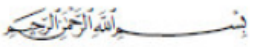

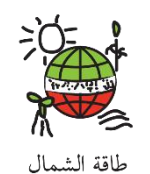

North Lebanon Alternative Power

### **AECENAR** Association for Economical and Technological Cooperation<br>in the Euro-Asian and North-African Region www.aecenar.com

# **تشغيل احملطة لتوليد الطاقة من النفاايت عند مسجد السالم يف طرابلس**

تقرير أيلول 2021 اىل أاير 2022

حممود الزعيب، جهاد بشري، رجا مراد، حممد مولوي، ابسل عرايب، جىن غمراوي ، راب غمراوي ، منرية صياح ، نداء فتفت ، علي ديب، نور كرّيم، عبد الله قاسم، محمد قماح، يحيى مراد، عبد الله الشيخ إبراهيم (أبو محمد)، خالد حمود، حمد حمود

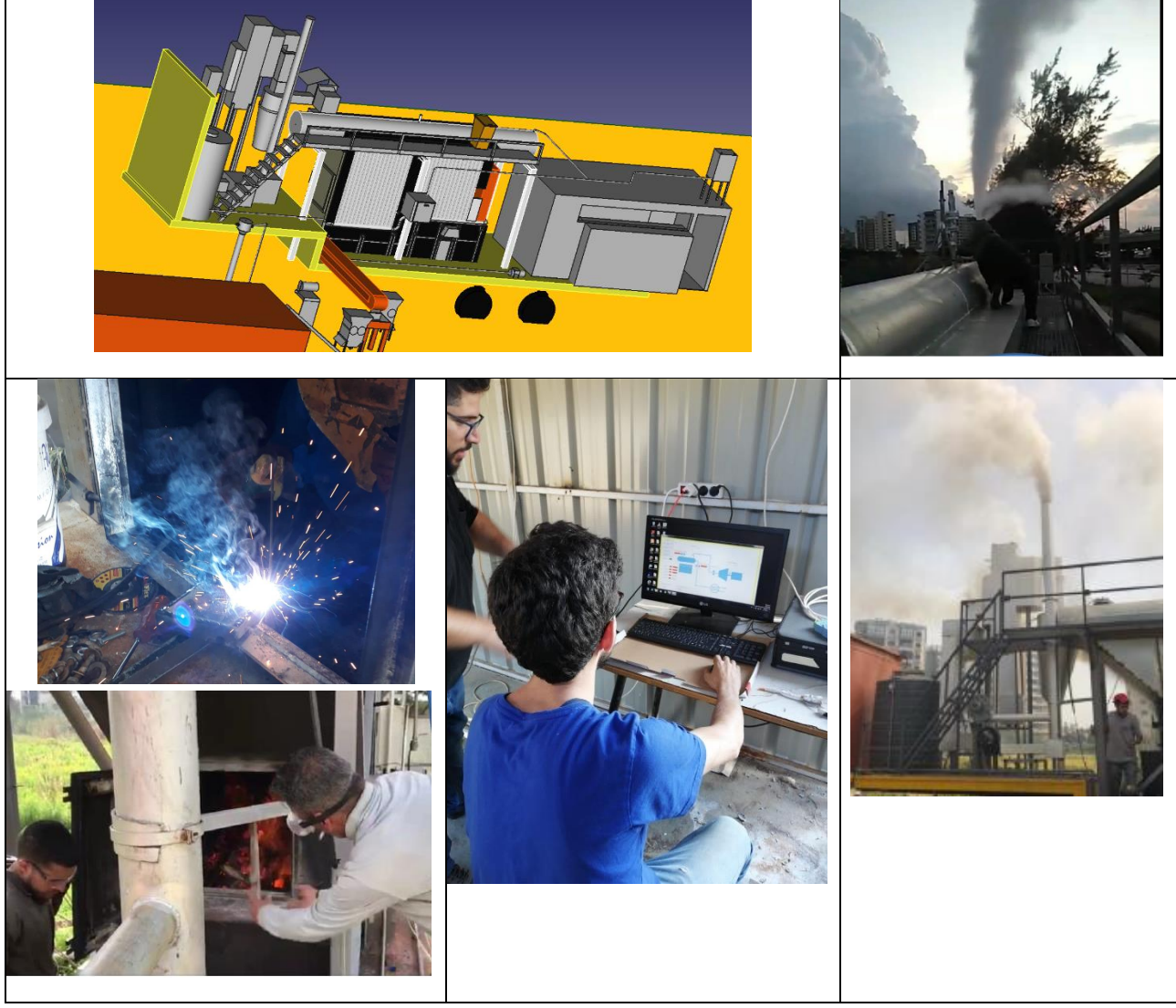

Last update: Sunday, May 15, 2022

Name of document: C:\AECENAR\NLAP-WEDC\at\_MasjidSalamfromSep2021\Report\140522\_21\_NLAP-IPP\_Commisioning\_MECH+PCSSep2021-May22.docx

# Content

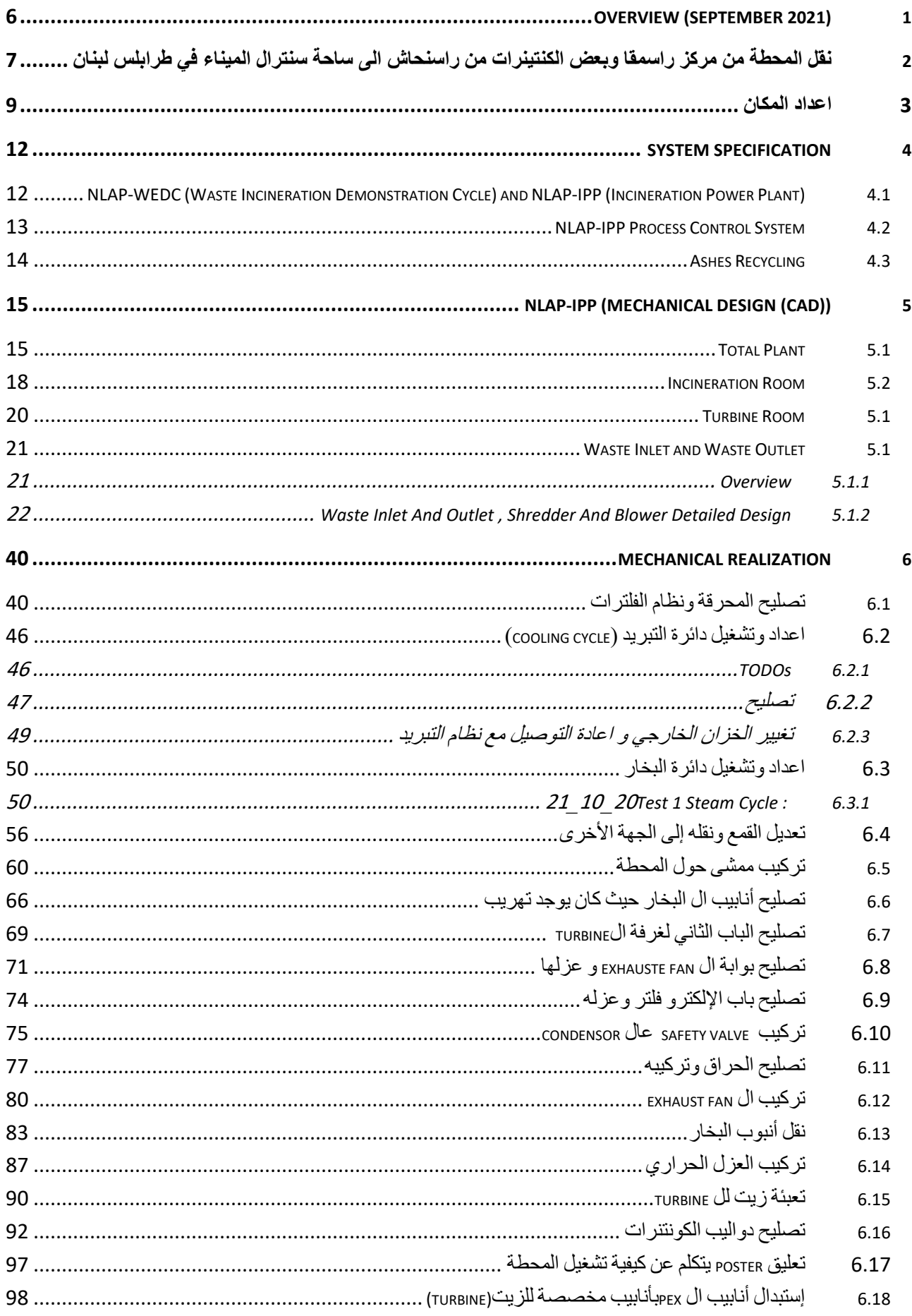

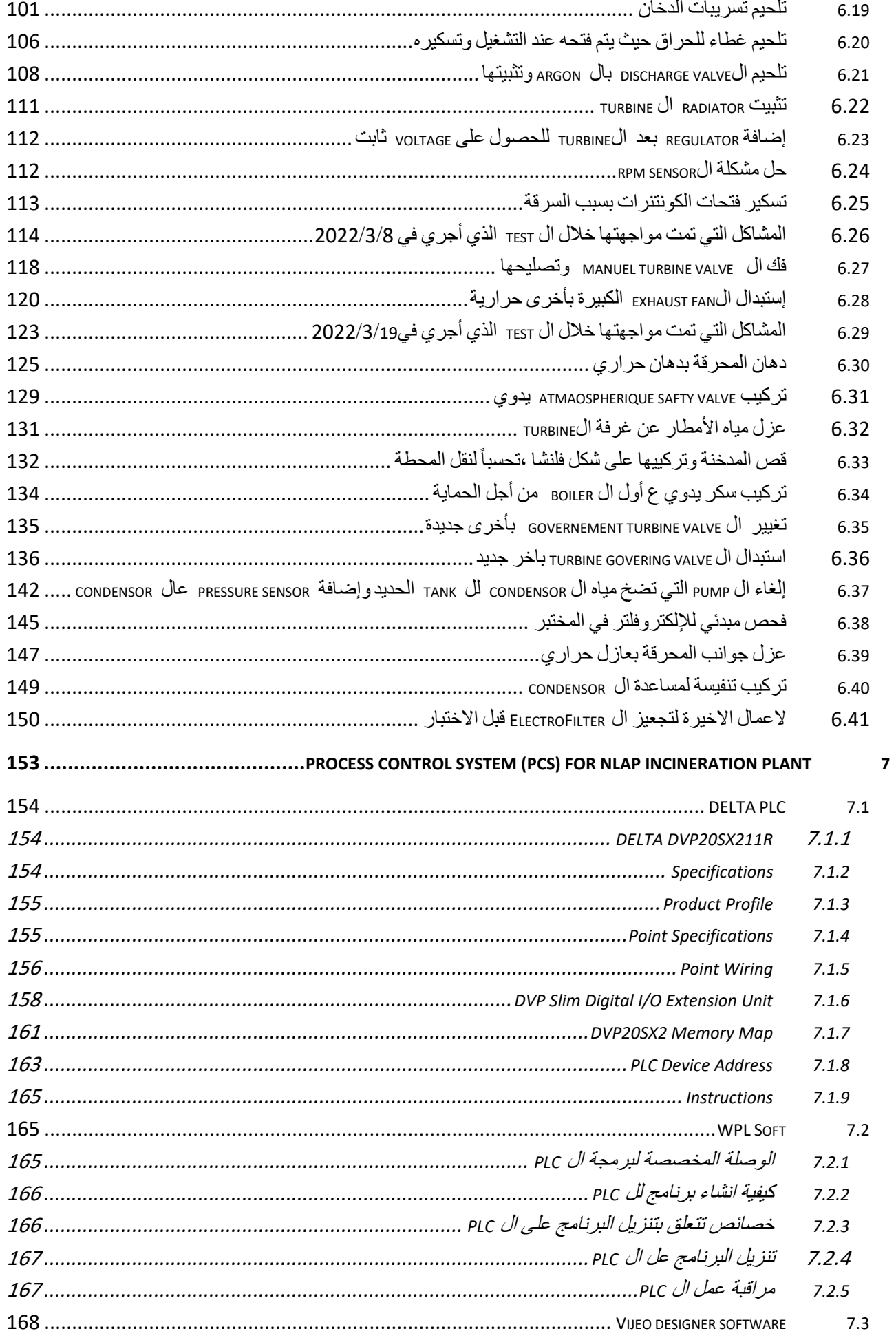

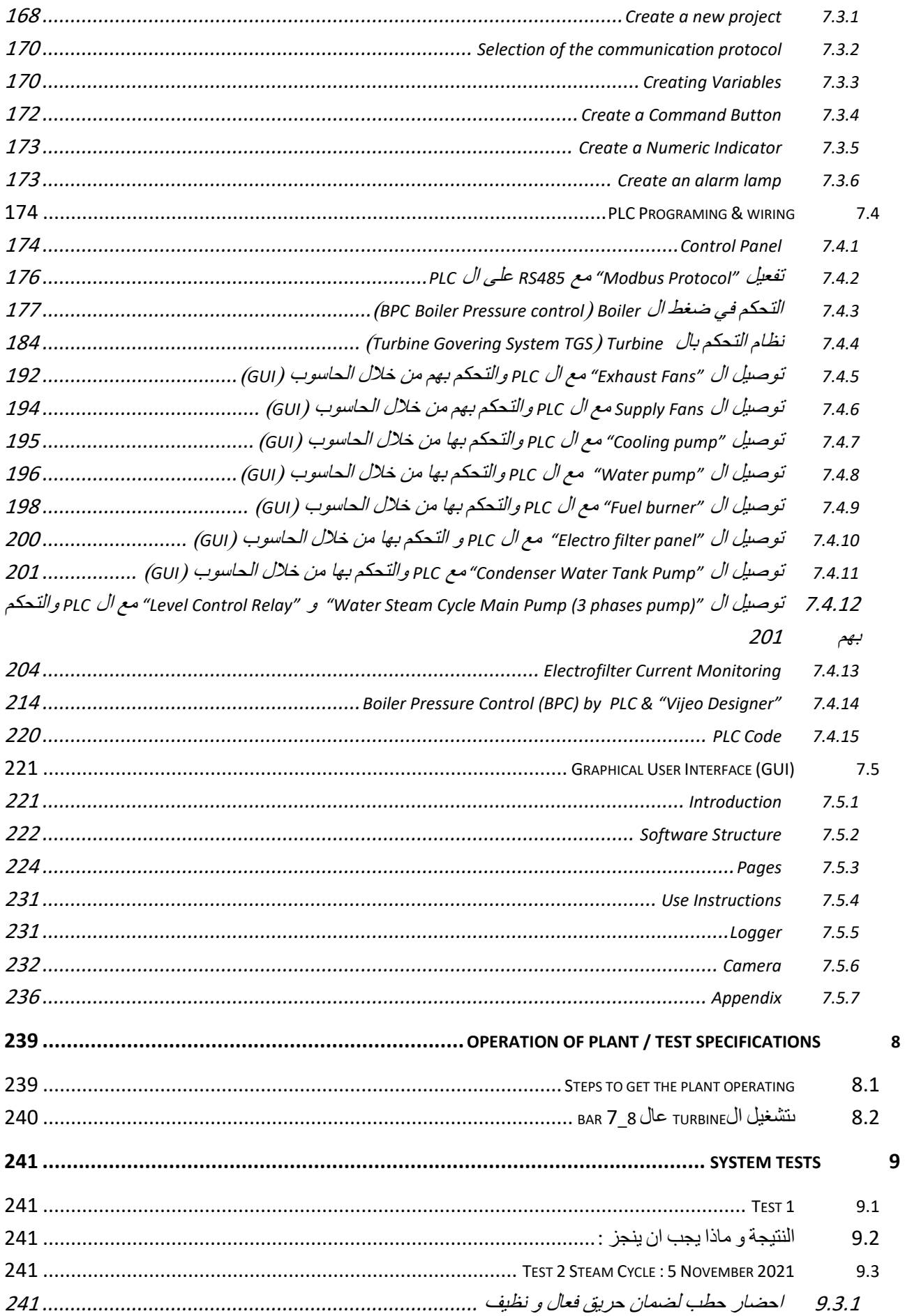

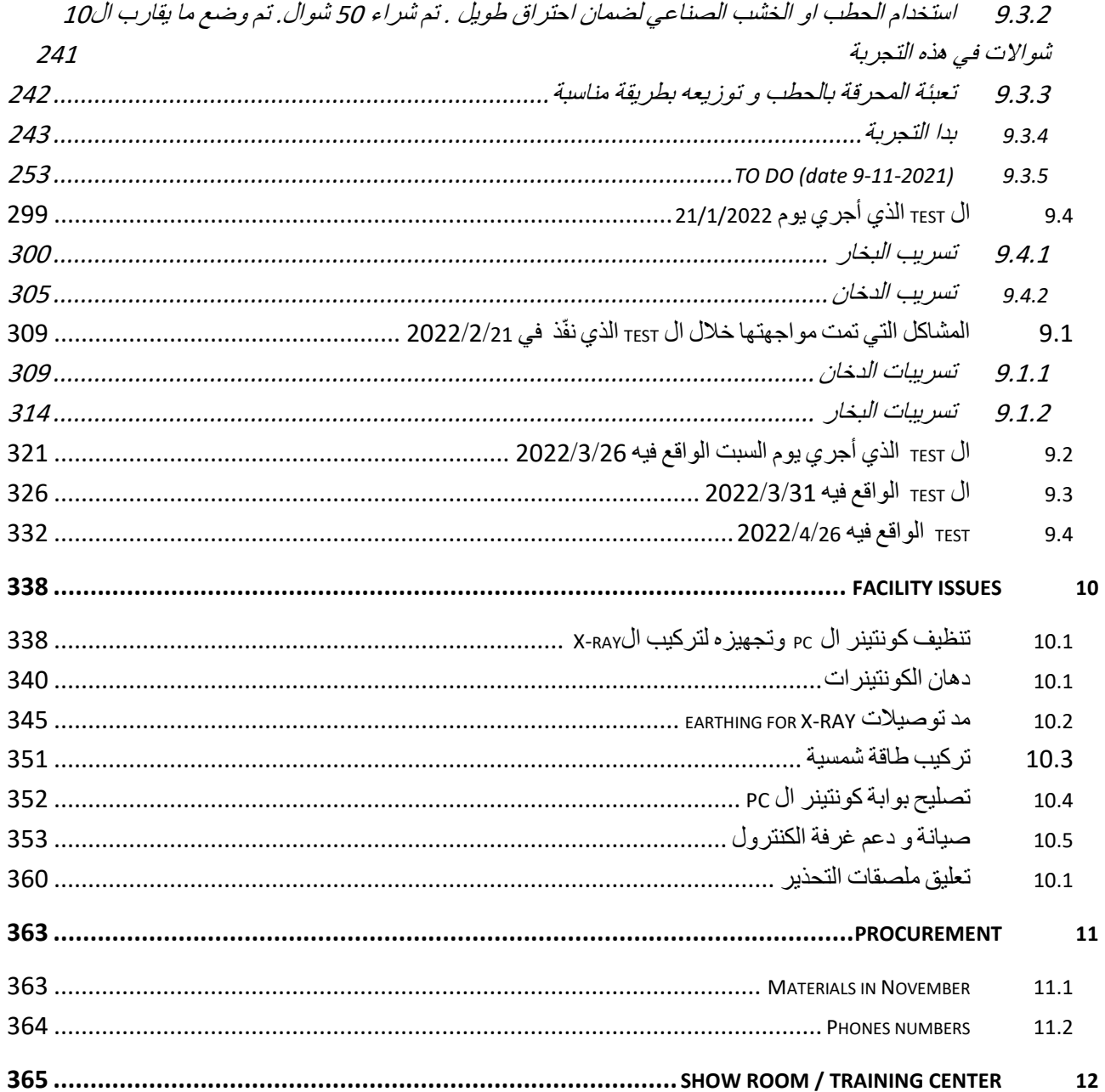

# Overview (September 2021) 1

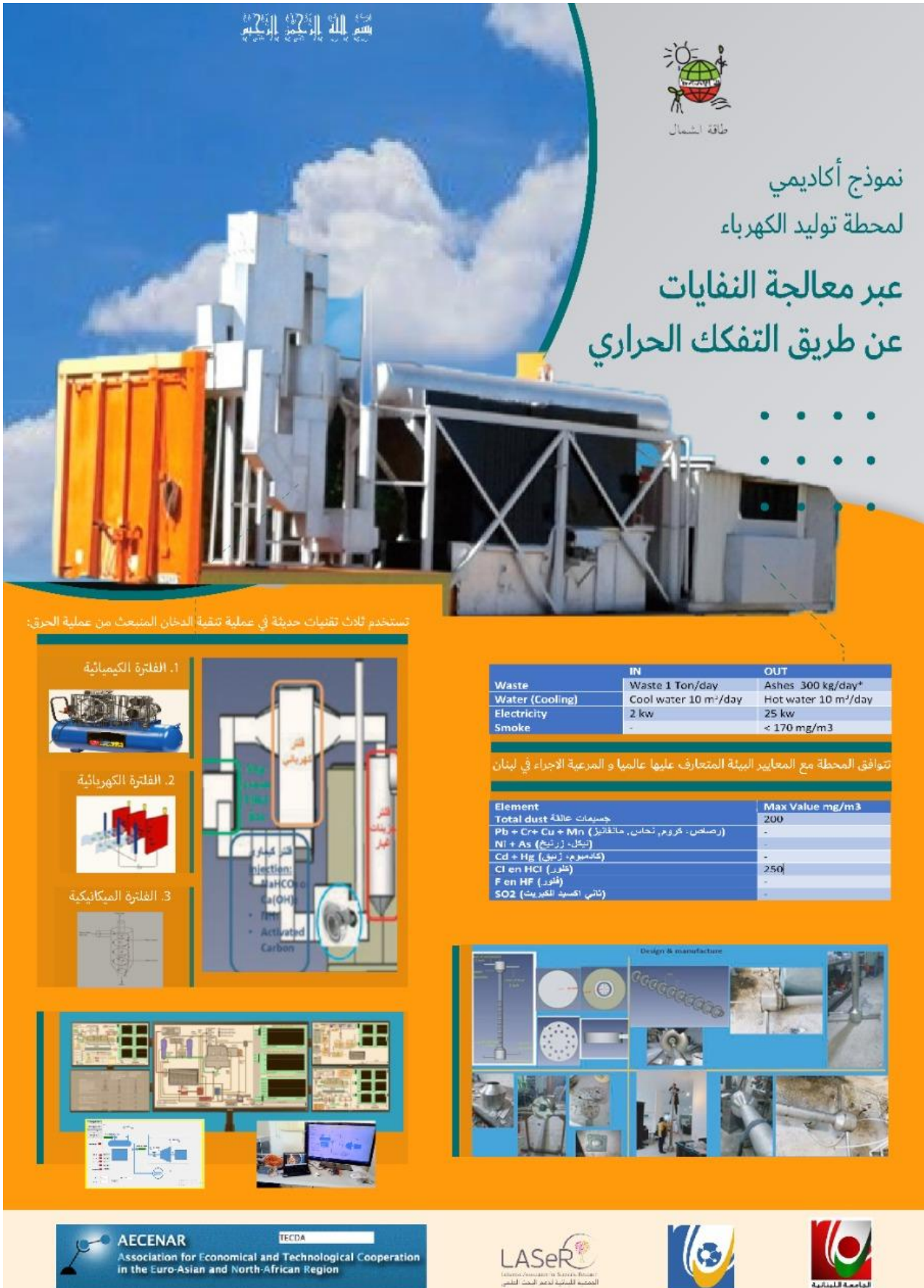

نقل المحطة من مركز راسمقا وبعض الكنتينرات من راسنحاش الى ساحة سنترال الميناء في طرابلس 2 لبنان

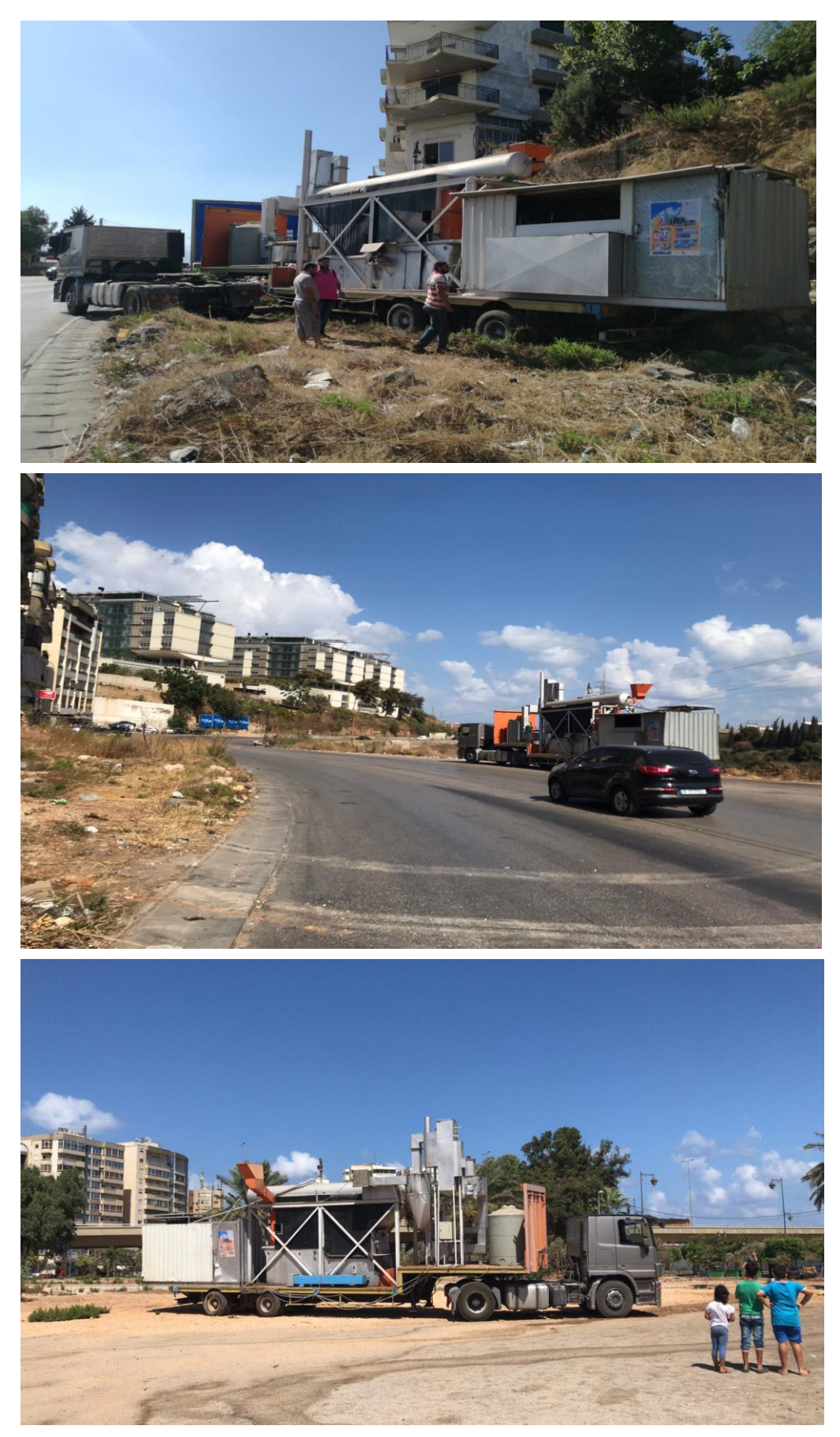

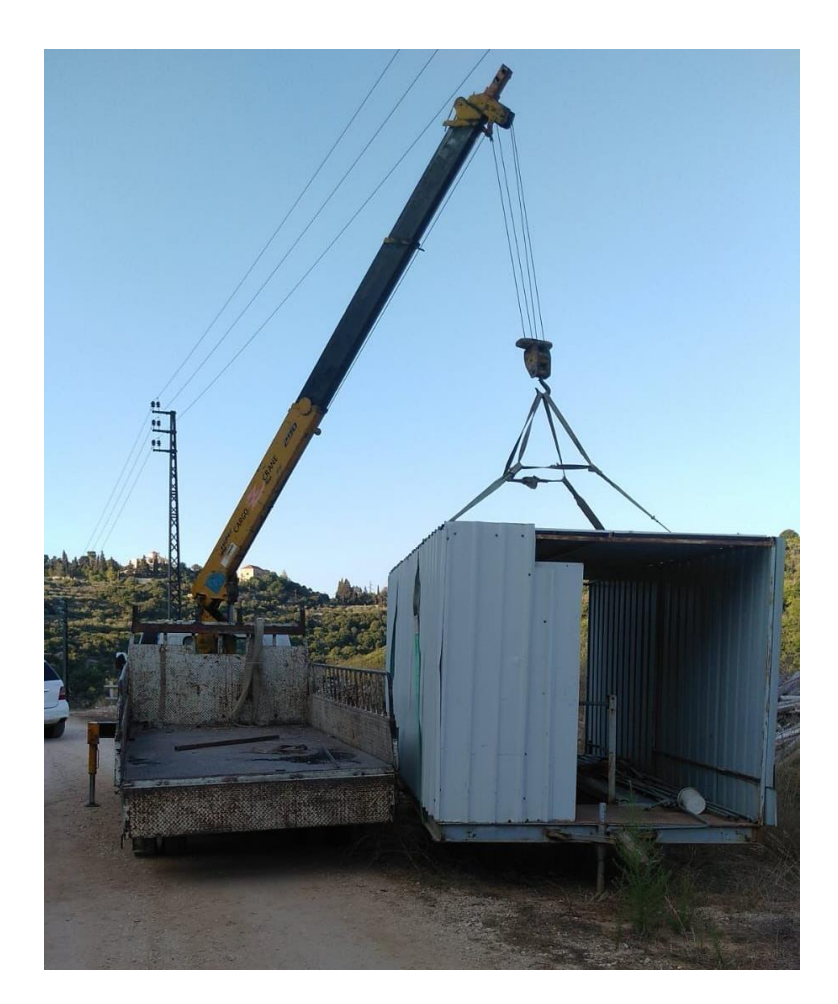

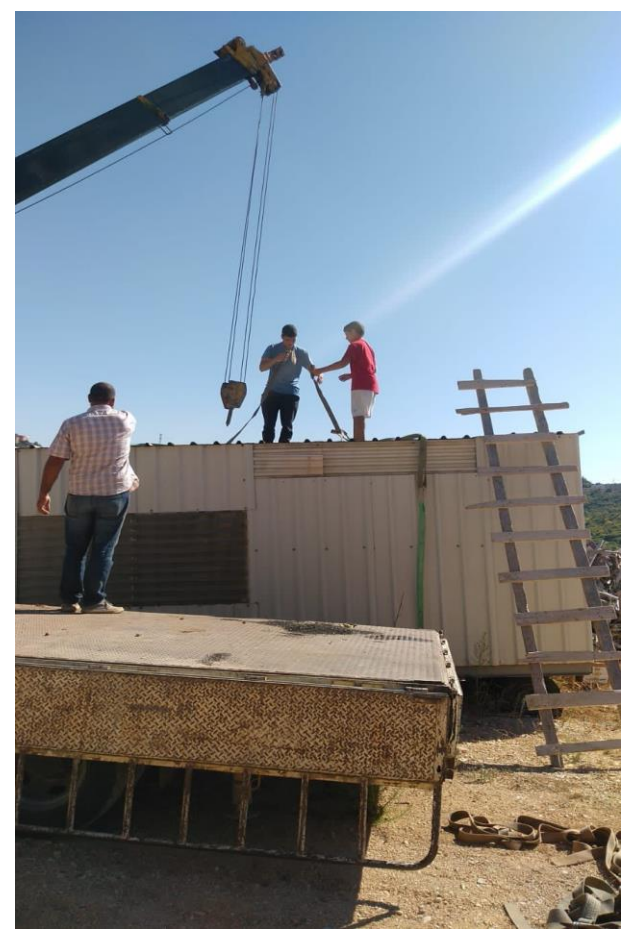

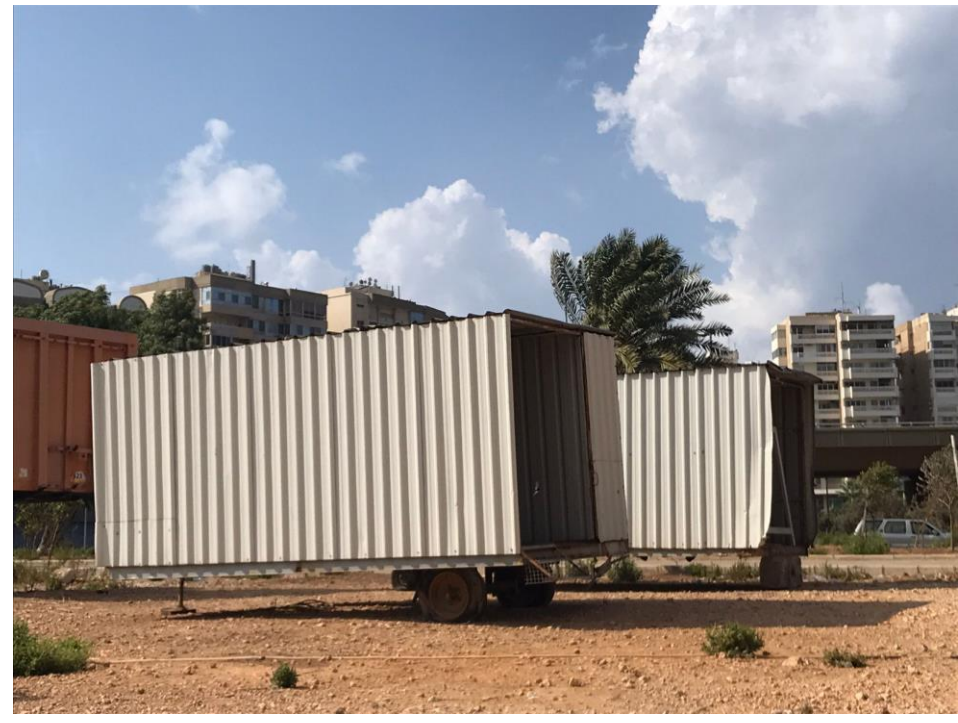

# اعداد المكان

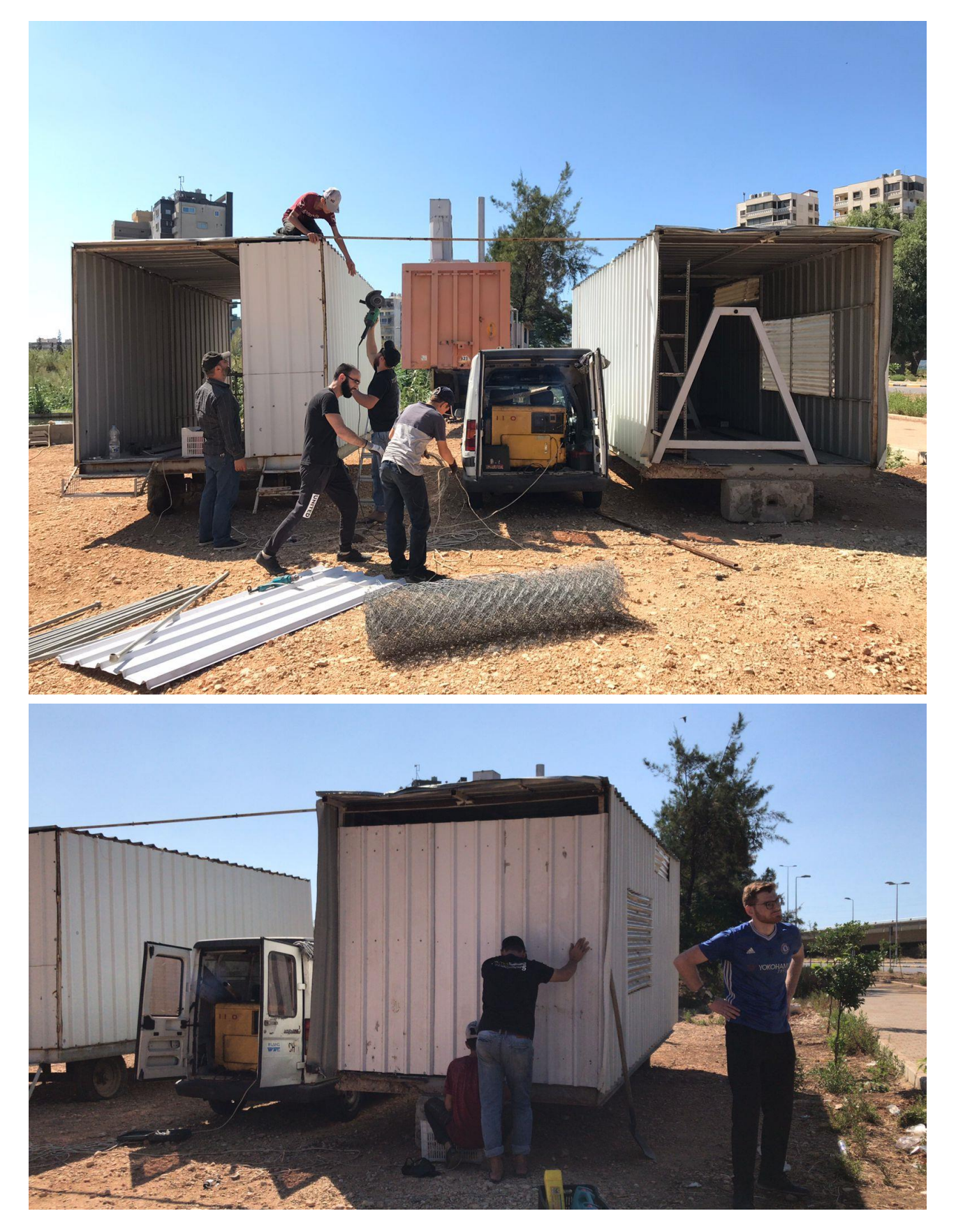

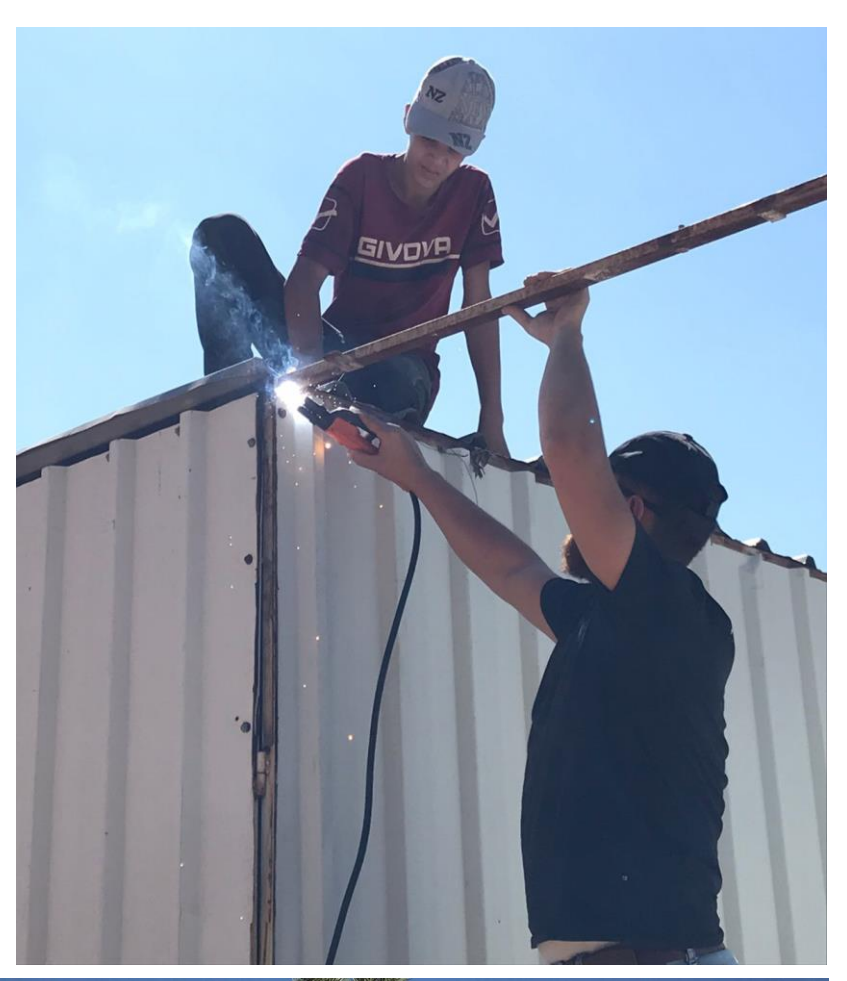

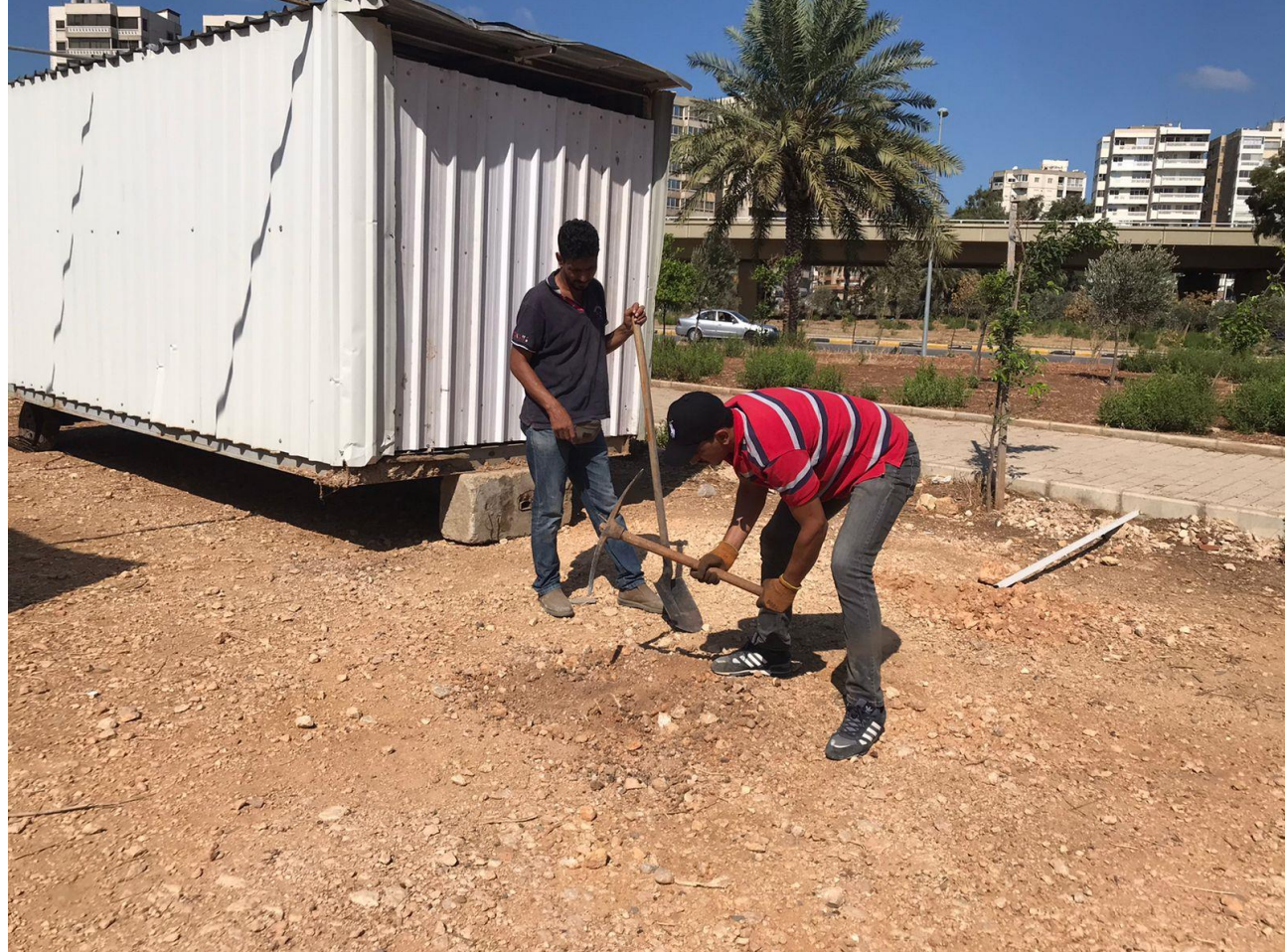

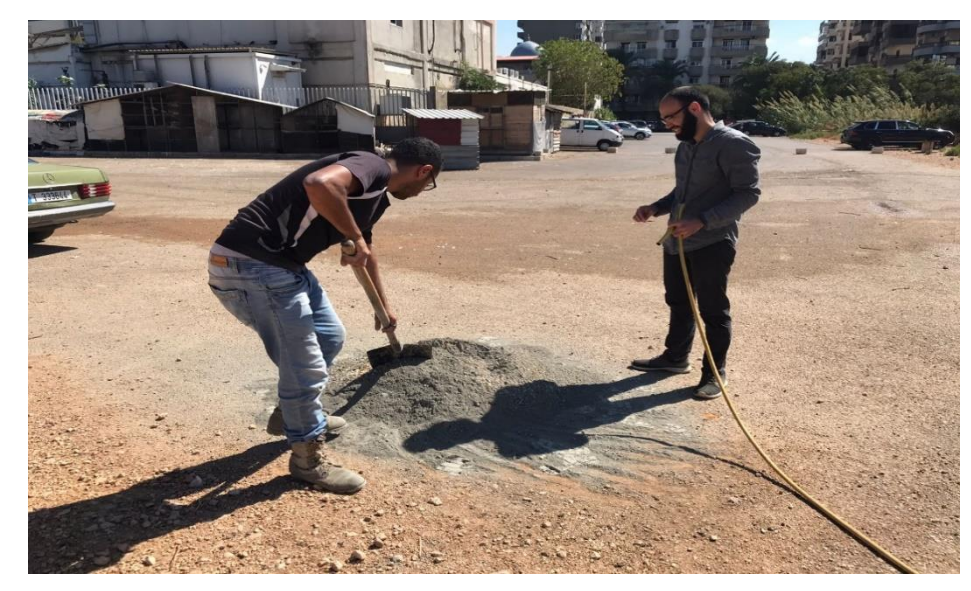

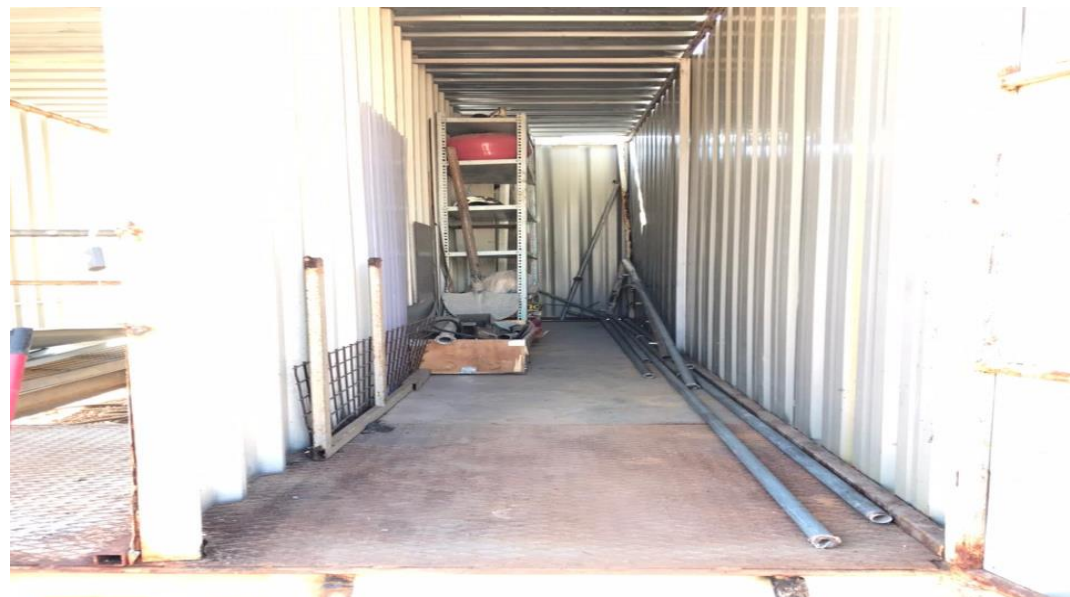

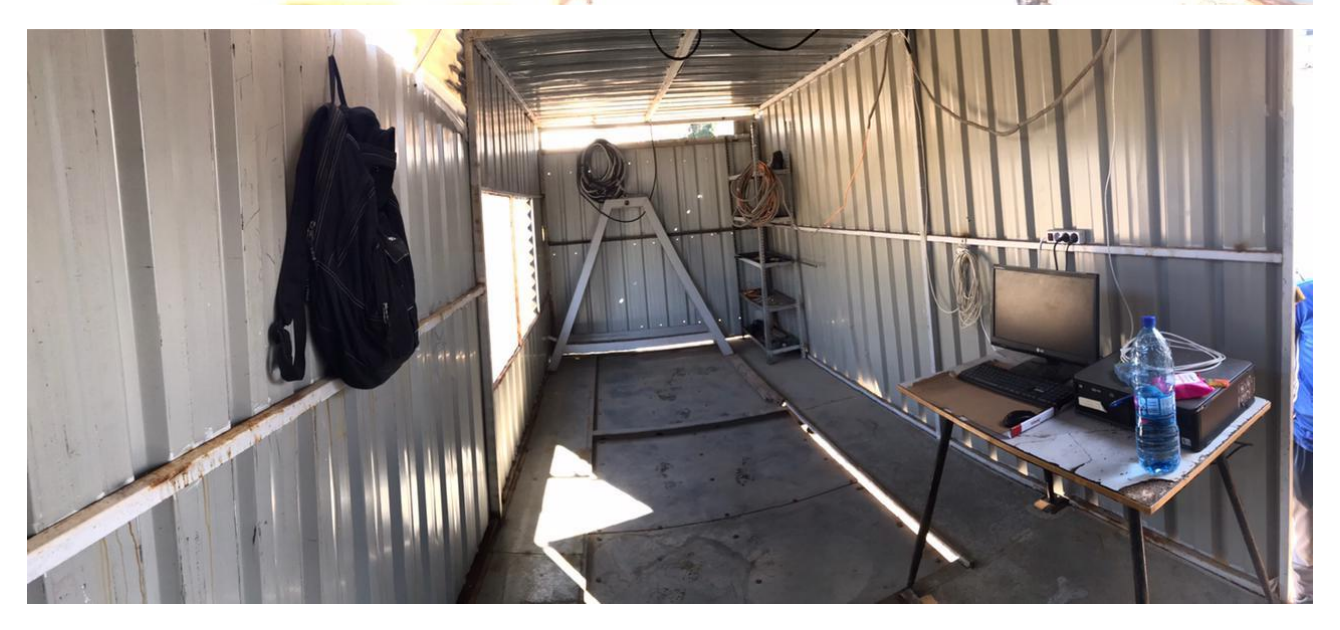

# 4 System Specification

### 4.1 NLAP-WEDC (Waste Incineration Demonstration Cycle) and NLAP-IPP (Incineration Power Plant)

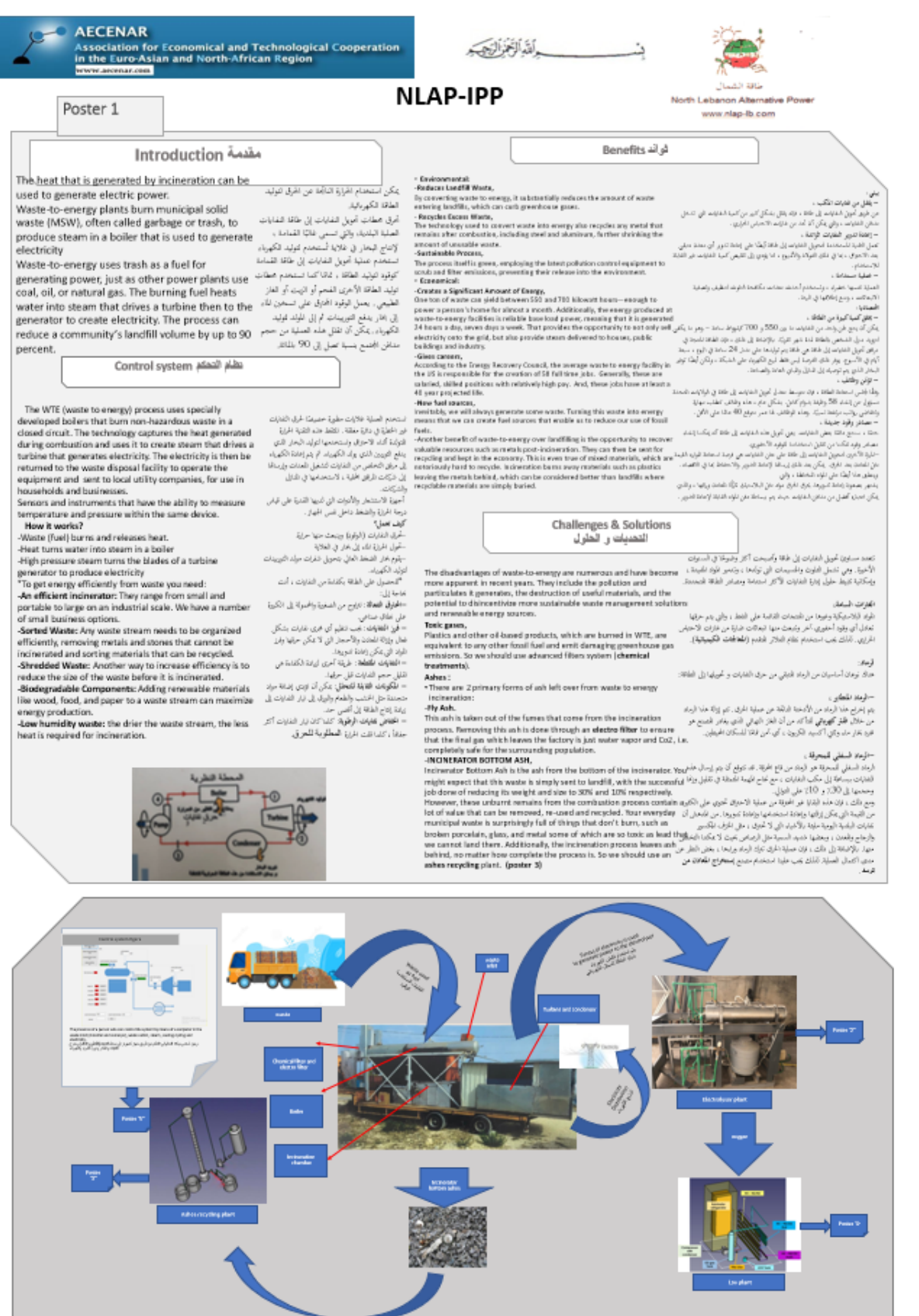

Nidaa Fatfat/ Mounira Sayah , AECENAR@November 2021

Siskab)

للكساد

يتم موقبة الضغط الحالي في شريط: بالنظر إلى نقاط

.<br>النلقائي: في هذا الوضع لا يمكن ضبط أي نقطة<br>نسط يدوقا. سيدم النحكم في الصمامات وفقًا

.<br>PLC:قناط صبط الصفط الافزاضية الحفوظة في

يدوي: من الممكن في هذا النوضع همبط نقاط –<br>. الضبط يدوؤا. مرار خلال كتابة تقطه ضبطان سيدم

التحكم في الصمامات اعتمادًا على نقاط الضبط

د يوجد وضعات

### 4.2 NLAP-IPP Process Control System

**AECENAR** Association for Economical and Technological Cooperation<br>in the Euro-Asian and North-African Region

الله الخزاليجيد

**NLAP-IPP Process Control System** 

### Poster 5 htroduction مقدمة

A programmable logic controller (PLC) is an industrial computer control system computer that has been ruggedized and adapted for the control of manufacturing processes, and that continuously monitors the state of input devices and makes decisions based upon a custom program to control the state of output devices

A PLC's functions are divided into three main categories: inputs, outputs and the CPU (Figure 1). PLCs capture data from the plant floor by monitoring inputs that machines and devices are connected to.<br>The input data is then processed by the CPU, which applies logic to the data, based on the input state. The CPU then executes the user-created program logic and outputs data or commands to the machines and devices it is connected to.

.<br>وجدة التحكم المتطفية القابلة للبرمجة هي عبارة عن جهاز كمبيوتر بنظام التحكم في الكمبيوتر الصناعي تم تحيته وتكييفه للتحكم في عمليات مستعدم ، والذي يوقب باستمبرا. حالة أجهزا الإعدال والتي تستعدم من مستعدم السيست التي استعداد من المستعدم ، والت<br>التصنيع ، والذي يوقب باستمبرا. حالة أجهزا الإدعال ويتعاط القرارات بناة على برنامج مخصص للتحكم في حالة عزجات ال بناة على حالة الإدعال. تقوم وحدة المعاقبة المركزية بعد ذلك يتغيد منطق البرنامج الذي انشاء للمتعامع وإعراج البيانات أو الأوامر إلى<br>الأجهزة بالأجهزة المتصلة بما

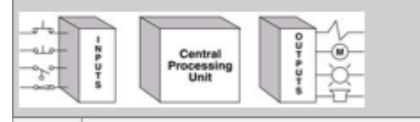

تظام لتحكم في التورييتات Turbine Governing System

. VALVE: For the valve control there are 2 modes:

-AUTOMATIC: The valve will be controlled automatically depending on the turbine speed-set point saved in the PLC (the set point can be either the default value or a manually written value).

MANUAL: In this mode its possible to control the valve manually by writing an opening % to the PLC

TURBINE SPEED: Considering the setpoint there are 2 modes:

- AUTOMATIC: The valve (if in automatic-mode) will be controlled depending on the default turbine-speed-set point saved in the PLC.
- -MANUAL: In this mode its possible to set the setpoint manually. By writing a setpoint, the valve (if in automatic-mode) will be controlled depending on the written setpoint. For more details, see the PLC documentation.

• الصمام: للنحكم في الصمام ، هناك وضعائد آلي: سينم النحكم في الصمام تلقائيًا اعتمادًا على نقطة ضبط سرعة التيرين المحفوظة في PLC(يمكن أن تكون نقطة الضبط إما القيمة لافتراضية أو قيمة مكنوبة يدويًا).

- يدوي: في هذا الوضع ، من الممكن التحكم في الصمام يدويًا عن طريق كتابة/? الفتح إلى .PLC

سرعة التوريين: بالنظر إلى تقطة الضبط ، يوجد وضعان:

آلي: سيتم التحكم في الصمام (إذا كان في الوضع التلقائي) اختماقًا على نقطة ضبط سرعة التورين الافتزاضية المحفوظة في .PLC - ين منهم المحموم به مصدم ونه ما دن با موضح المدفعي، احدد حي مصد حديد مردم ، مورج الدوح المدفع به احد كه داد م<br>- ينوي: من للمكن في هذا الوضع طبيط للعلة الضبط يدوي. من هلال كتابة لقطة طبيط ، سيتم التحكم في الصمام (إذا كان

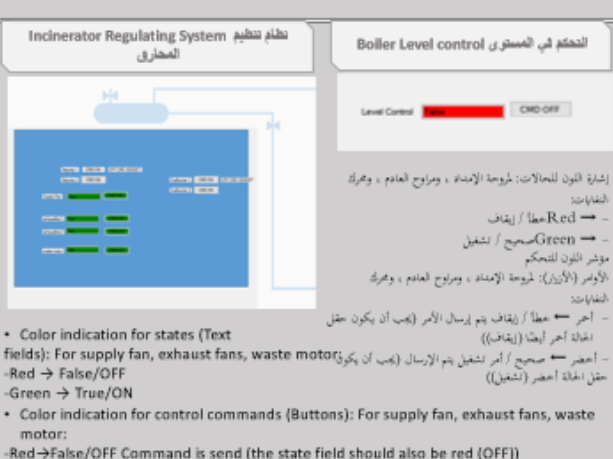

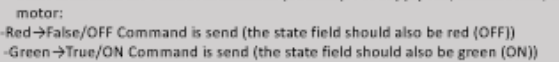

#### **RTANT NOTE**

- If the buttons have a different color than the state fields, that means something is wrong with the sensor or the actuator.<br>sensor or the actuator.<br>- If the buttons don't change the color by clicking, that means something is wrong with the

إذا كتان للأزرار لون مختلف عن حقول الحائة ، فهذا يعني أن هناك خطأ ما في المستشعر أو المشغل.

- إذا لم تغير الأزرار اللون عن طريق النقر ، فهذا يعني وجود خطأ ما في الانصال

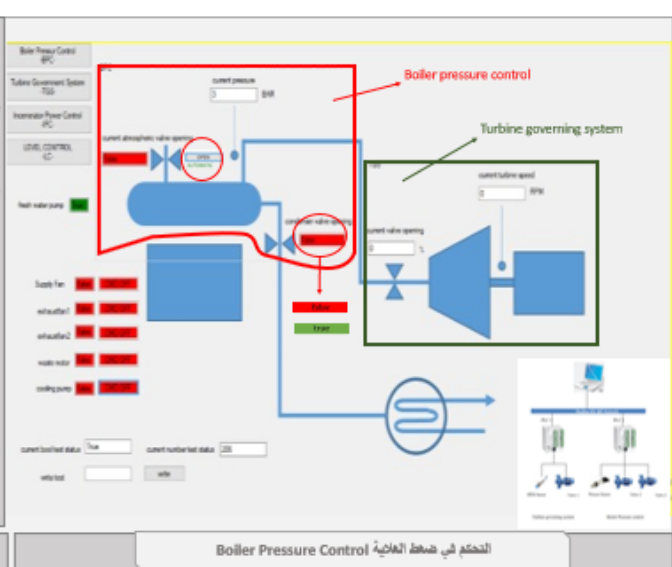

#### · VALVES:

For atmospheric and condenser valves: لصمامات الغلاف الجوي وصمامات المكلف: > Color indication for states (Text fields): إشارة اللون للحالات (الخفول النصية): إسارة التون للحادث واستون ال<br>– أجر → خطأ / مغلق<br>– أخضر → صحيح / مفتوح -Red->False/CLOSED -Green->True/OPEN > Control indications (Buttons): من خلال الفتر فوق الأزرار ، من الممكن فتح الصمامات يدويًا. ...... By clicking the Buttons its possible to open the valves white the all of the

ن أن يكون حمالة حالتان:<br>- هذا يعني أن الصحام في الوضع التلقائي. سيودي المقر فوق الزر That means the valve is in AUTOMATIC ويتحقق المست<br>فتع التصحام يدونا ويتحول إلى الوضع اليحوي .<br>فتع التصحام يدونا ويتحول إلى الوضع اليحوي إلى قنح الصمام يدولا ويتحول إلى الوضع اليدوي. · هذا يعني أن الصمام في الوضع اليدوي (ومفتوح). لن يغلق الصمام and turn into MANUAL mode. أبدًا حتى يعود إلى الوضع النلقائي. سيؤدي الفقر فوق أنزر إلى العودة \_\_That means the valve is in MANUAL  $\lambda/\hbox{GNN}$ زل الوضع الفلقائي.

merchands and The valve will never close until<br>returning into AUTOMATIC mode. Clicking the button will return into AUTOMATIC mode.

#### · PRESSURE:

The current pressure is monitored in bar: Considering the setpoints there are 2 modes:

-AUTOMATIC: In this mode its not possible to set any setpoint. manually. The valves will be controlled depending on the default

pressure-set points saved in the PLC. -MANUAL: In this mode its possible to set the setpoints manually.

By writing a setpoint, the valves will be controlled depending on the written setpoints

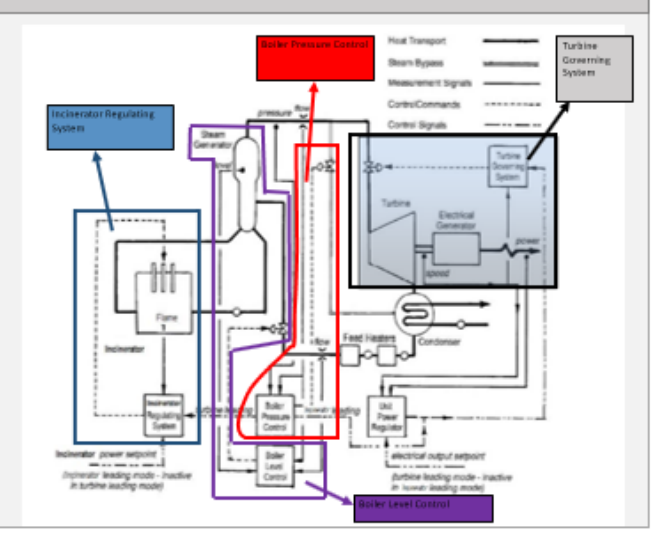

Mounira Sayah, Nidaa Fatfat/ AECENAR@November 2021

### 4.3 Ashes Recycling

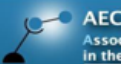

**AECENAR** -<br>Association for Economical and Technological Cooperation<br>In the Euro-Asian and North-African Region

أَلله الجزالرجي

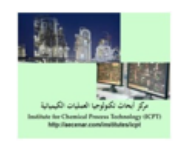

### **Ashes Recycling**

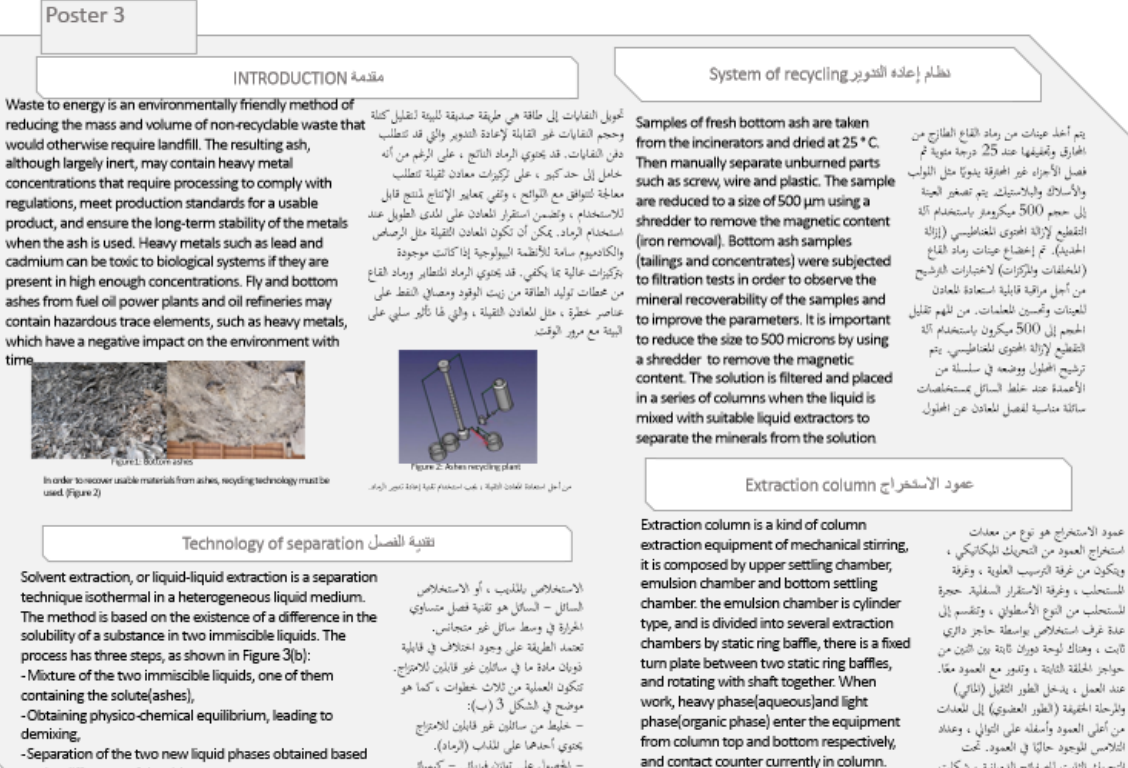

on the difference of densities

جعوبي احتدسما علمي العداب (الرهاد).<br>– الحصول على توازن فيزيائي – كيميائي<br>يؤدي إلى إزالة للزج.<br>– تم الحصول على فصل طورى السائل

and contact counter currently in column. Under fixed turn plate stirring, the dispersed phase formed small droplets, to enlarge mass transfer area and finished extraction process, and then Heavy phase and light<br>phase discharge from the different exits.

المستحلب من النوع الأسطواني ، وتنقسم إلى عدة غرف استخلاص بواسطة حاجز دائري<br>ثابت ، وهناك لوحة دوران ثابتة بين النين من حواجز الحلقة الثابتة ، وتدور مع العمود معًا. عند العمل ، يدخل الطور الثقيل (المائي) .<br>والمرحلة الحفيفة (الطور العضوي) إلى المعدات .<br>من أعلى العمود وأسفله على التوالي ، وعداد<br>التلامس للوجود حاليًا في العمود. تحت التحريك الثابت للصفائح الدورانية ، شكلت المرحلة المشنتة قطيرات صغيرة ، لتوسيع منطقة<br>نقل الكتلة وعملية الاستخراج النهائية ، ثم نفريغ الطور الثقيل والمرحلة الخفيفة من للخارج للختلفة.

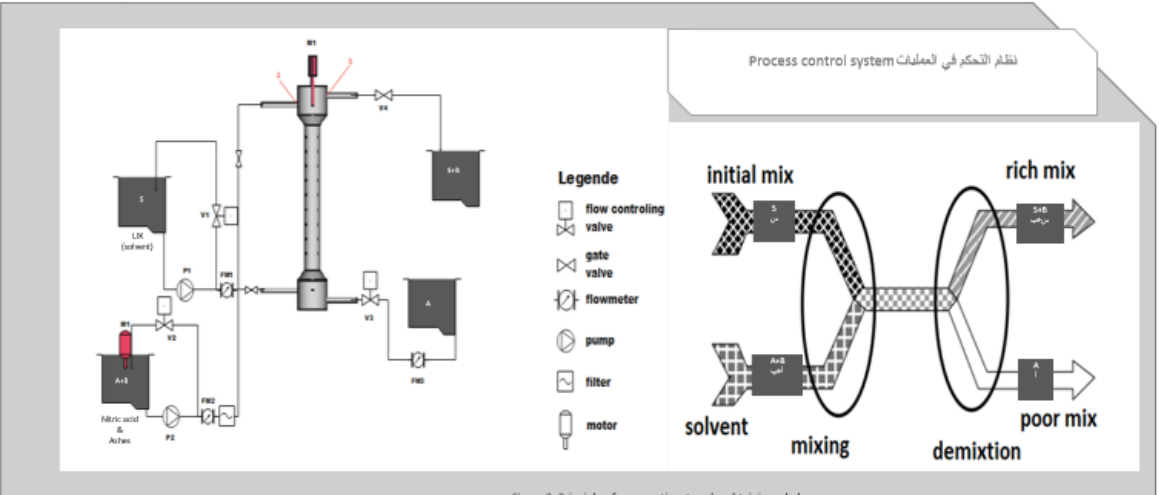

#### Figure 3: Principle of a separationstage by obtaining a balance

Practically, the initial mix , containing solute B dissolved in the diluent A, is contacted with the solvent S. The solute B (generally more soluble in the solvent 'S' than in the diluent 'A'), passes from the solution (A+B) in the solvent (S+B), the solvent enriched in solute (S+B) is the extract (rich mix) while the diluent depleted solute is the residue (poor mix).

So the substance B placed in contact with two partially miscible solvents or immiscible S and A is distributed unequally between the two phases that are formed when the

physicochemical balance is reached.<br>In order to transport the material as quickly as possible, the area of the transfer surface is increased by various artifices. These objectives can be obtained in a column.

عمليًا ، المزوج الأولي ، المحتوى على المذاب «ب» المذاب في المادة للحففة ﴿».<br>يتم ملامسته للمذيب «س» . والمذاب «ب» (بشكل عام أكثر قابلية للذوبان في<br>المذيب «س» منه في المادة للخففة «أ») ، يمر من المحلول «أ+ب» في المذيب المدينية العام العام العامة العامة العامة الاقتصاد الاقتصاد العام العام العام العام العام العام العامة العامة<br>«تعرف العامة العامة العامة العامة العامة التي تعالى العامة العامة العامة العامة التي تعالى العامة المقابلة الع<br>

وعات مختلفة, يمكن الحصول على هذه الأهداف في عمود

Mounira Sayah / Nidaa Fatfat, Aecenar November 2021

# 5 NLAP-IPP (Mechanical Design (CAD))

5.1 Total Plant

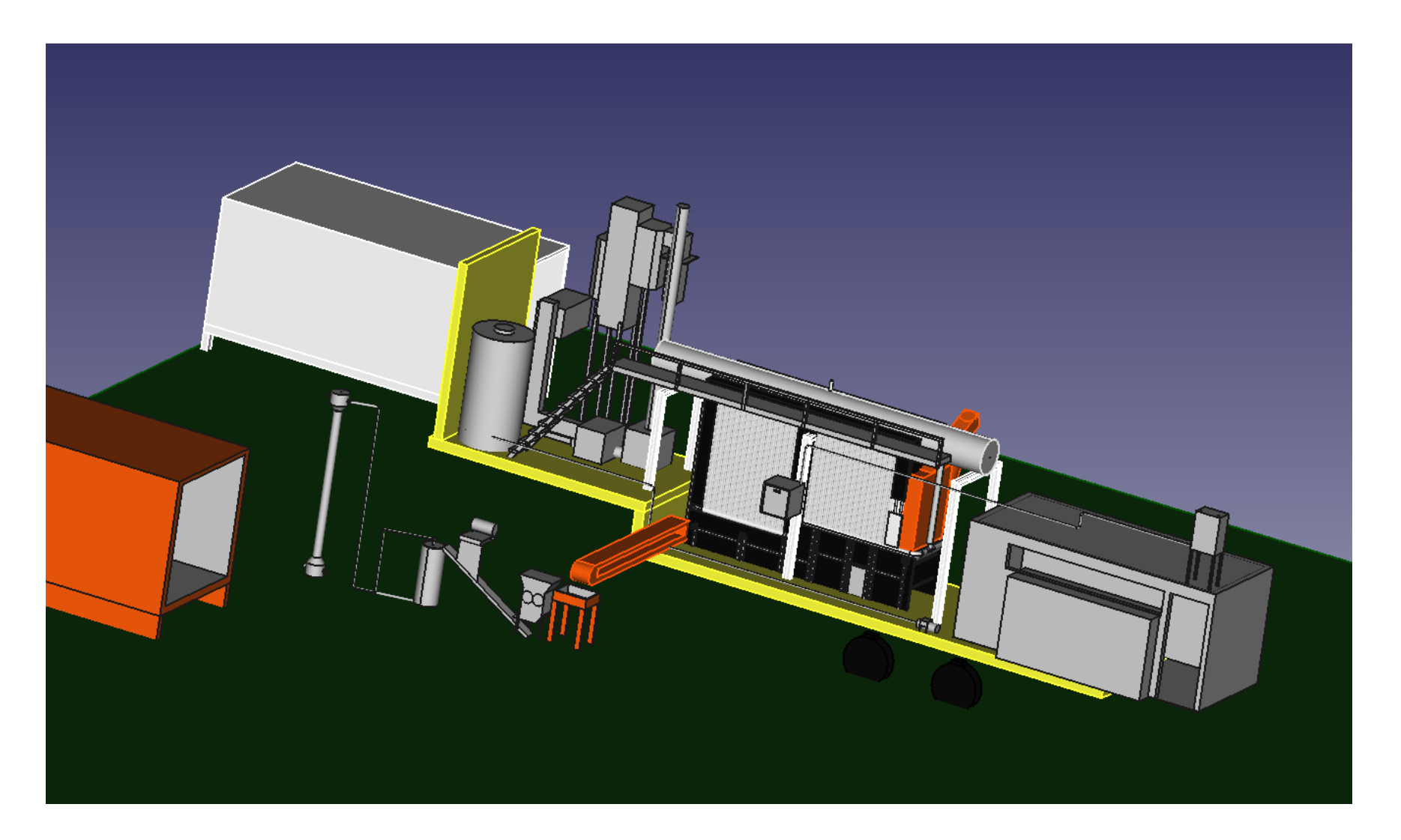

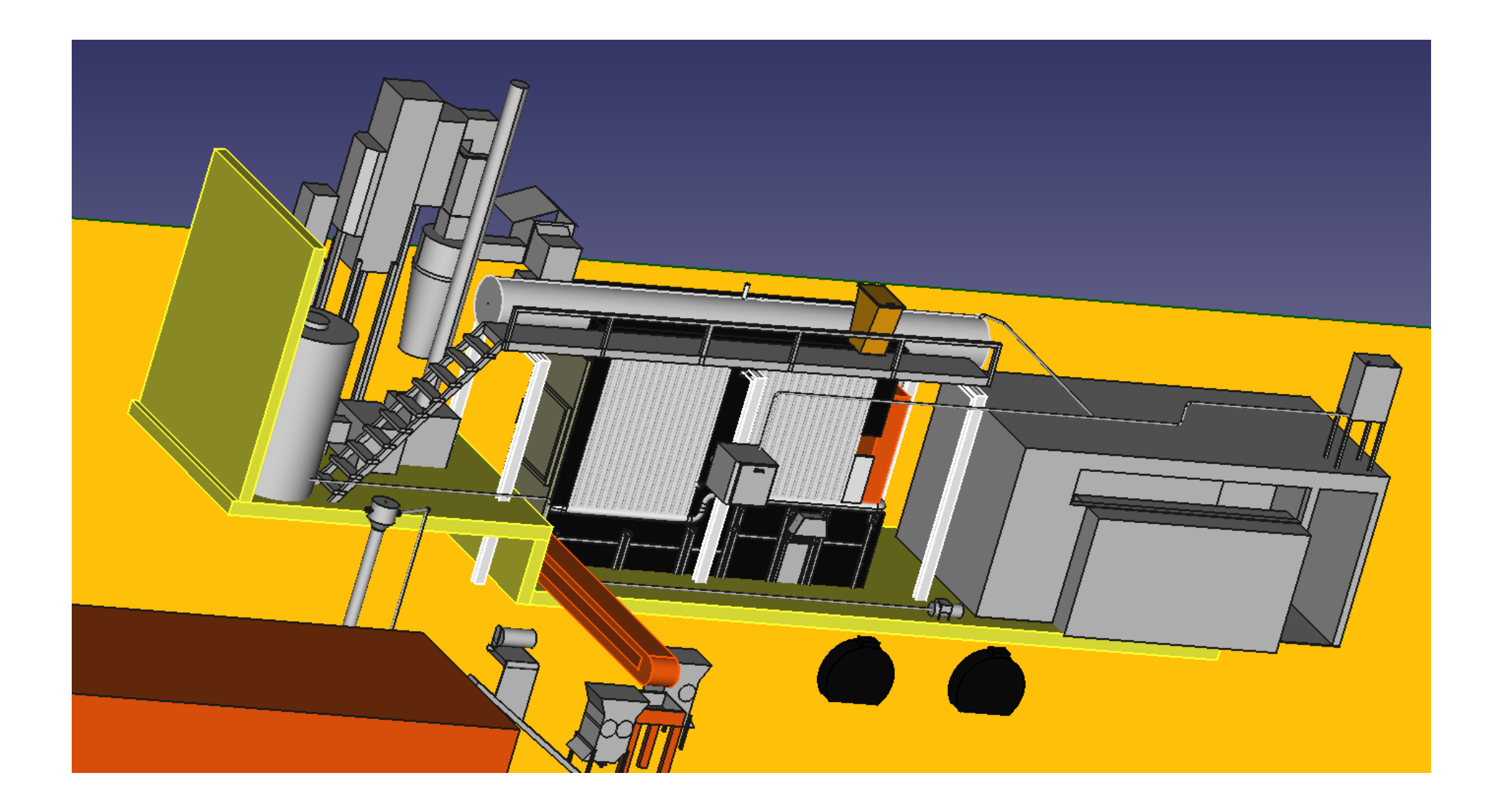

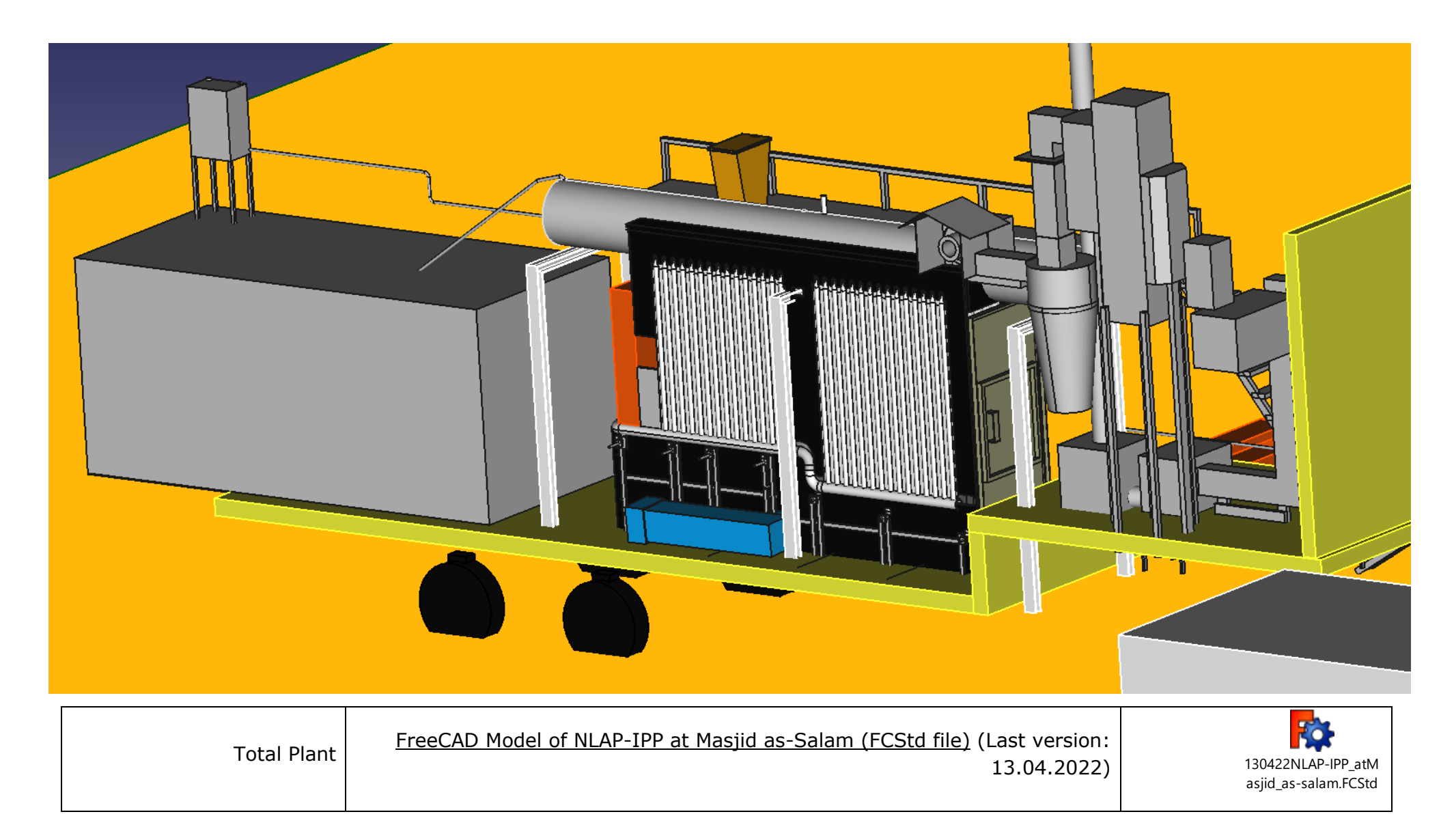

## 5.2 Incineration Room

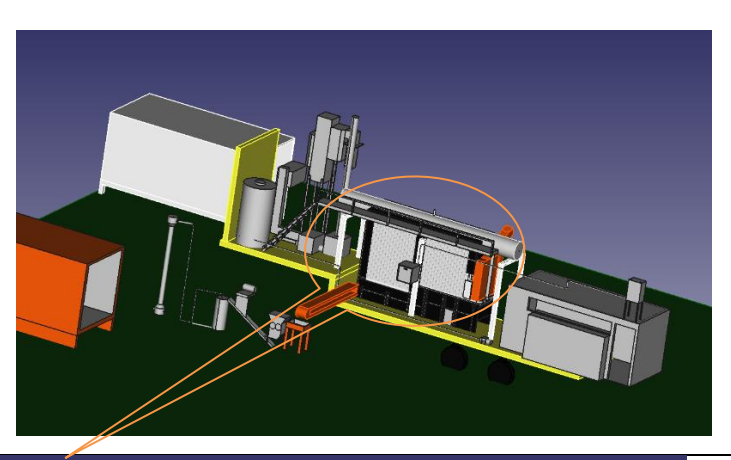

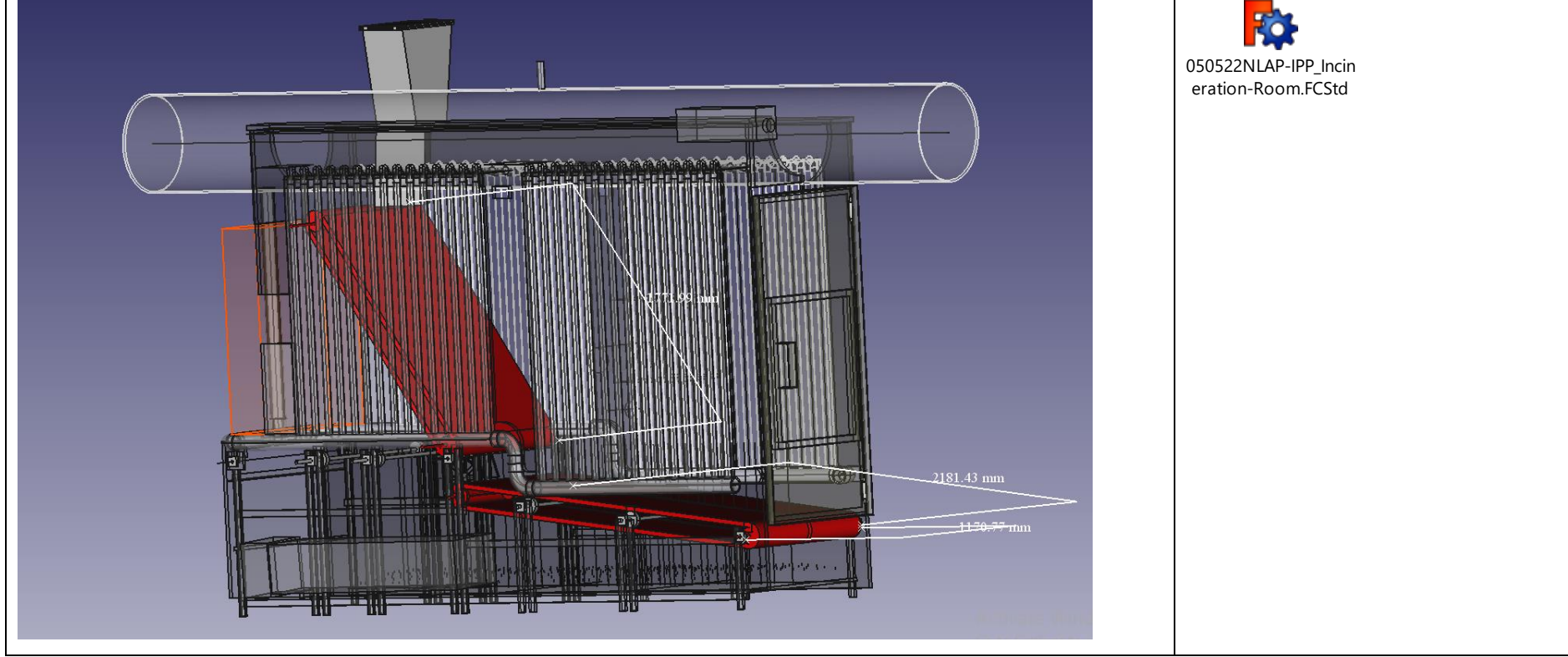

Taking distances for reengineered CAD drawings:

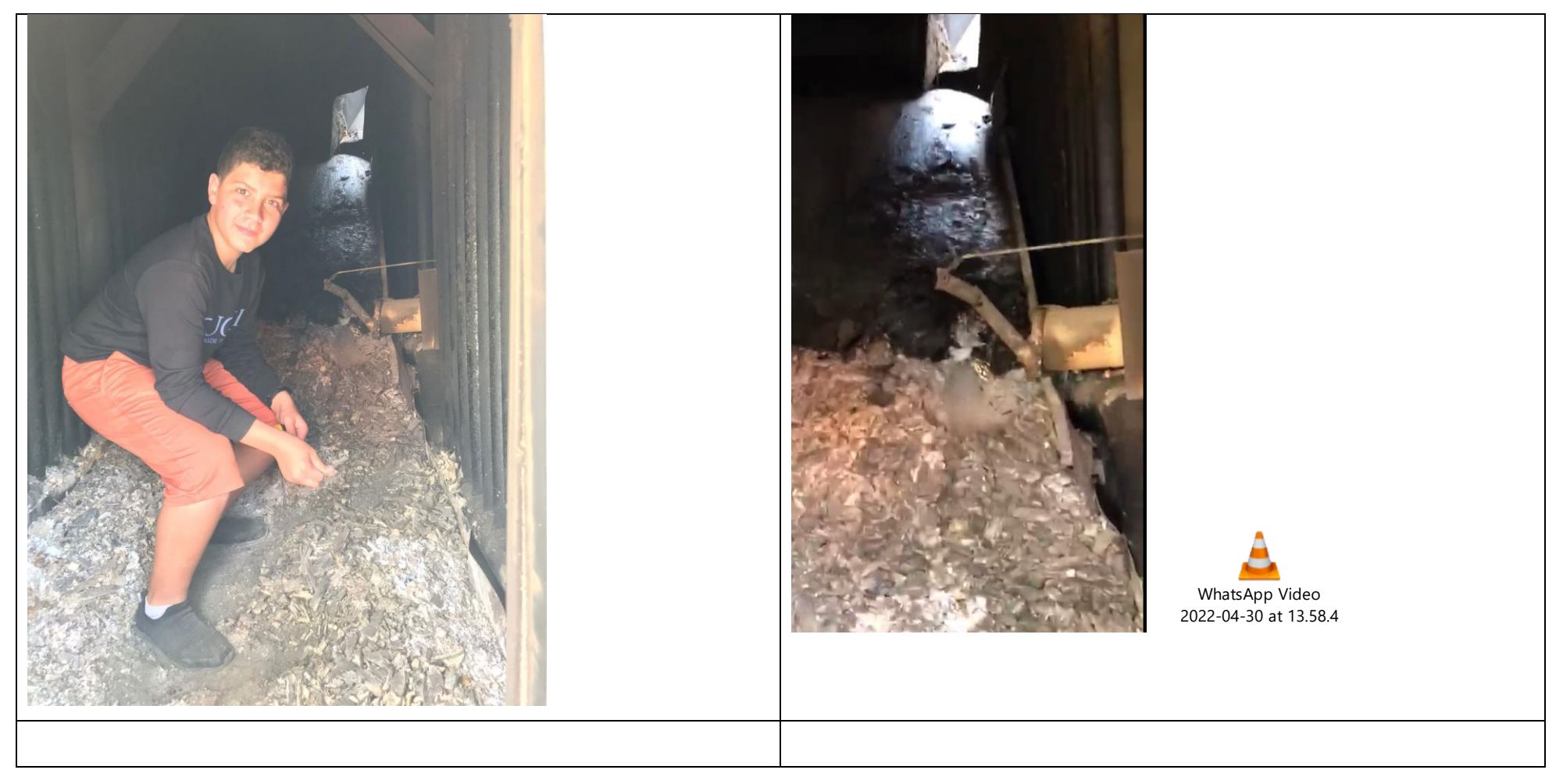

# 5.1 Turbine Room

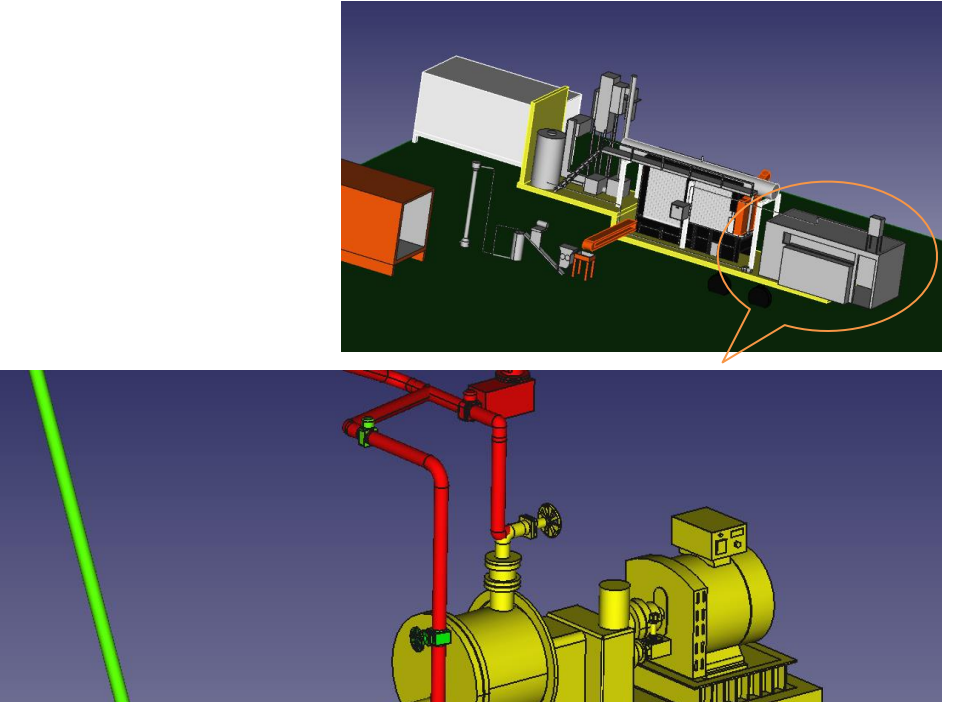

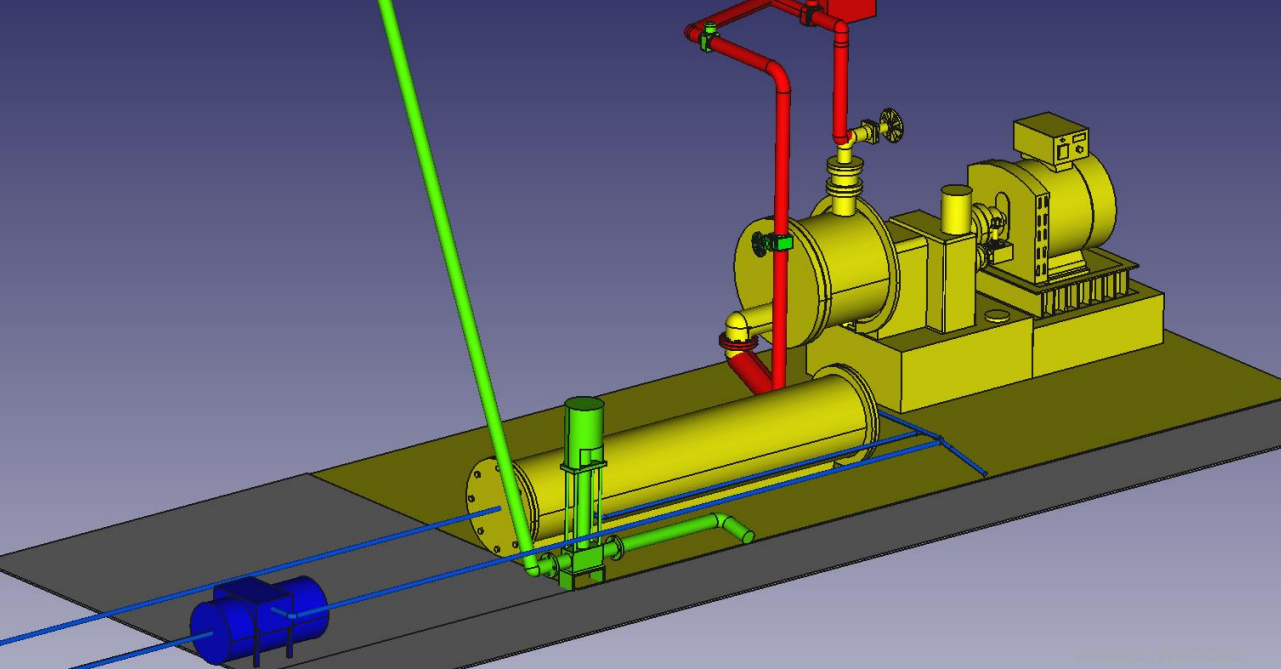

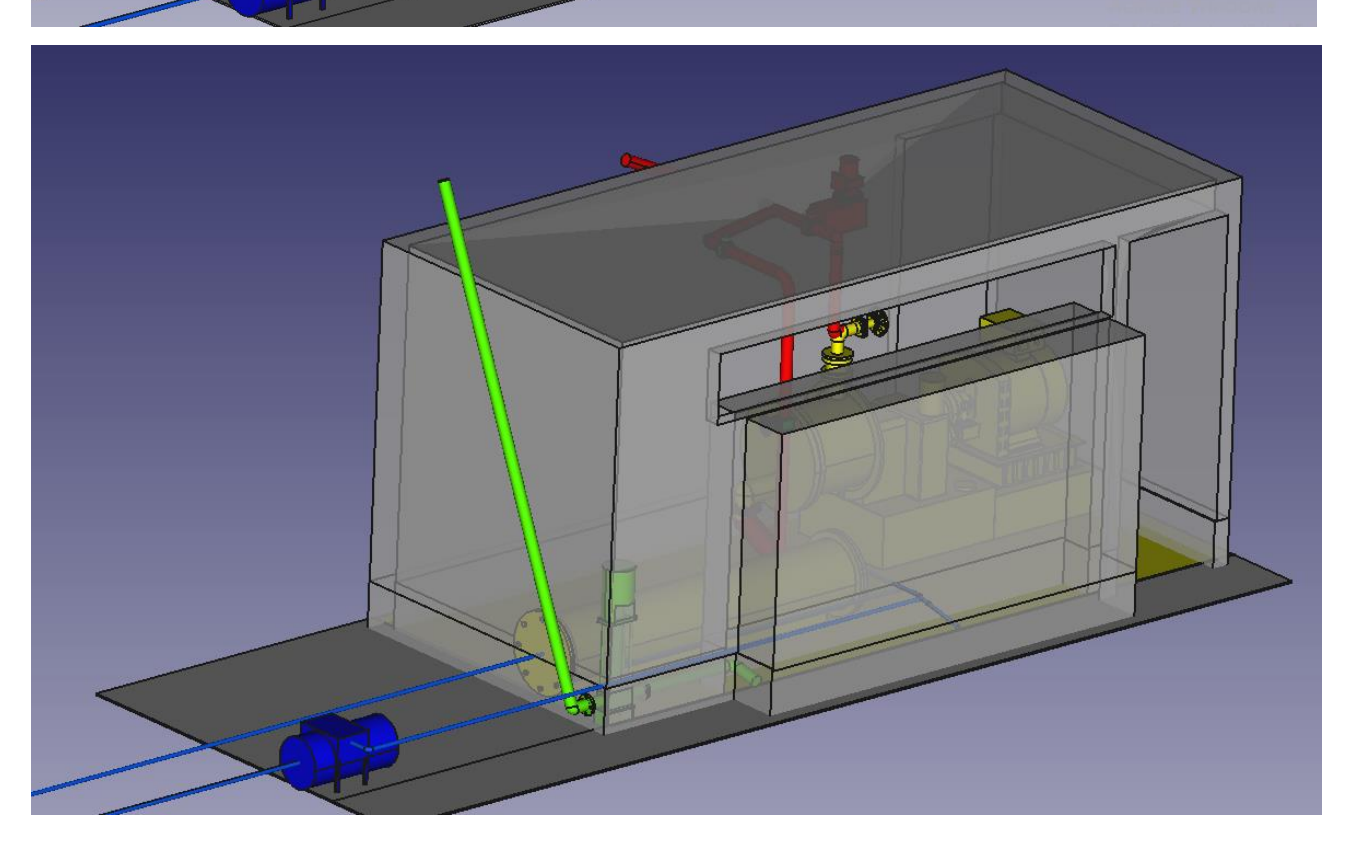

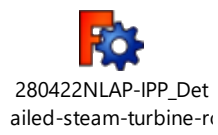

# 5.1 Waste Inlet and Waste Outlet

### 5.1.1 Overview

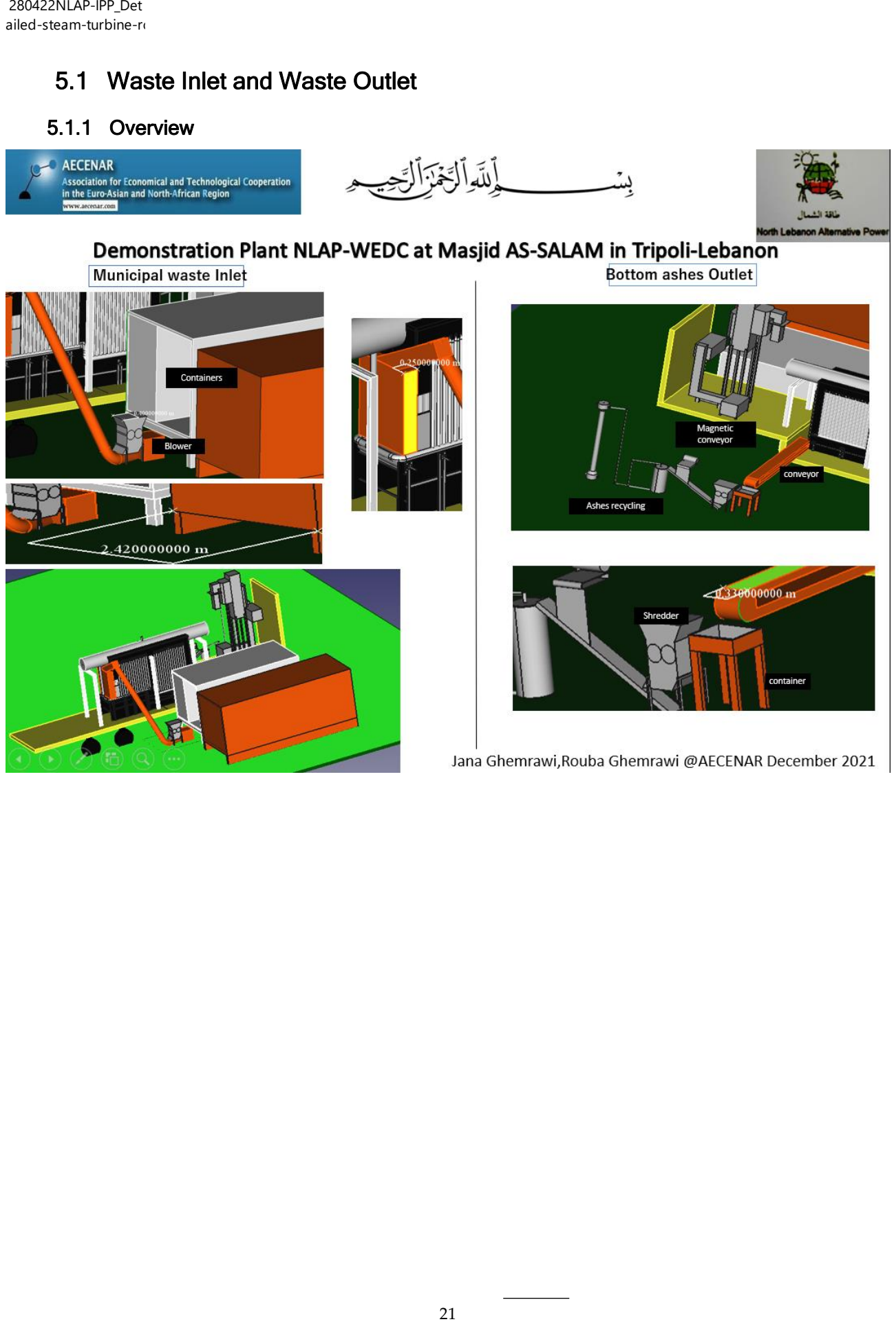

### 5.1.2 Waste Inlet And Outlet , Shredder And Blower Detailed Design

تصاميم FreeCad

Jana Ghemrawi and Rouba Ghemrawi

Shredder

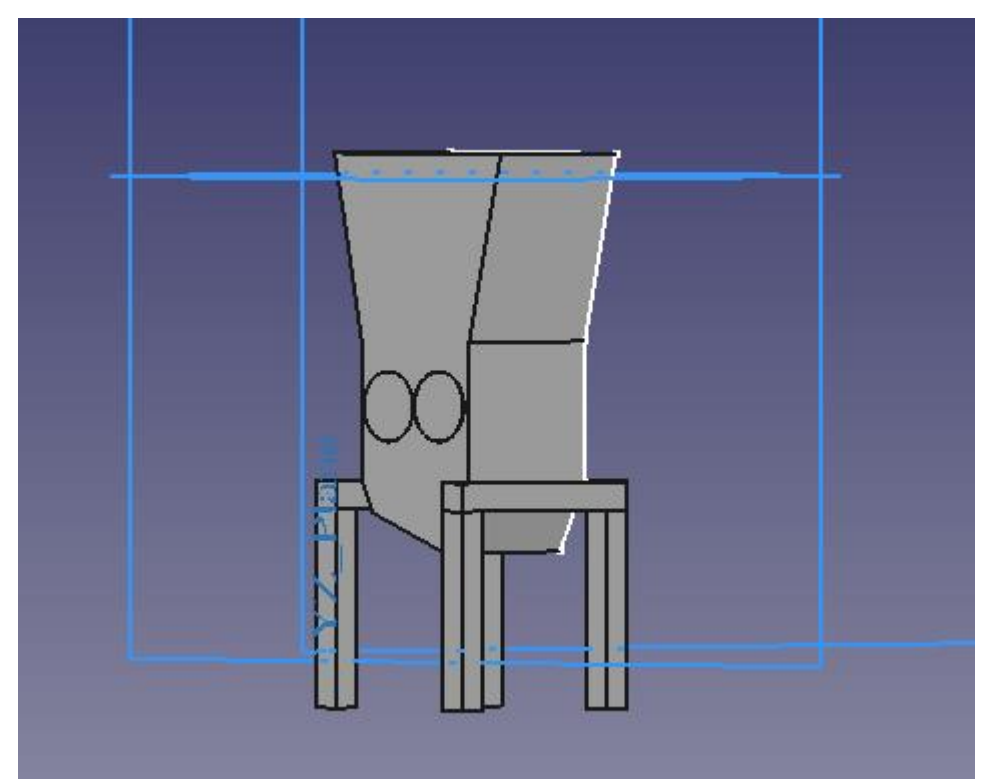

Station

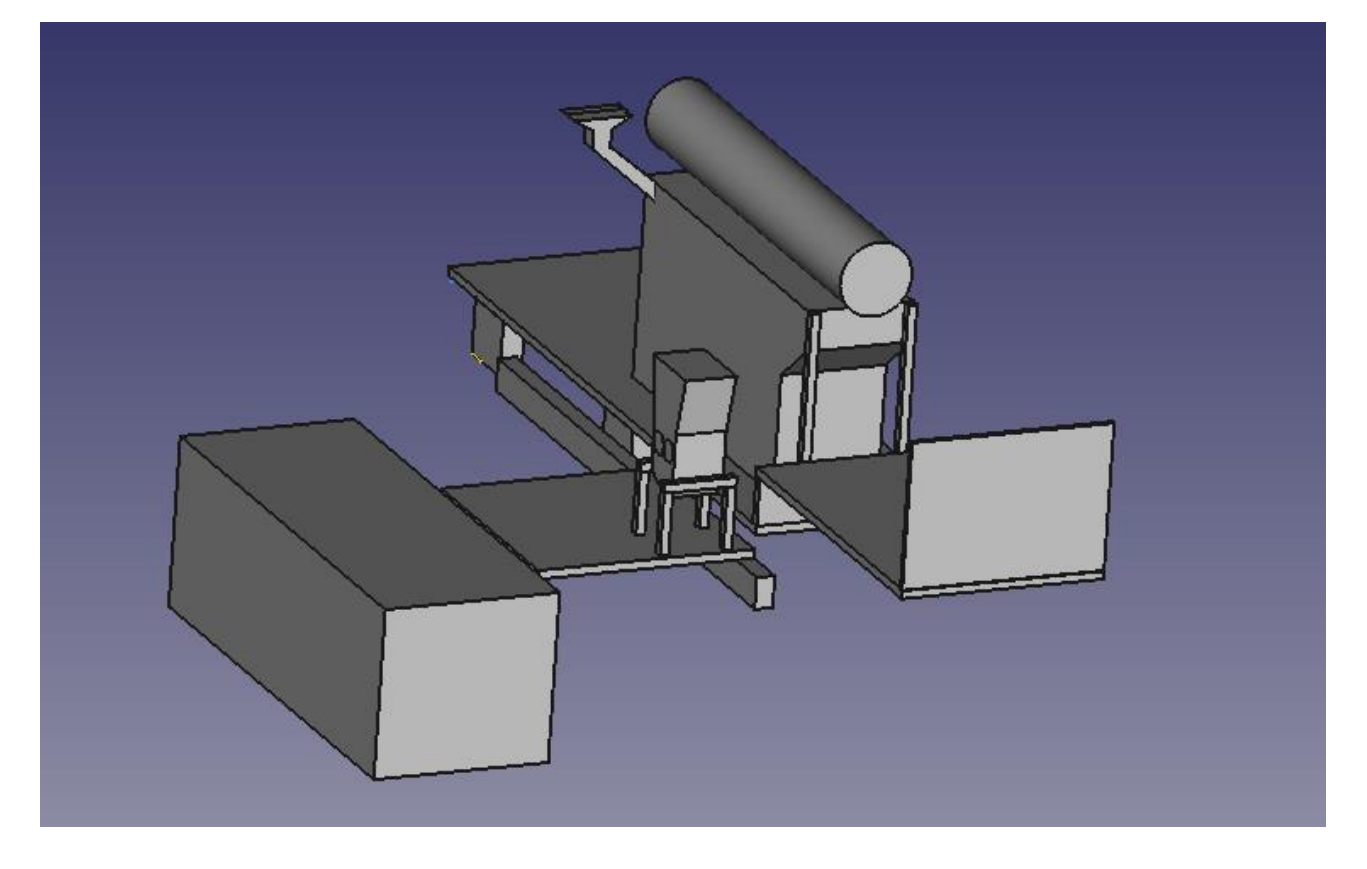

# 5.1.2.1 Calling conveyor supplier

**Marcel Farah: 03273335**

**For these dimensions: 7500 to 8000 usd.**

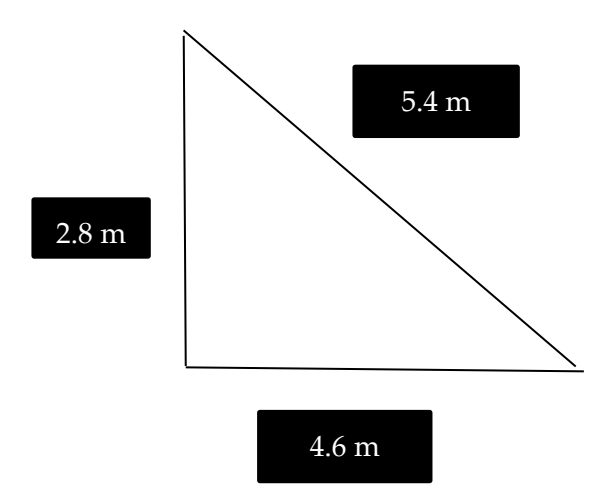

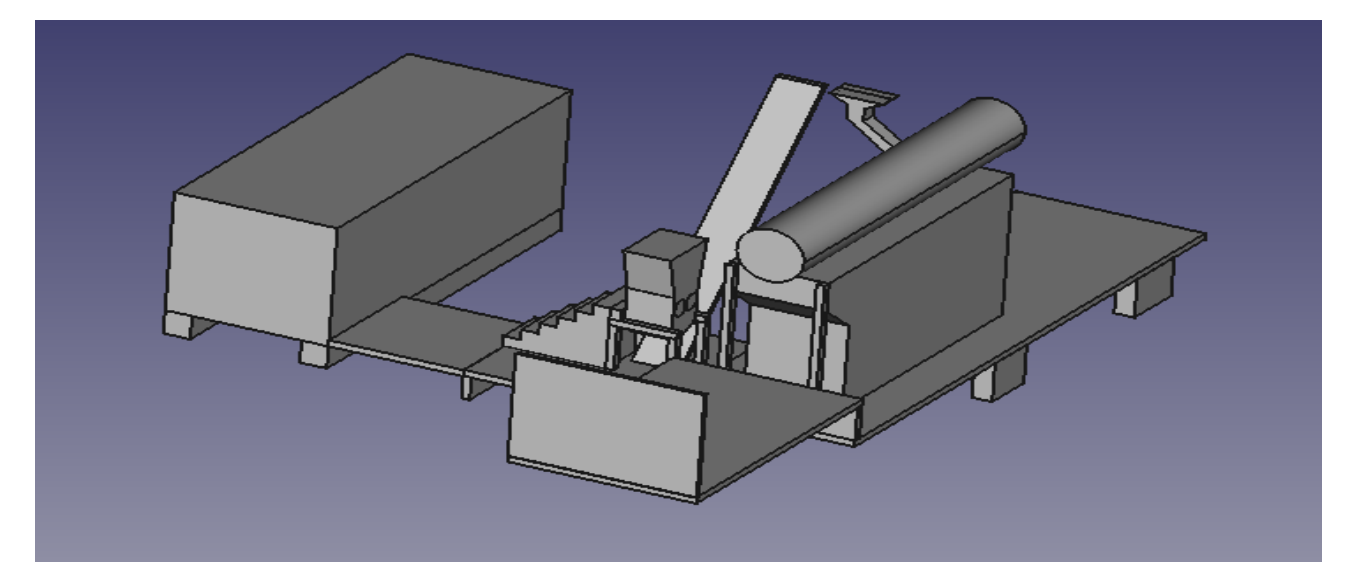

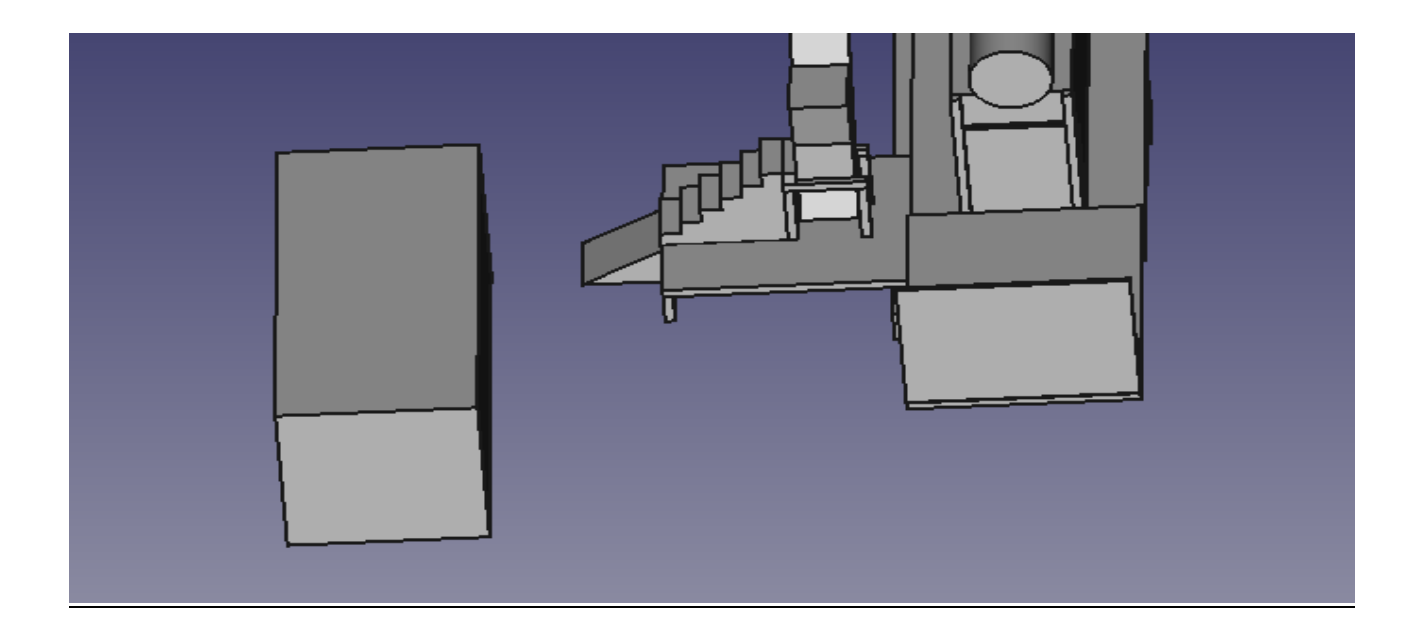

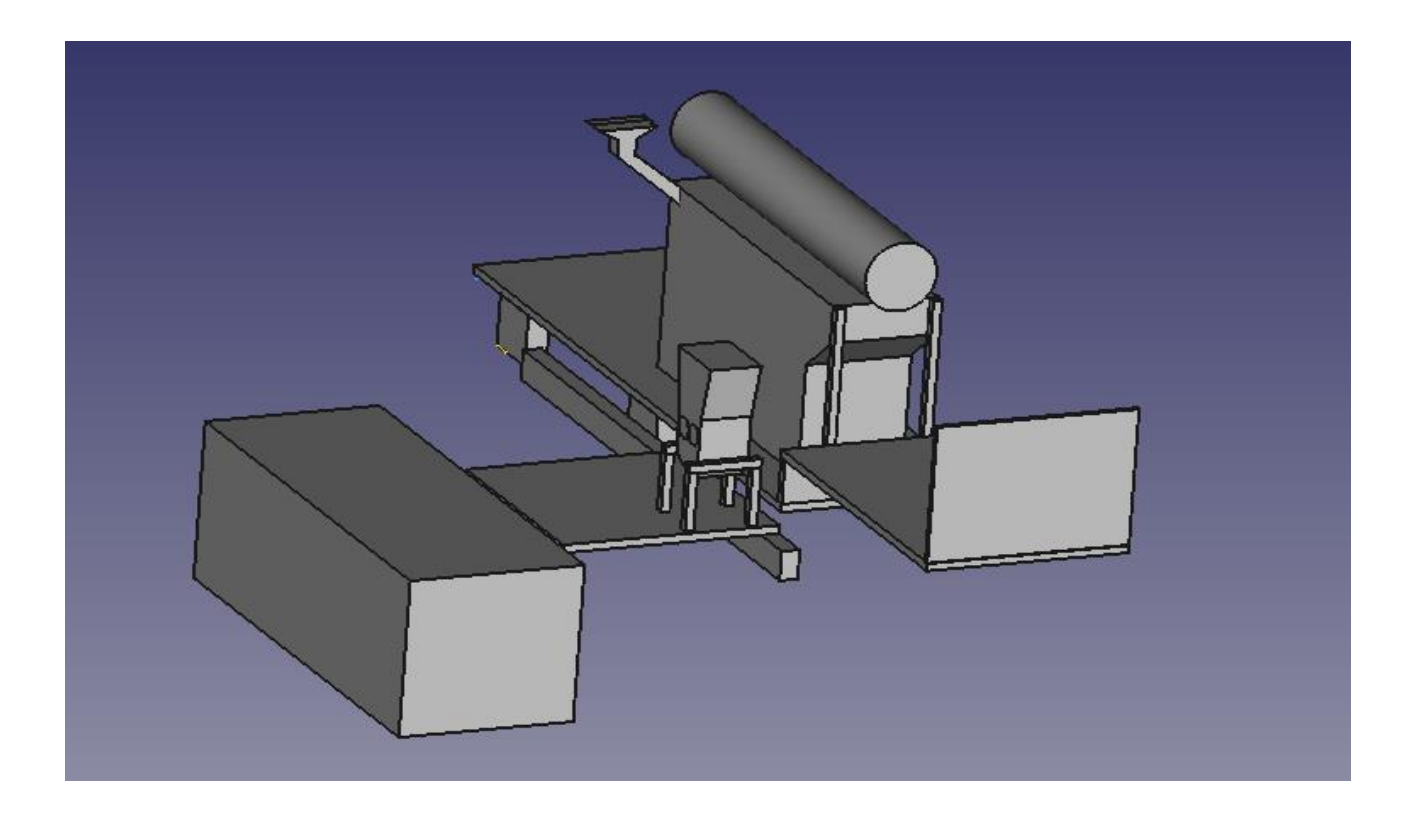

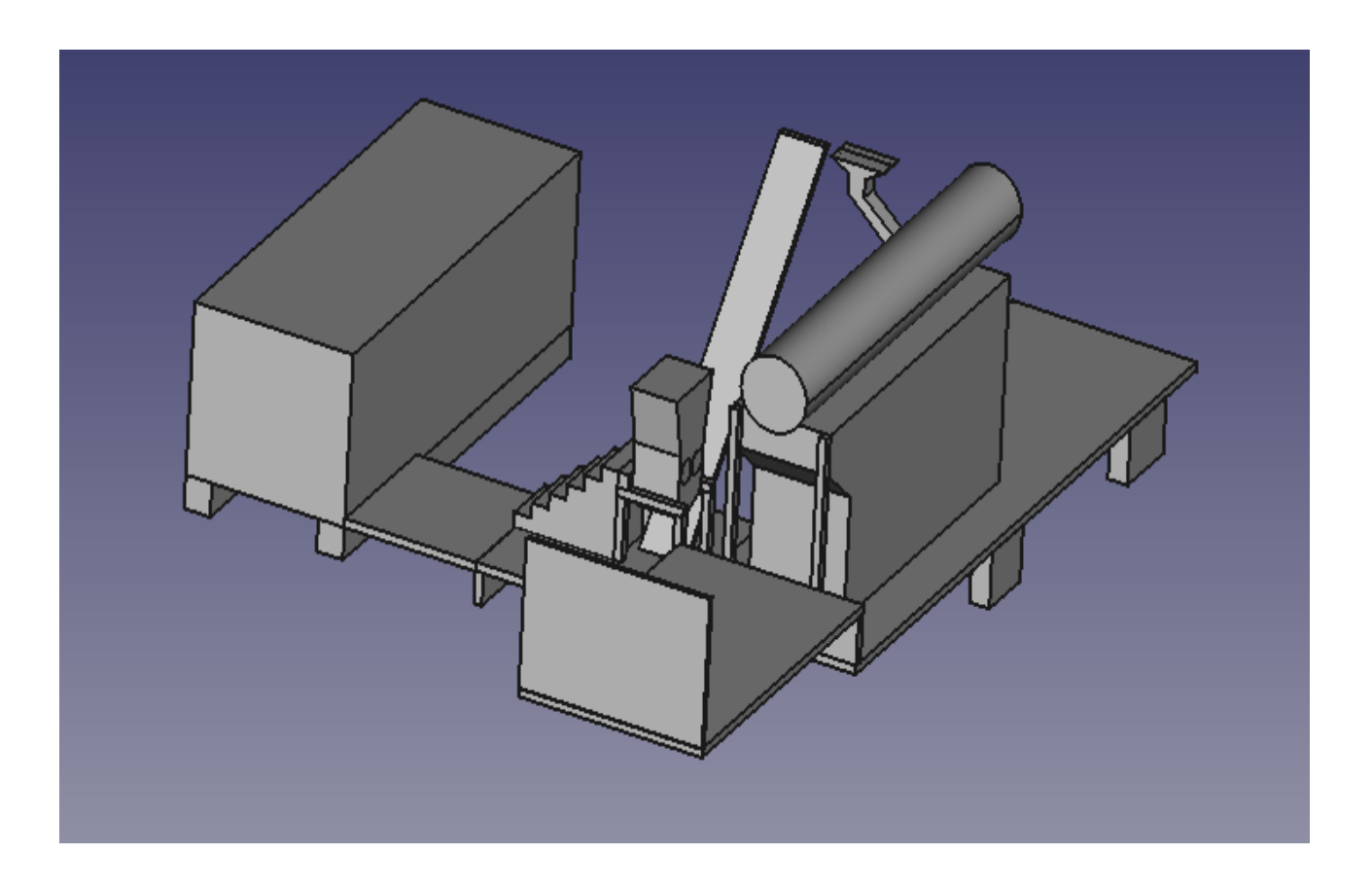

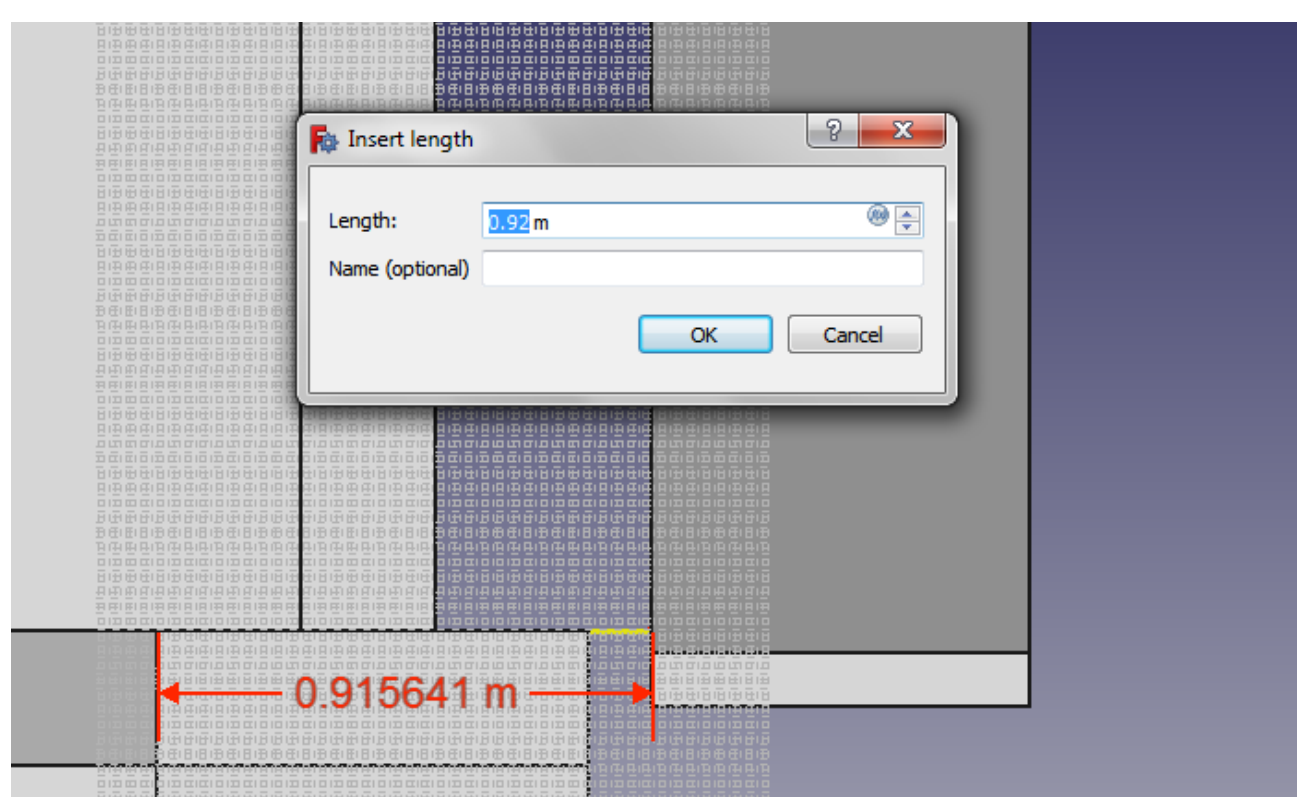

# Suppliers and prices.

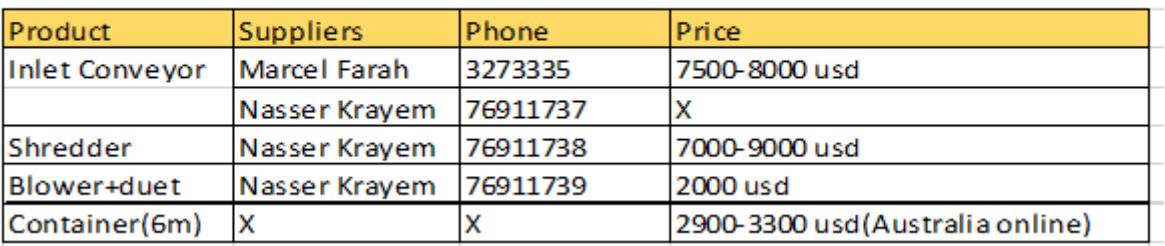

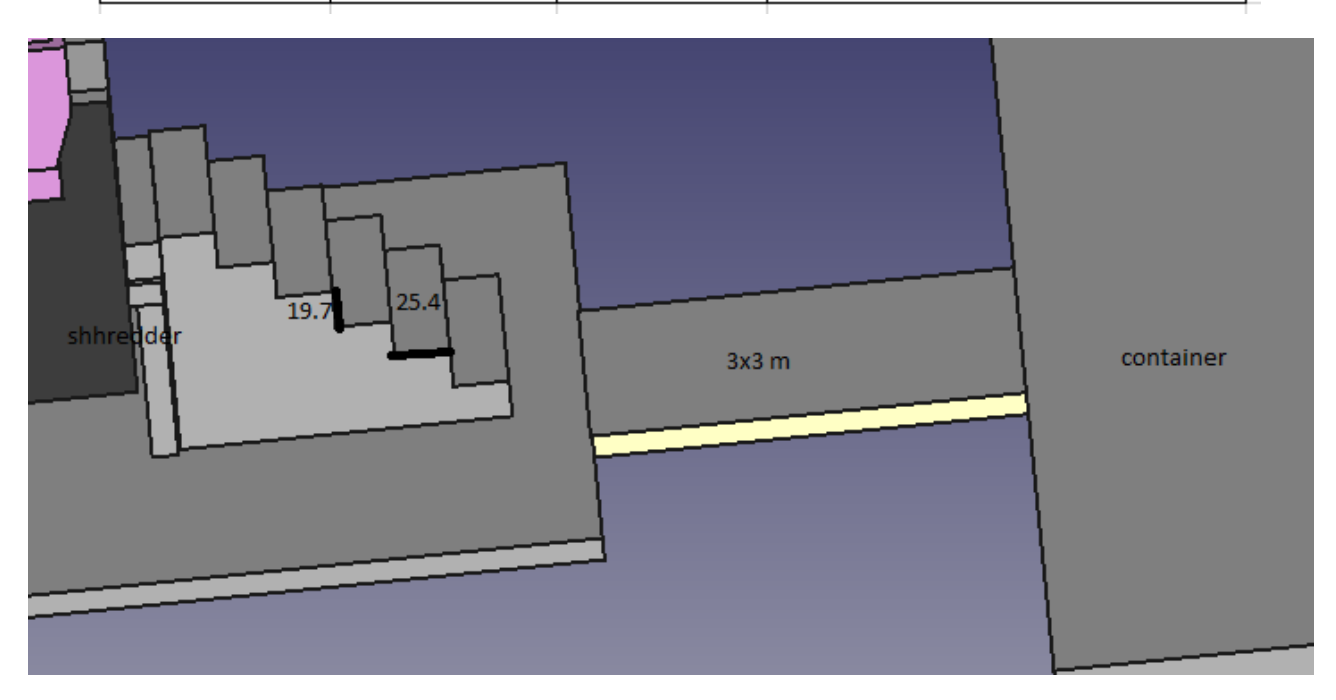

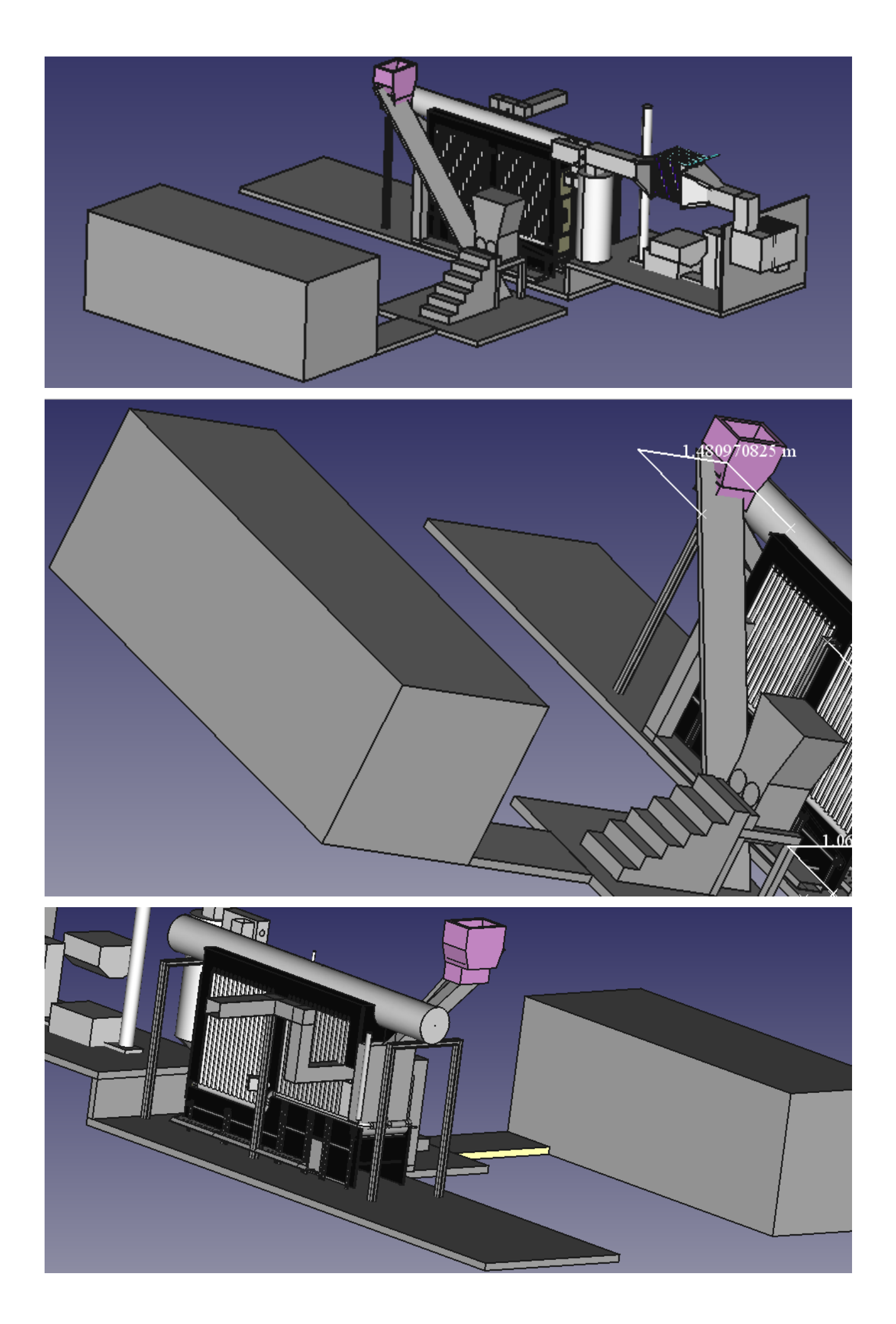

# Excel file: Highlighted prices are from ALI BABA.

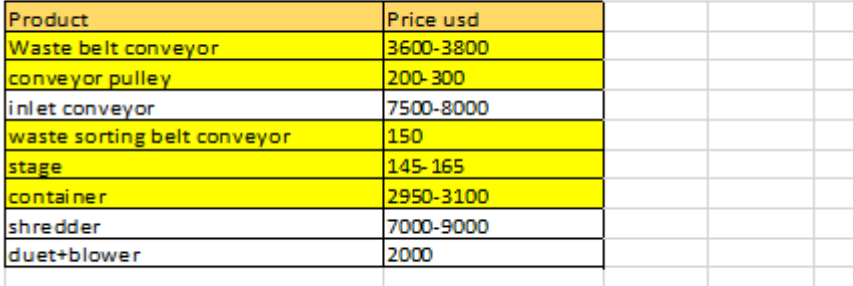

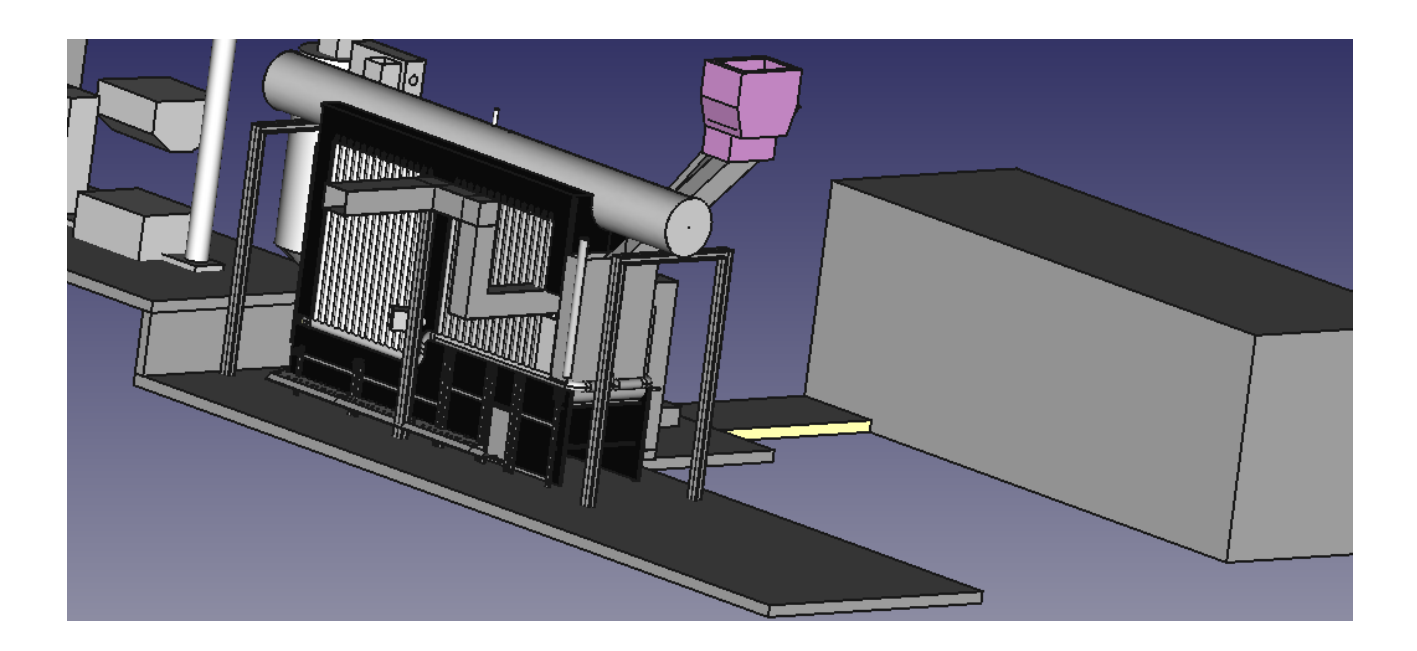

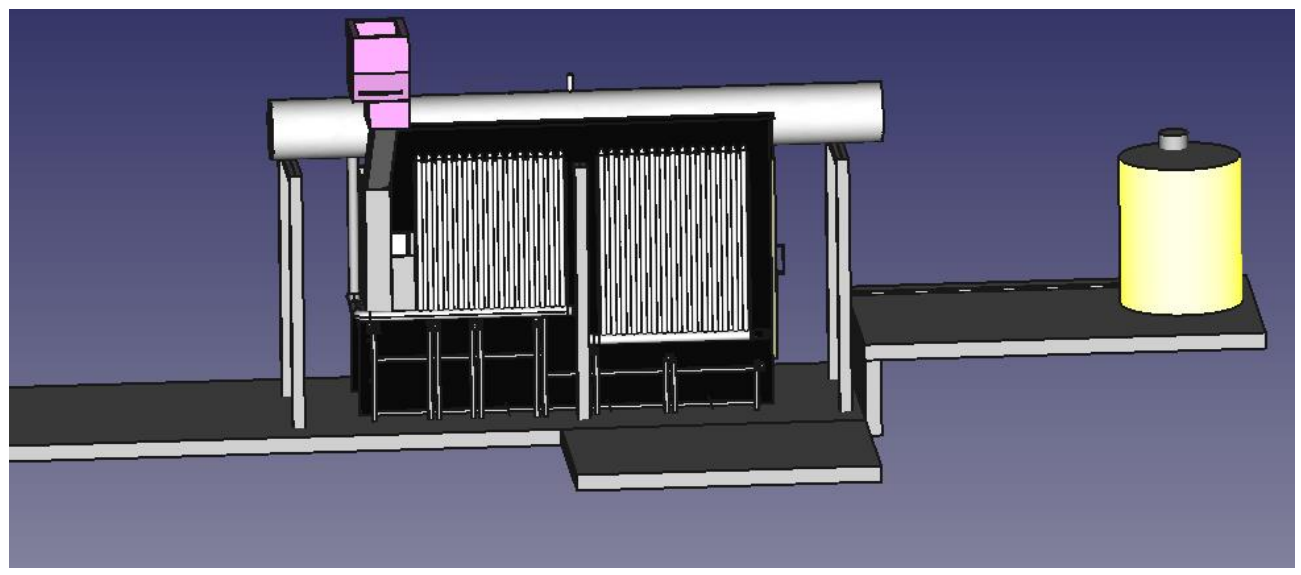

Stage dimensions: 3x2

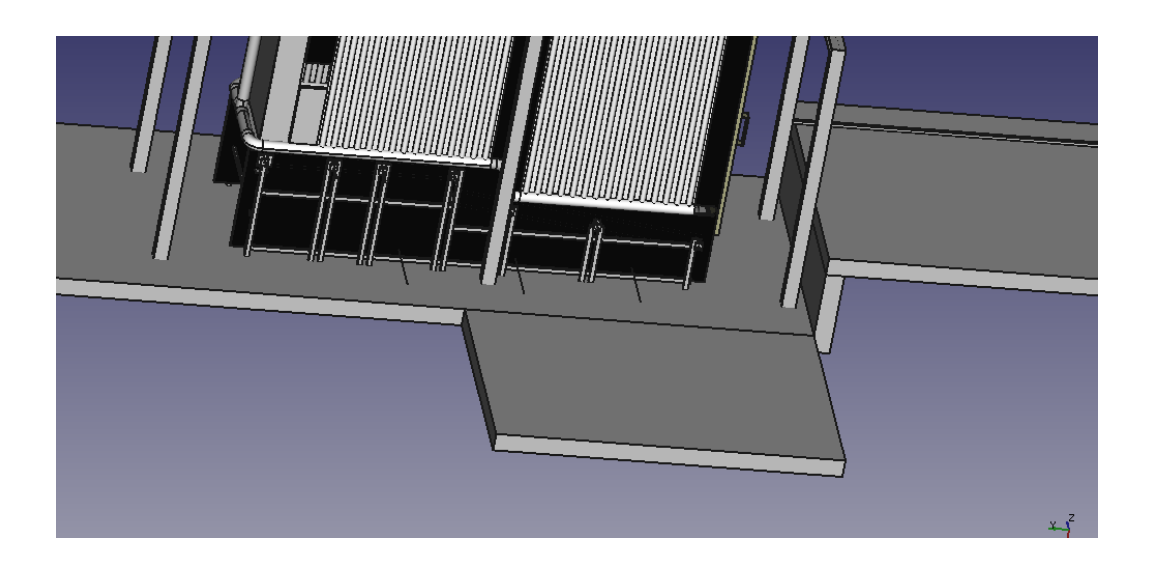

تعديلات على الحجم و وضع الاشياء في مكانها الصحيح و رسم خزان الماء

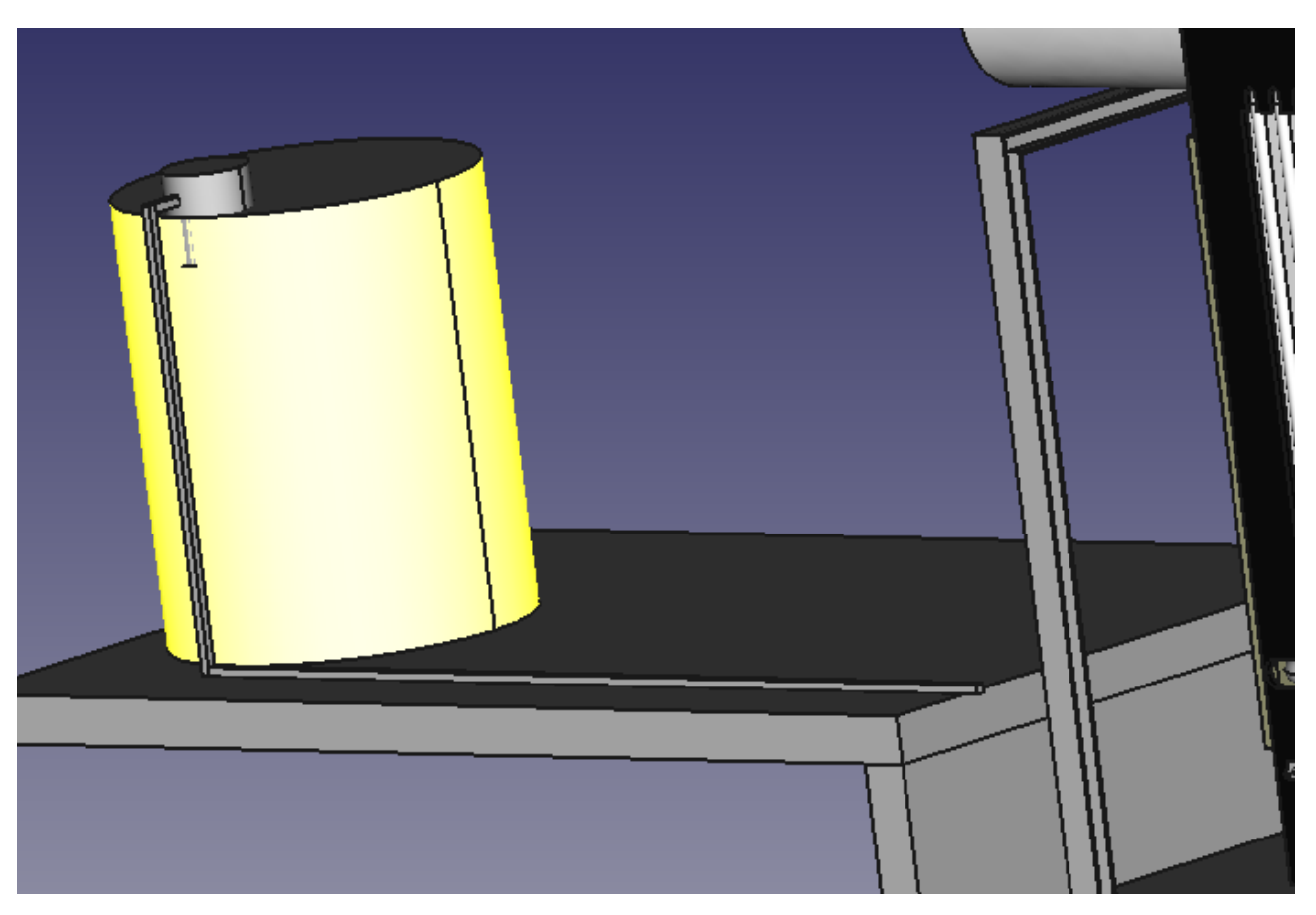

Outlet convayor

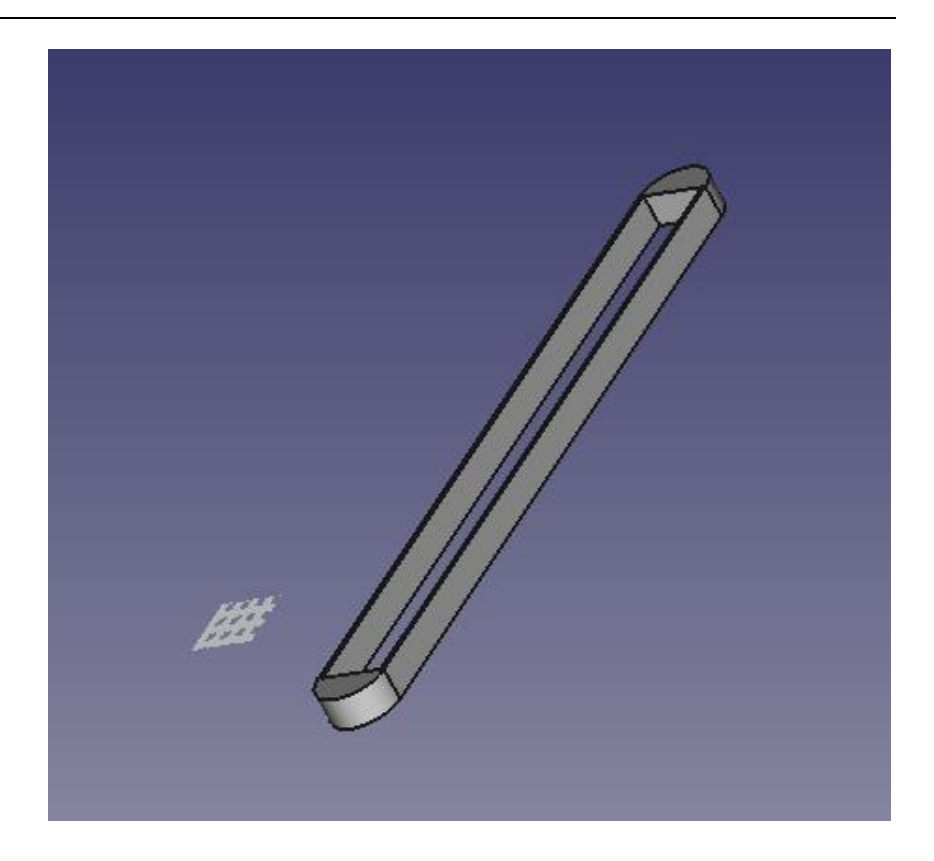

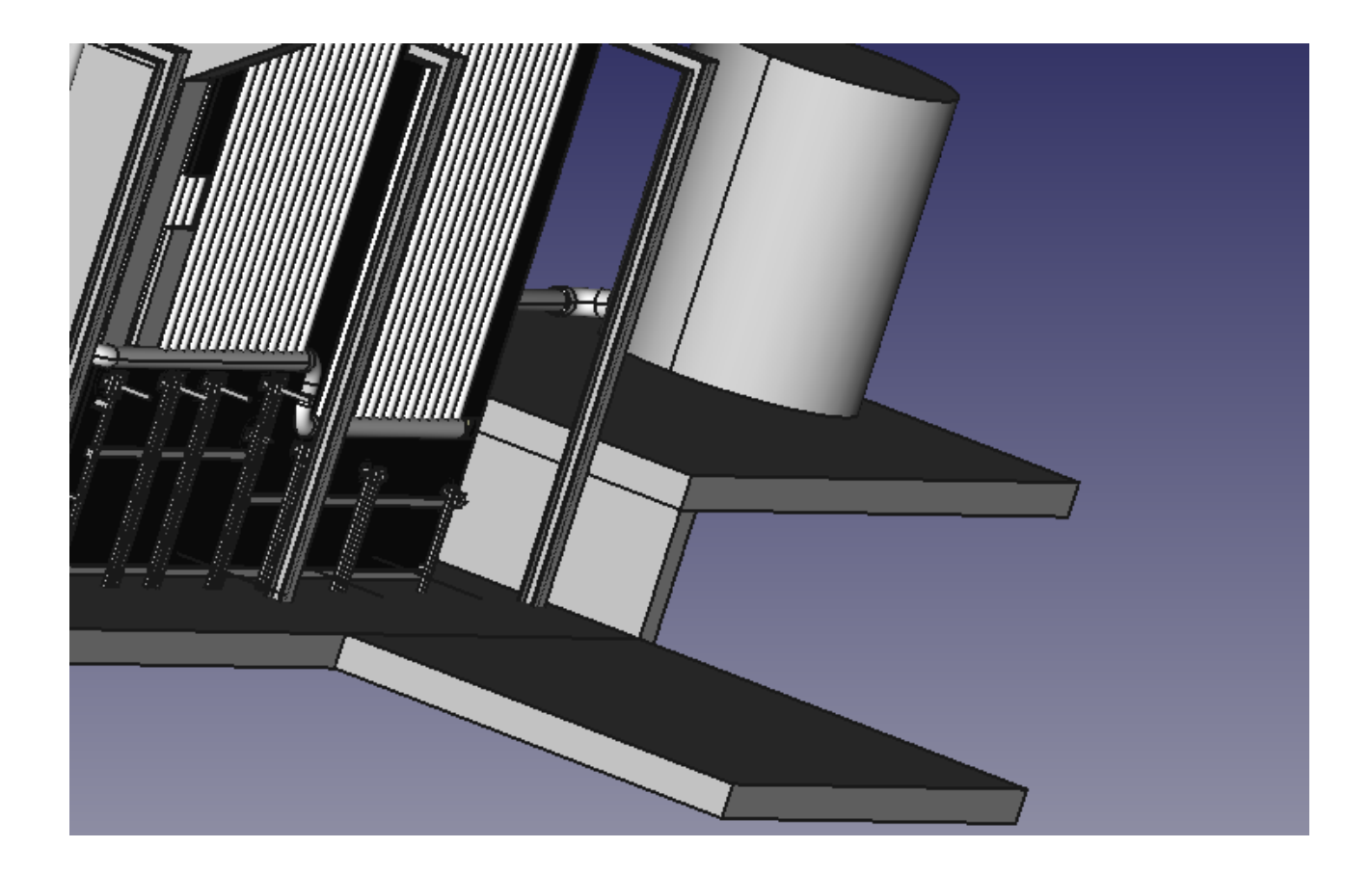

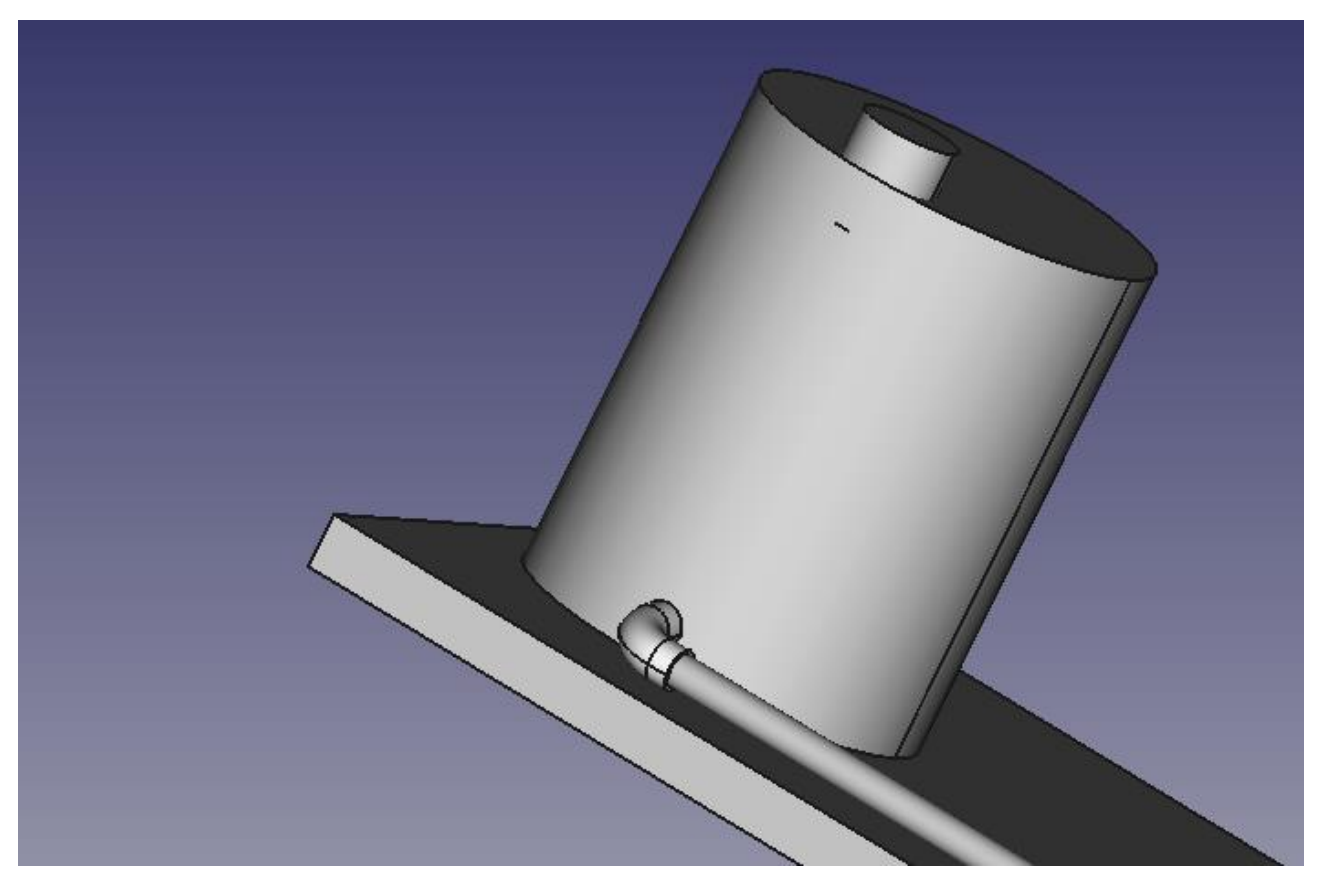

## **Excel Sheet**

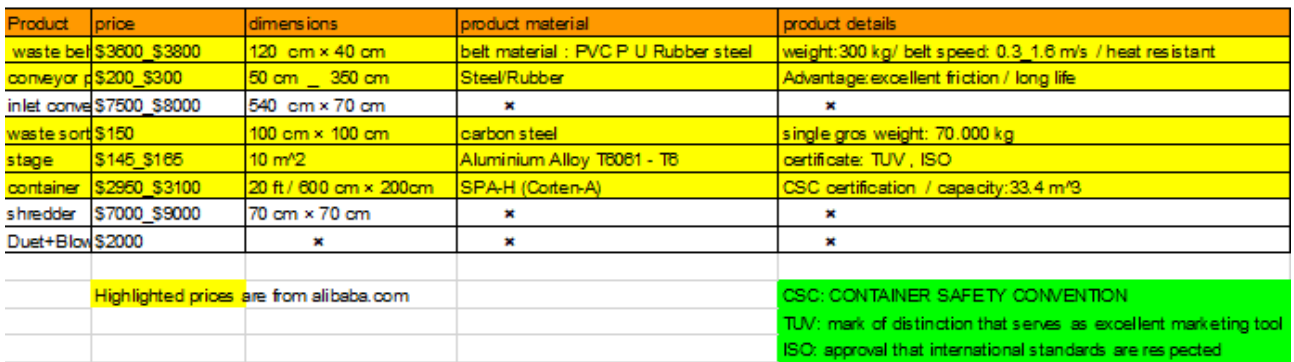

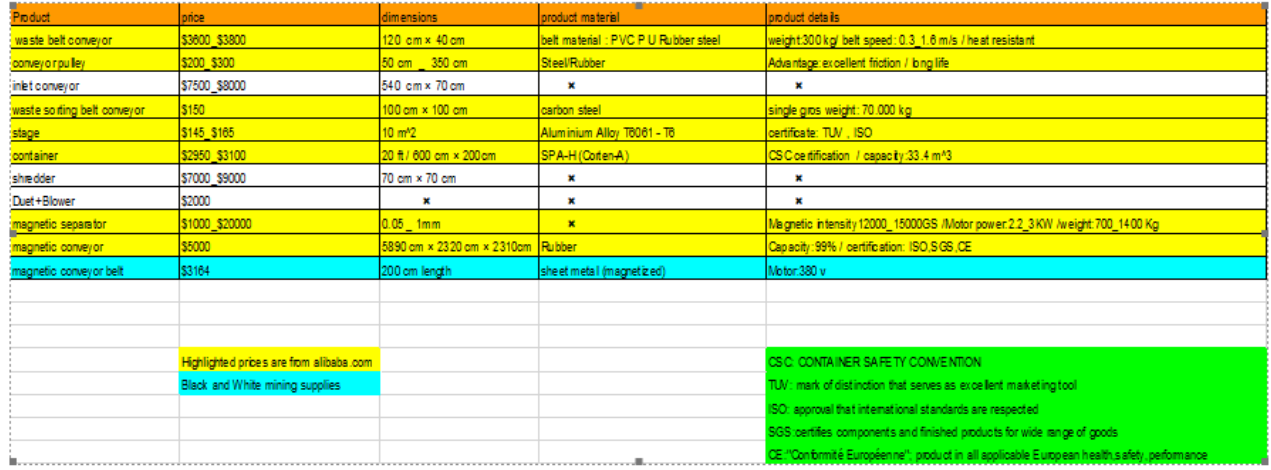

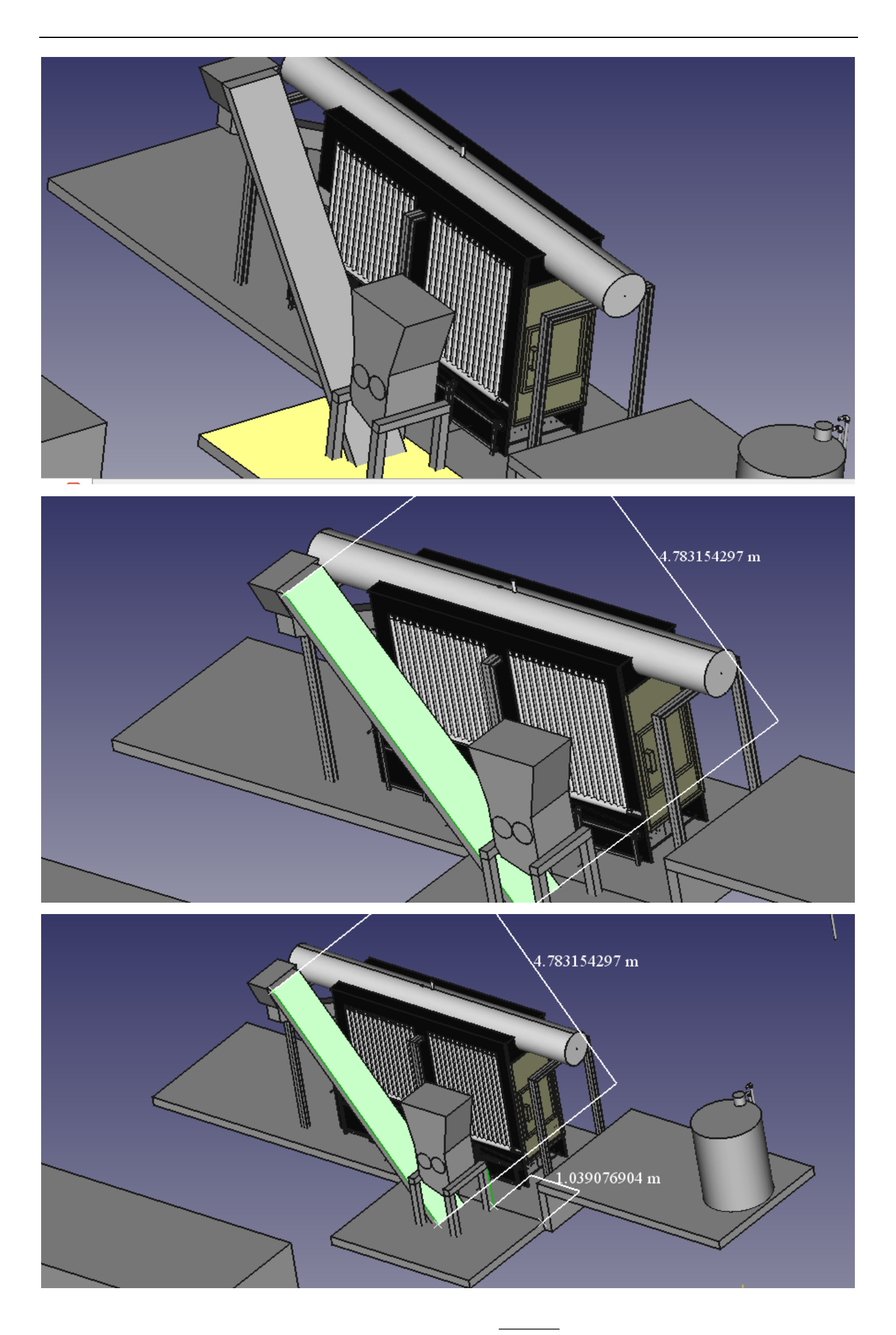

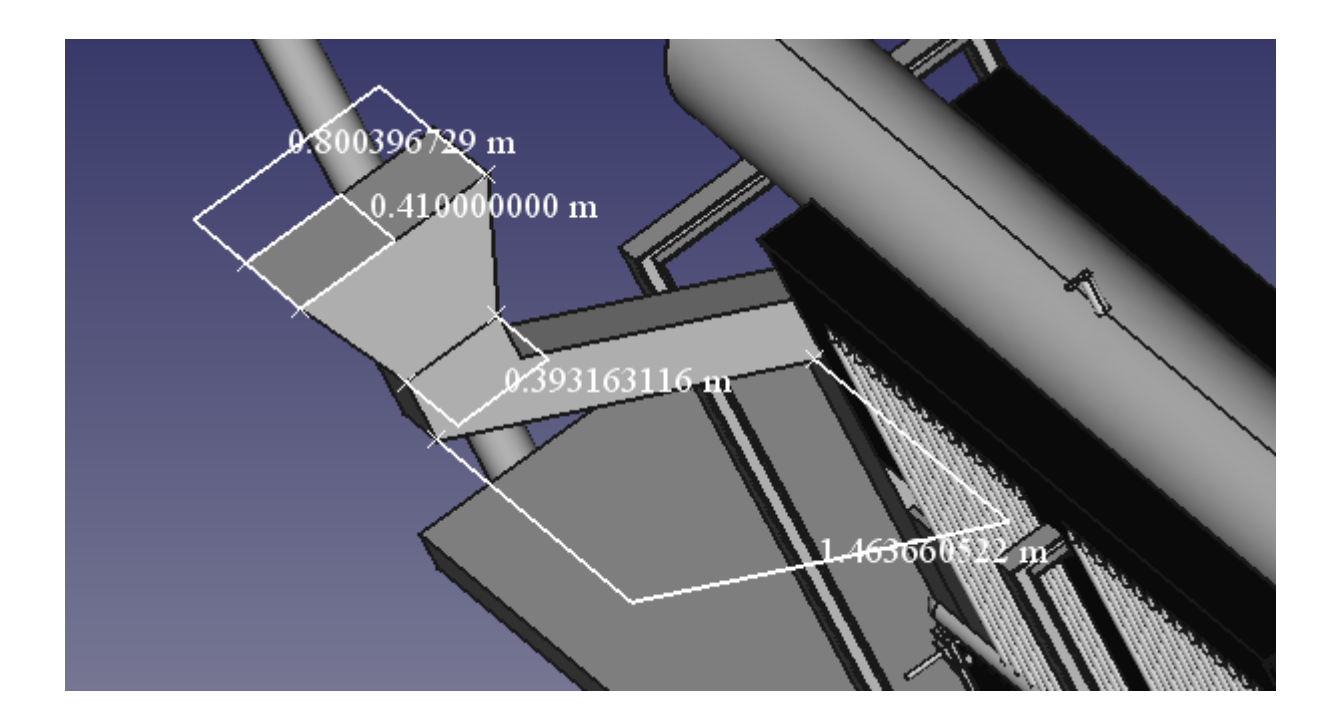

### Container size

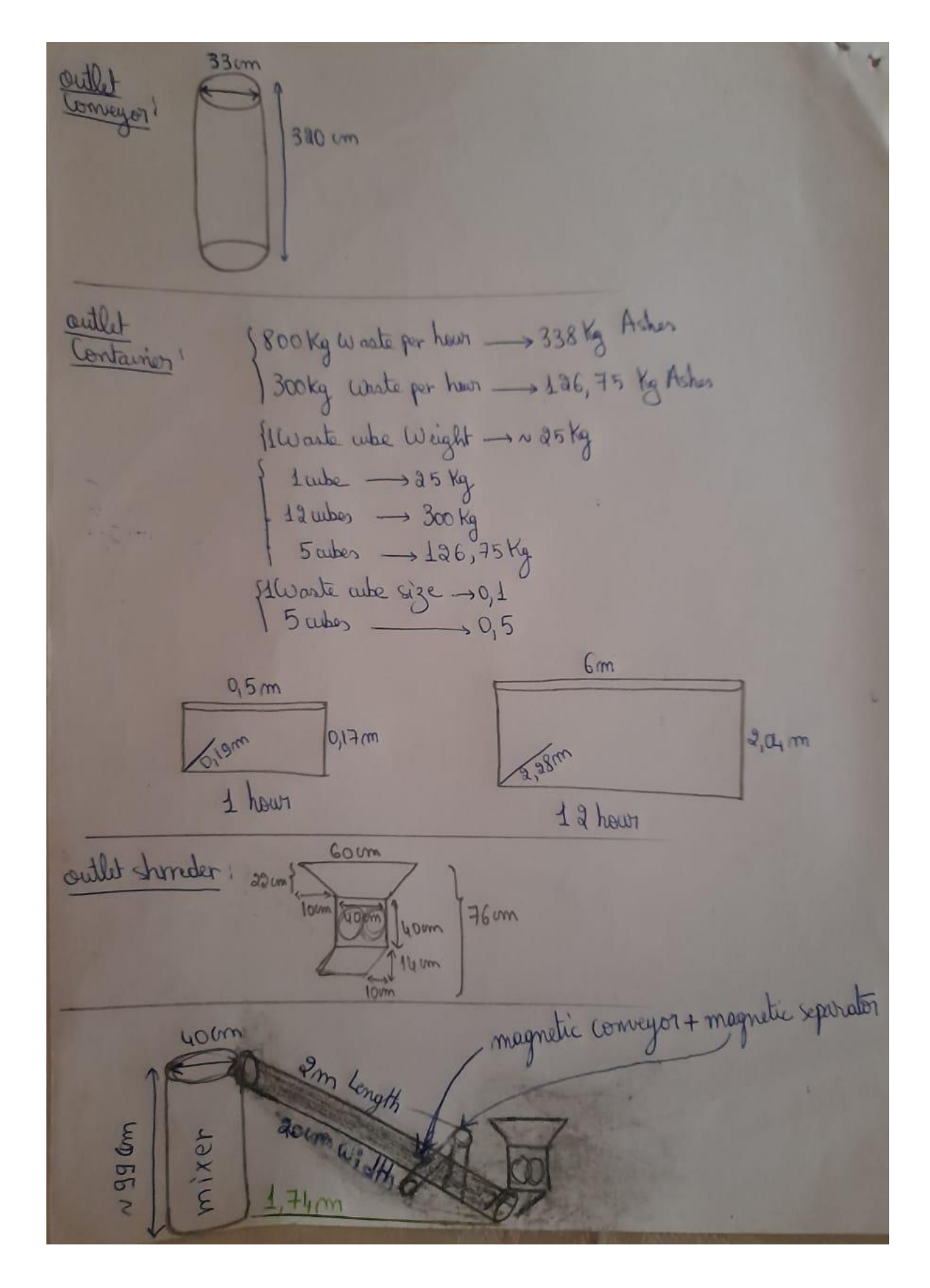

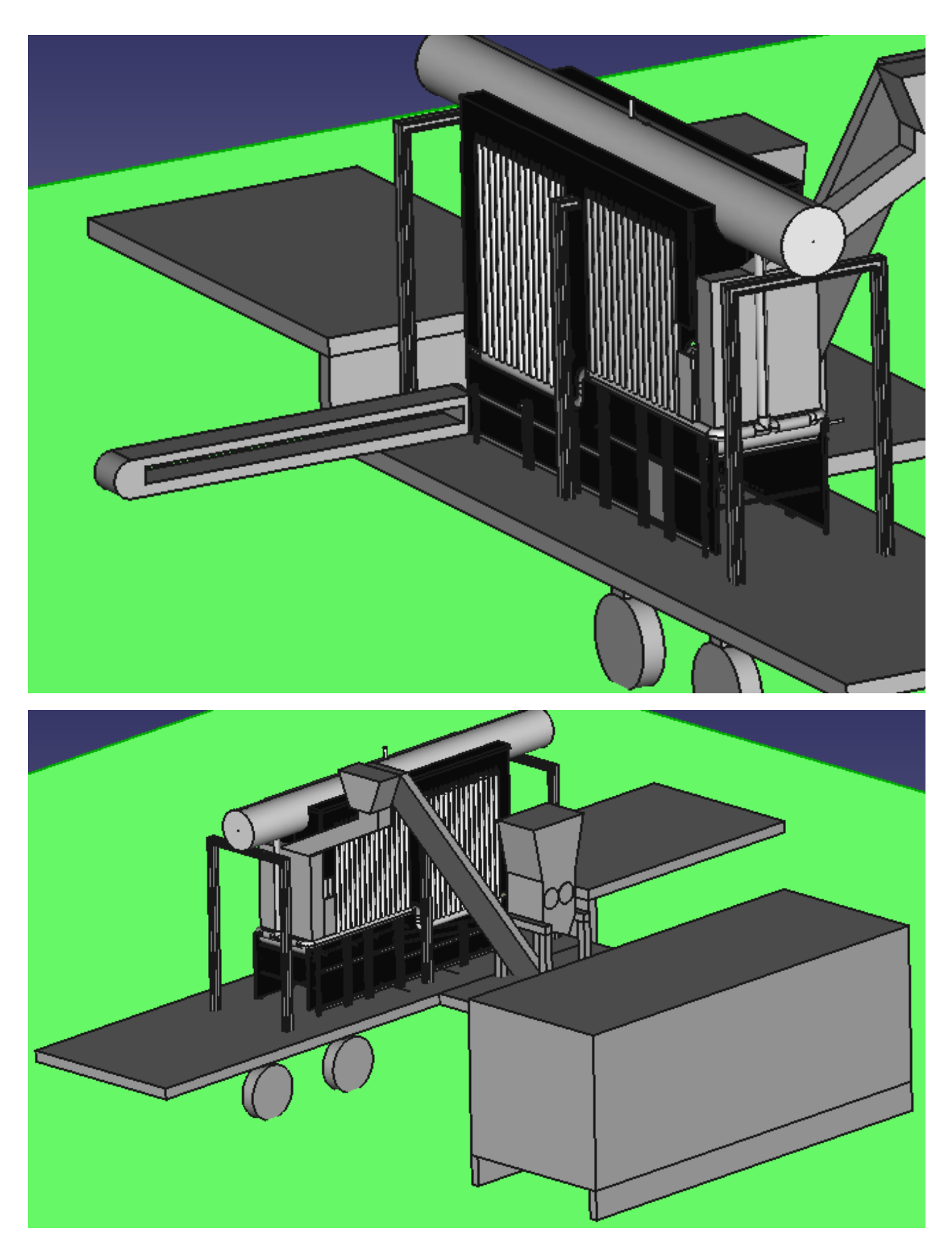

drawing the rest of the station.

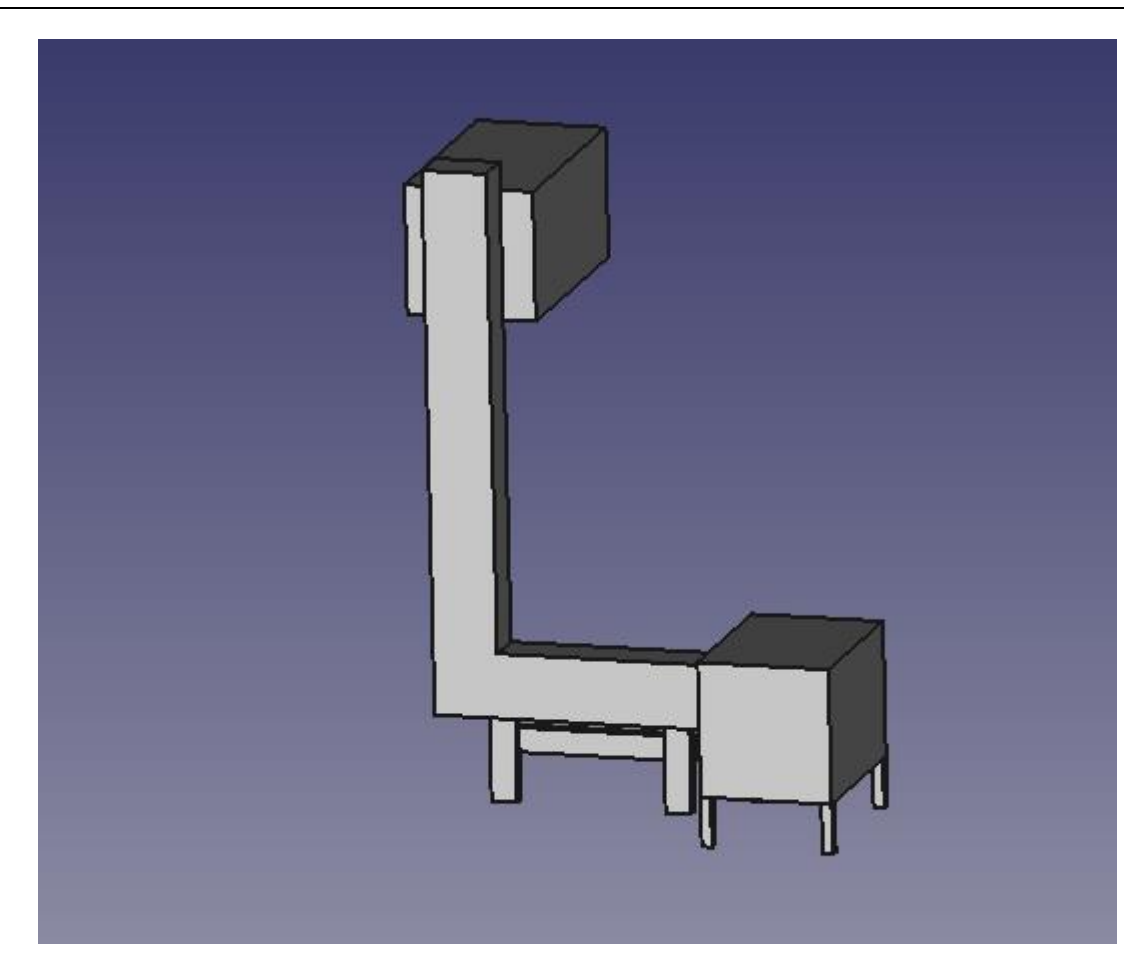

Container dimensions:

8x0.67x5.2 m

800 kg waste per hour produce 338 kg ashes

3oo kg waste per hour produce 126.75 kg ashes

1 waste cube : weight 25 kg ; size 10%

300 kg waste equivalent to 12 cube

126,75 kg wate equivalent to 5 cube

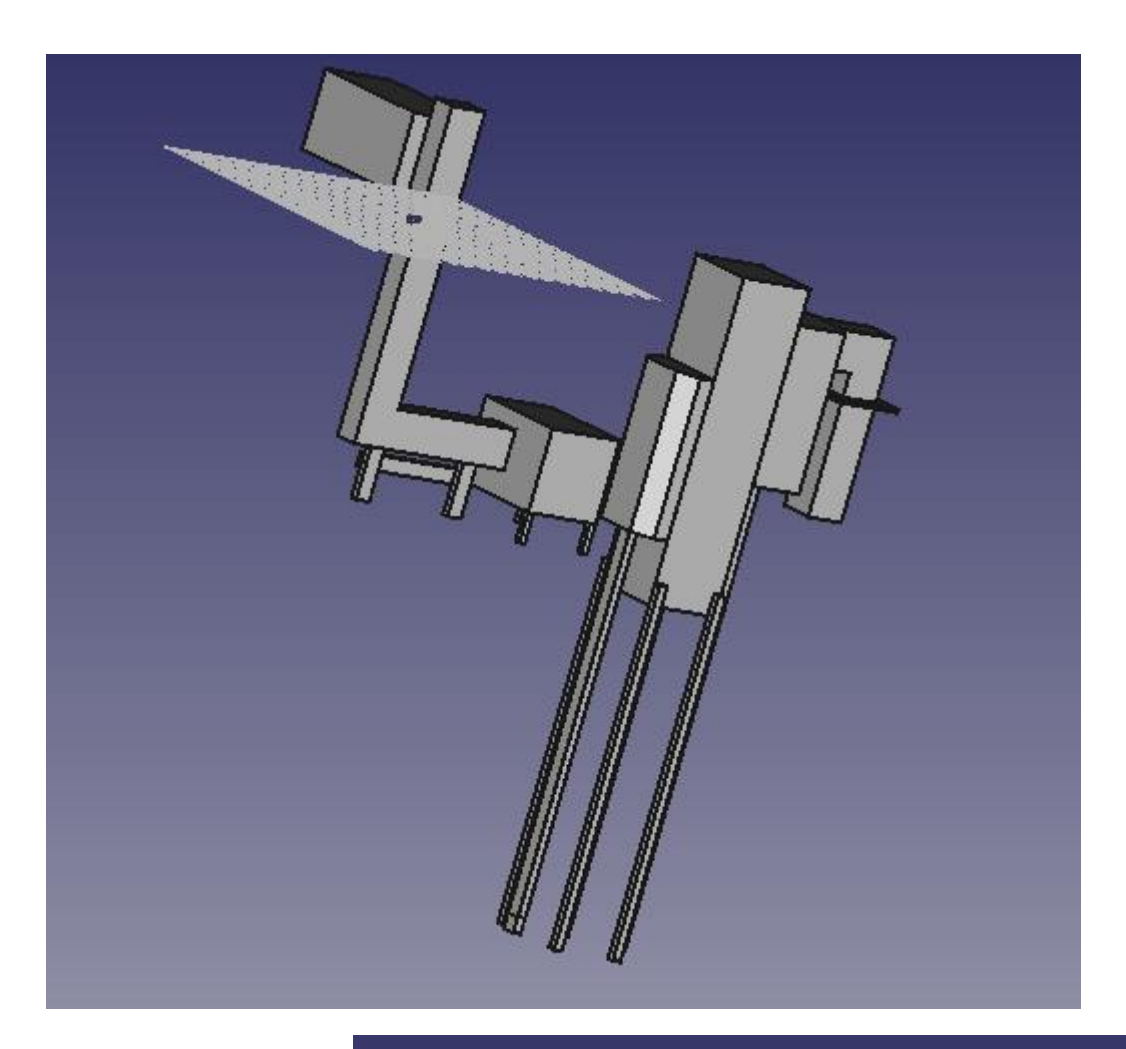

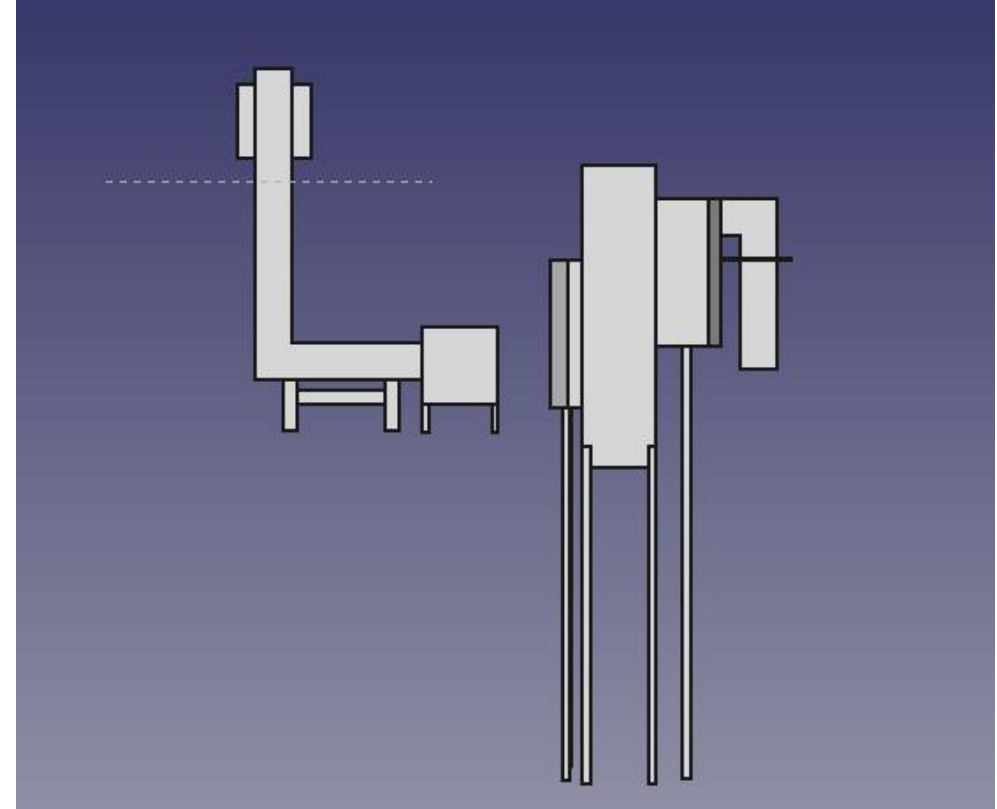
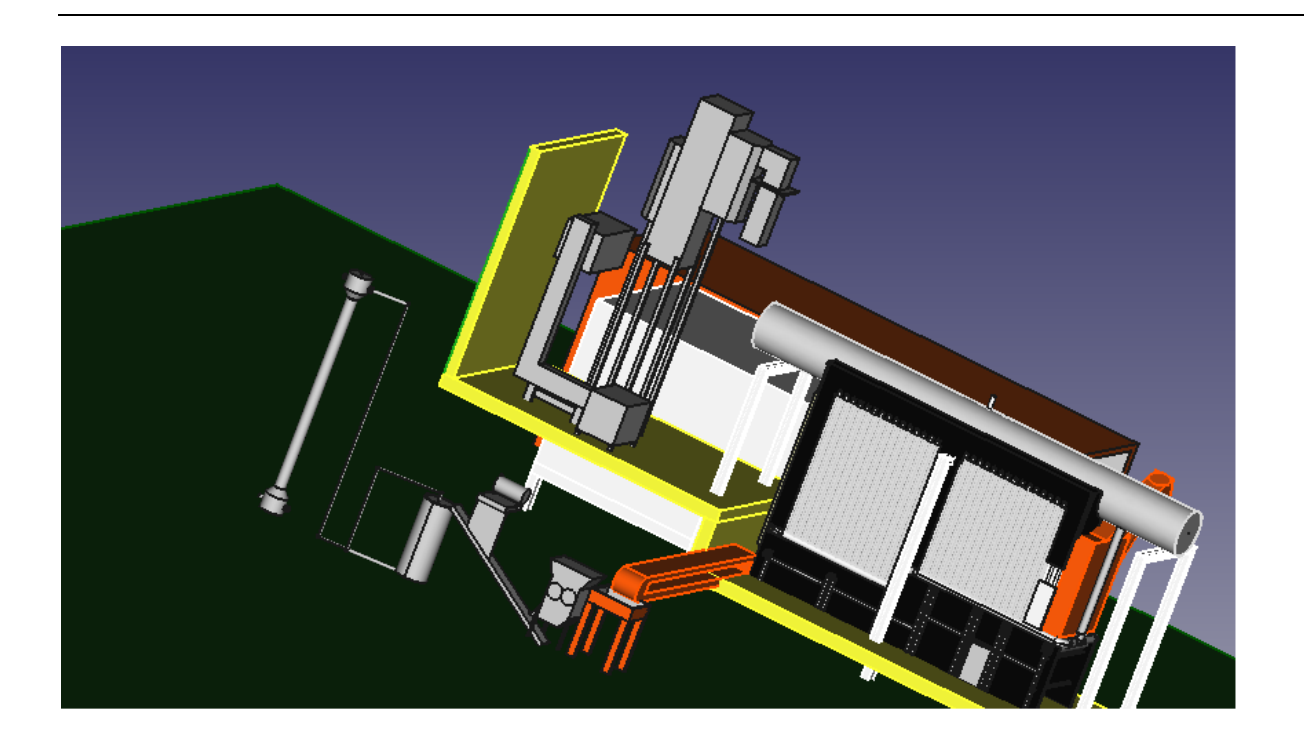

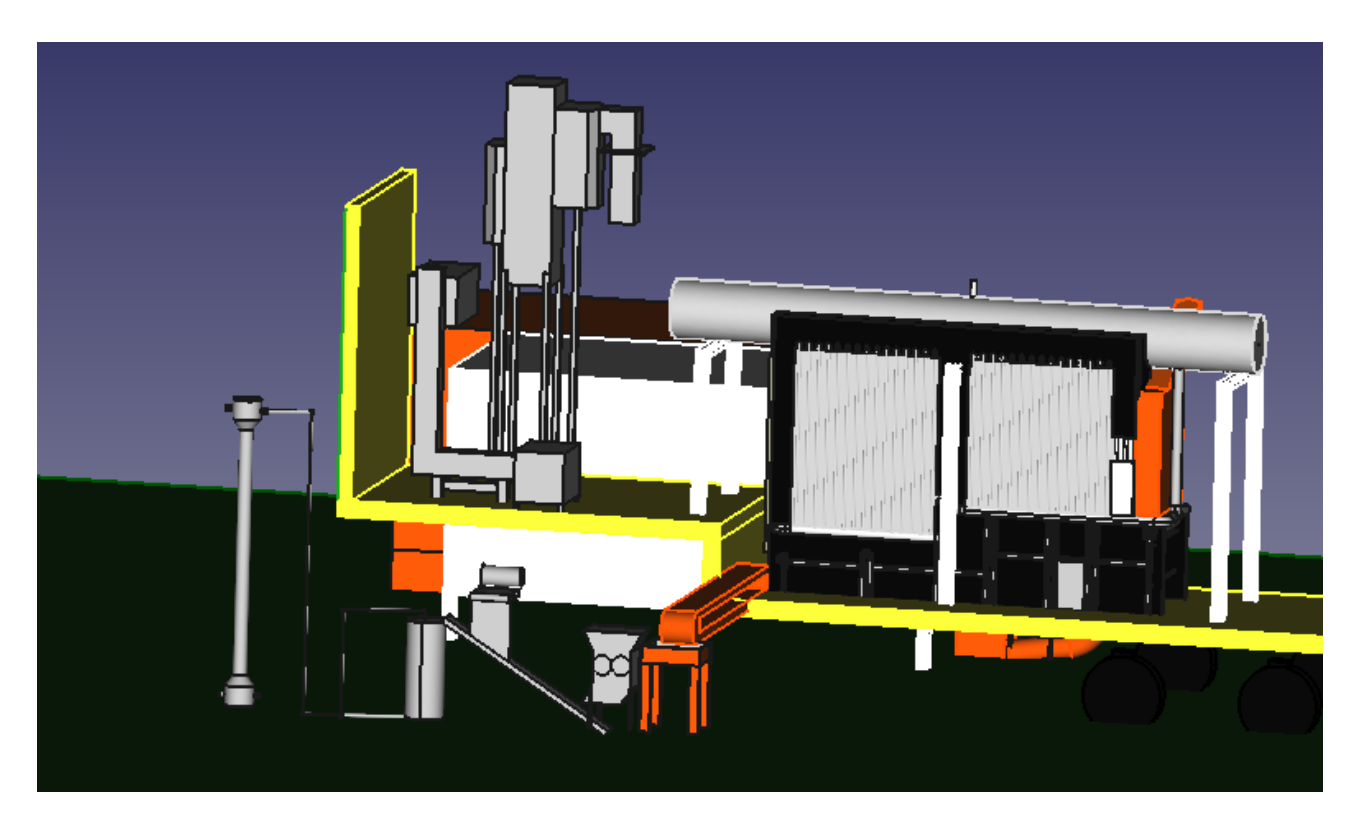

#### **Changed outlet magnetic conveyor**

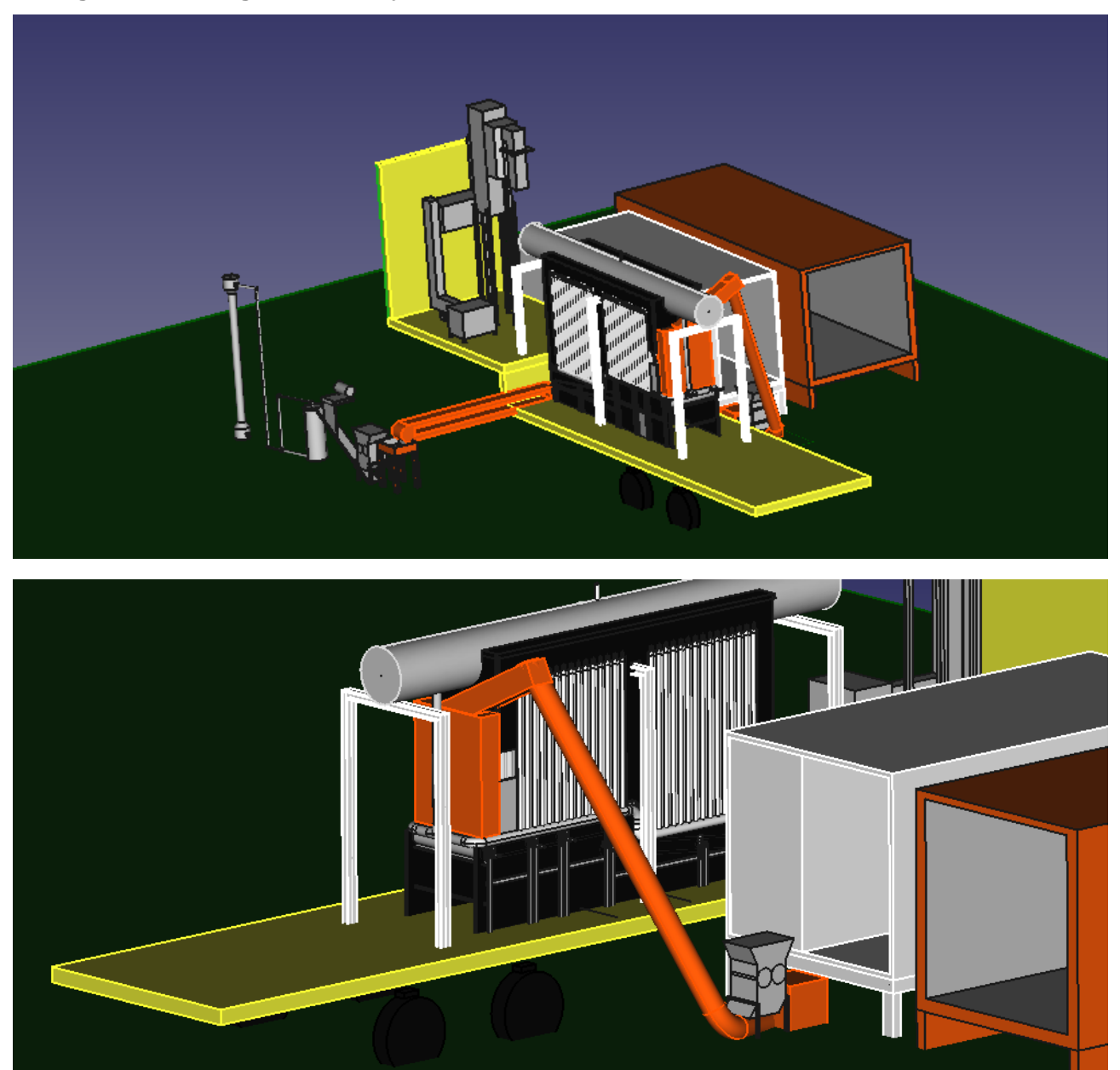

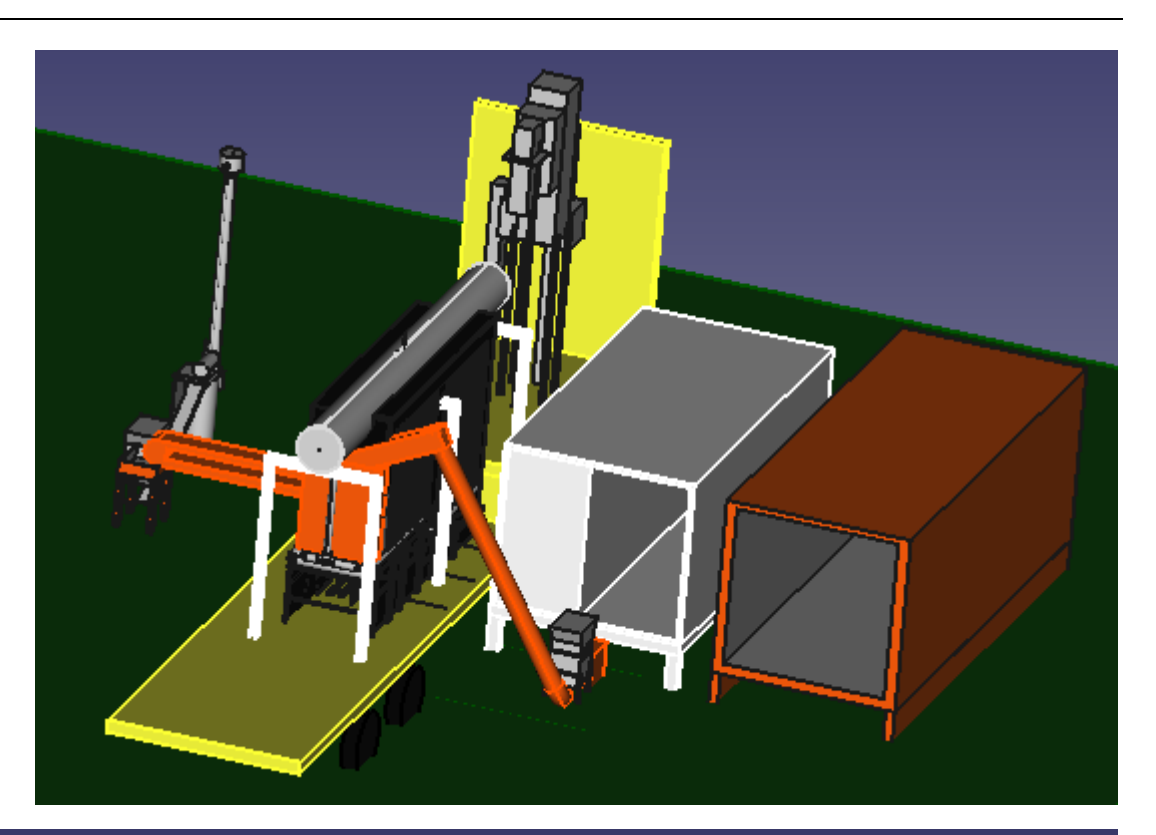

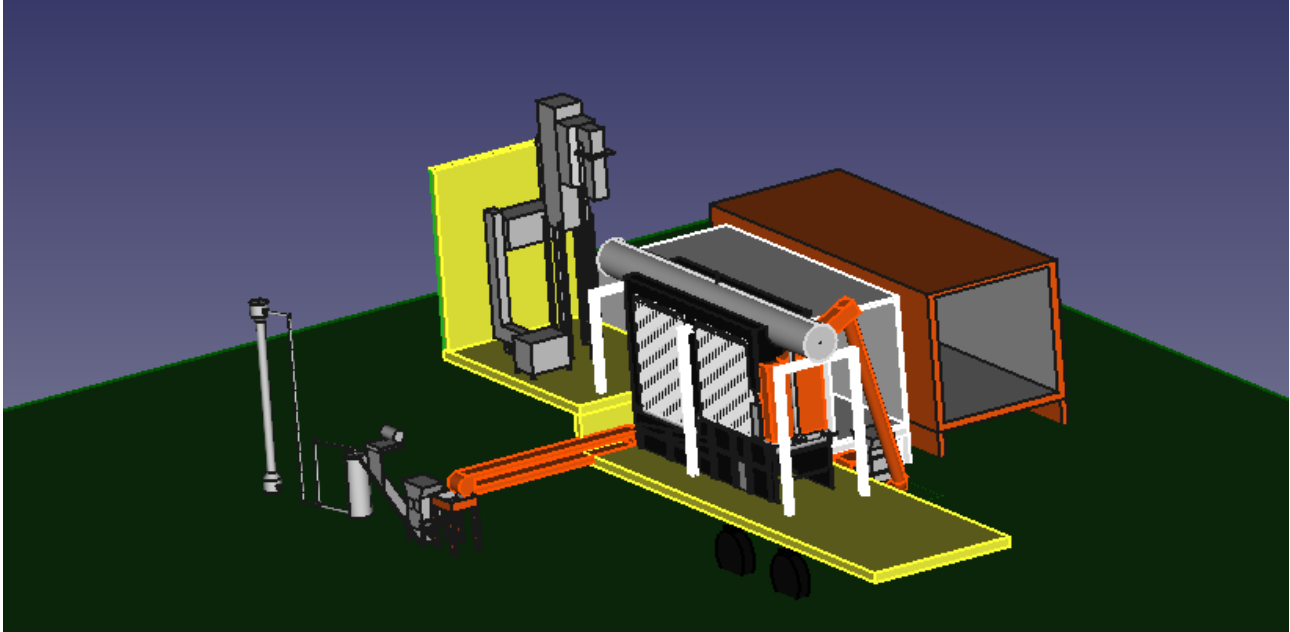

### Mechanical Realization

6.1 تصليح المحرقة ونظام الفلترات

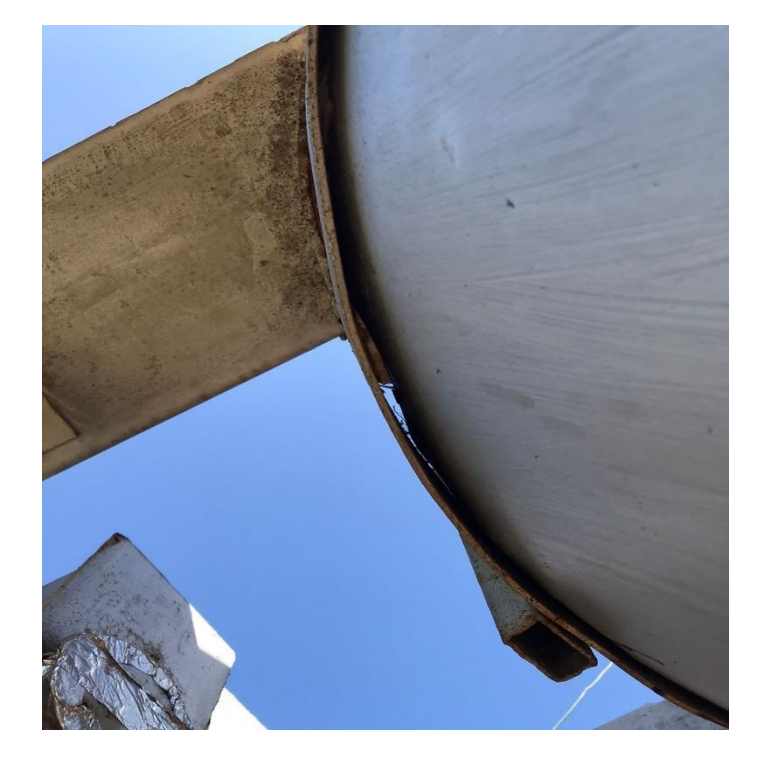

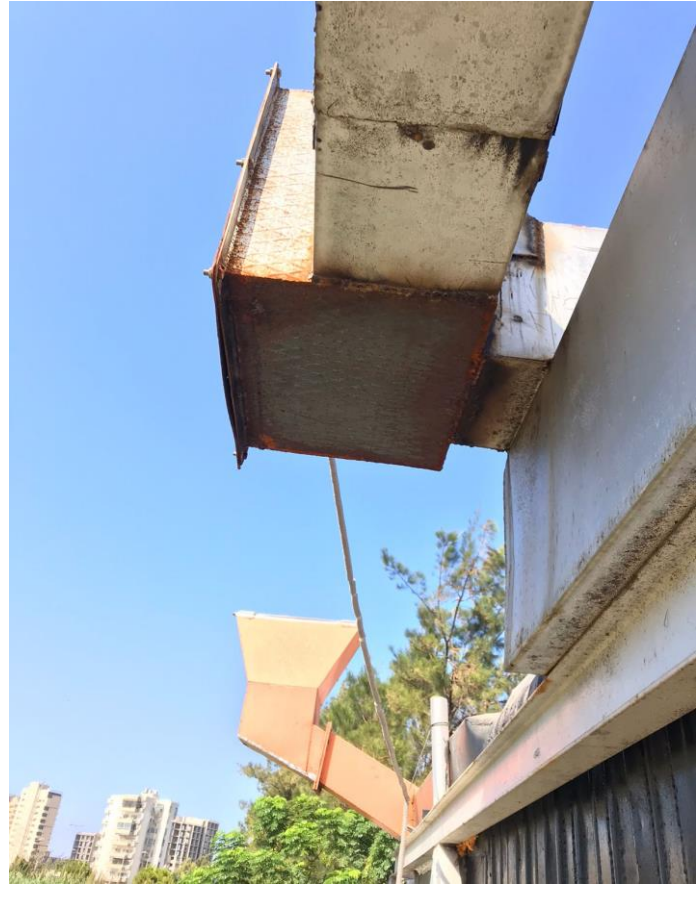

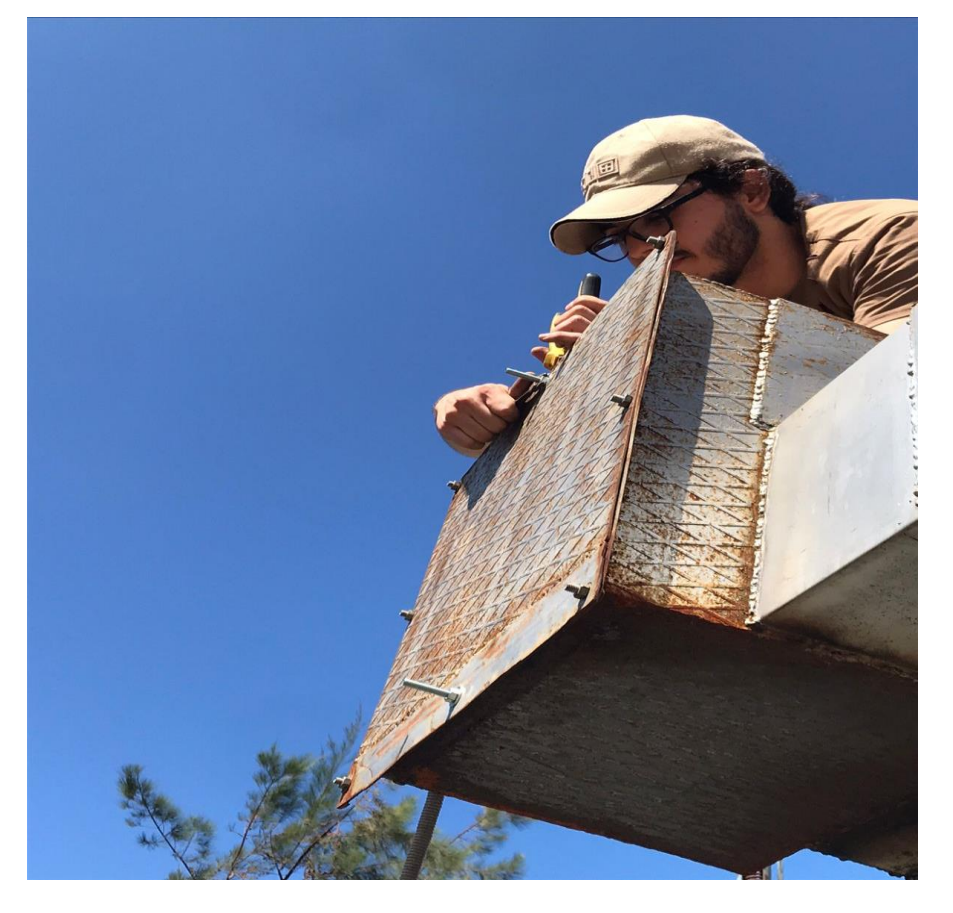

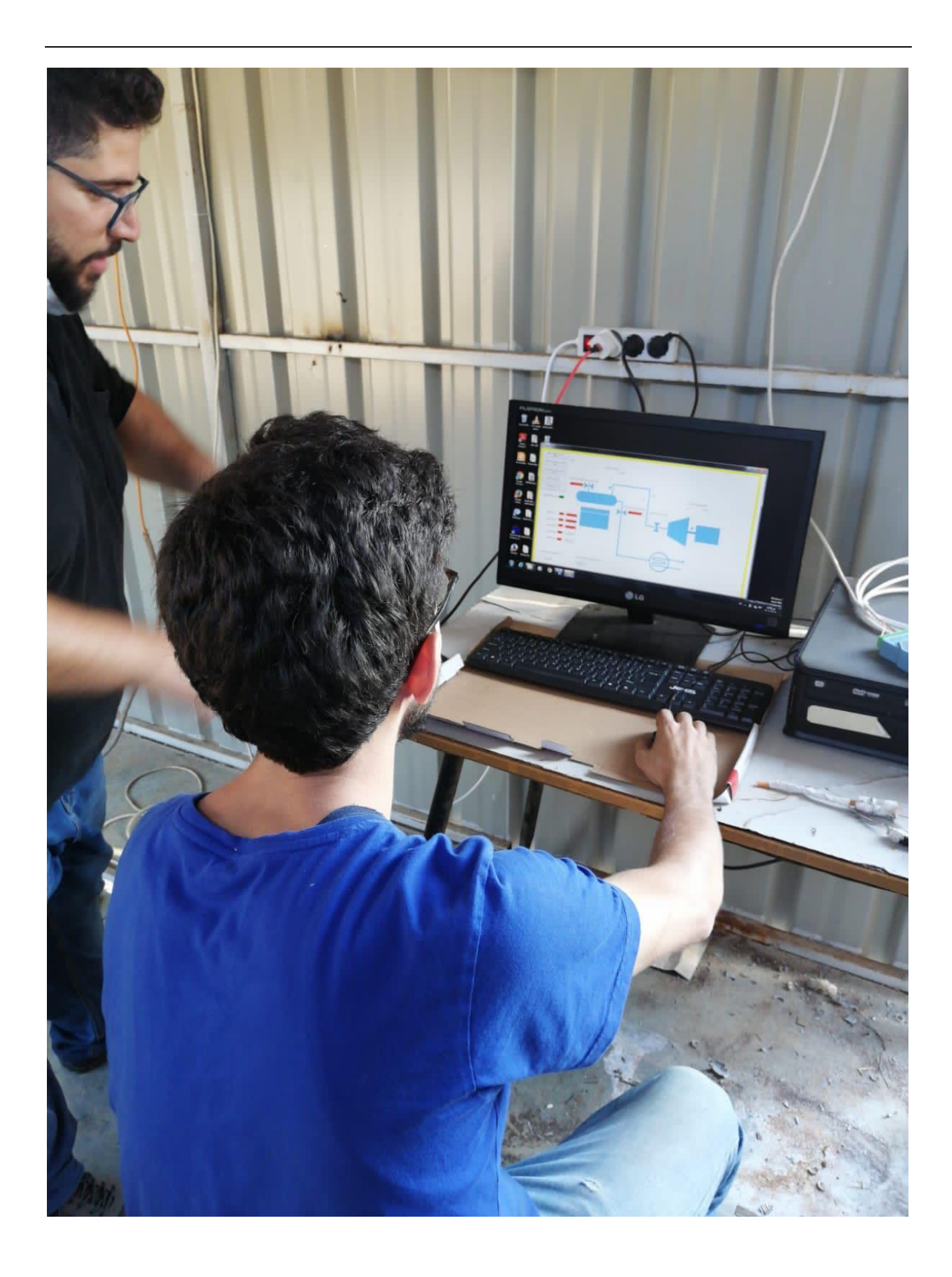

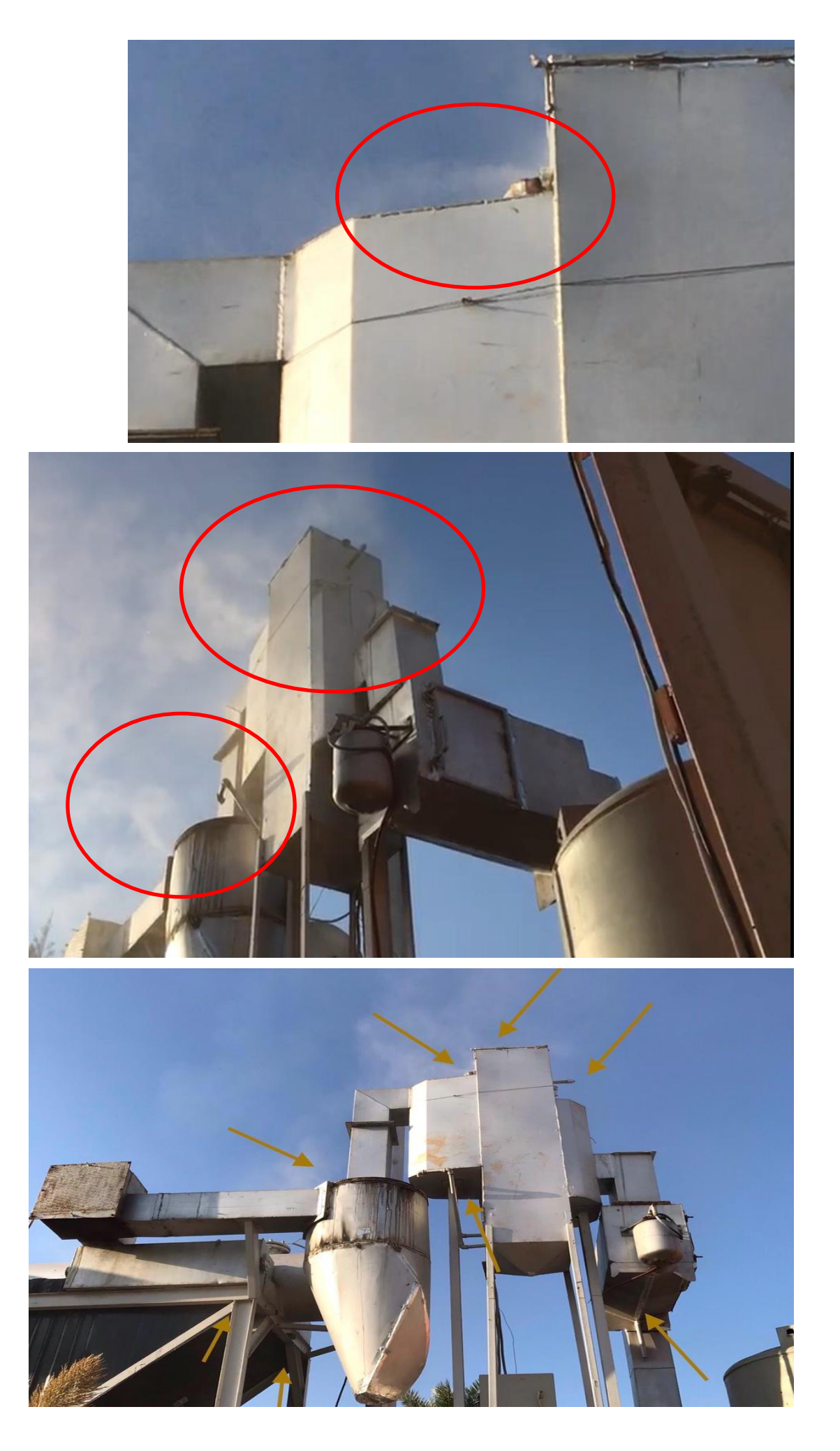

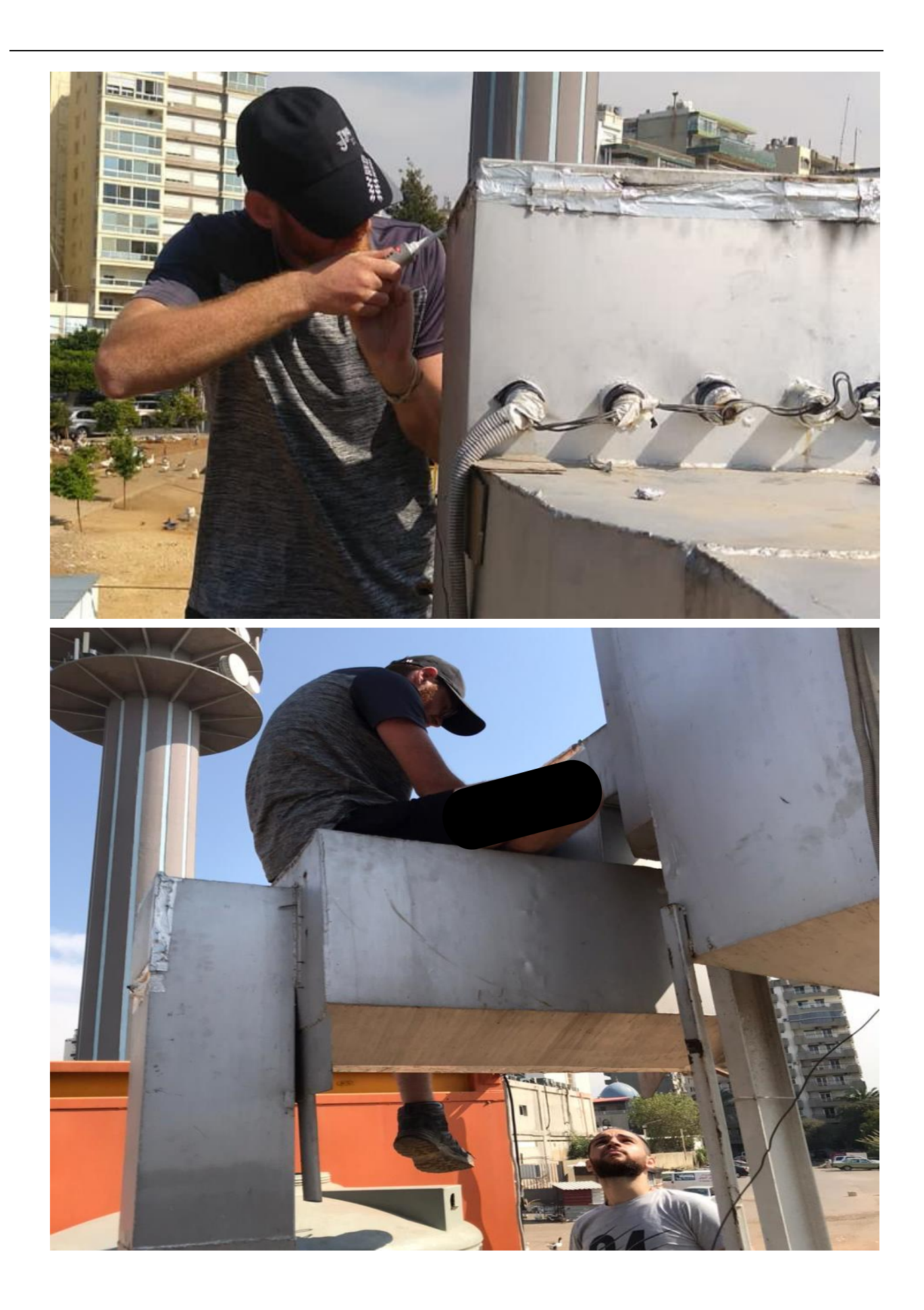

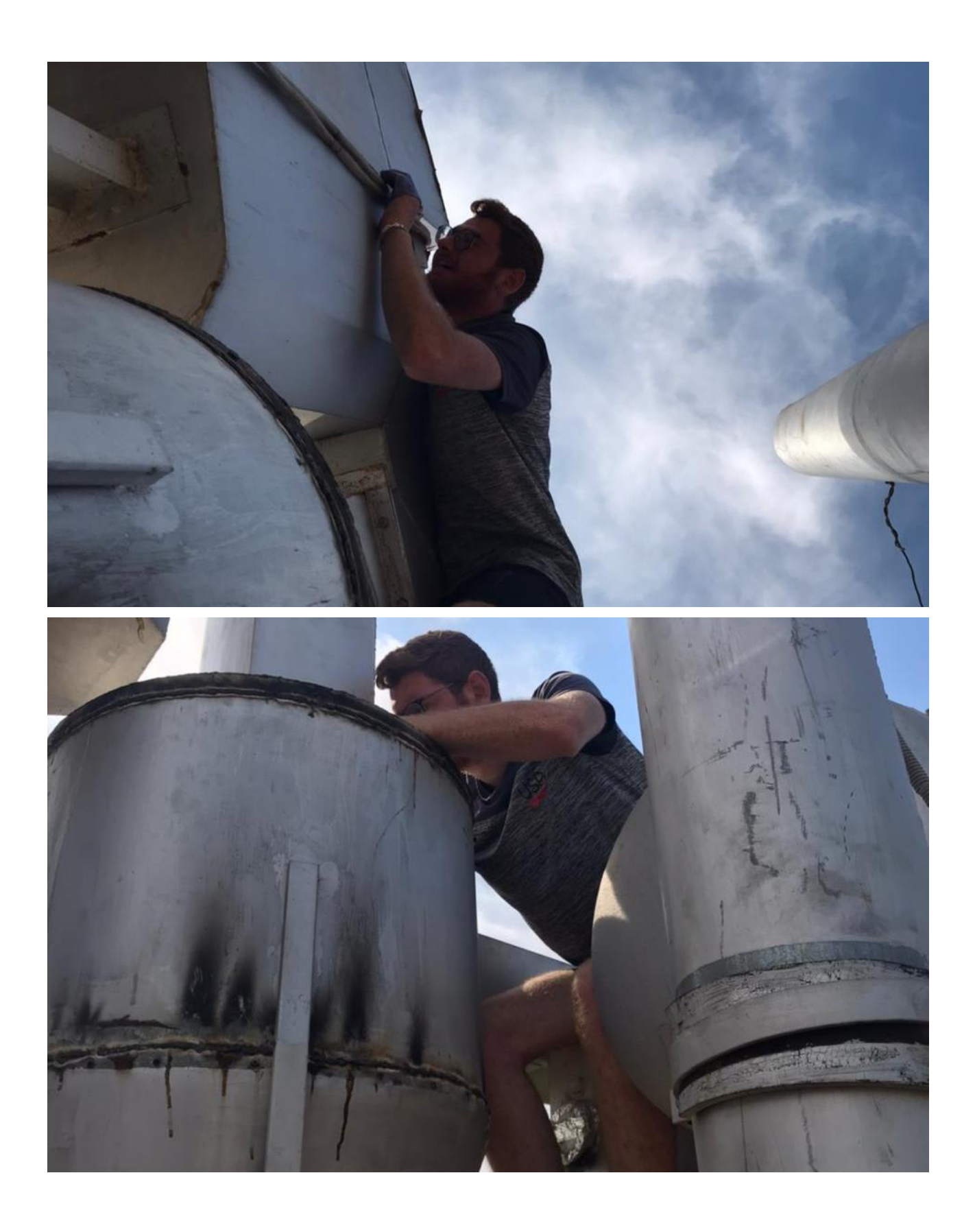

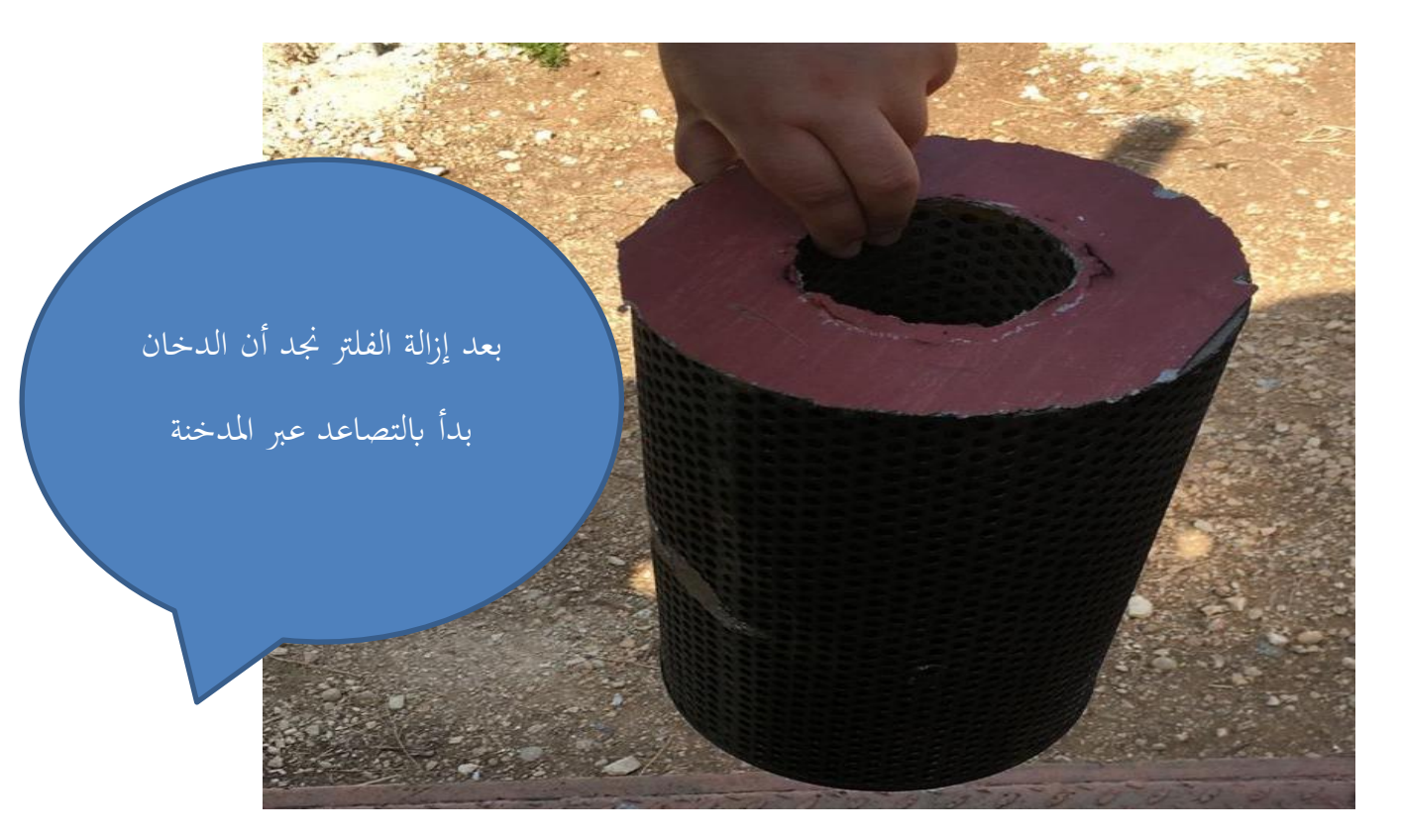

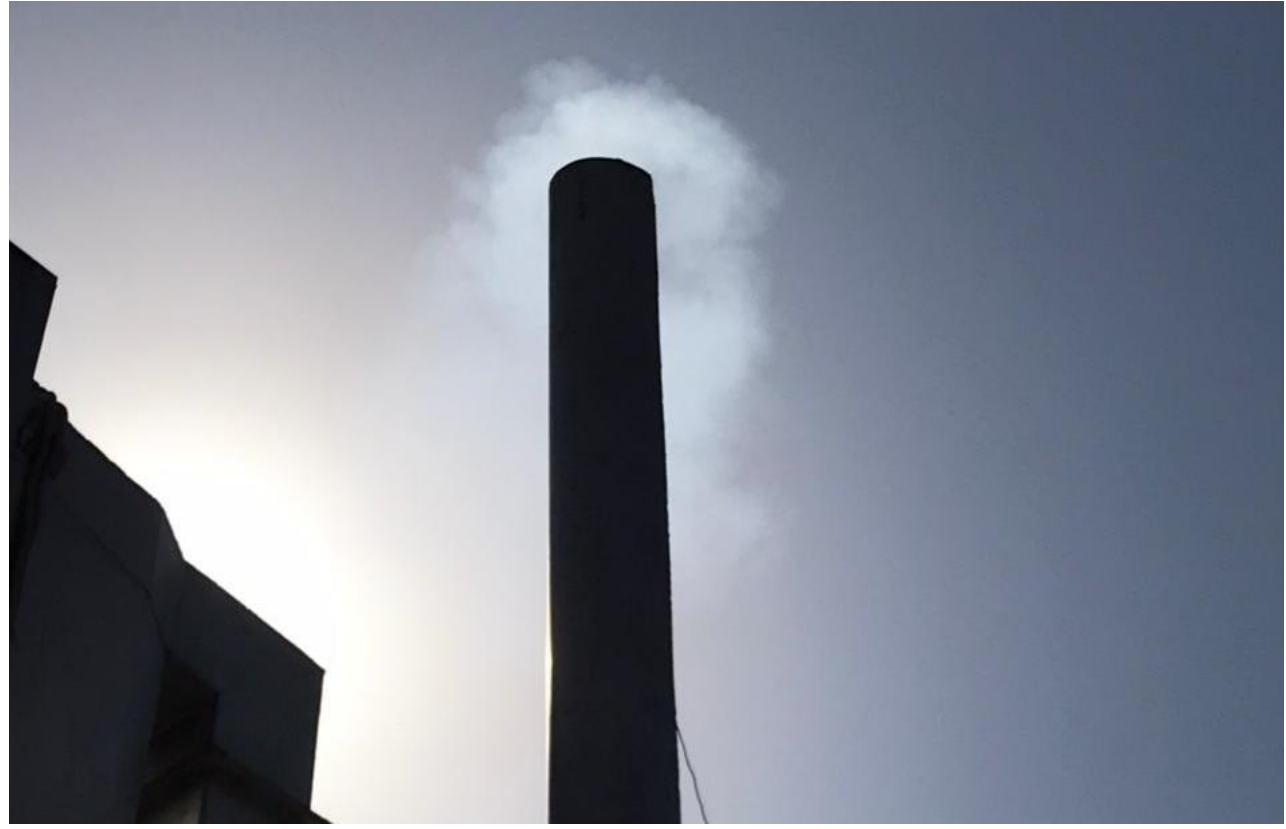

#### 6.2 اعداد وتشغيل دائرة التبريد (cooling cycle)

TODOs 6.2.1

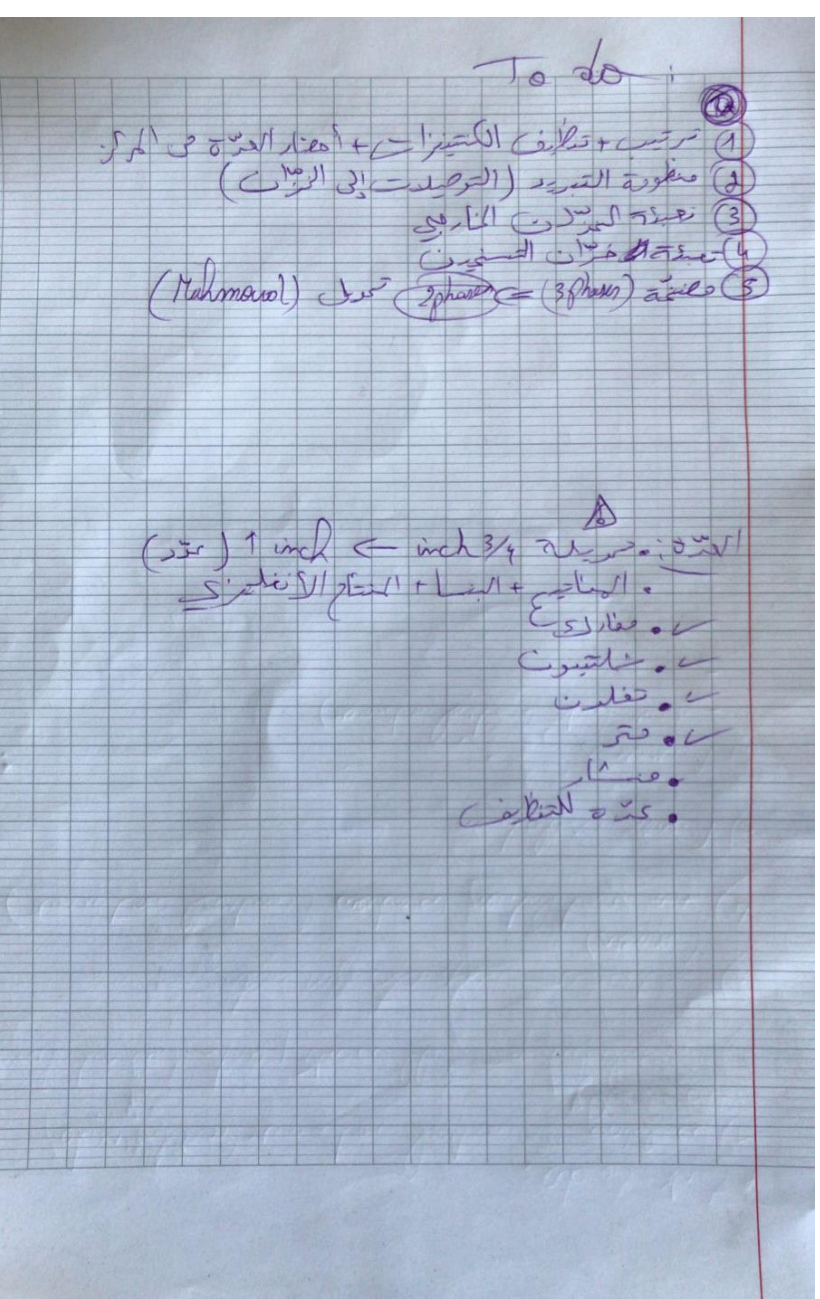

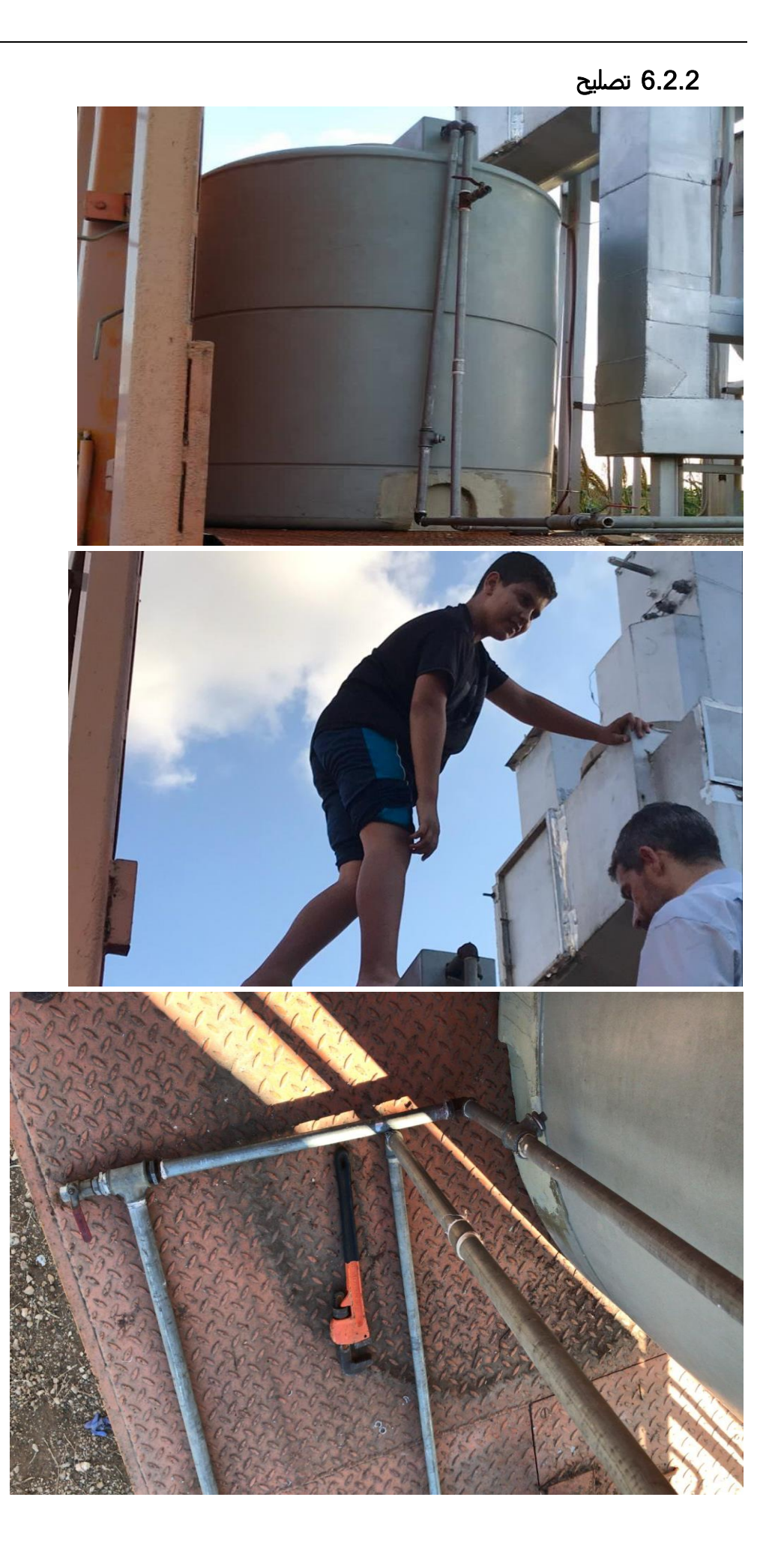

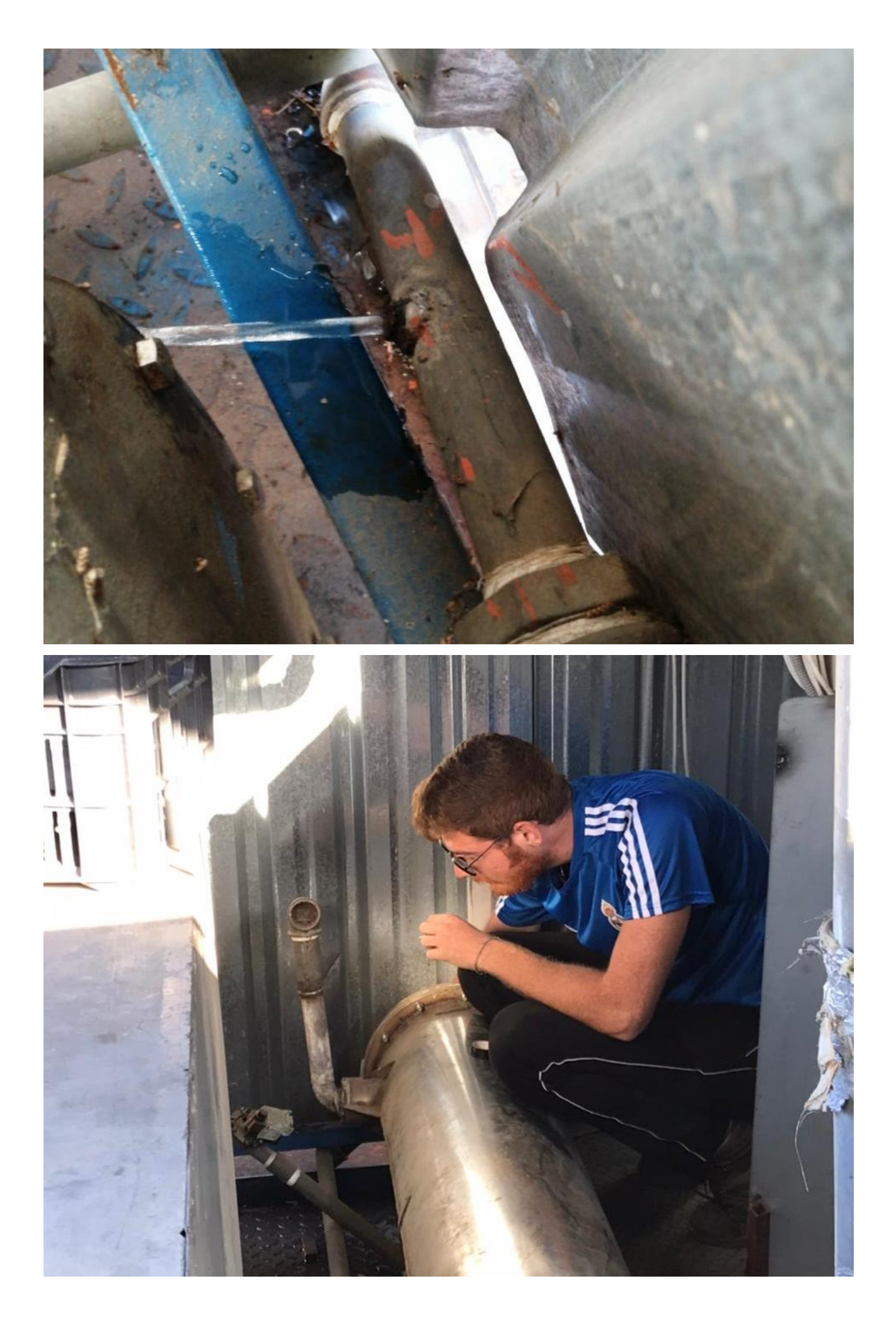

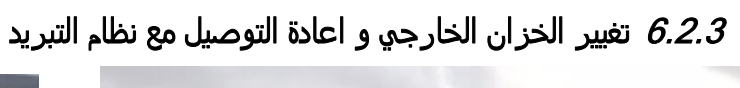

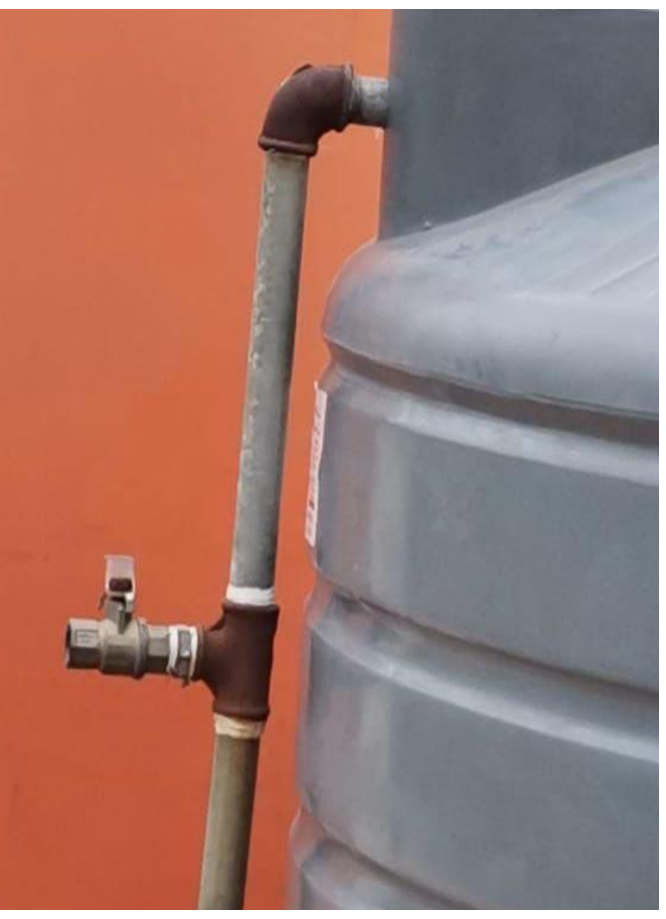

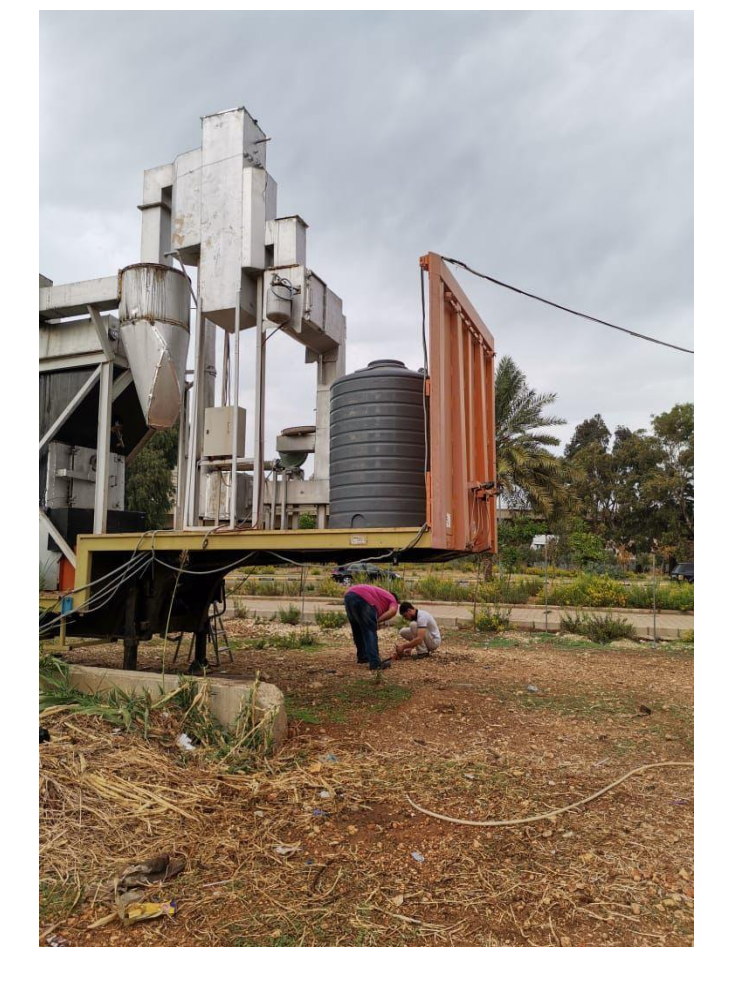

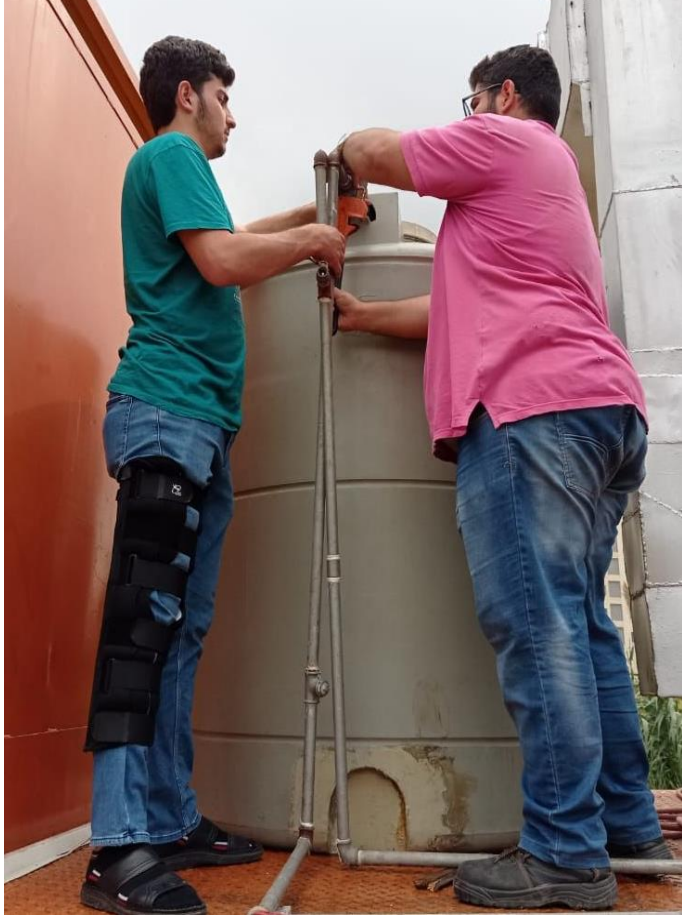

### 6.3 اعداد وتشغيل دائرة البخار

21\_10\_20 Test 1 Steam Cycle : 6.3.1

ماذا اجنز :

6.3.1.1 تعبئة المبخر بالمياه + فتح تنفيسة مقياس الحرارة

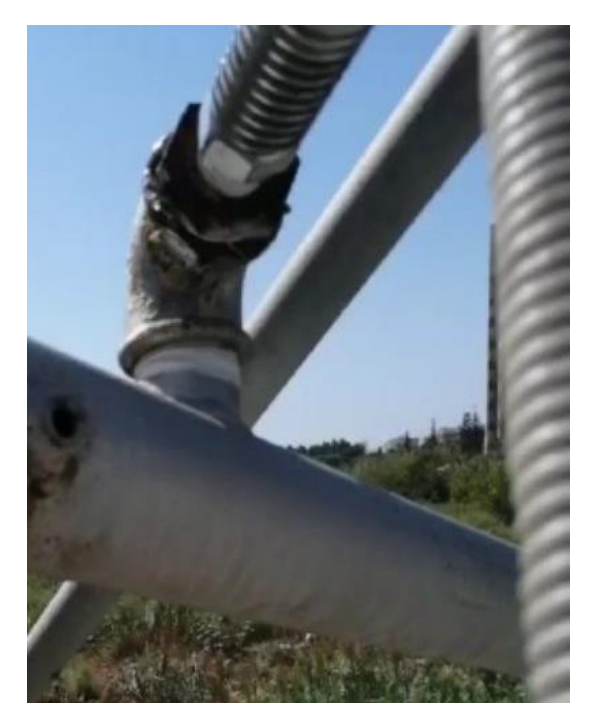

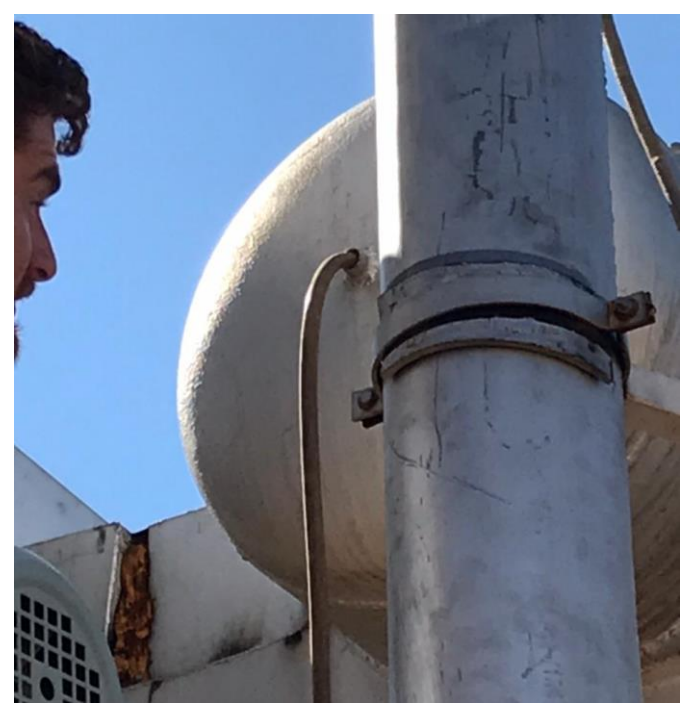

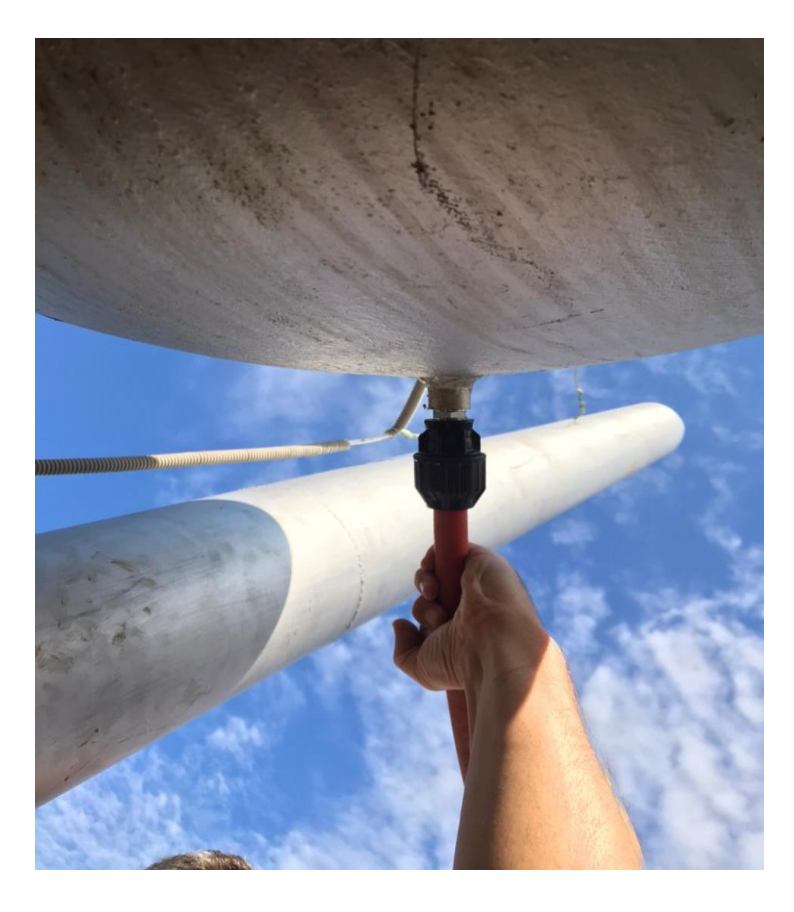

6.3.1.2 التاكد من تسكير valve التربين اليدوي وال valve condensor

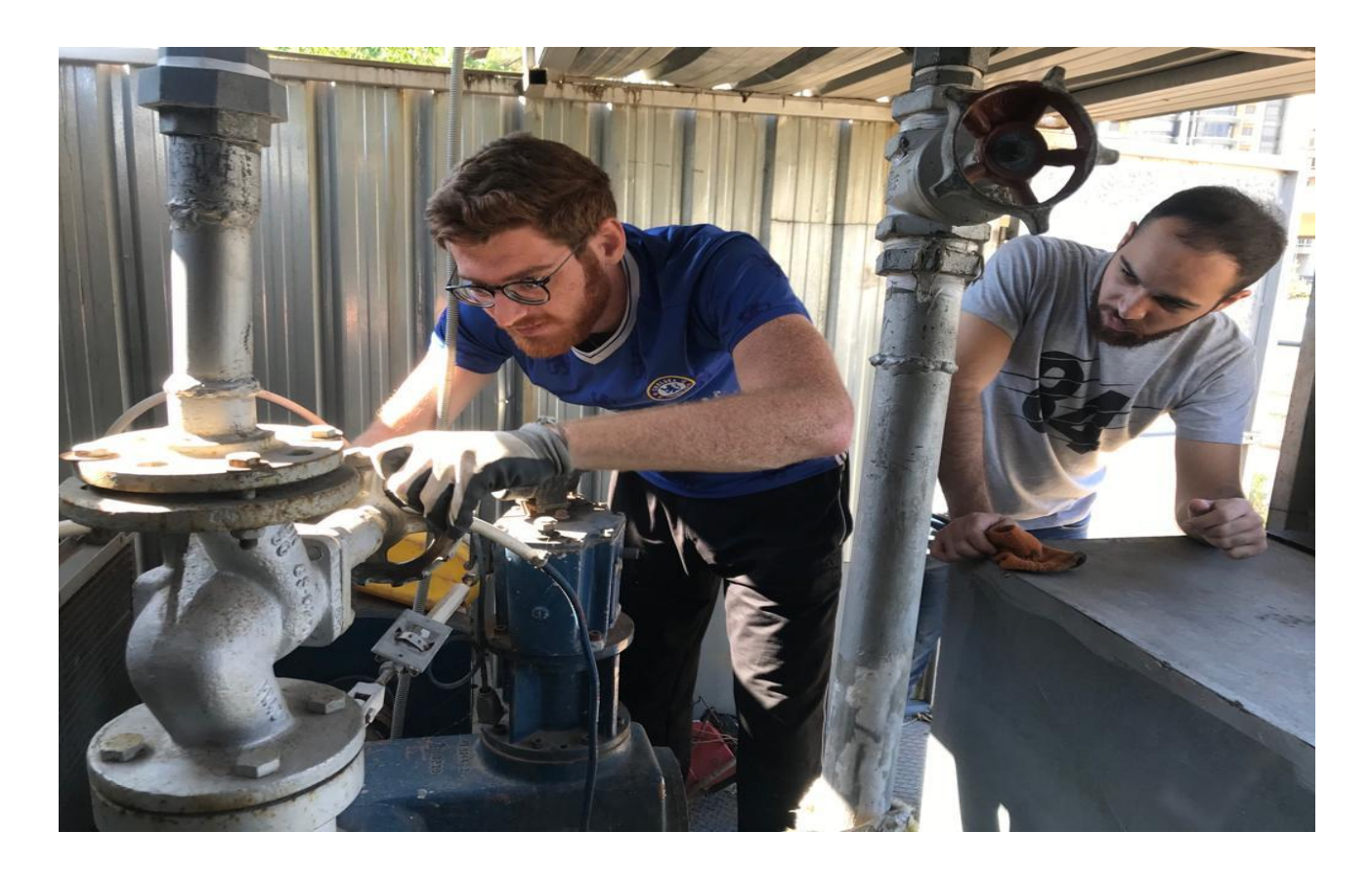

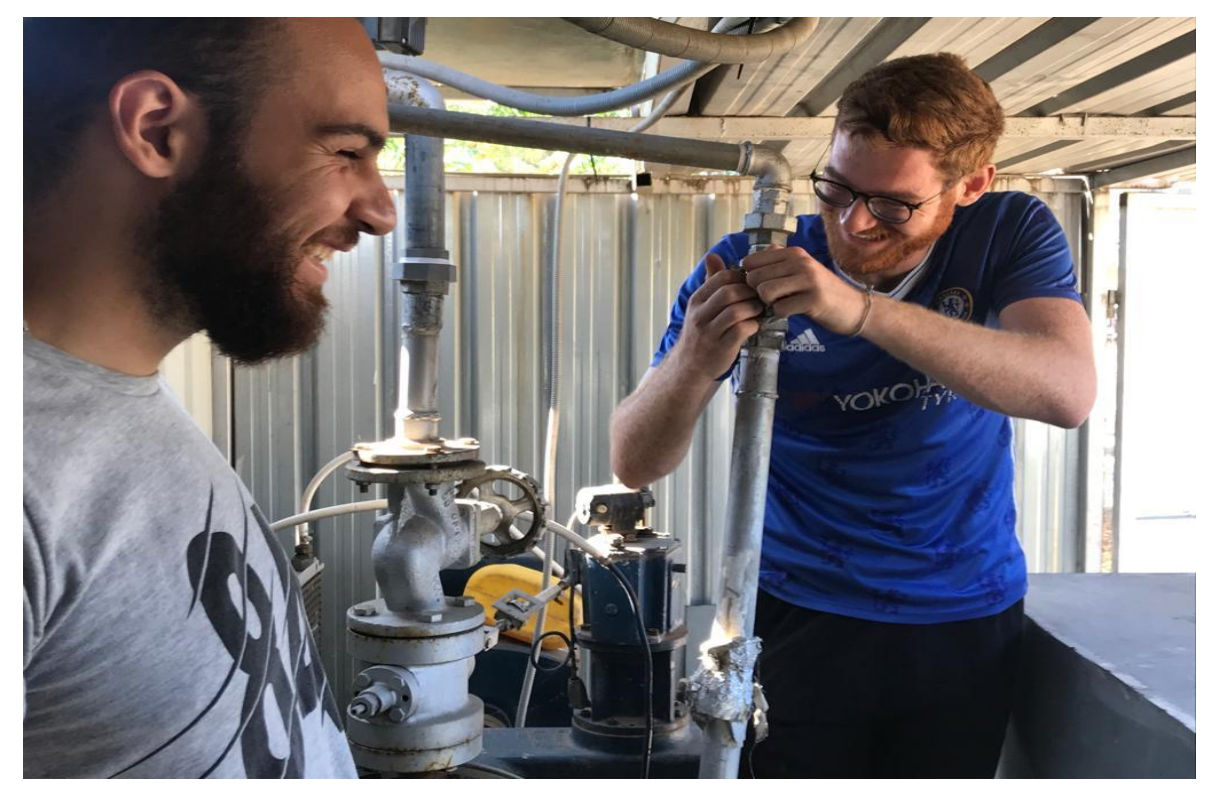

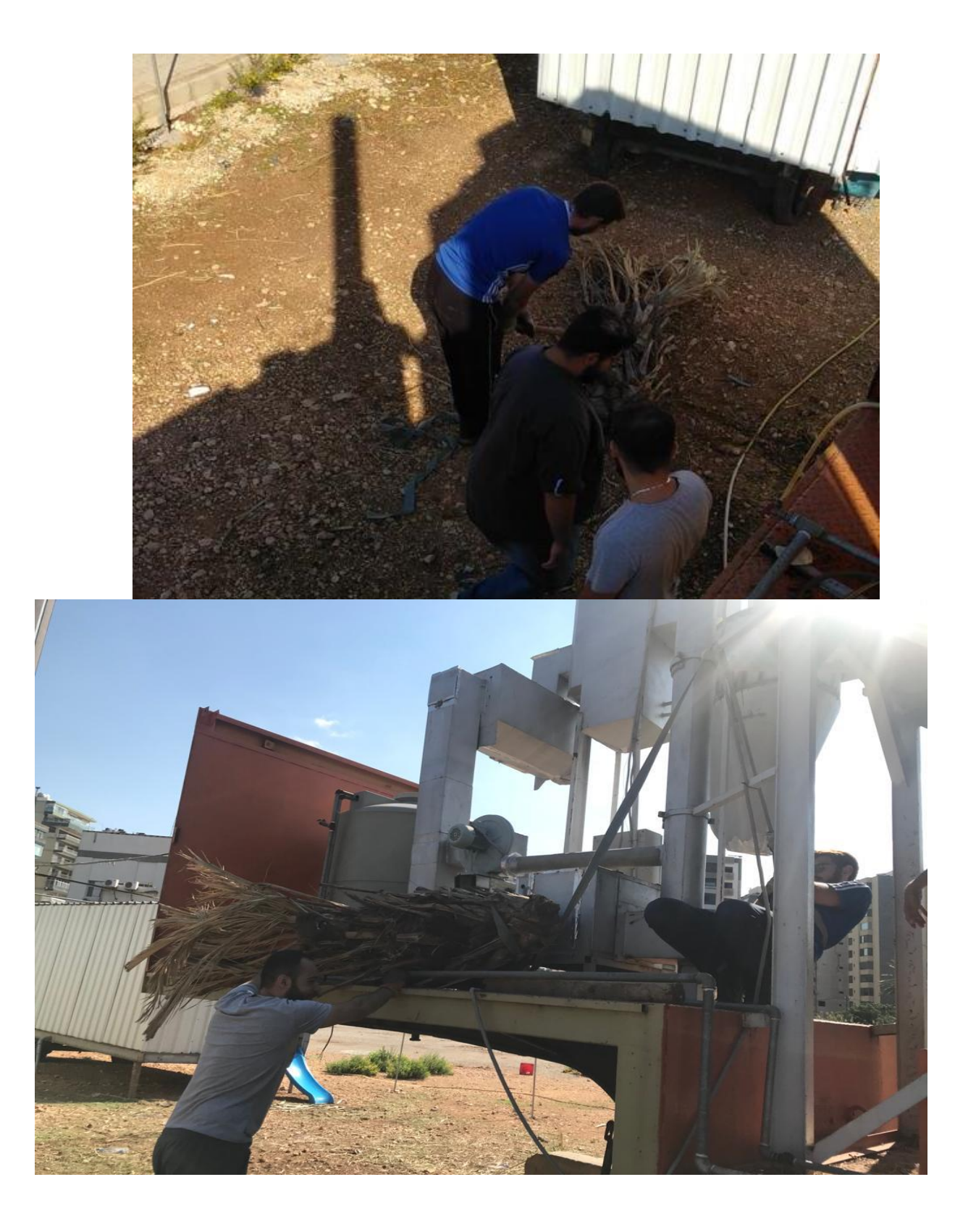

#### **ارتفاع الضغط و فتح الvalve expansion**

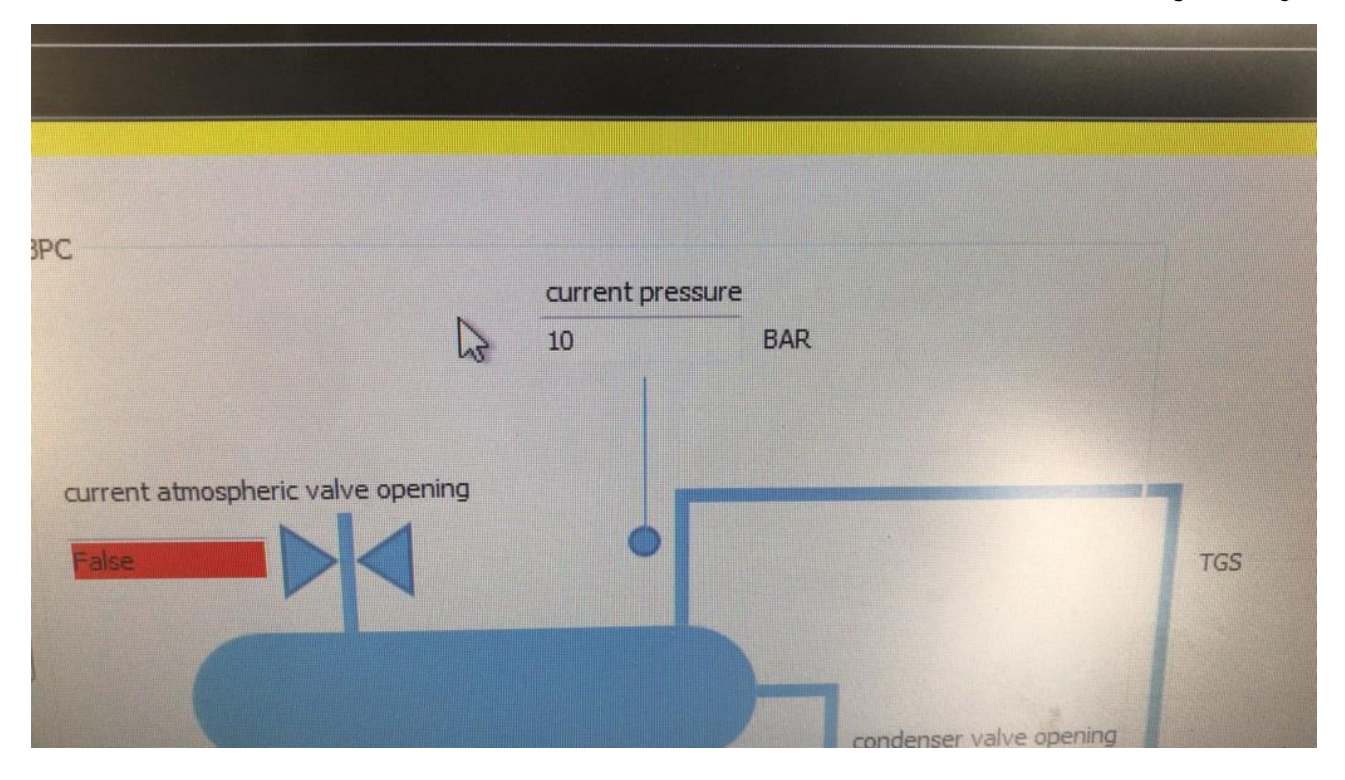

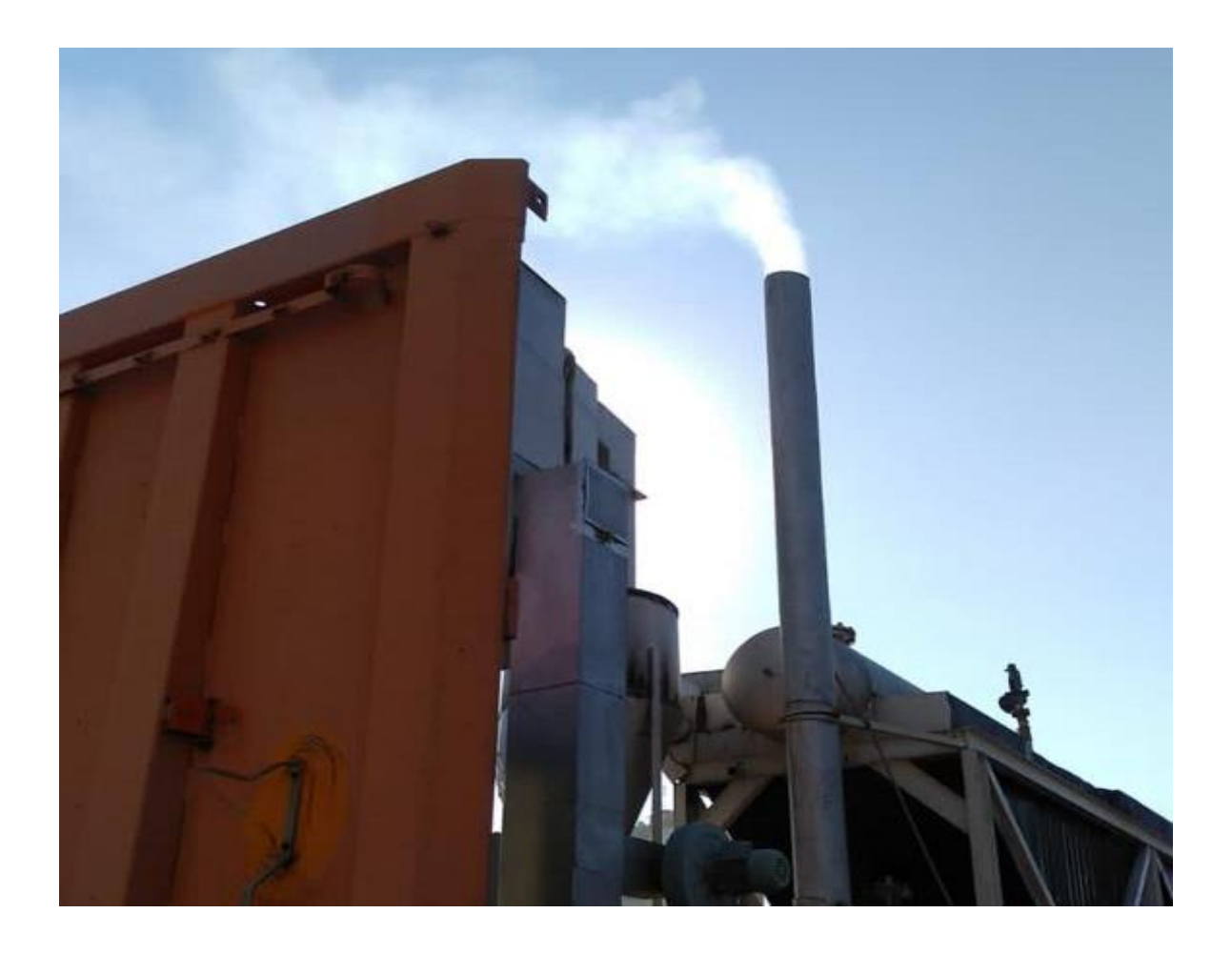

**التاكد من توصيالت الcondenser اىل خزان التفريغ**

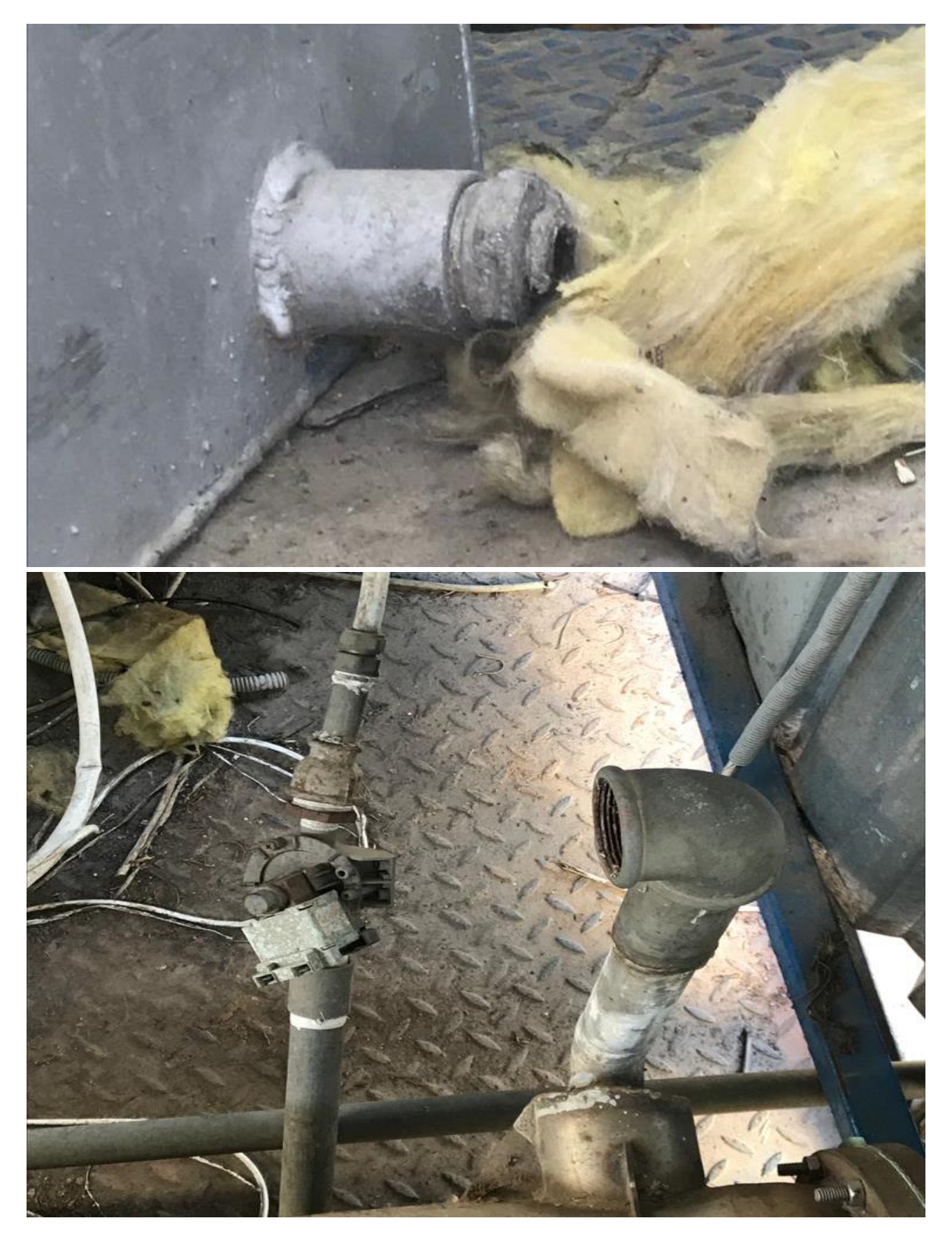

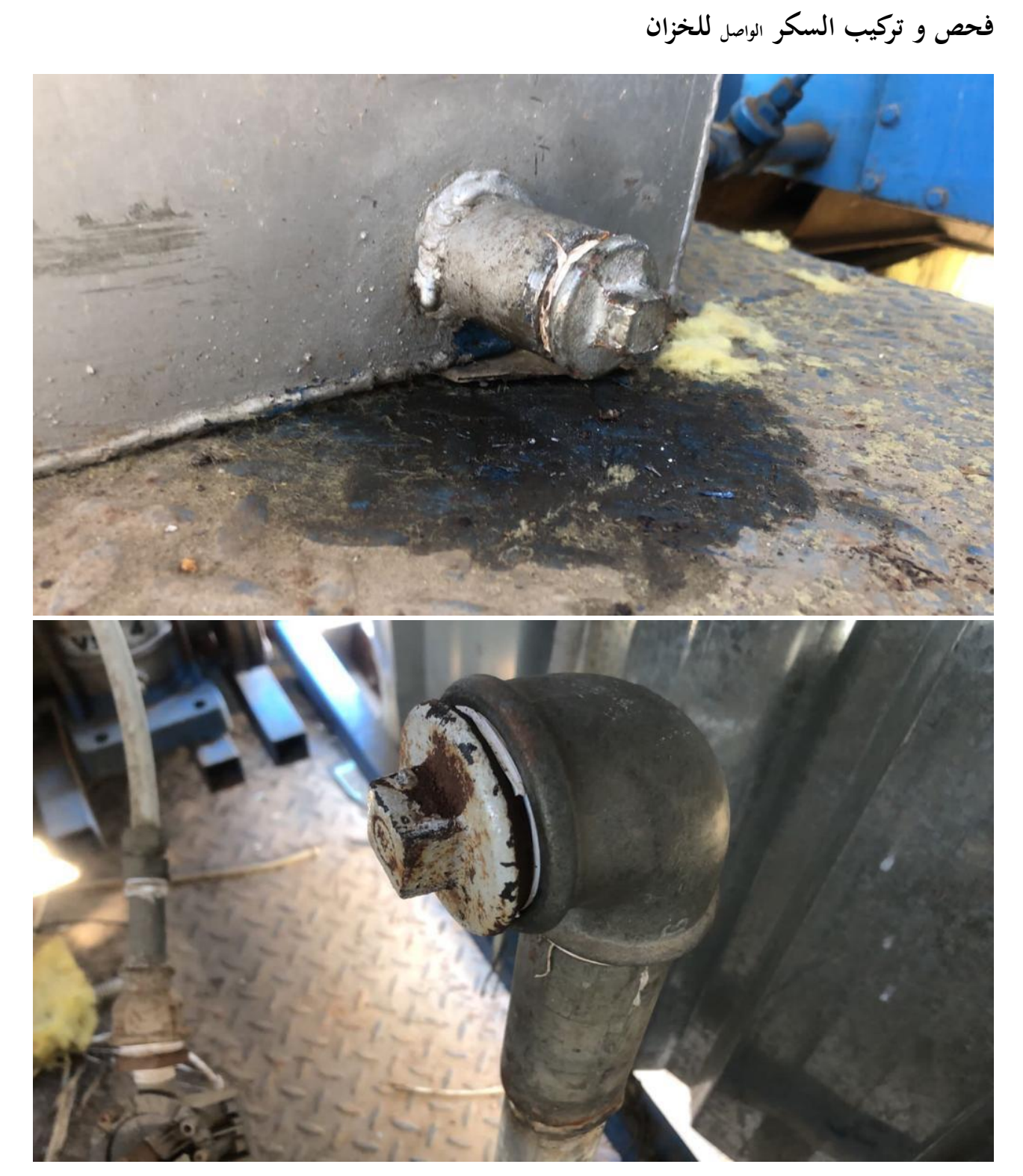

- فتح ال valve condenser
	- فحص النظام بالكامل

## 6.4 تعديل القمع ونقله إلى الجهة األخرى

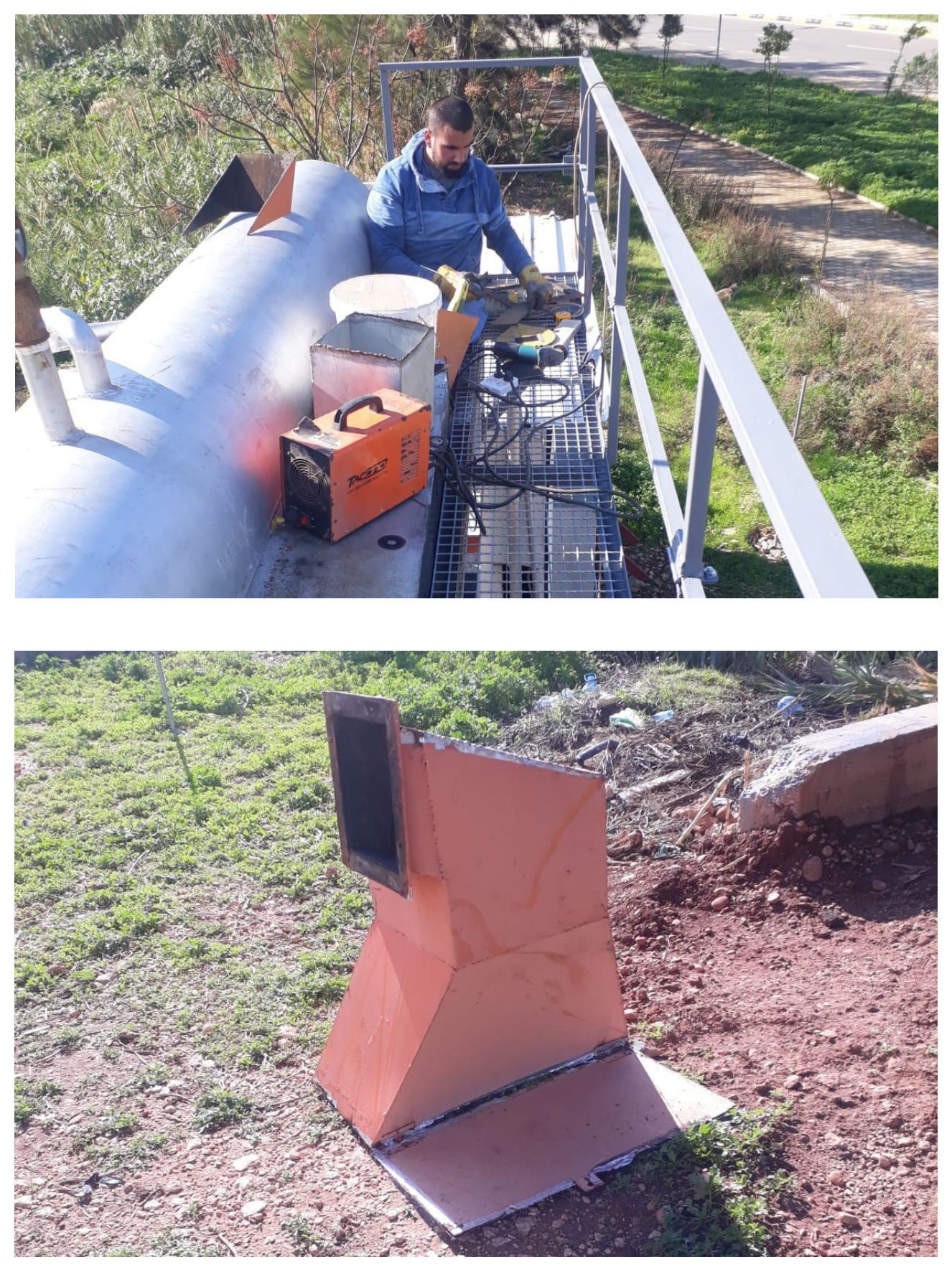

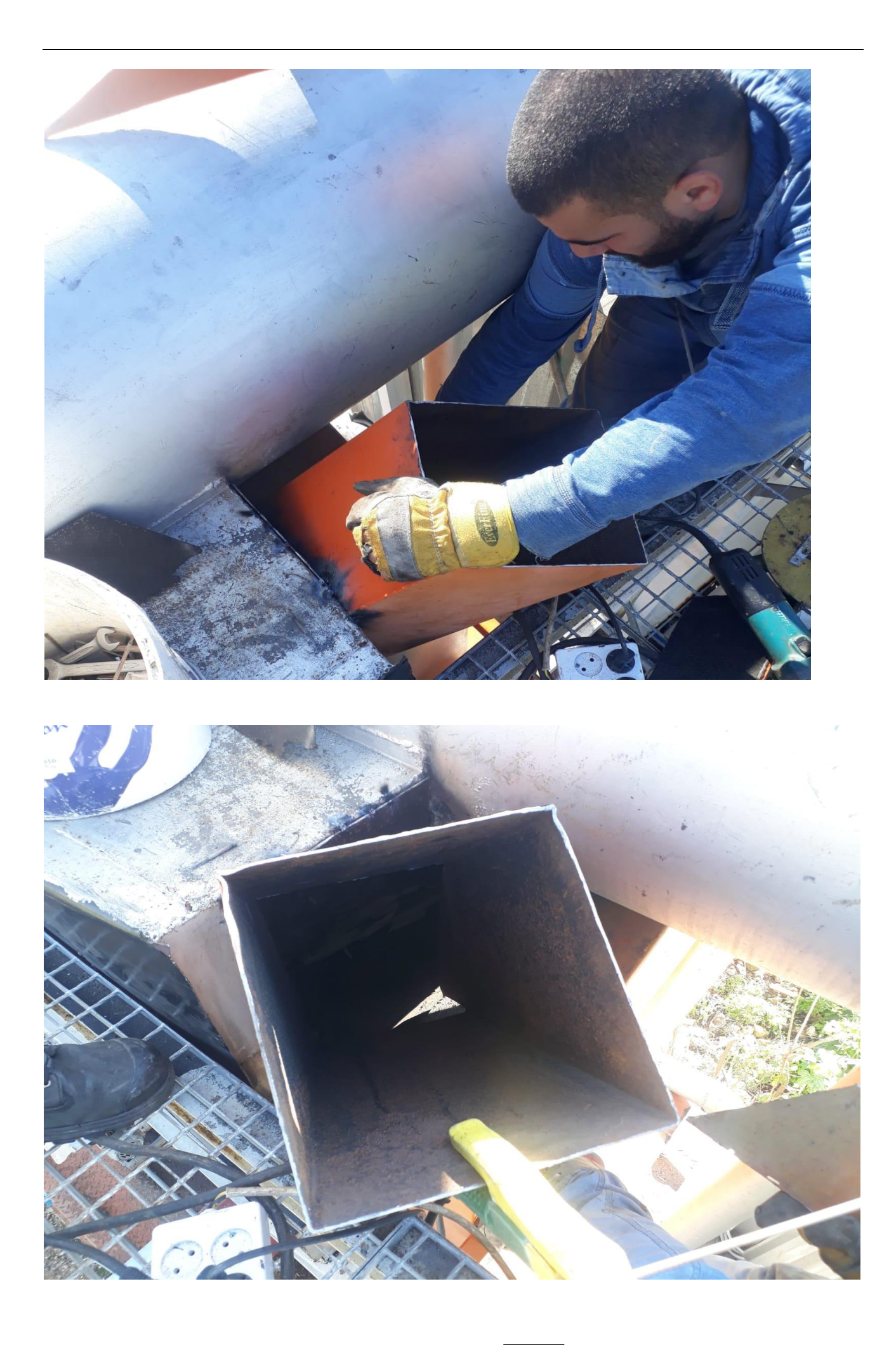

# 6.4.1.1 اخذ قياسات مدخل النفايات و ارتفاعه

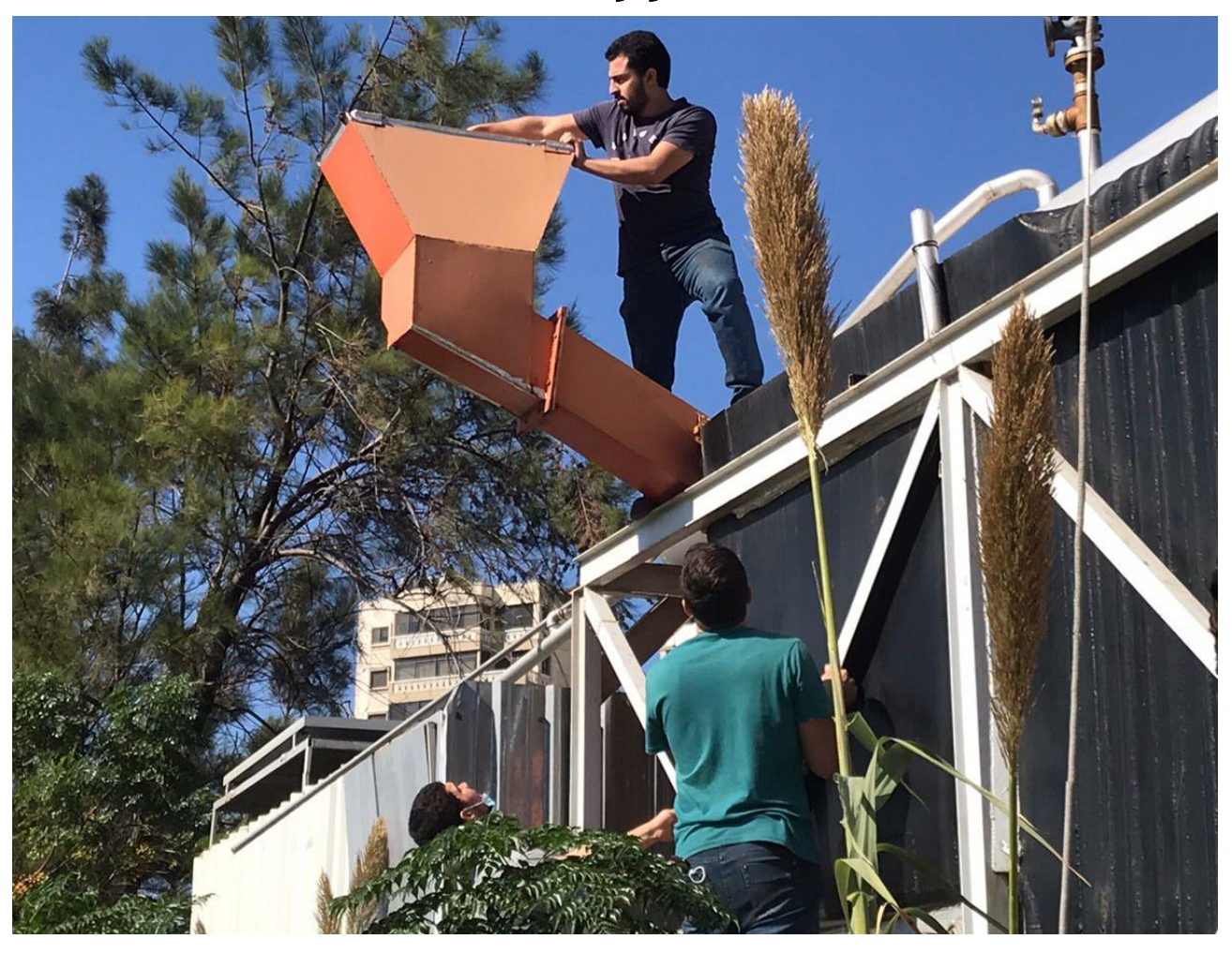

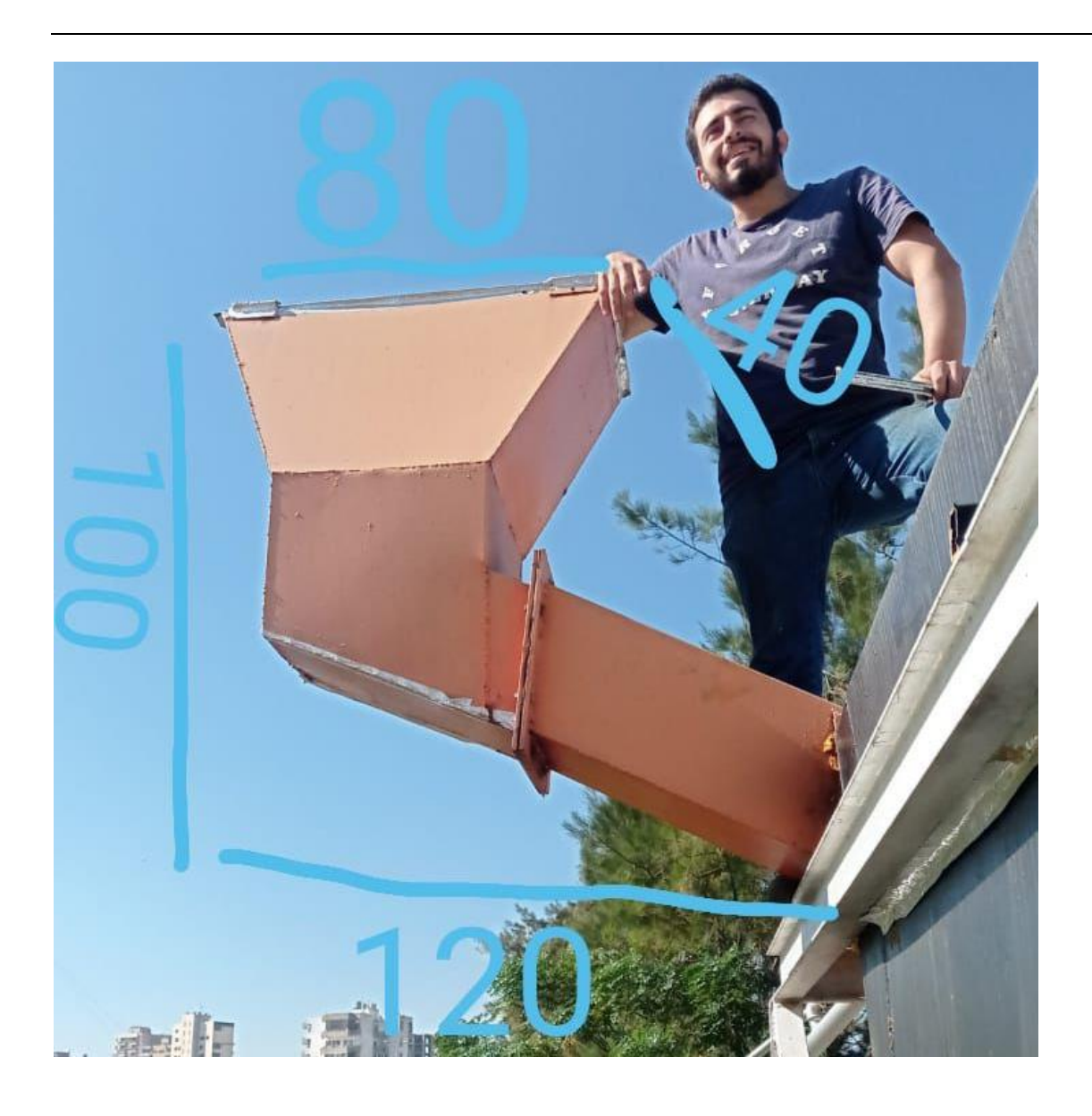

6.5 تركيب ممشى حول المحطة

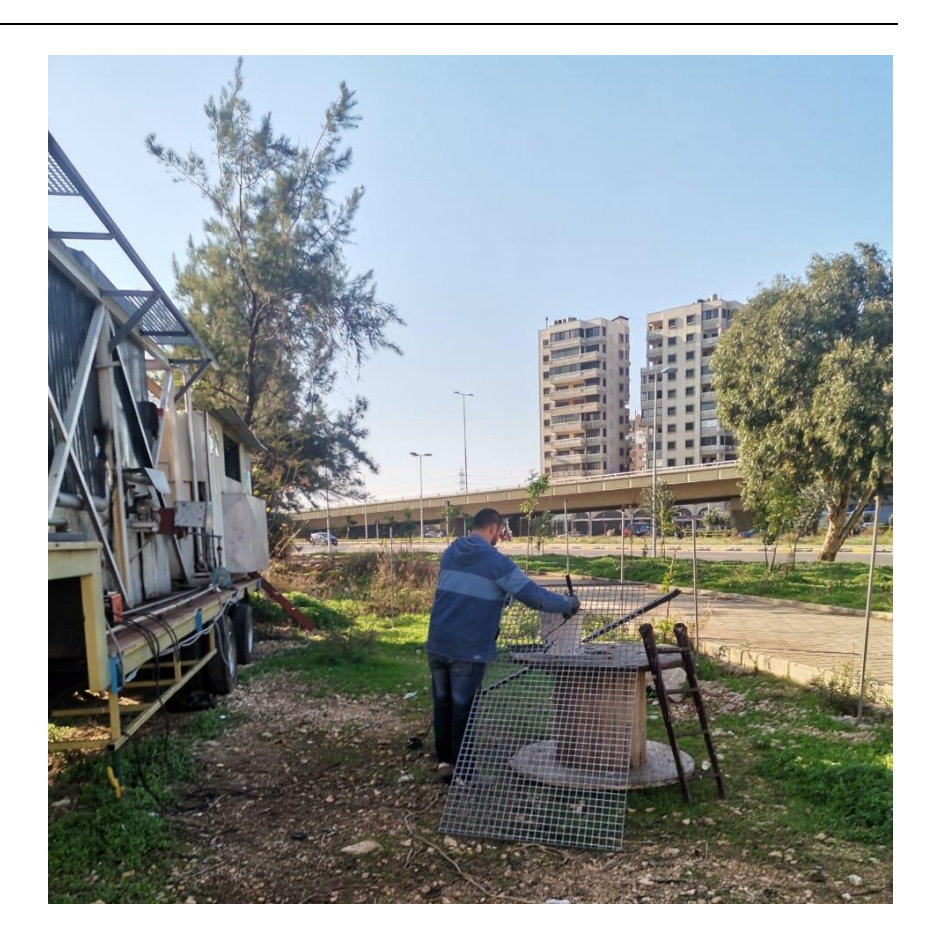

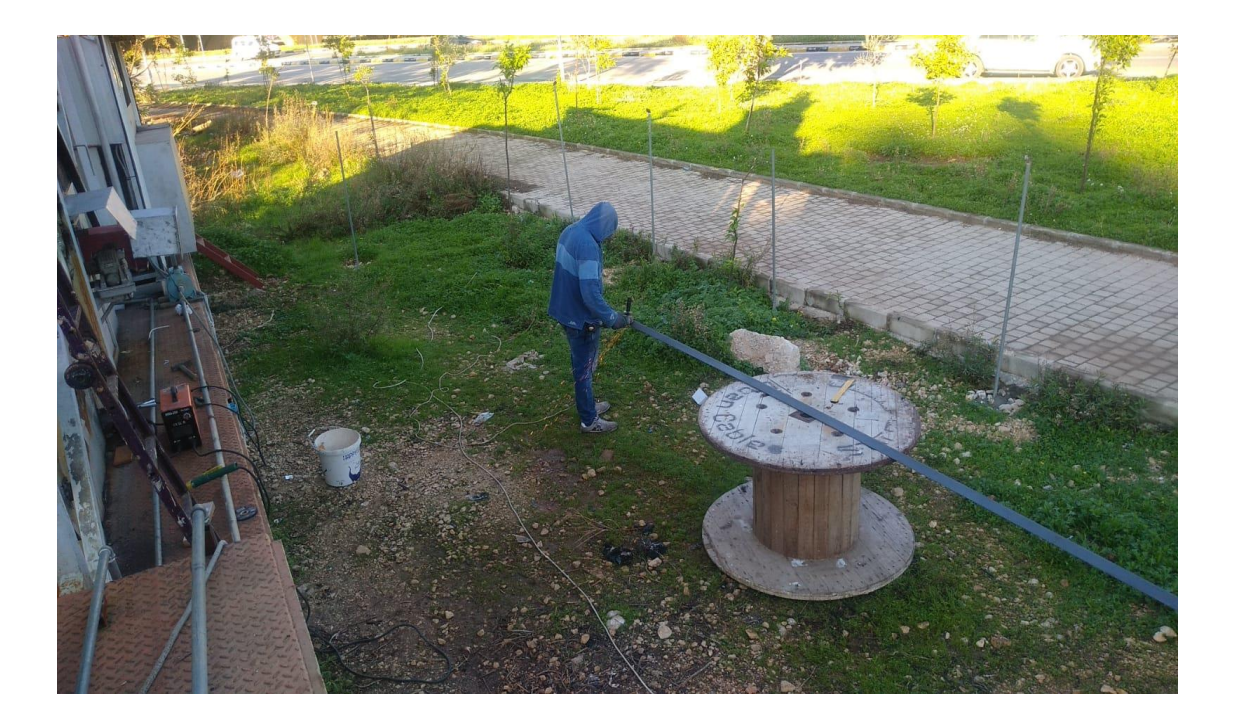

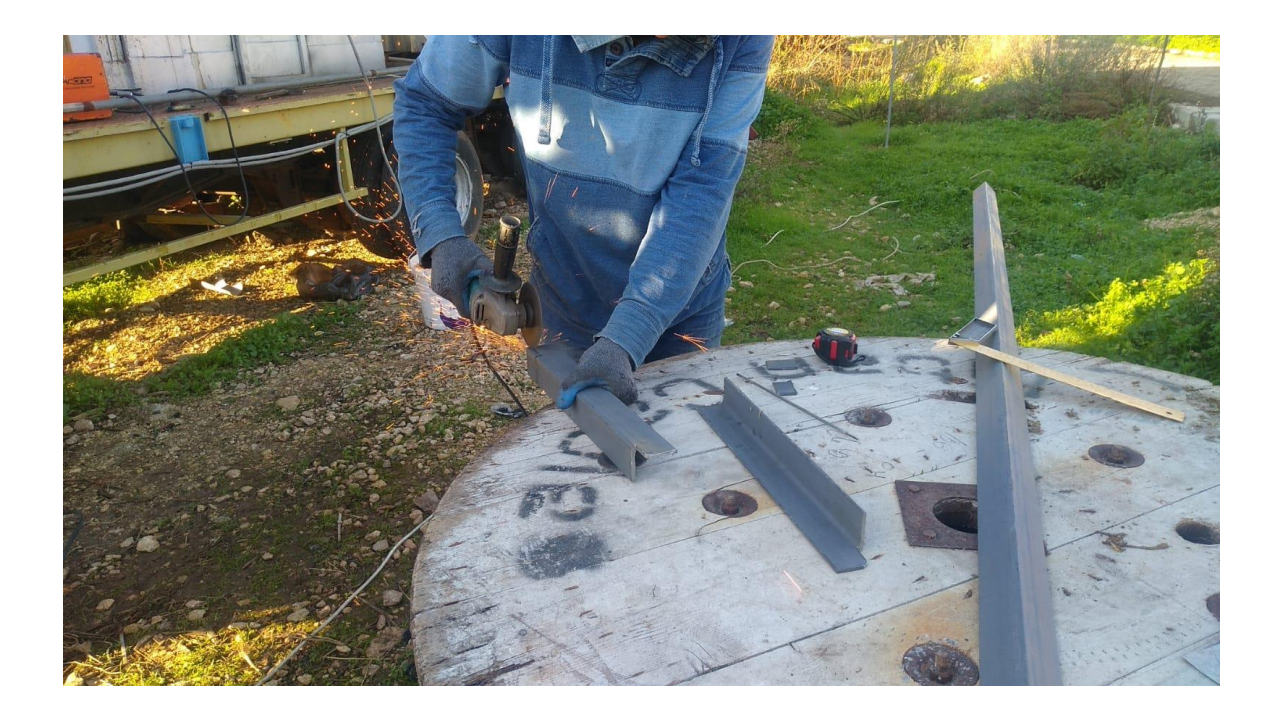

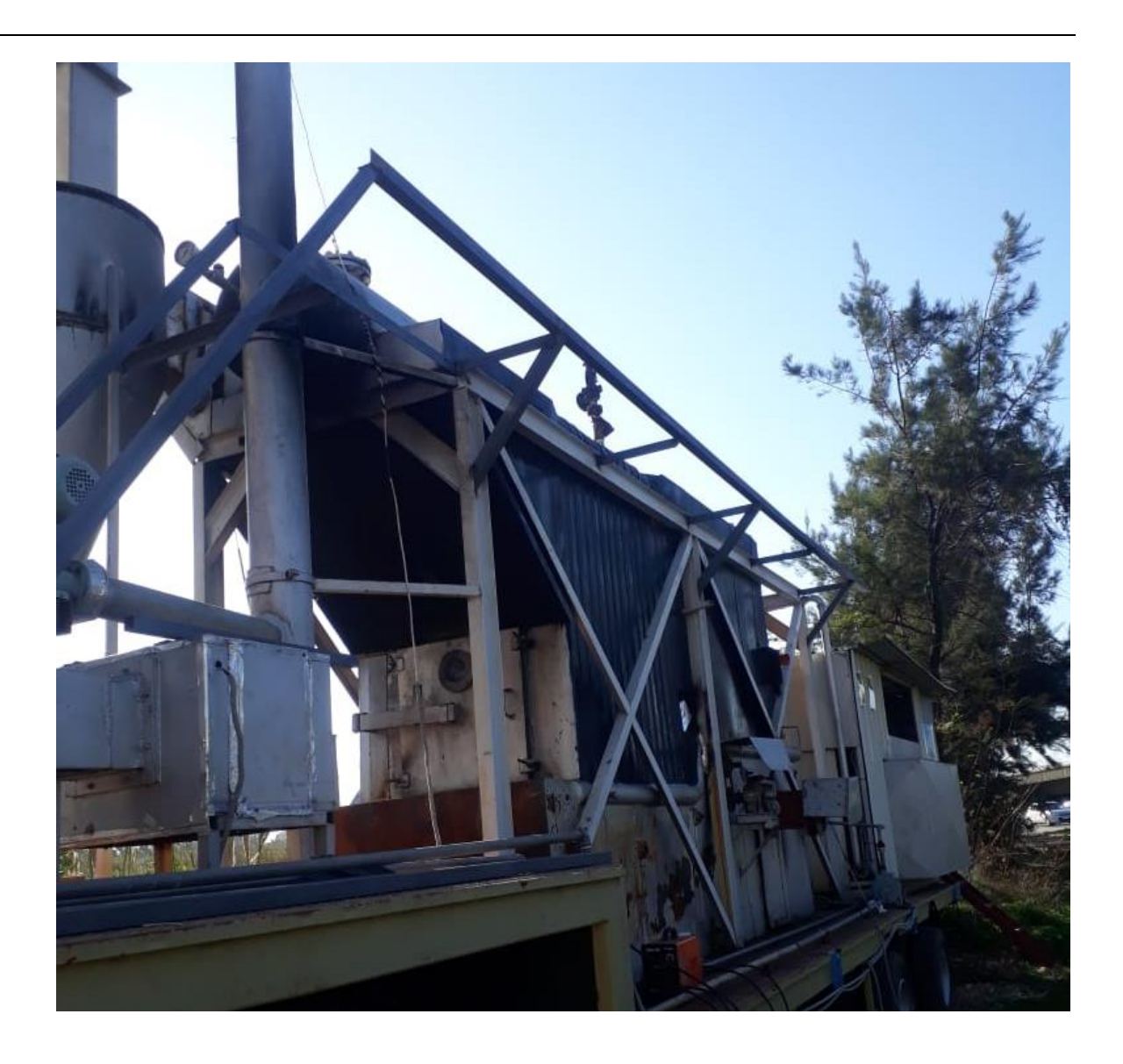

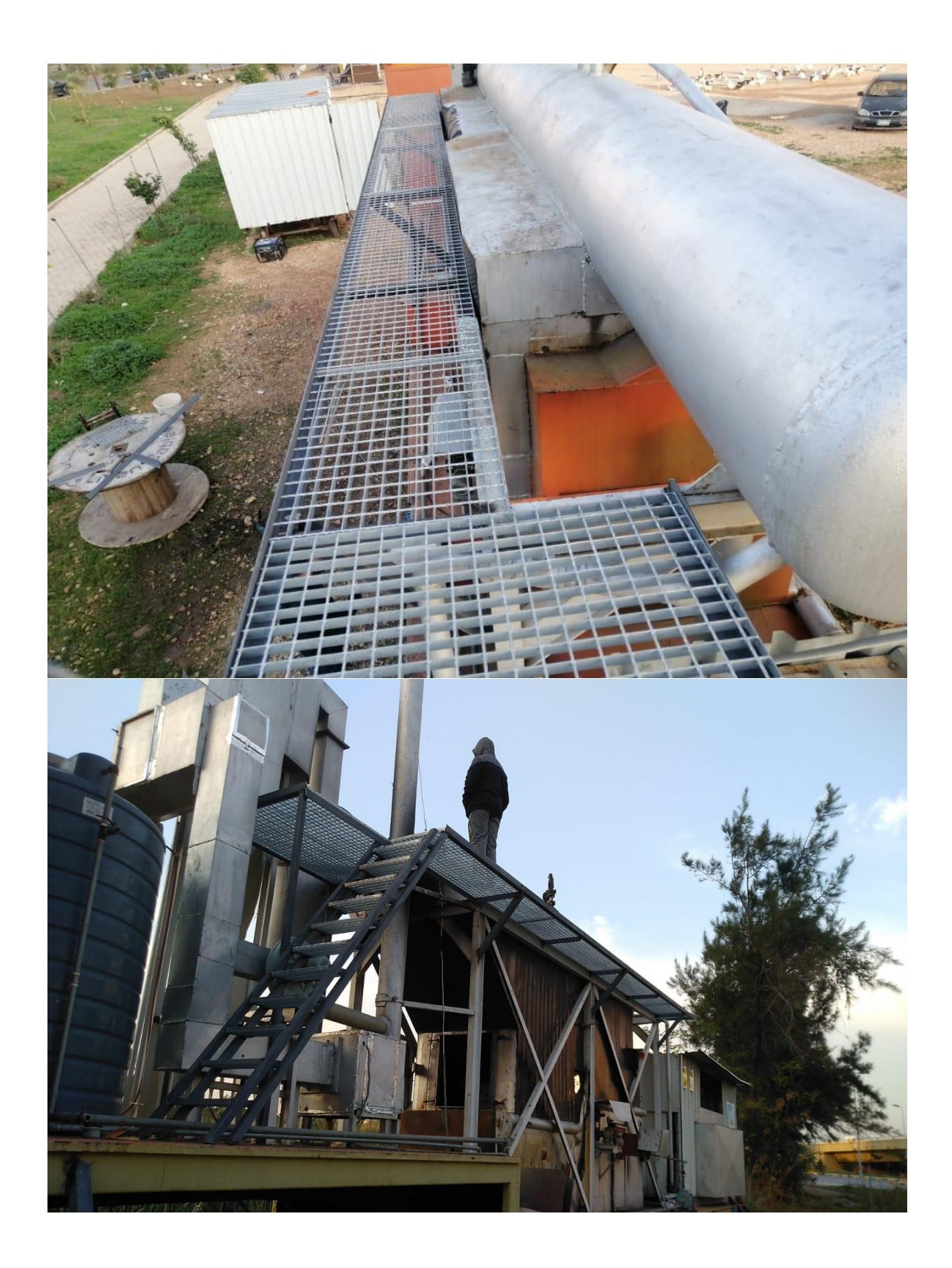

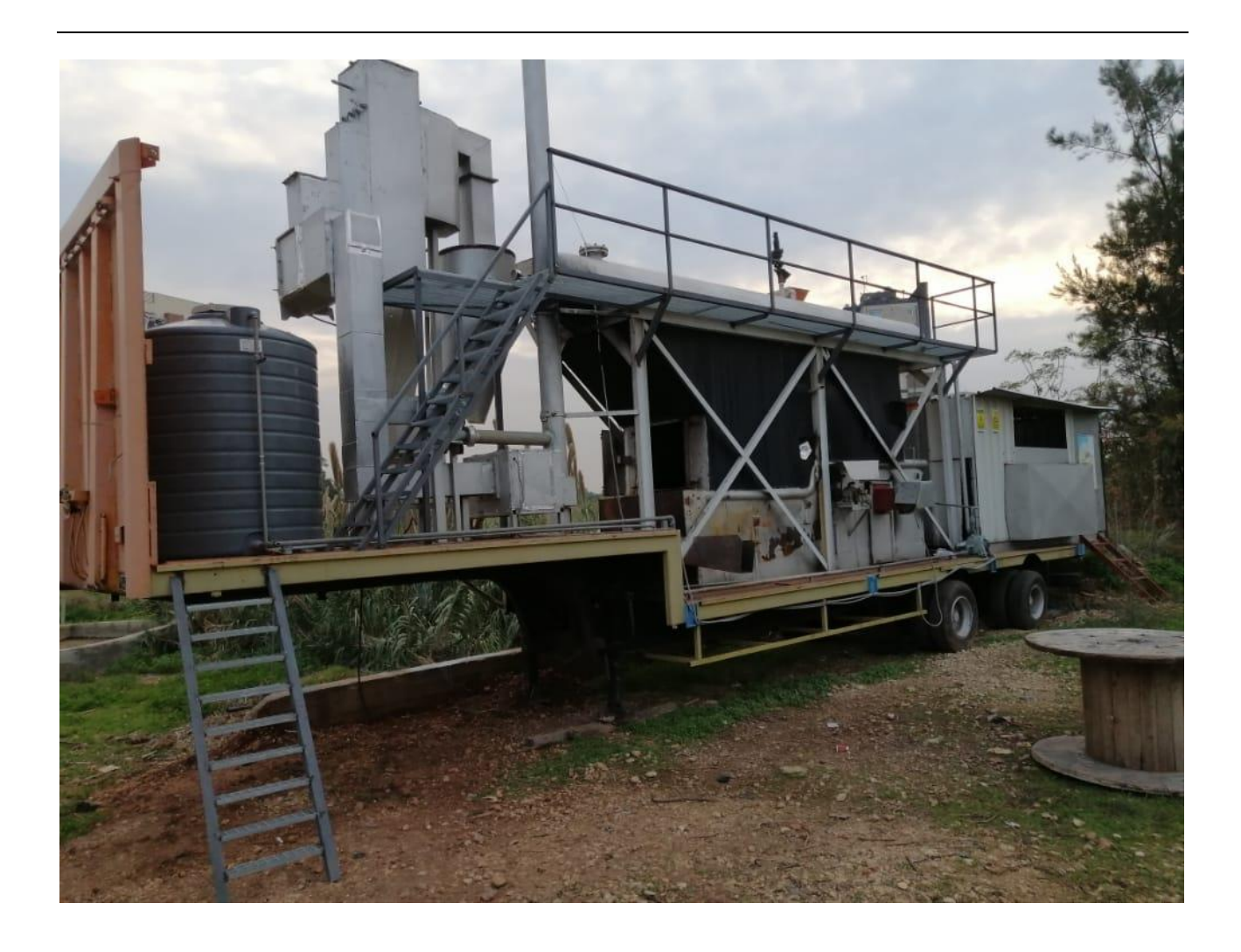

تصليح أنابيب ال البخار حيث كان يوجد تهريب 6.6

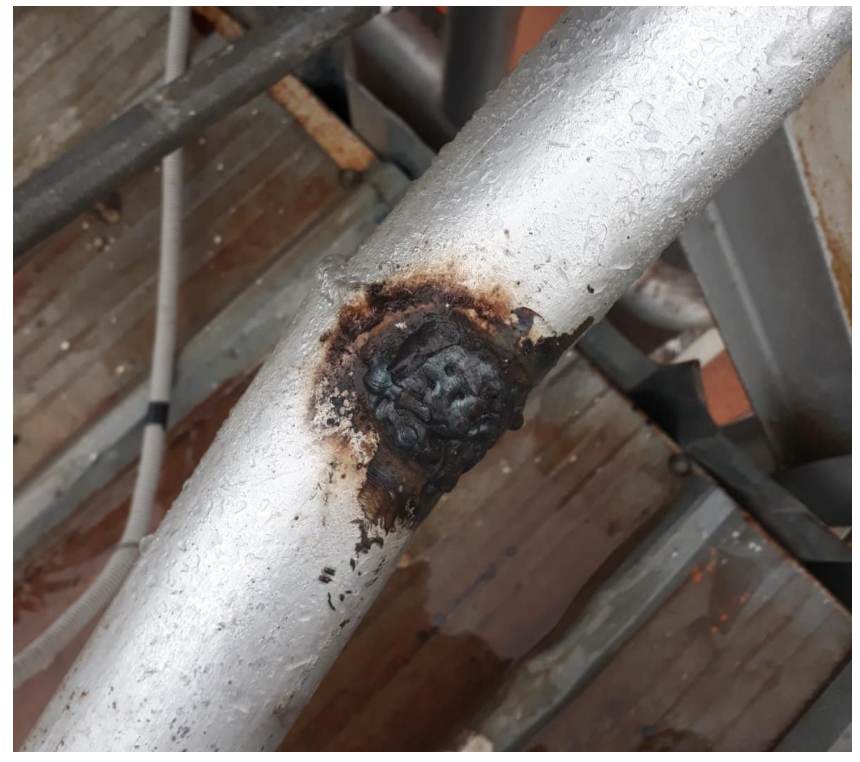

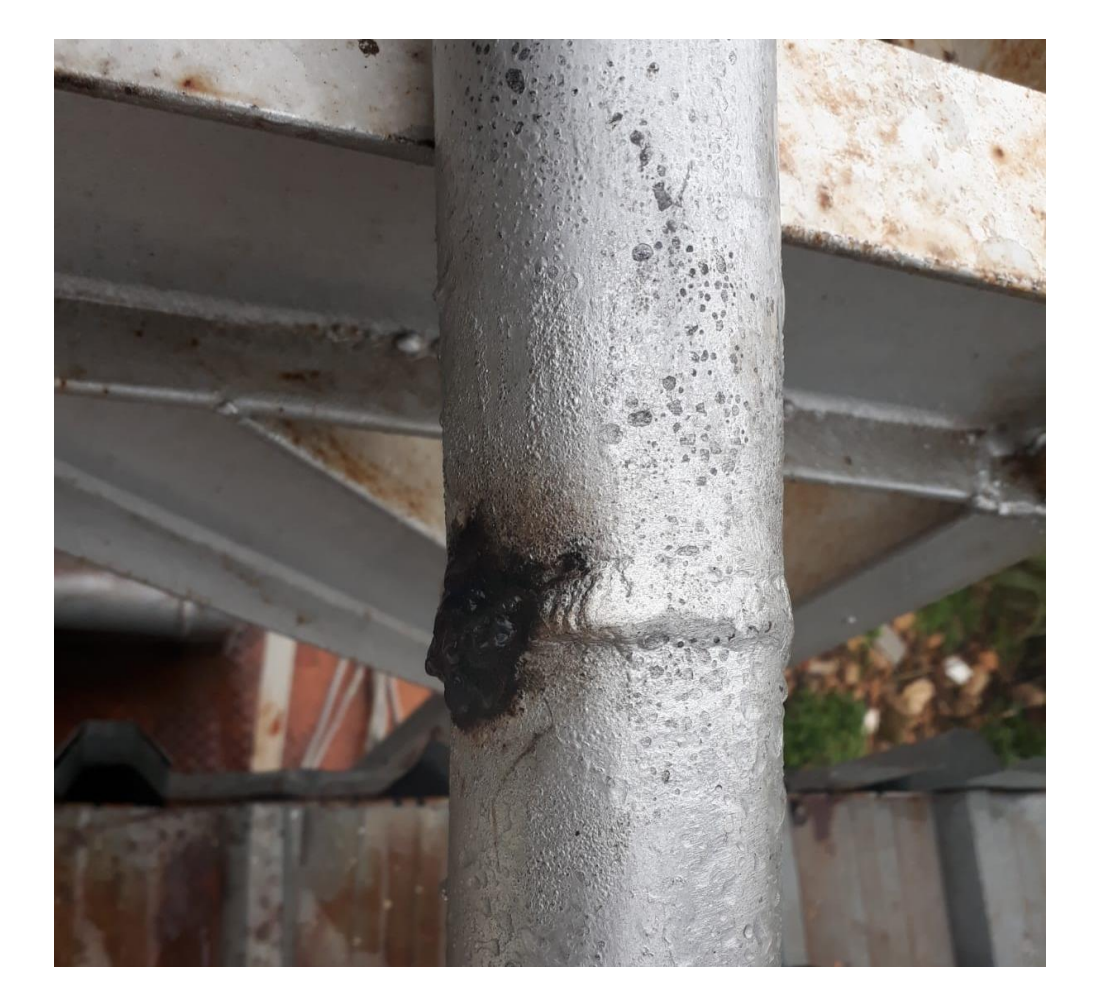

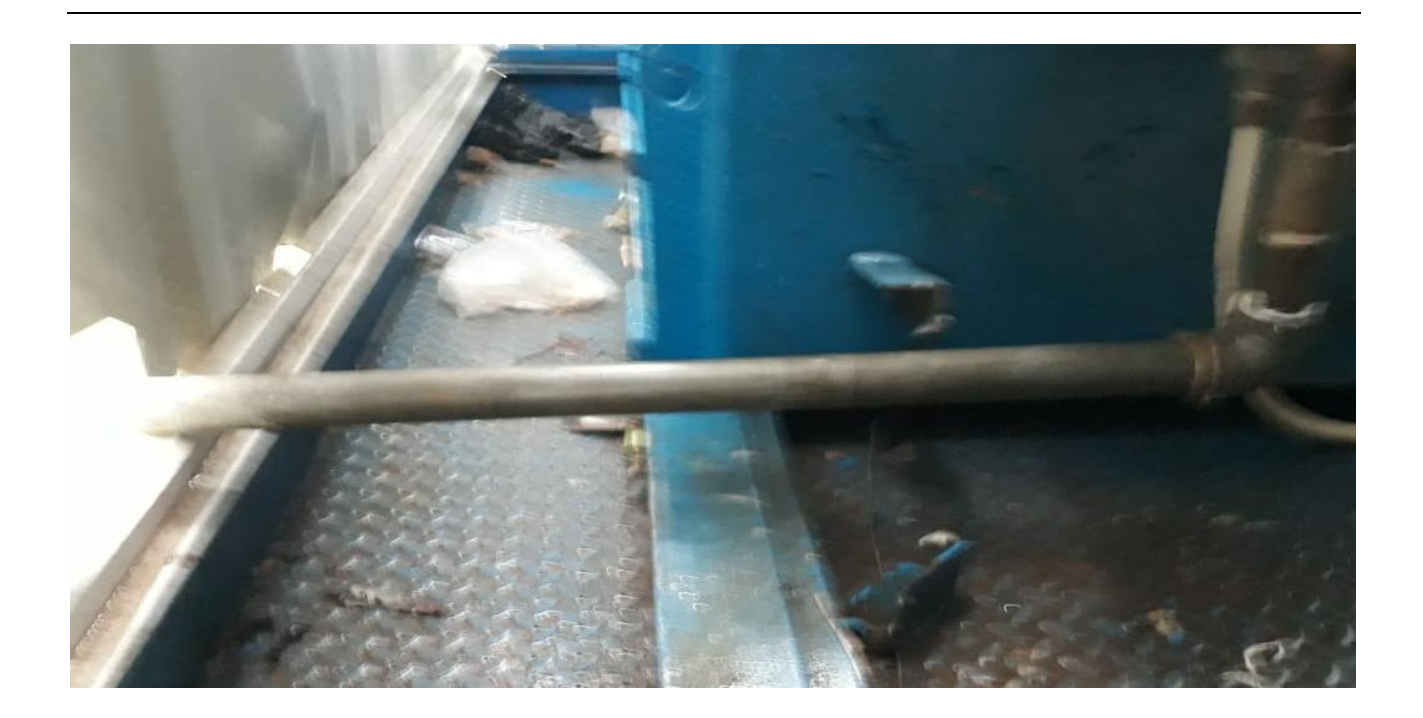

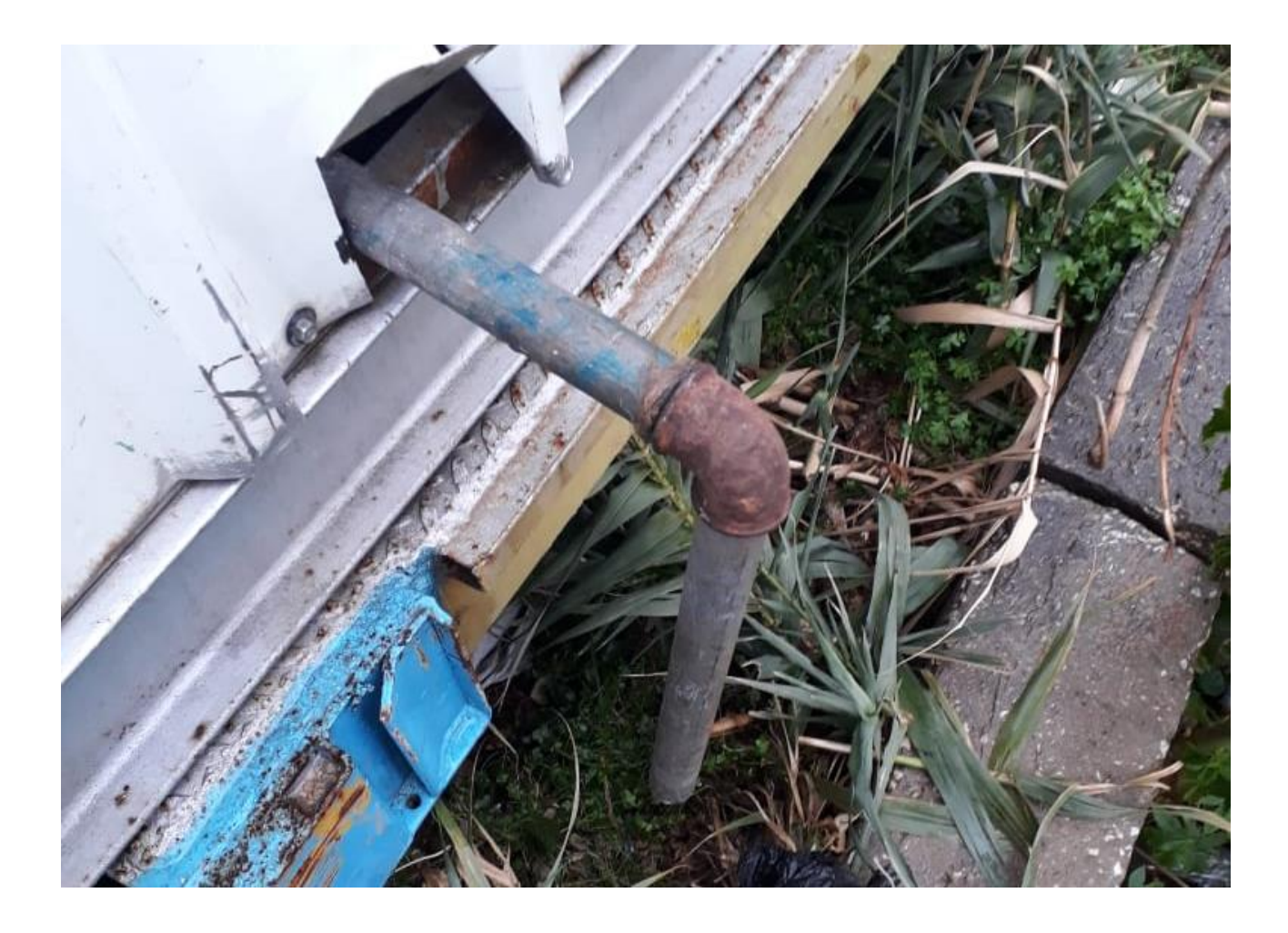

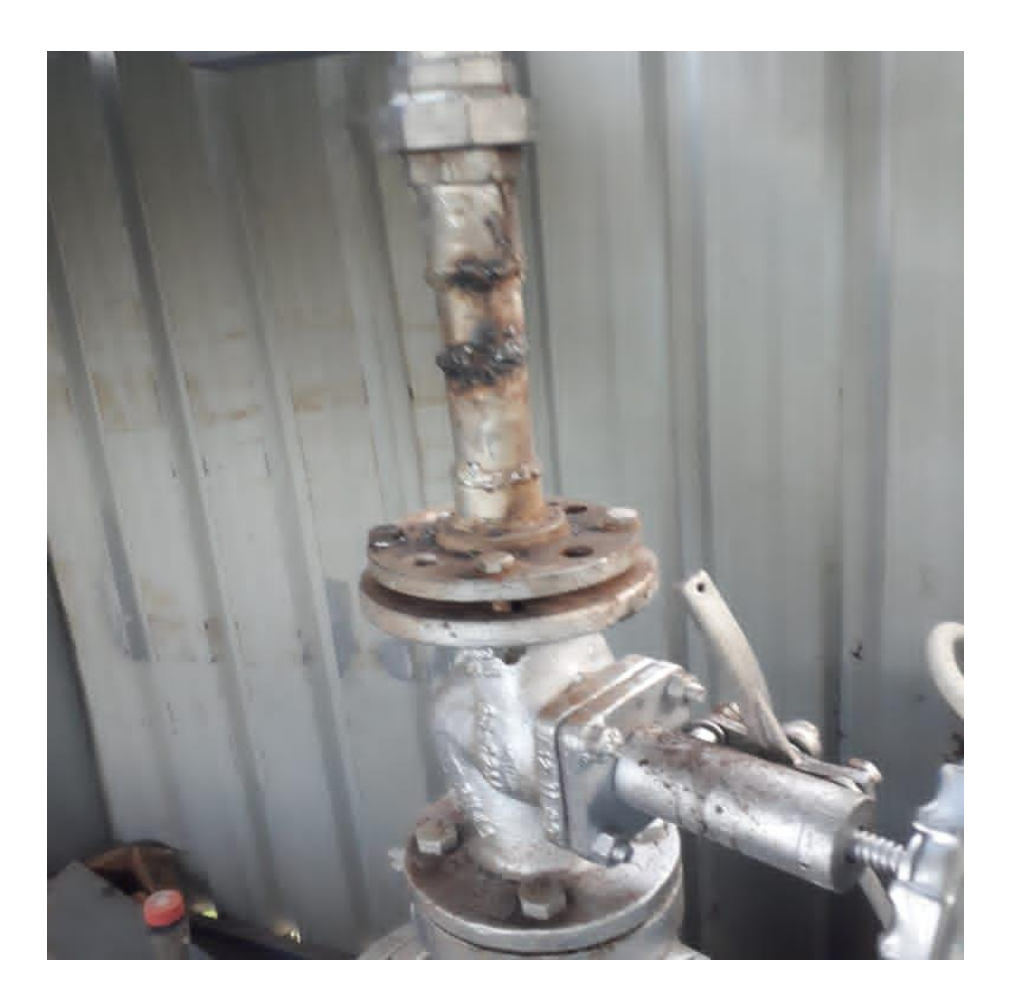

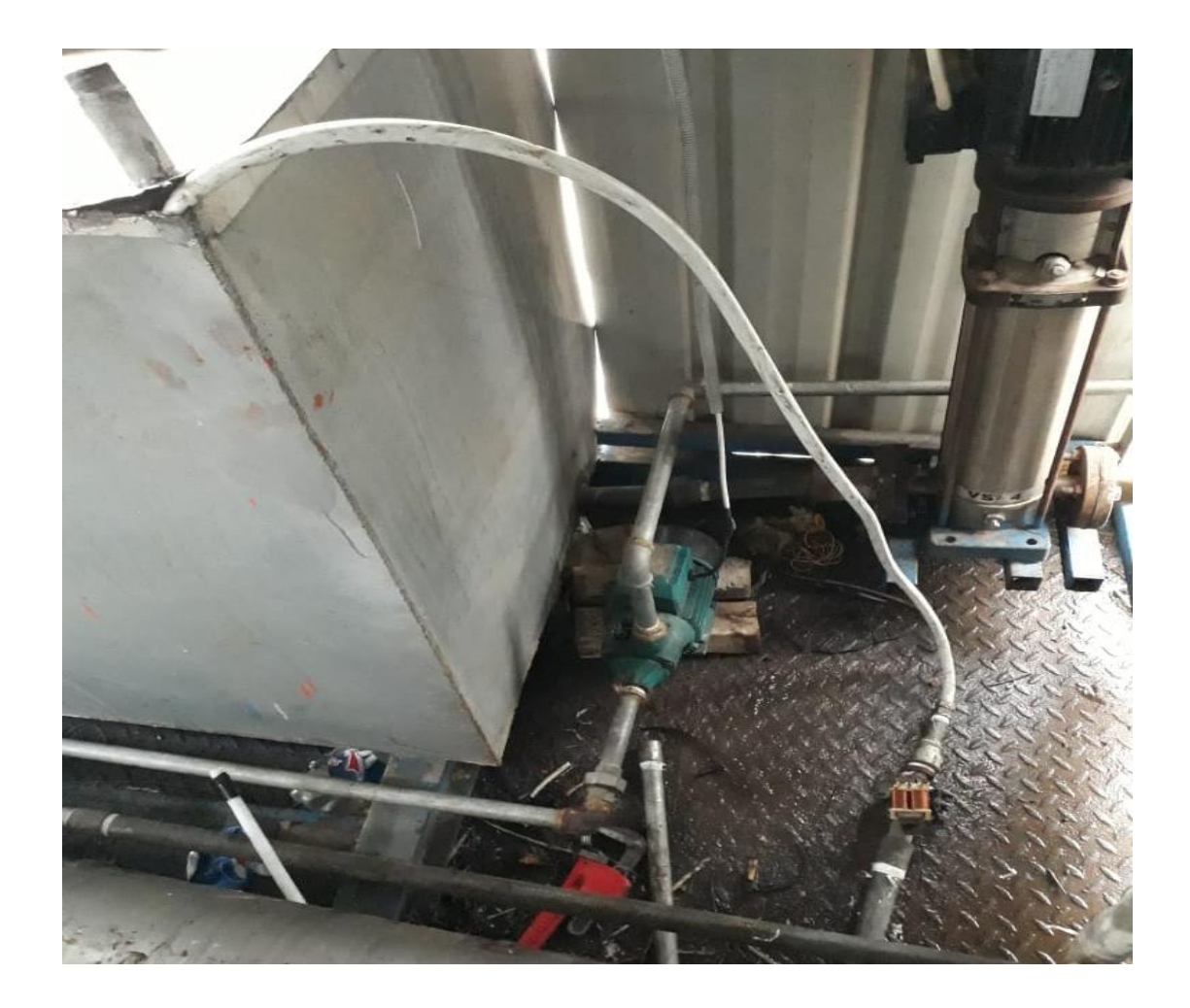

turbine تصليح الباب الثاني لغرفة ال 6.7

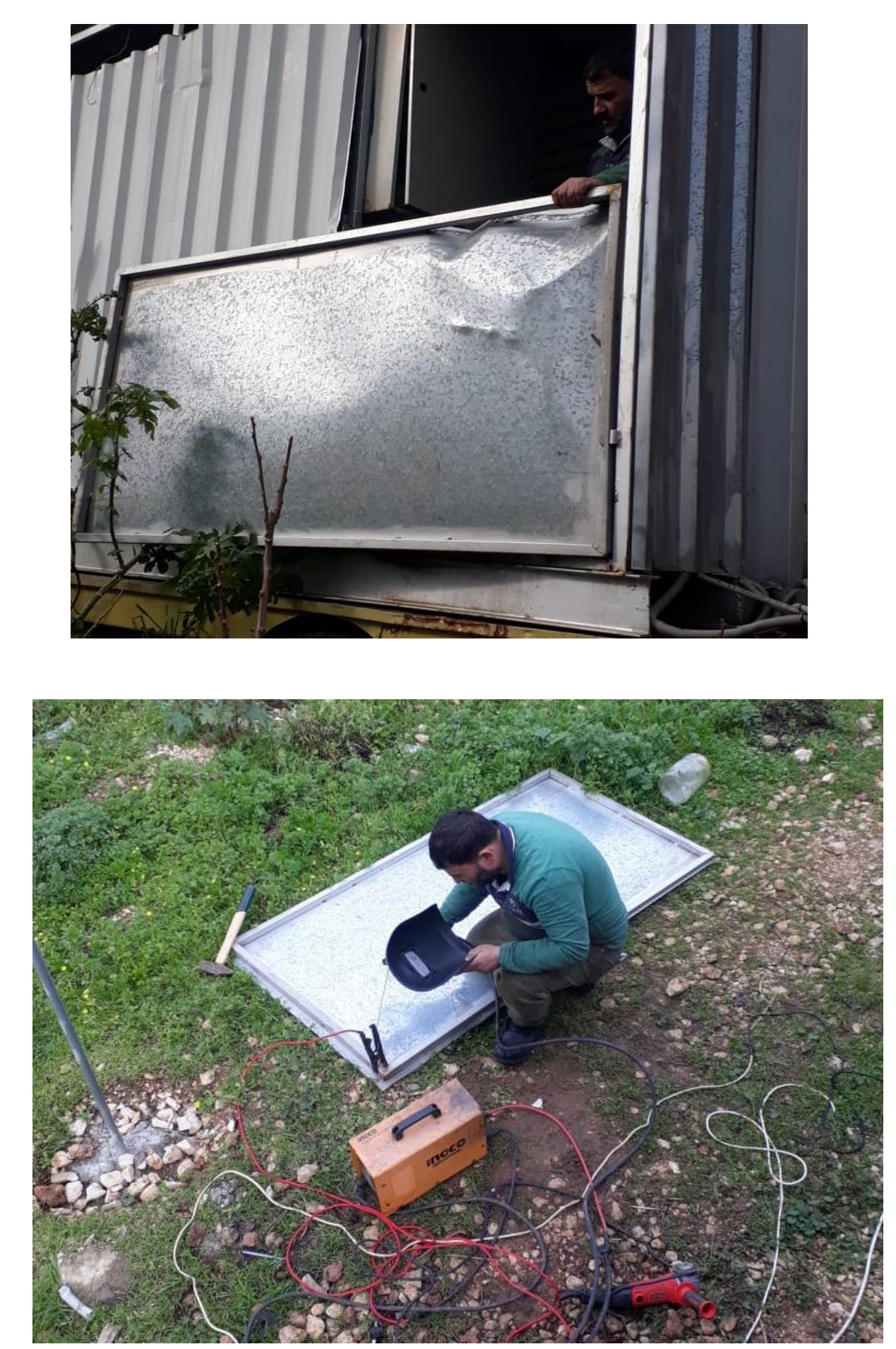

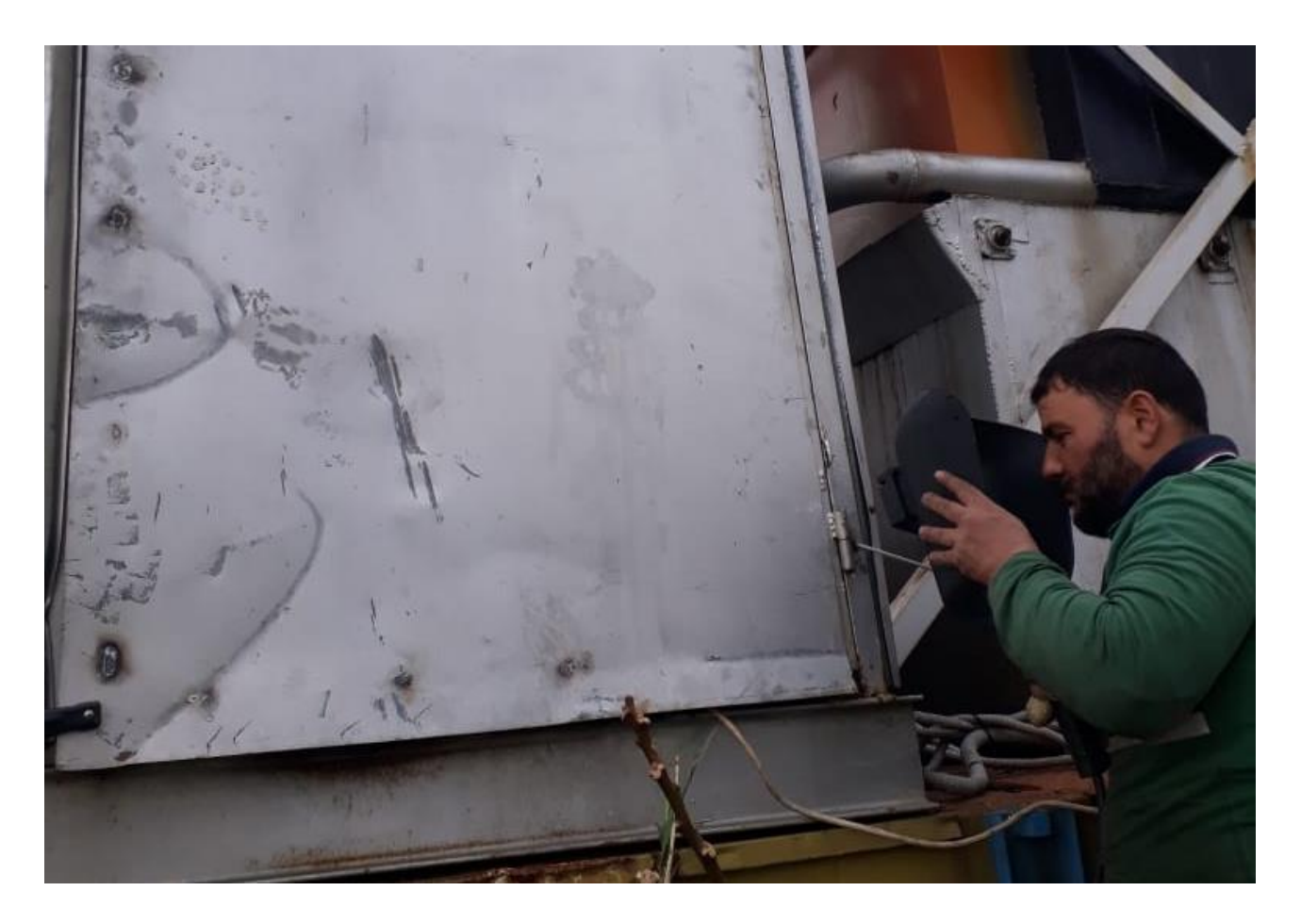

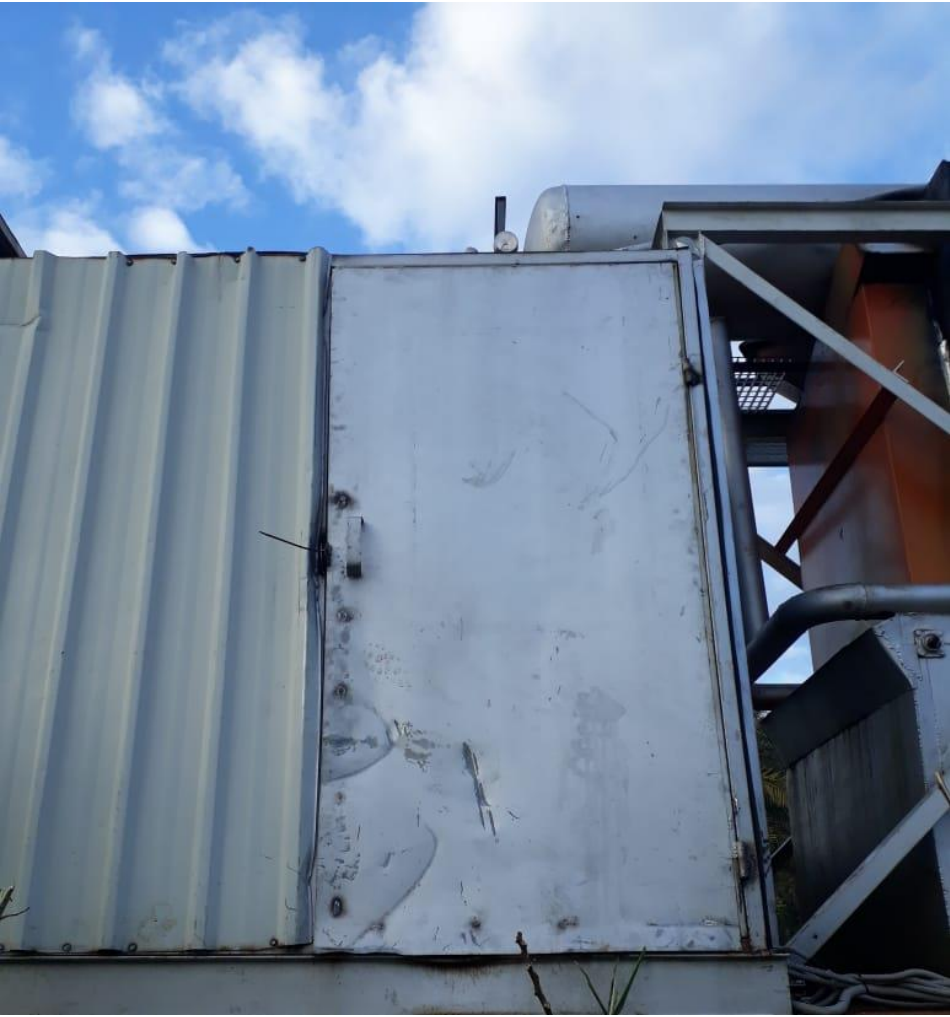

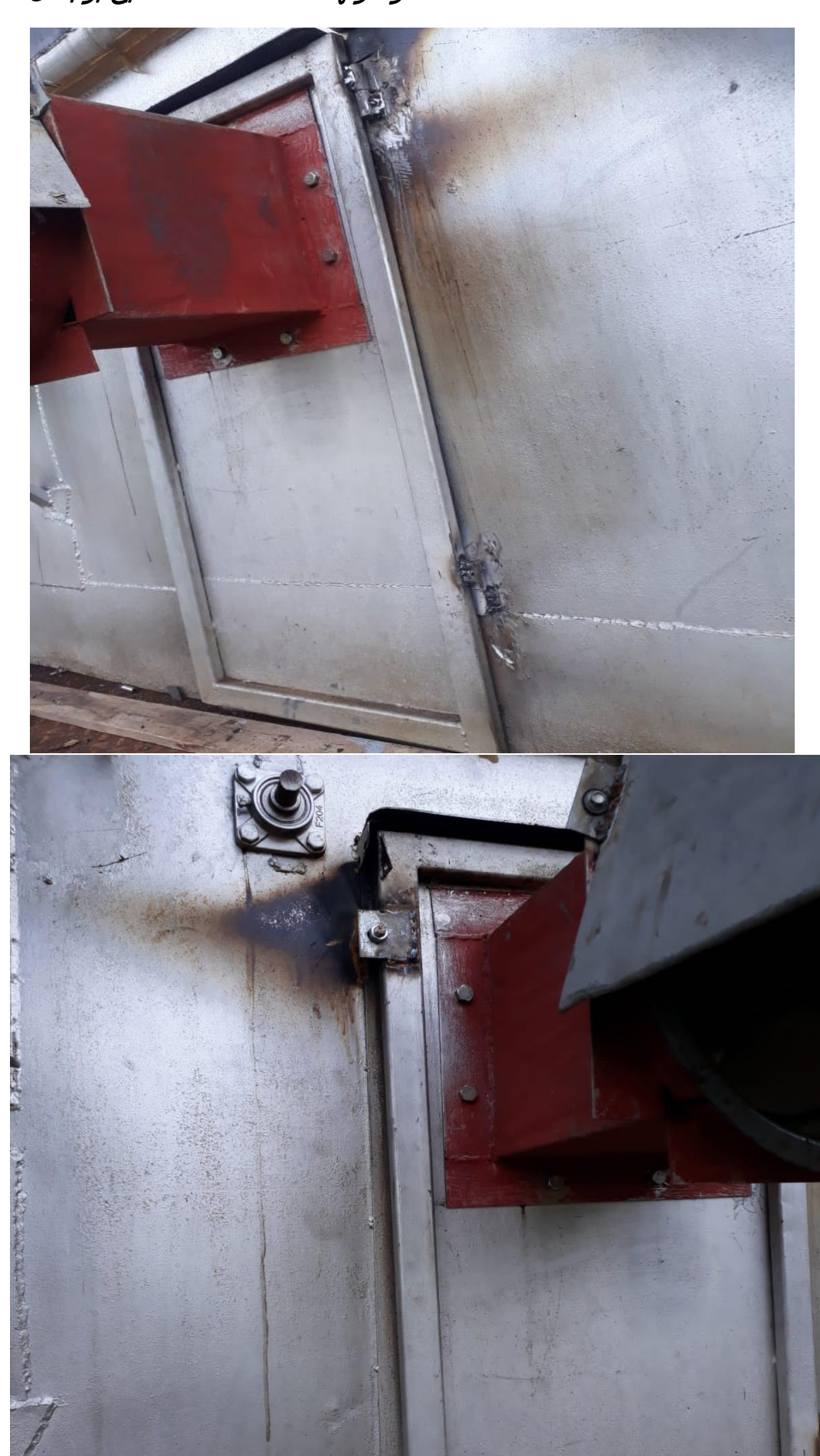

## و *عزلها e*xhauste fan *هتصليح بوابة ال* 6.8

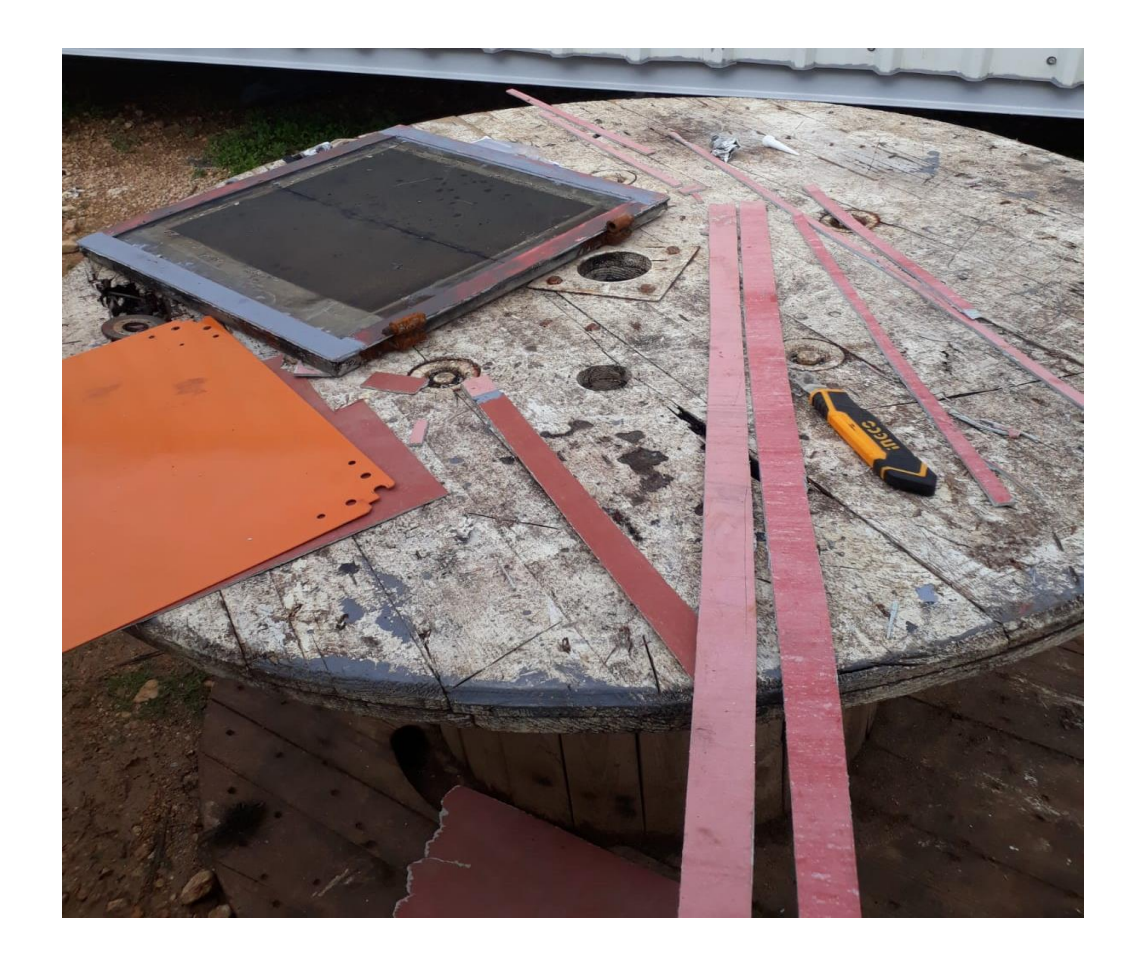

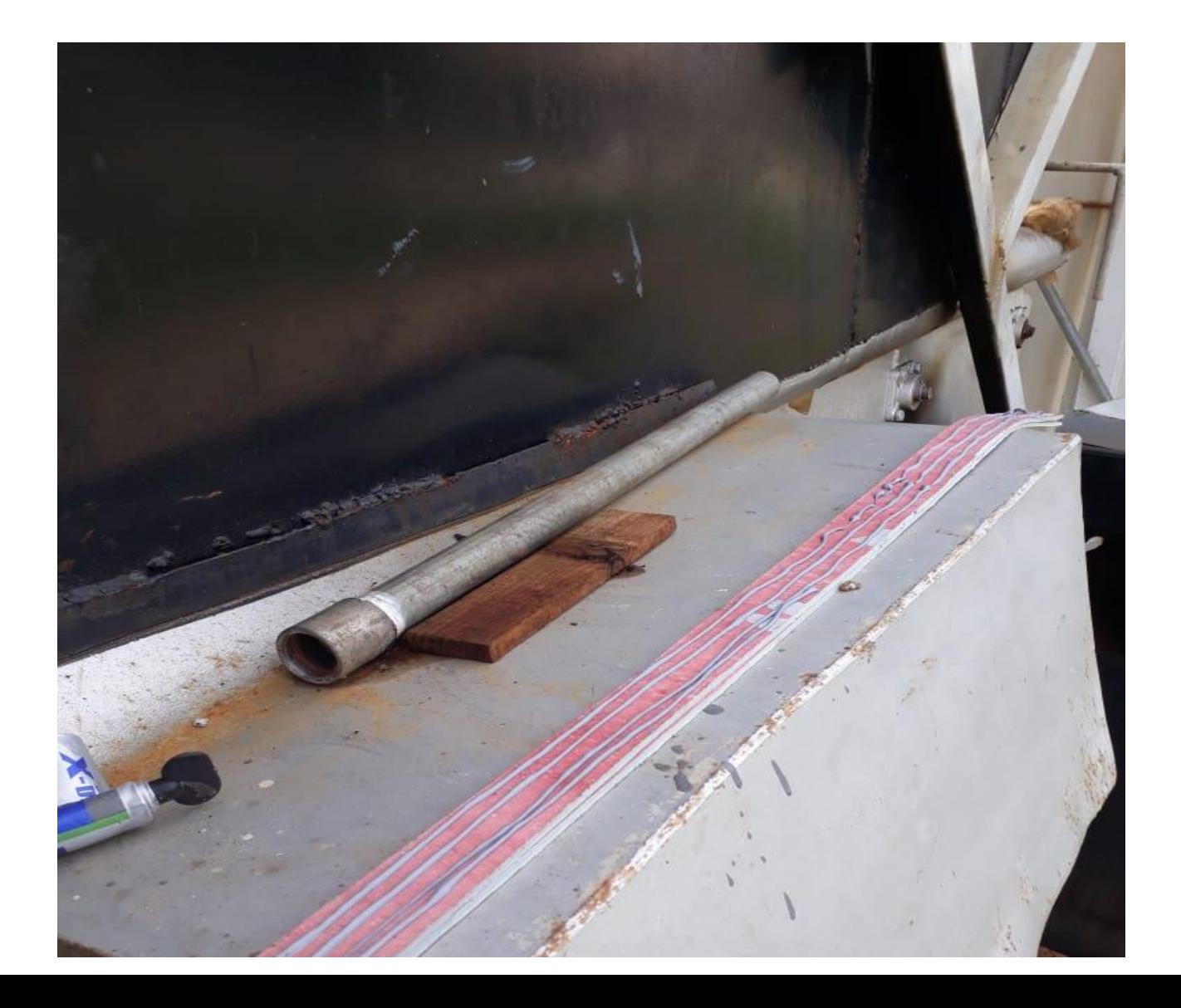
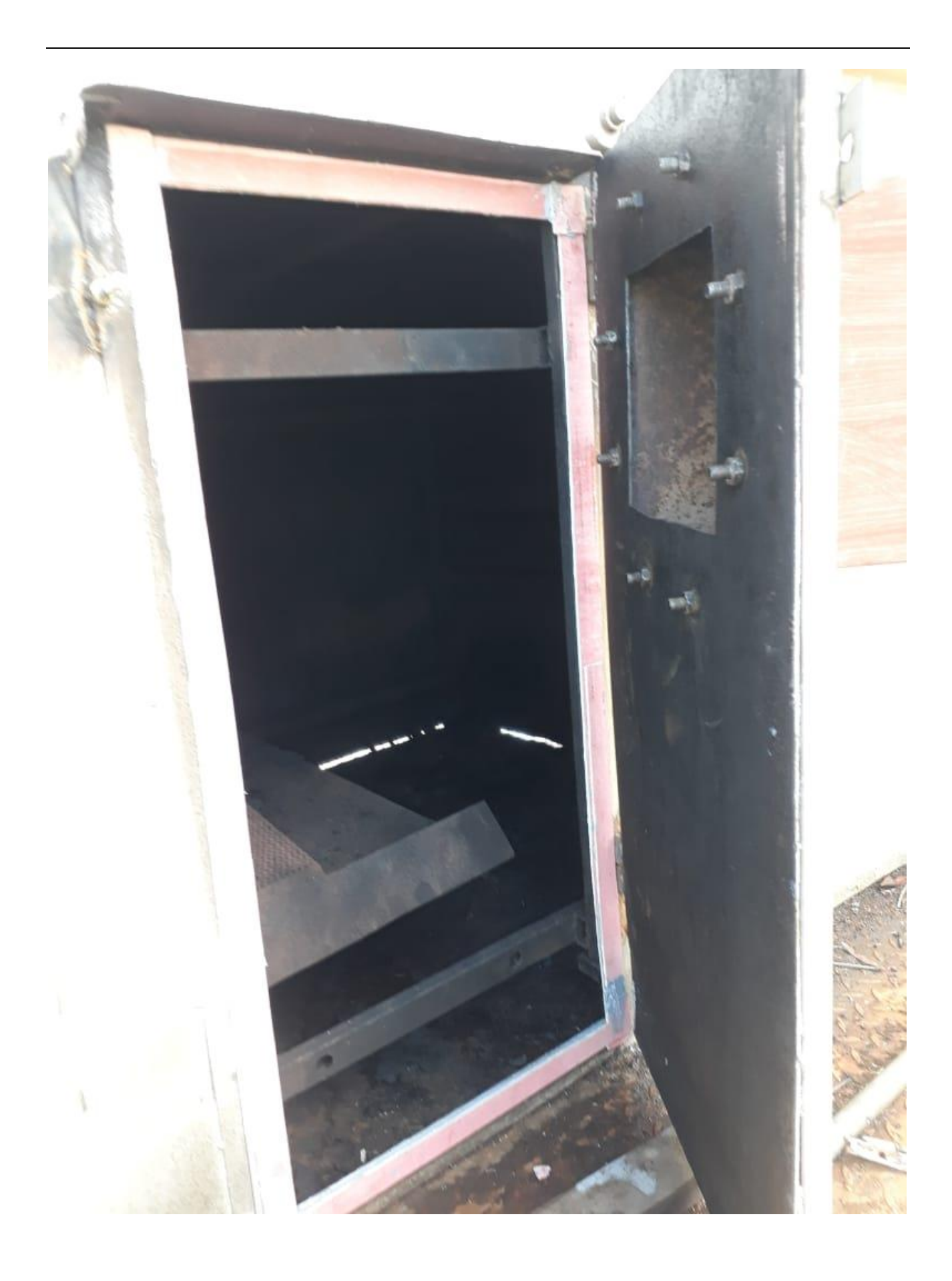

6.9 تصليح باب الإلكترو فلتر وعزله

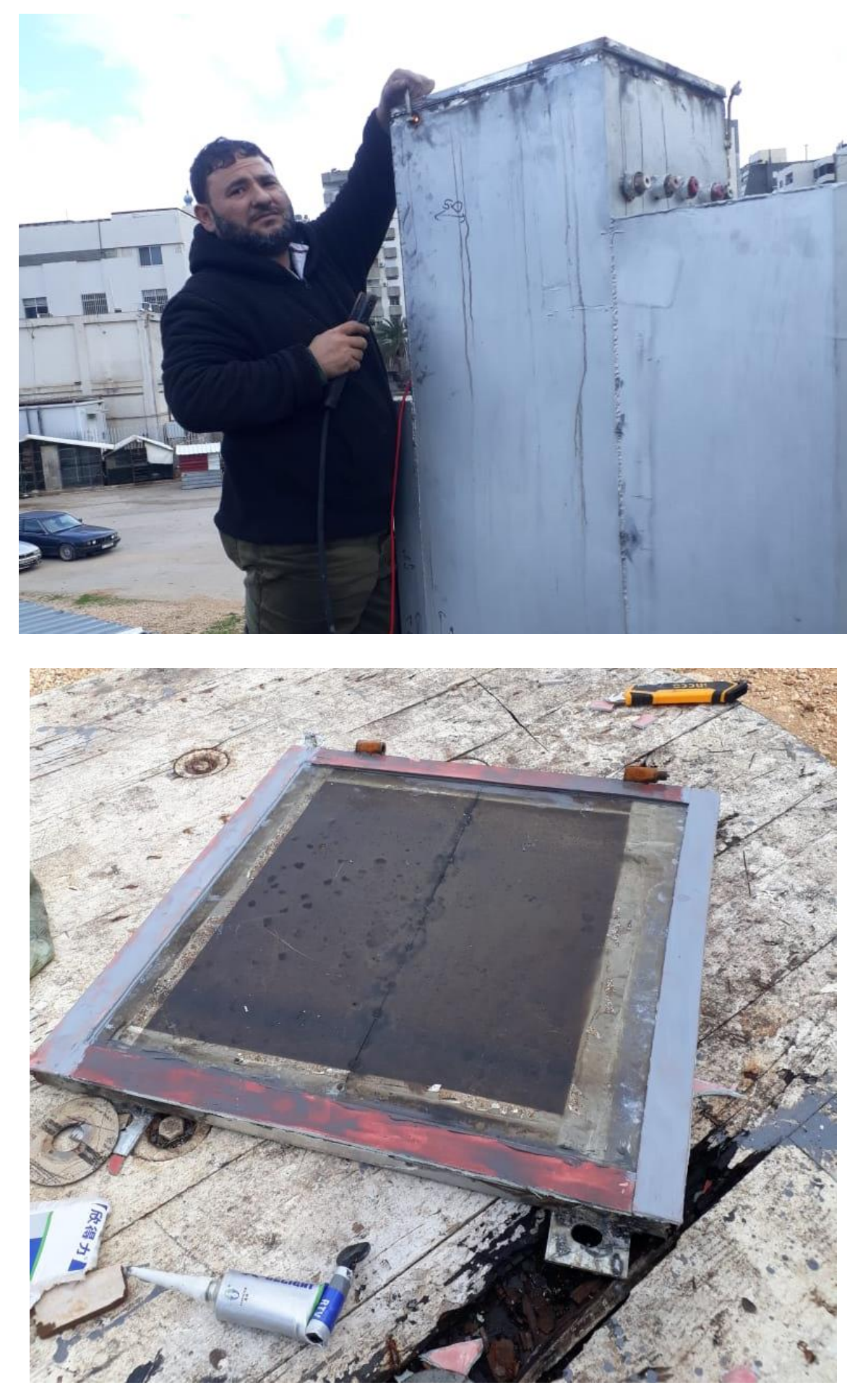

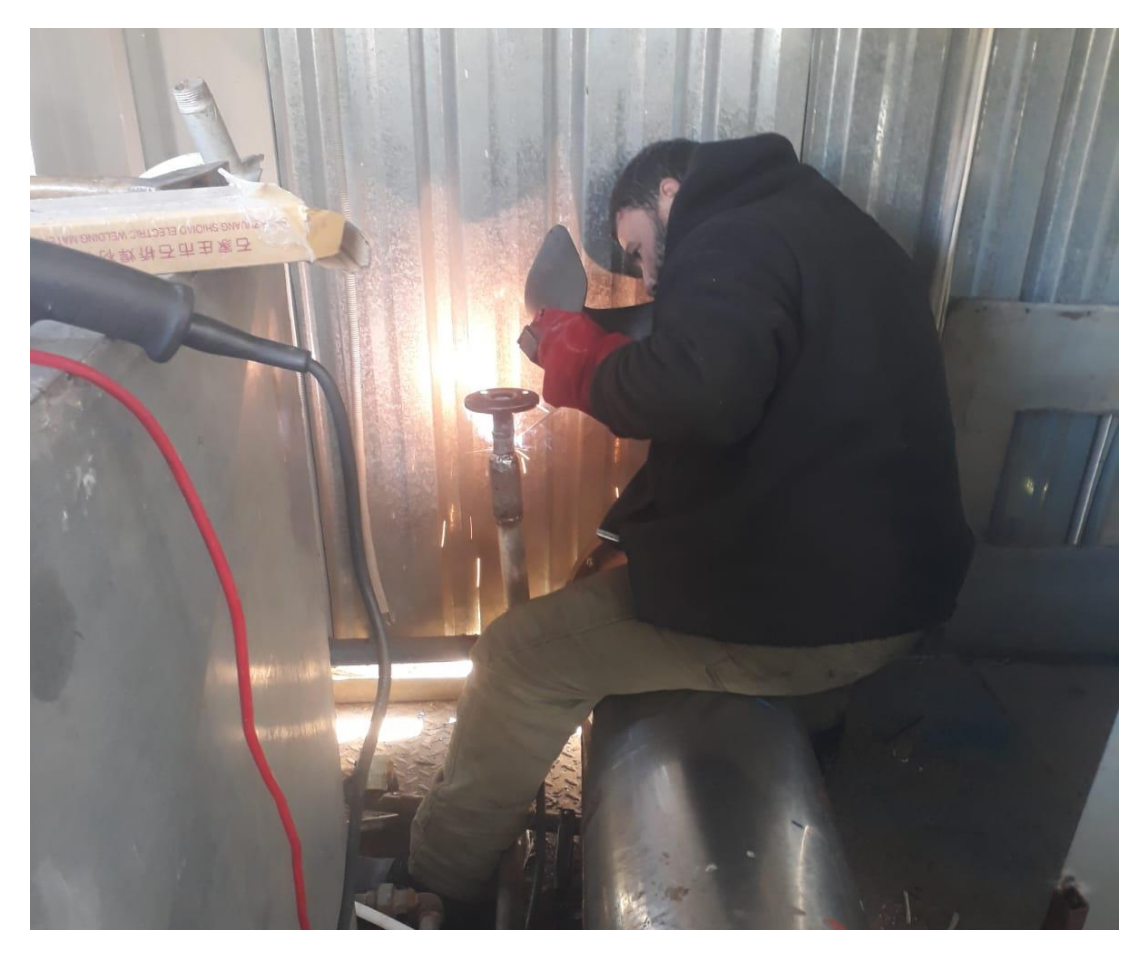

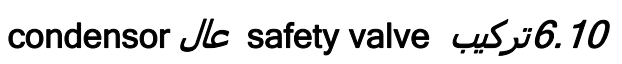

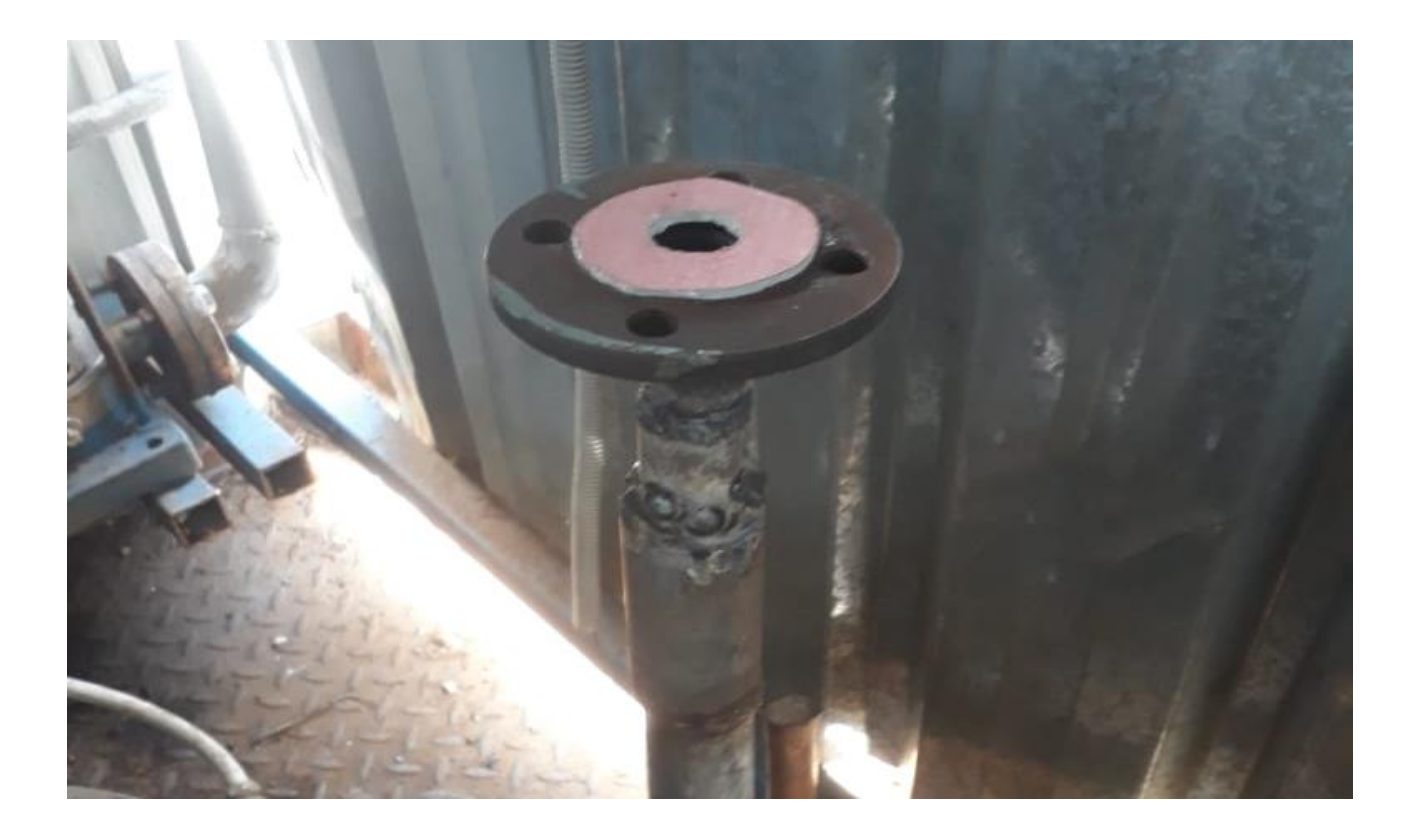

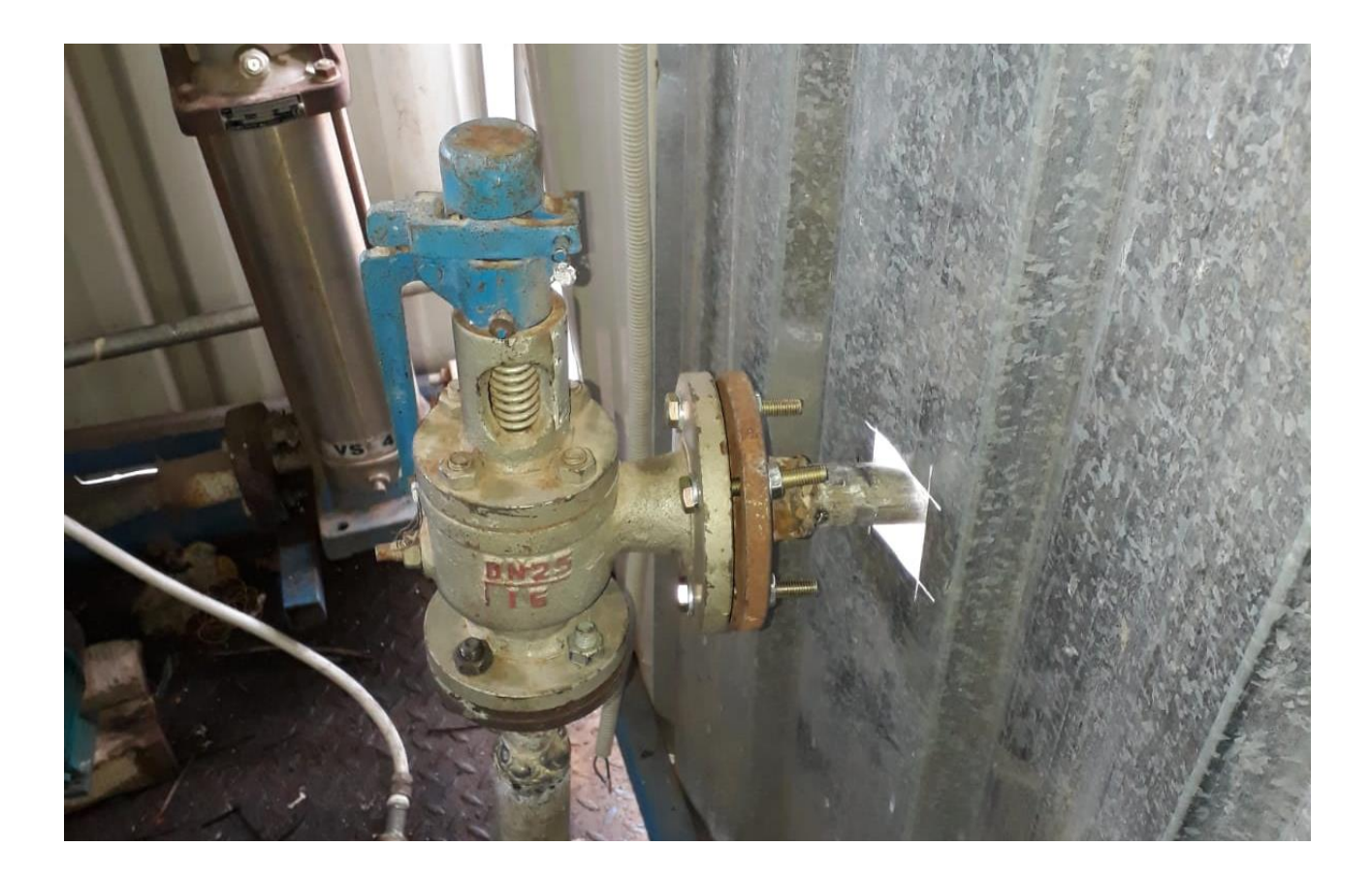

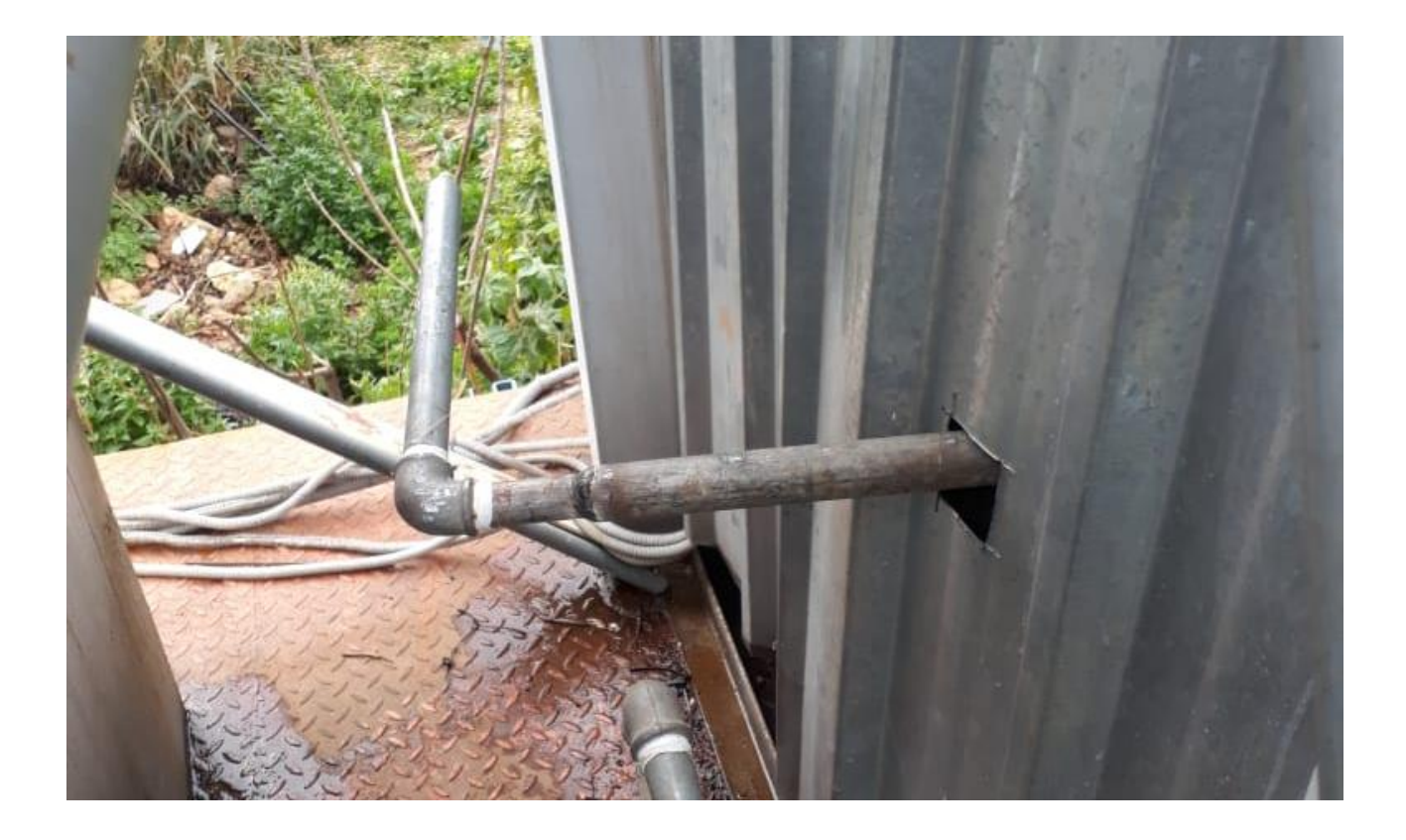

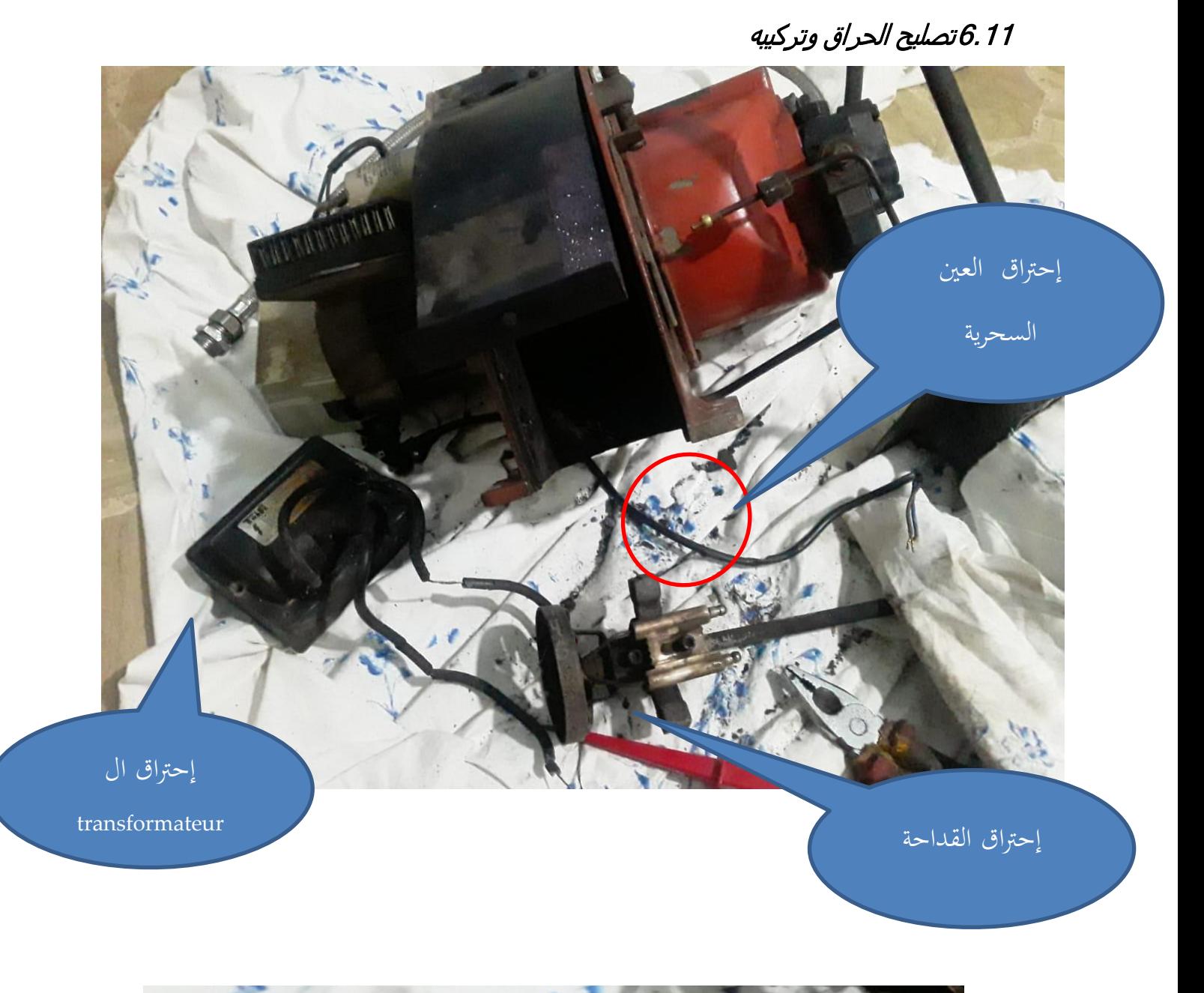

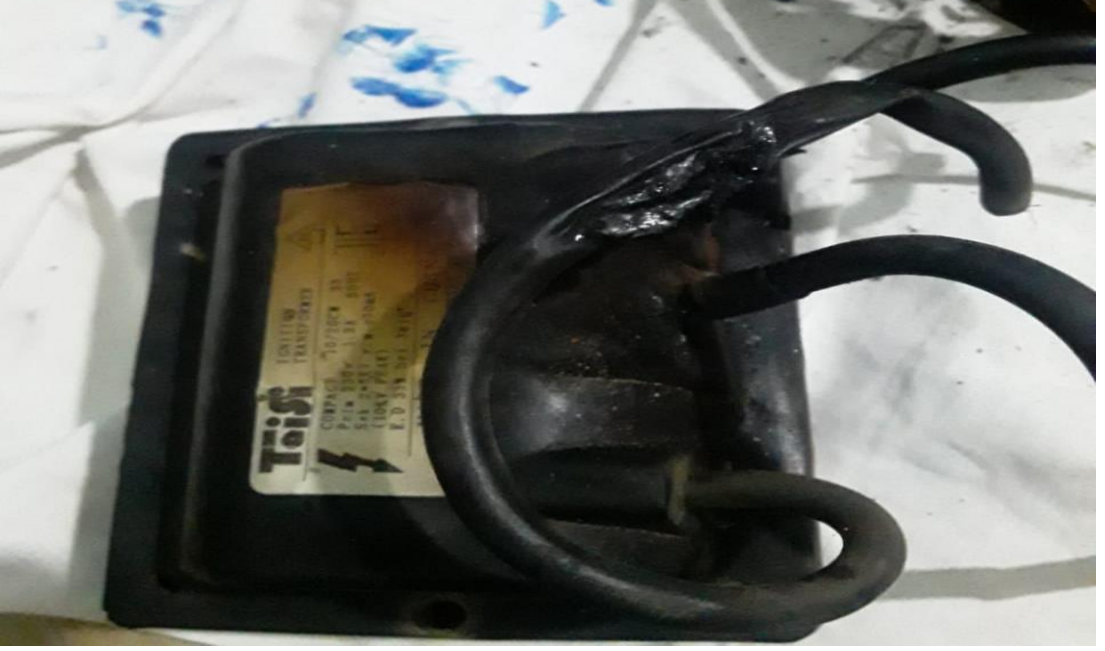

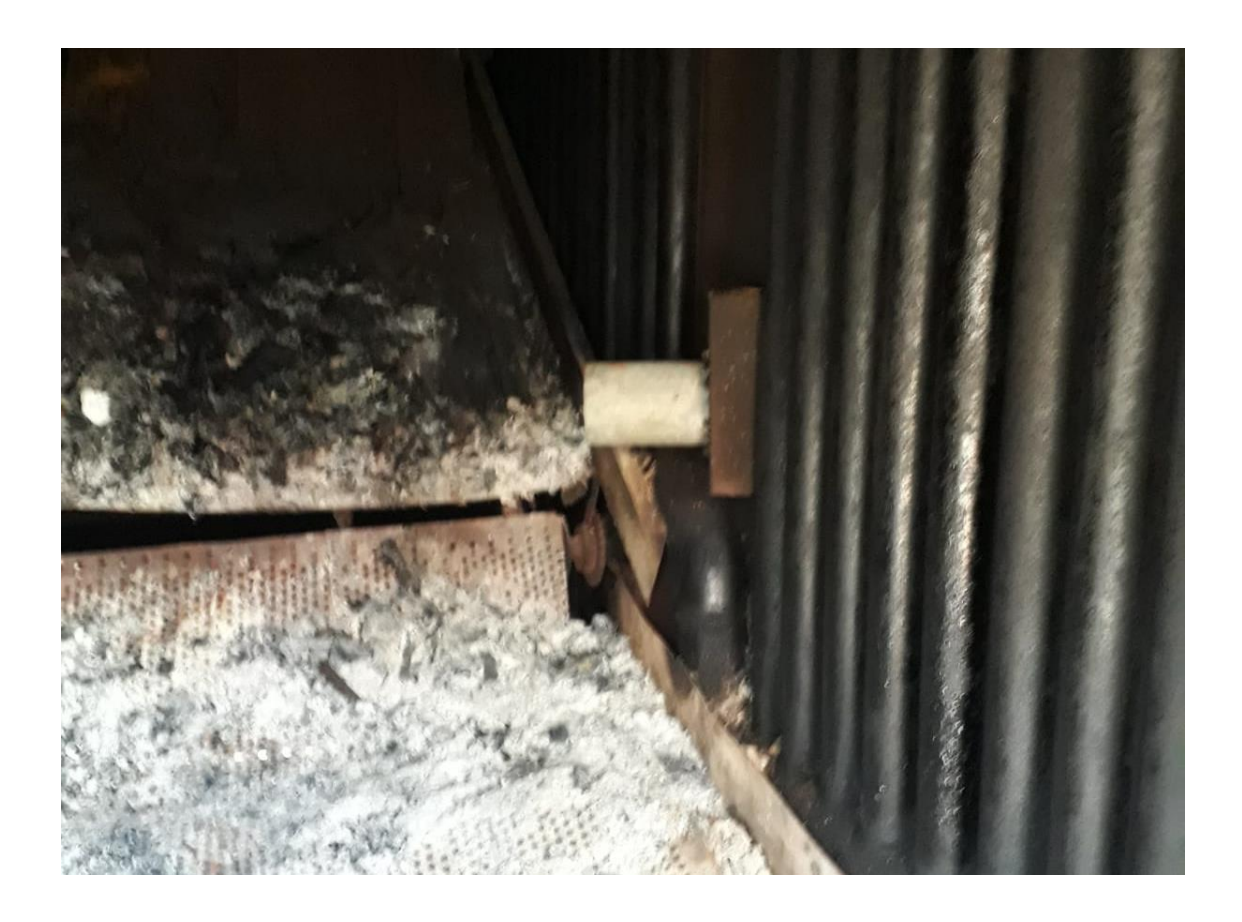

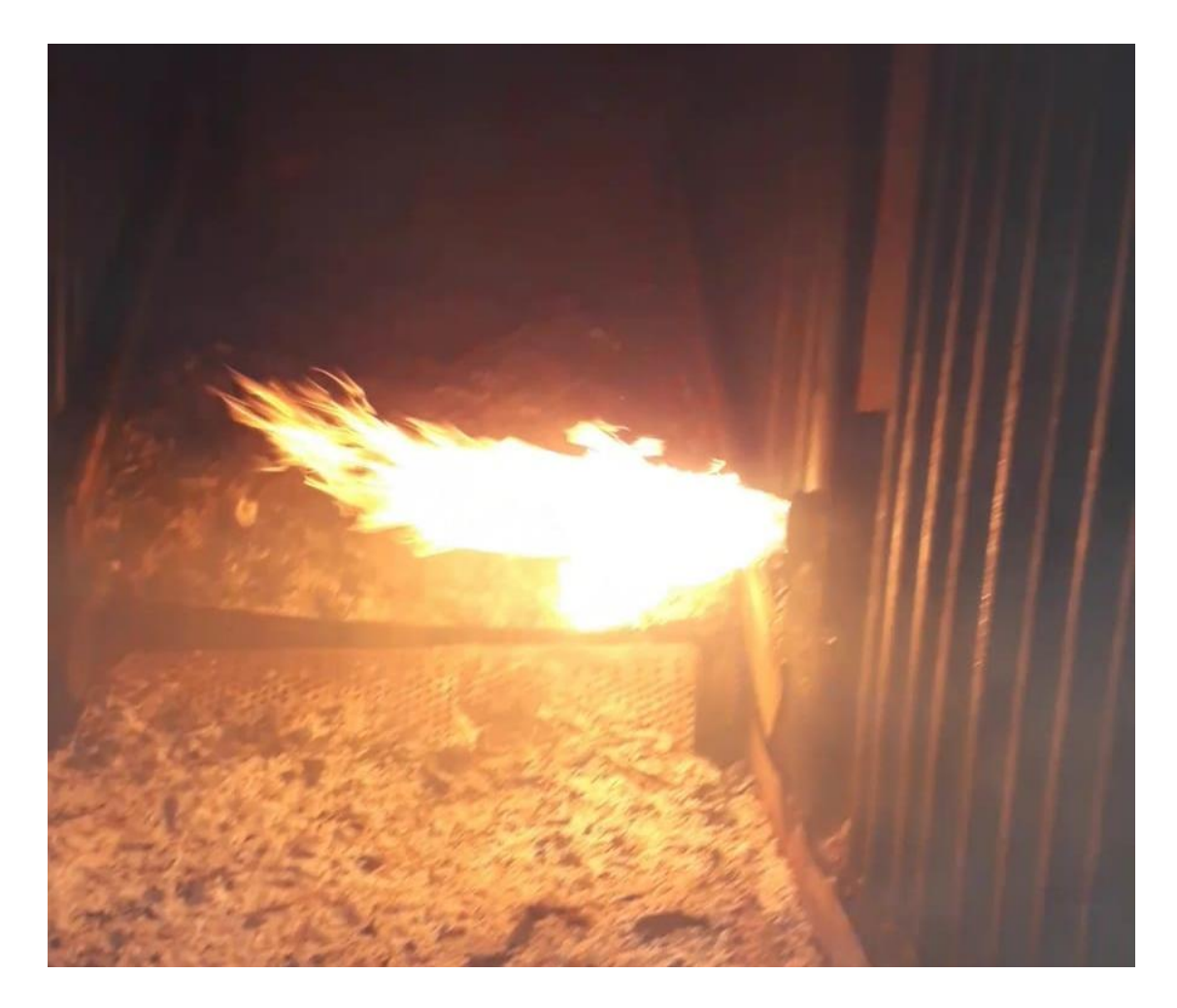

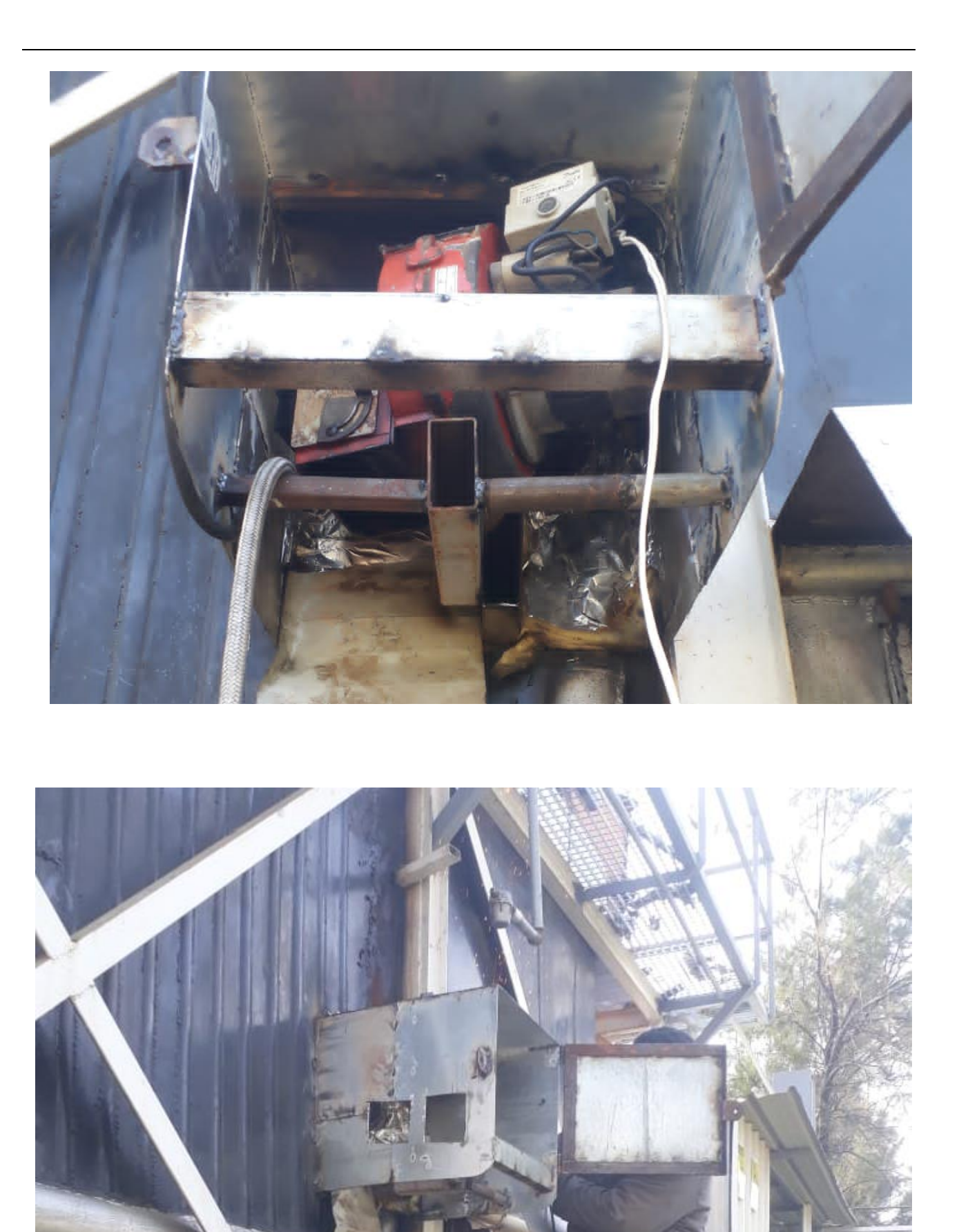

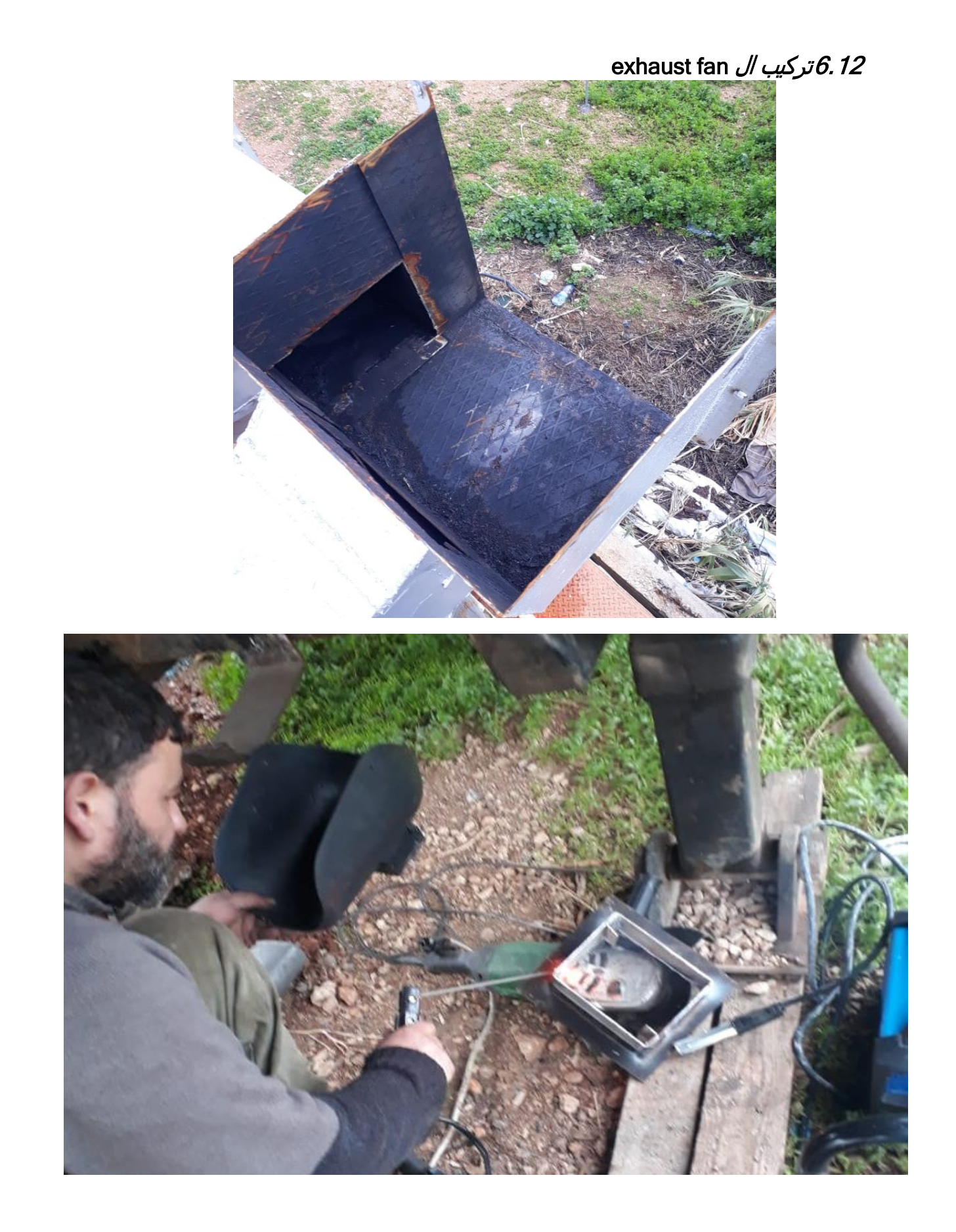

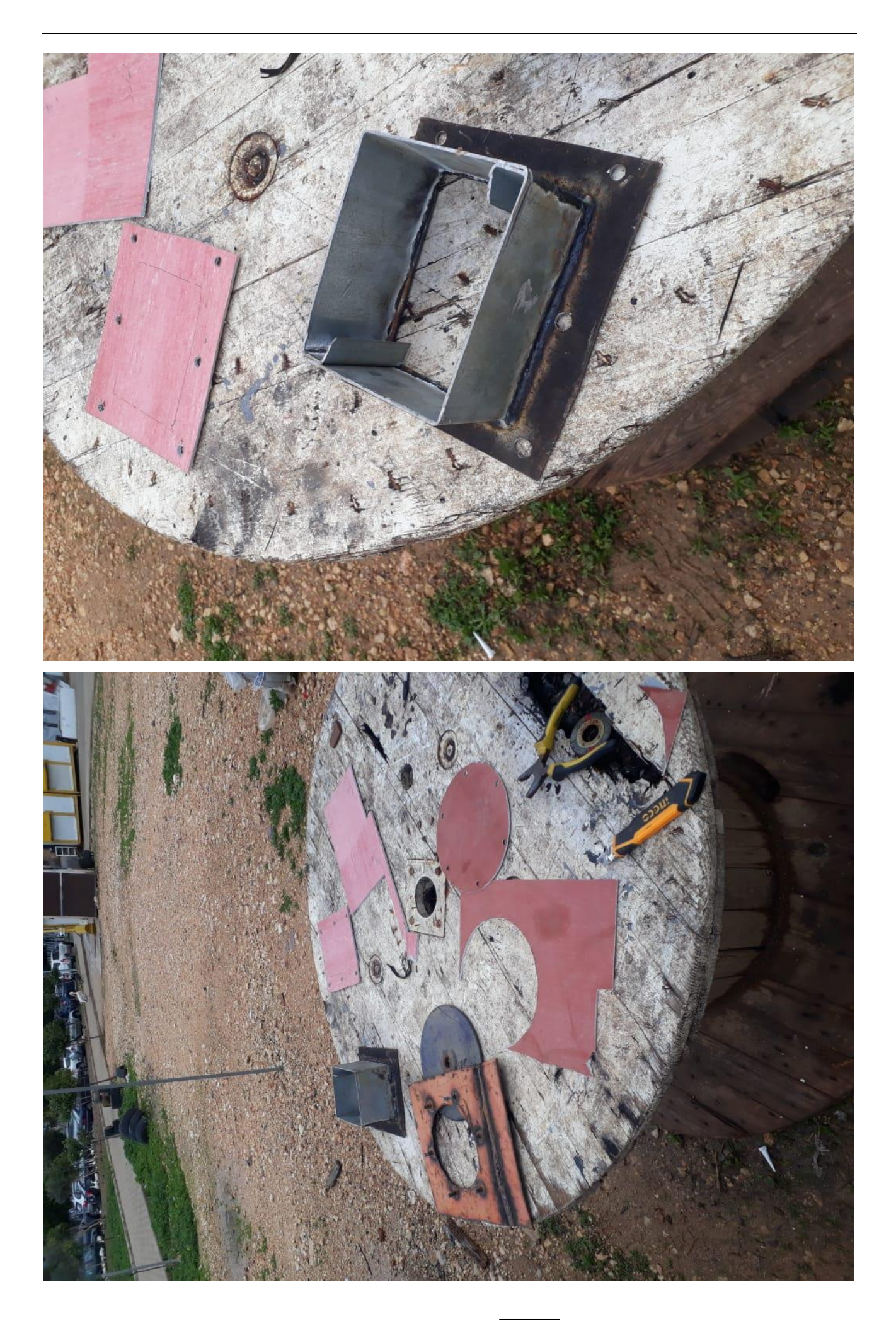

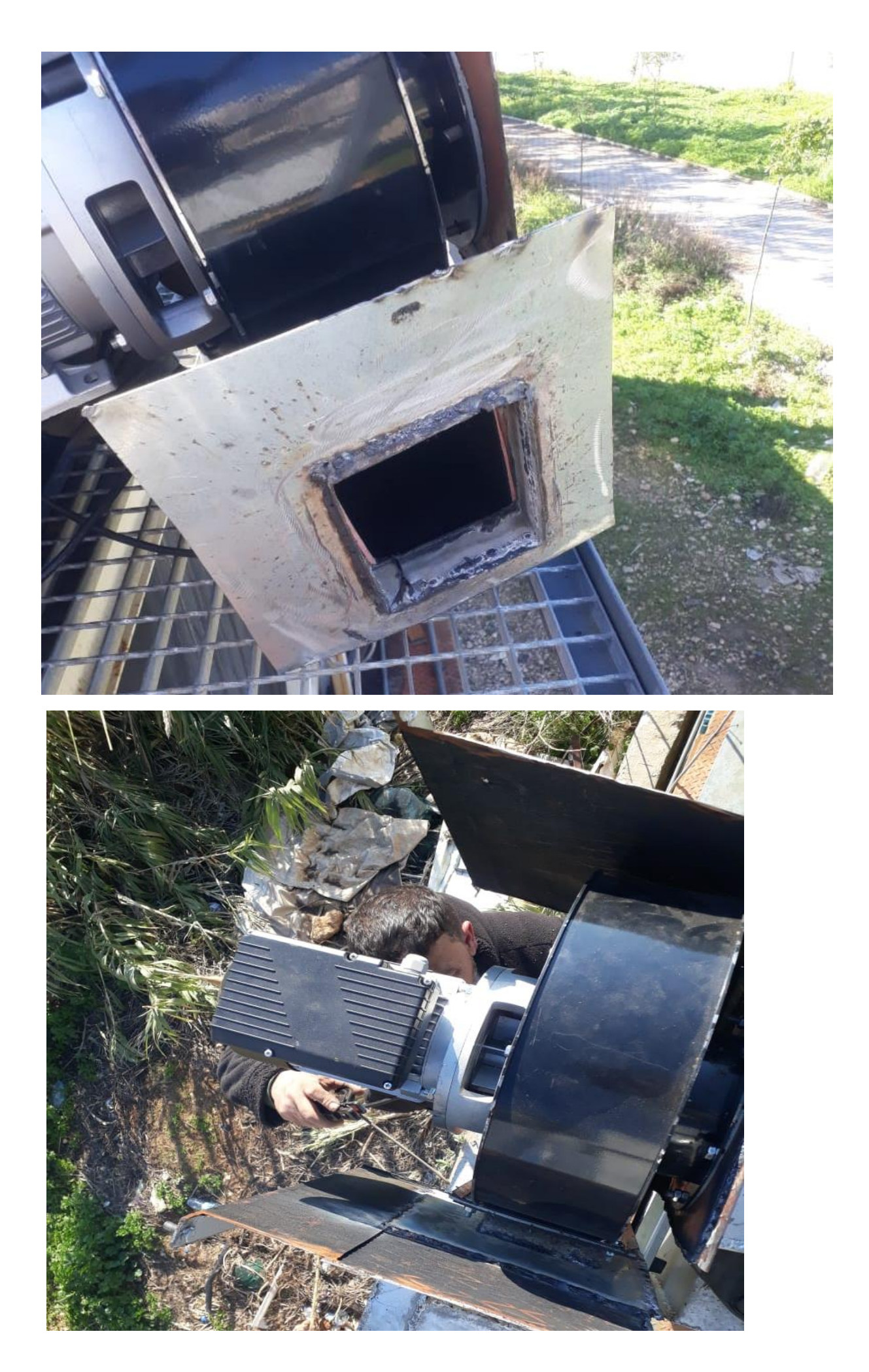

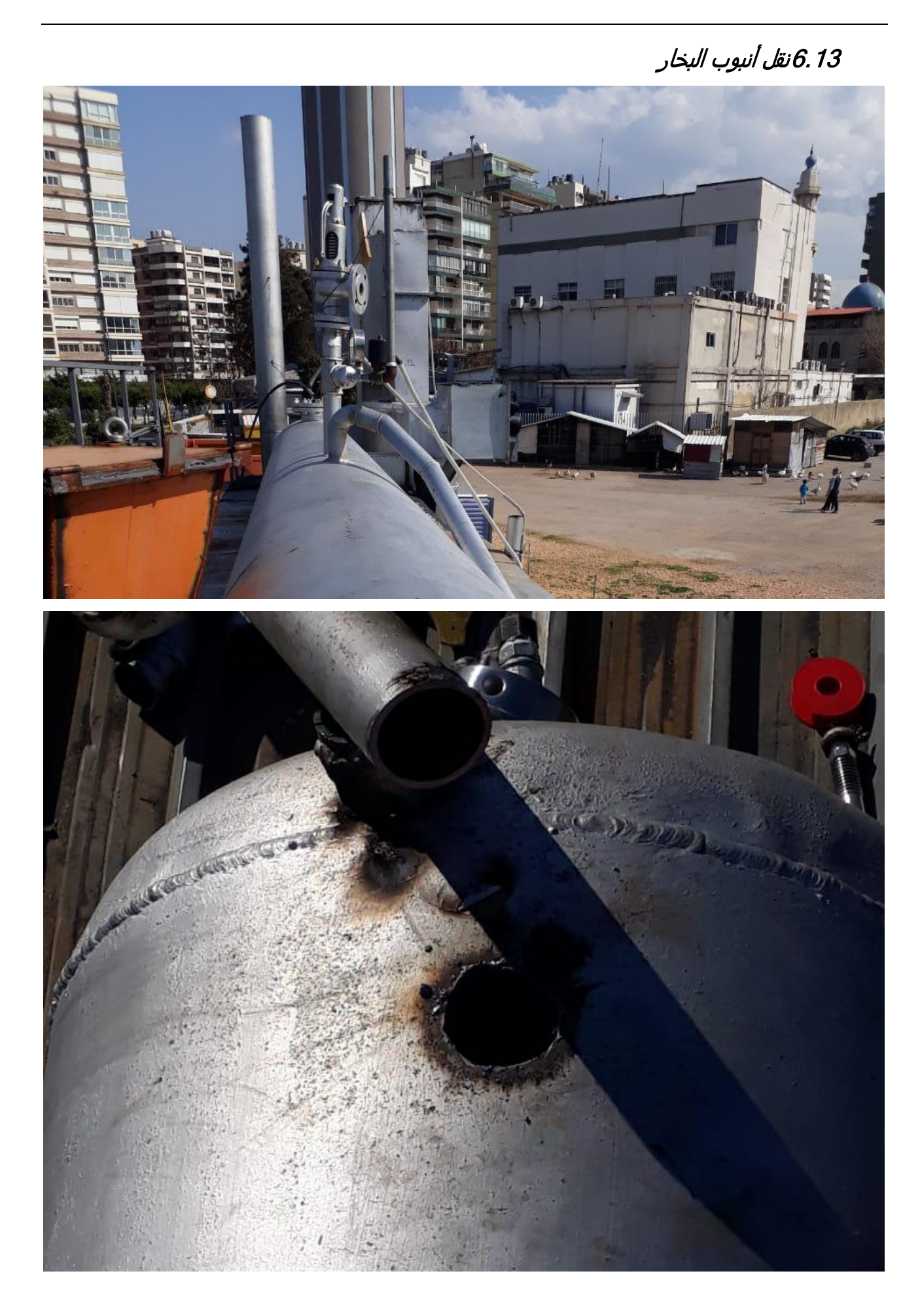

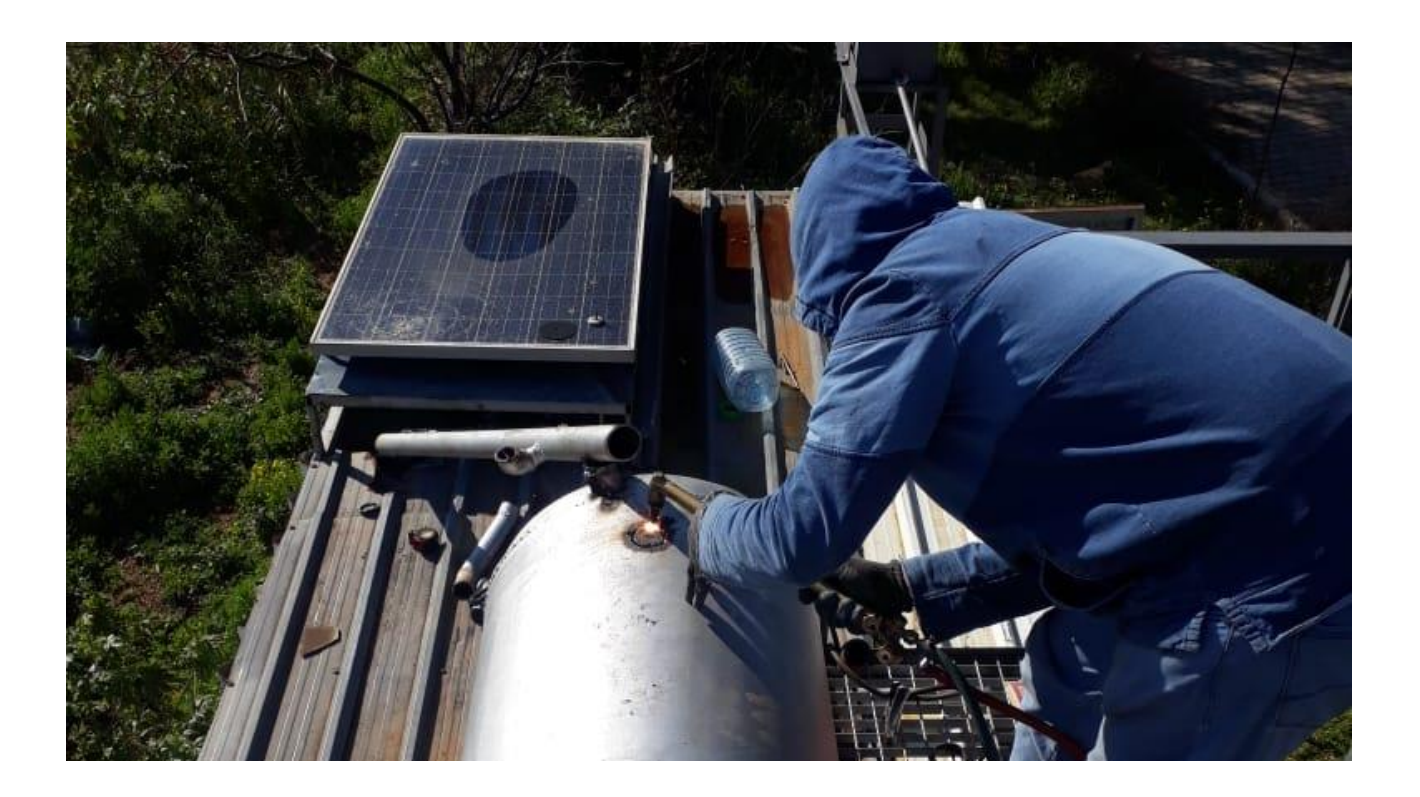

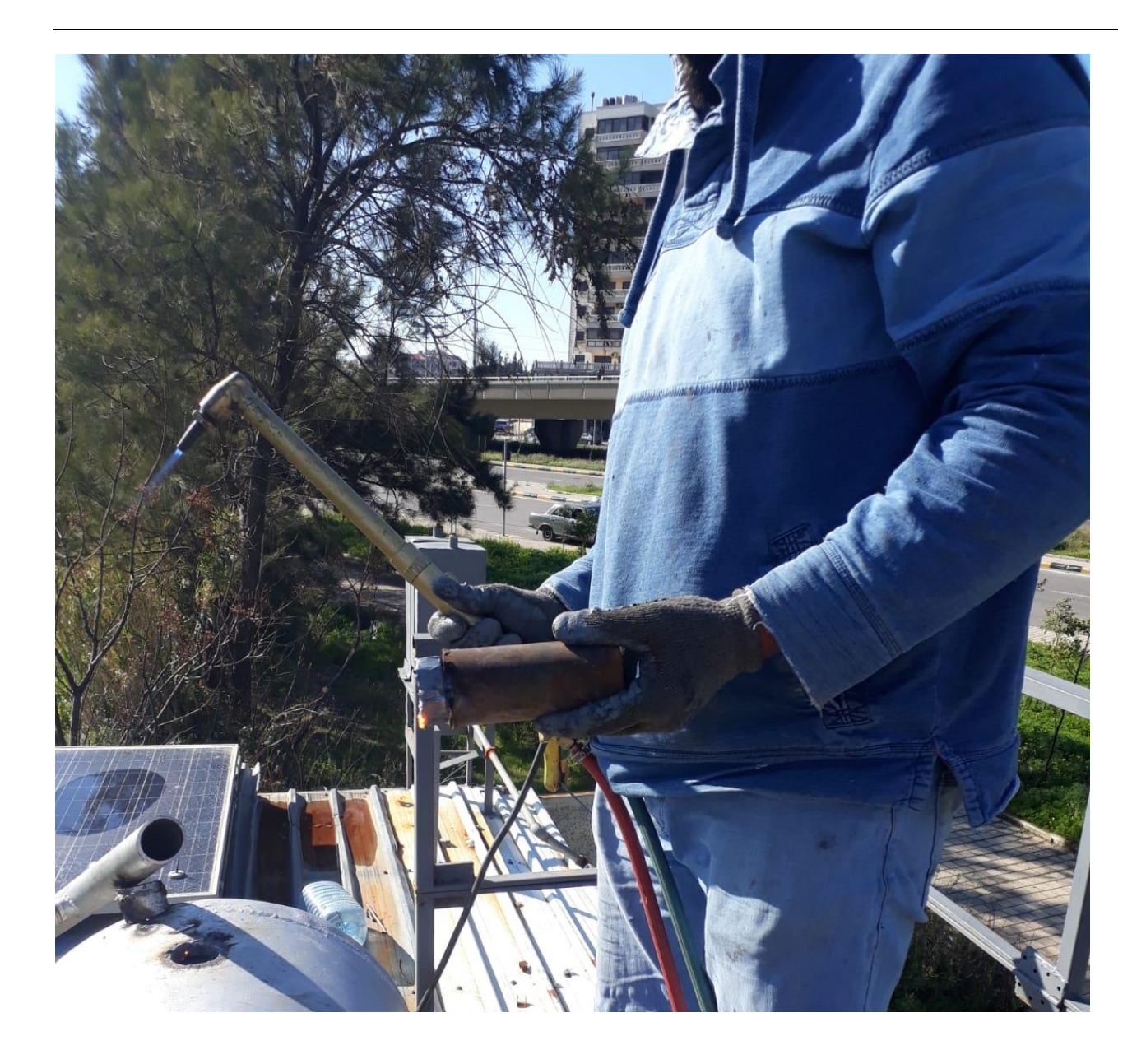

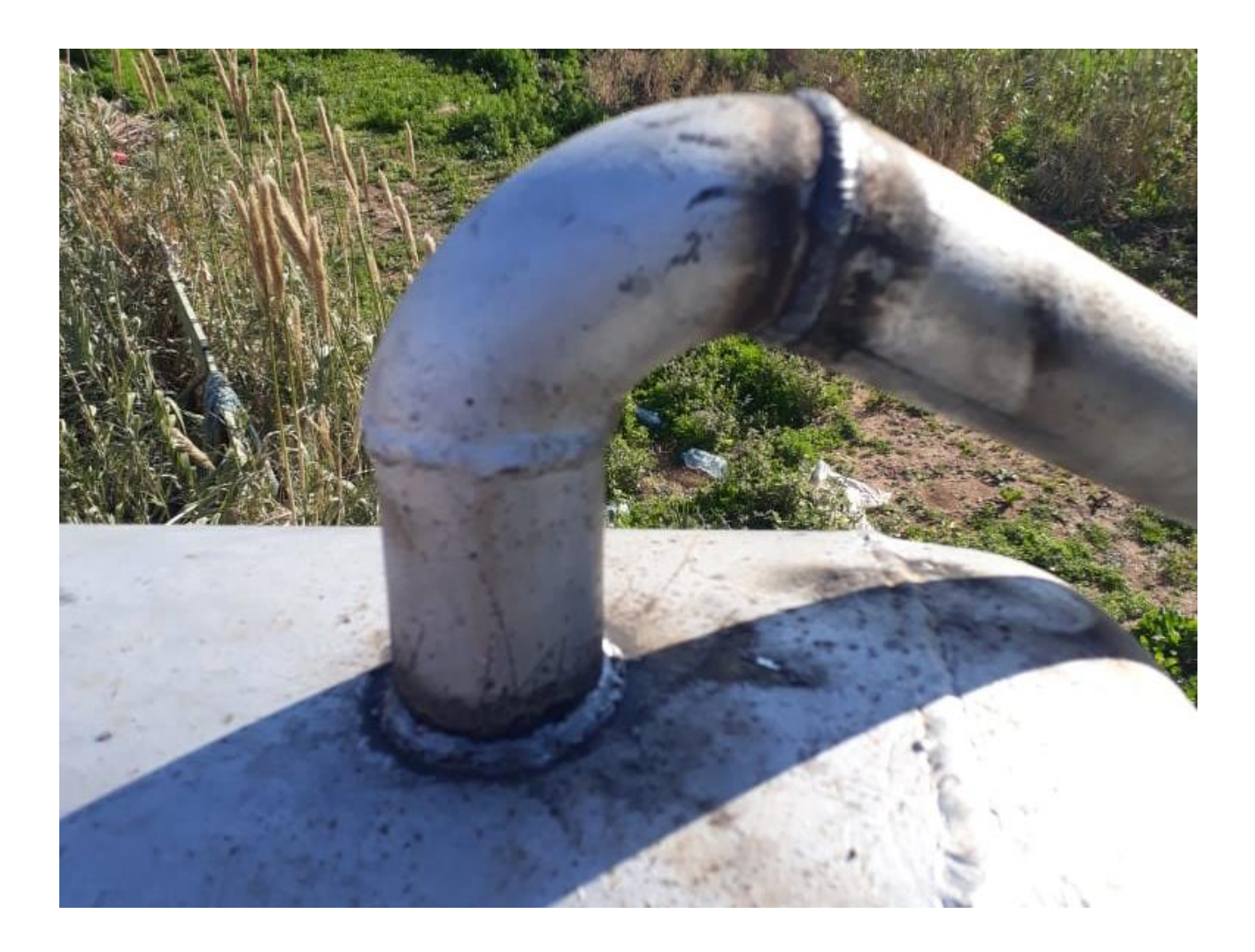

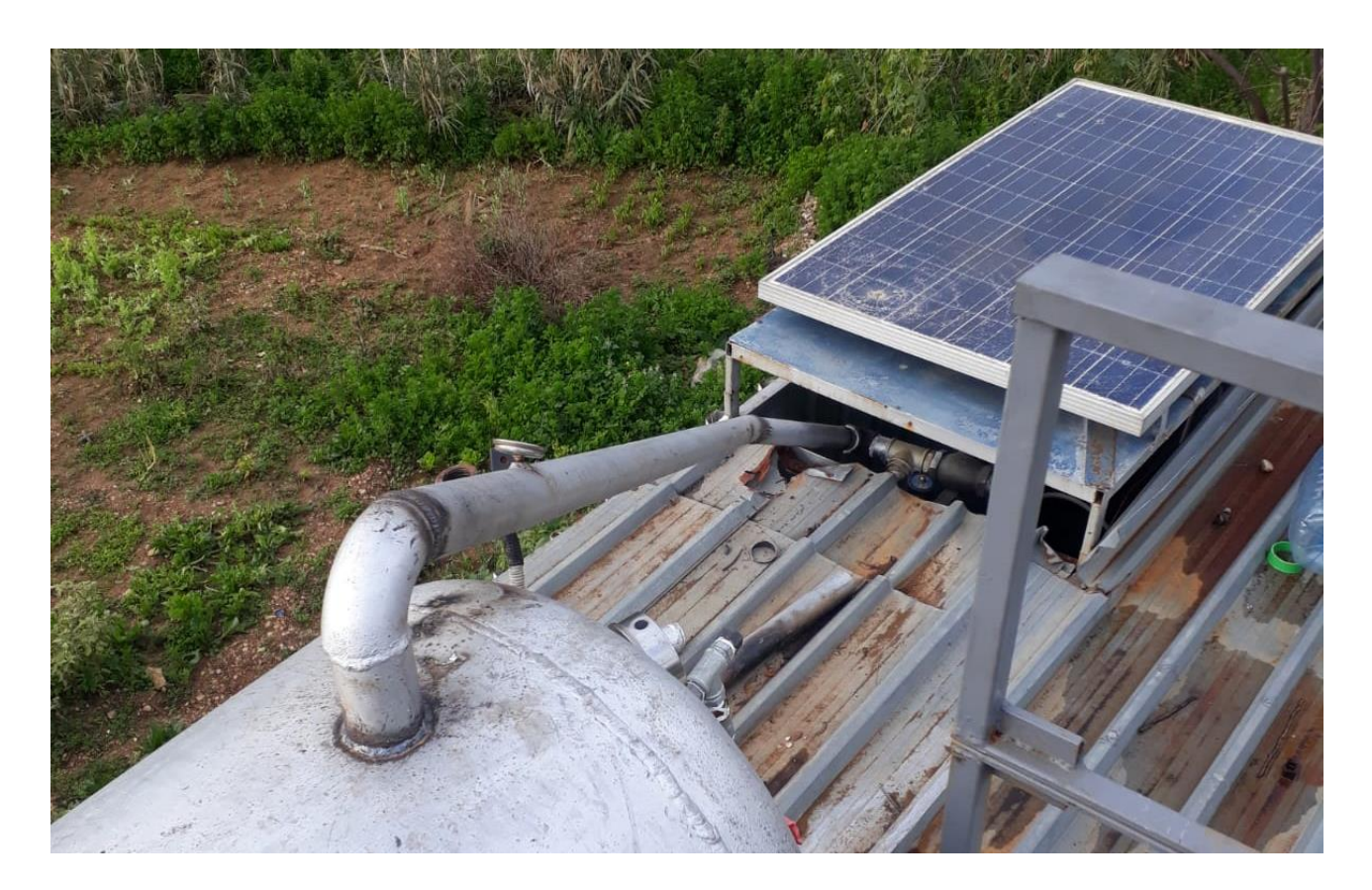

## 6.14تركيب العزل الحراري

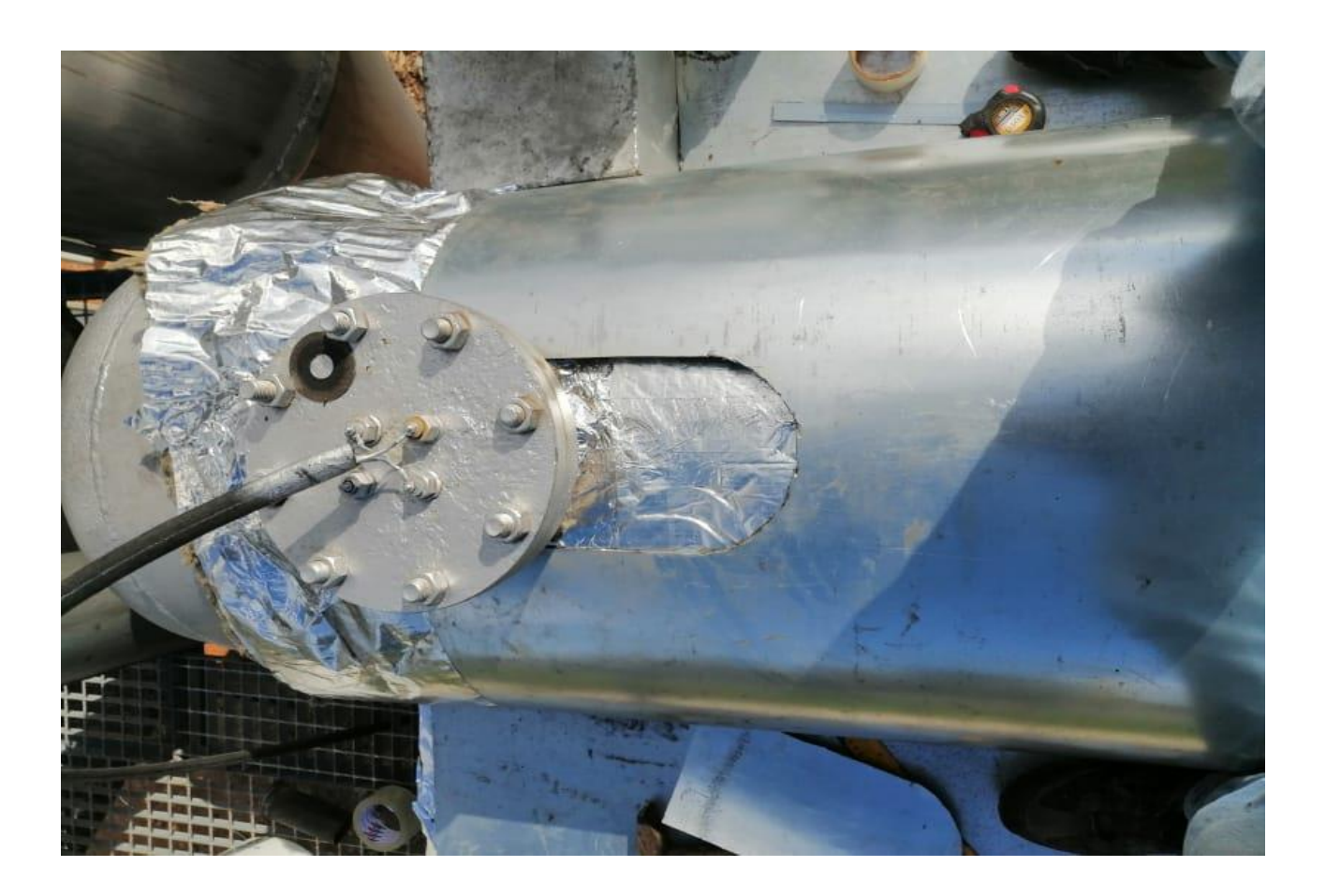

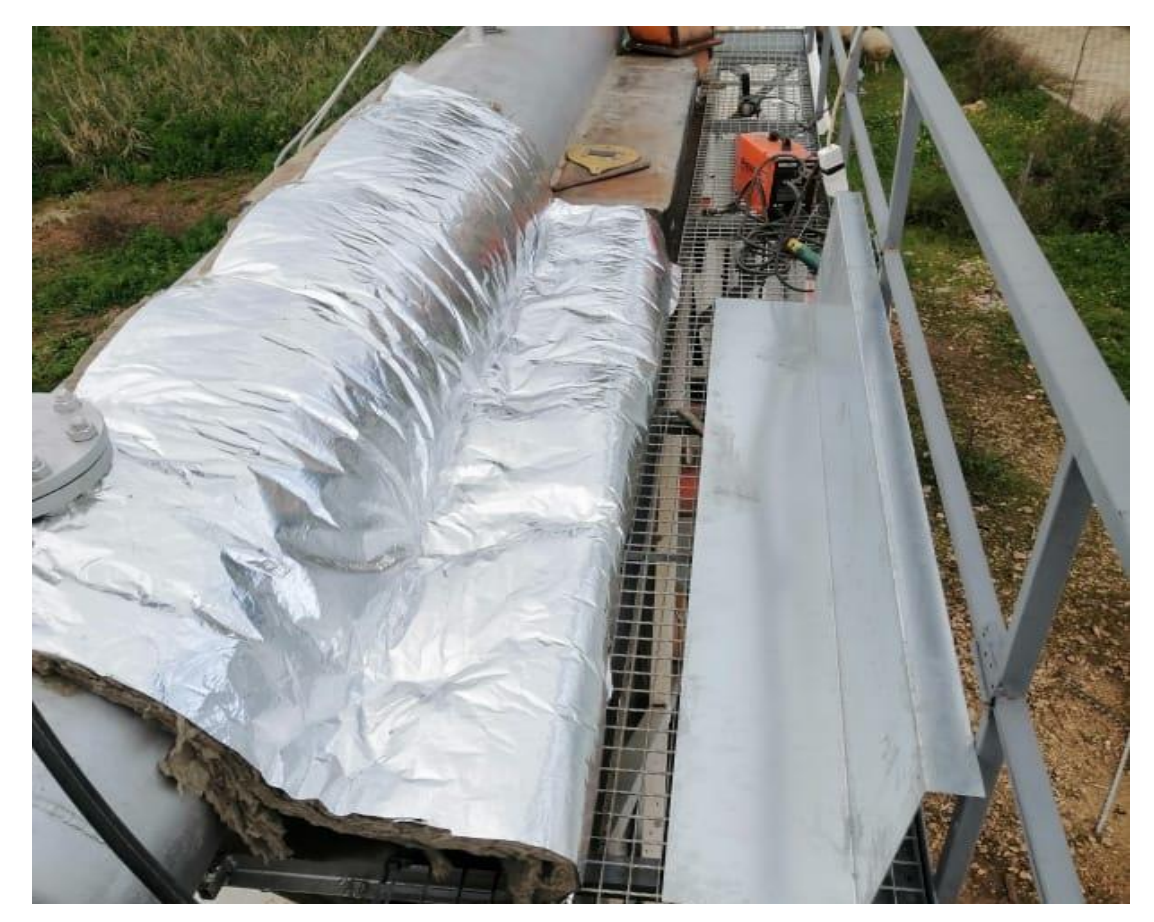

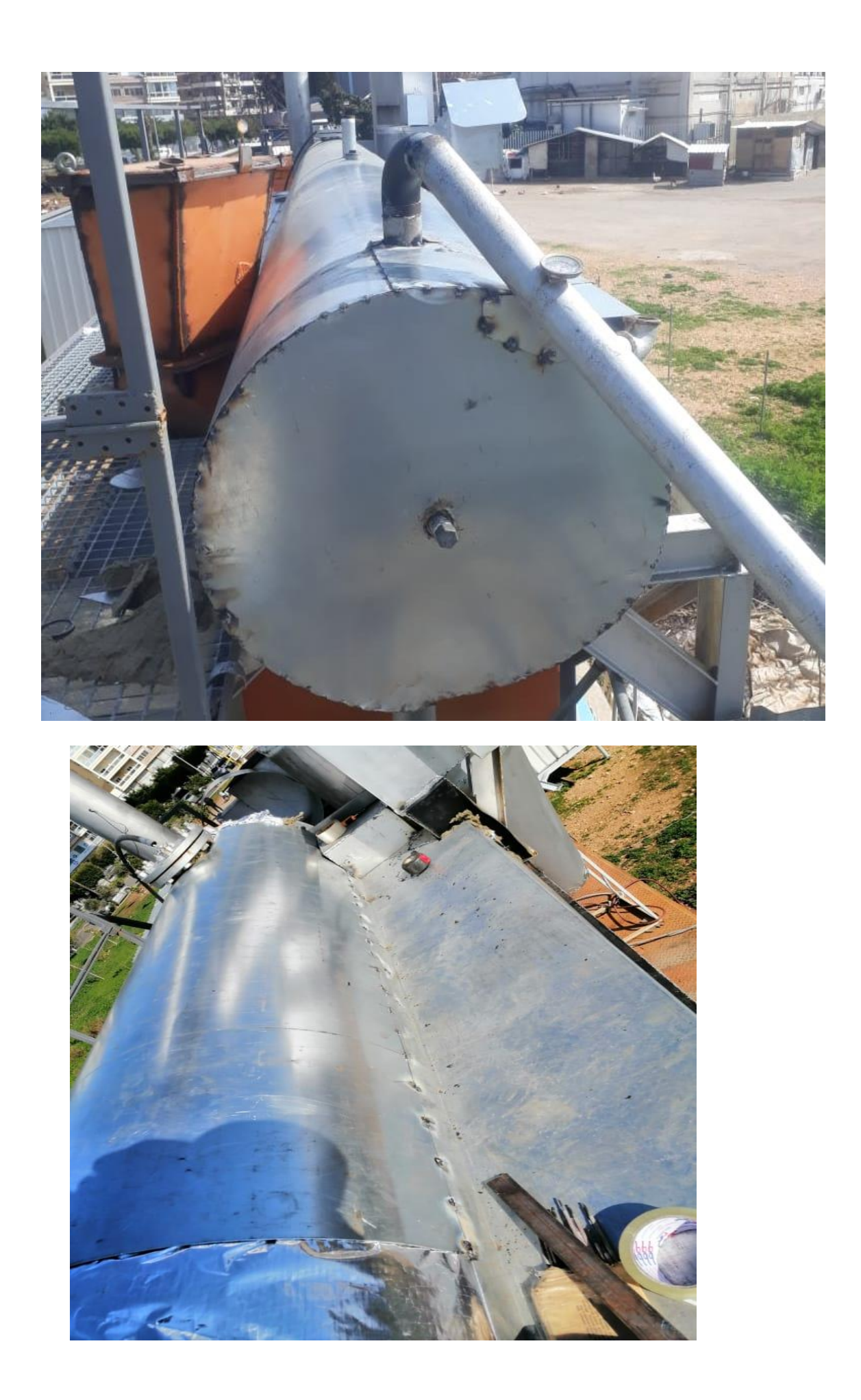

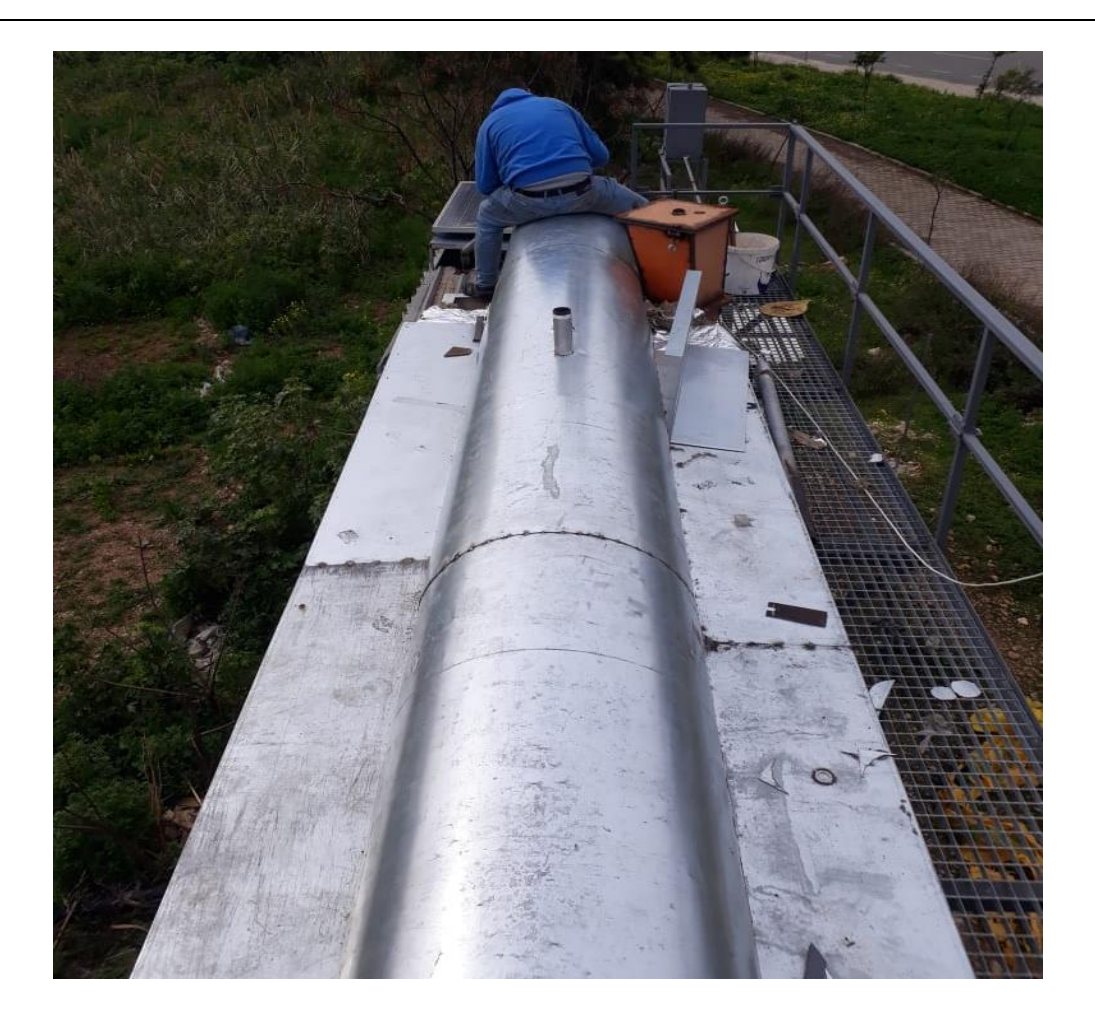

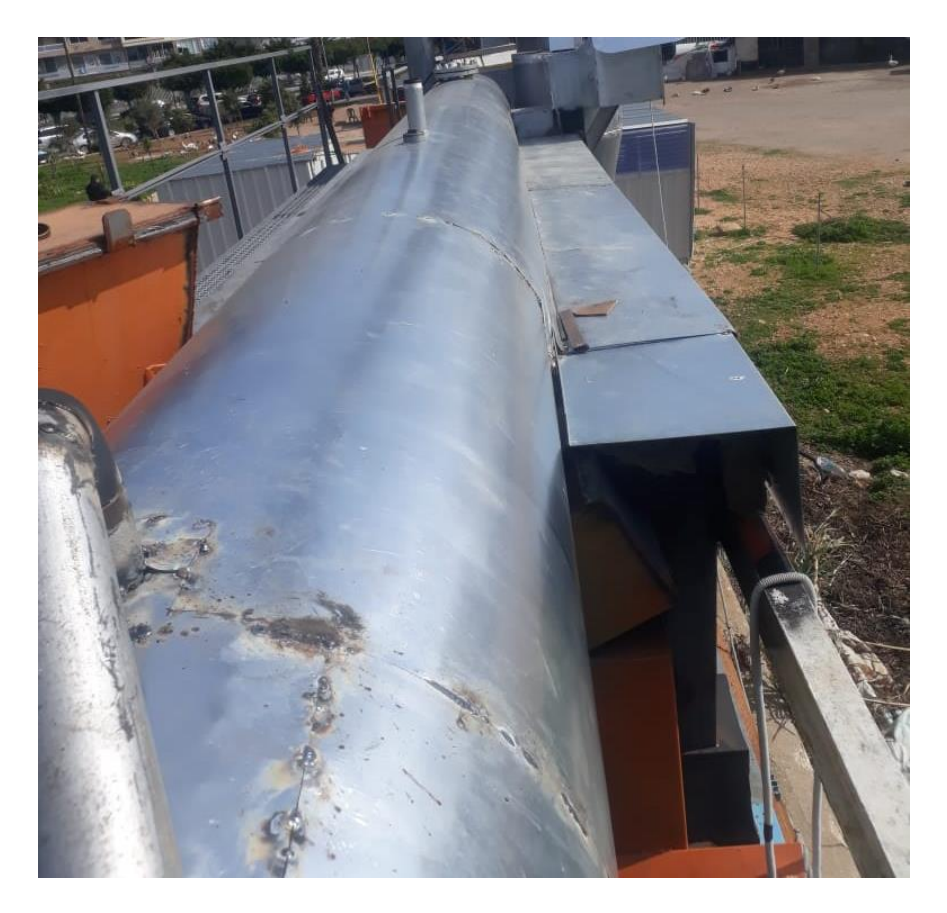

6.15تعبئة زيت لل turbine

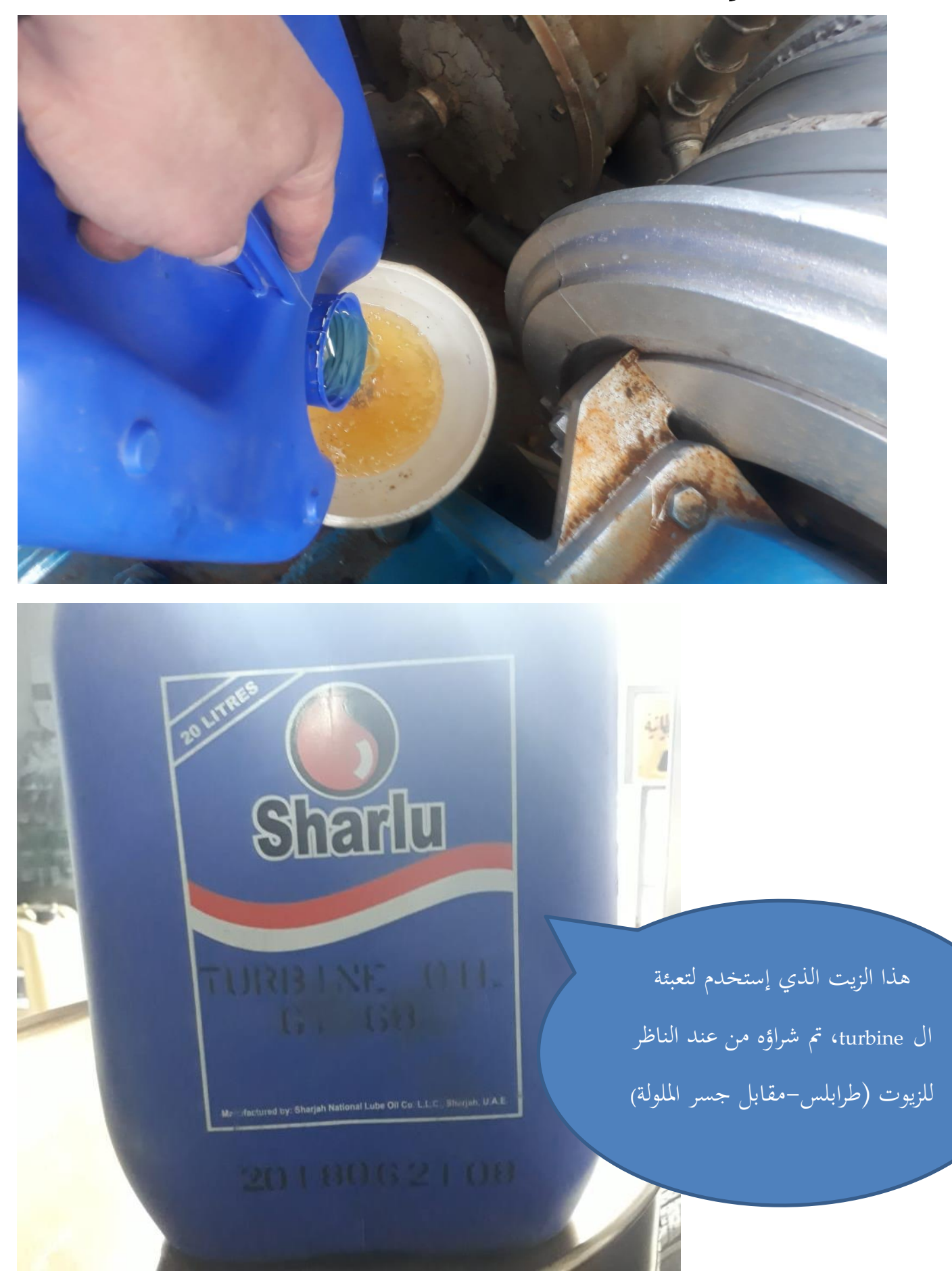

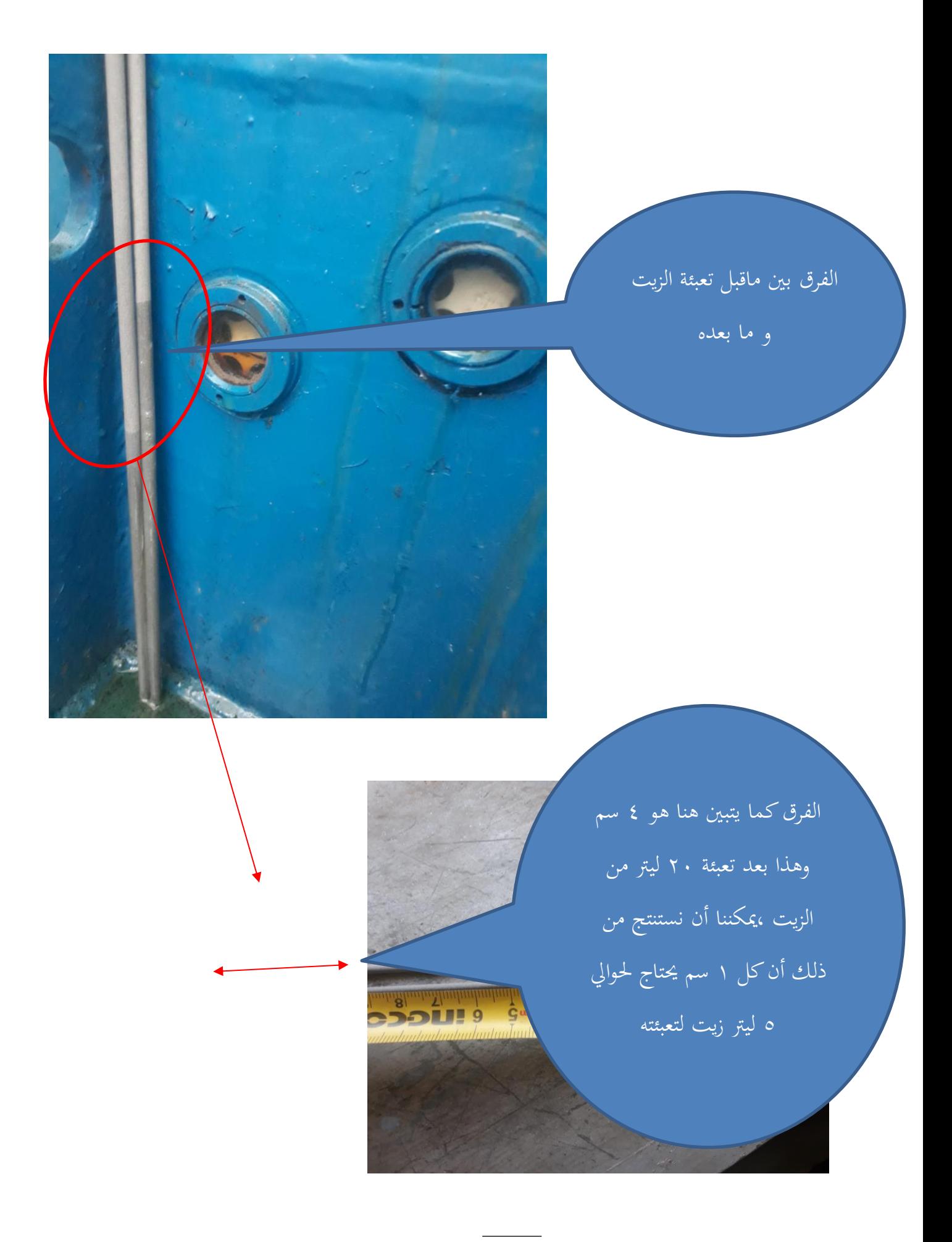

6.16 تصليح دواليب الكونتنرات

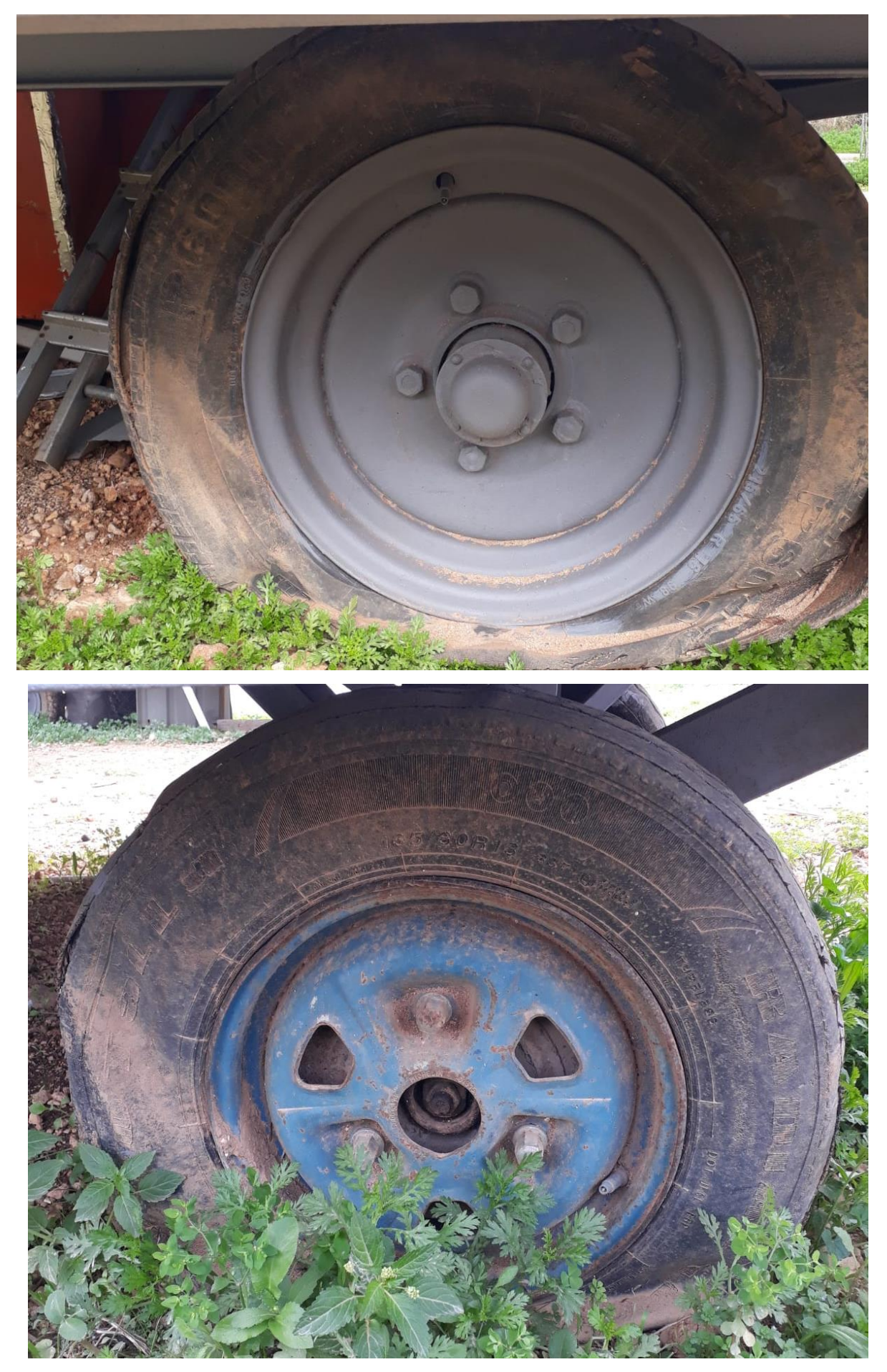

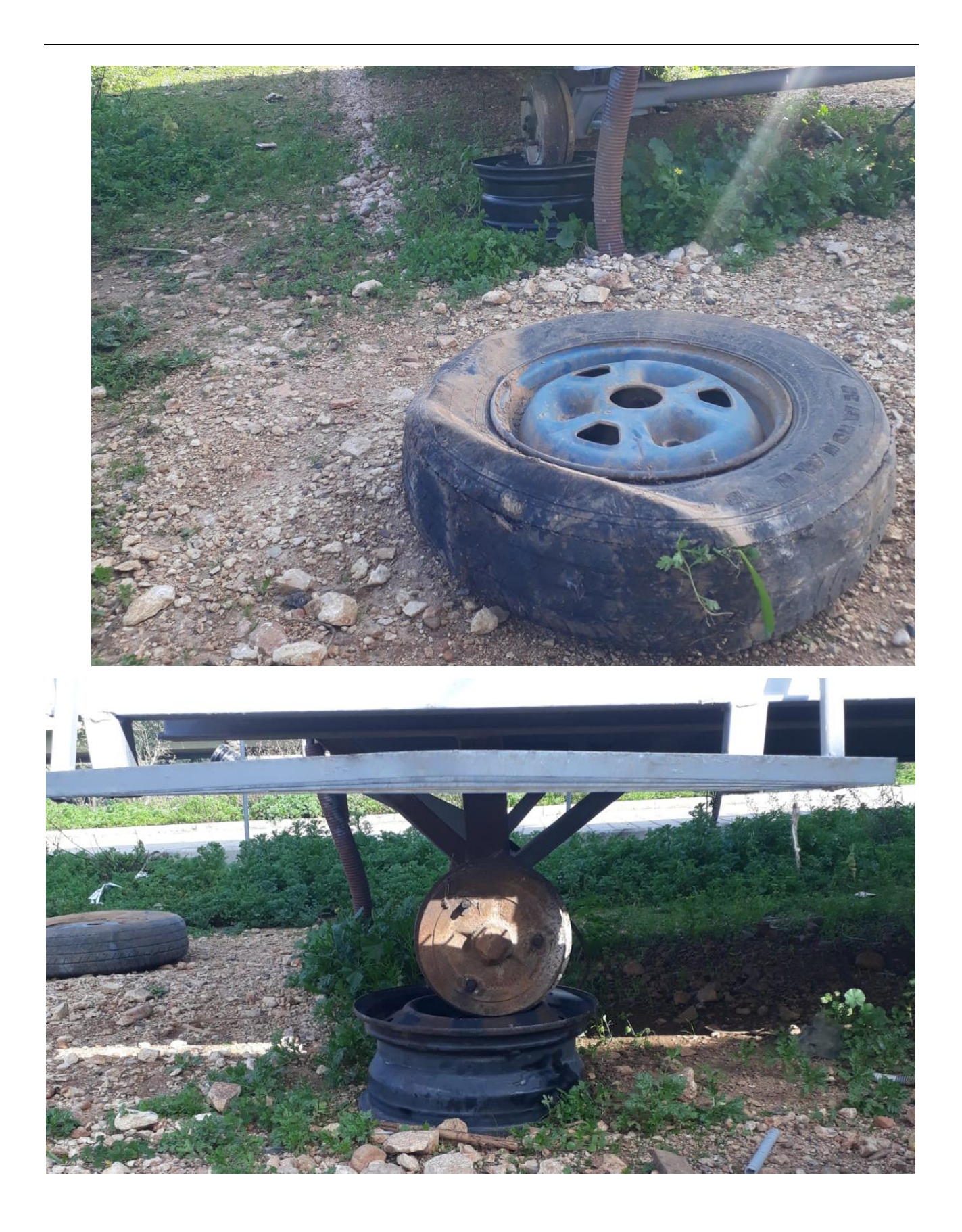

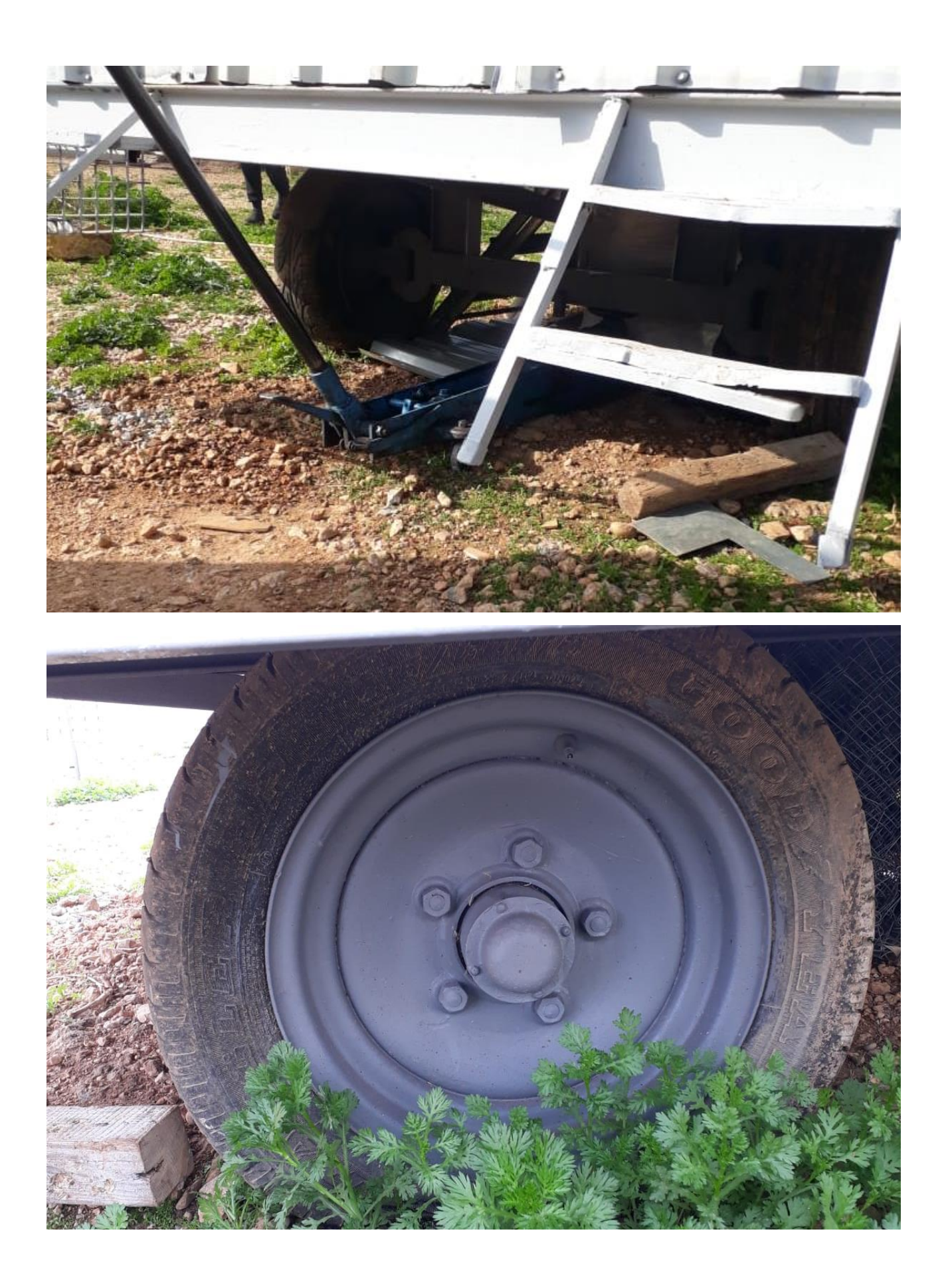

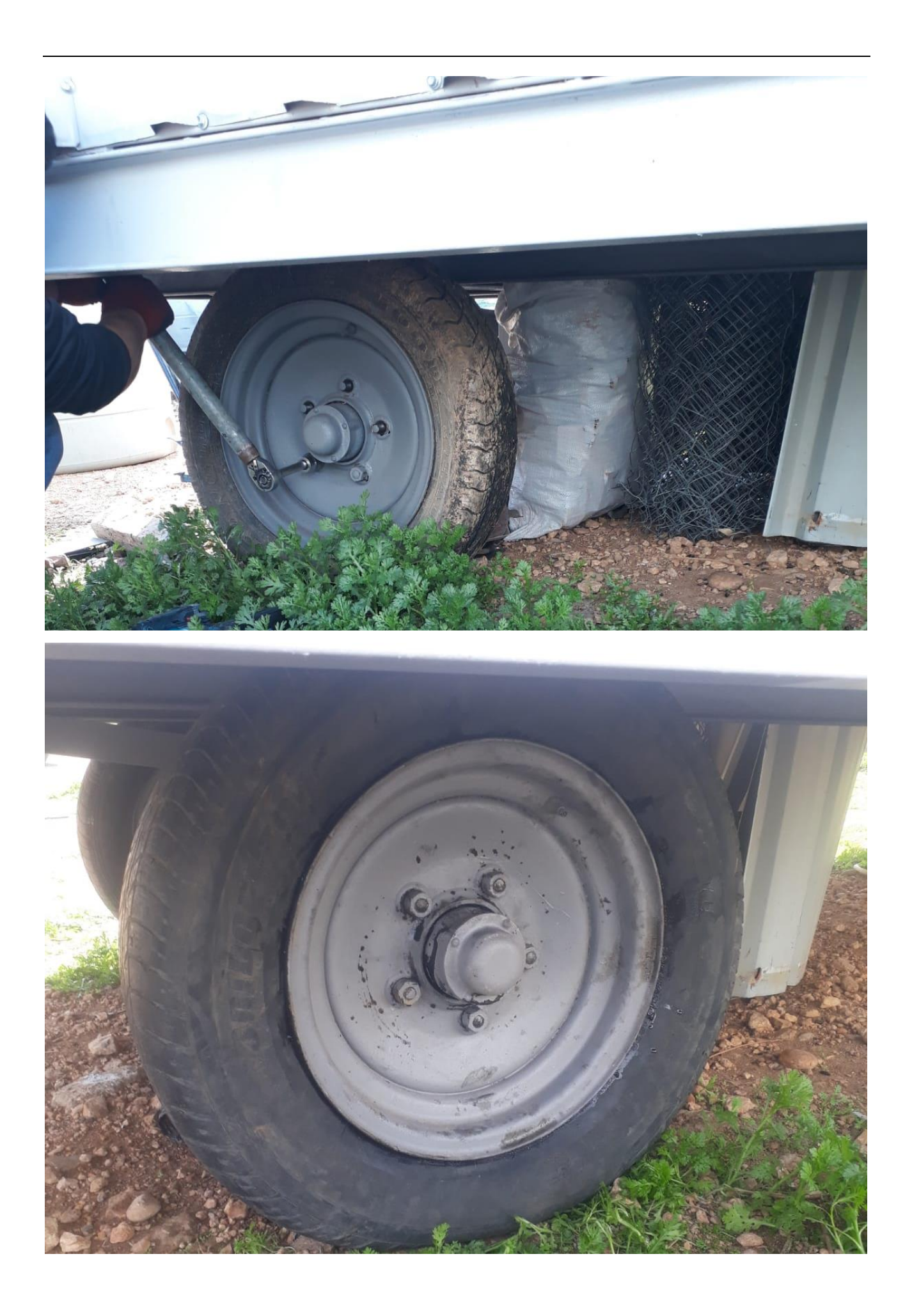

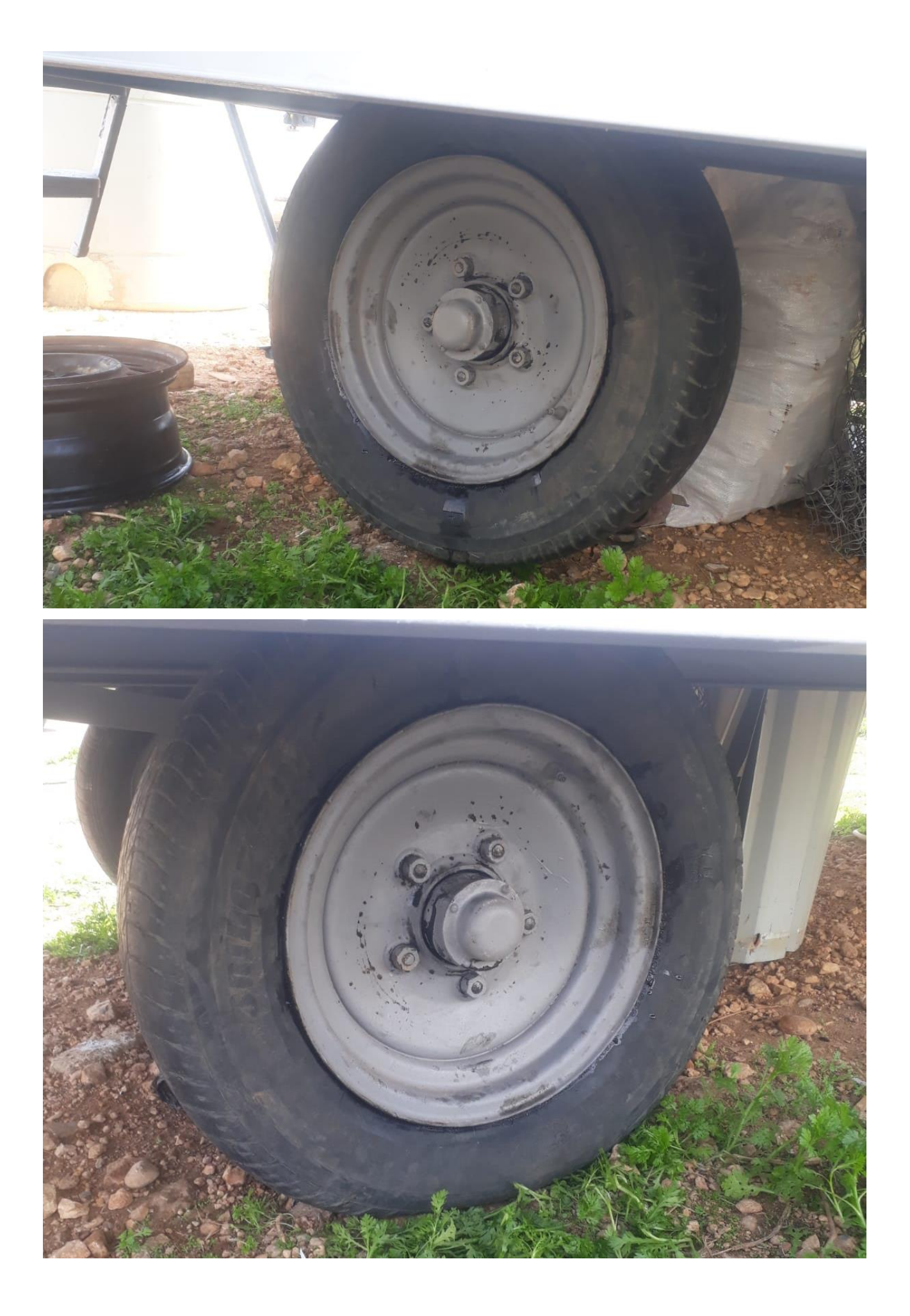

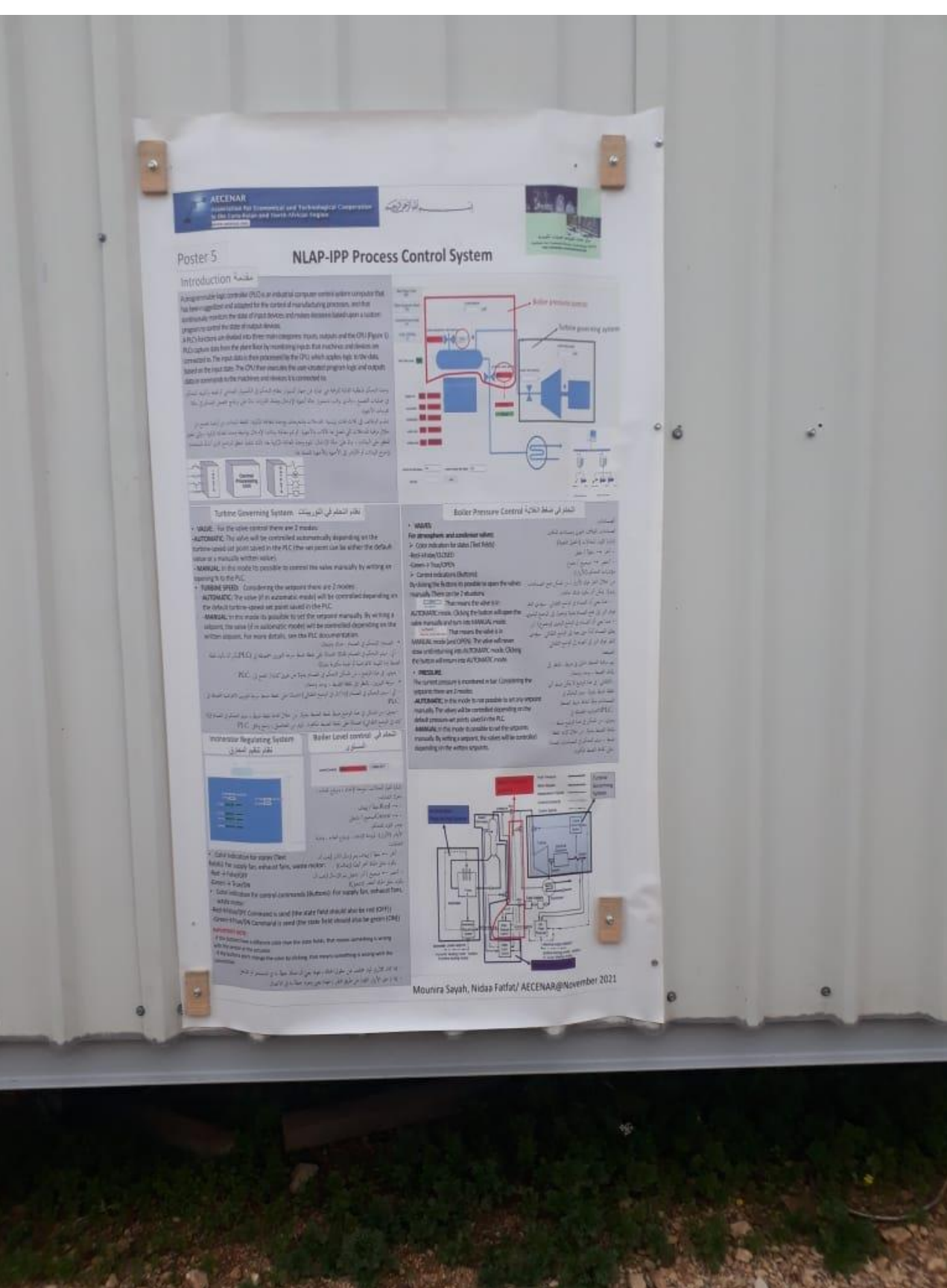

## 6.17تعليق poster يتكلم عن كيفية تشغيل المحطة

*6.18]ستبدال أنابيب ال* pex*أنابيب مخصصة للزيت(*turbine)

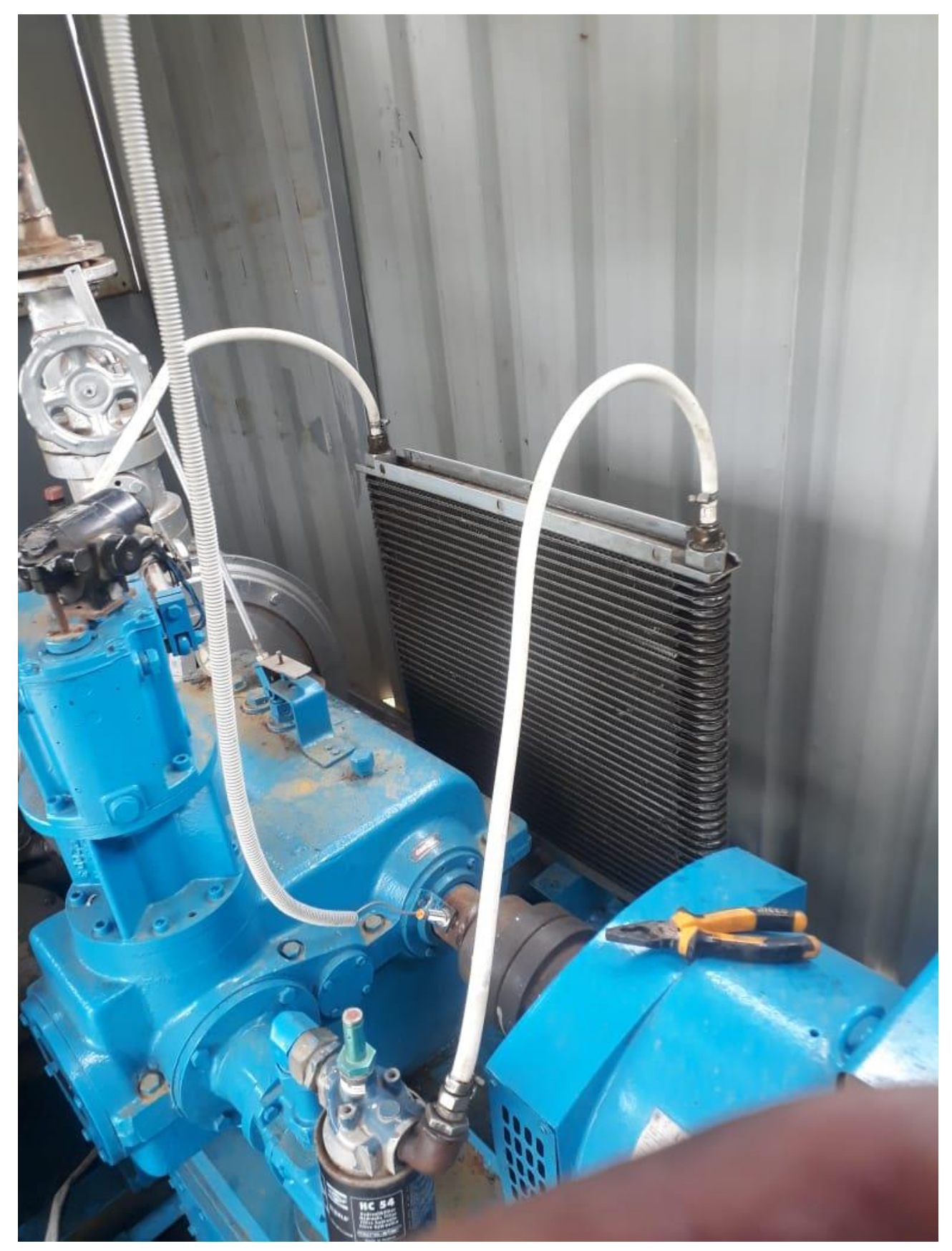

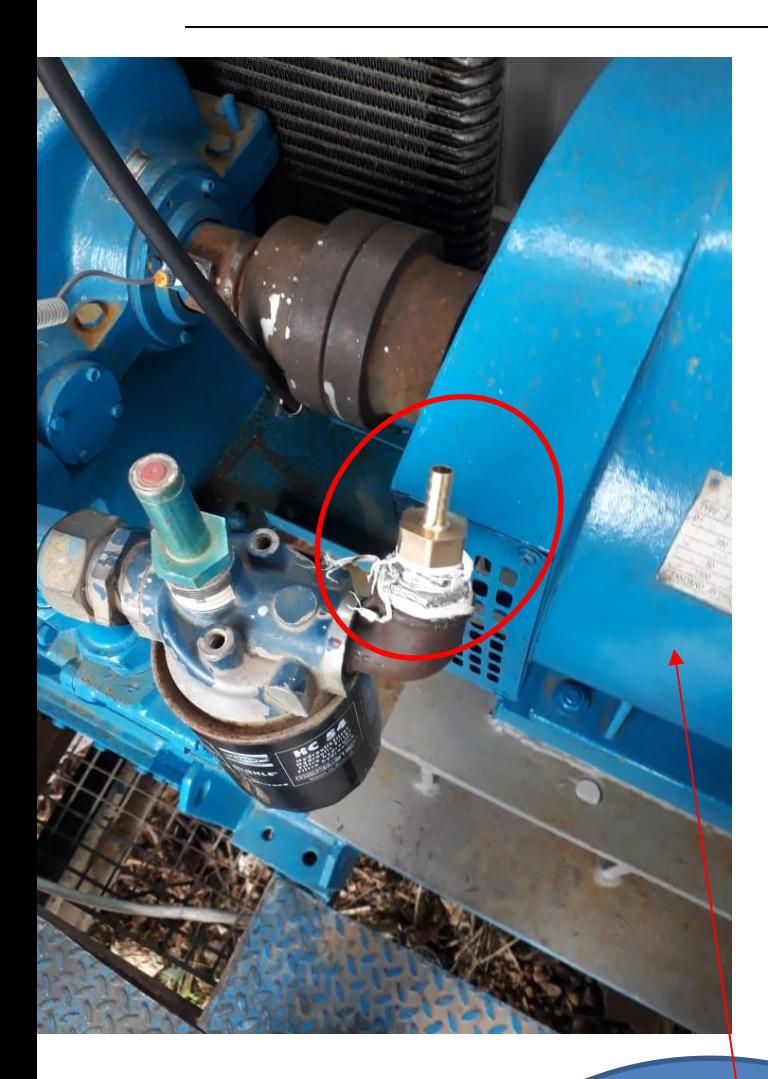

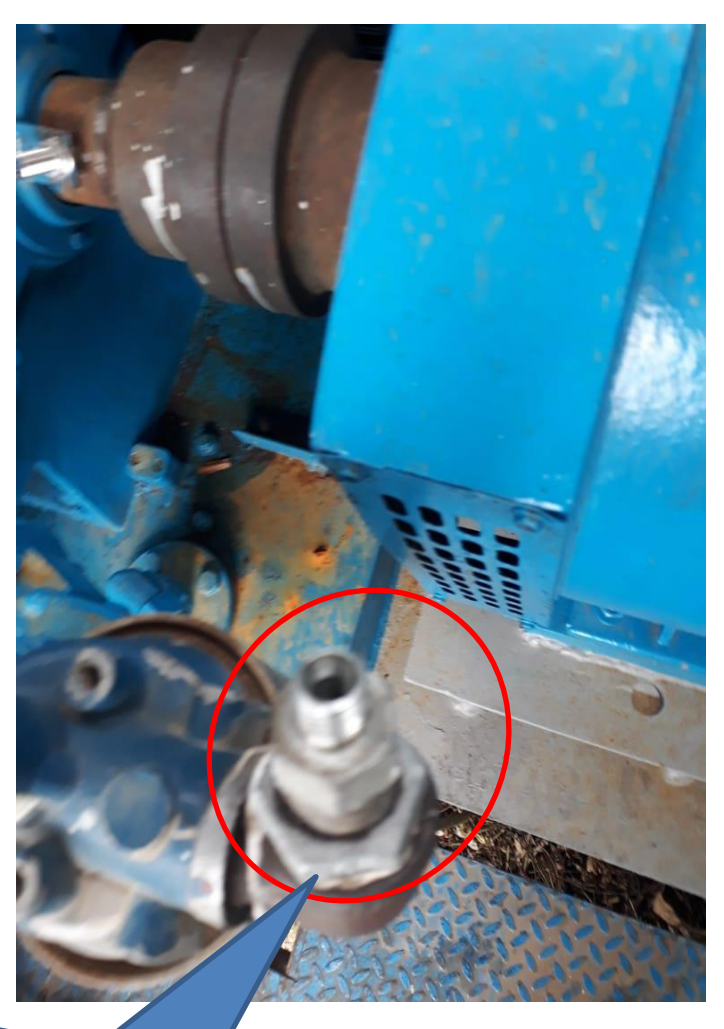

إستبدال وصل النصف إنش بآخر

يتناسب مع الأنابيب

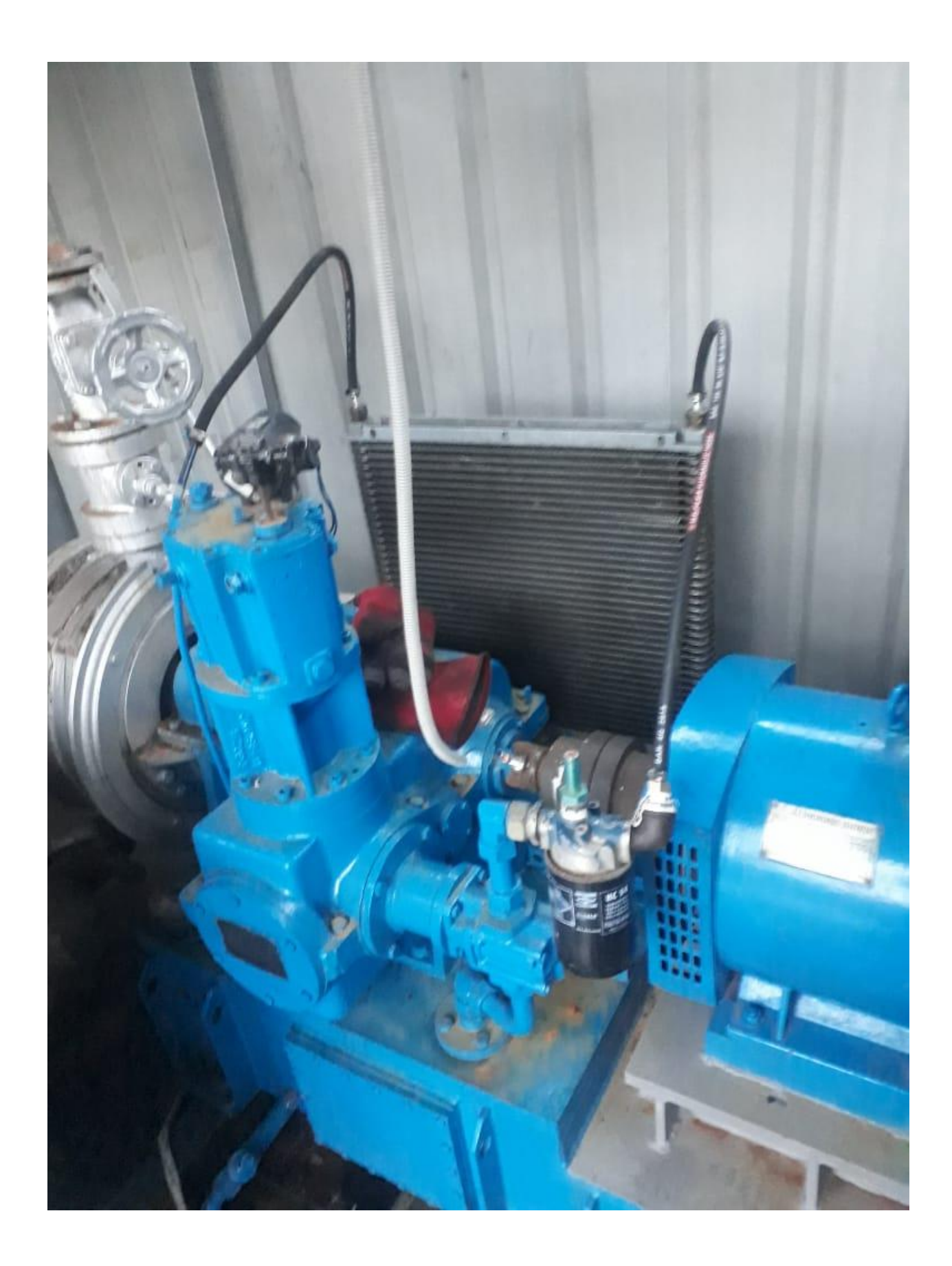

6.19 تلحيم تسريبات الدخان

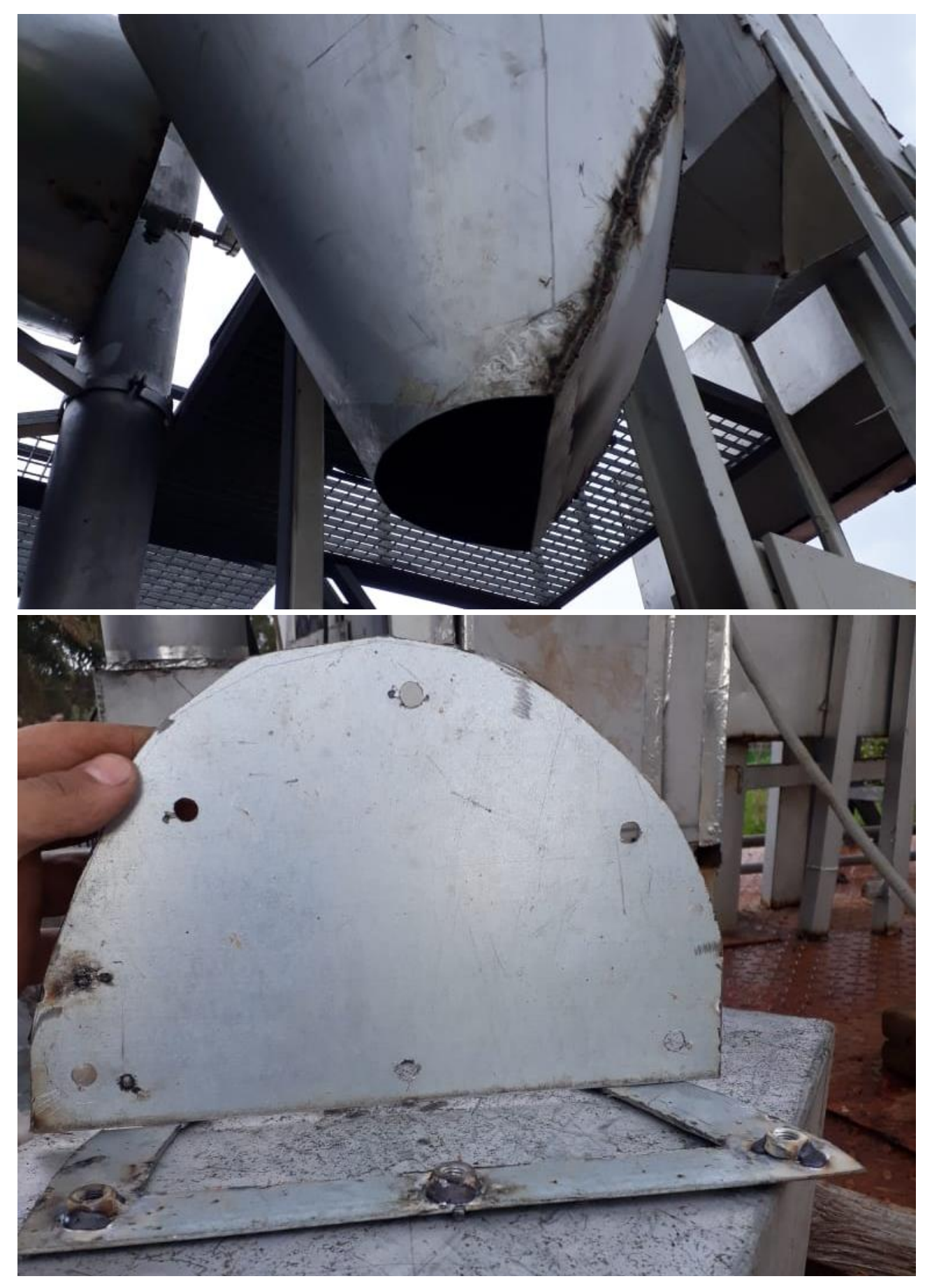

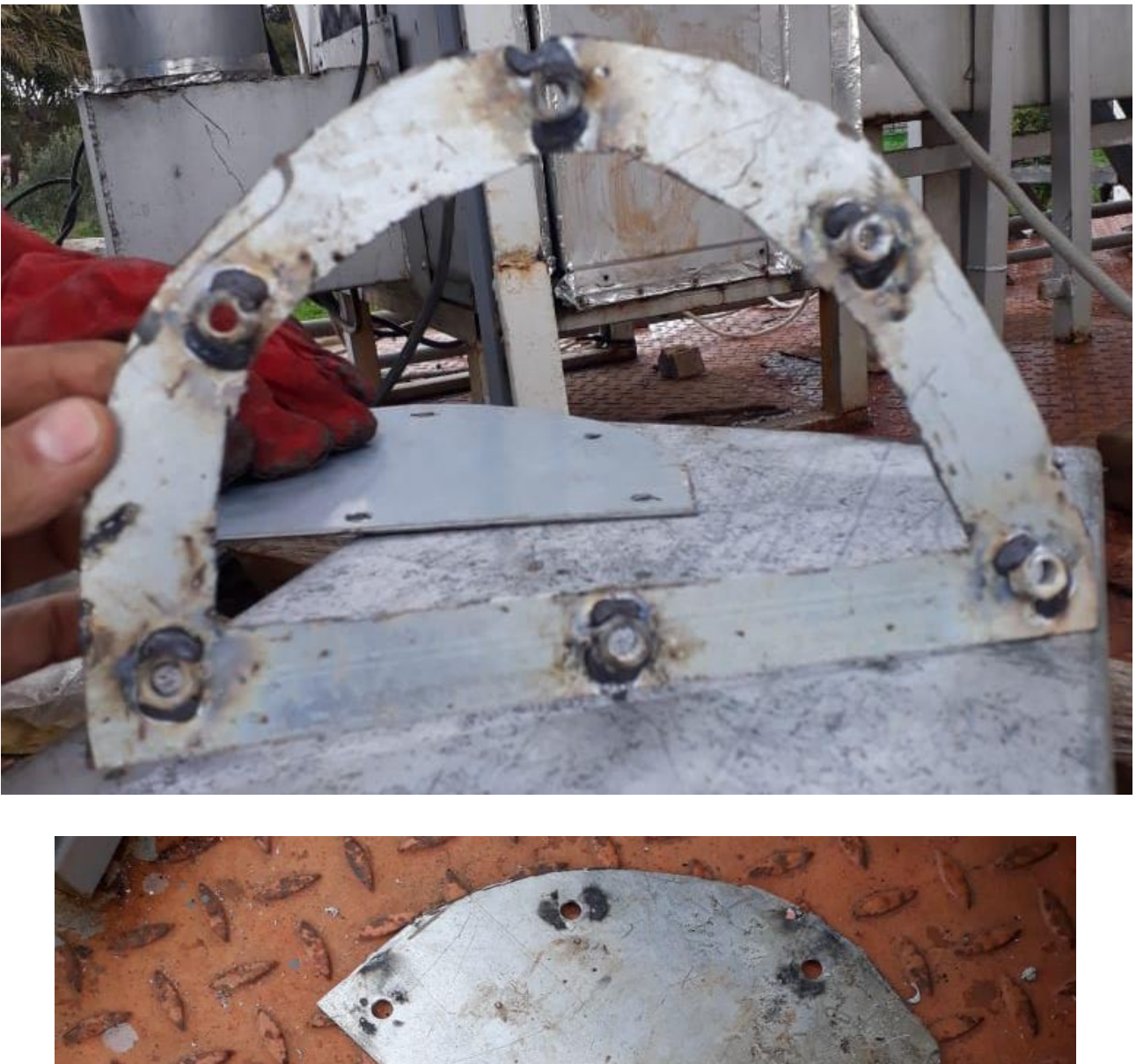

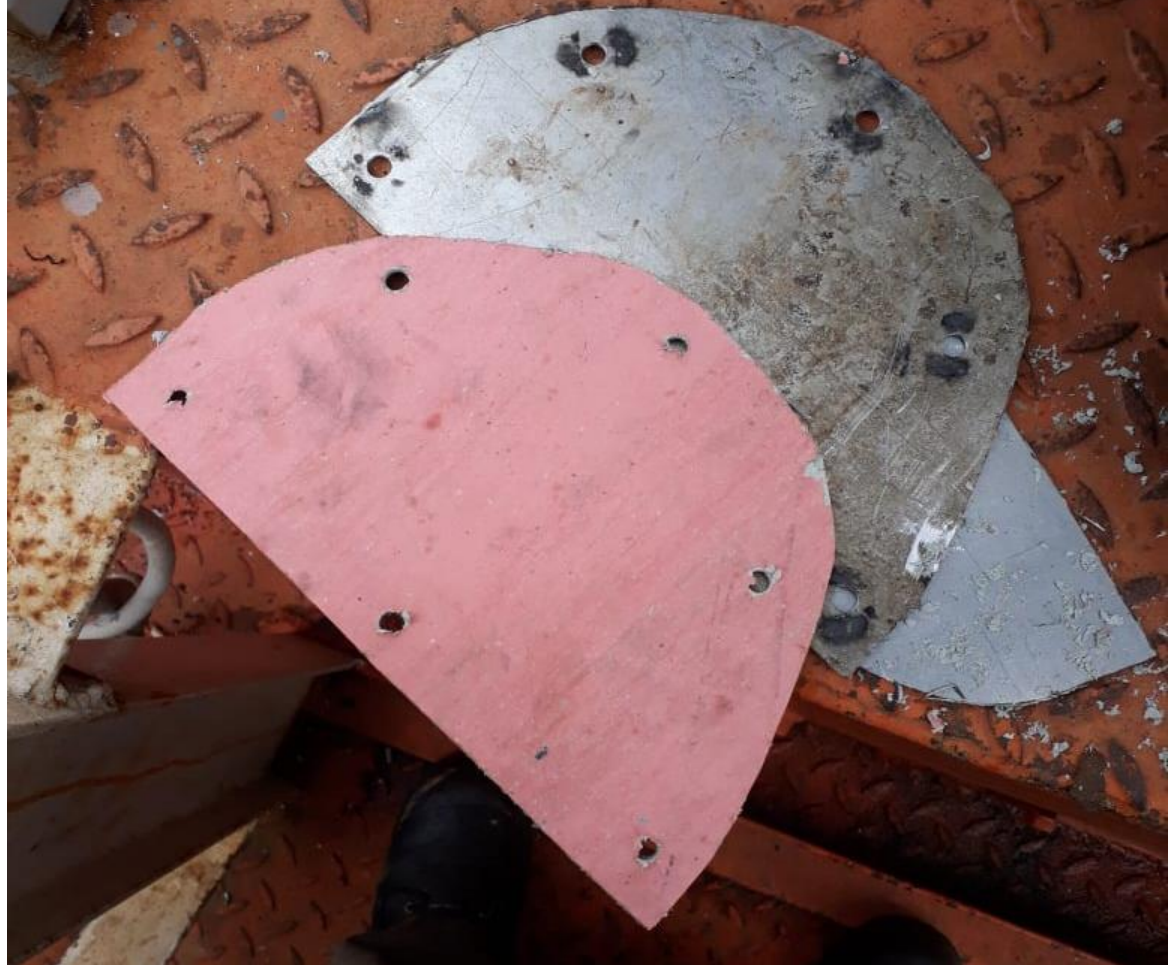

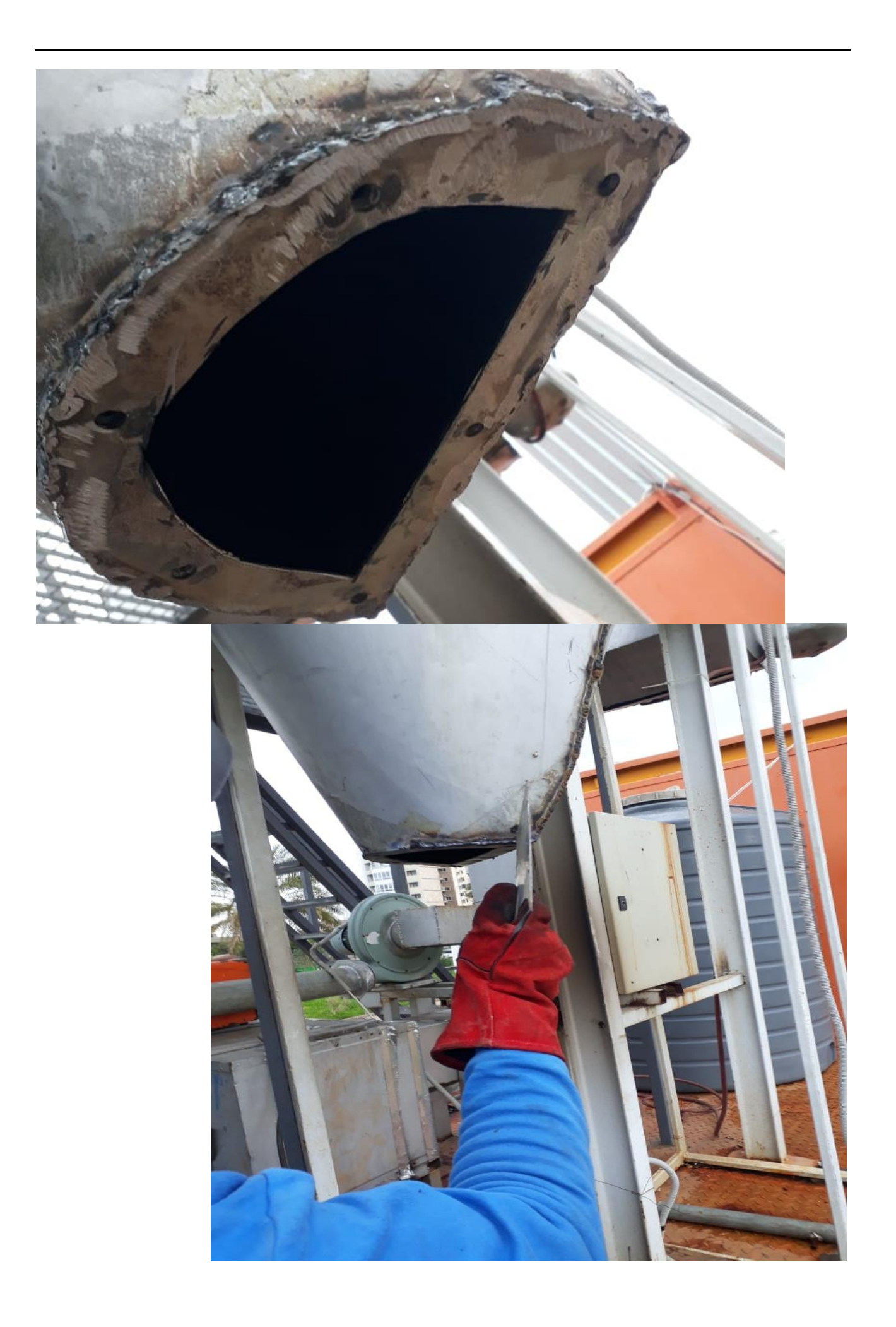

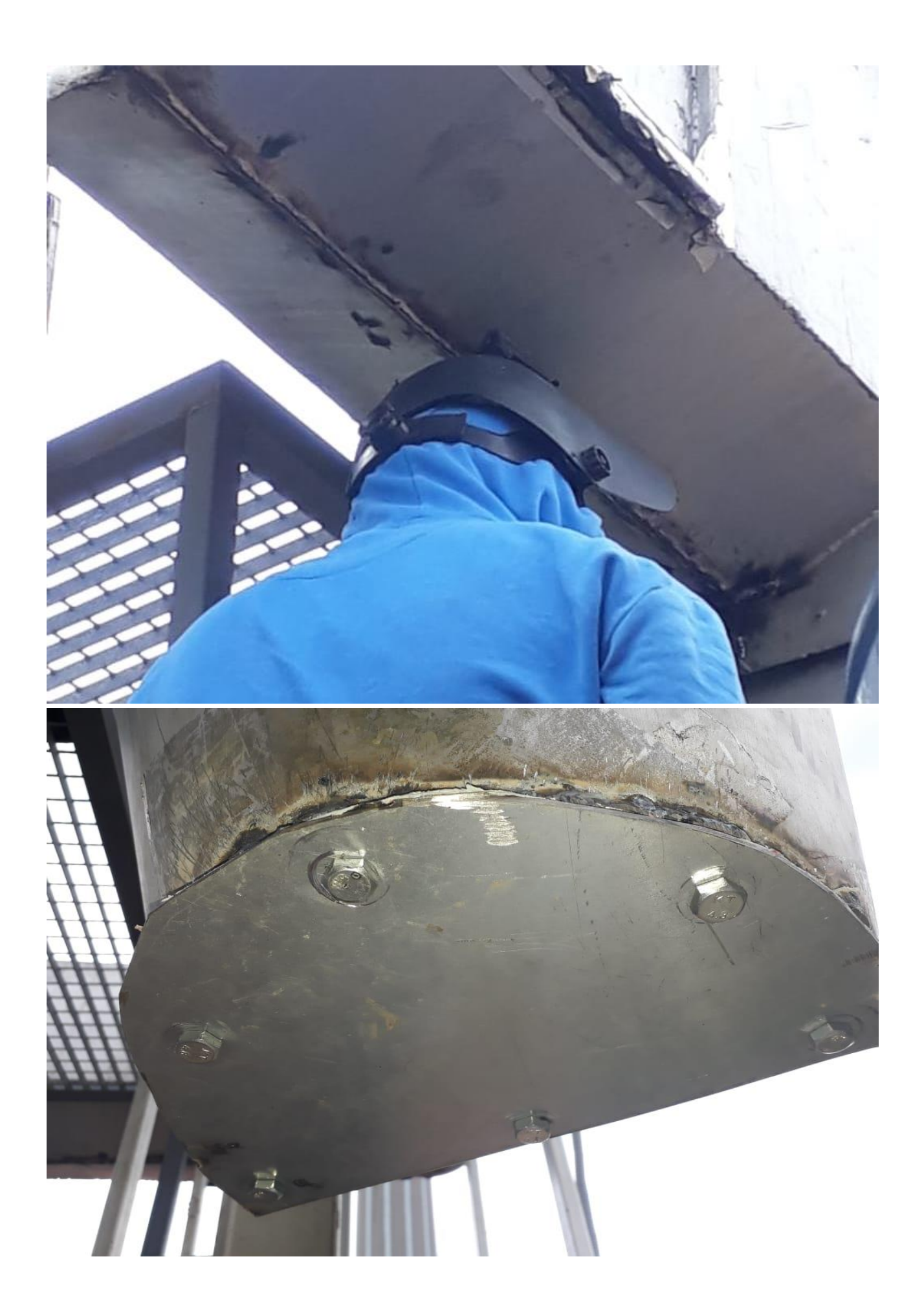

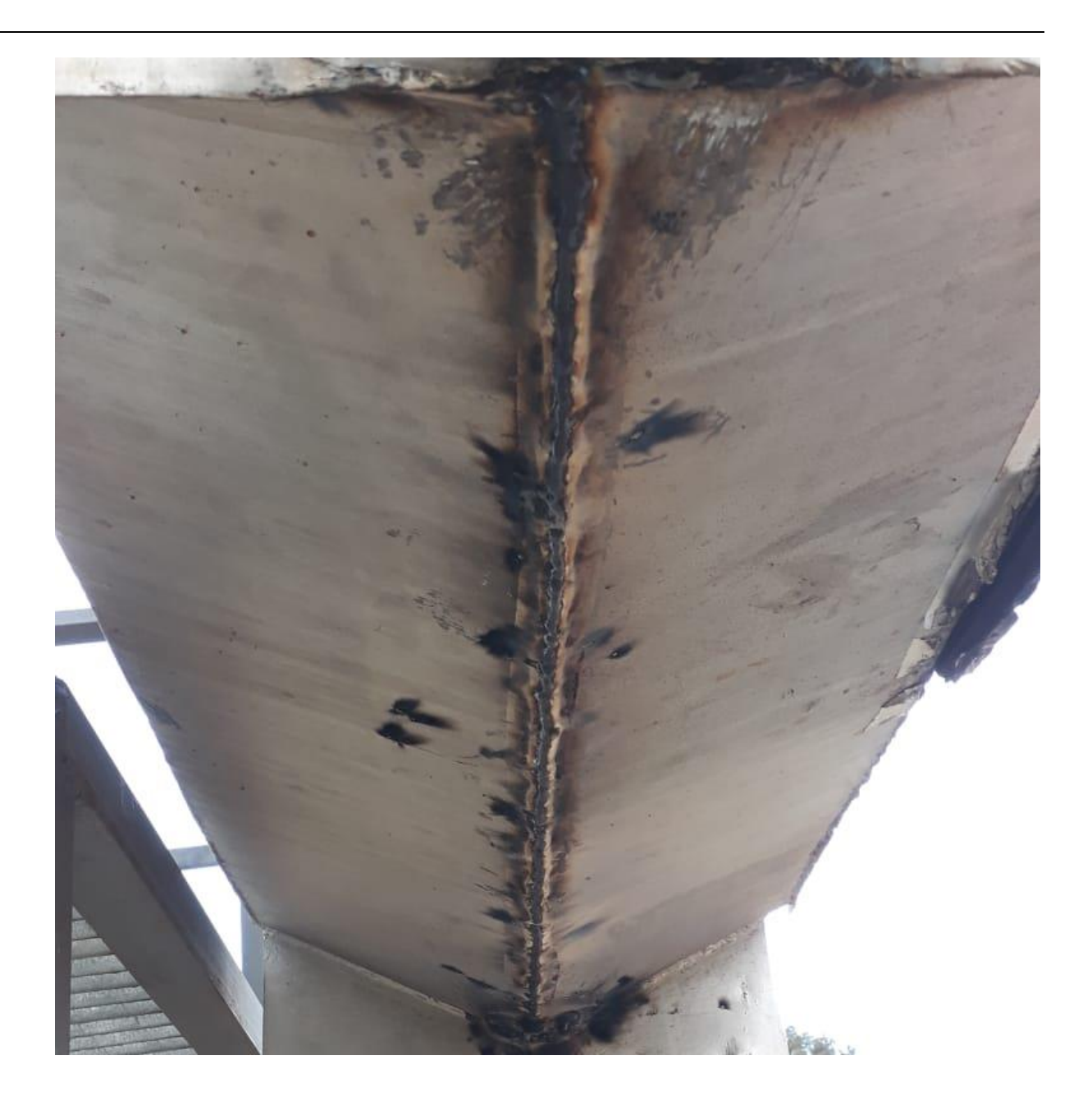

6.20تلحيم غطاء للحراق حيث يتم فتحه عند التشغيل وتسكيره

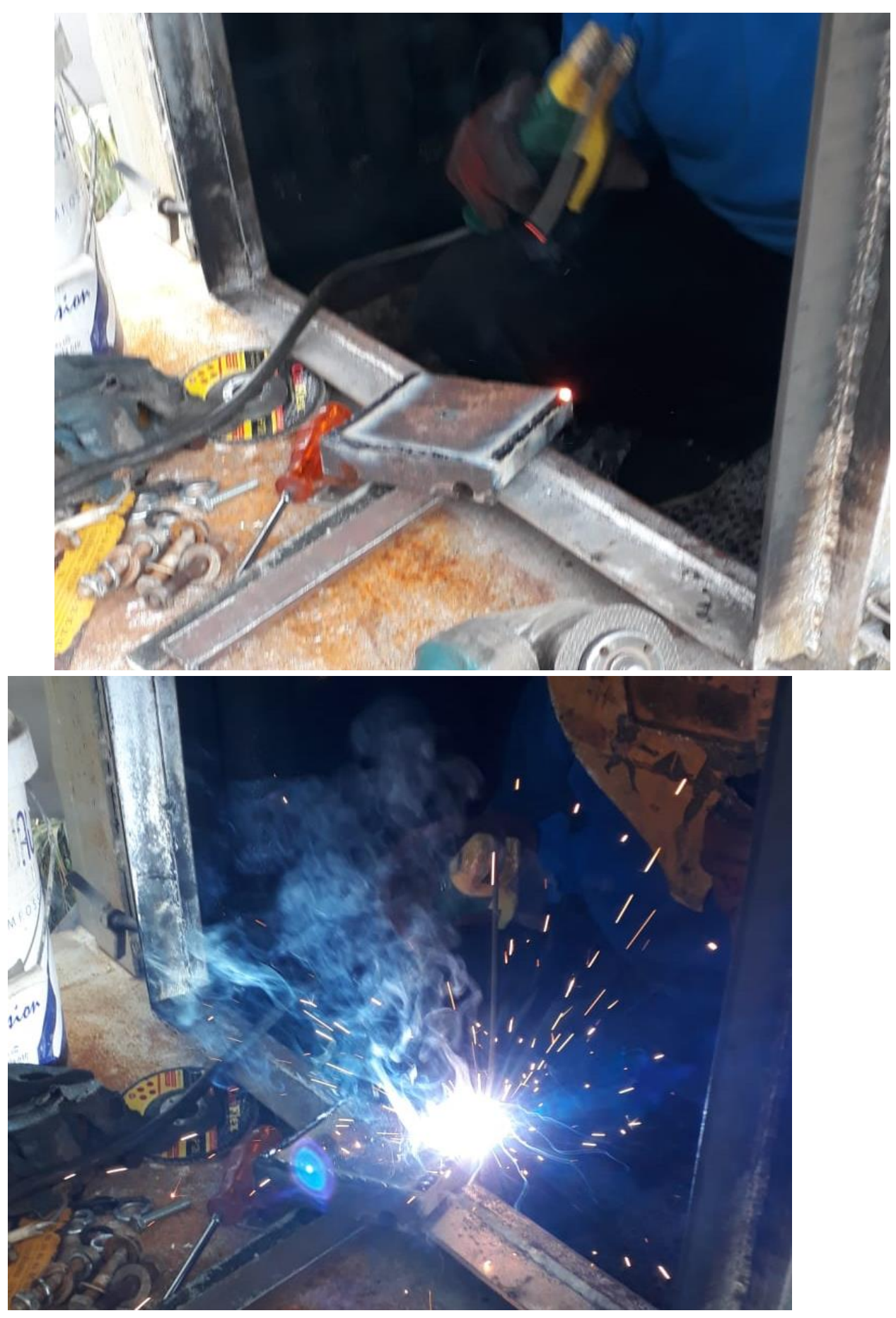

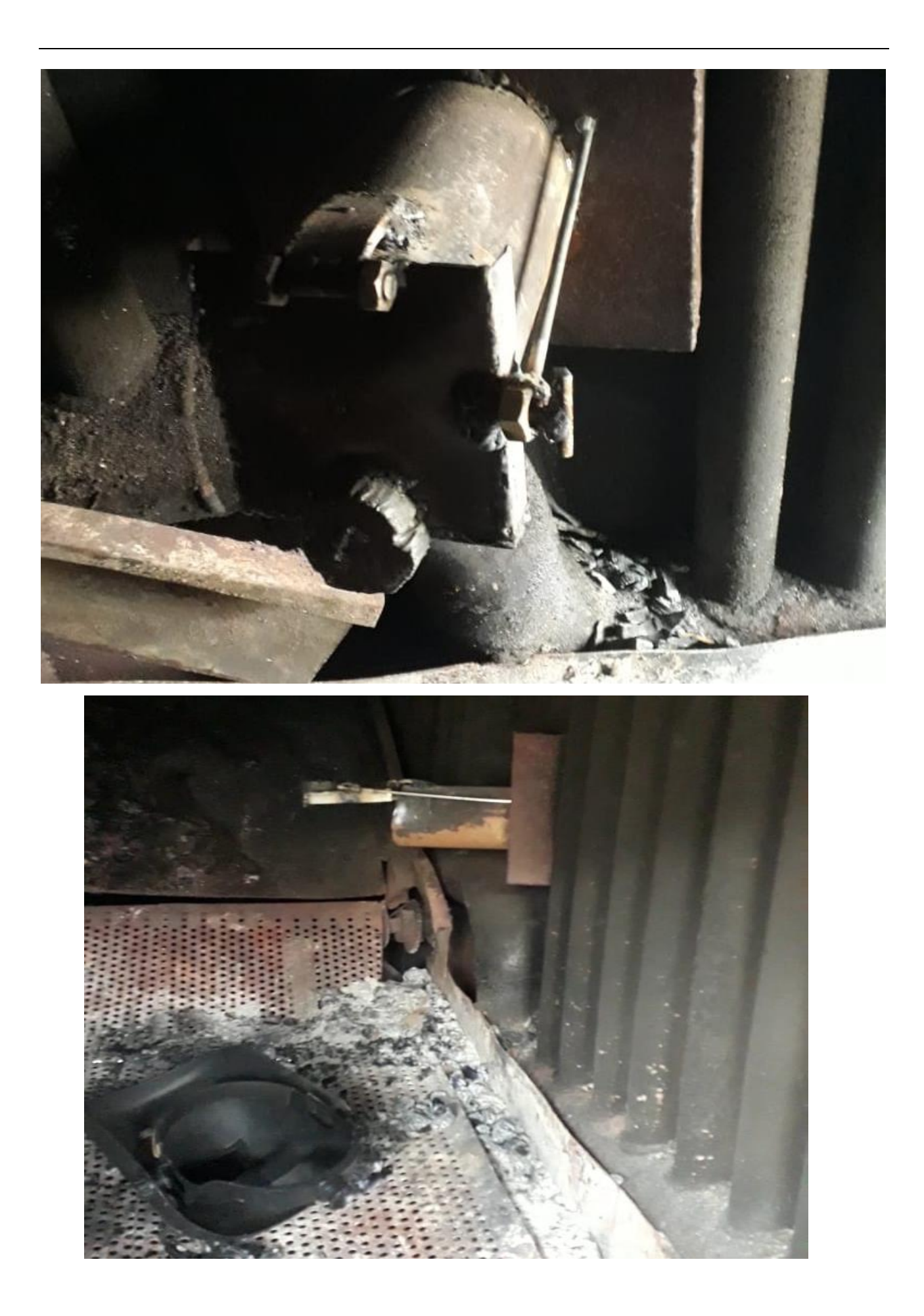

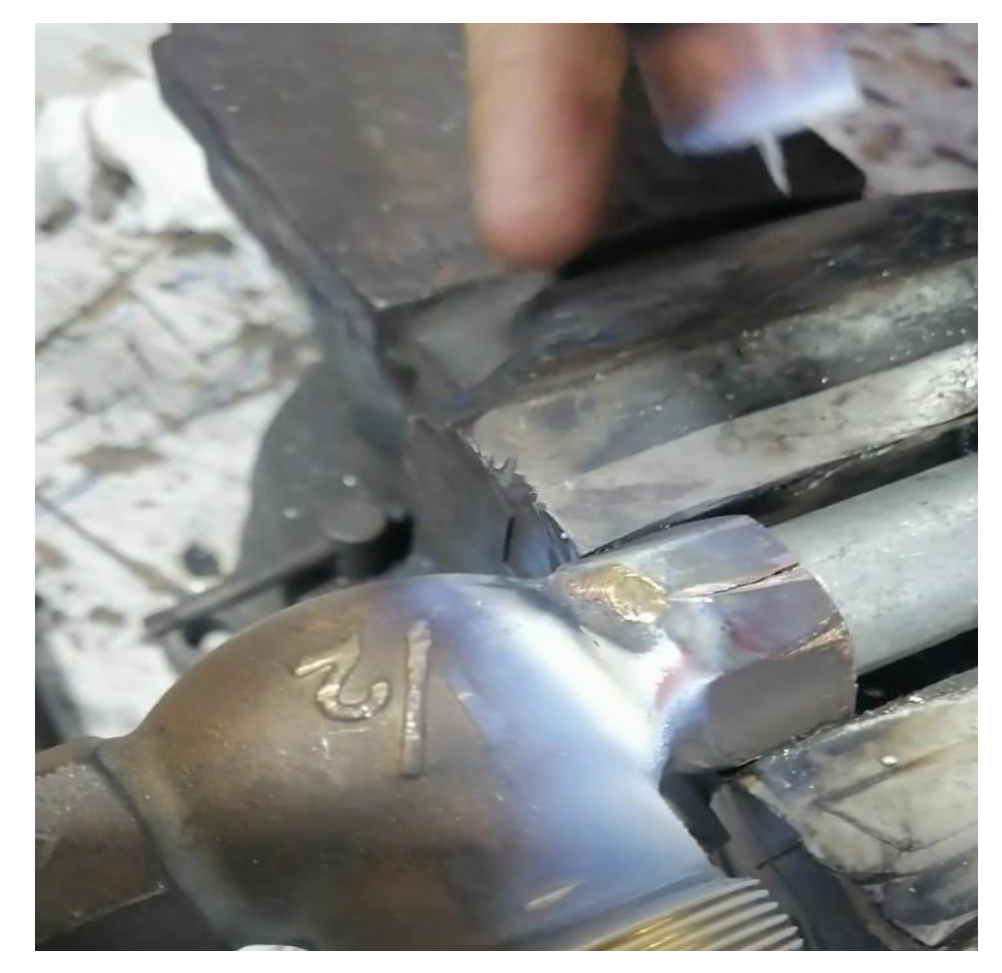

*6.21 تلحيم الd*ischarge valve *وتثبيتها*
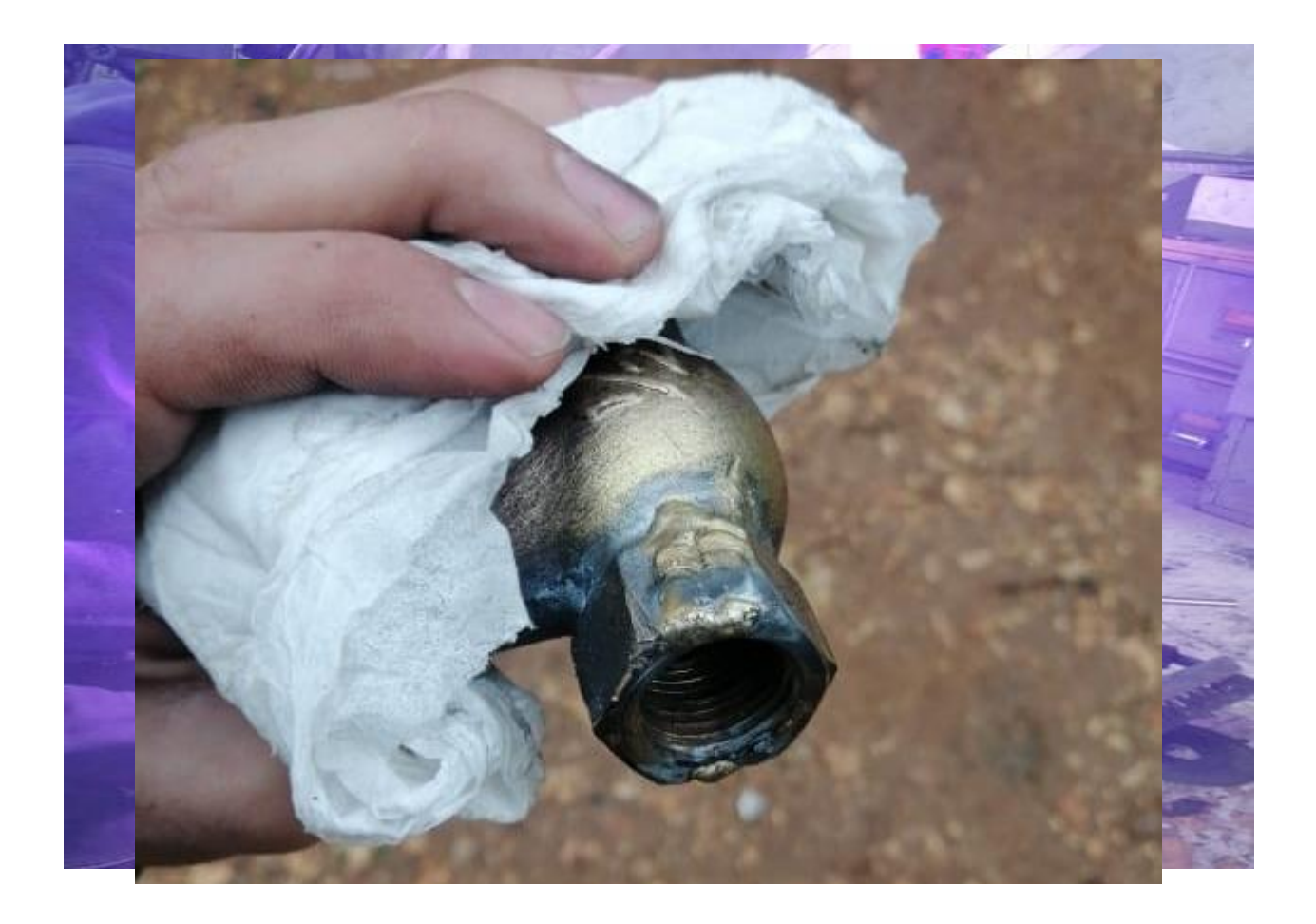

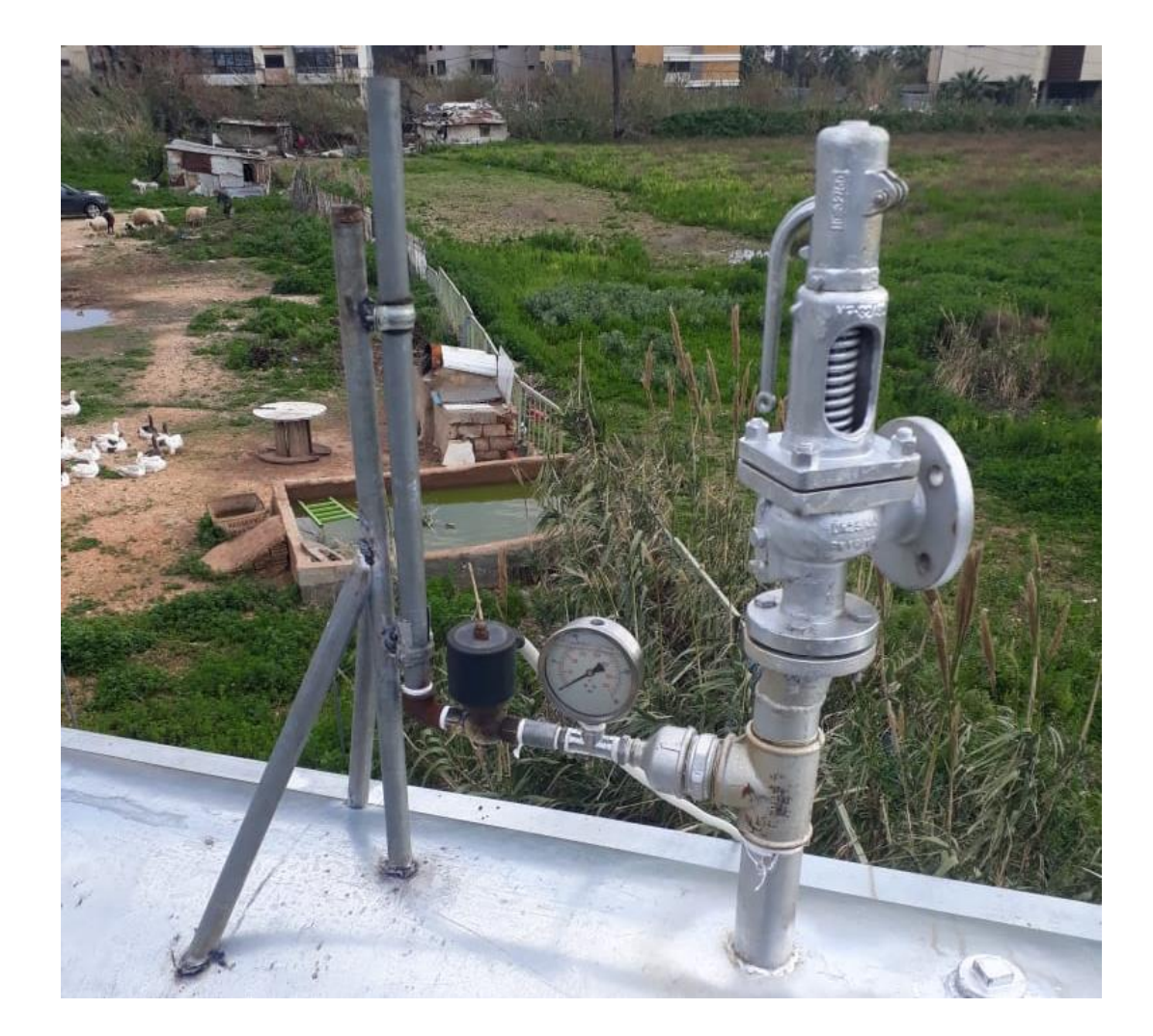

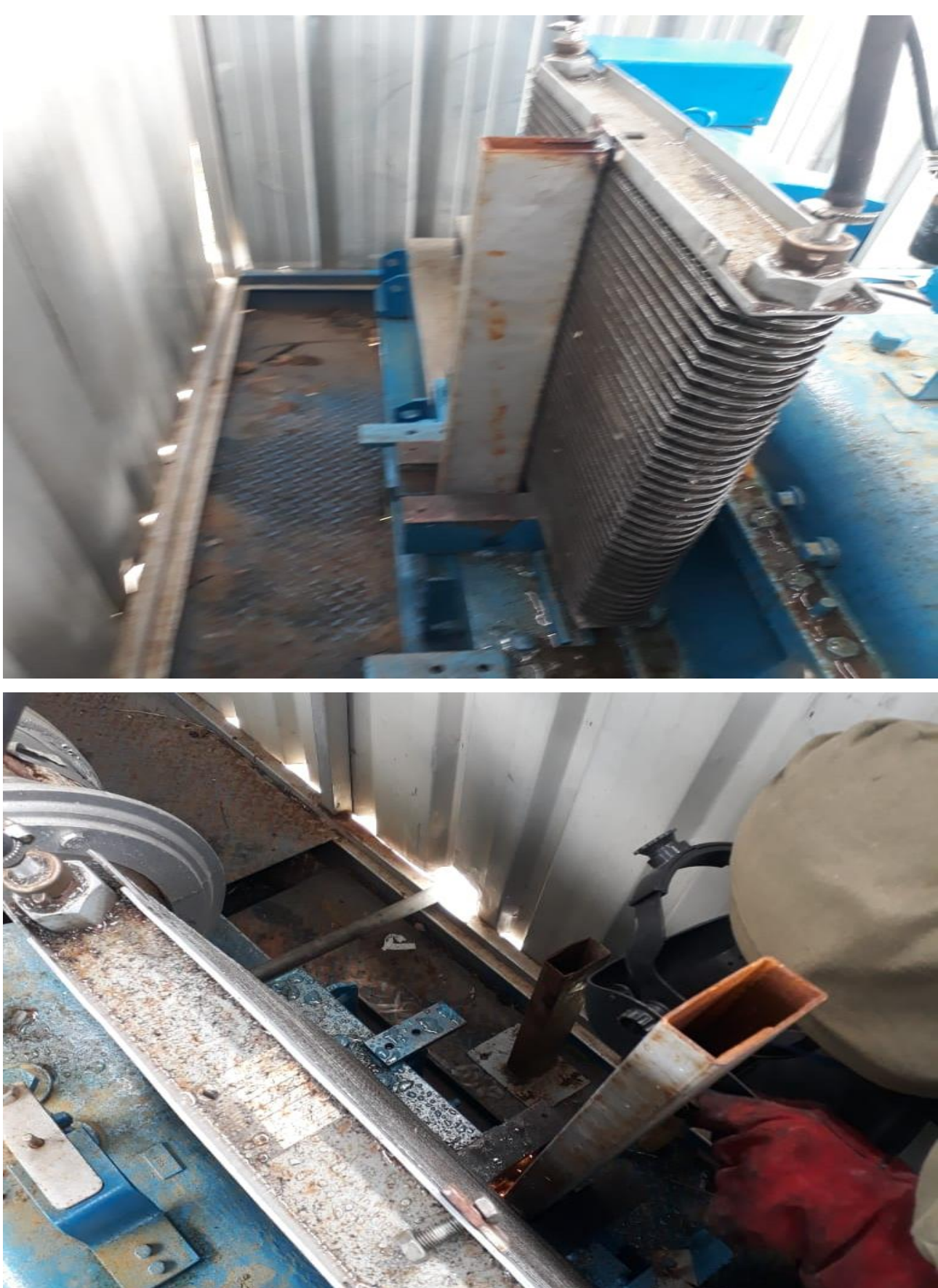

## furbine *ال turbine ال* turbine

6.23إضافة regulator بعد ال turbine للحصول على voltage ثابت

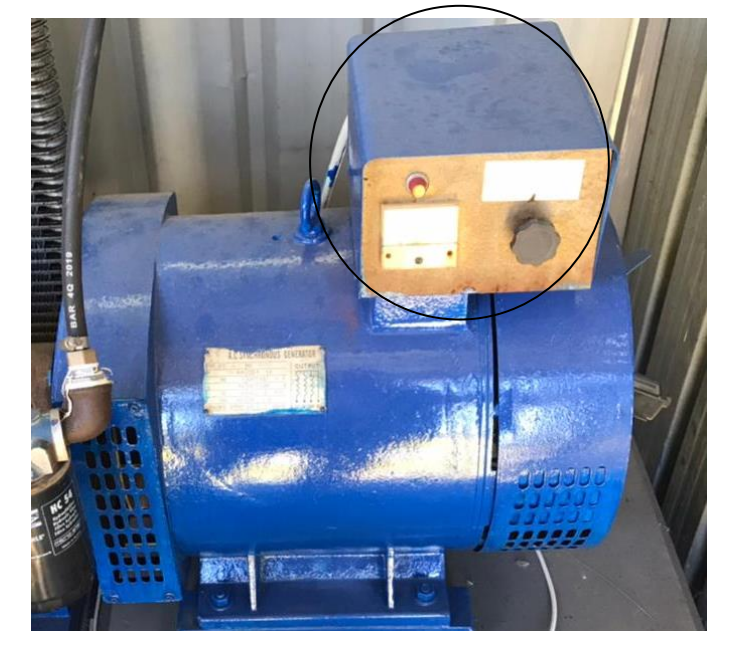

6.24حل مشكلة ال sensor rpm

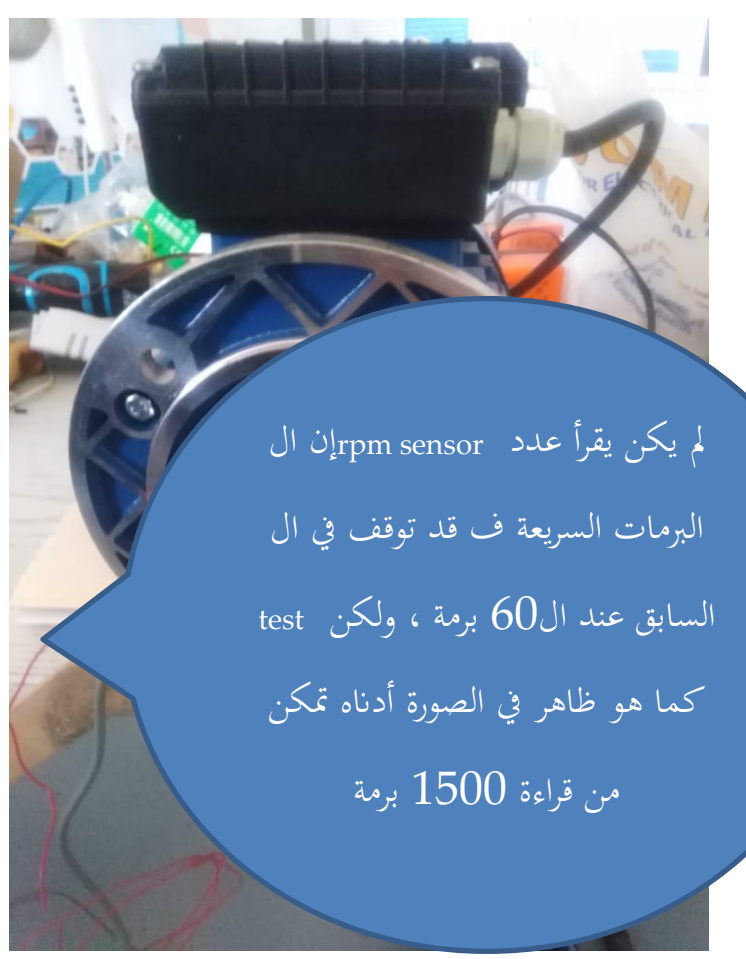

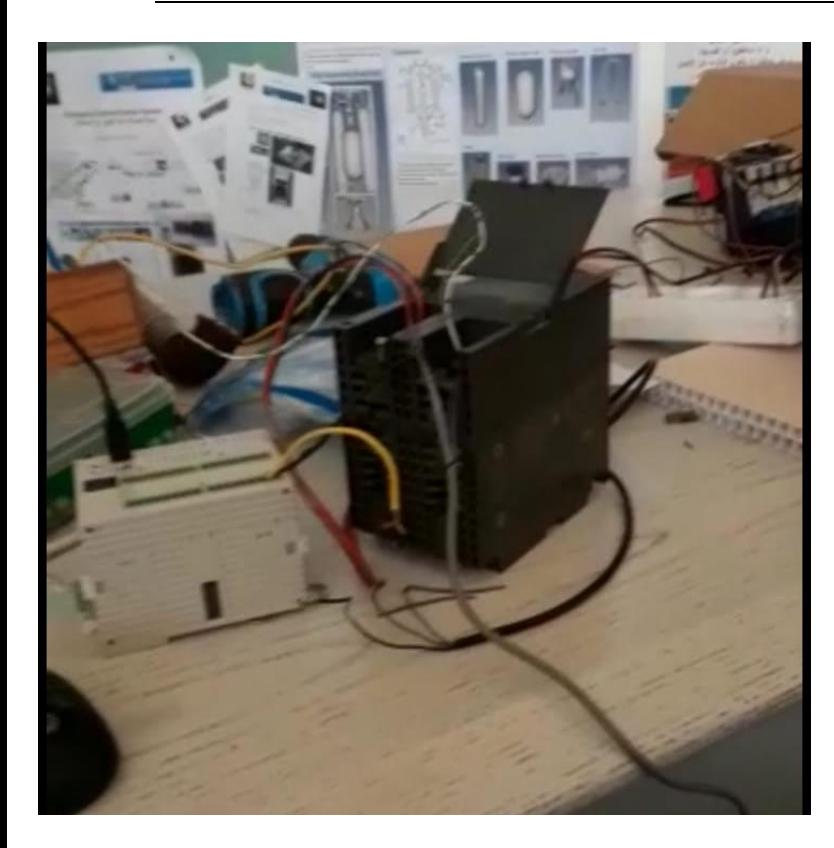

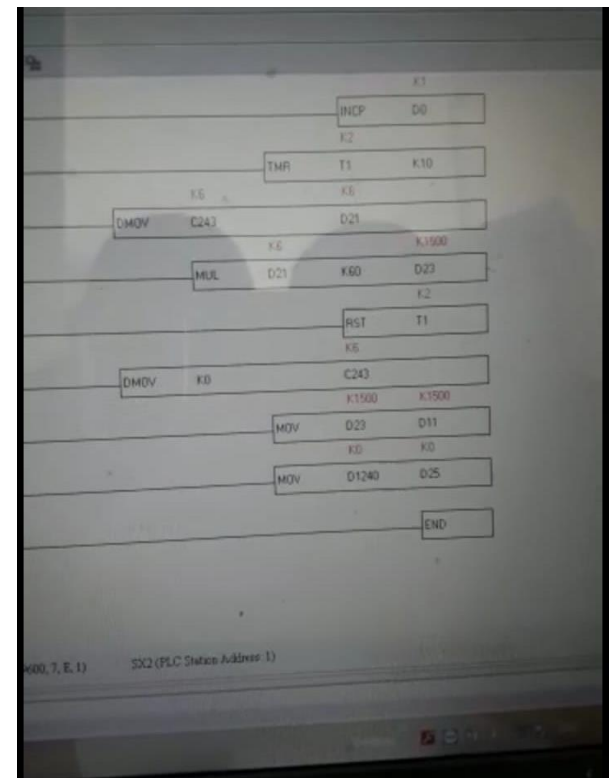

6.25تسكير فتحات الكونتنرات بسبب السرقة

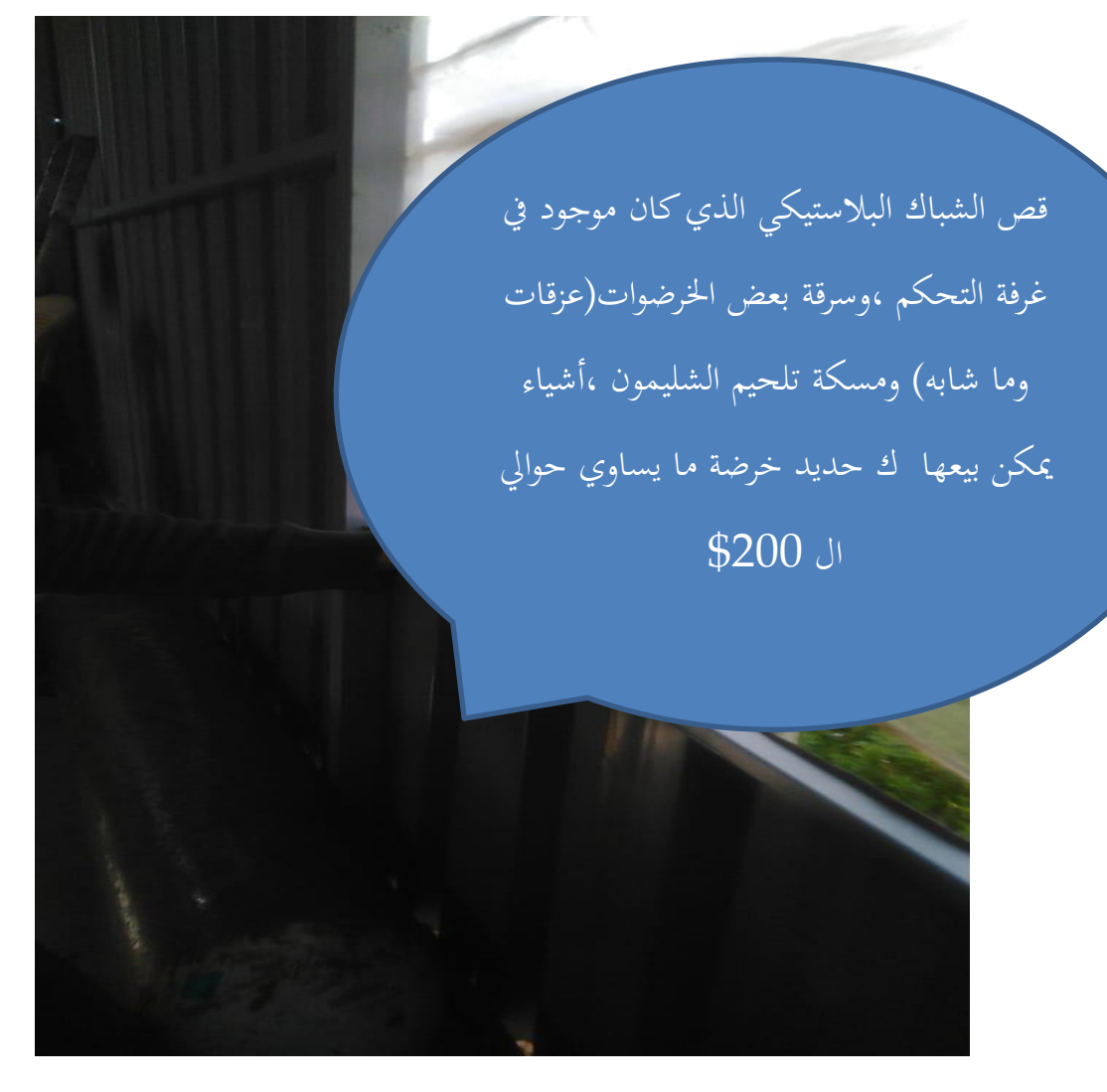

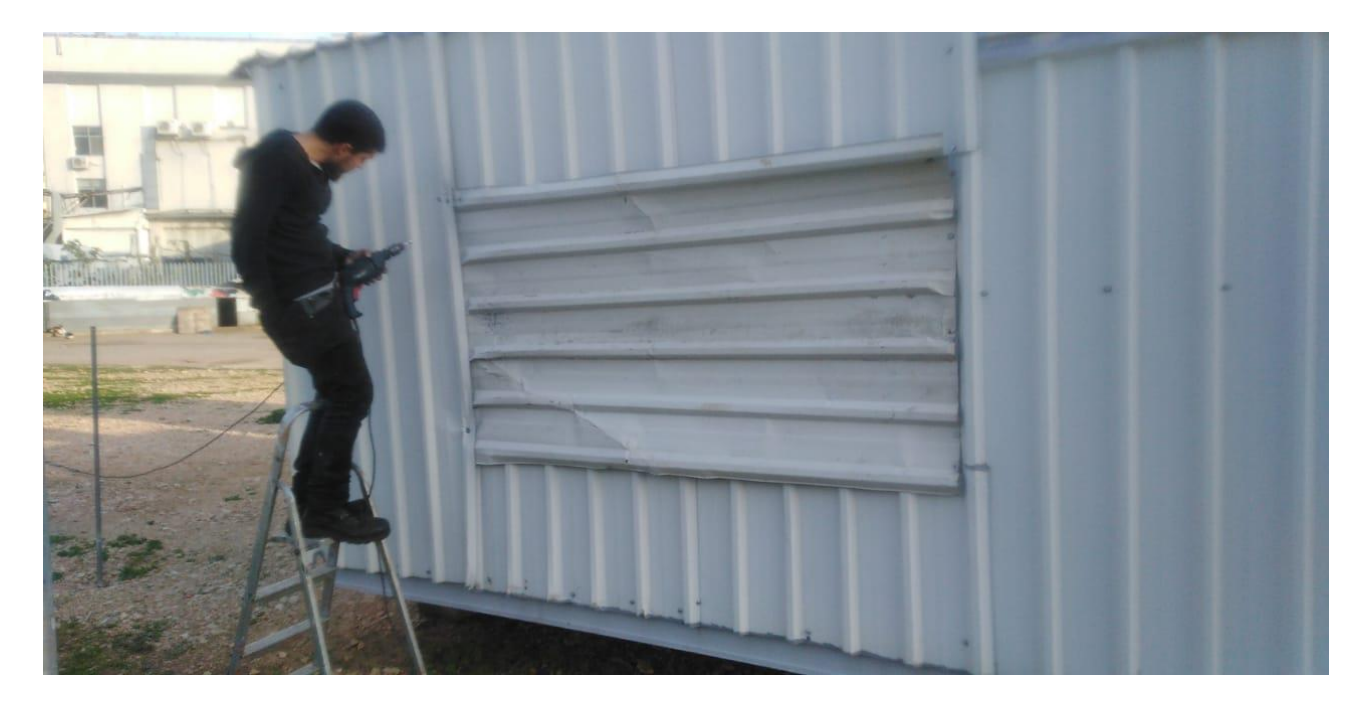

6.26المشاكل التي تمت مواجهتها خالل ال test الذي أجري في /8 /3 2022

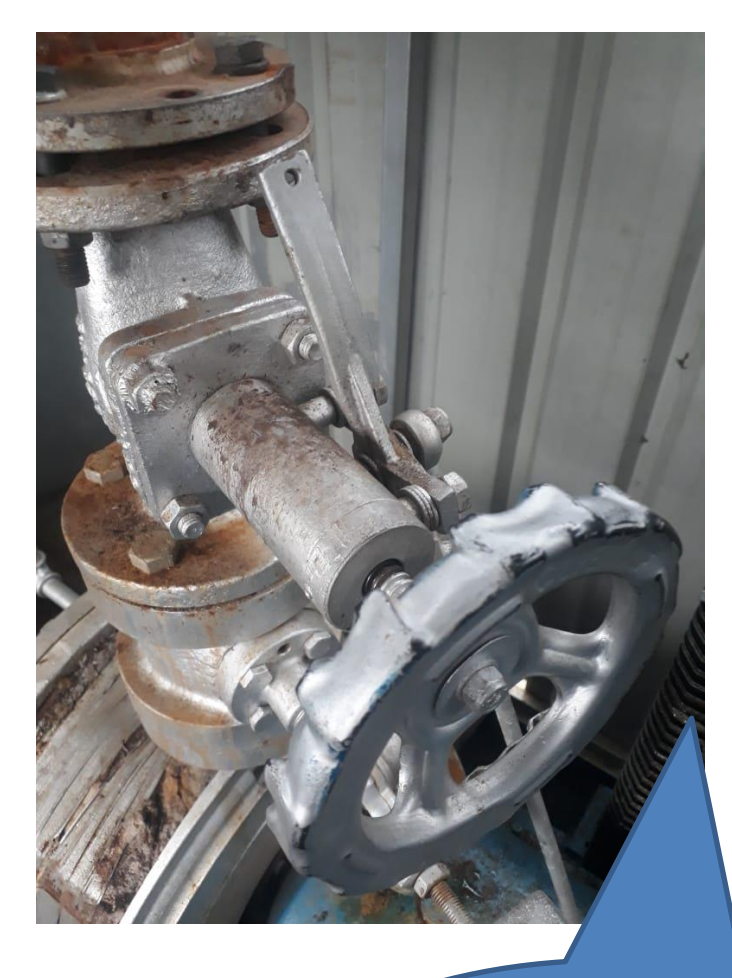

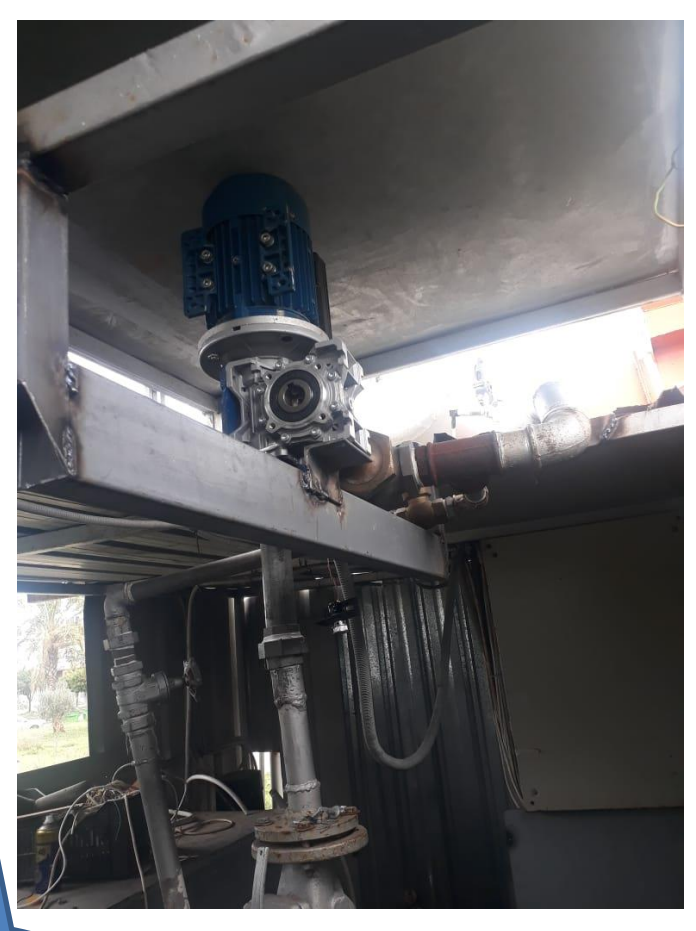

إن املشكلة األساسية اليت متت مواجهتها هي عدم

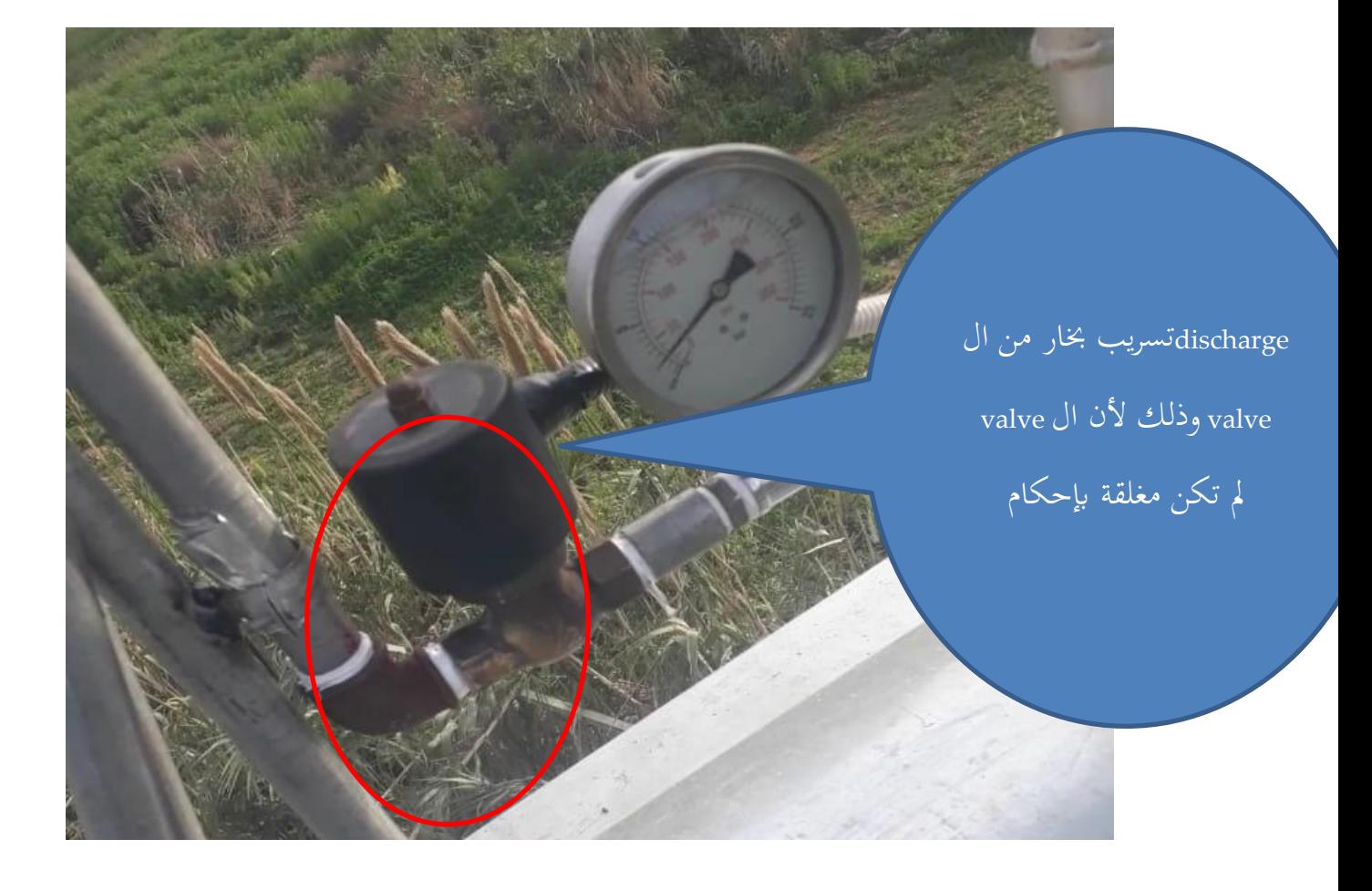

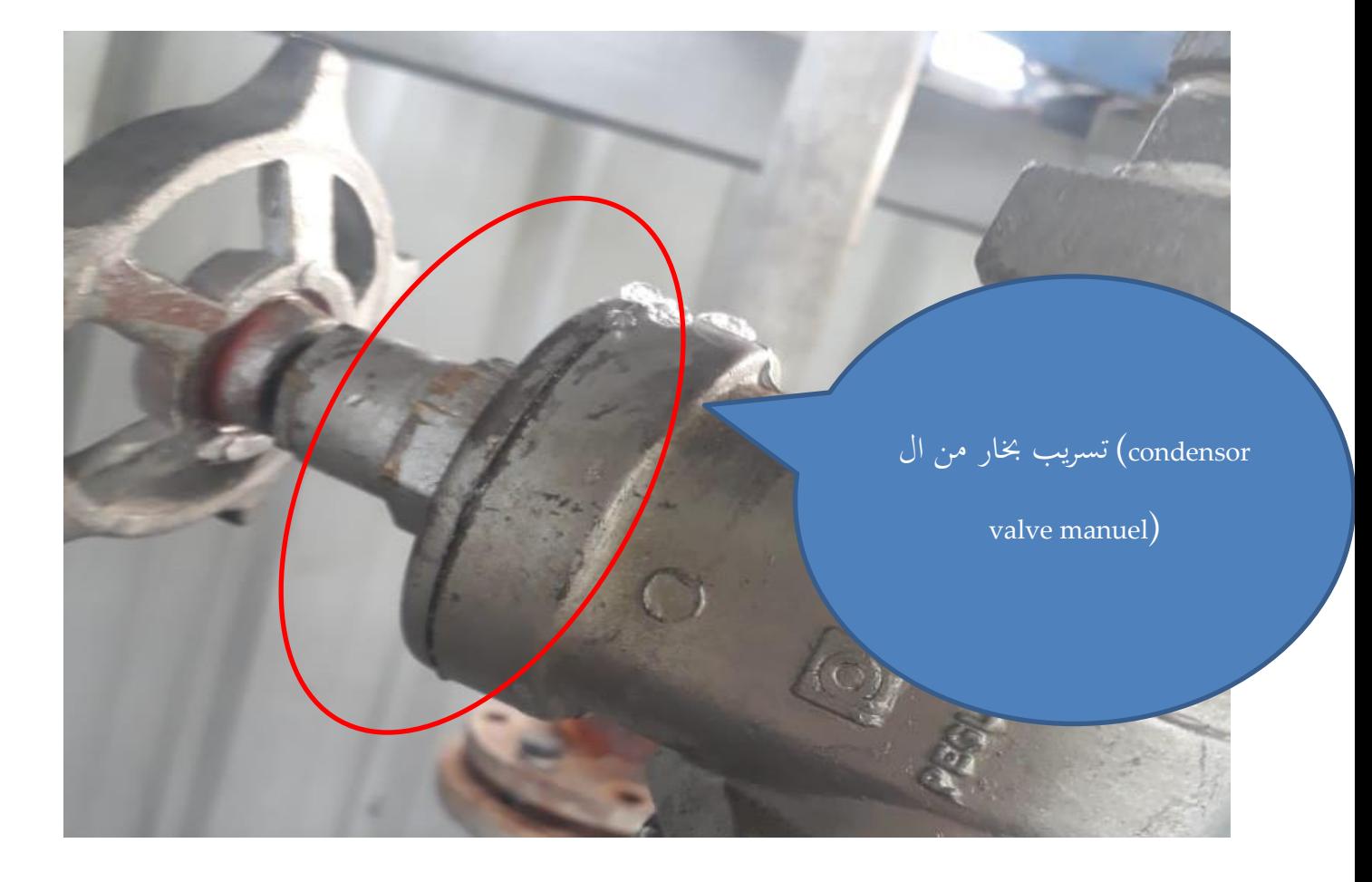

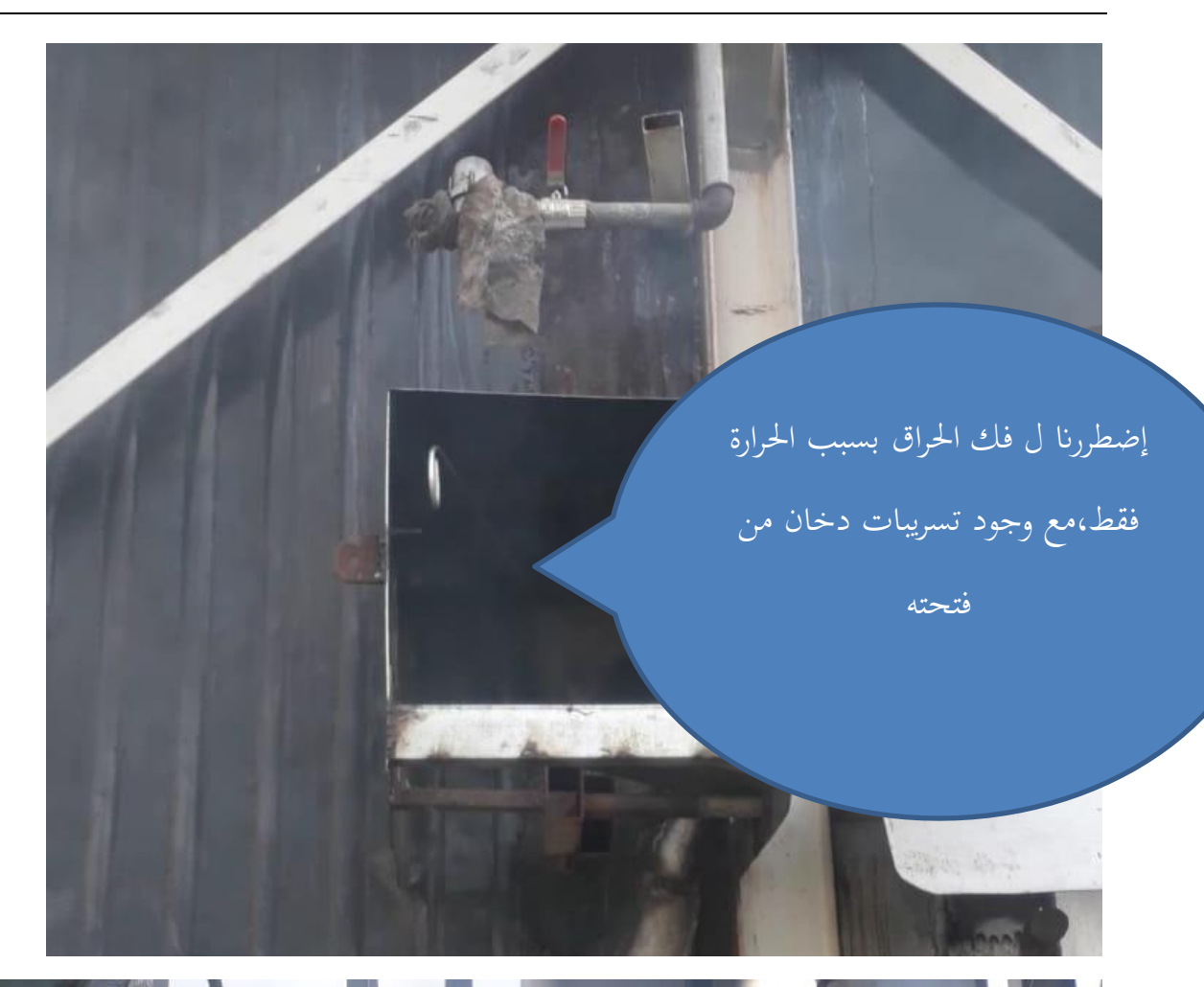

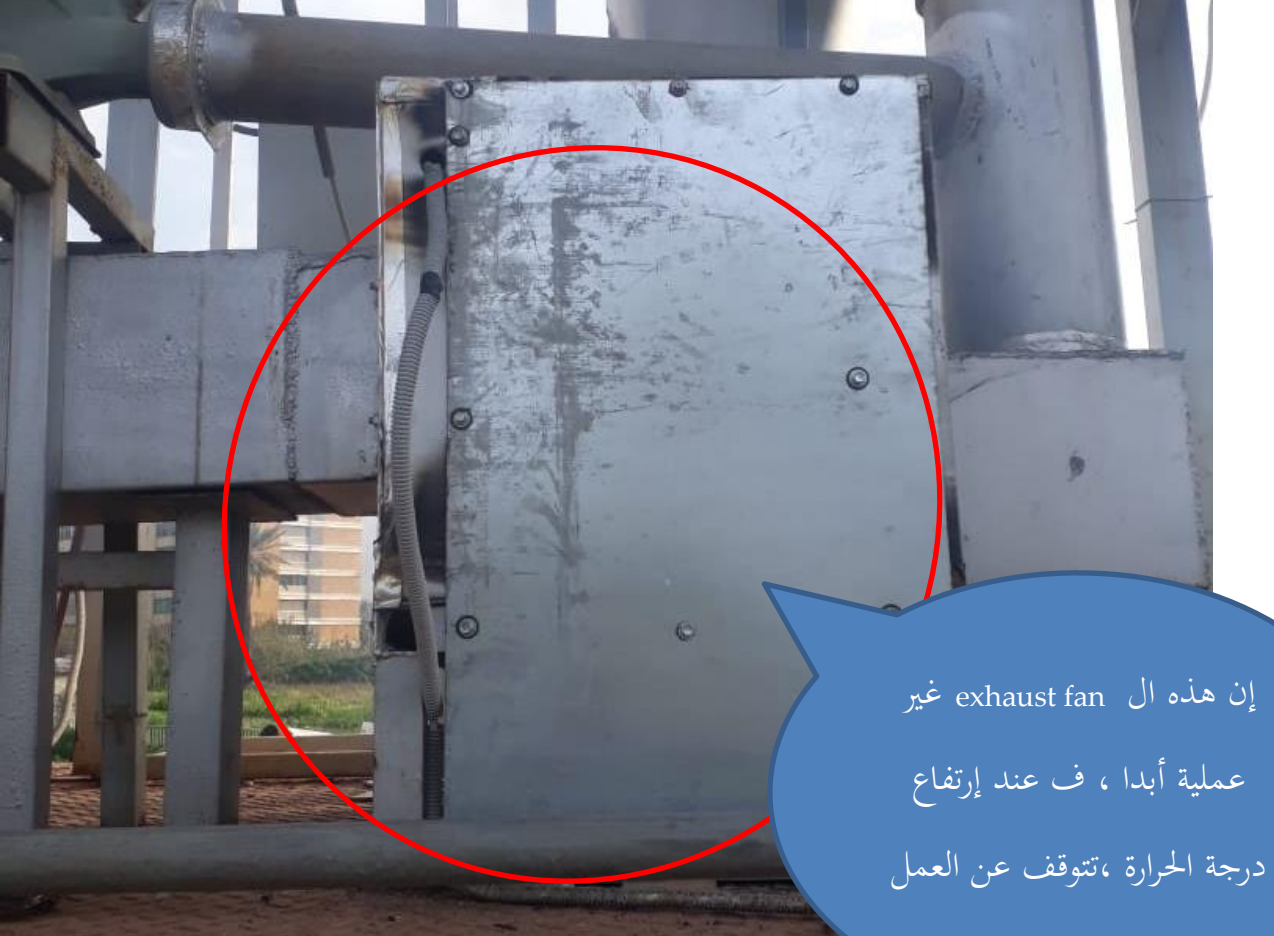

تبني أهنا كانت مفكوكة valve بعد فك ال من الداخل بسبب املياه الكلسية ،حيث أهنا كانت ال تعمل اي ال تفتح وال تغلق ، تطلب األمر بعض التنضيفات وتركيب برغي صغري ،ووضع بعض الشحم

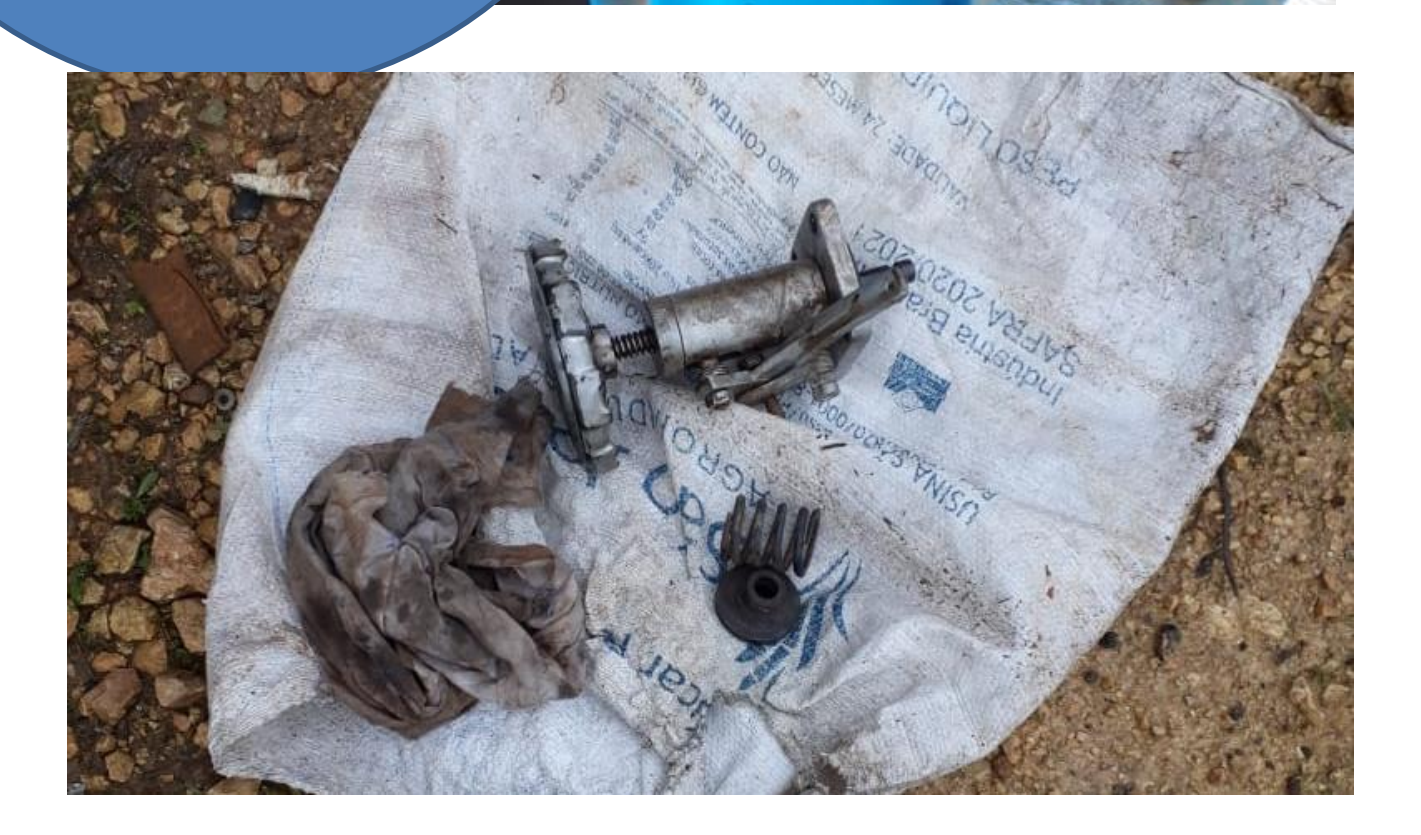

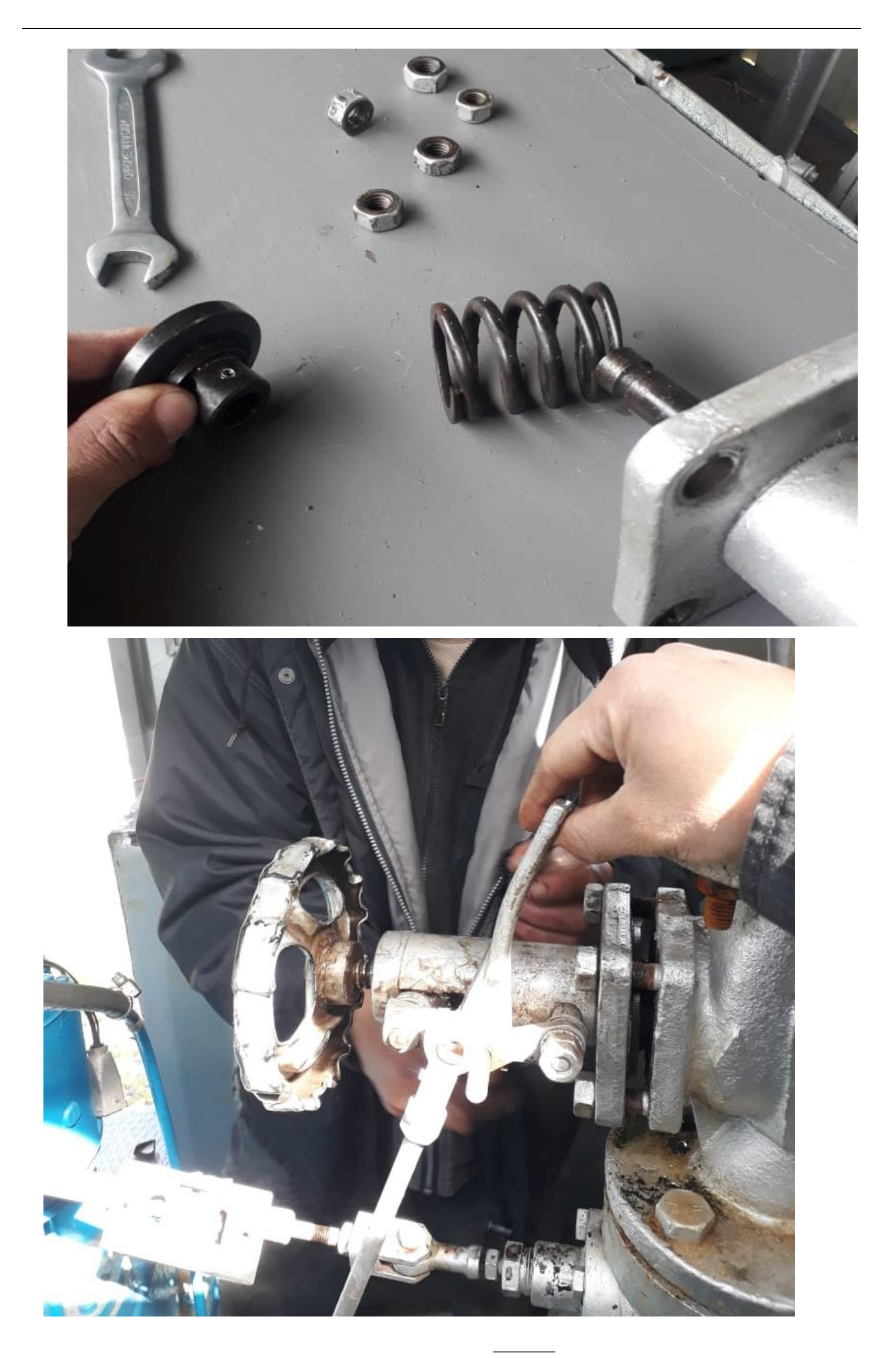

# 6.28 إستبدال الexhaust fan الكبيرة بأخرى حرارية

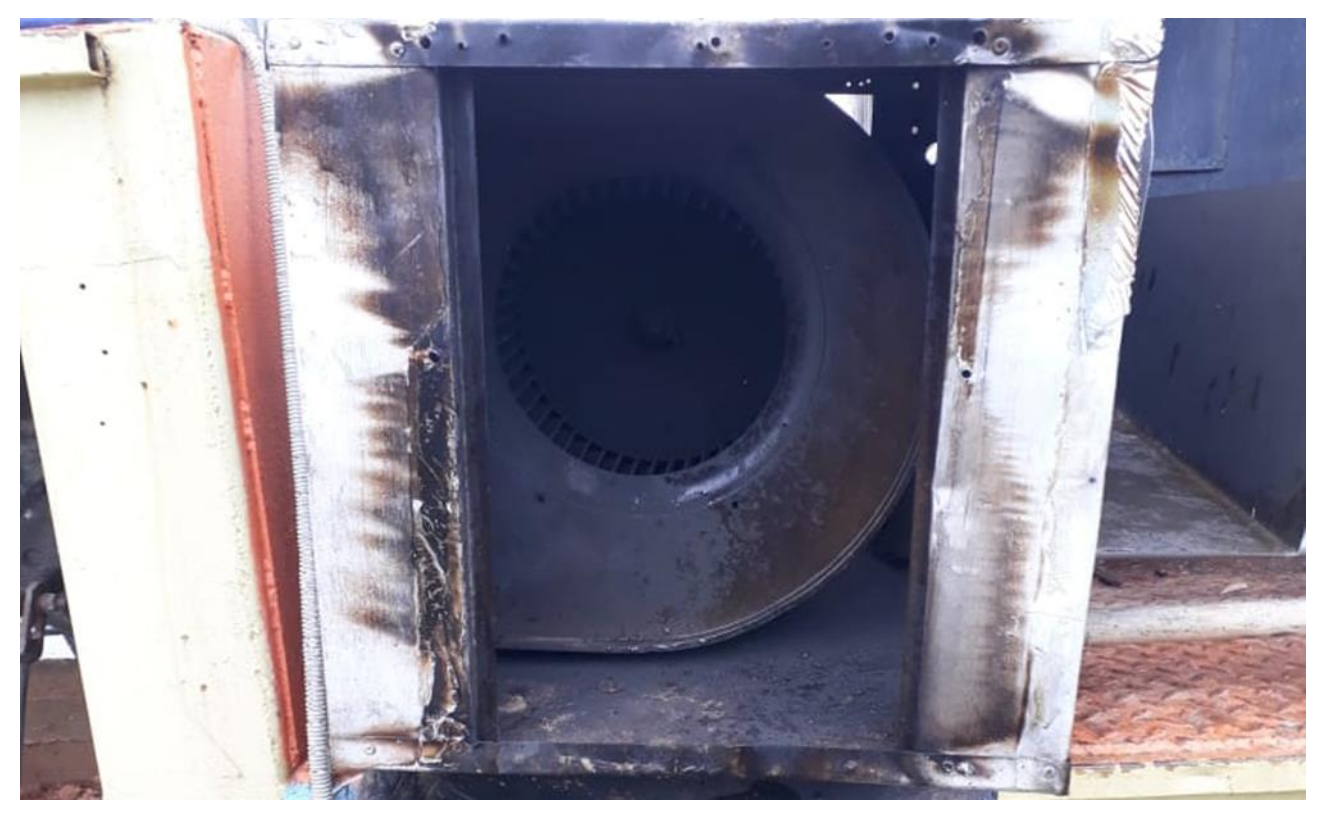

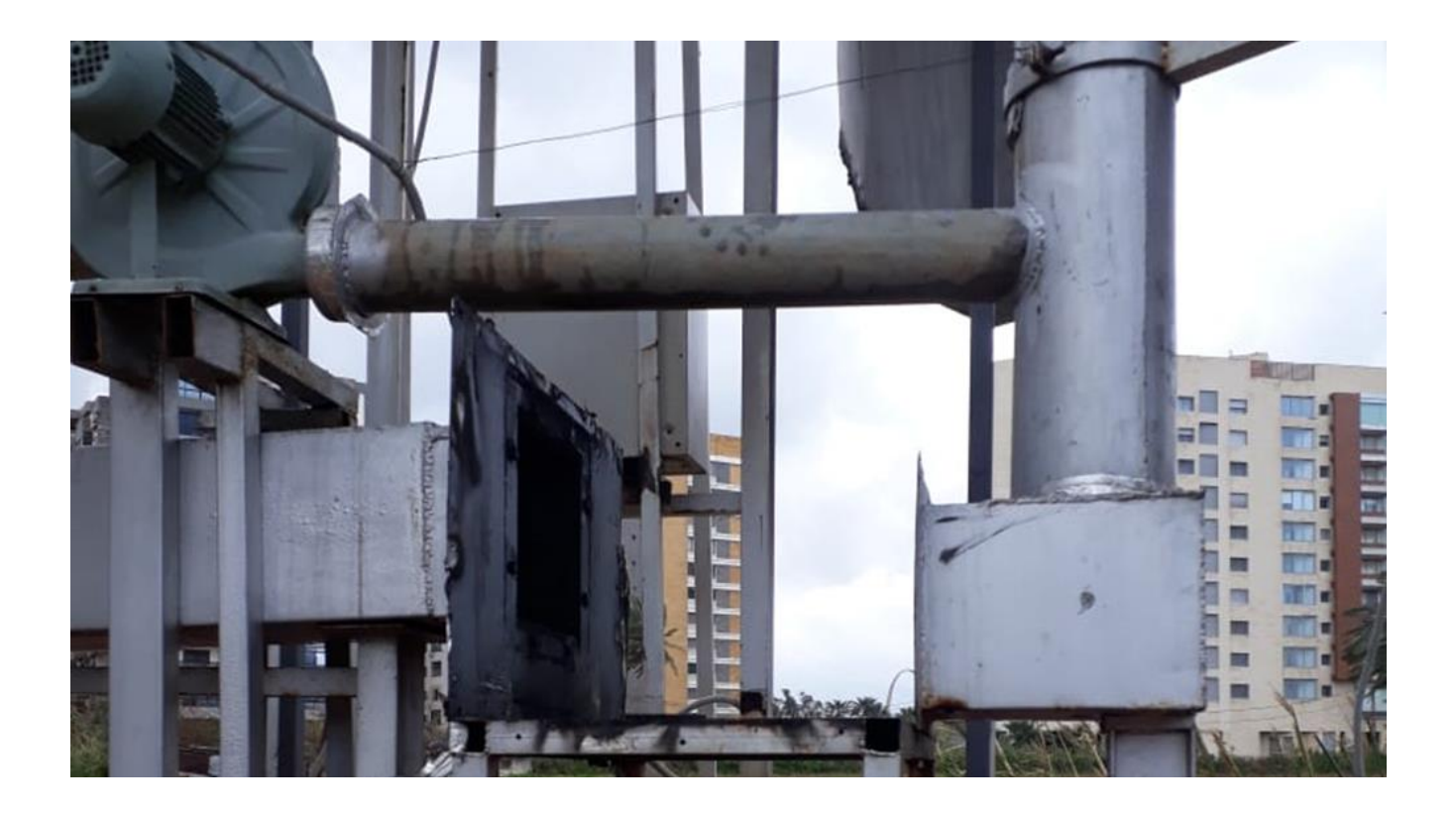

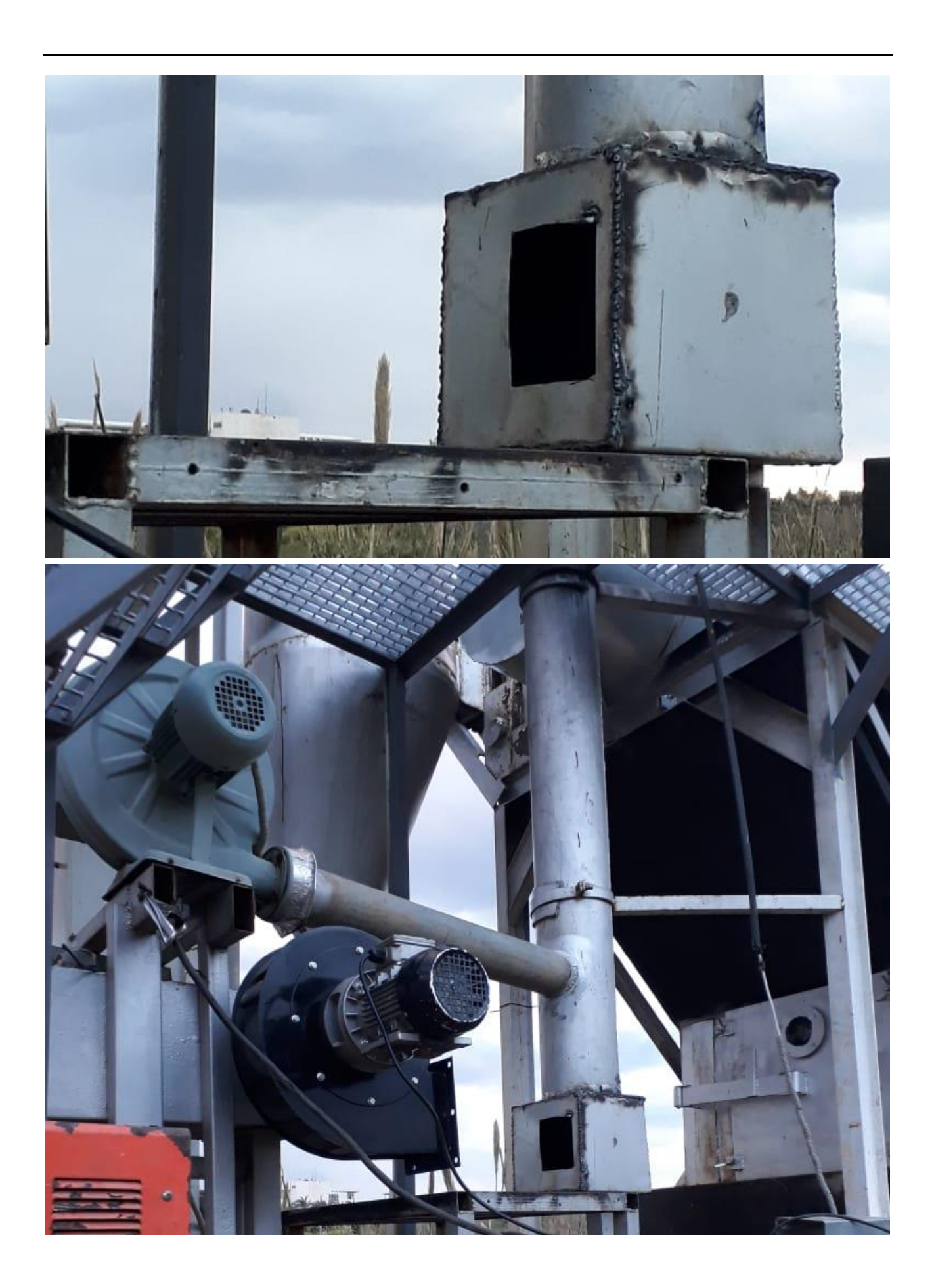

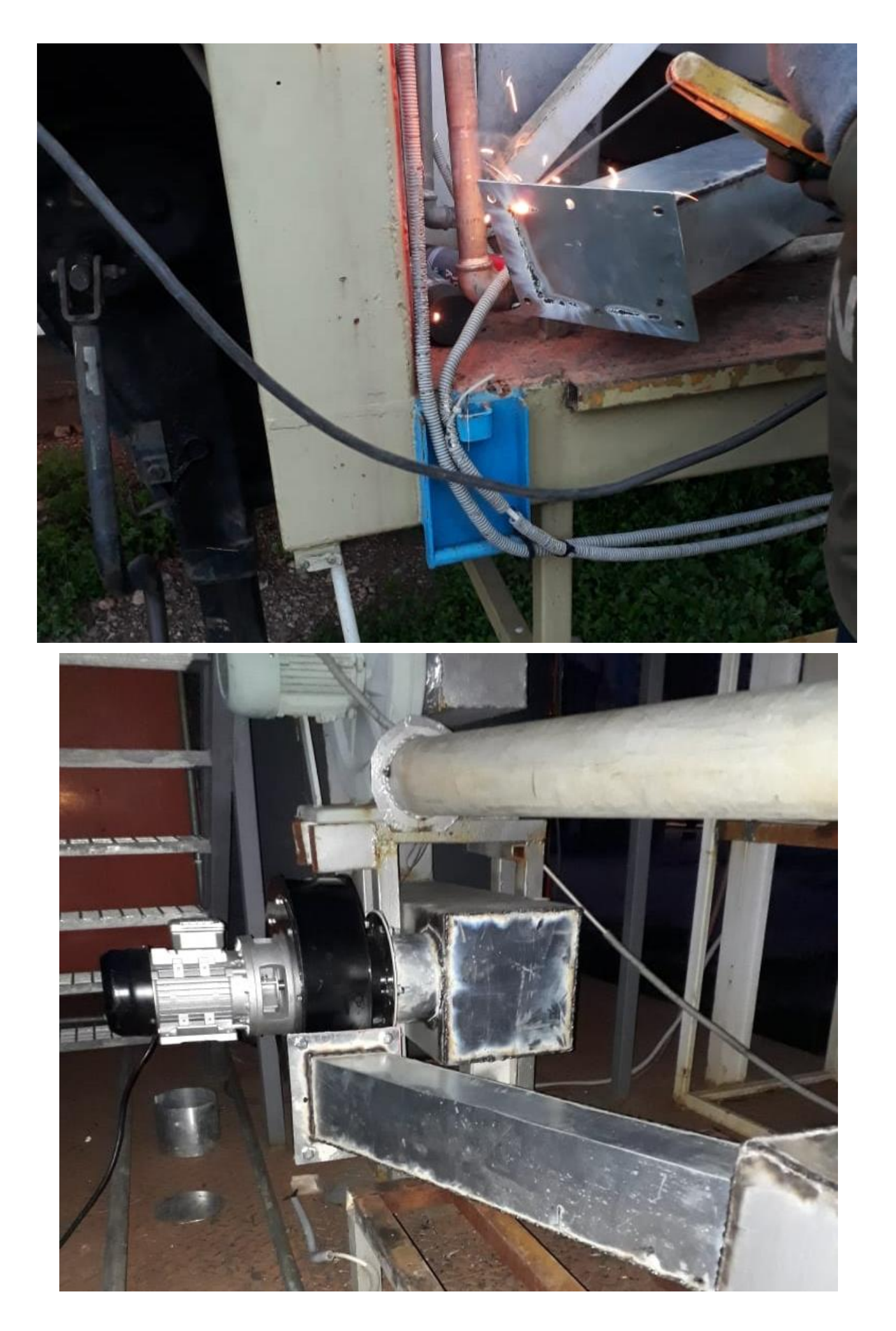

6.29المشاكل التي تمت مواجهتها خالل ال test الذي أجري في /19 /3 2022

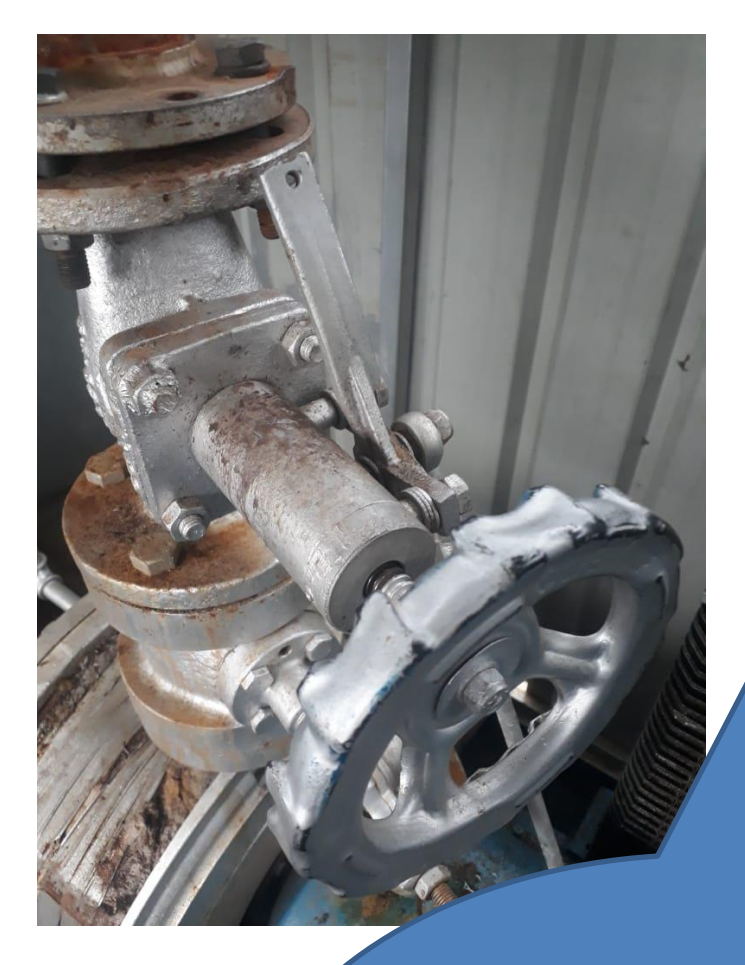

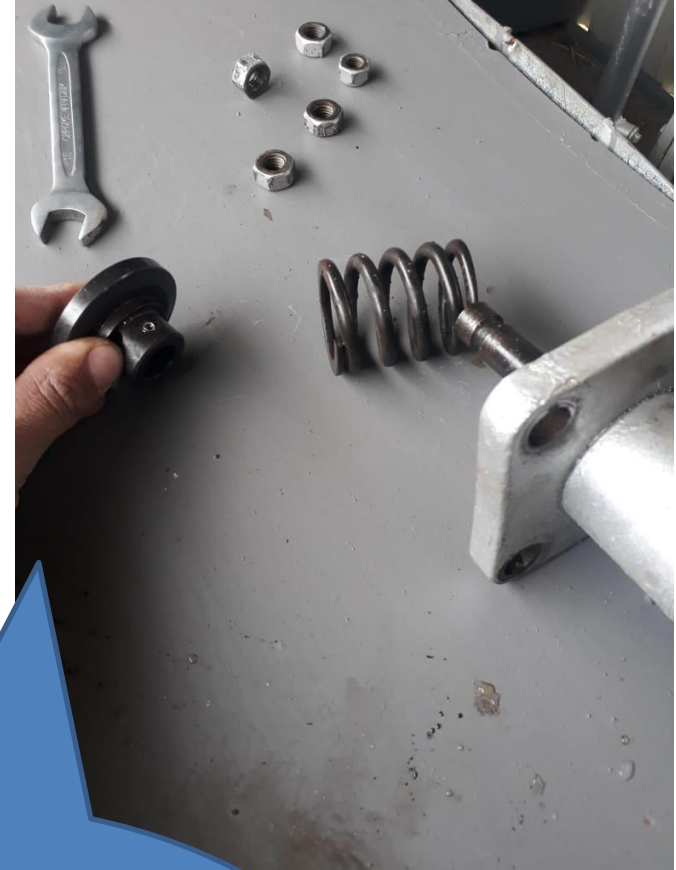

إن المشكلة الأساسية التي تمت مواجهتها هي عدم وصول البخار لل turbine، وهذا يعود لوجود خلل يف الvalves حيث أهنا مل تفتح مرة أخرى

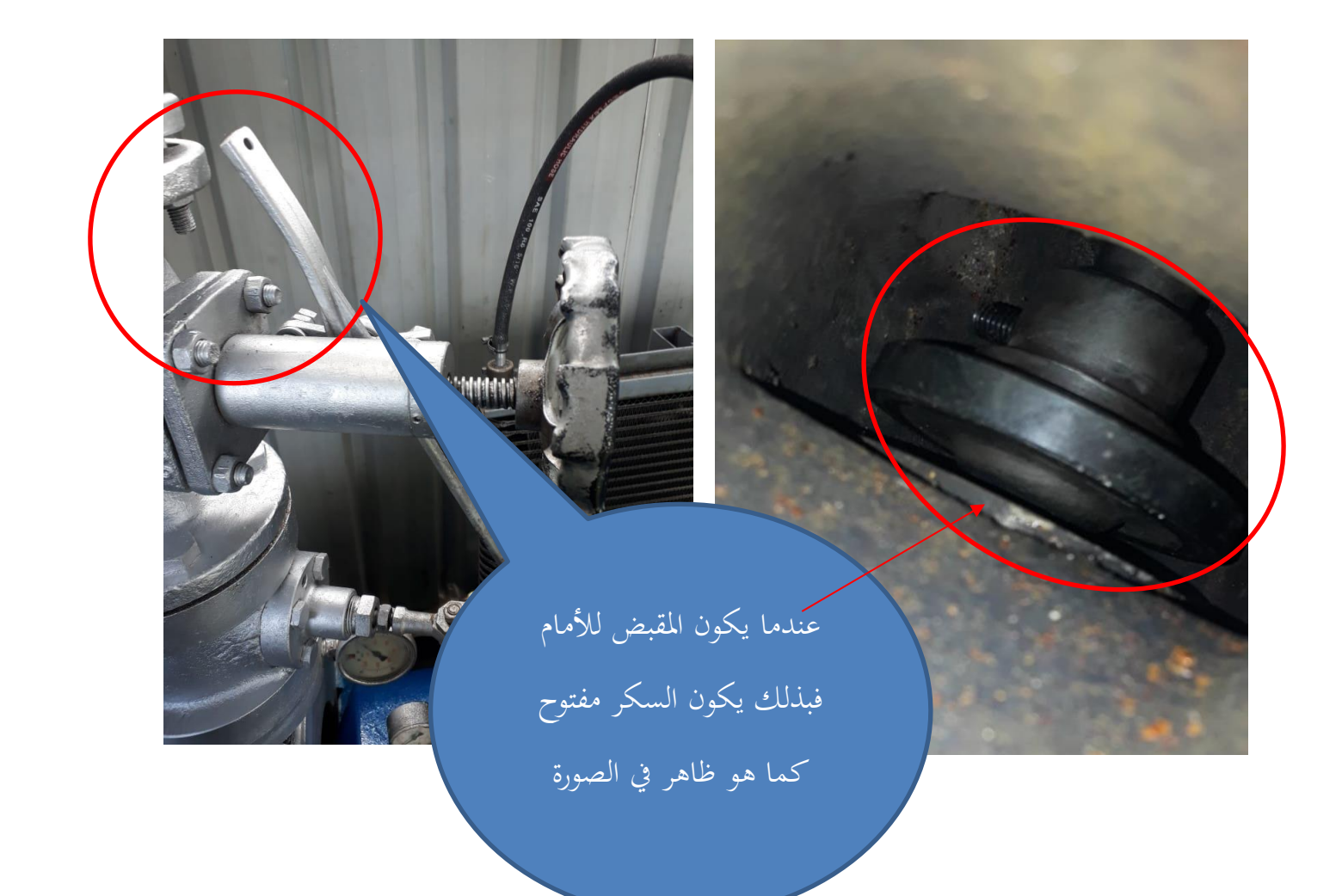

## 6.30دهان المحرقة بدهان حراري

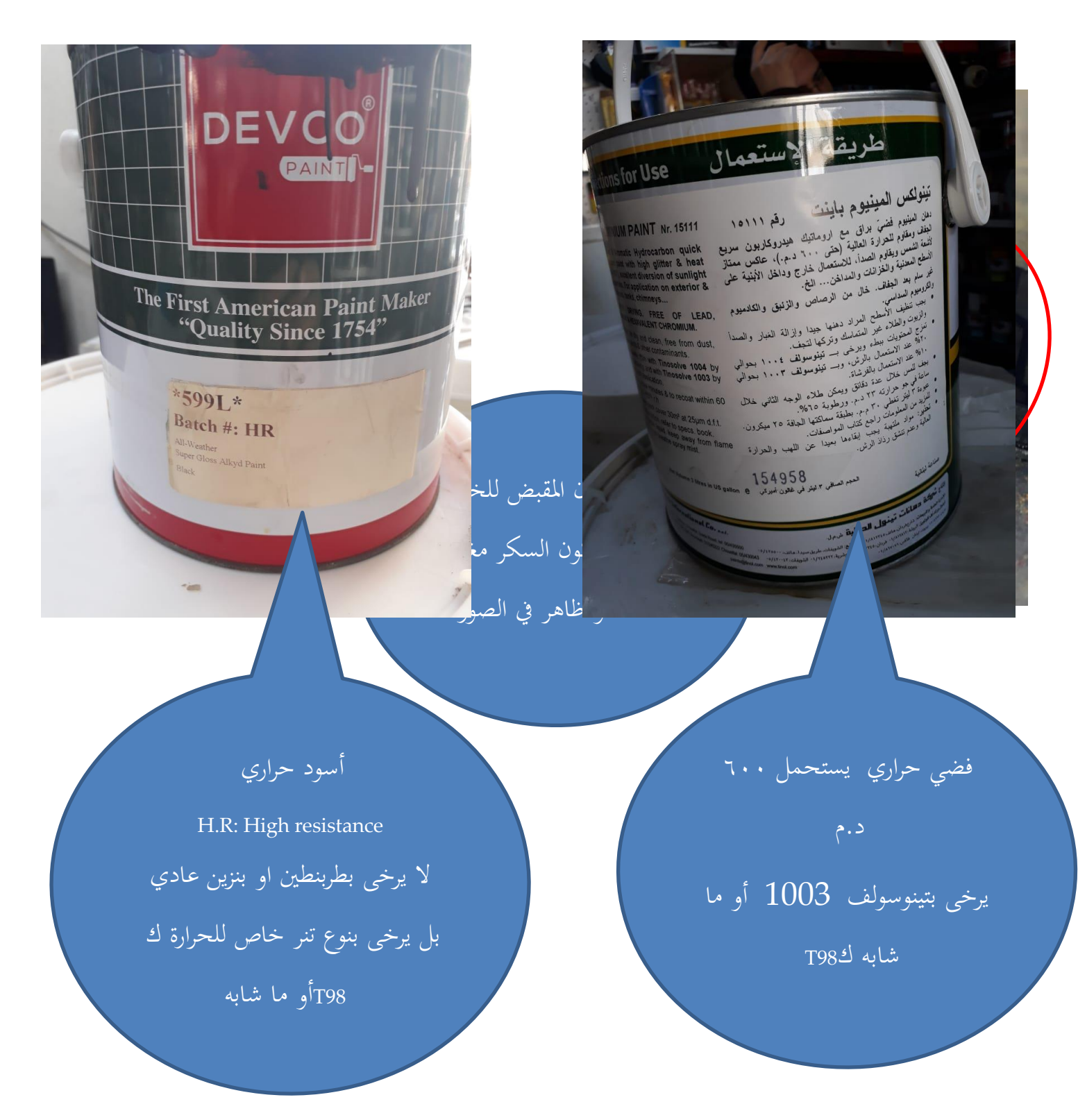

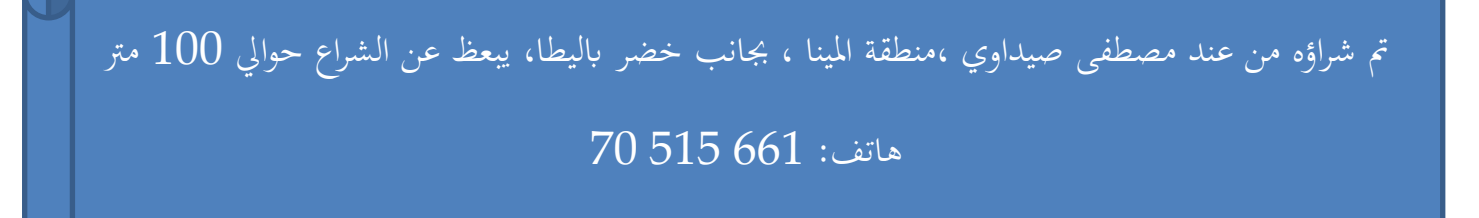

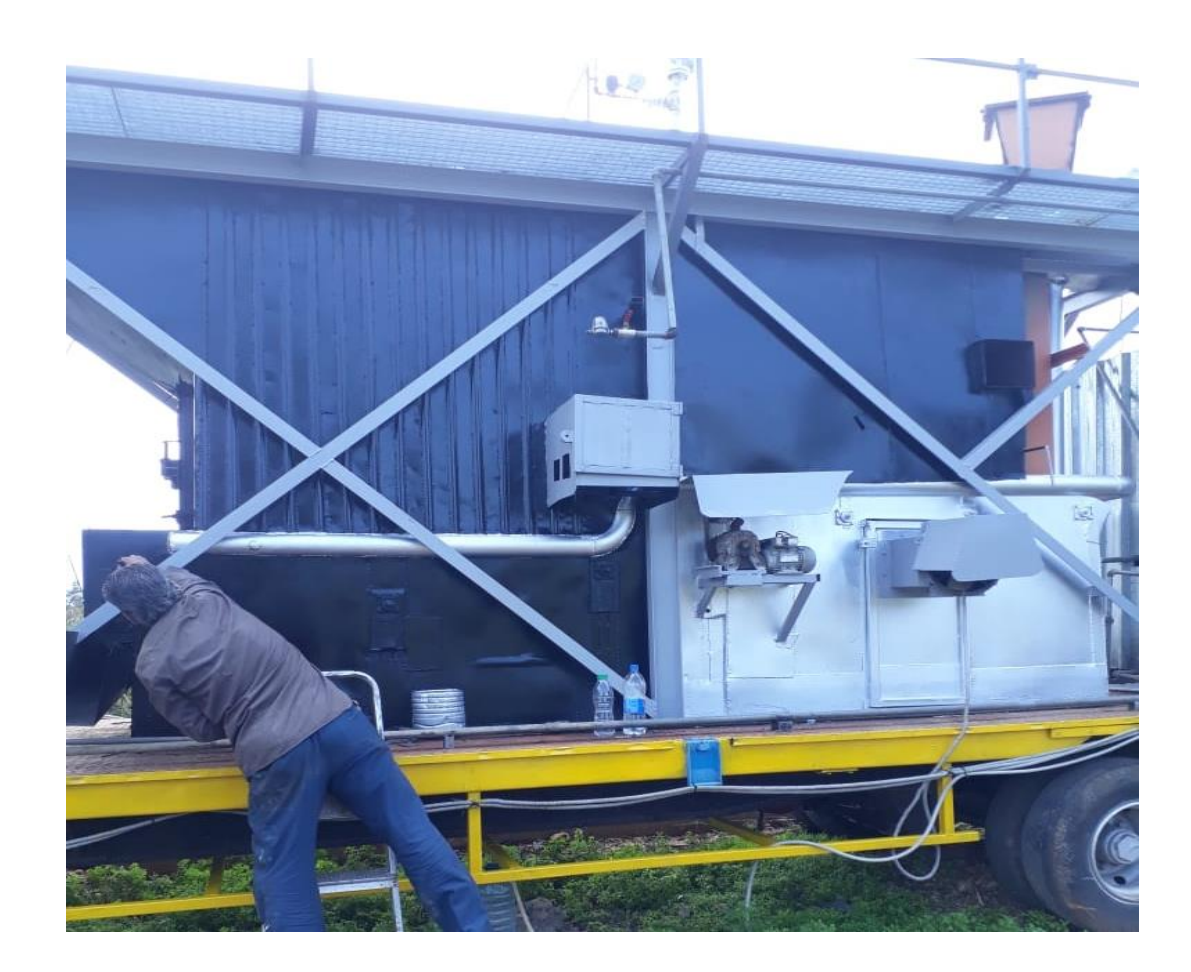

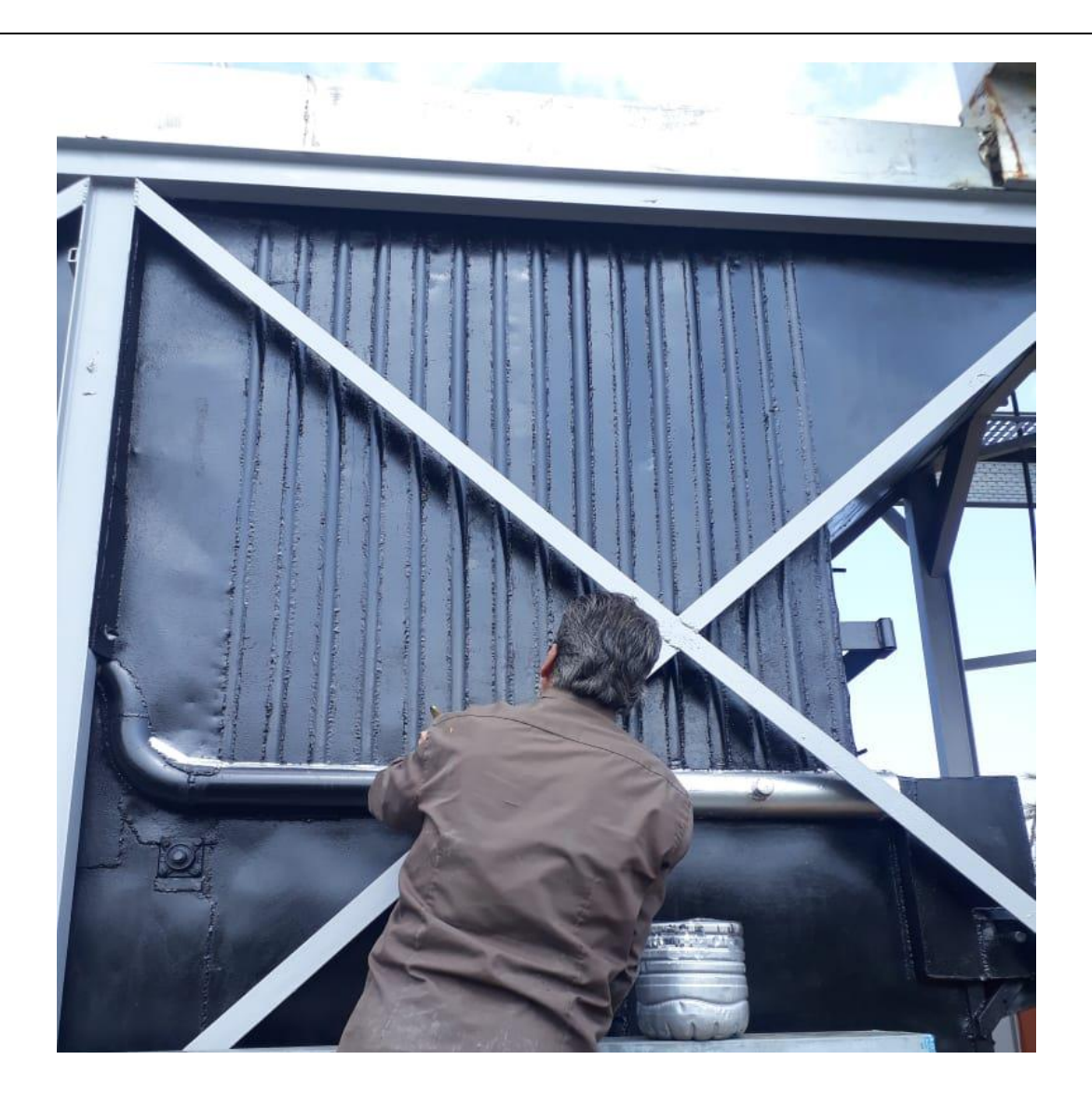

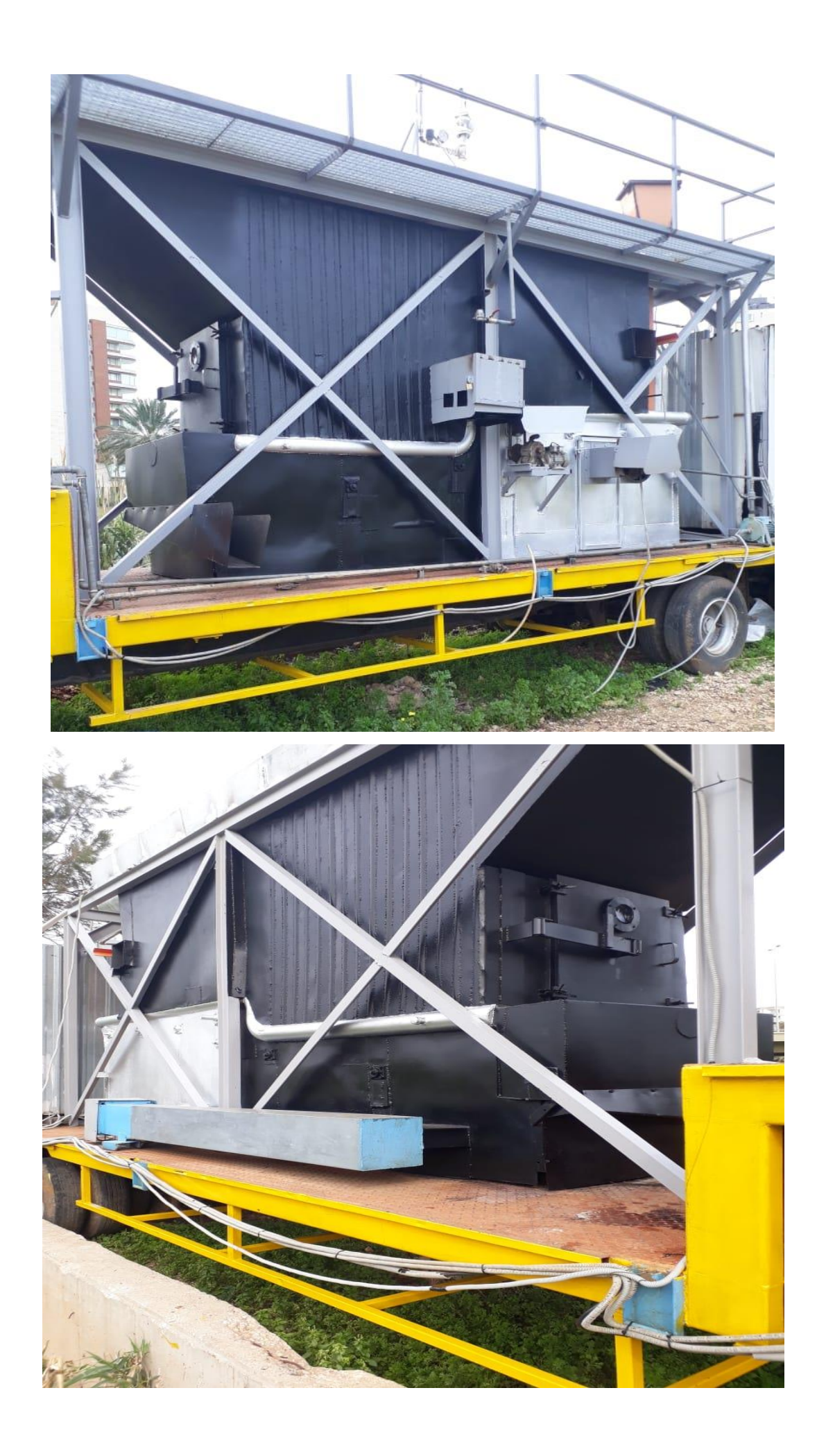

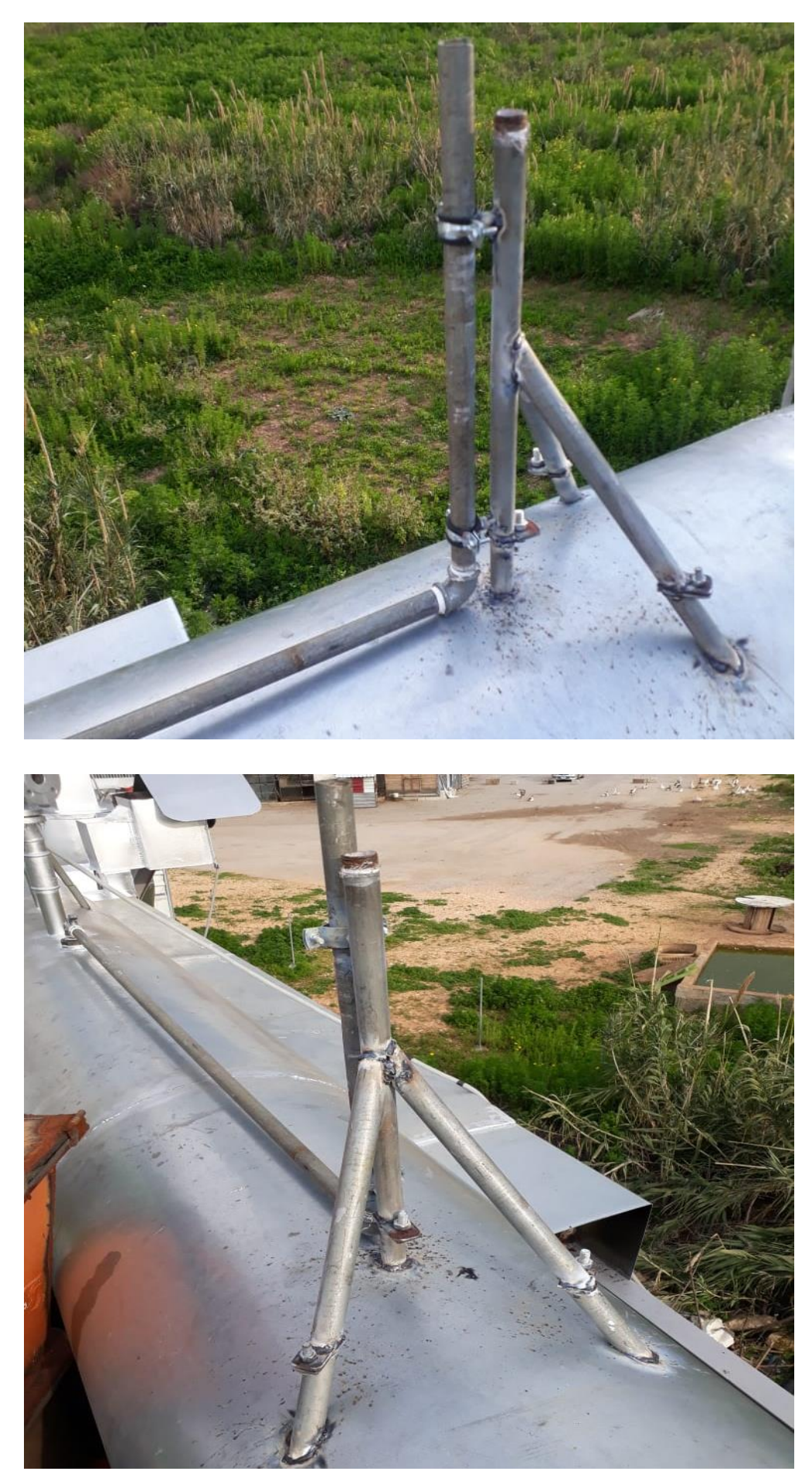

*c<u>گ</u>ترکیب a*tmaospherique safty valve *یدوي* atmaospherique safty

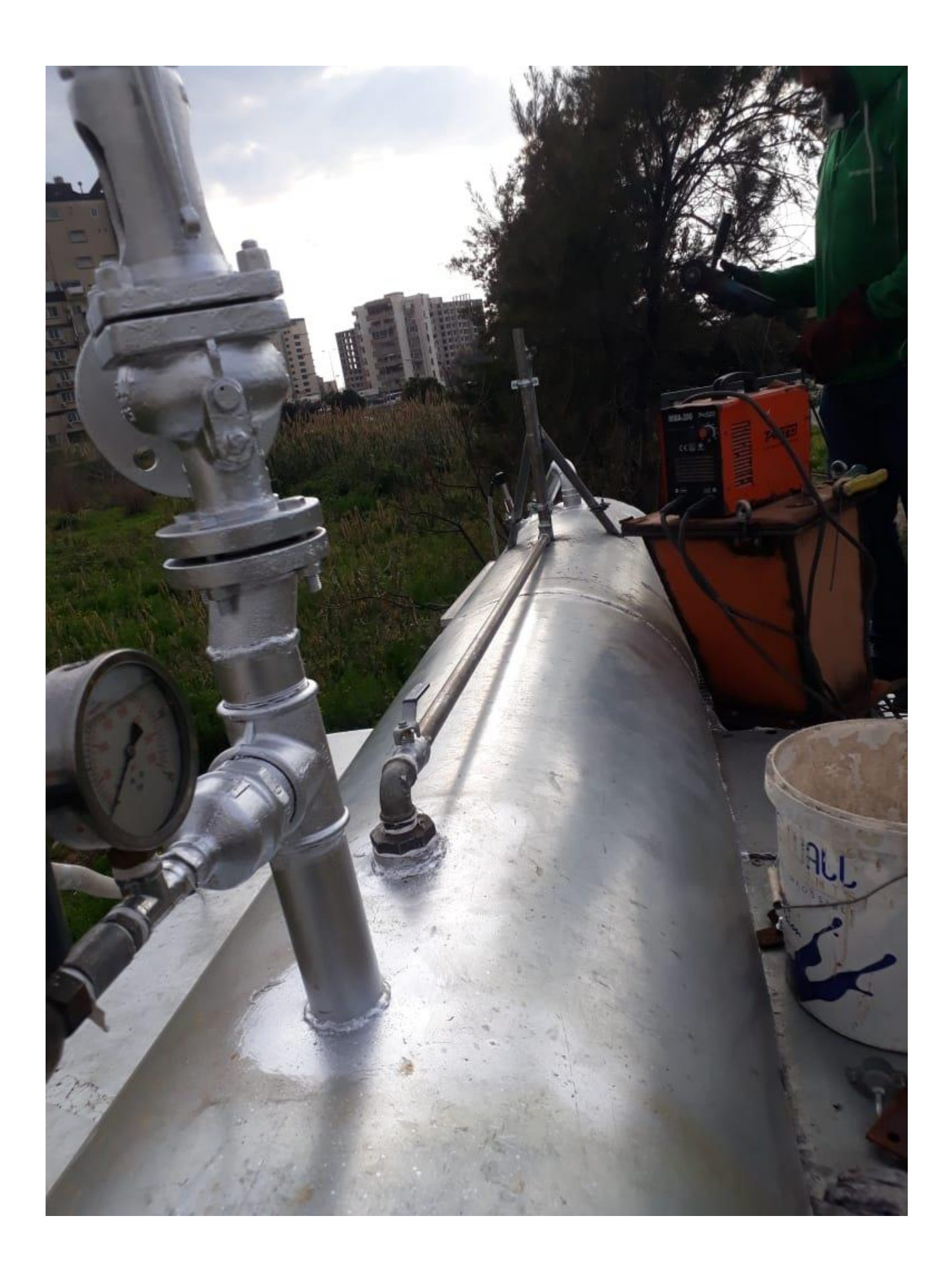

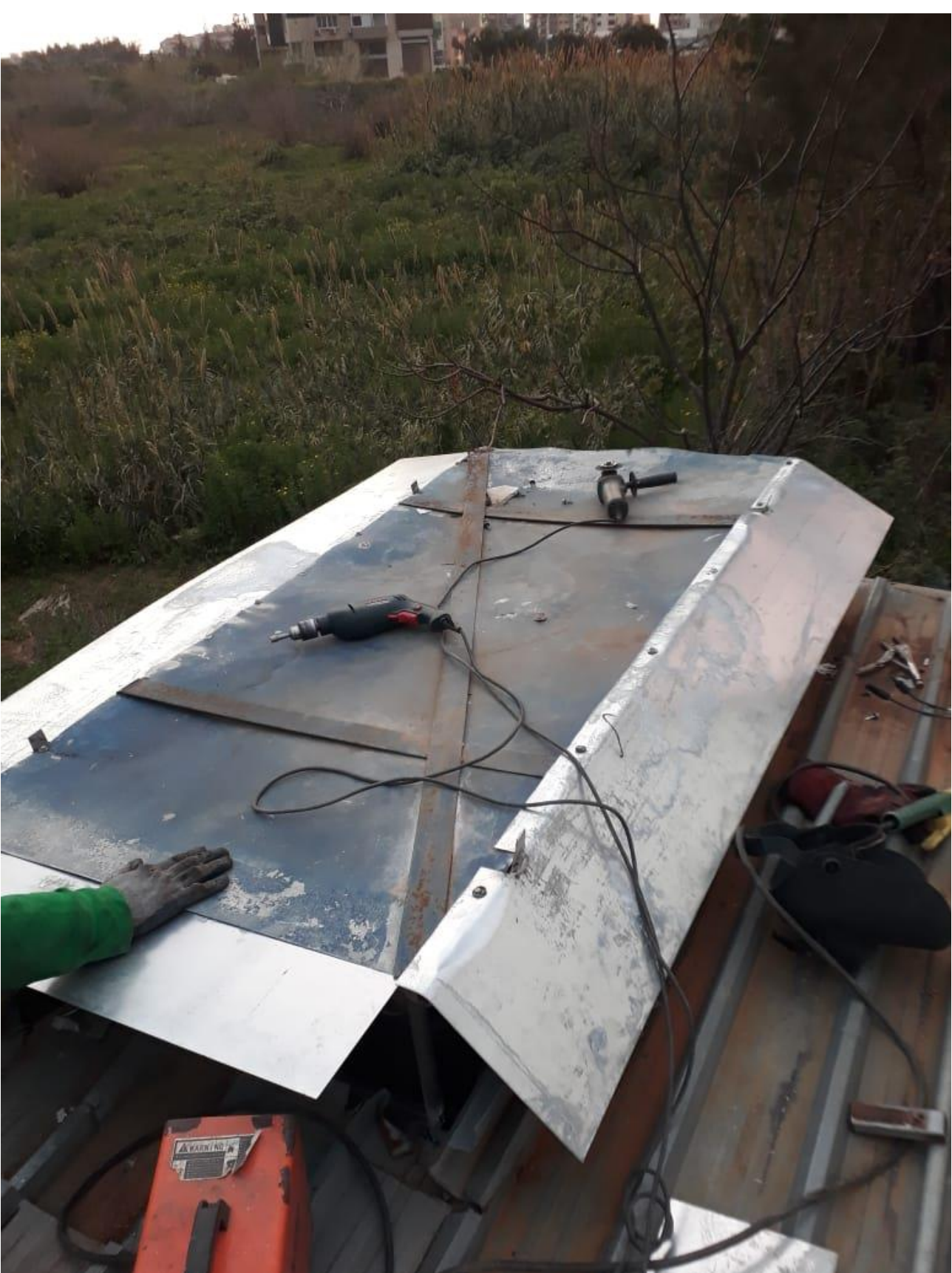

6.32*عزل مياه الأمطار عن غرفة الt*urbine

## 6.33قص المدخنة وتركبيها علم شكل فلنشا ،تحسباً لنقل المحطة

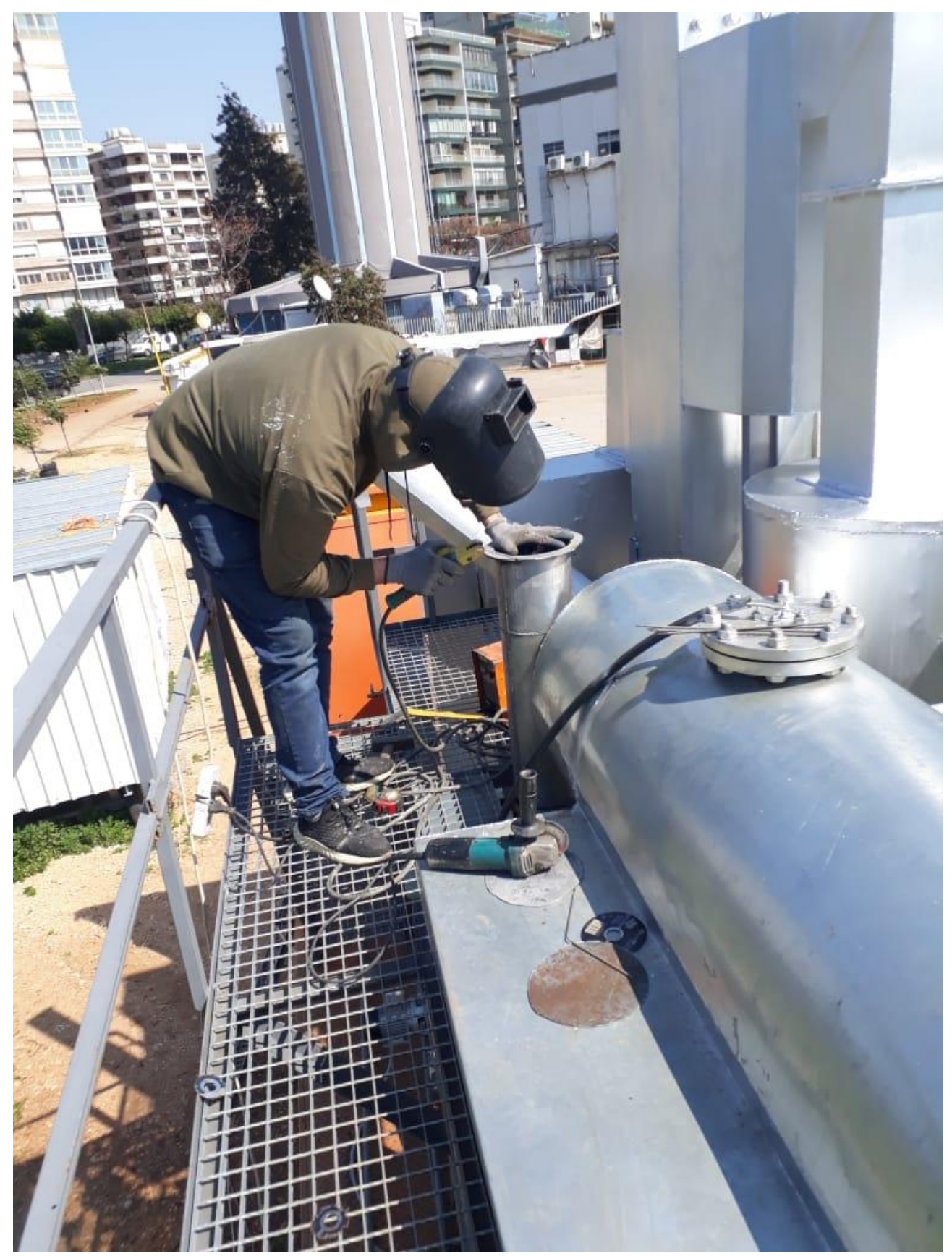

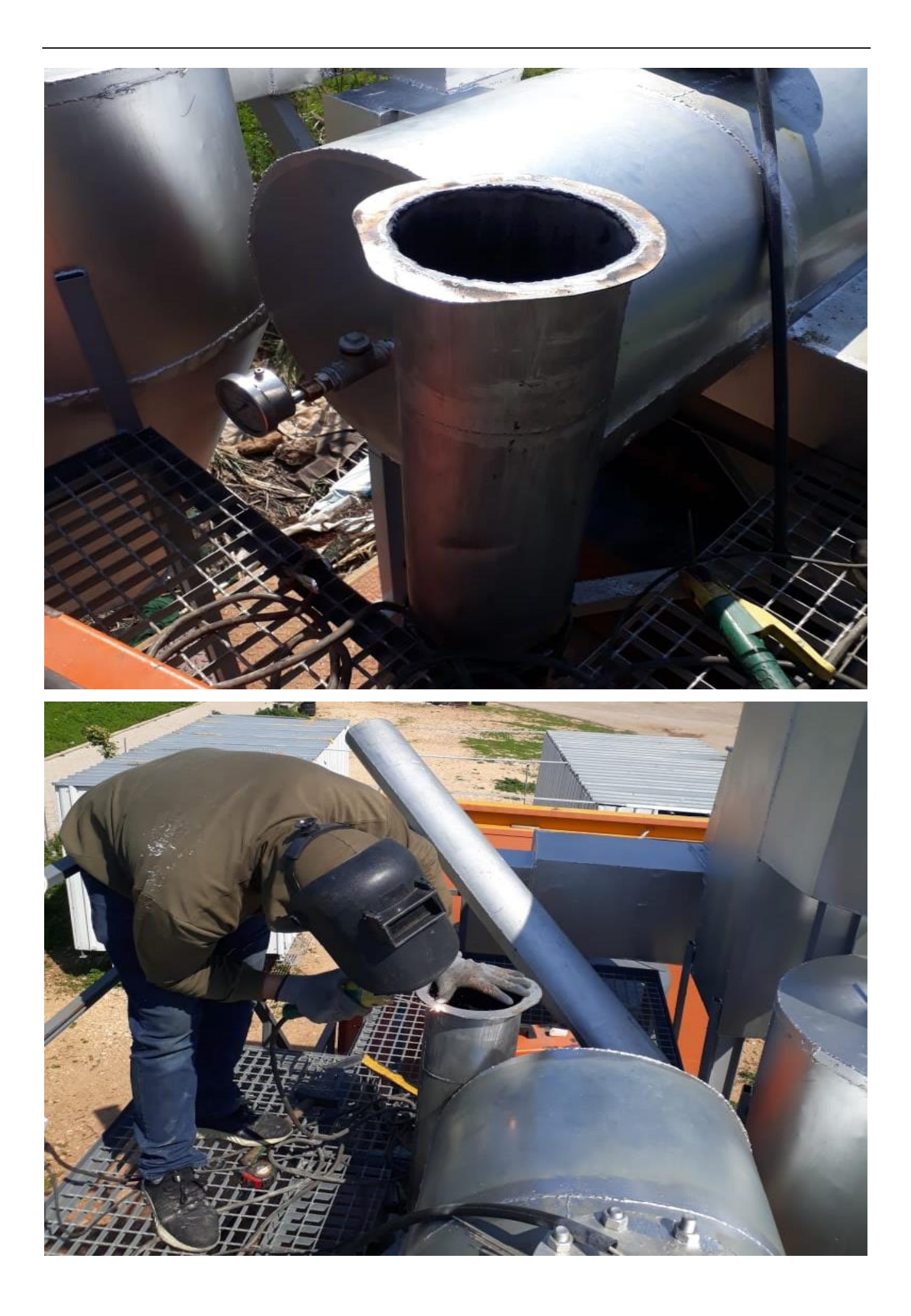

6.34ترك*يب سكر يدوي ع أول ال* boiler من *أجل ال*حم*اية* 

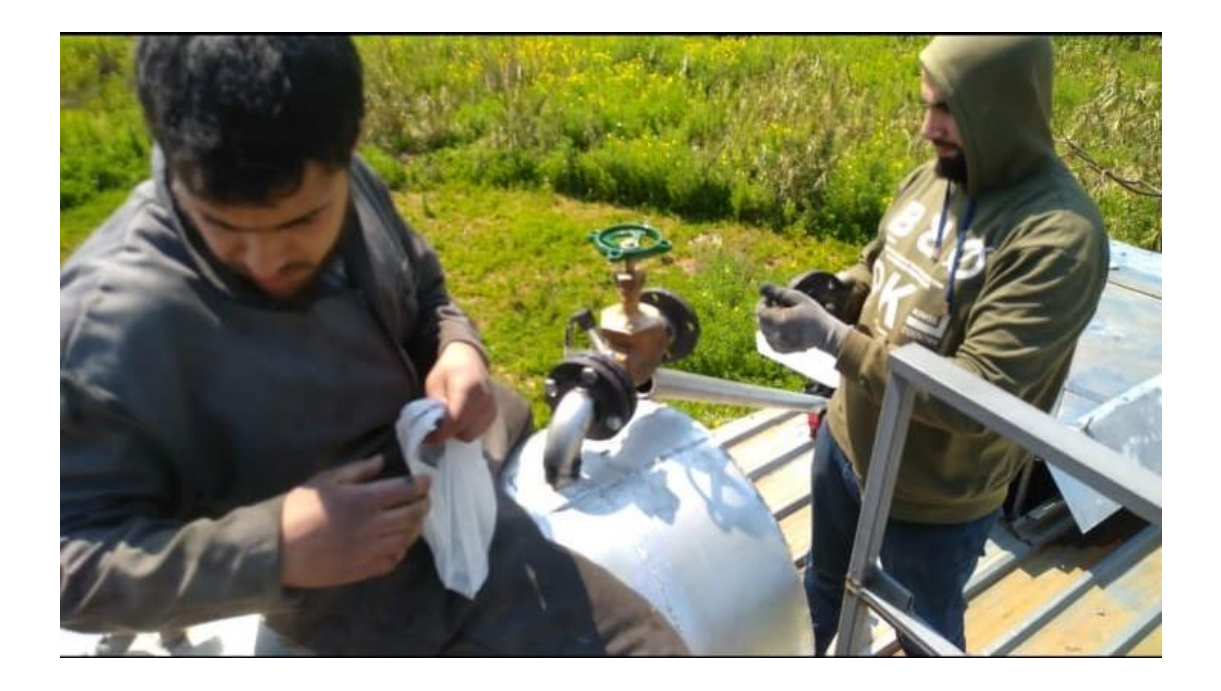

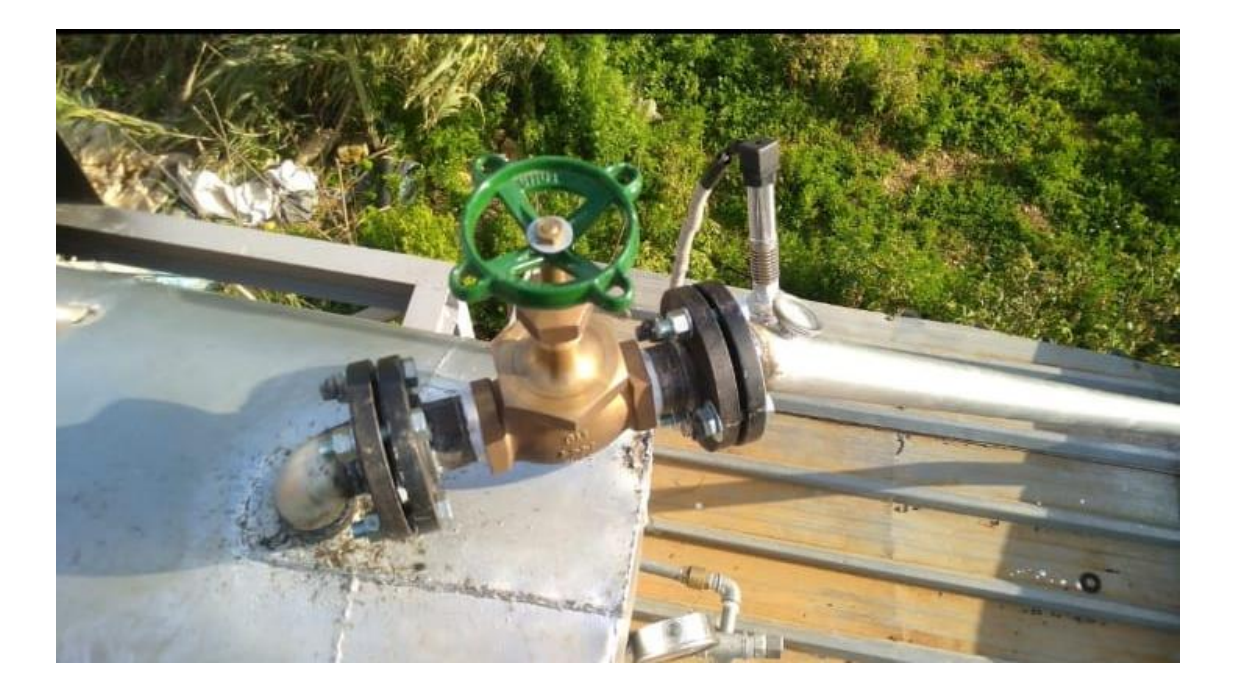

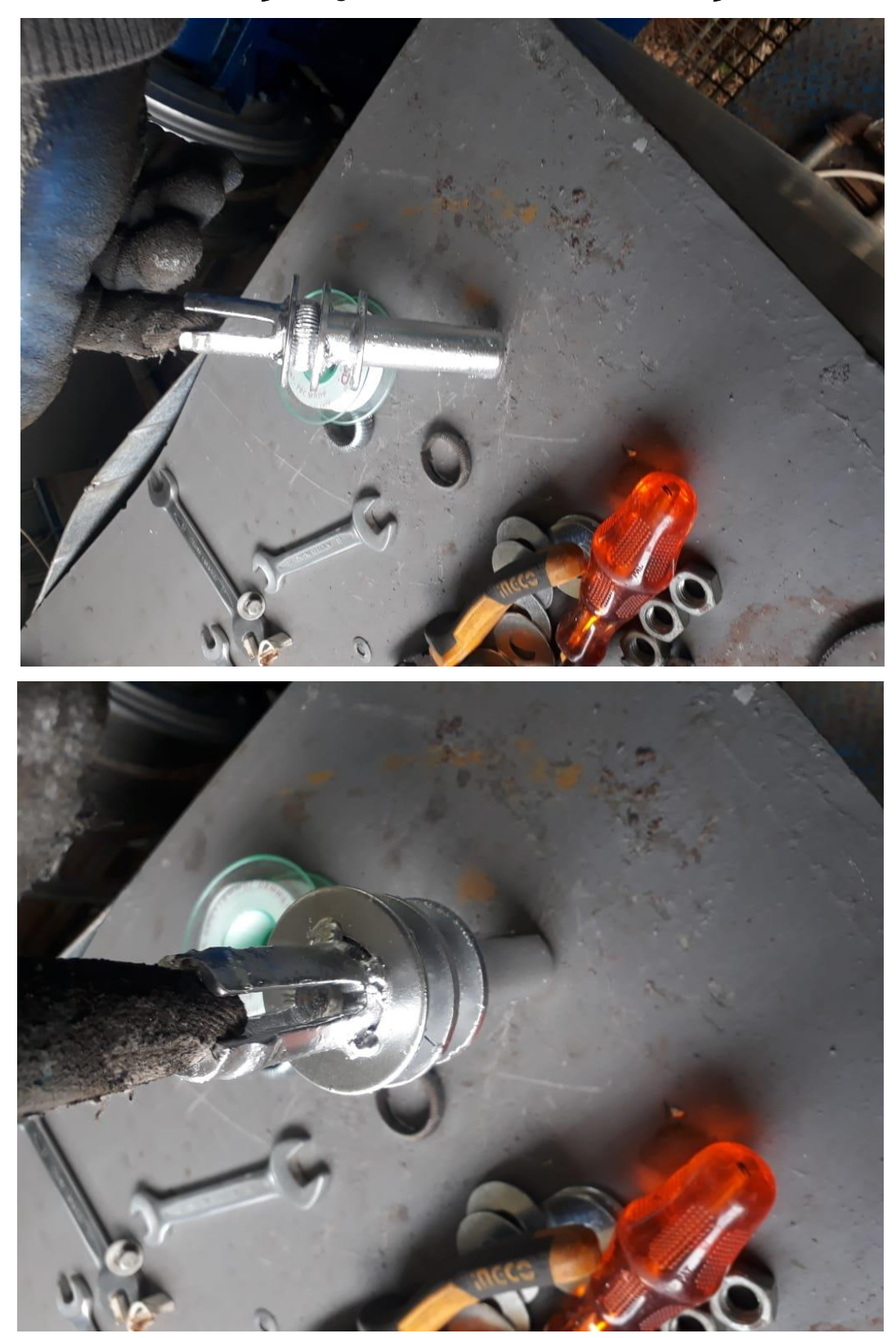

ت*غيير ال g*overnement turbine valve *بأخرى جديدة* 

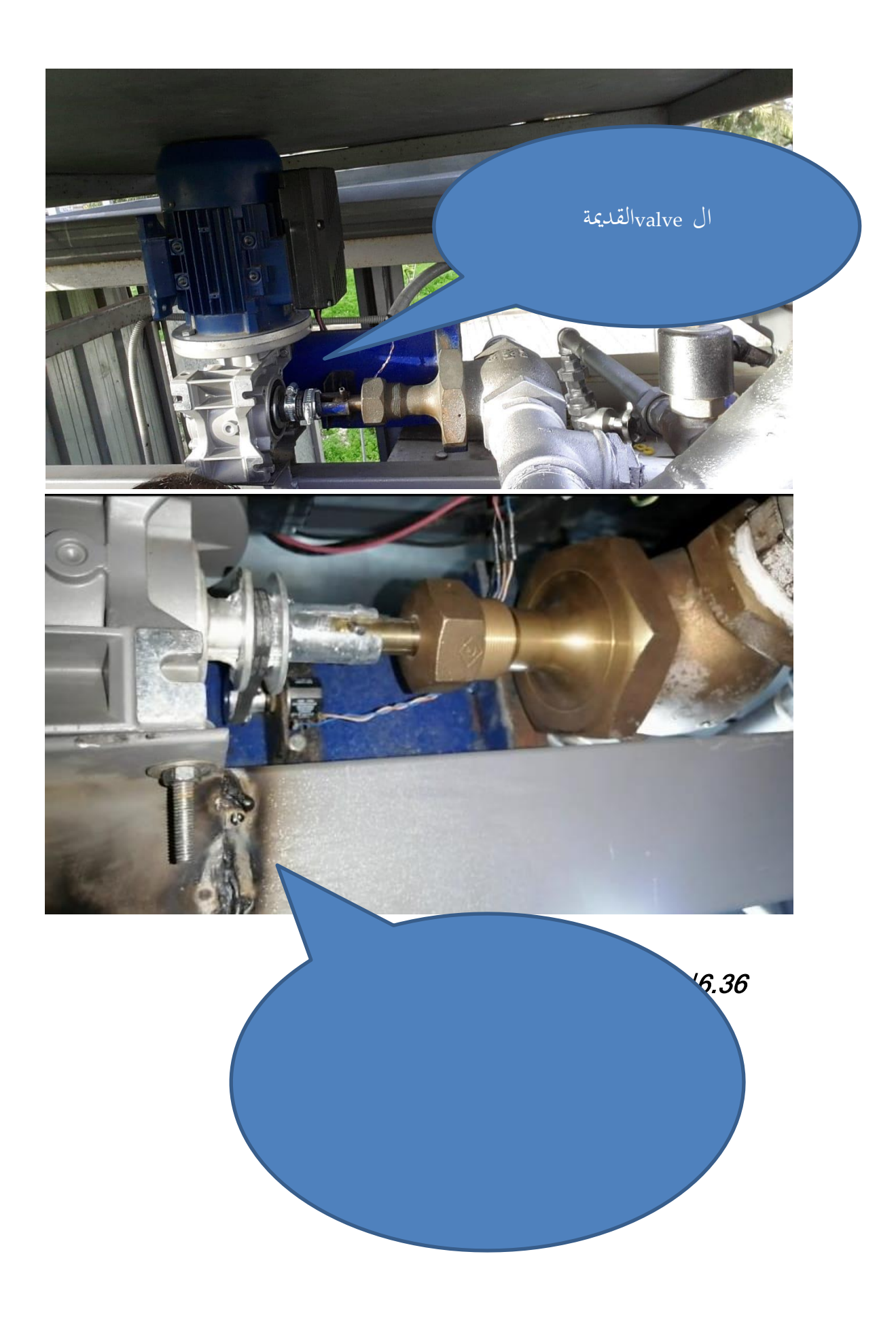

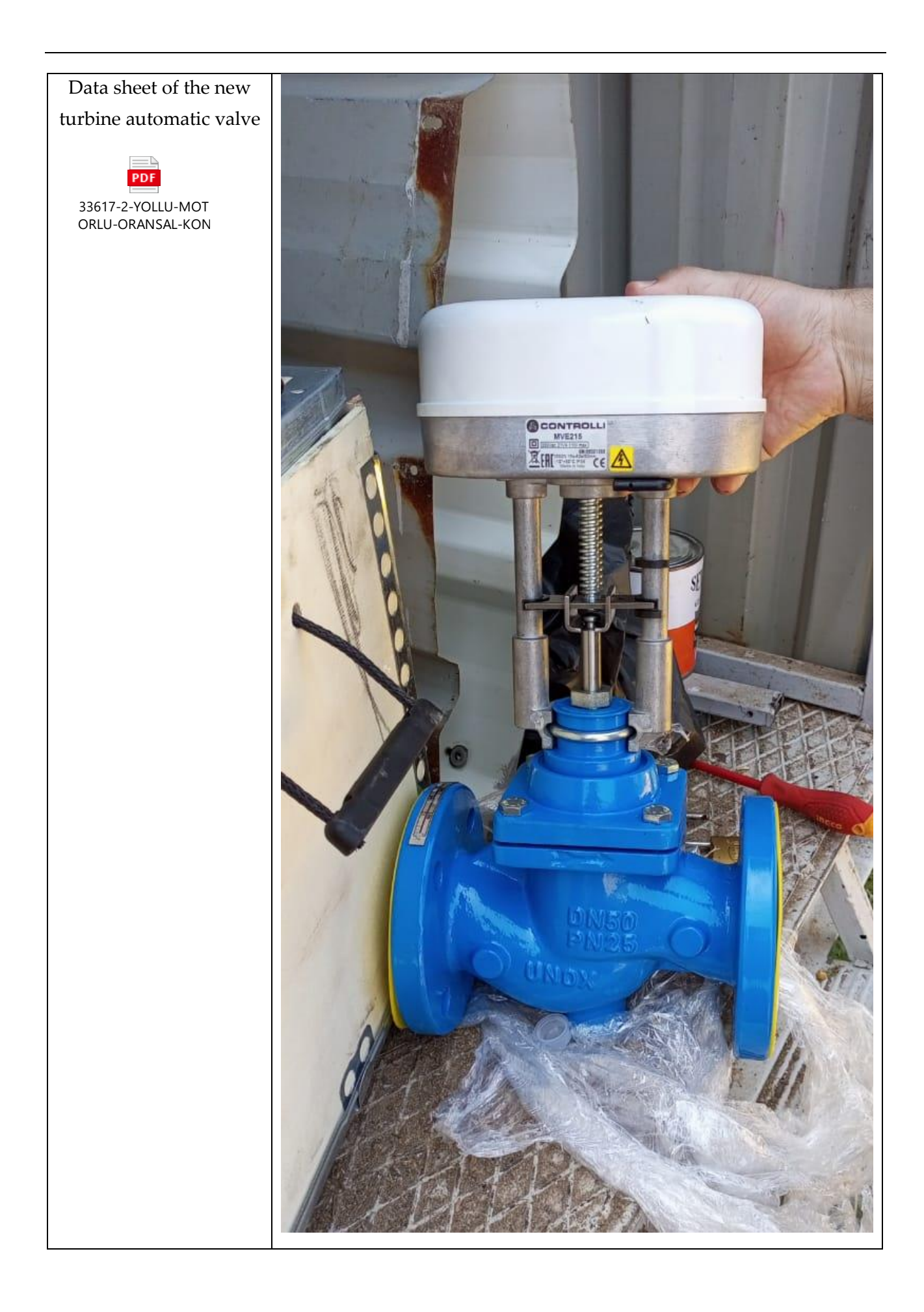

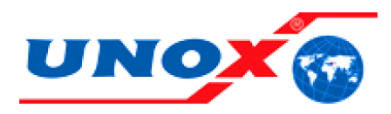

### 2 WAY MOTORIZED PROPORTIONAL CONTROL VALVE - 33617

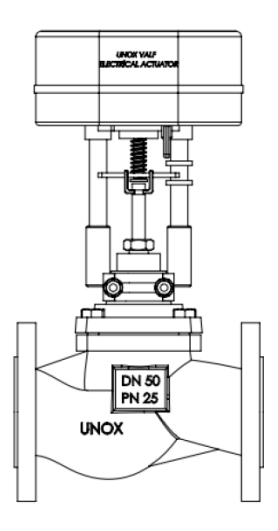

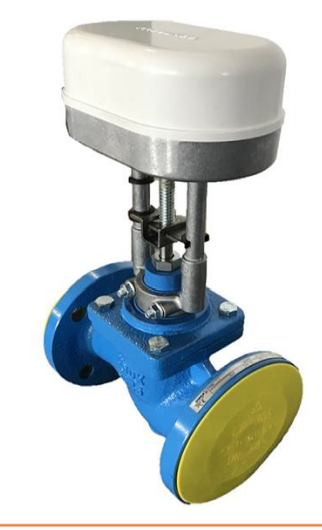

#### 33617 - MOTORIZED PROPORTIONAL CONTROL VALVE

#### **GENERAL FEATURES**

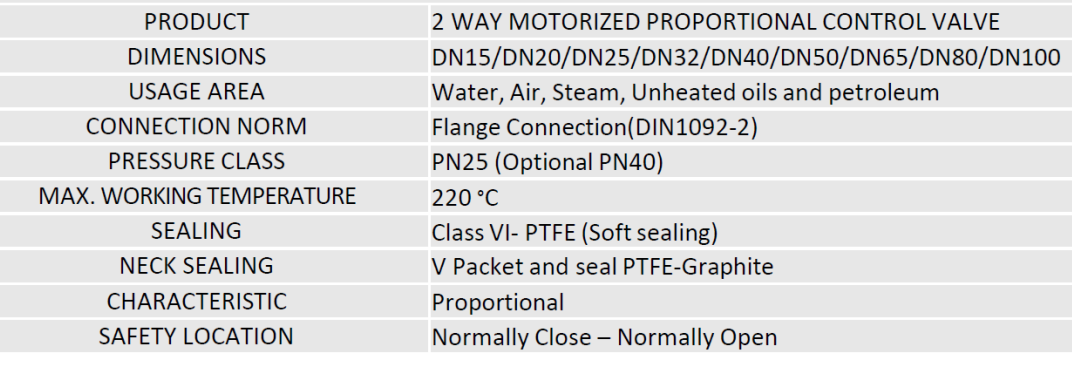

#### **ELECTRIC MOTOR**

FEED DRIVE POWER(N) **STROKE STROKE COMPLETION TIME**  24 VAC - 24 VDC- 220 VAC (3-Point Floating Control)  $1000N - 2200N - 2500N - 3000N$ DN 15-50 için 20 mm; DN 50-100 for 30 mm DN 15-50 için 20 Sn; DN 50-100 for 30 Sn

#### **MATERIAL FEATURES**

**BODY COVER NECK CONNECTION PART ACTUATOR BODY SEAT** 

EN-GJS-400 Iron Disc EN-GJS-400 Iron Disc ST44-3 (S275J0) AL6063 ENJ. - ABS Plastic 1.4571 Stainless Steel (AISI316)

#### $\mathbf{1}$

#### www.unox.com.tr

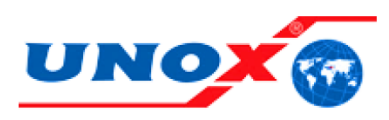

### 2 WAY MOTORIZED PROPORTIONAL CONTROL VALVE - 33617

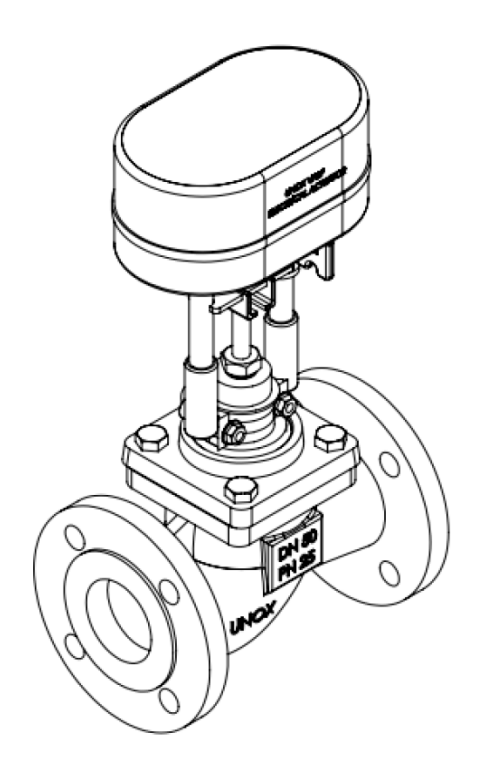

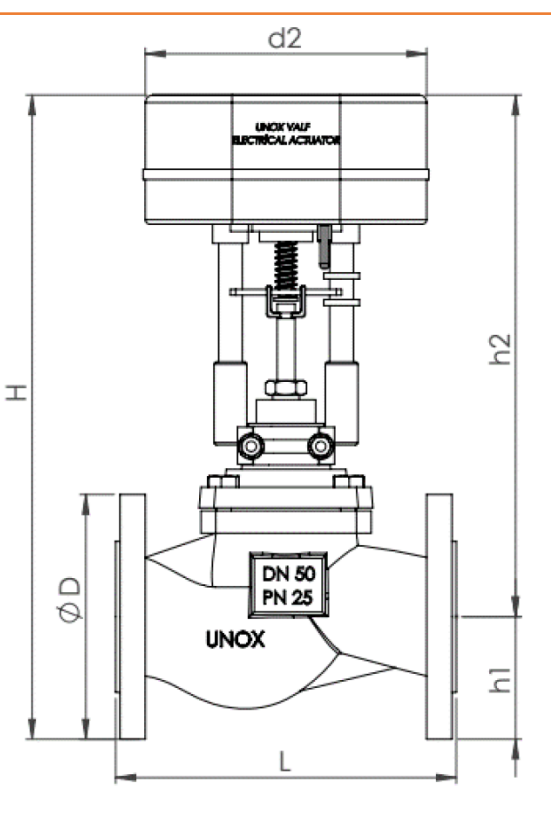

#### 2 WAY MOTORIZED ON-OFF CONTROL VALVE

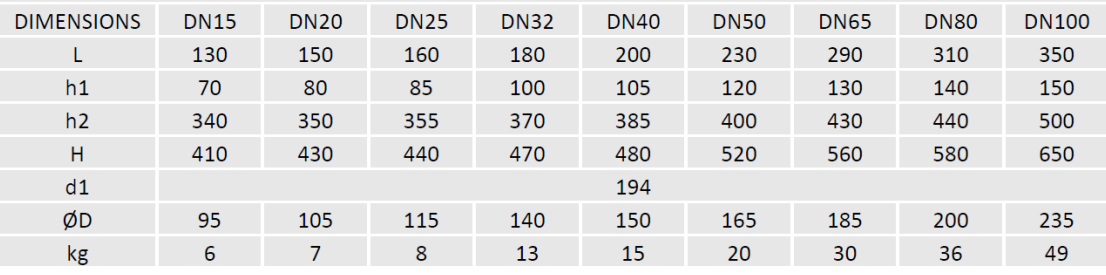

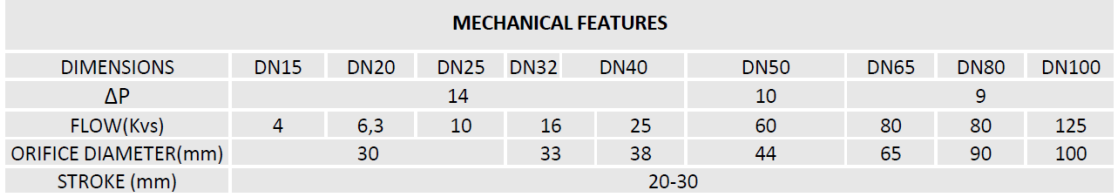

### $\overline{2}$

### www.unox.com.tr

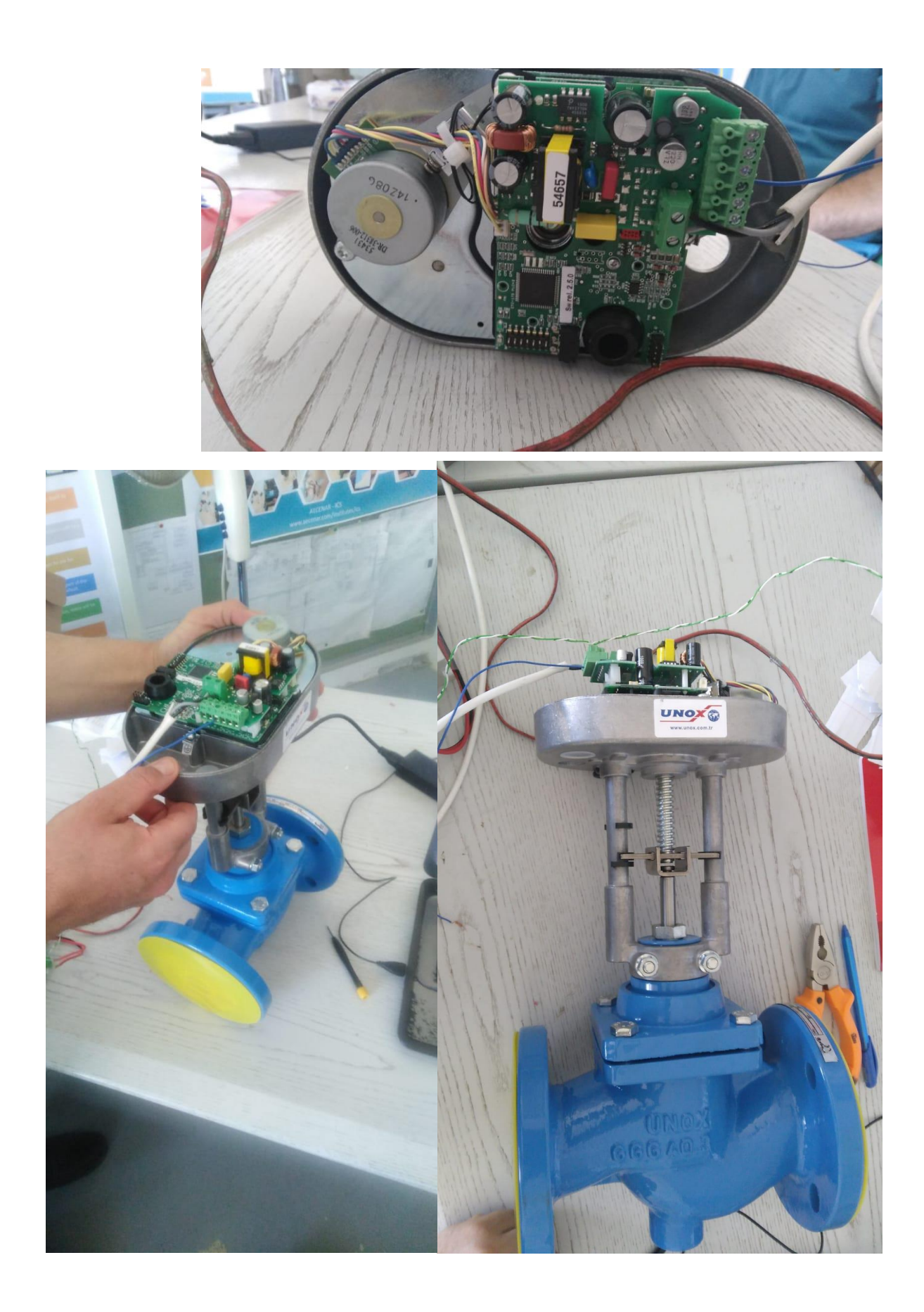

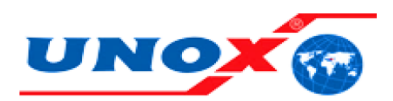

### 2 WAY MOTORIZED PROPORTIONAL CONTROL VALVE - 33617

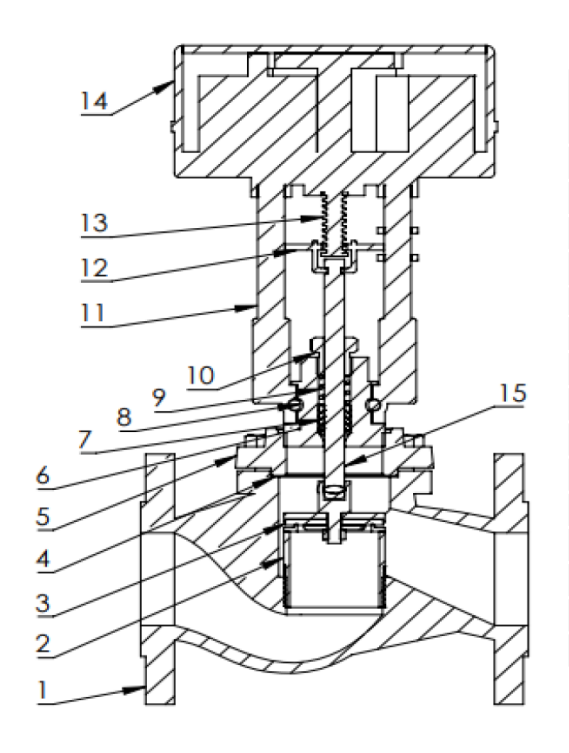

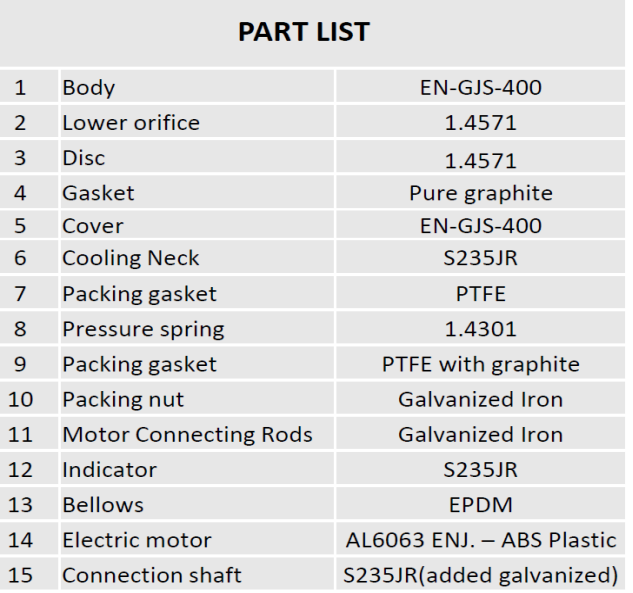

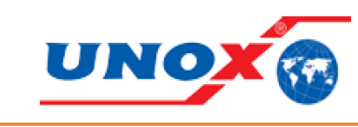

#### **COMPANY ADDRESS**

İNÖNÜ MAHALLESİ GEBZE PLASTİKÇİLER OSB. CUMHURİYET CAD NO:67 GEBZE\ KOCAELİ<br>TELEPHONE : 0 (262) 502 11 84 TELEPHONE : 0 (262) 502 11 48 FAX: 0 (262) 502 11 52 ZIP CODE : 41400

#### $\mathbf{3}$

#### www.unox.com.tr

6.37إلغاء ال pump التي تضخ مياه ال condensor لل tank الحديد وإضافة pressure condensor عال sensor

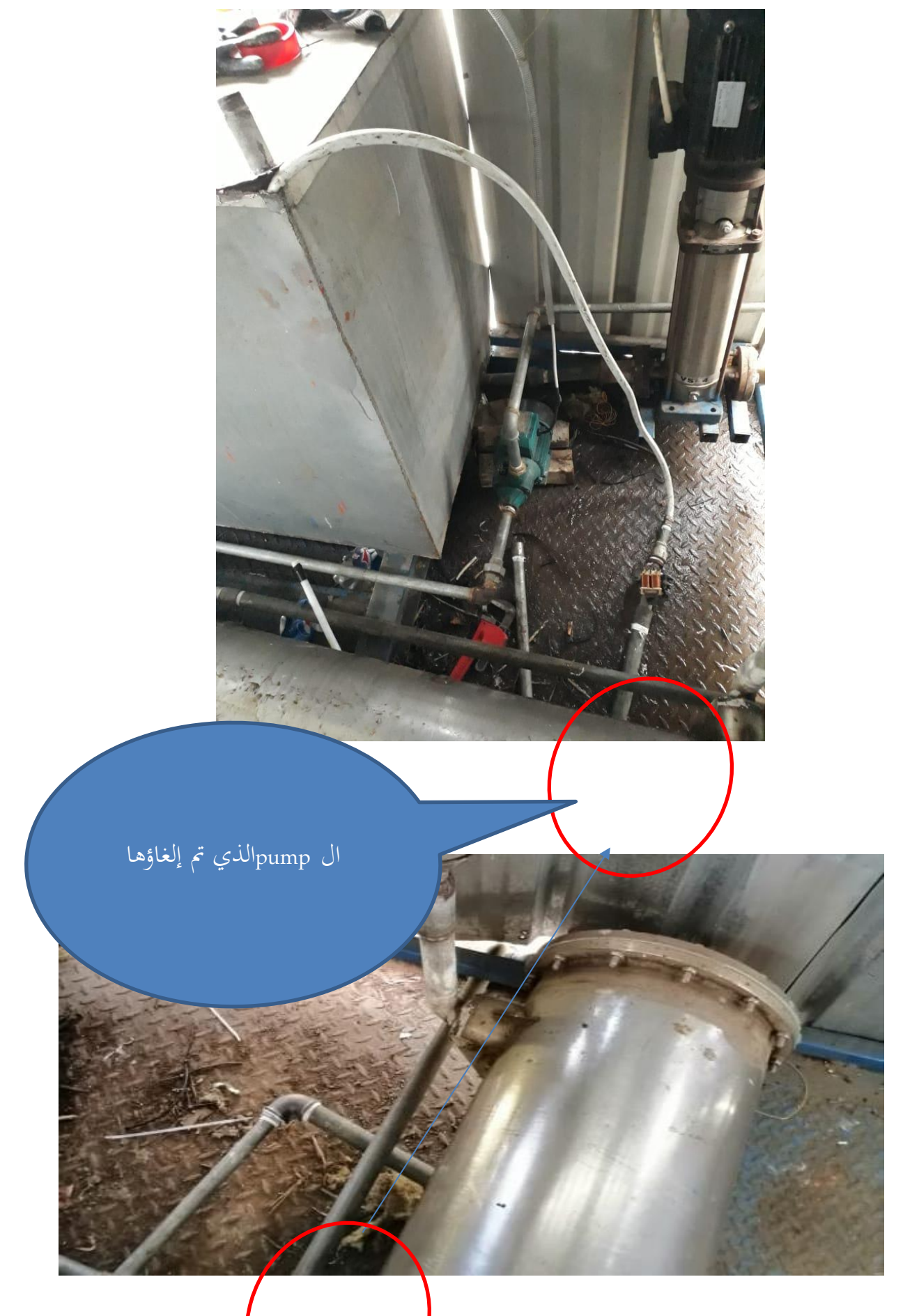

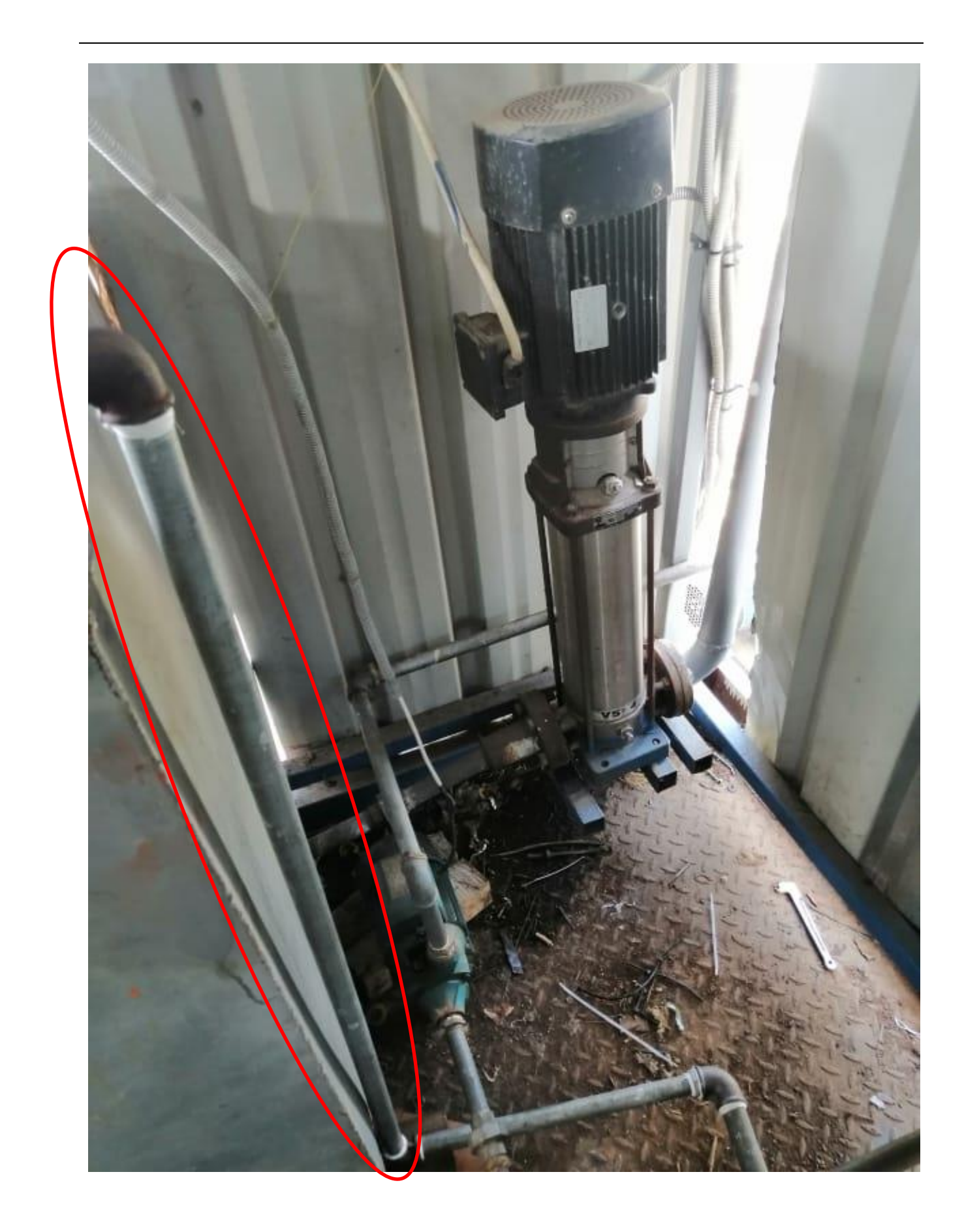

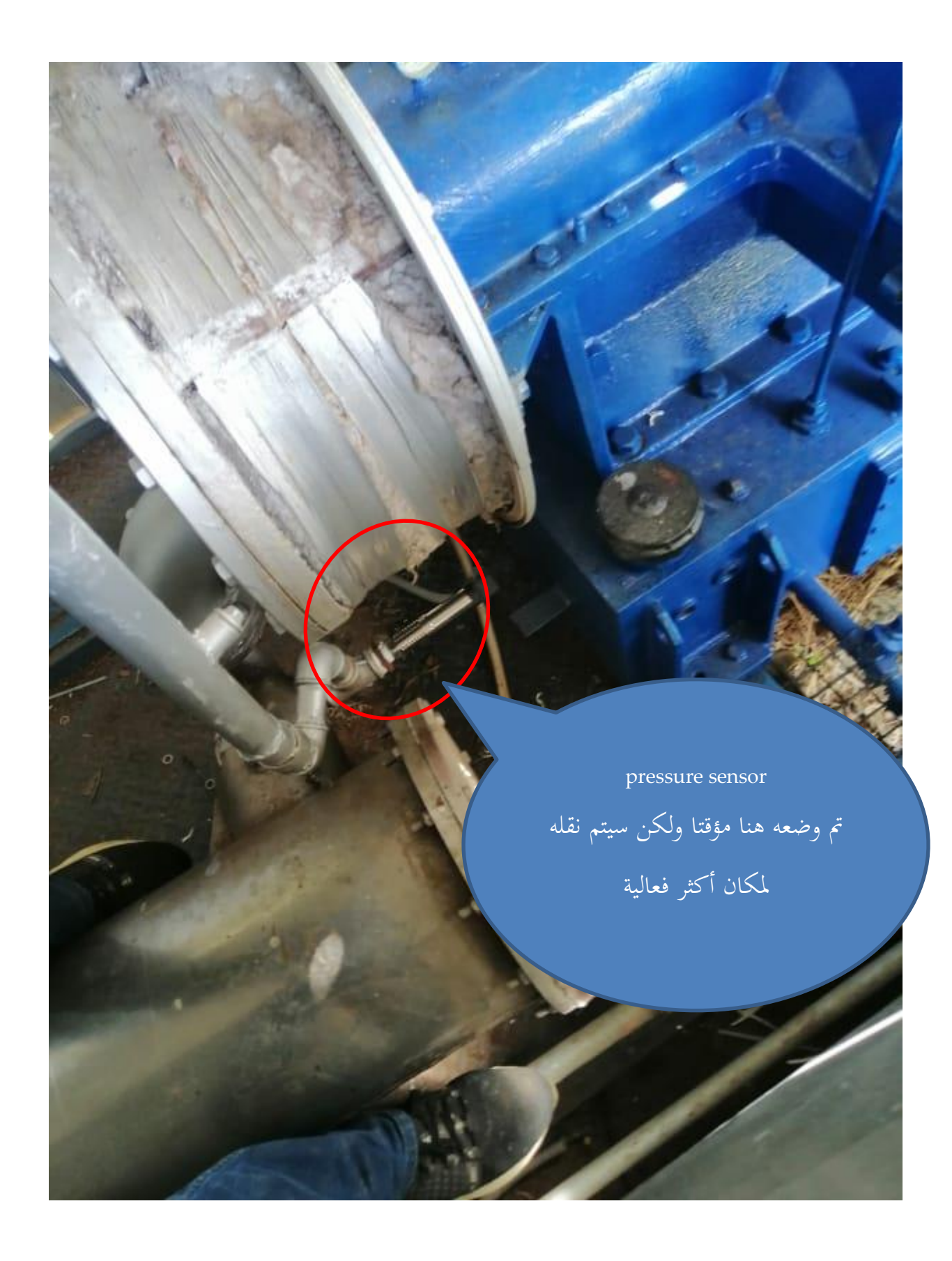
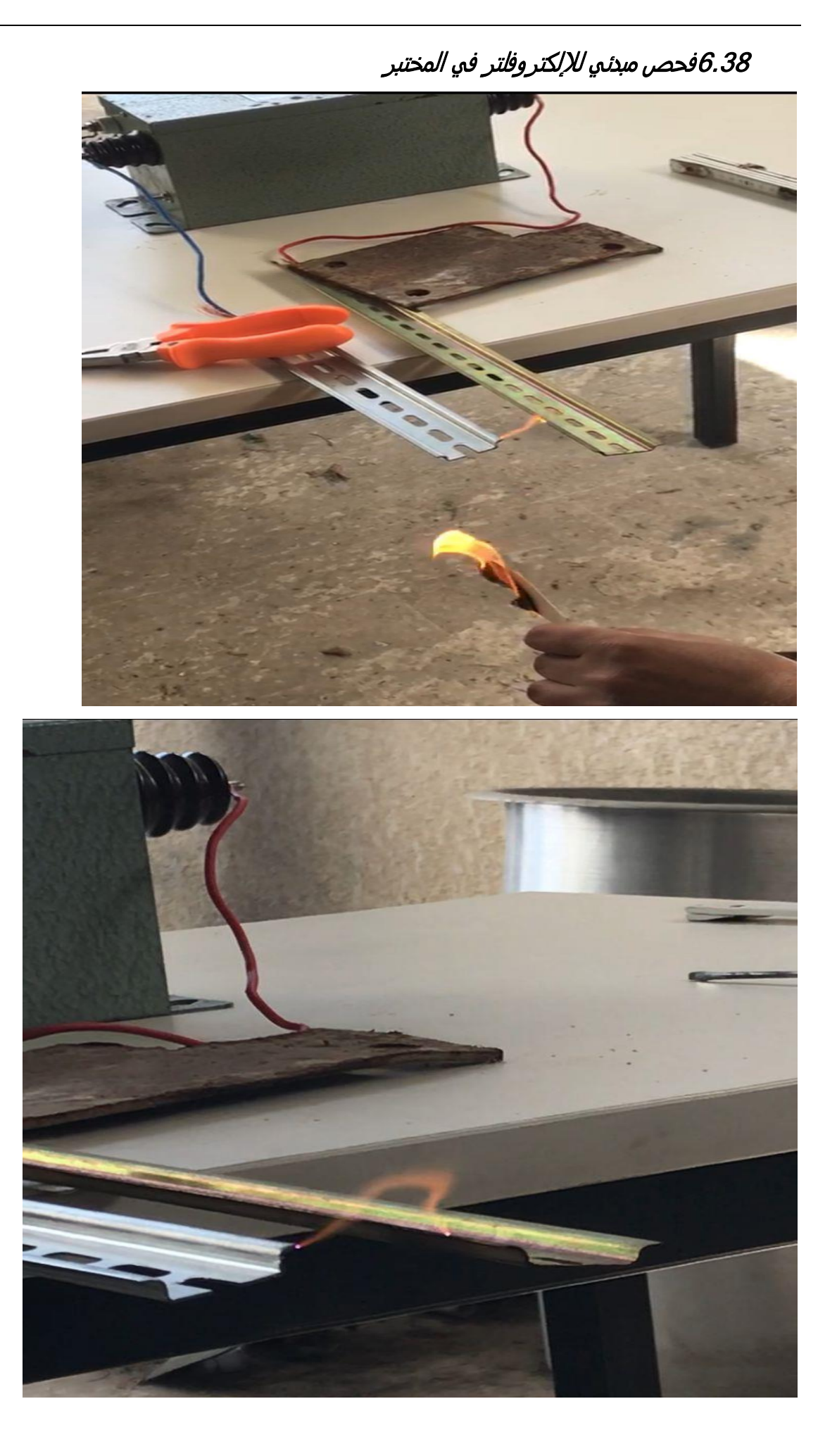

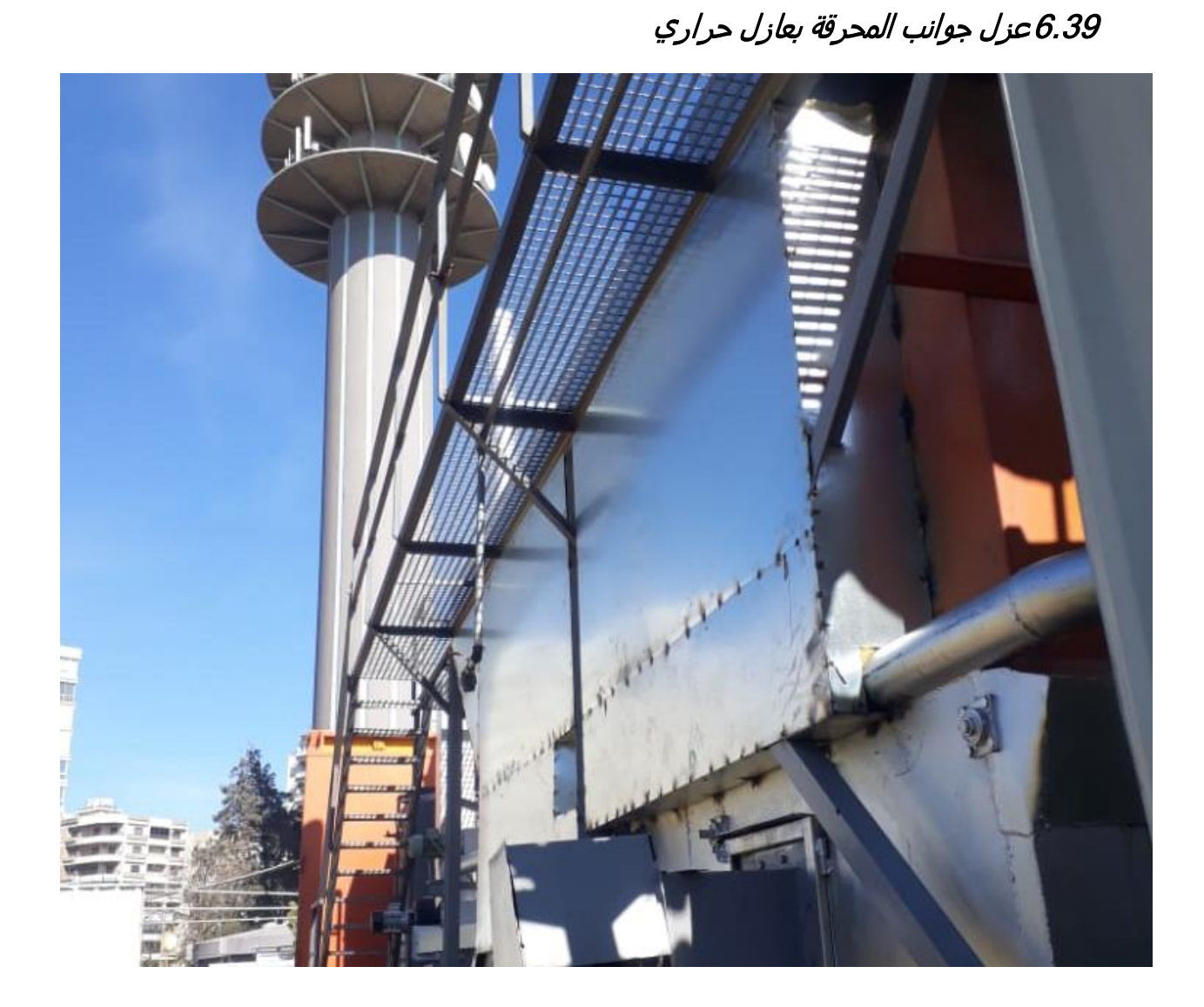

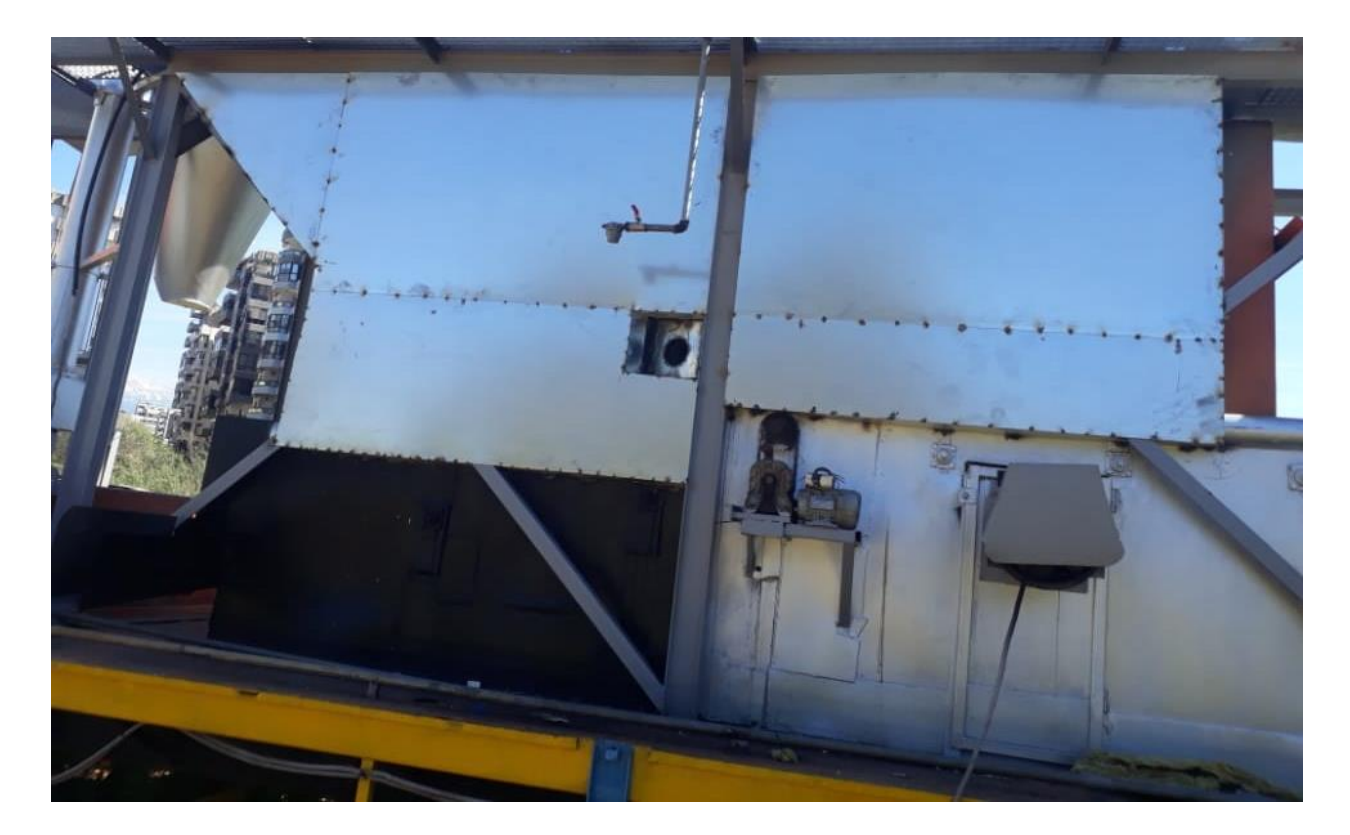

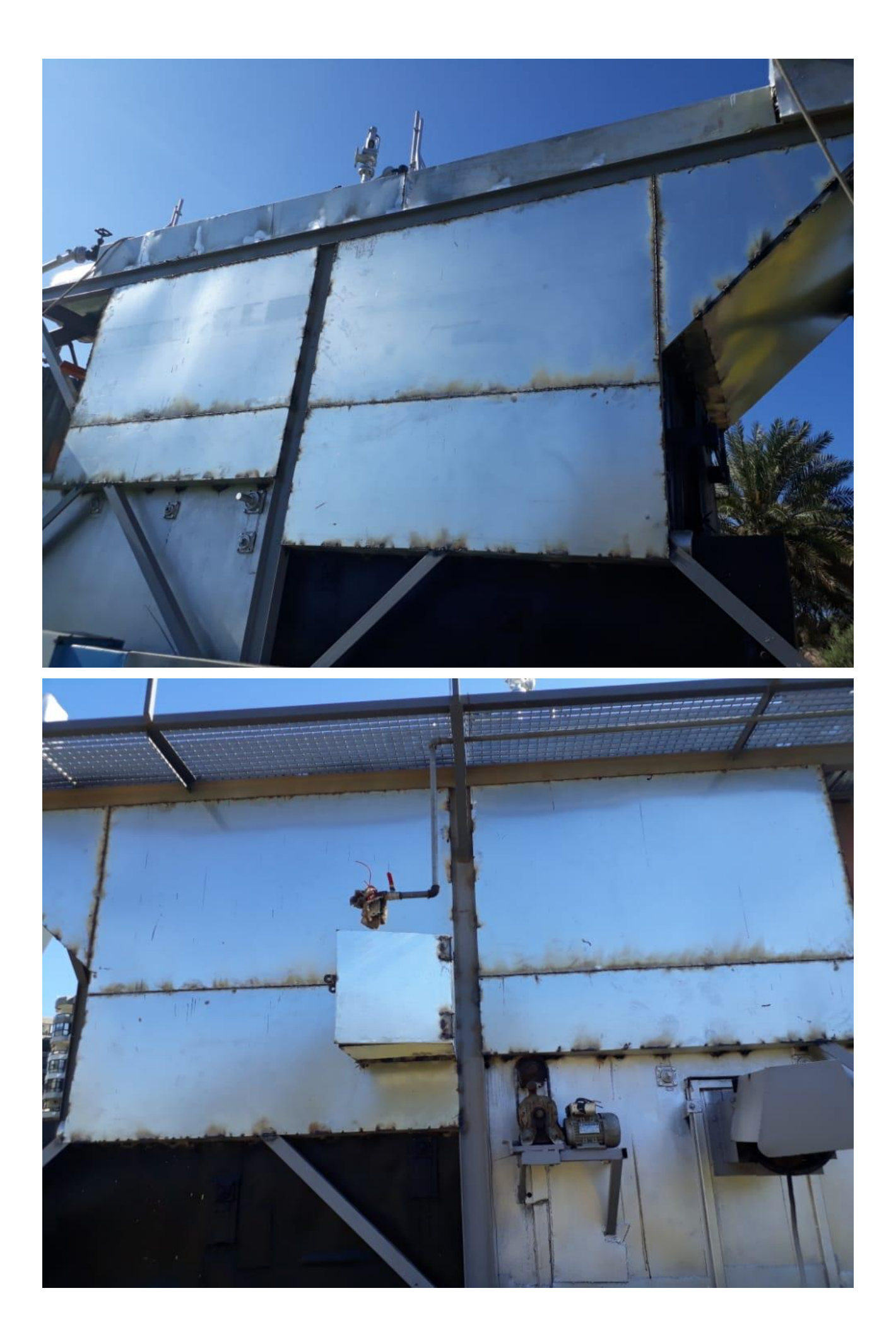

6.40تركيب تنفيسة لمساعدة ال condensor

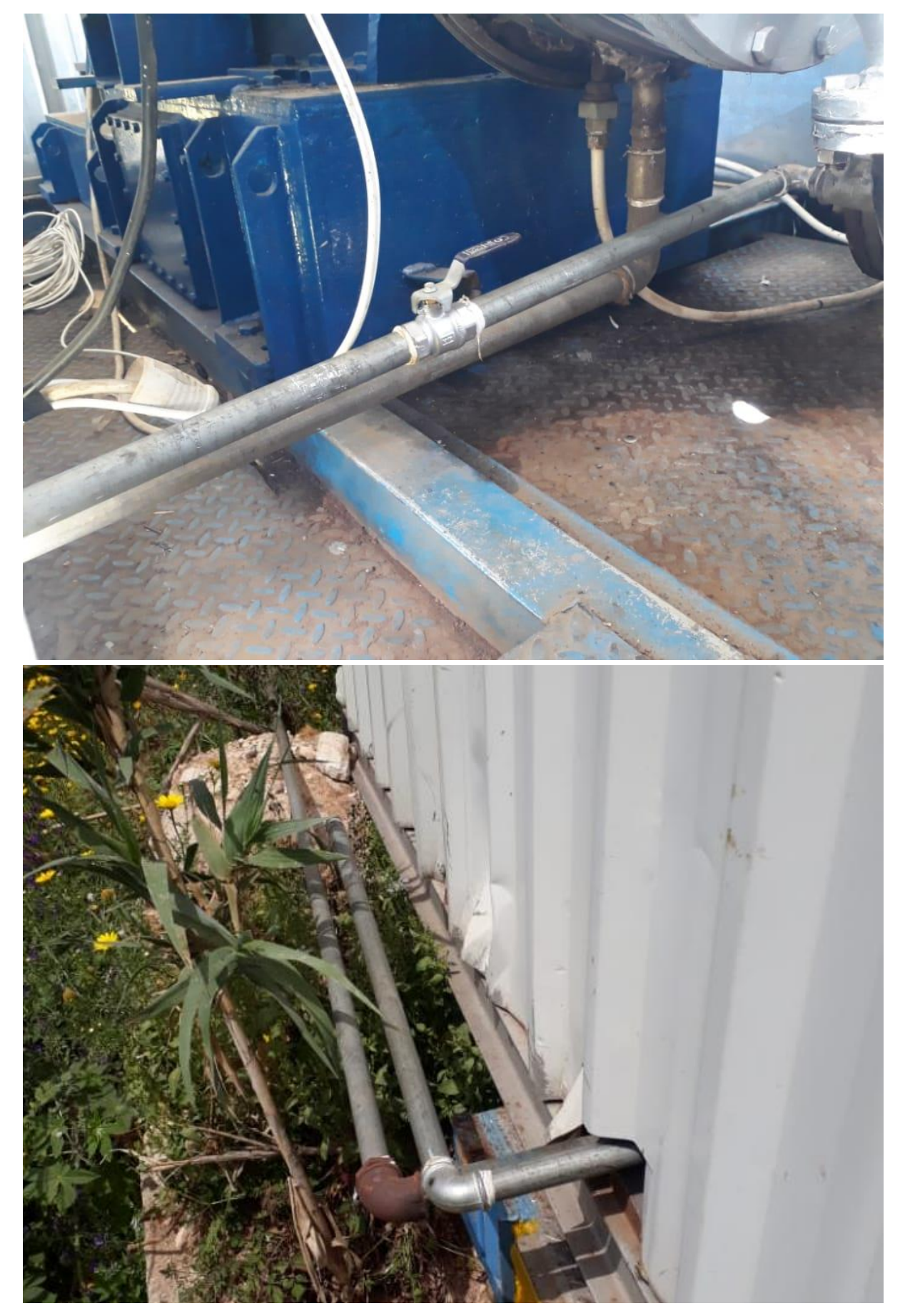

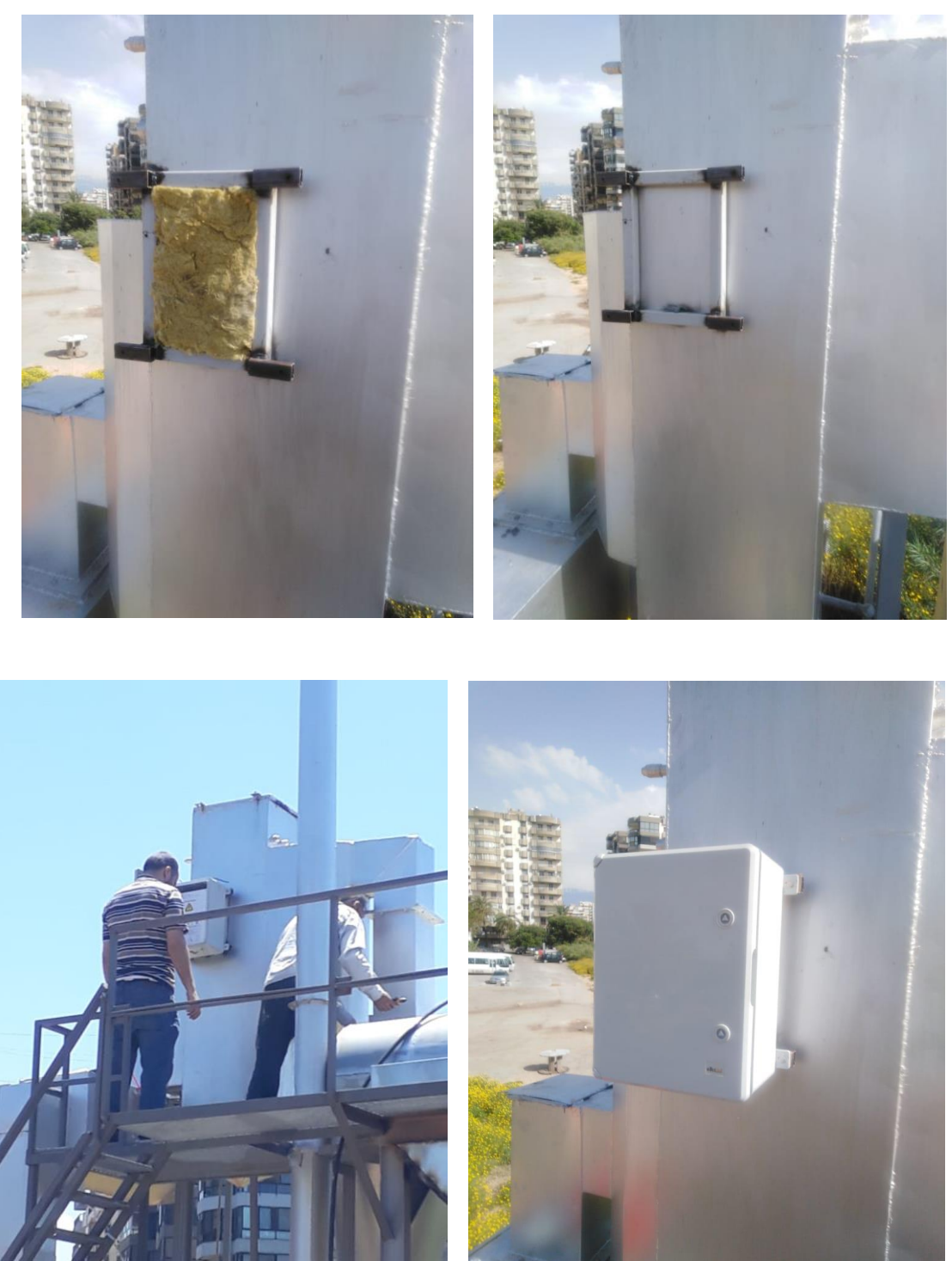

# 6.41العمال االخيرة لتجعيز ال ElectroFilter قبل االختبار

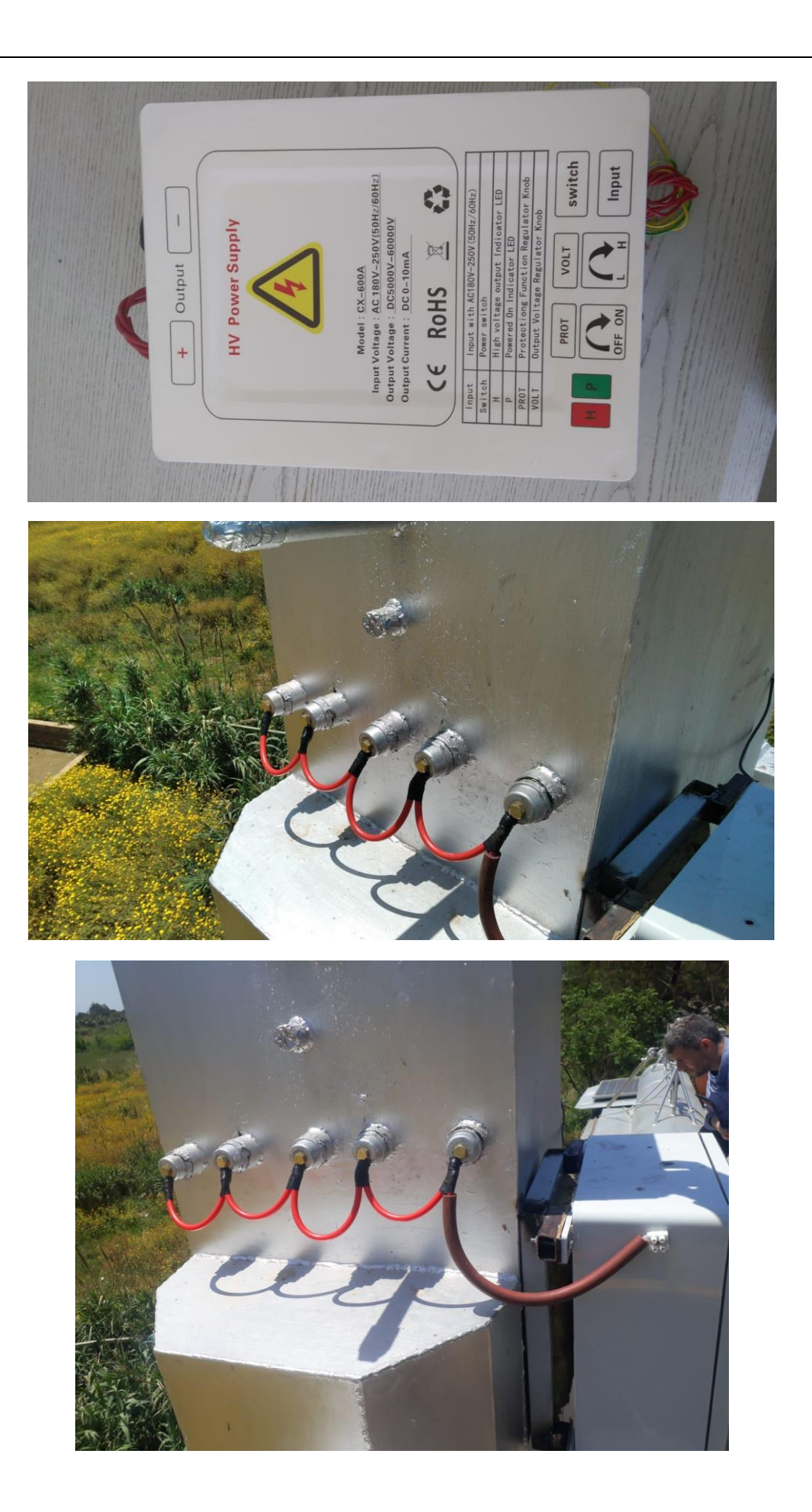

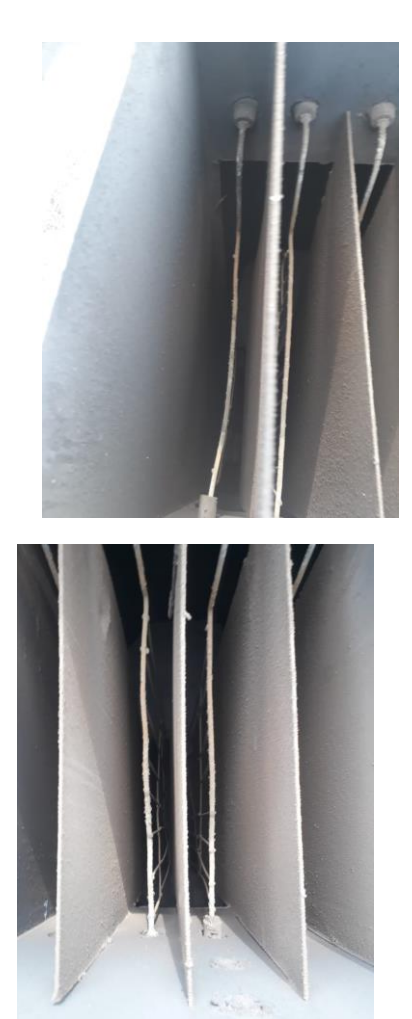

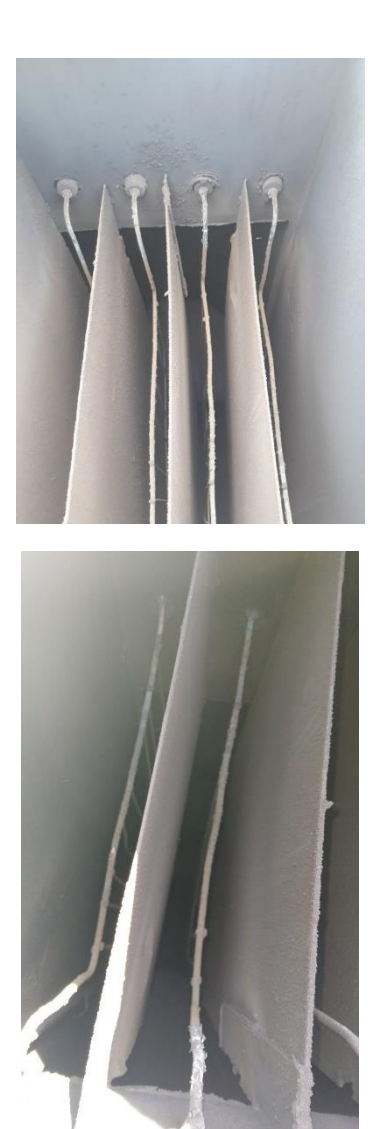

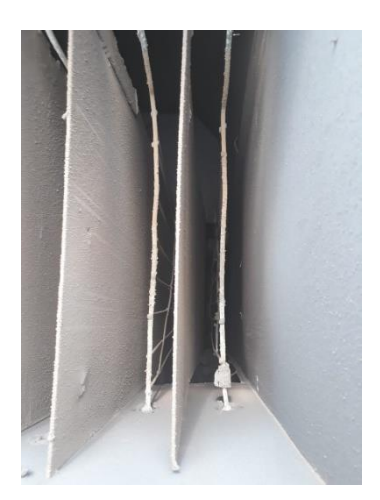

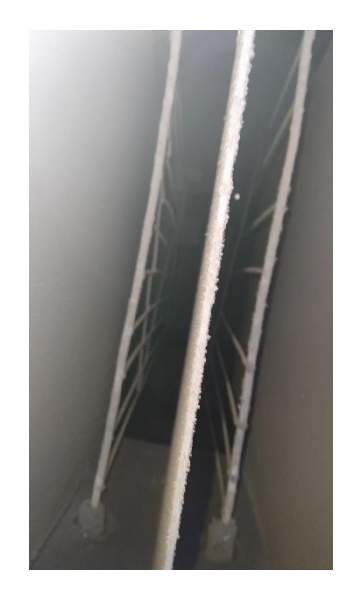

# 7 Process Control System (PCS) for NLAP incineration plant

نظام التحكم بمحطة حرق النفايات وتوليد الطاقة عن طريق الحاسوب من خالل ال PLC

(Process Control system of station for waste incineration & Power generation by PLC & PC)

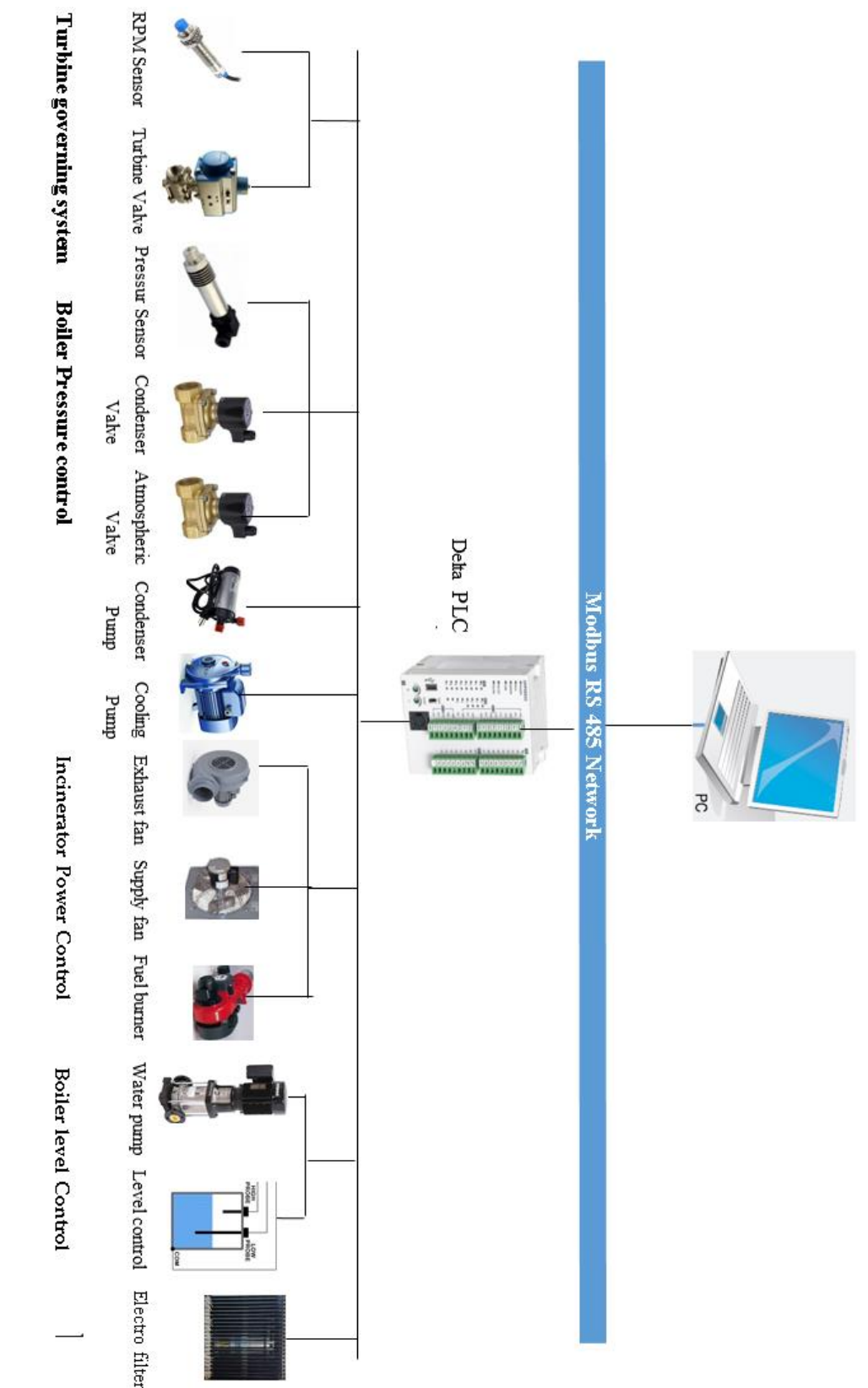

# 7.1 DELTA PLC

## 7.1.1 DELTA DVP20SX211R

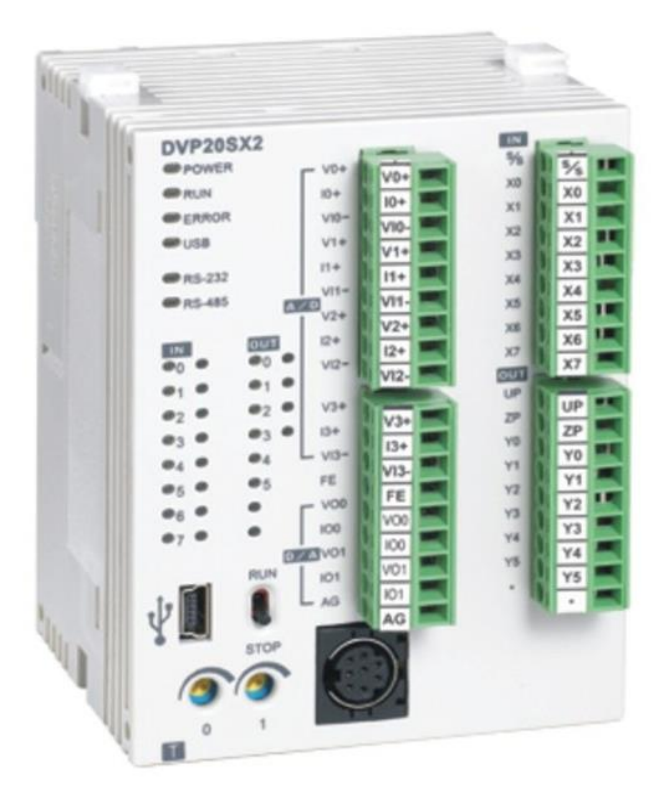

### 7.1.2 Specifications

\_ Program capacity: 16k steps/Data register: 10k words

- \_ Higher execution speed compared to the competition: LD: 0.35μs, MOV: 3.4μs
- \_ Built-in mini-USB, RS-232 and RS-485 ports (Master/Slave) Supports standard MODBUS ASCII/RTU protocol and PLC Link function
- \_ Supports real time clock for version 2.0 and above (no battery required) It operates for at least one week after power off.
- \_Built-in 4 analog inputs / 2 analog outputs / 8 Digital Inputs & 6 Digital Outputs (Relay)
- \_ Supports DVP-S series left-side and right-side modules
- \_Power supply voltage: 24V DC

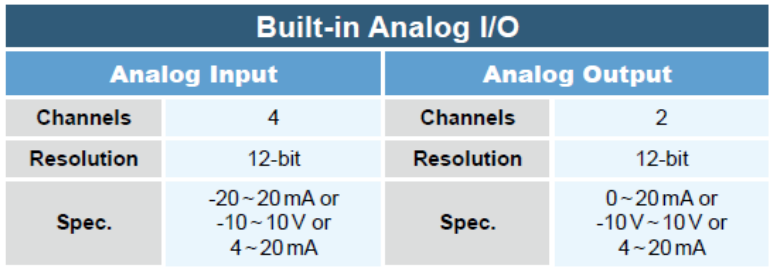

### 7.1.3 Product Profile

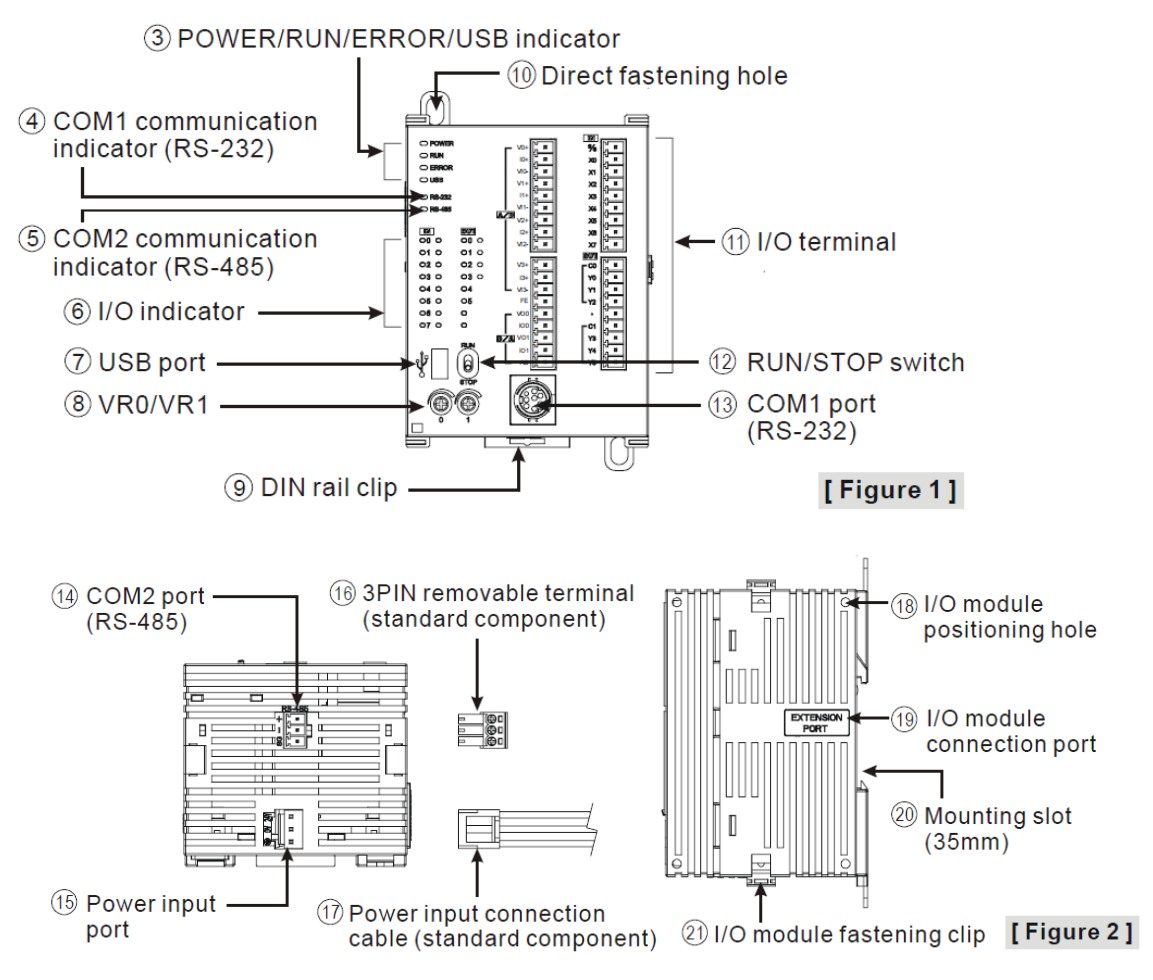

## 7.1.4 Point Specifications

### 7.1.4.1 Input point Specifications

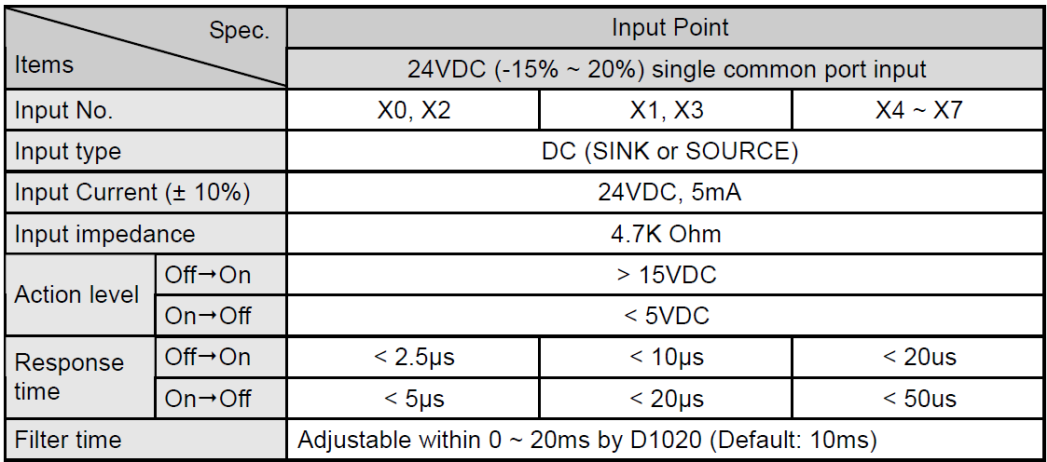

## 7.1.4.2 Output point Specifications

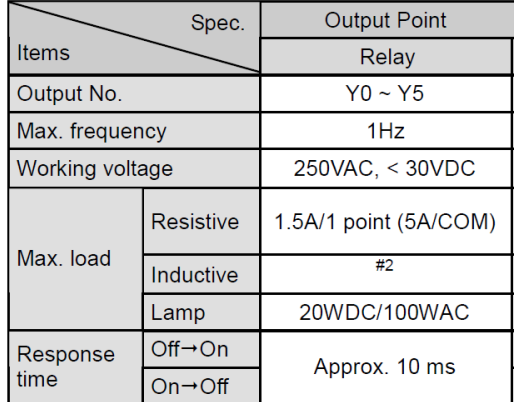

### 7.1.4.3 Analog input & Analog output Specifications

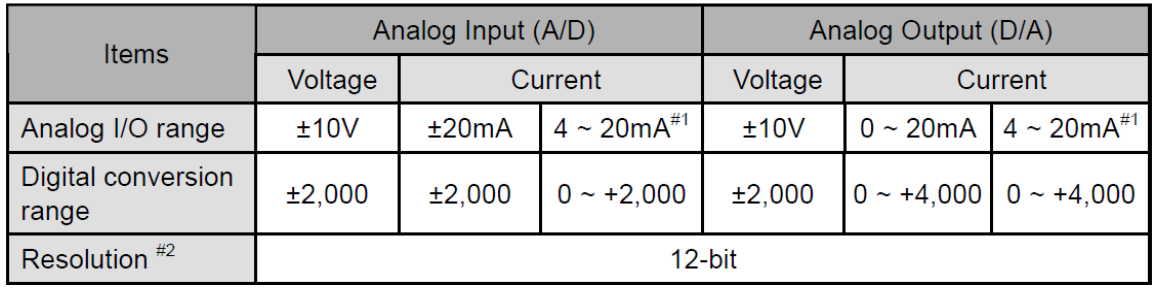

### 7.1.5 Point Wiring

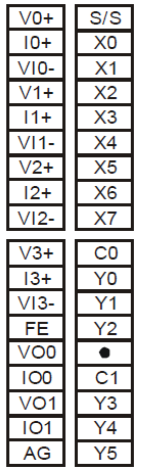

7.1.5.1

### 7.1.5.2 Input Point Wiring

There are 2 types of DC inputs, SINK and SOURCE. (See the example below. For detailed point configuration, please refer to the specification of each model.)

• DC Signal IN - SINK mode Input point loop equivalent circuit

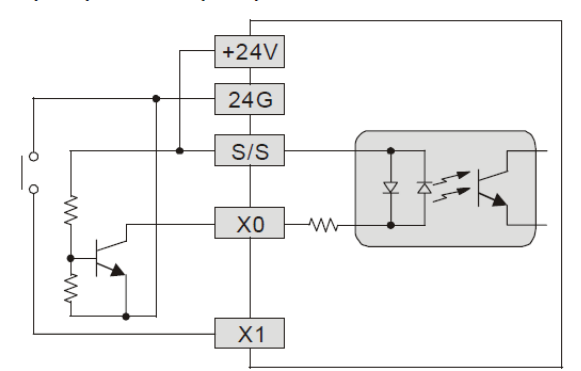

• DC Signal IN - SOURCE mode Input point loop equivalent circuit

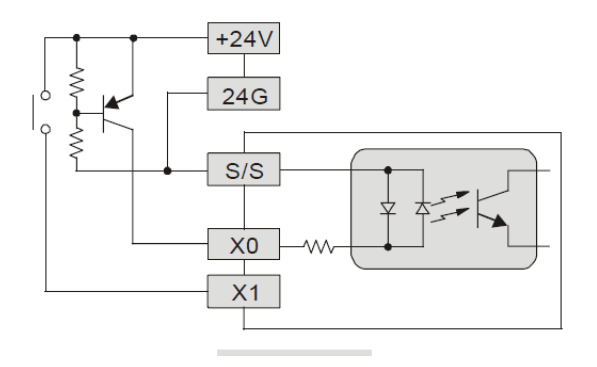

## 7.1.5.3 Output Point Wiring

Output terminals, Y0, Y1, and Y2, of relay models use C0 common port; Y3, Y4, and Y5 use C1 common port; as shown in the Figure. When output points are enabled, their corresponding indicators on the front panel will be on.

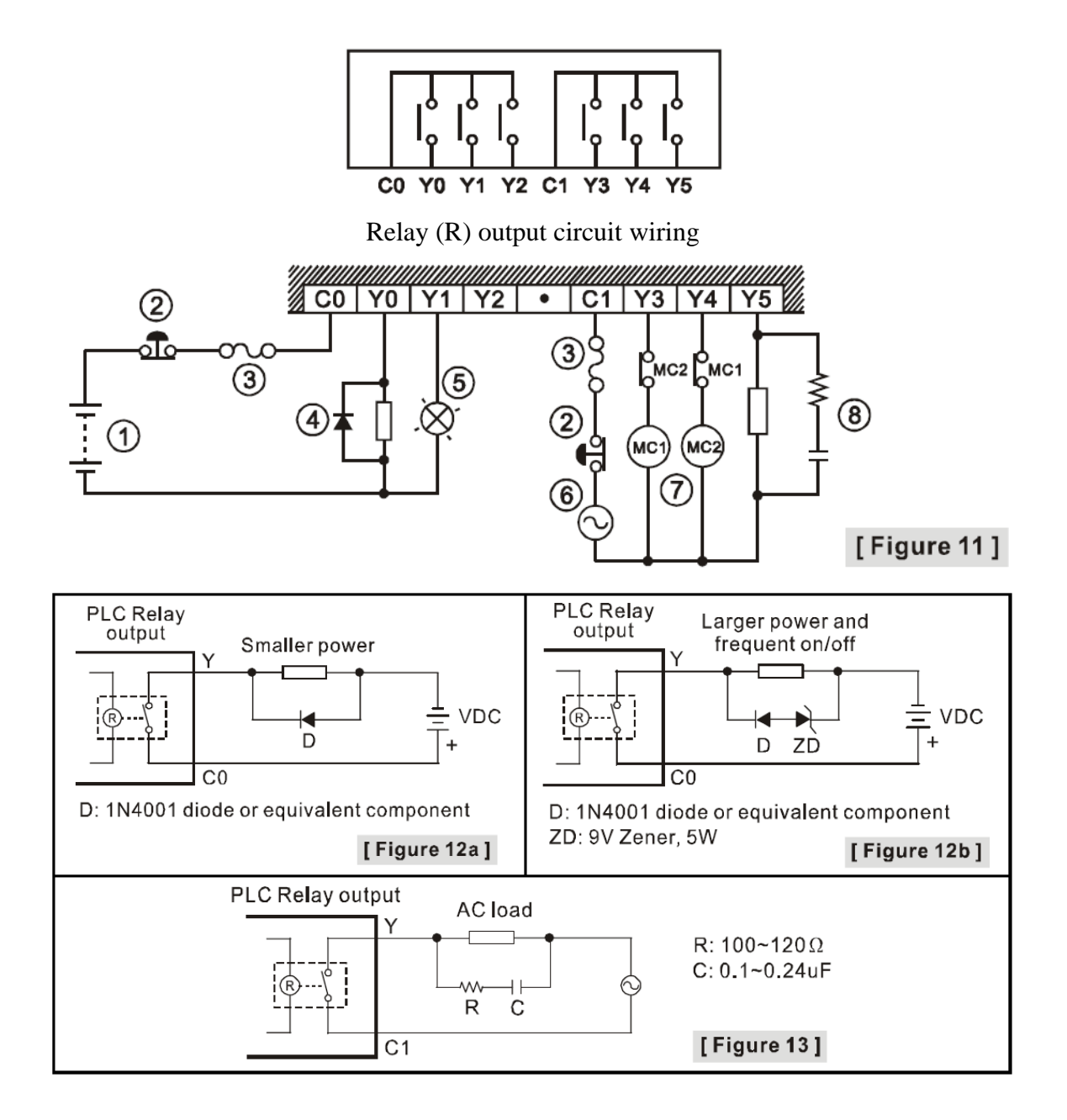

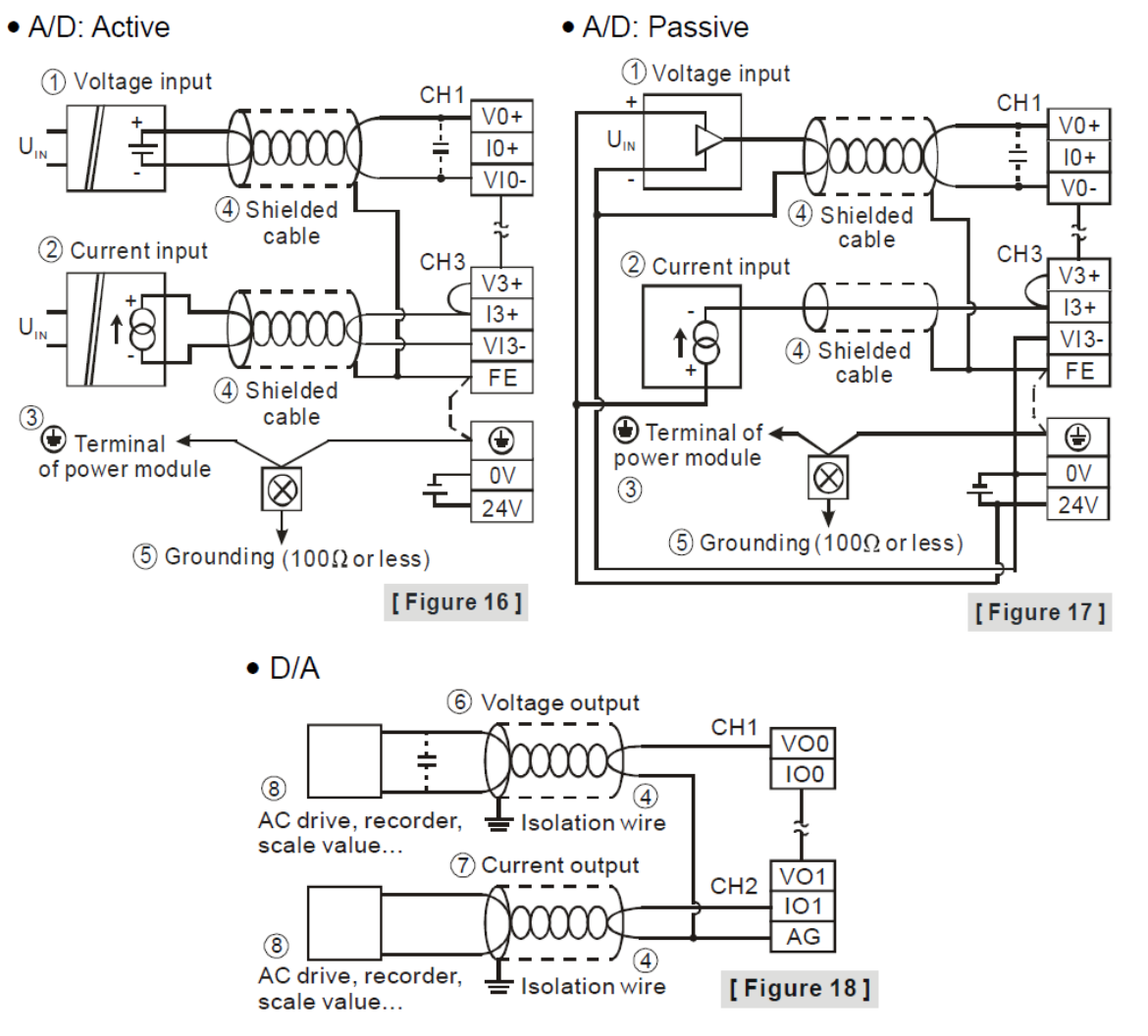

## 7.1.5.4 Analog input A/D & Analog output D/A External Wiring

## 7.1.6 DVP Slim Digital I/O Extension Unit

Model Explanation & Peripherals Thank you for choosing DVP-SS/SA/SX/SC series PLC. The 6~ 16 points extension offered by SS/SA/SX/SC series make the maximum digital I/O extension including the MPU reach 128 points. In addition, maximum 8 special modules (AD/DA/PT/TC/XA/RT) are extendable to DVP Slim series.

### 7.1.6.1 Model Numbers

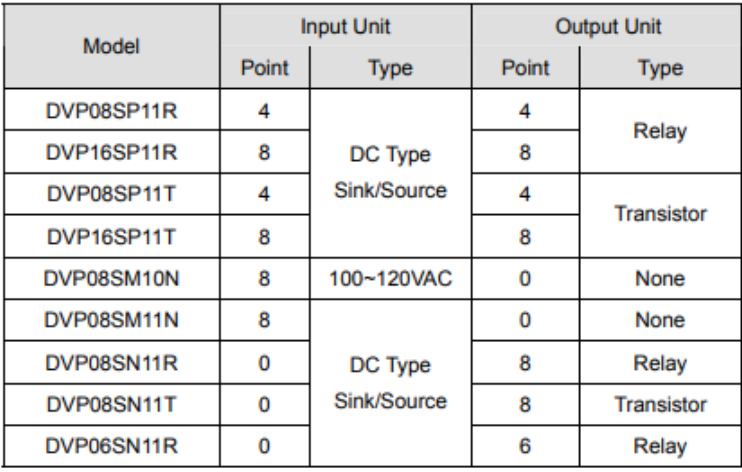

### 7.1.6.2 Terminal layout

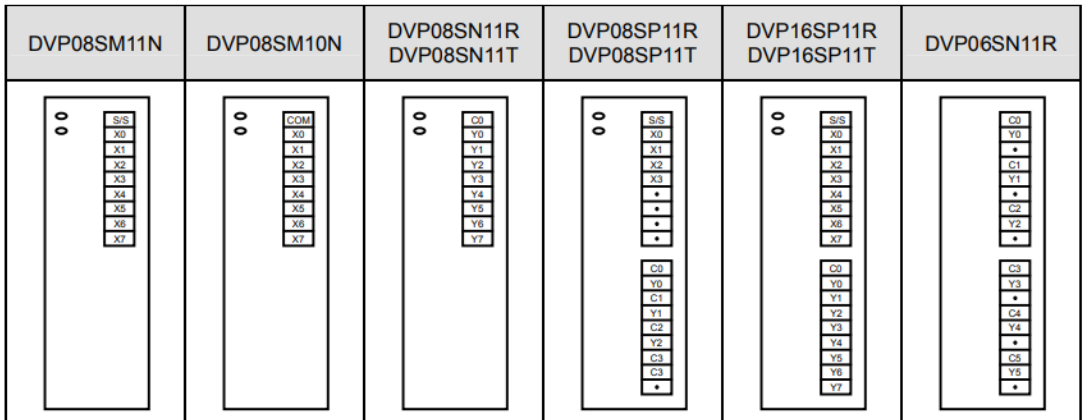

### 7.1.6.3 Input/Output points numbering order

No matter how many points of MPU, the input of the first I/O extension unit will start from X20 and output will start from Y20.

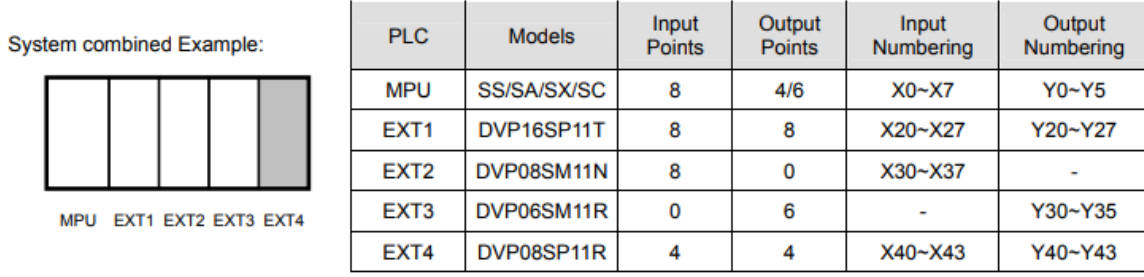

Extension unit 3 DVP06SM11R will be used as 8 outputs, the higher 2 numbers of output points have no corresponding output points. Extension unit 4 DVP08SP11R will be used as 8 input points/8 output points, the higher part numbers of inputs points and output points have no corresponding input/output points. It is recommended to place them at the end of serial wiring, so that I/O points numbering will be continuous.

# 7.1.7 DVP20SX2 Memory Map

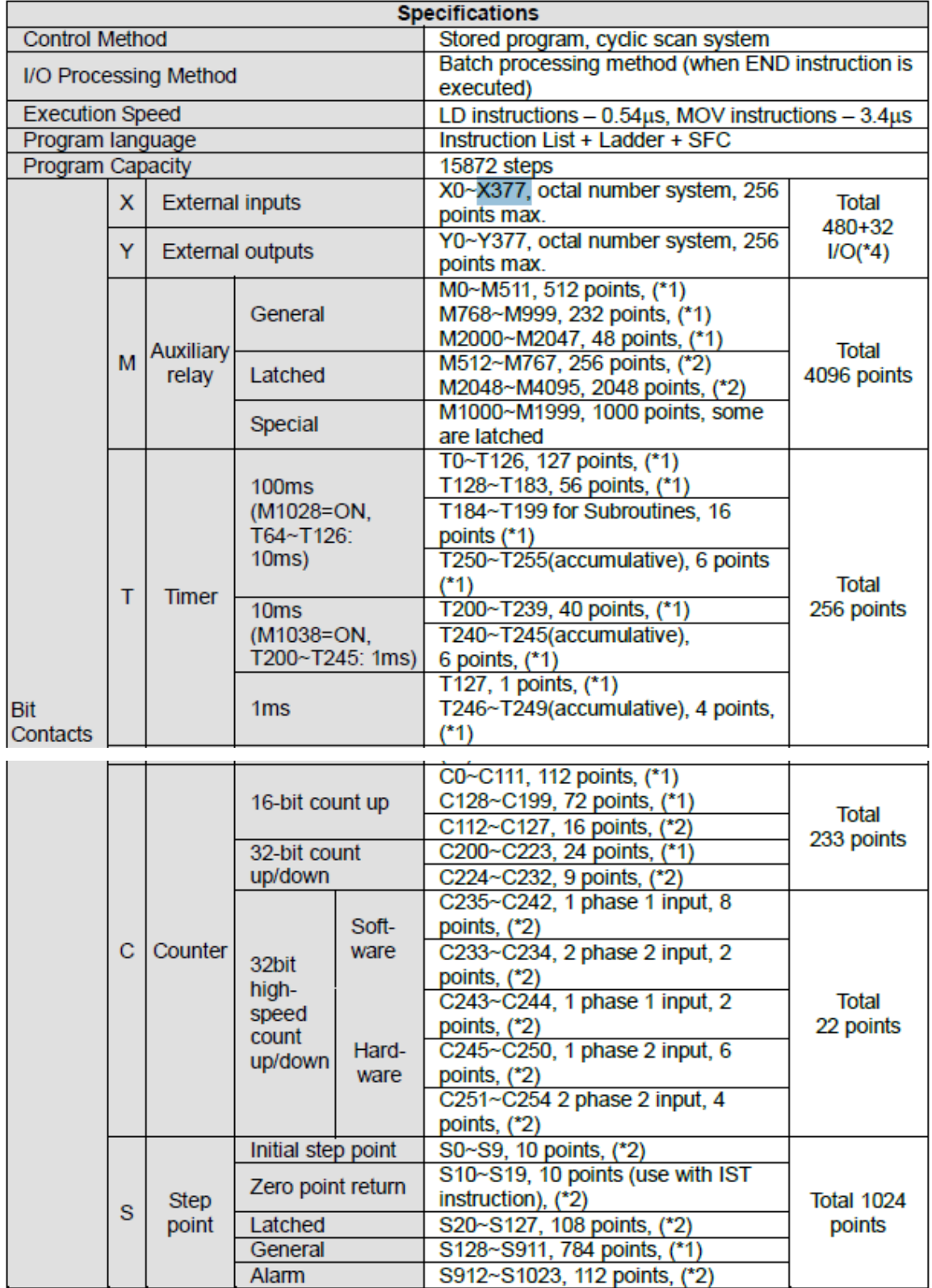

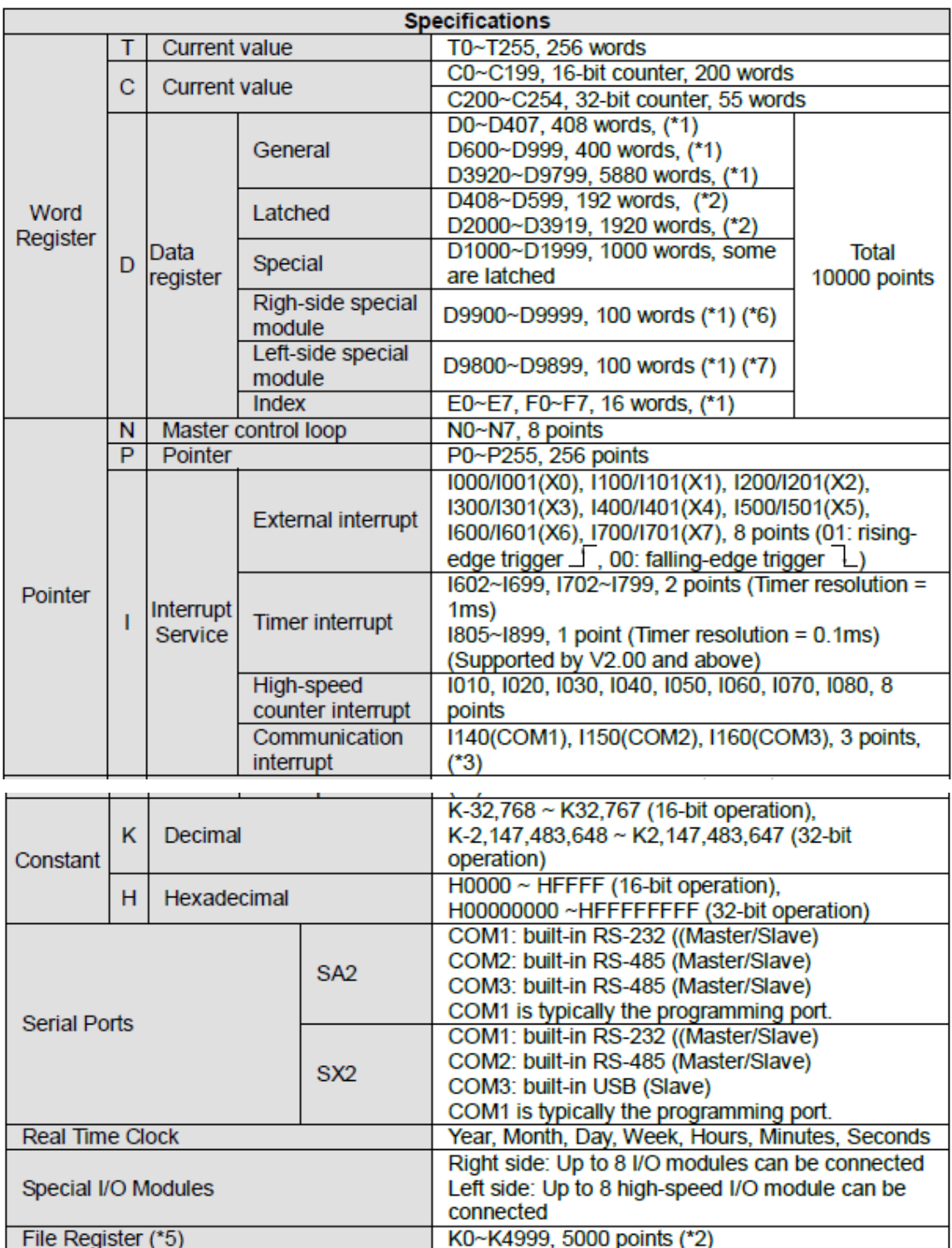

## 7.1.8 PLC Device Address

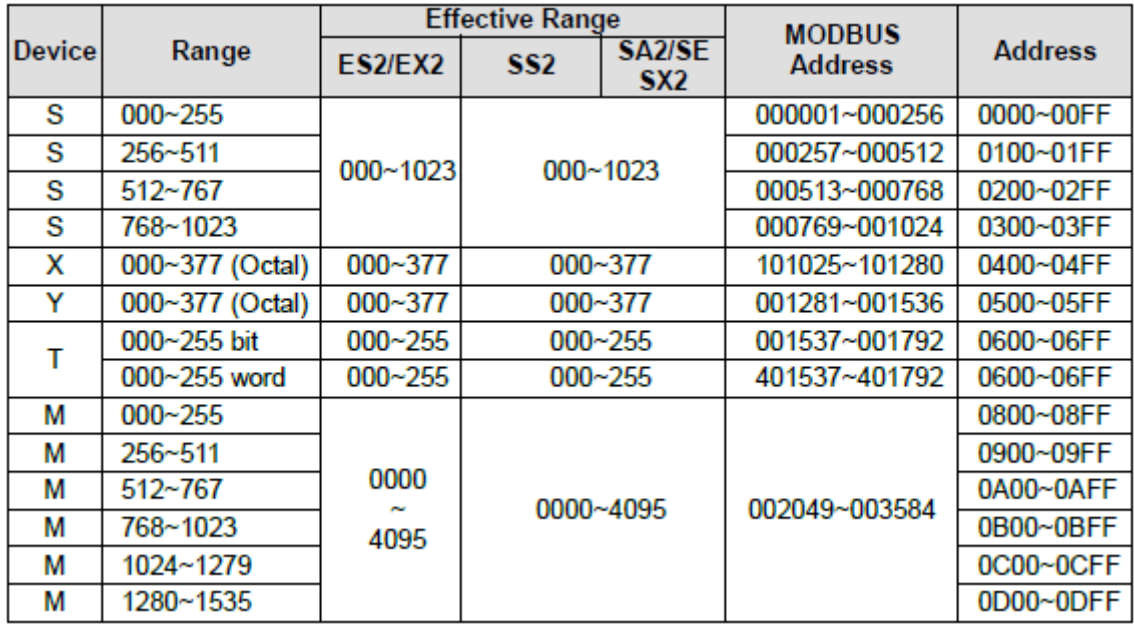

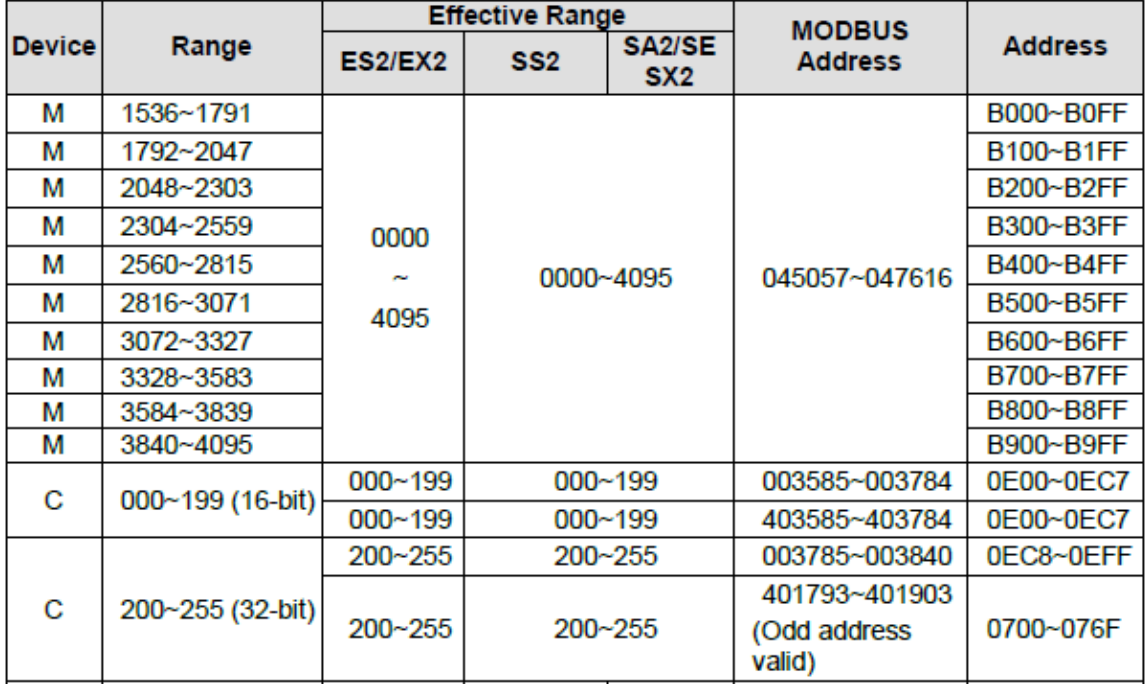

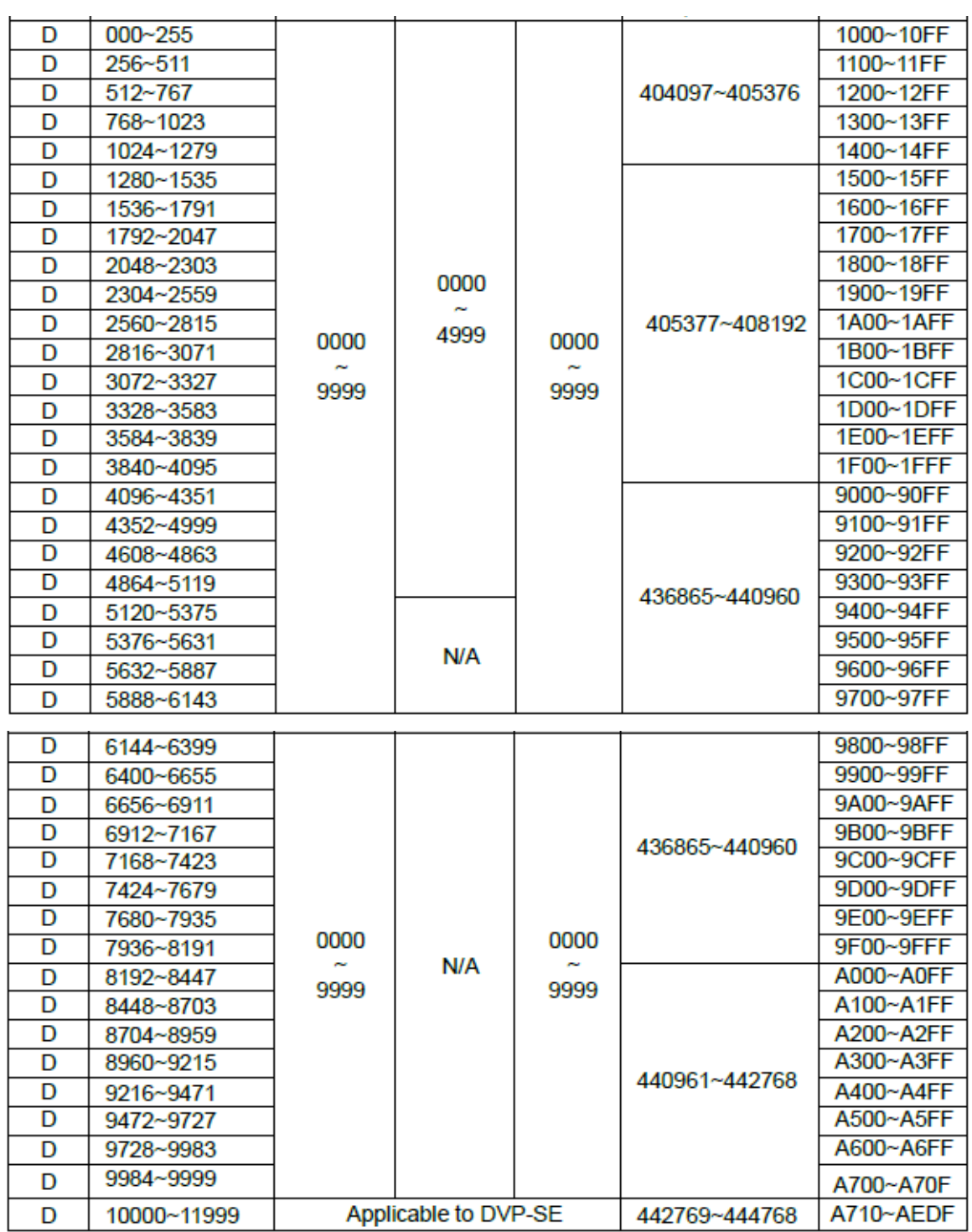

# 7.1.9 Instructions

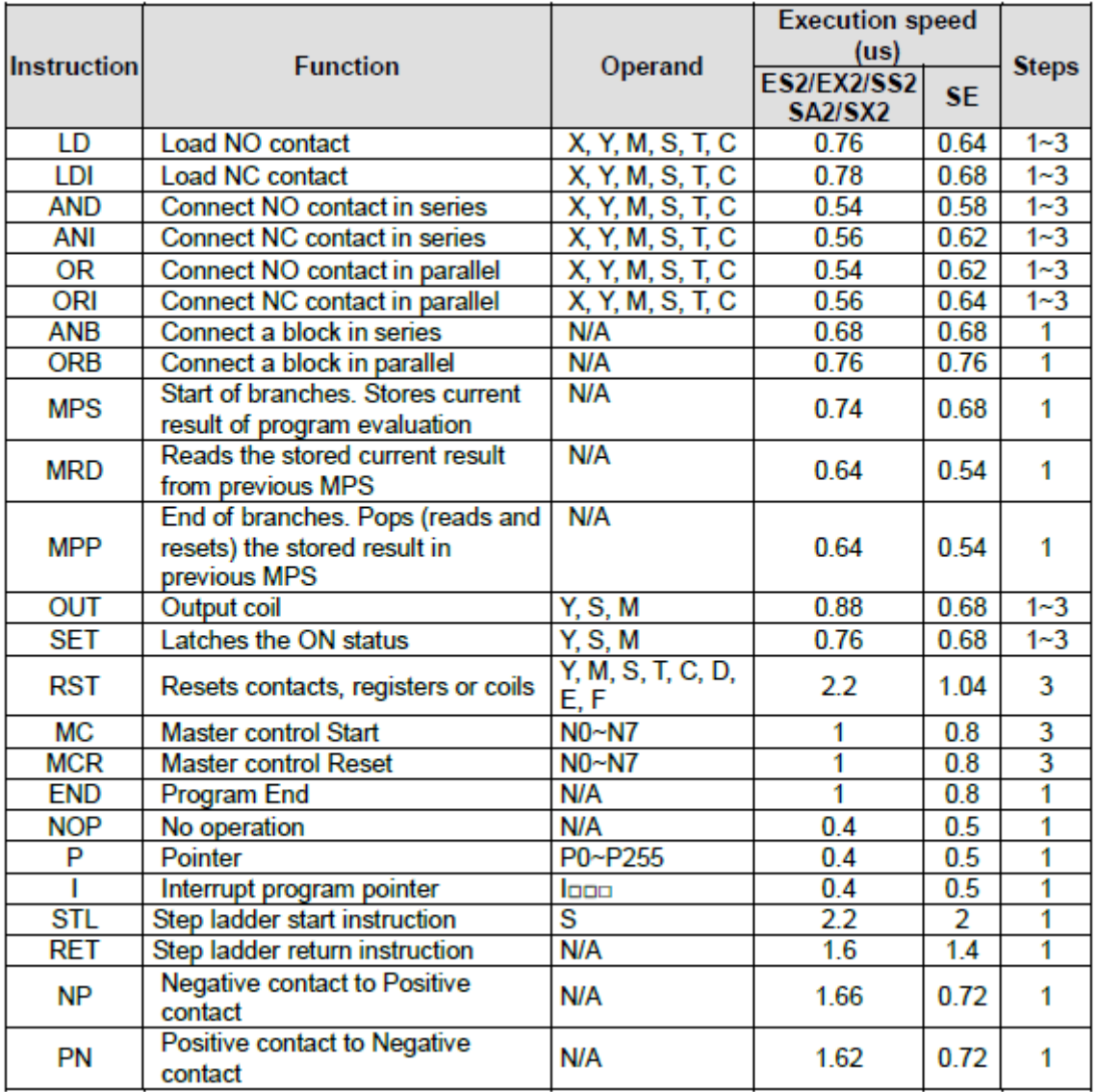

# 7.2 WPL Soft

"Soft WPL "هو PLCالبرنامج المخصص لبرمجة ال

7.2.1 الوصلة المخصصة لبرمجة ال PLC

لبرمجتها. PLC مع التعريف من اجل توصيل الحاسوب بال A020-12RRG-UCنحتاج لوصلة

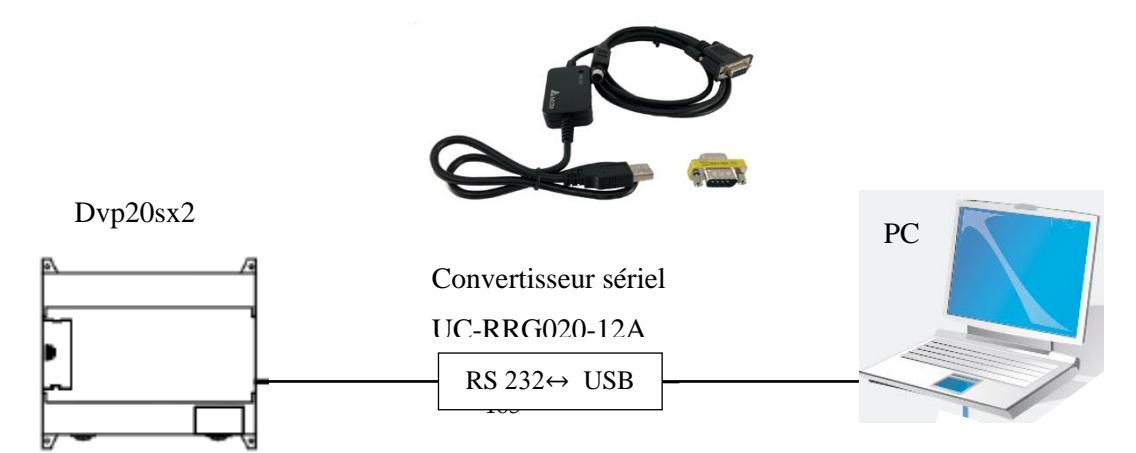

# 7.2.2 كيفية انشاء برنامج لل PLC

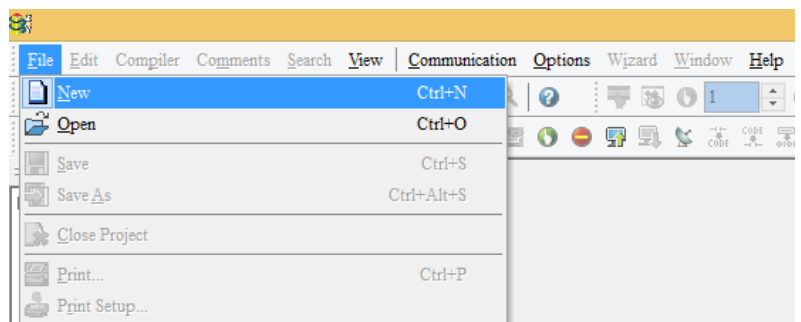

### New – Fileنضغط على

## . OK ثم نضغط Name File ونضع اسم للمشروع في (2SX( ٍPLC نختار نوع ال

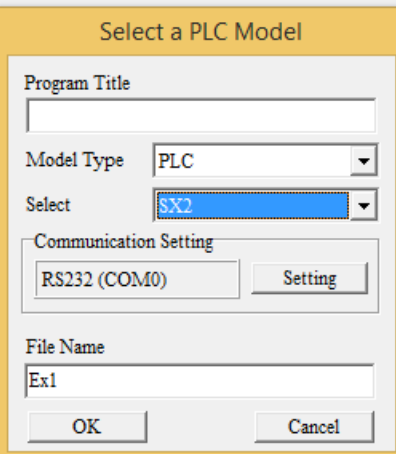

# 7.2.3 خصائص تتعلق بتنزيل البرنامج على ال PLC

- بعد ربط الحاسوب بال PLC نضغط على 232RS في setting Communication على يسار البرنامج لتفقد وجود ال Port) 4COM (لكي تتمكن من تنزيل البرنامج.
- يجب اختيارال address station الخاص بال PLC( قبل استعمال ال PLC يكون ال address 1 ويمكن تغيره من خلال البرمجة) .
	- يمكنا اختيار برمجة ال PLC اما ASCII او RTU .

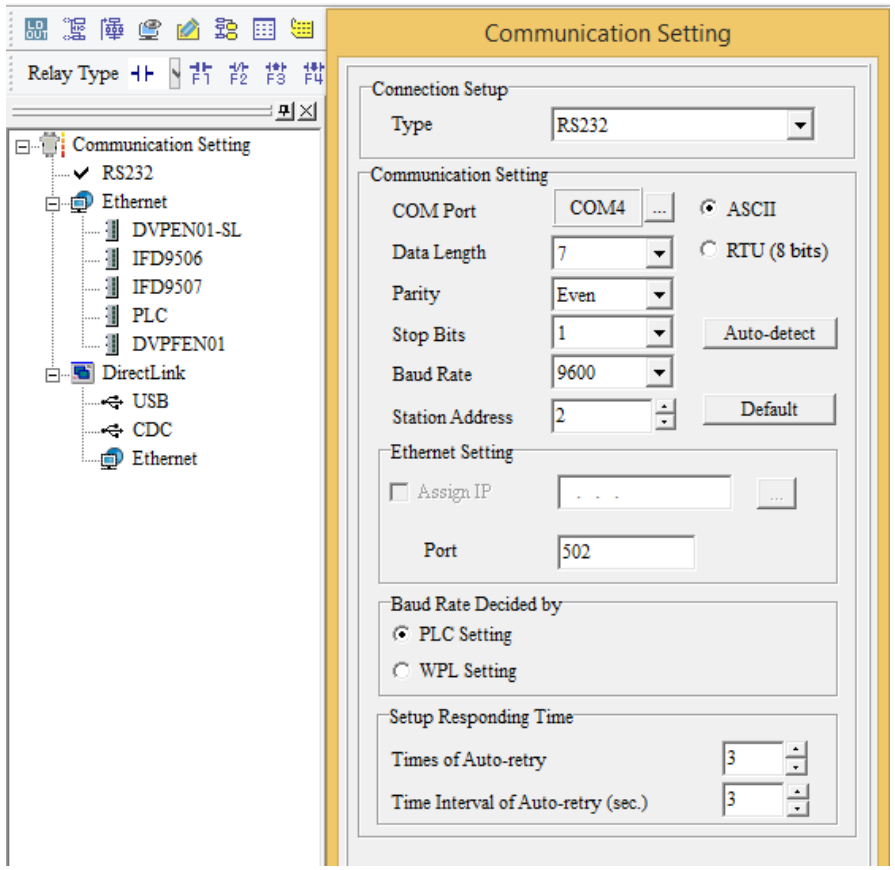

# 7.2.4 تنزيل البرنامج عل ال PLC

# لتنزيل البرنامج نضغط الزر التالي

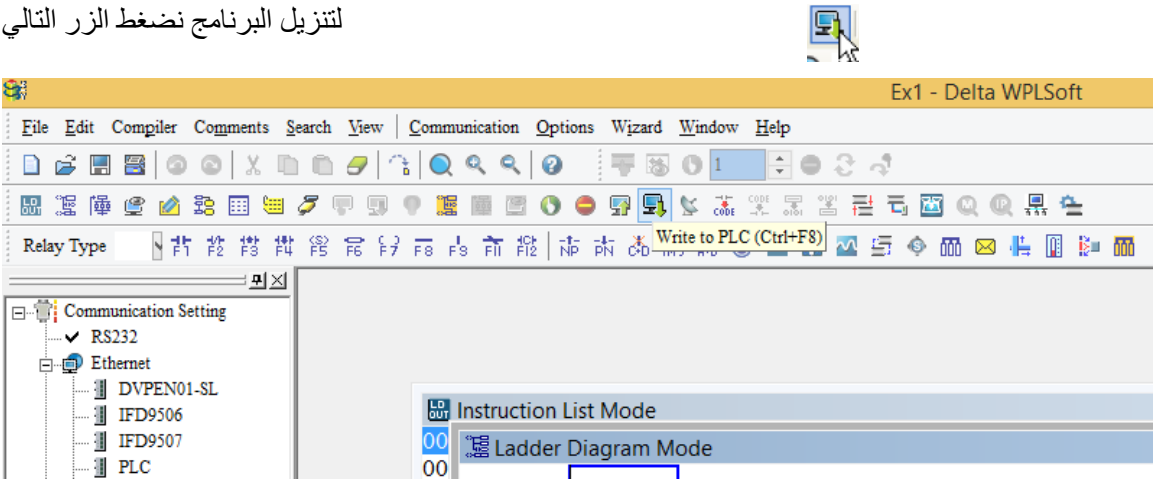

# 7.2.5 مراقبة عمل ال PLC

نظم على الز التالي PLC الز التالي في السرنامج في ال <sup>\*</sup> Online Mode (Ctrl+F4)

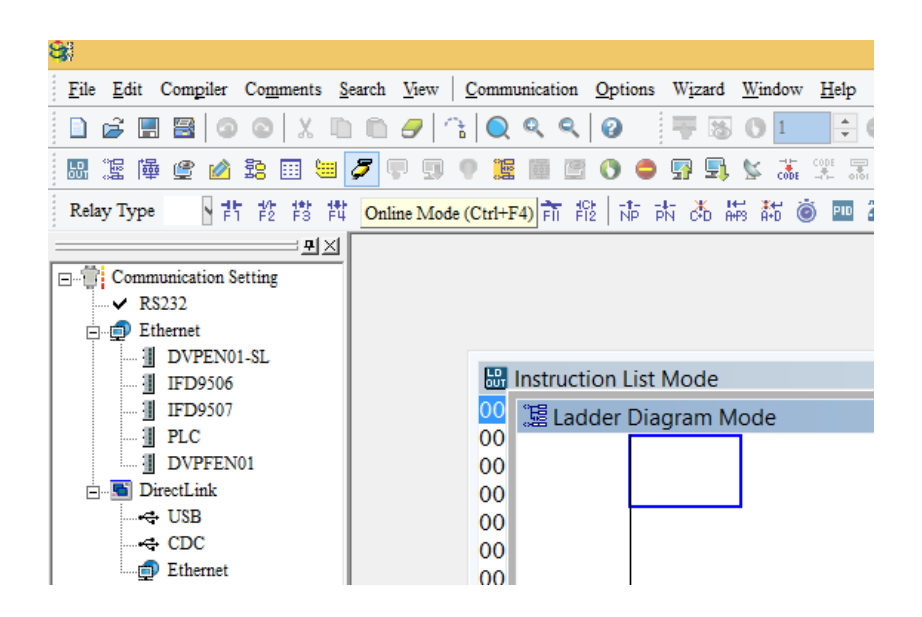

## 7.3 Vijeo designer software

Vijeo Designer is a state-of-the-art software application with which you can create operator panels and configure operating parameters for human machine interface (HMI) devices. It provides all the tools needed to design an HMI project, from the data acquisition to the creation and display of animated drawings.

Realization of an application

The procedures to follow to implement an application are:

- 1- Create a new project,
- 2- Selection of the communication protocol.
- 3- Creating Variables
- 4- Create a Command Button
- 5- Create an alarm lamp.
- 6- Create a Numeric Indicator

### 7.3.1 Create a new project

Create a new project, this dialog box appears when you start Vijeo Designer. Make sure Create new project is selected and click "Next" to continue.

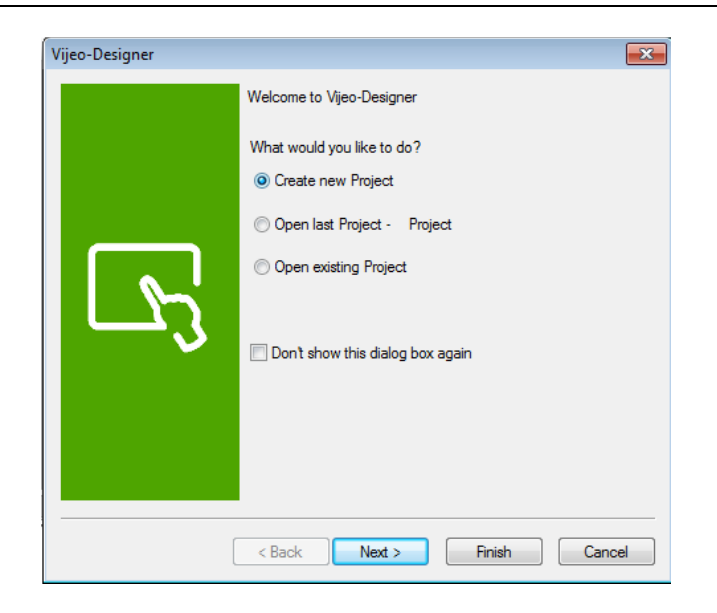

Enter the name of your project and click **Next**. In our case, type "**Manual**".

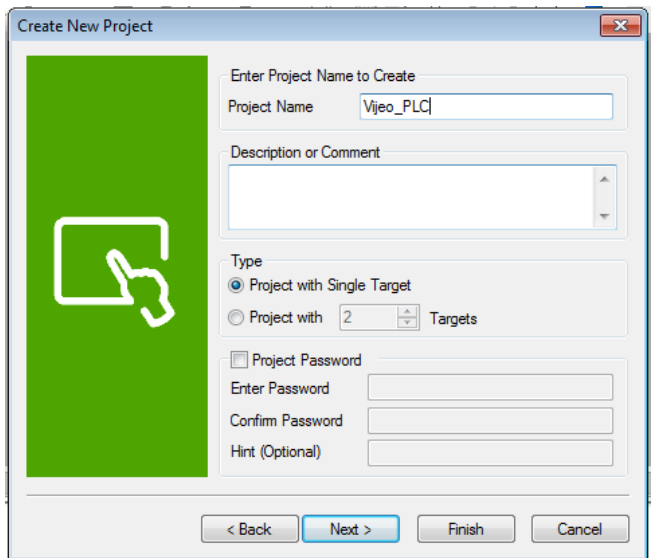

Select the target type …, and the model ..., Click **Next, Next.**

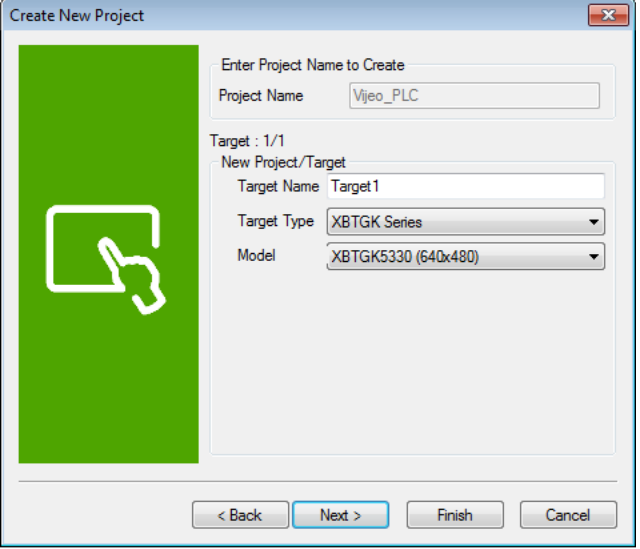

## 7.3.2 Selection of the communication protocol

Select the relevant driver for the device type using the Add button. Select "Schneider Electric Industrie SAS" as the Manufacturer, " Modbus\_(RTU)" as the driver, and "Modbus Equipment" as the Equipment. Then click on Finish.

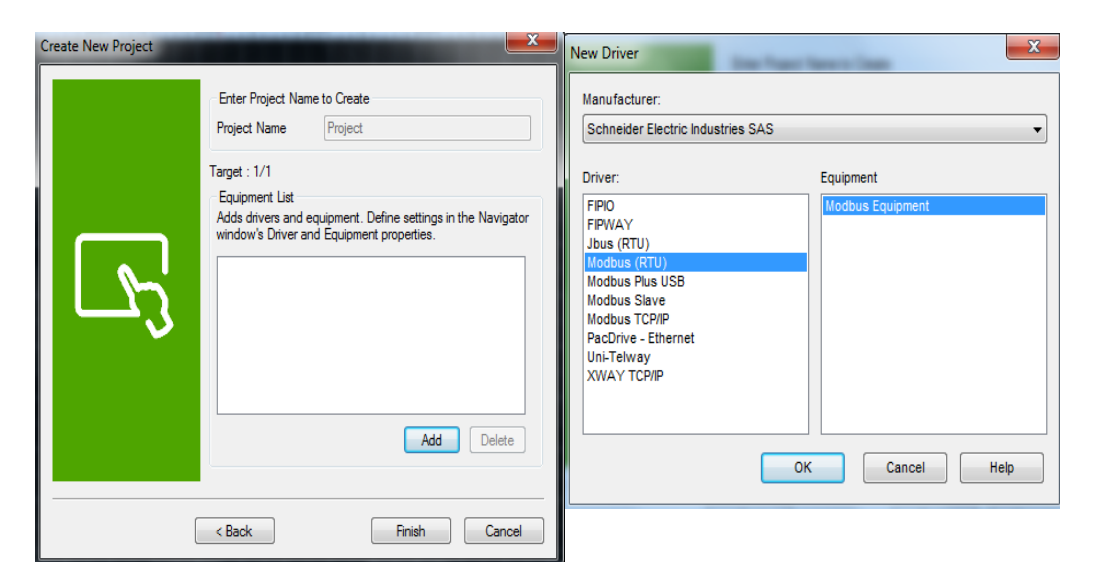

## 7.3.3 Creating Variables

A variable is a memory address indicated by a name. Vijeo Designer handles the following types of variables:

- BOOL
- $\blacksquare$  INT (16 bit signed integer)
- UINT (16 bit unsigned integer)
- DINT (32 bit signed integer)
- UDINT (32 bit unsigned integer)
- $\blacksquare$  Integer (1-32 bit generic integer)
- $\blacksquare$  REAL
- **STRING**
- User Data Type (Array or Structure)
- Folder
- Block INT (16 bit signed block integer)
- Block UINT (16 bit unsigned block integer)
- Block DINT (32 bit signed block integer)
- Block Integer (1-32 bit generic block integer)
- **Block REAL**

Vijeo Designer uses the variables to communicate with devices. You can also define internal variables that will only be used by Vijeo Designer.

Right-click the "**Variables**" node in the "**Navigator**" window, select "**New Variable**" and click "**BOOL**".

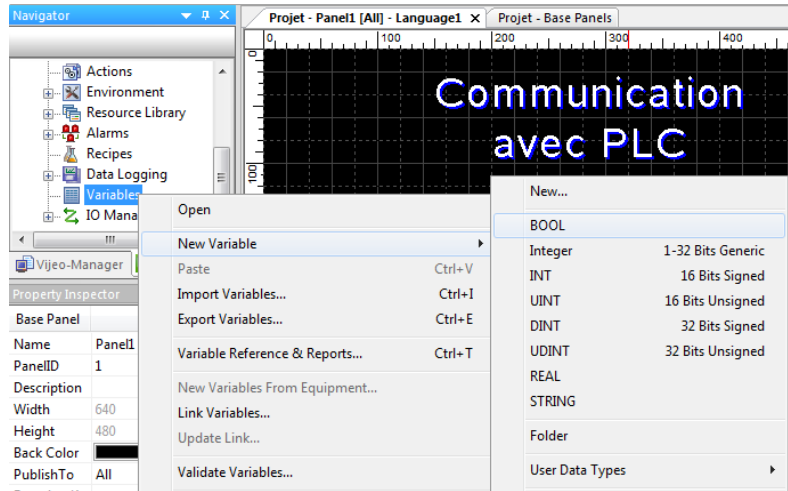

Change the name of the Boolean-type "**BOOL01**" variable. In this window, specify the variable source (**external** in this case). In the **Device Address** property,

Right-click the "**Variables**" node in the "**Navigator**" window, select "**New Variable**" and click "**Integer**".

Change the name of the Boolean-type " **Integer 01**" variable to "High\_level" in the Property Inspector. In this window, specify the variable source (**external** in this case). In the **Device Address** property,

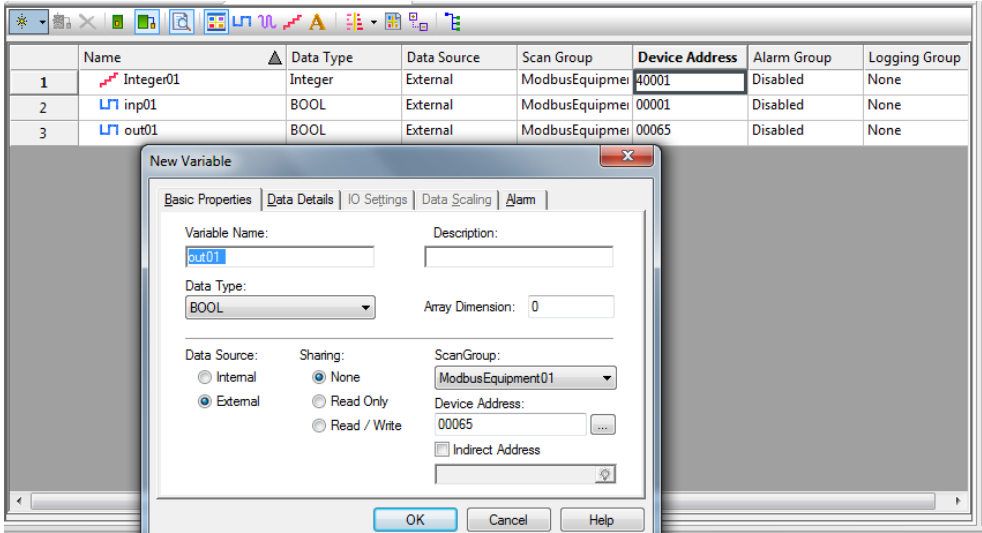

### 7.3.4 Create a Command Button

Select the "Switch" icon in the toolbar and draw an area on the panel where the button will be placed.

Select the "**Switch**" icon in the toolbar and use it to draw a **rectangle**, defining an area on the screen where it will be placed.

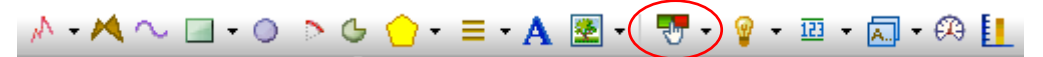

The **Switch Settings** window is displayed. Configure the properties as shown in the screen below:

In the **General** window:

■ Select 00001 as the switch style.

Under the "**When Touch**" tab, click the icon  $\phi$  and:

- Select the "**BOOL**" "Emptying" variable,
- Select "**Set"** which will switch ON the Emptying bit when the button is pressed
- Click **Add** to confirm the selection.

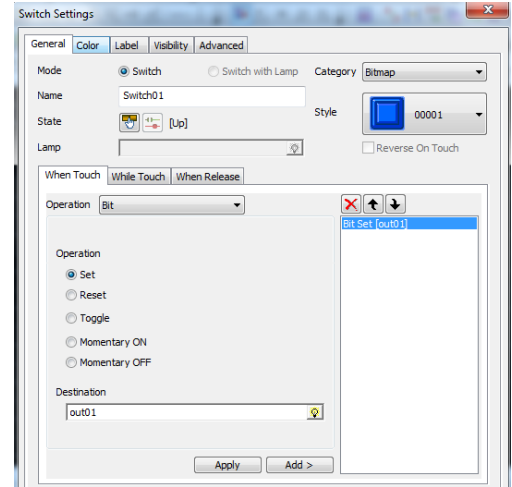

Under the "**When Release**" tab, click the con and:

- select the "**BOOL**" "Emptying" variable,
- select "Reset" which will switch OFF the Emptying bit when the button is released
- Click **Add** to confirm the selection.

### 7.3.5 Create a Numeric Indicator

Select the "Data Display" icon in the toolbar and draw an area on the screen where the numeric window will be placed.

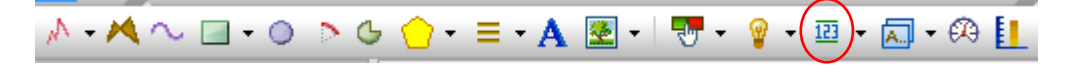

The **Numeric Display Settings** window is displayed. Configure the properties as shown in the screen below:

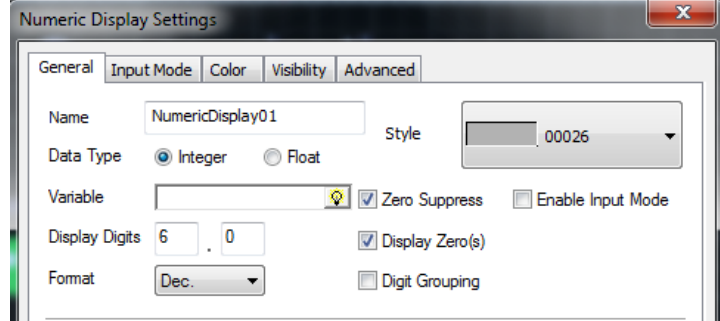

In the "**General**" tab:

Click the icon  $\boxed{\circ}$  then:

double-click on the "Level" variable, then on **OK** in the expression editor,

To write in this indicator, Select the **« Enable Input Mode »** In the "**Input mode**" tab.

#### 7.3.6 Create an alarm lamp

The lamp animates depending on the state of the variable: red if it is active and green if it is inactive.

Select the "**Lamp**" icon in the toolbar and use it to draw a **Lamp**, defining an area on the screen where the lamp will be placed.

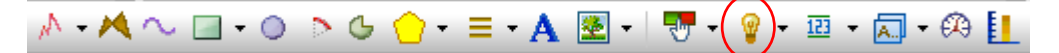

In this window, from the "**General**" tab: Click the icon  $\sqrt{\mathbf{Q}}$  then:

- ➢ Select the "**BOOL**" variable,
- ➢ Retain the lamp style **10001**.

# 7.4 PLC Programing & wiring

## 7.4.1 Control Panel

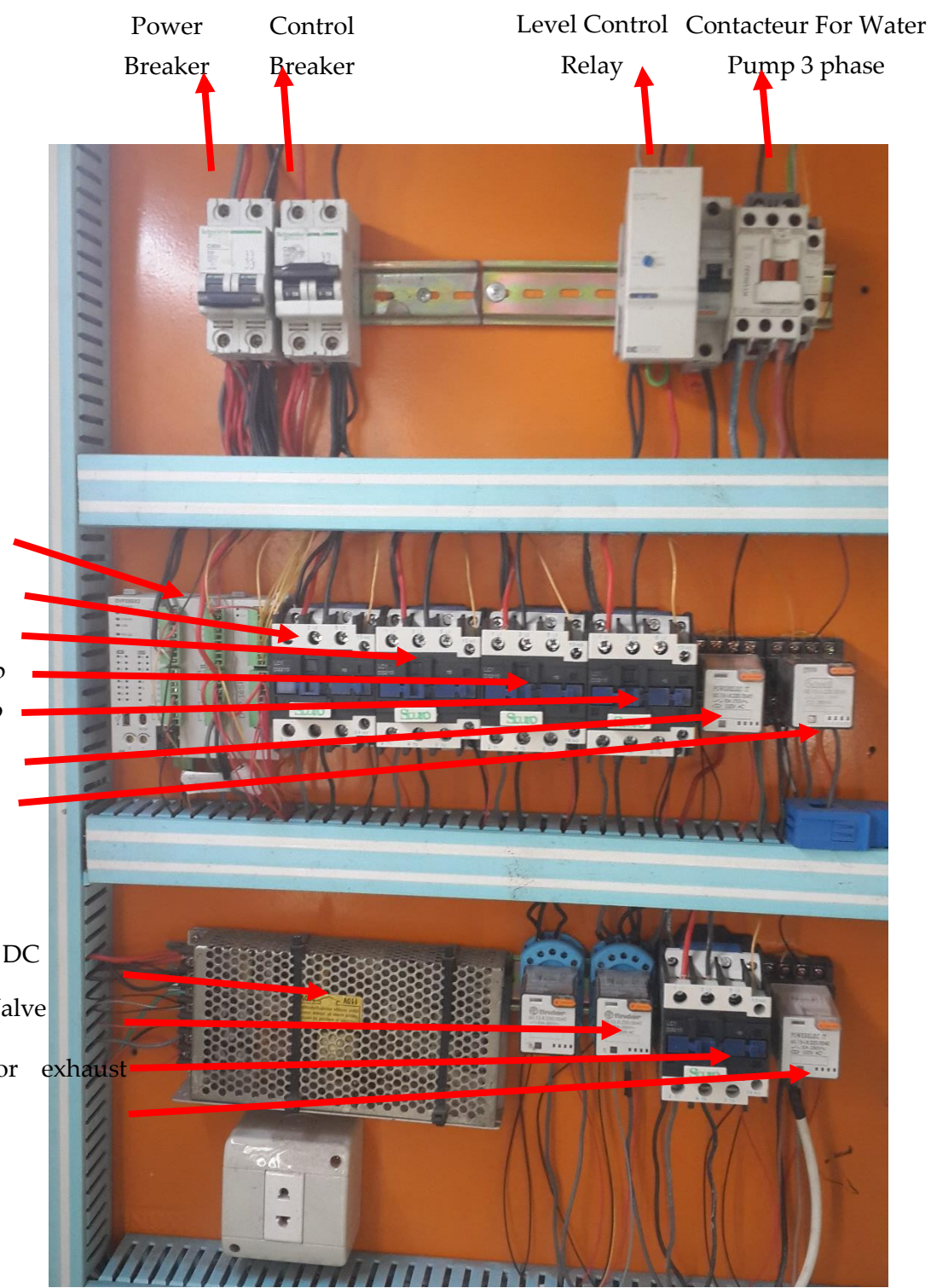

### Delta PLC

Contactor1 for exhaust fan 1 Contactor2 for exhaust fan 2 Contactor3 for cooling pump Contactor4 for water Pump Relay1 for supply fans 1 & 2 Relay2 for Electro filter

Power supply 24 V DC Blue Relay 1 & 2 for Valve Contactor5 for exhaust Relay3 for Fuel burner

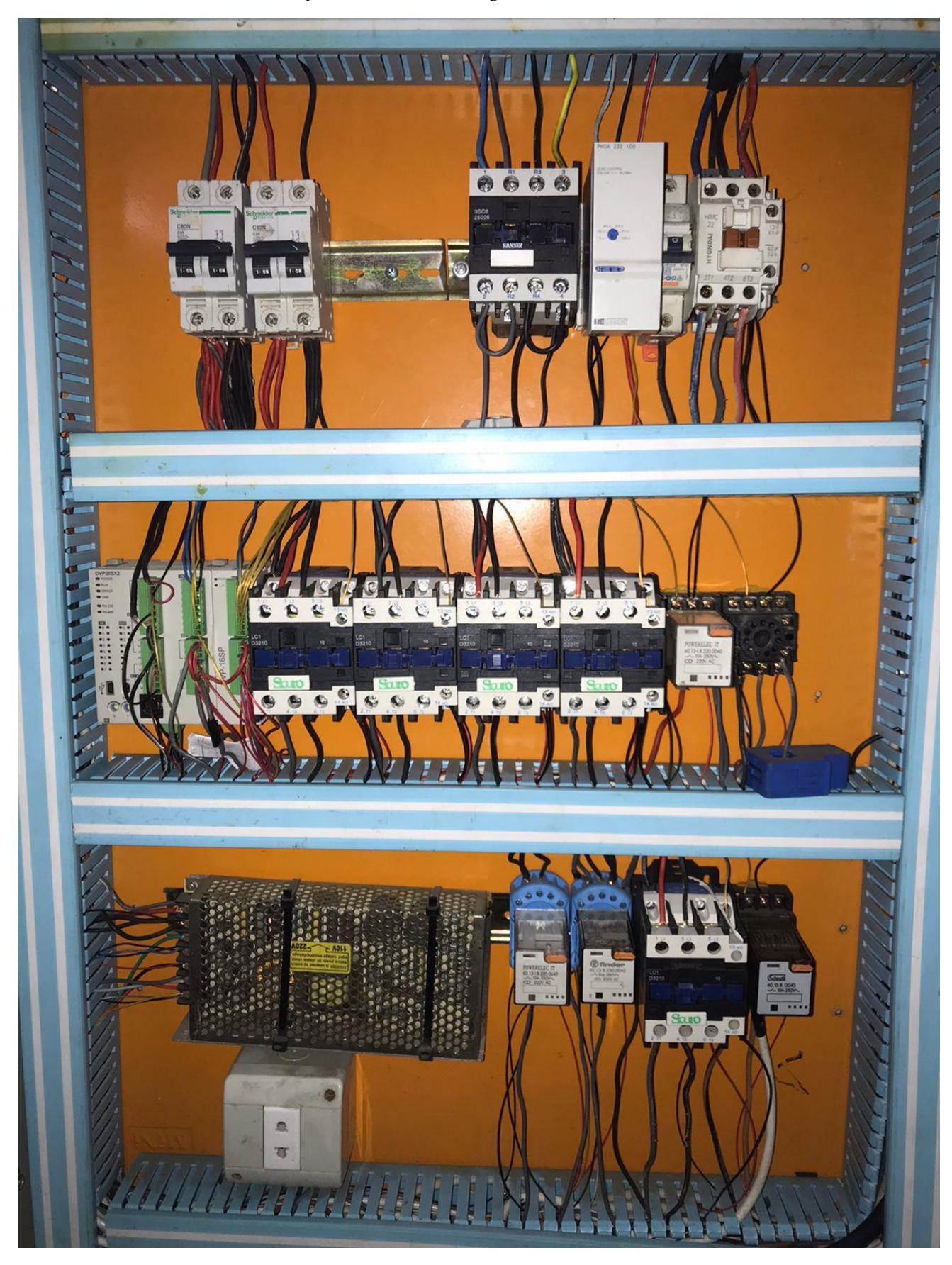

Version 12.04.22: Added: in top line: Contactor (changing power source: fuel generator/NLAP-IPP Power (after full function)) (only for exhaust fan 2 (green fan))

(GUI (ب الحاسوب PLC هو ربط ال **"Protocol Modbus"**الهدف من تفعيل

**Function Group COM Port Function** 

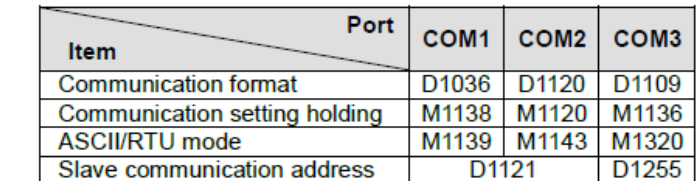

#### Contents:

**Number** 

COM ports (COM1: RS-232, COM2: RS-485, COM3: RS-485) support communication format of MODBUS ASCII/RTU modes. When RTU format is selected, the data length should be set as 8 COM2 and COM3 support transmission speed up to 921kbps. COM1, COM2 and COM3 can be used at the same time.

#### COM1:

Can be used in master or slave mode. Supports ASCII/RTU communication format, baudrate (115200bps max), and modification on data length (data bits, parity bits, stop bits). D1036: COM1 (RS-232) communication protocol of master/slave PLC. (b8 - b15 are not used) Please refer to table below for setting.

#### COM<sub>2:</sub>

Can be used in master or slave mode. Supports ASCII/RTU communication format, baudrate (921kbps max), and modification on data length (data bits, parity bits, stop bits). D1120: COM2 (RS-485) communication protocol of master/slave PLC. Please refer to table below for setting. COM3:

Can be used in master or slave mode. Supports ASCII/RTU communication format, baudrate (921kbps max), and modification on data length (data bits, parity bits, stop bits). D1109: COM3 (RS-485) communication protocol of master/slave PLC. (b8 - b15 are not used) Please refer to table below for setting.

### PLC في ال 485RS مع "slave RTU Modbus"برنامج تفعيل

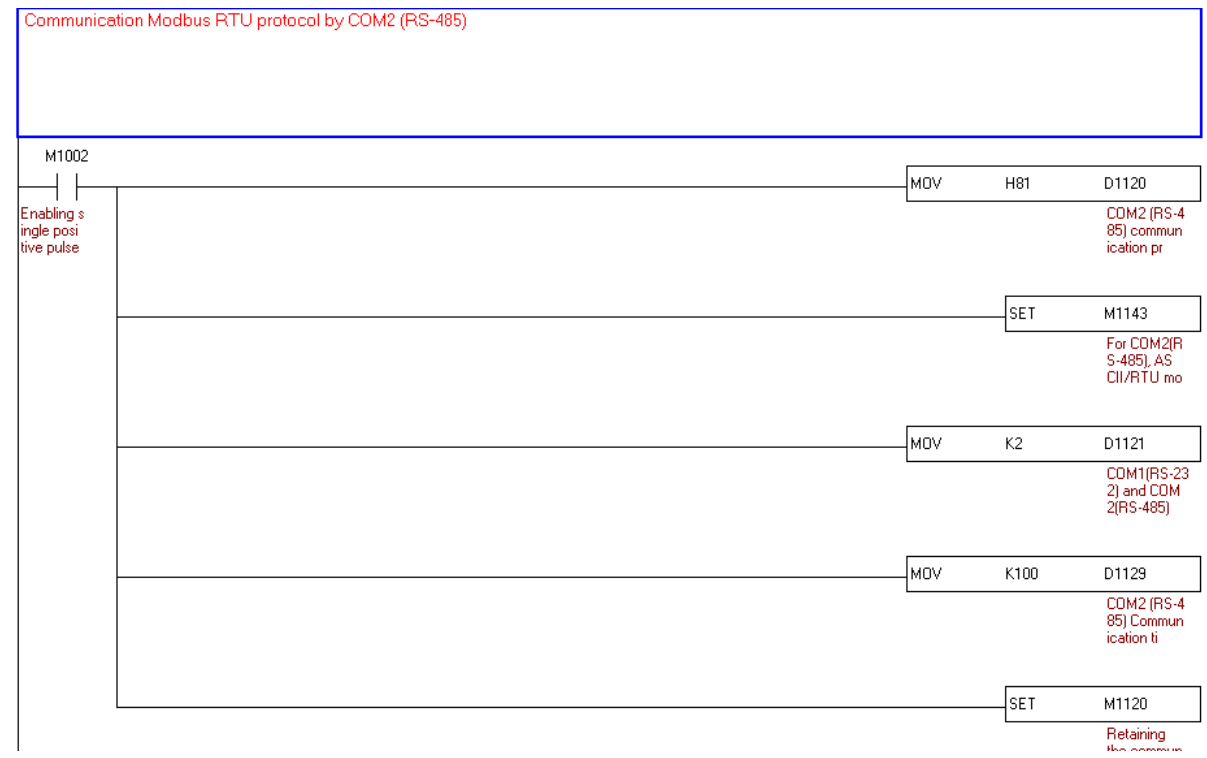

M1002: Enable single positive pulse at the moment when RUN is activate (Normally OFF)

H81: Set up communication protocol as 9600, 8, N, 1

D1120: COM2 (RS-485) communication protocol

MOV H81 D1120: Set up communication protocol as 9600, 8, N, 1

SET M1143: For COM2 (RS-485), ASCII/RTU mode selection (OFF: ASCII; ON: RTU)

MOV K2 D1121: COM1 (RS-232) and COM2 (RS-485) PLC communication address 2 (K2= address 2)

MOV K100 D1129: COM2 (RS-485) Communication time-out setting (ms) (time k100=100ms)

SET M1120: Retaining the communication setting of COM2 (RS-485), modifying D1120 will be invalid when M1120 is set.

## )BPC Boiler Pressure control ( Boiler ال ضغط في التحكم 7.4.3

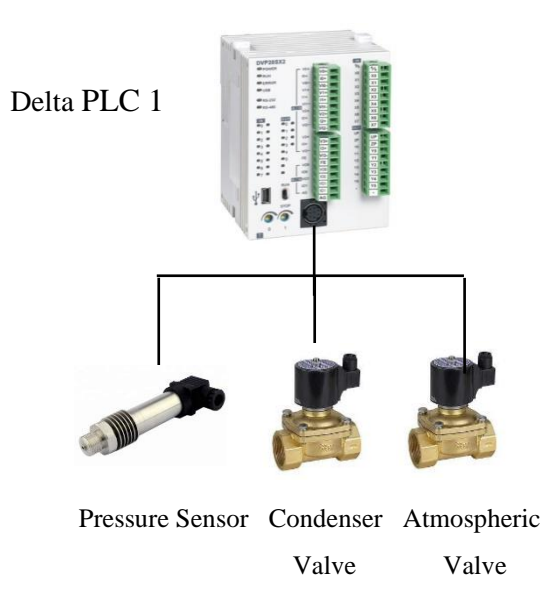

وعند "sensor Pressure "من خالل Boiler نقرأ ضغط البخار في PLCنظام التحكم يكون عل الشكل التالي : أل "valve Condenser "تفتح bar14.5 مثال "Setpoint Pressure Condenser"ارتفاع الضغط و بلوغ معدل ويبلغ معدل Boilerوعندما يرتفع الضغط اكثرفي ال Condenser وتحويله الى الBoilerلتخفيف البخار في لتفريغ من البخار في "valve Atmospheric "تفتح ال bar 15 مثال "Setpoint Pressure Atmospheric" . valve فتغلق ال bar 14 مثال "Setpoint Pressure Min"الهواء وعند انخفاض الضغط الى معدل

# 7.4.3.1 توصيل "transmitter Pressure "مع ال PLC وبرمجته

## **transmitter Pressureمواصفات ال 7.4.3.2**

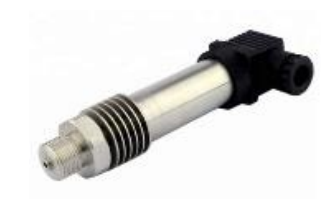

COMPANY: GAMICOS

MODEL: GPT220 Range: 0-16bar Output: 4-20 mA Power: 12- 36V Temperature:  $220^0$  C

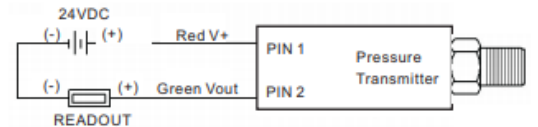

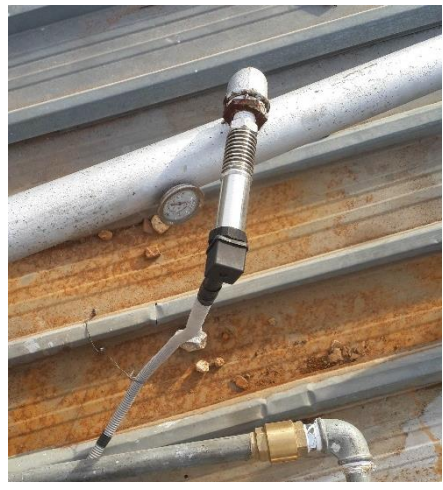

7.4.3.3 طريقة توصيل ال Sensor مع ال PLC

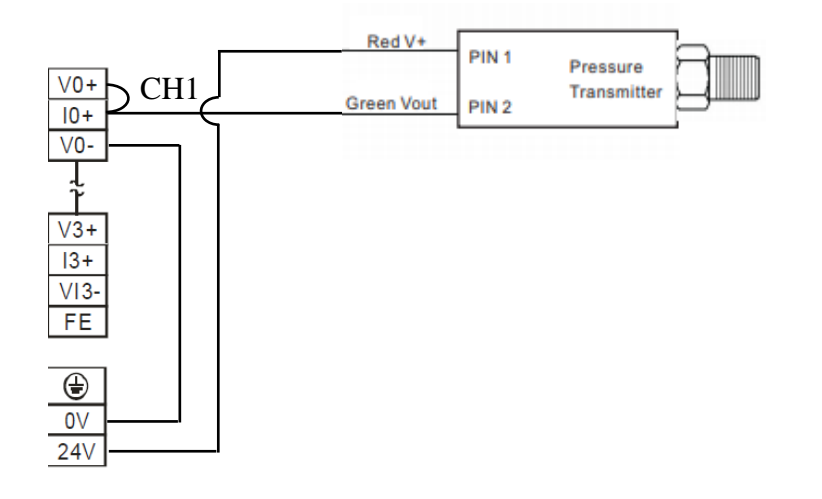

# 7.4.3.4 برنامج قراءة ضغط ال Boiler في ال PLC

طريقة قراءة الضغط تكون عل الشكل التالي : (0 bar = 0 in PLC , 16bar =2000 in PLC) Sensor من تقرأ PLC ال  $+\times$   $\times$  لتحويل قراءة ال $\rm{PLC}$  الى قراءة شبيهة بالحساس نعمل ما يلي (  $\times$   $\times$ مثلا 1600 $\pm\frac{4}{5}$  ) مثلا  $( \ 2000$  ) نقرا قيمة الحساس من 1110D ونحفظها في 1D ثم نضرب 4 وتحفظ في 3D 4D ثم نقسم على 5 وتحفظ في 5D 6D على شكل شبيه بقيمة الحساس . (0 bar = 0 in D5, 16bar =1600 in D5)

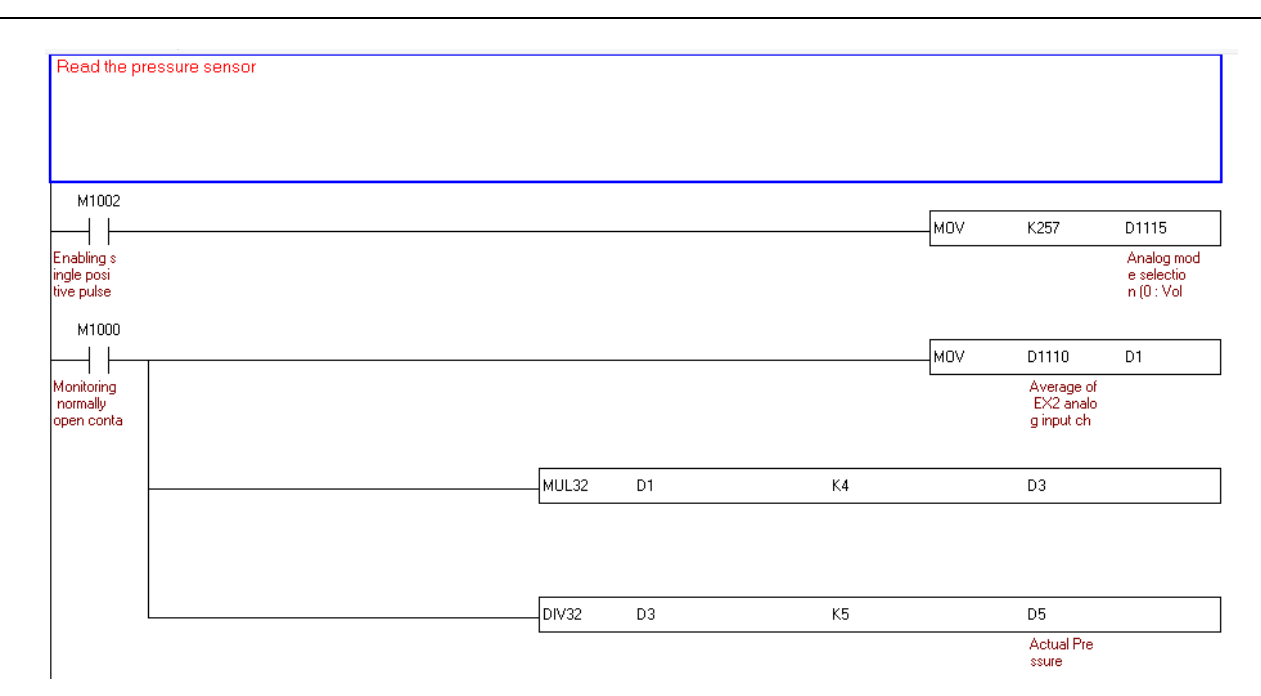

### M1000: normal on

### D1115: analog input/output mode setting

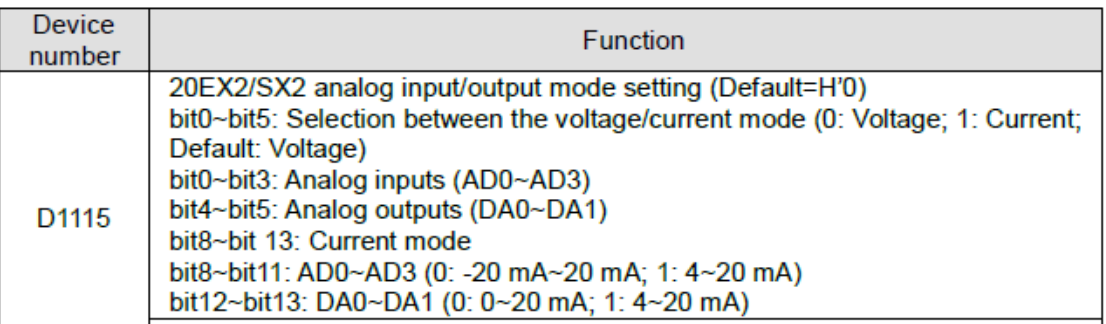

MOV K257 D1115: (257 decimal = 0000 0001 0000 0001 Binary),

Bit  $0 = 1$ : analog input mode of AD0 is the current mode

Bit 8 =1: current 4-20 mA.

D1110: analog input channel 0 (AD 0)

MOV D1110 D1: move D1110 in D1

MUL32 D1 K4 D3:

 $(D2, D1) \times (4) = (D4, D3)$ 

6. 32-bit binary multiplication

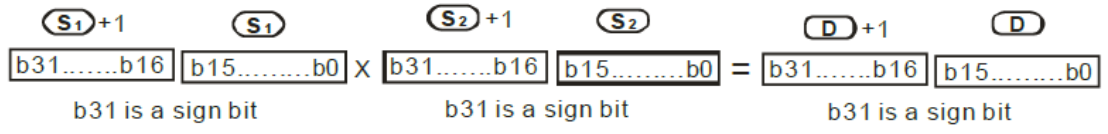

DIV32 D3 K5 D5:

 $(D4, D3) / (5) = (D6, D5)$ 

Atmospheric Solenoid valve Condenser Solenoid valve

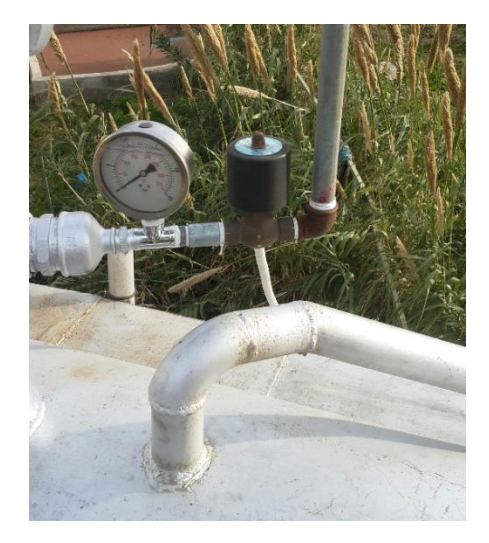

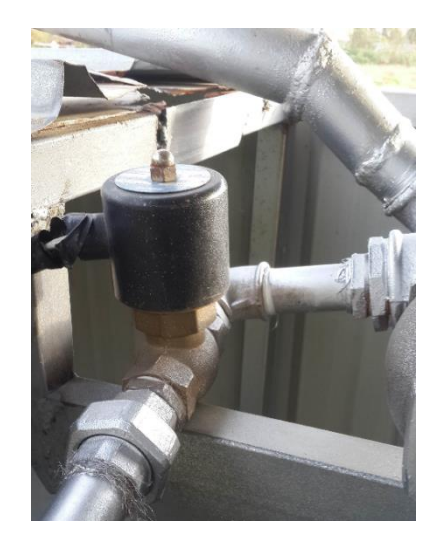
$V0+$  $S/S$  $|0+$  $X<sub>0</sub>$  $VIO X1$  $V1+$  $X<sub>2</sub>$  $\overline{11+}$  $\overline{\text{X3}}$  $V11 X4$  $V2+$  $X<sub>5</sub>$  $|2+$  $X6$  $\overline{\text{VI2}}$ Ph N  $X7$  $V3+$  $\overline{c}$  $\overline{\mathsf{T}}$  $\overline{\mathsf{I}}$  $|3+$  $Y<sub>0</sub>$  $V13 Y1$  $rac{FE}{V00}$  $\overline{Y2}$  $\bullet$  $100$  $C<sub>1</sub>$ Atm. Valve  $VO1$  $\overline{Y3}$  $IO1$  $Y4$  $Y5$ AG Con. valve

7.4.3.6 طريقة توصيل ال "valve Condenser & valve Atmospheric "مع ال PLC

### "Atmospheric valve & Condenser valve" ب التحكم برنامج 7.4.3.7

يمكن التحكم بال (valve Condenser (بشكل يدوي (Manual (عن طريق الحاسوب من خالل 10M Address( ارسال من الحاسوب بواسطة Modbus" 1 "الى 10M فتعمل ON 3Y فيفتح ال valve او ارسال "0" الى 10M فتصبح OFF 3Y فيغلق ال valve ) . يمكن ايضا التحكم بال valve Atmospheric بشكل يدوي (Manual (عن طريق الحاسوب من خالل 44M & 11M Address فعند ارسال "1" الى 44M يتم تحويل التحكم الى يدوي ومن ثم ارسال "1" الى ال 11M فيتم تشغل 4Y فيفتح ال Valve او ارسال "0" الى ال 11M فيتم فصل 4Y فيغلق ال Valve .

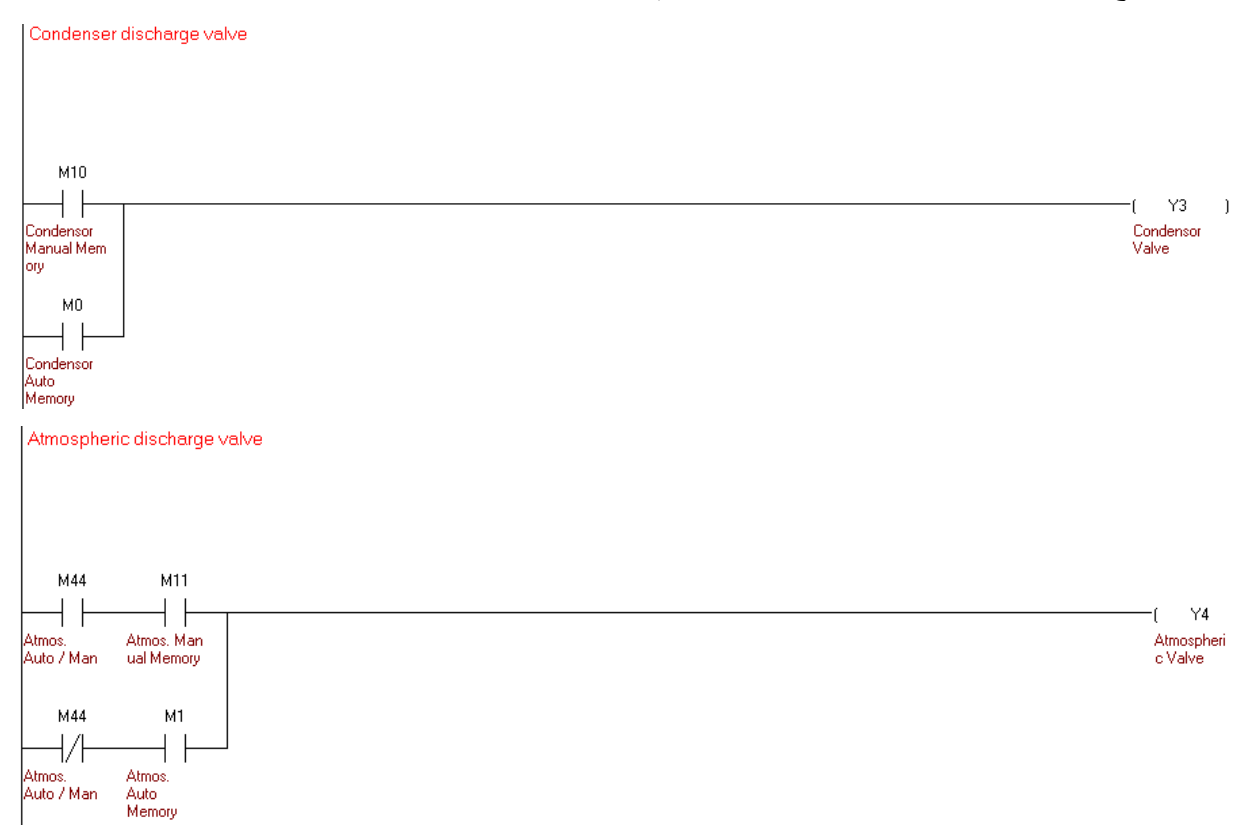

يمكن التحكم بال "valve Condenser "بشكل اوتوماتيكي عن طريق ال Pressure : فعند ارتفاع ال pressure( في ال 5D ( وبلوغ معدل" Setpoint Pressure Condensor( " في ال 8D وهو 950 اي bar 950 والذي يمكن تعديله ( فتصبح

ON 0M والتي بدورها تشغل 3Y لتفتح ال valve. وعند انخفاض ال Pressure( في ال 5D ) وبلوغ معدل Min" "Setpoint Pressure( في ال 7D وهو 800 اي bar 8 والذي يمكن تعديله ( فتصبح OFF 0M والتي بدورها تفصل 3Y فتغلق ال valve.

عندما تكون "M44 OFF" (يتم التحكم بال 44M بواسطة الحاسوب) يمكن التحكم بال "Atmospheric valve" بشكل اوتوماتيكي عن طريق ال Pressure : فعند ارتفاع ال pressure( في ال 5D ) وبلوغ معدل Pressure Atmospheric" "Setpoint( في ال 9D وهو 1000 اي bar 10 والذي يمكن تعديله ( فتصبح ON 1M والتي بدورها تشغل 4Y لتفتح ال valve. وعند انخفاض ال Pressure( في ال 5D ) وبلوغ معدل"Setpoint Pressure Min( "في ال 7D وهو800 اي 8 bar والذي يمكن تعديله ( فتصبح OFF 1M والتي بدورها تفصل 4Y فتغلق ال valve.

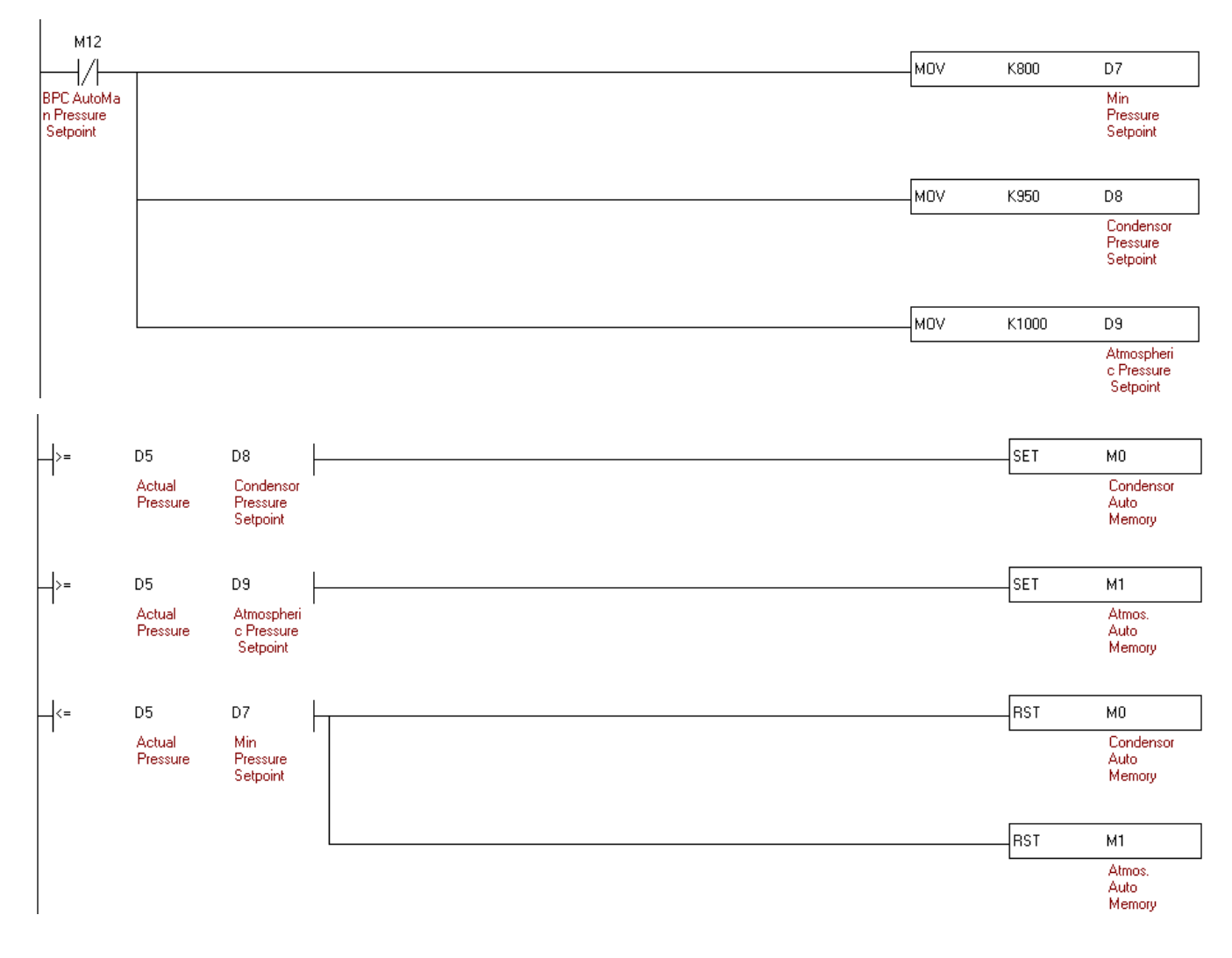

الى Modbus بشكل يدوي من خالل الحاسوب عن طريق ارسال"1"عن طرق ال point Setيمكن السماح بتعديل ال .Setpoint Auto او "0" اللغاء التعديل وابقاء 12M address

ويجب ان يكون PLC من الحاسوب ضمن حدود محددة في ال Set pointيمكن السماح بتعديل ال

 bar 0.3 وان يزيد عل االقل ب bar 11 هو االعلى وان ال يتخطى ال "Setpoint Pressure Atmospheric"ال عن

ال "Condensor Pressure Setpoint ".

وان "Setpoint Pressure Atmospheric "فيجب ان ال يتخطى " Setpoint Pressure Condensor" اما ال .''Min Pressure Setpoint عن bar بايزيد عل الاقل ب $0.2$  bar عن

 Pressure Condensor "وهو األدنى ويجب ان ال يتخطى ال "Setpoint Pressure Min"في ما يخص ال .bar 7 وان ال ينخفض الى ما دون ال "Setpoint

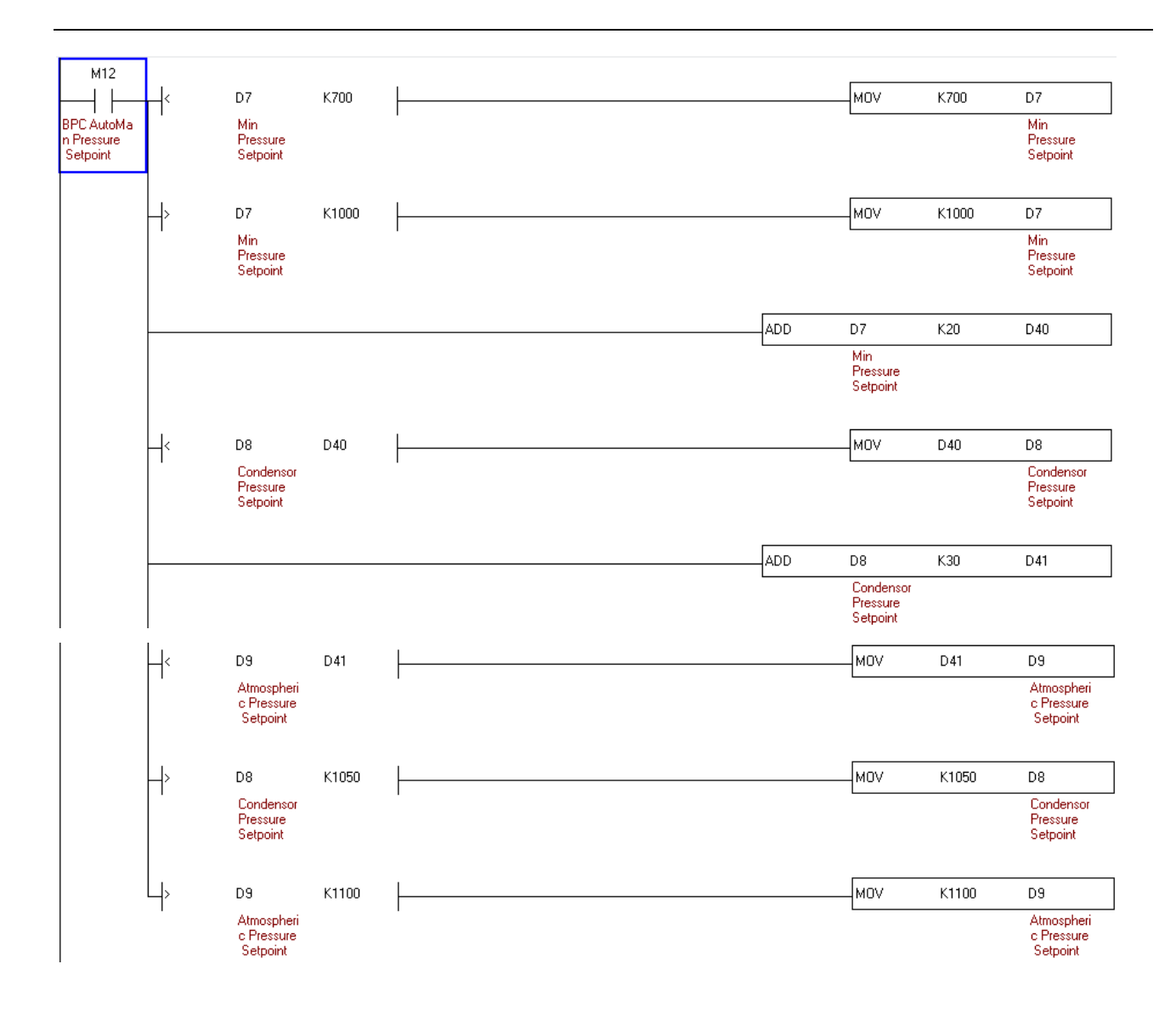

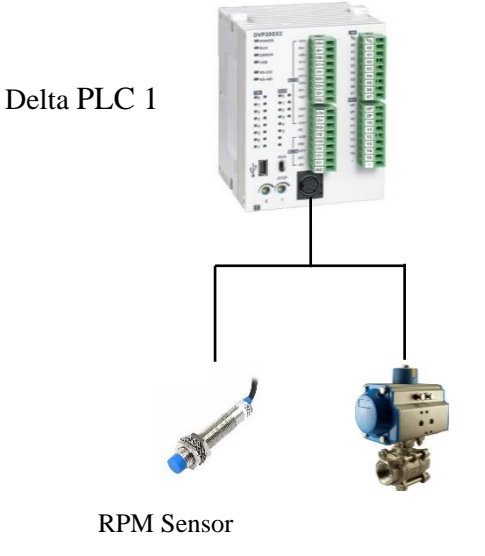

Turbine Govering Valve

من خلال 142 فيتم تشغيل )bar 7نظام التحكم يكون عل الشكل التالي : عند ارتفاع الضغط الى الحد المطلوب (مثلا من خالل البخار.Turbine ويدور ال valve Turbineالحاسوب فيبدأ التحكم بفتح ال فتبقى RPM 1500 فاذا كانت السرعة تعادل sensor RPM من خالل Turbine سرعة ال PLCنقرأ بواسطة ال valve عل زيادة نسبة فتح ال PLC فتعمل ال 1500 ثابتة واذ انخفضت السرعة الى ما دون ال Valveنسبة فتح ال ( حتى نصل الى سرعة ,1500 اما اذا Turbine يؤدي الي ذيادة البخارفيزيد من سرعة ال Valve(زيادة نسبة فتح ال حتى نصل للسرعة المطلوبة.Valve عل تخفيض نسبة فتح ال PLC 1500 فتعمل ال تخطت السرعة

# 7.4.4.1 توصيل ال "(Sensor Proximity (RPM "مع ال PLC وبرمجته

**مواصفات ال "Sensor Proximity "وطريقة عمله**

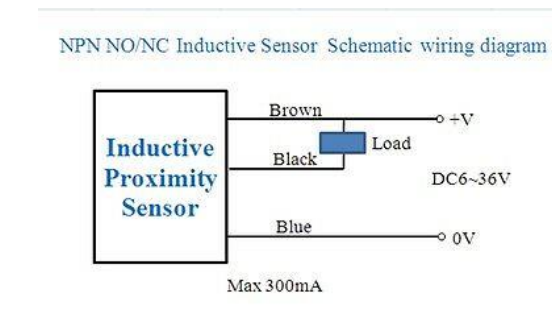

Proximity Sensor LJ12A3-4-Z/BX

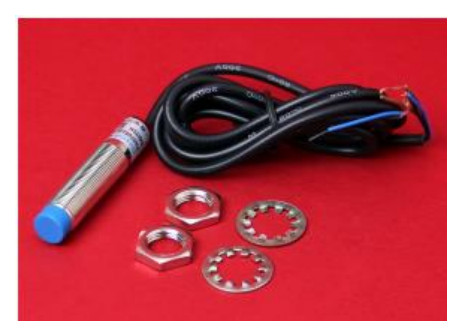

وعند اقتراب مادة معدنية من (opened Normally Contact(يكون المفتاح مفتوح قبل عمل الحساس .الحساس يتغير الى مغلق

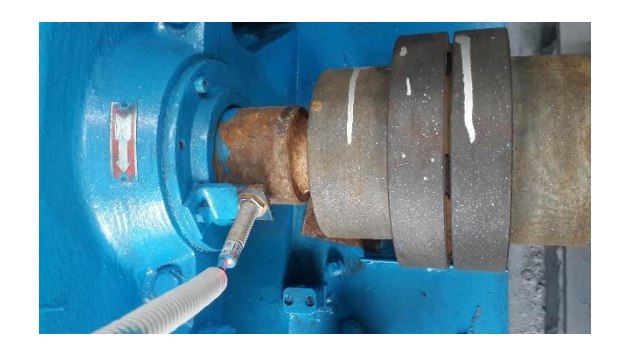

**طريقة توصيل ال Sensor مع ال PLC**

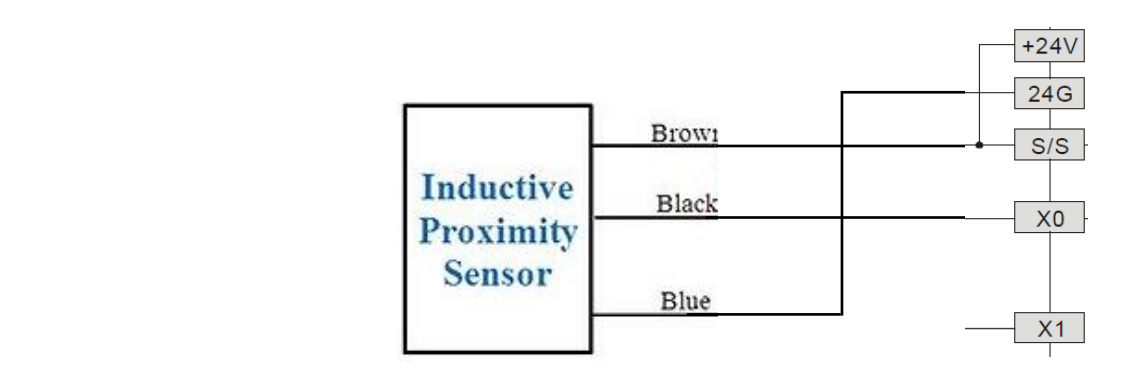

**برانمج الحتساب سرعة املولد يف ال PLC**

طريقة احتساب السرعة تكون عل الشكل التالي : في كل نصف دورة يلتقط "Proximity Sensor" اشارة فيتلقى x0 هذه الإشارة ويضاف 1 في ال D20 ثم تتكرر العملية لمدة نصف ثانية من خلال العداد (T1) وخالل هذه املدة يتم تسجيل عدد الدورات يف نصف الثانية وحتفظ يف 21D وعندما تنهي املدة (ON 1T( حنصل عل السرعة يف الدقيقة وحتفظ يف ال 22D ويتم تصفري العداد (1T & 0D (الحتساب السرعة من جديد.

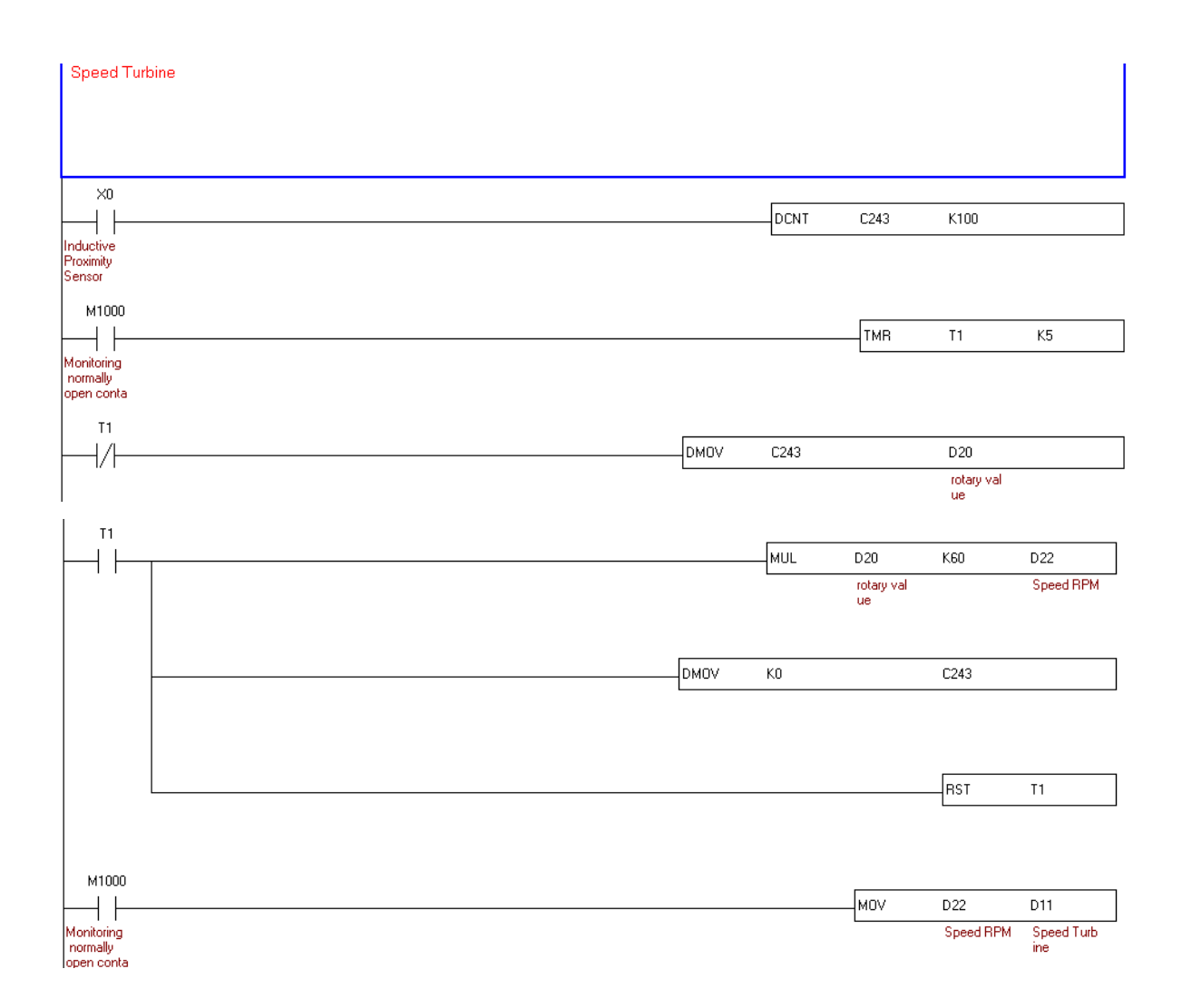

-INCP D20: When X0 is triggered, the content of D20 will be incremented by 1.

-TMR T1 K15 : M1000 is ON, T1 is activated After 0,1 seconds ( $K5 \times 0.1$  sec = 0,5 sec), contact T1 is ON.

-When T1 is OFF move D20 in D21

-When T1 is ON : Multi D21 x 60 and move in D22; D20 is cleared & Reset T1

-When Reset T1 then the operation is repeated.

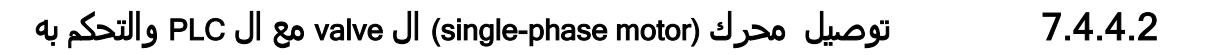

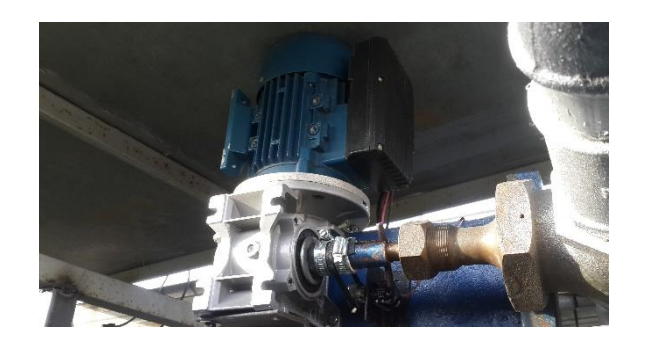

# **طريقة ربط حمرك ال valve ابل PLC**

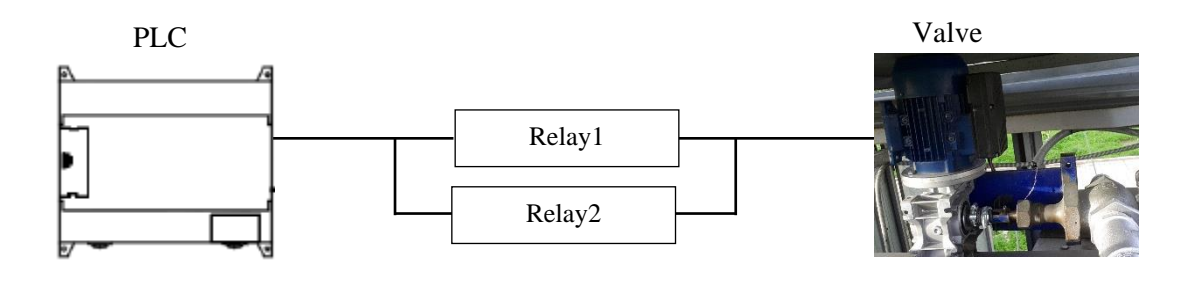

 فهذا يعني أن المحرك جاهز 2 Relay لتغير االتجاه )عند تشغيل 2 Relay لتشغيل المحرك وال 1 Relayال نقرأ نسبة الفتح او (Valve يعني ان المحرك مستعد لفتح ال 2 Relay وعند توقيف Valveإلغالق ال potentiometer من voltage( نحصل عل نسبة Potentiometerاالغالق التي نفذت من خالل وجود ال (.valveعل حسب نسبة فتح ال

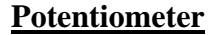

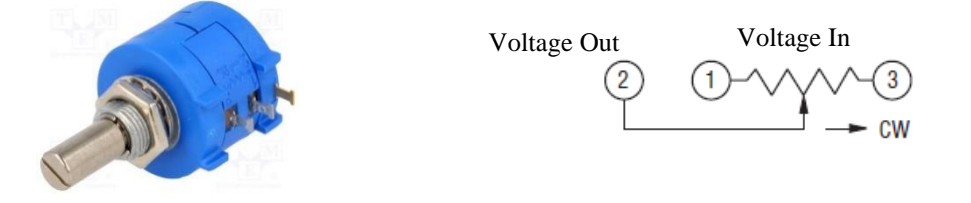

A potentiometer is a manually adjustable, variable resistor with three terminals. Two terminals are connected to a resistive element, the third terminal is connected to an adjustable wiper. The position of the wiper determines the output voltage.

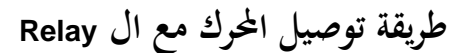

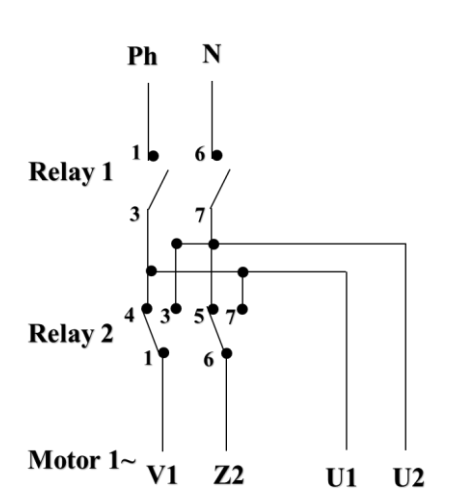

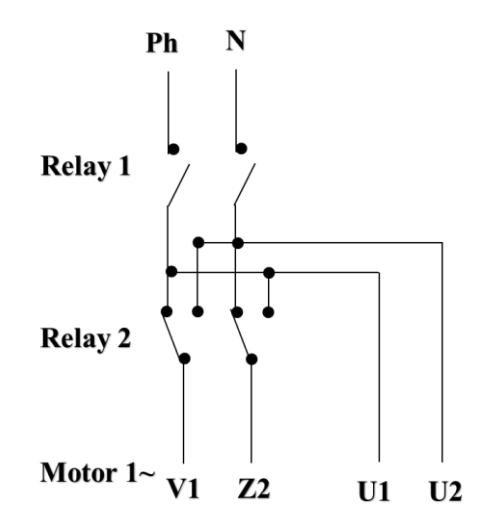

**طريقة توصيل ال Relay وال potentiometer مع ال PLC**

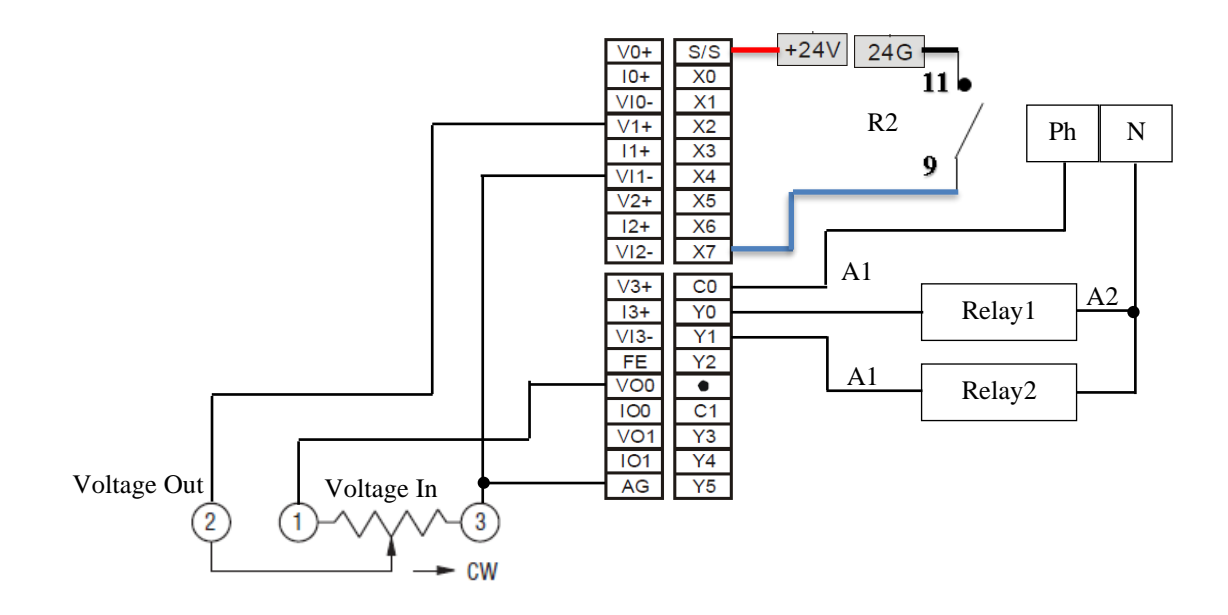

### **PLC يف ال Valveبرانمج التحكم ب 7.4.4.3**

عندما يصبح الضغط يف 5D حوايل bar <sup>7</sup> نقوم بتشغيل "ON 42M "من خالل احلاسوب لنبدأ التحكم بنسبة فتح ال "turbine valve".

يتم حتديد نسبة فتح "valve turbine "من خالل ال PID يف ال PLC او بشكل يدوي من خالل احلاسوب (GUI)

تعمل ال PID بمقارنة السرعة المطلوبة "Speed SetPoint" في D10 مع سرعة ال Turbine في D11 وتحدد نسبة املئوية املطلوبة لفتح ال Valve يف 12D .

يكون التحكم بنسبة فتح ال valve املطلوبة بشكل اوتوماتيكي عندما تكون "OFF 20M ", فاذا كانت "OFF 42M "ال يسمح بفتح ال Valve اي نسبة الفتح صفر وحتفظ يف 13D اما عندما "ON 42M "فيتم حفظ نسبة فتح ال Valve املطلوبة من PID يف 13D.

ميكن التحكم بنسبة فتح ال valve املطلوبة بشكل يدوي من خالل احلاسوب (GUI (ارسال "1" عن طريق ال Modbus اىل 20M-PLC فتصبح "ON 20M "ومن مث نرسل النسبة املئوية لفتح ال valve اىل 13D( اذا كان الرقم املرسل اىل 13D اكثر من مئة يستبدل ب 100(.

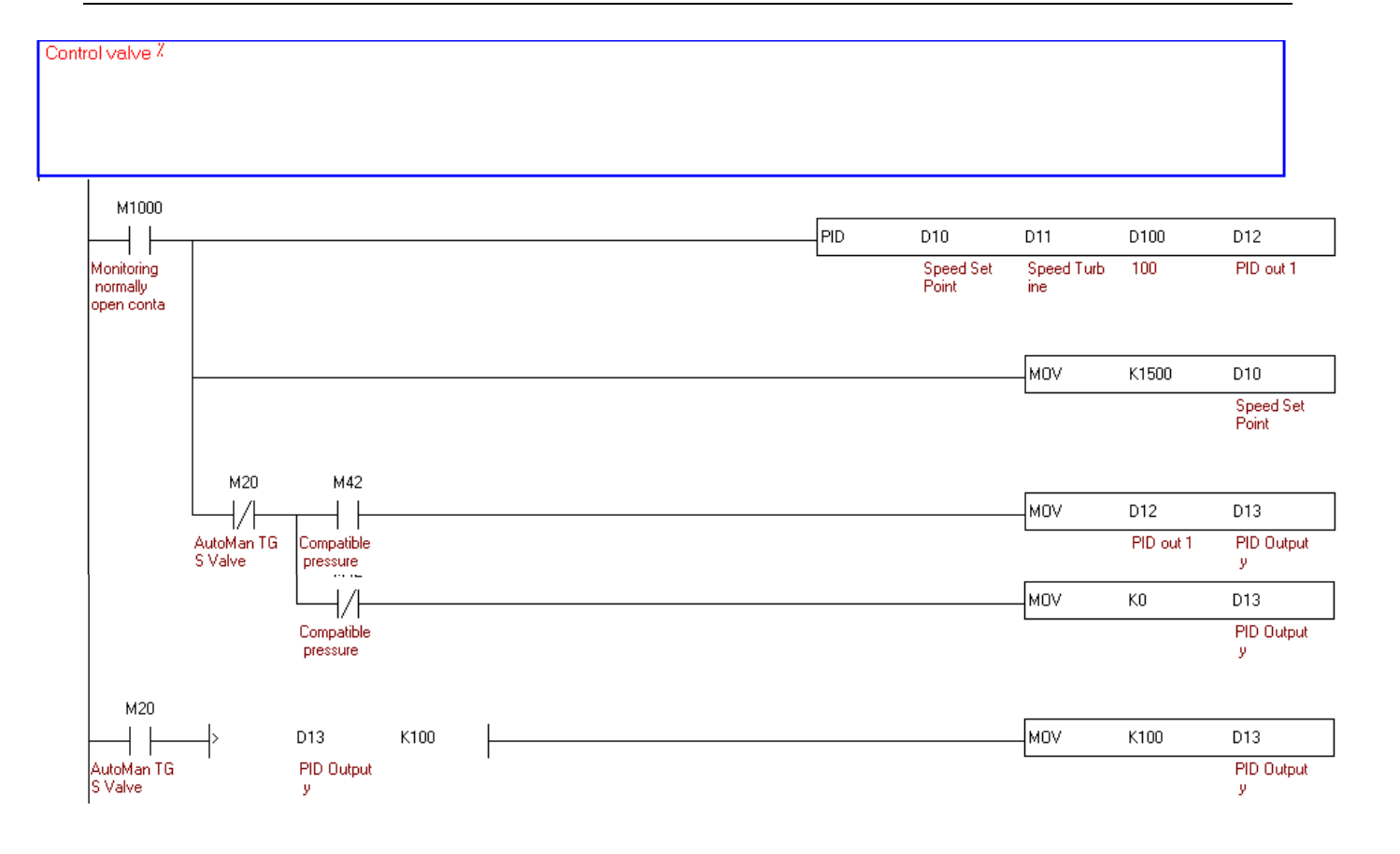

نغزي ال potentiometer بV10 من خالل (0VO (0DA ونقرأ من ال potentiometer نسبة فتح ال valve من خالل (+V1) AD1 وتحفظ في ال 500 (عندما يكون ال valve مغلق يعطينا ال قيمةalve 1V potentiometer وتحفظ في ال (PLC وعند الفتح بشكل كامل يعطينا V8.5) PLC in 1700 ) (مث حنول الرقم اىل نسبة مئوية وحيفظ يف 32D  $\cdot$ (D32 =  $\frac{Pot Value - 200}{15}$ ) يتم تحويل نسبة المئوية لفتح ال Valve المطلوبة الى رقم (بين ال 200 و ال 1700) وحفظه في D15 ( <sup>200</sup> <sup>+</sup> <sup>15</sup> <sup>×</sup> 13= 15D (لنتمكن من مقارنته مع قيمة ال potentiometer .

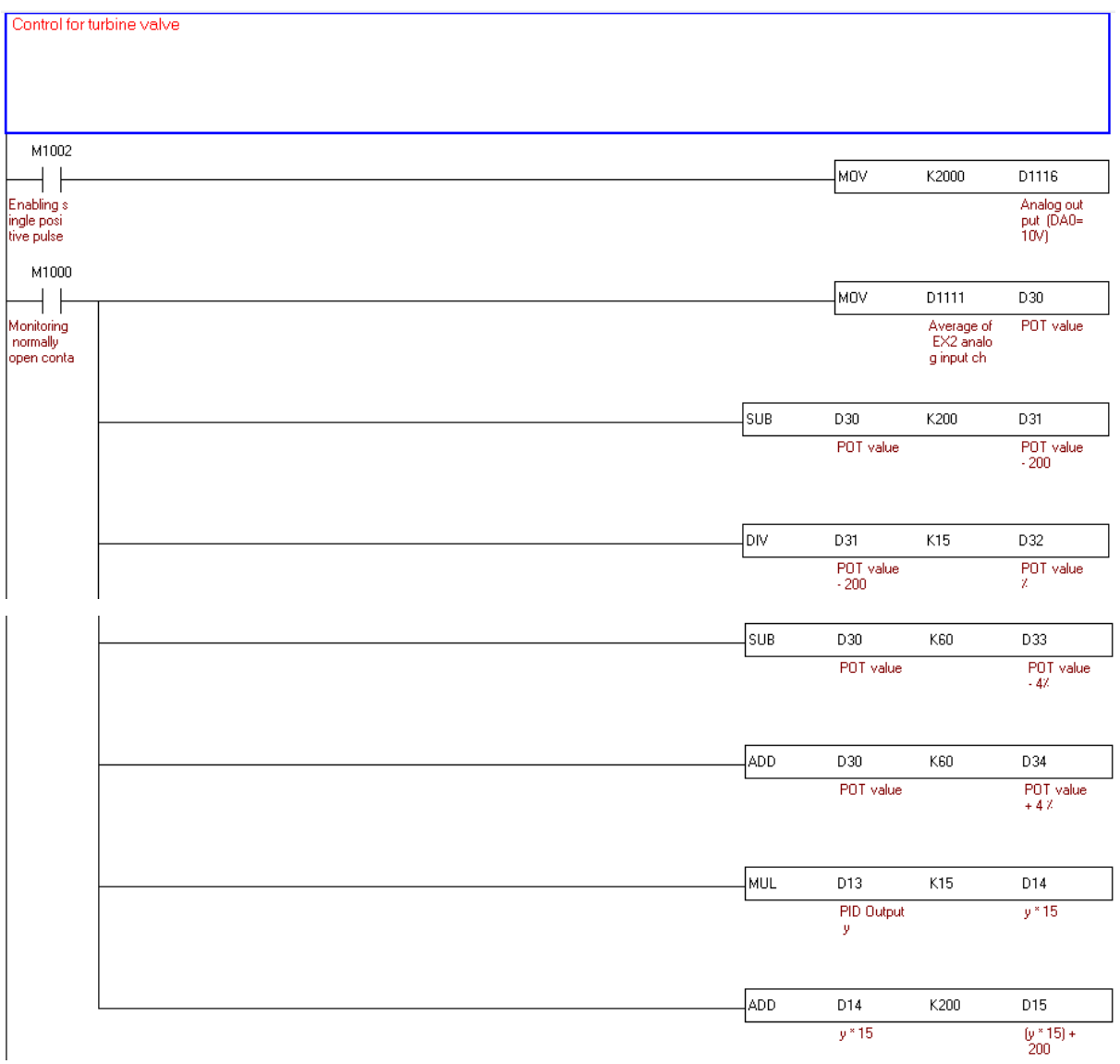

- اذا كانت قيمة ال Potentiometer اكرب من 200 ,تصبح "ON 40M "أي تسمح ابغالق ال Valve. اما اذا كانت قيمة ال Potentiometer تعادل 200 ,تصبح "OFF 40M "أي ال تسمح ابغالق ال Valve. اذا كانت قيمة ال Potentiometer اكرب من <sup>1700</sup> ,تصبح "ON 41M "أي تسمح بفتح ال Valve. اما اذا كانت قيمة ال Potentiometer تعادل 1700 ,تصبح "OFF 41M "أي ال تسمح بفتح ال Valve. (1% =15 in PLC; 4% =60 in PLC) اذا كان الفارق بني نسبة فتح ال valve املطلوبة و قيمة ال Potentiometer, اكثر من 4% , يسمح بتحريك
	- ال valve من خالل 60M لالغالق و61M للفتح, اما اذا كان الفارق اقل من 4% فال يسمح بتحريكه.

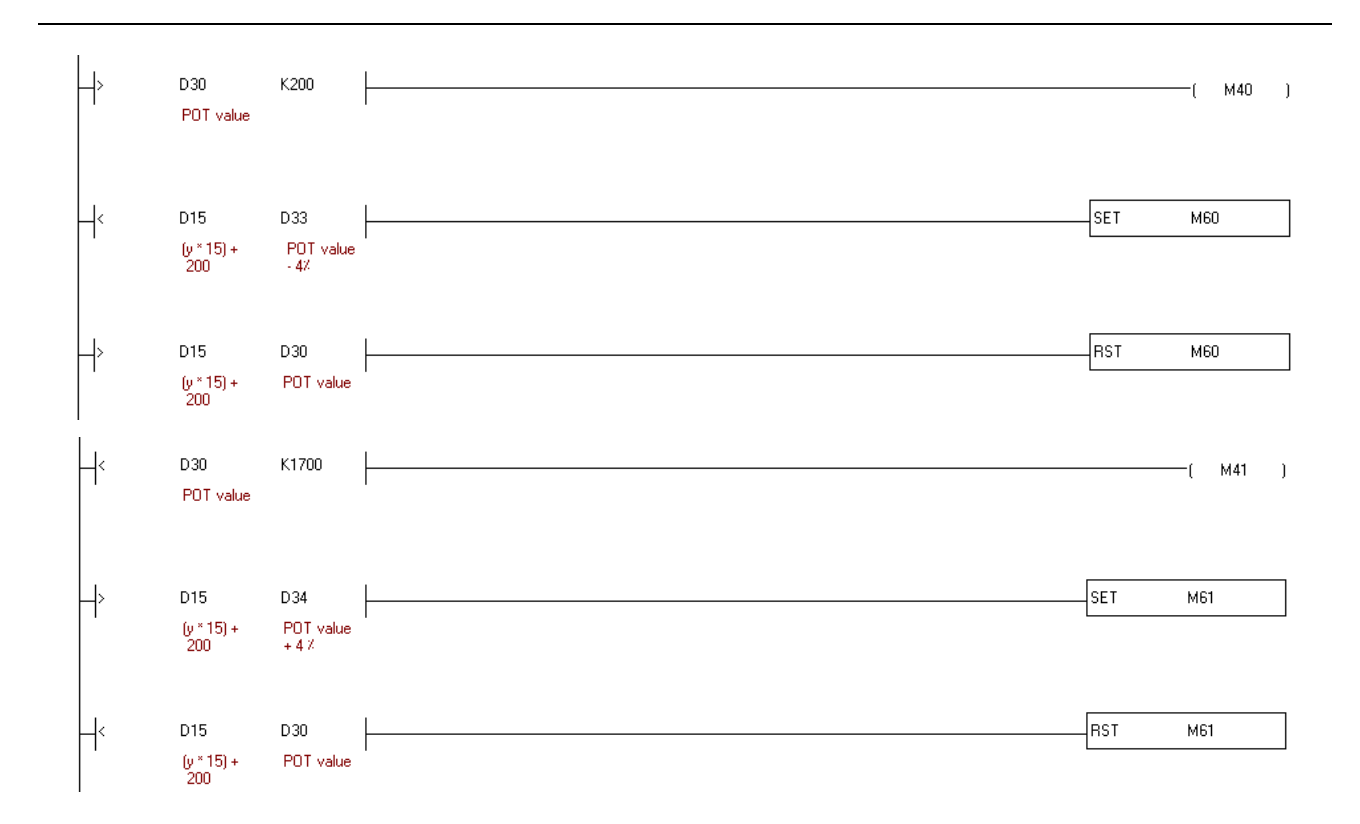

عندما تكون قيمة فتح ال valve املطلوبة اكثر من قيمة ال Potentiometer مبا يزيد عن 4% تصبح 33M" "ON فتفتح ال valve بواسطة 0Y حىت يصبح قيمة ال potentiometer تعادل القيمة املطلوبة بشرط ان يكون ال potentiometer اقل من V8,5 .

اما عندما تكون قيمة فتح ال valve املطلوبة اقل من قيمة ال Potentiometer مبا يزيد عن 4% تصبح 1Y" "ON اي مت اختيار اجتاه االغالق . نقرأ حالة االجتاه )2 Relay )من خالل ال "7X "فاذا كانت 2Relay" "ON تصبح "ON 34M "فتغلق ال valve بواسطة 0Y و 1Y مبا يعادل القيمة املطلوبة بشرط أن يكون ال Potentiometer اكثر من V.1

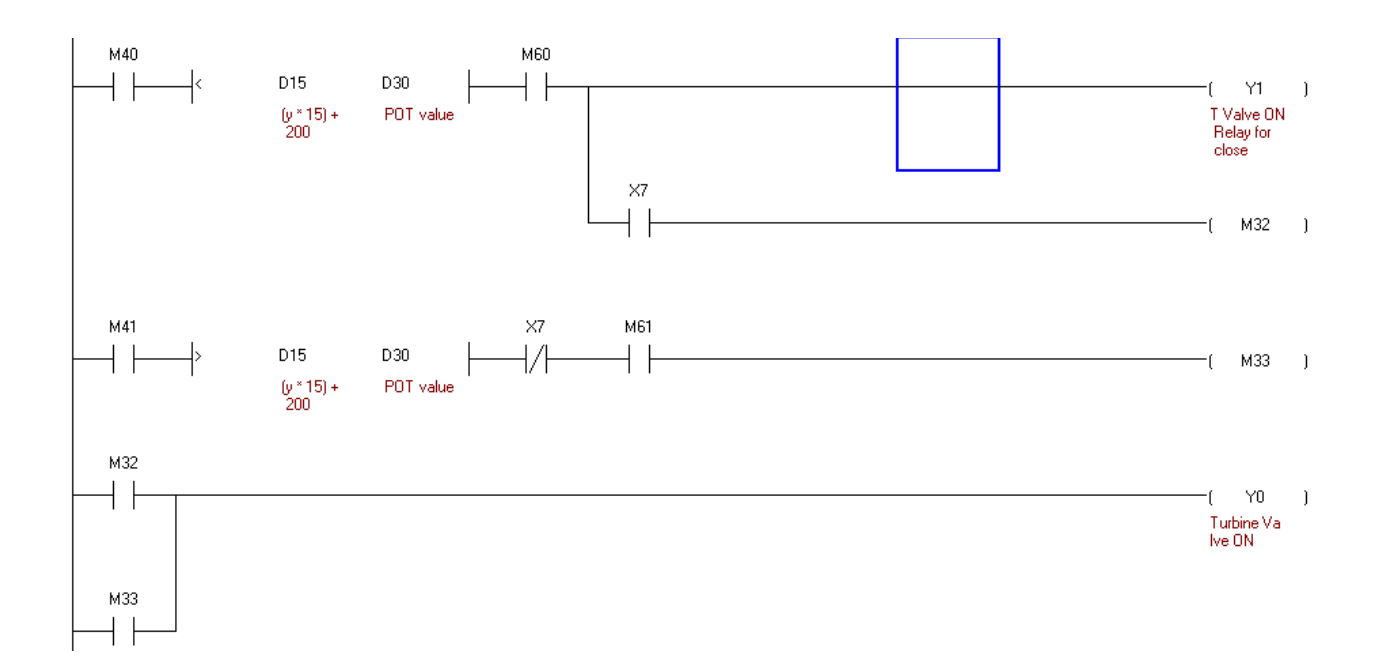

7.4.5 توصيل ال "Fans Exhaust "مع ال PLC والتحكم بهم من خالل الحاسوب ) GUI )

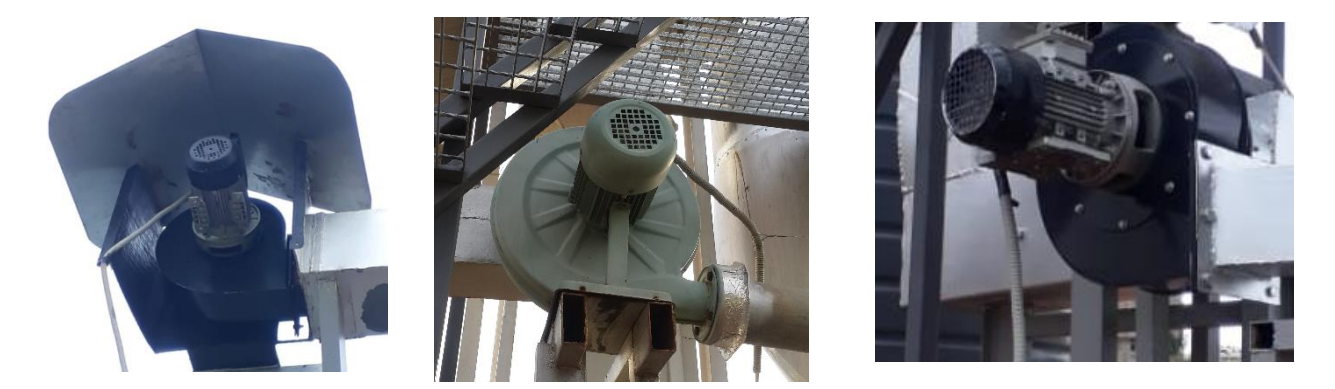

**Exhaust Fan 3** Exhaust Fan 2 Exhaust Fan 1

بشكل يدوي عن طريق fans هو شفط الدخان من المحرقة لذلك يتم تشغيل ال "Exhaust fans"الهدف من ال الحاسوب عند بداية الحرق.

## 7.4.5.1 طريقة توصيل ال fans مع ال PLC

Contactor 1(C1) for Exhaust fan 1; Contactor 2 (C2) for Exhaust fan 2; Contactor 5 (C5) for Exhaust fan 3.

Ph N (PLC DELTA DVP20SX2) (DVP16SP (Extension Unit))  $\overline{\mathsf{T}}$ T  $A<sub>2</sub>$  $\overline{c}$ A1  $\overline{c}$  $V3+$ C1  $Y<sub>0</sub>$  $13+$  $\overline{Y0}$  $V<sub>1</sub>$  $V13 Y1$  $\overline{Y}$  $A<sub>2</sub>$  $F E$  $\overline{Y2}$ Y<sub>3</sub>  $C<sub>2</sub>$  $VO0$  $\bullet$  $Y<sub>4</sub>$  $\overline{100}$  $\overline{c_1}$  $Y5$  $VO1$  $\overline{Y3}$ Y<sub>6</sub>  $IO<sub>1</sub>$  $\overline{Y4}$  $Y7$ A2 $AG$  $\overline{Y5}$  $C<sub>5</sub>$ 

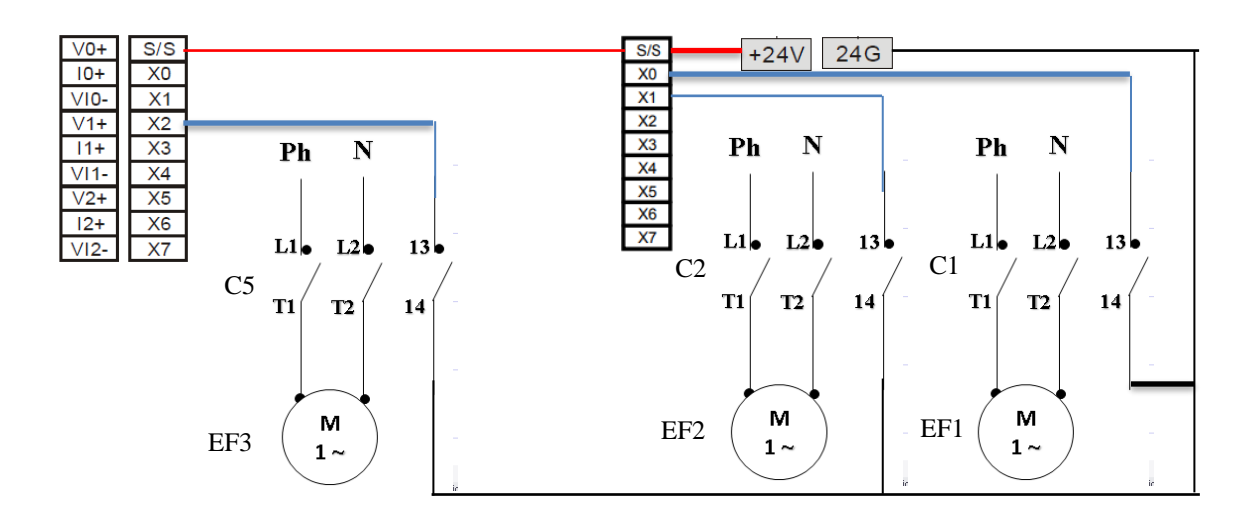

#### 7.4.5.2 التحكم ومراقبة ال fans Exhaust:

على Modbus) بواسطة ال User interface بشكل يدوي عن طريق الحاسوب (Exhaust fansيتم التحكم ومراقبة ال الشكل التالي :

: Exhaust fan 1

والذي بدوره Contactor 1 يؤدي الى تشغيل ال PLC-Y0,Extension الى (PC) من : ارسال "1"fan"1" (من ال . fanيشغل ال

. fan والذي بدوره يفصل ال 1 Contactor يؤدي الى توقيف ال Extension0,Yاما ارسال "0" الى

تعمل. fan وهي تعني ان ال "1" = Extension0,X-PLC تصبح Contactor : عند تشغيل ال fanمراقبة حالة ال

ال تعمل.fan وهي تعني ان ال "0" = Extension0,X مفصول فتكون ال Contactorوعندما يكون ال

Exhaust fan 2:

والذي بدوره 2 Contactor يؤدي الى تشغيل ال Extension1,Y-PLC الى (PC (من : ارسال "1"fanالتحكم بال . fanيشغل ال

. fan والذي بدوره يفصل ال 2 Contactor يؤدي الى توقيف ال Extension1,Yاما ارسال "0" الى تعمل. fan وهي تعني ان ال "1" = Extension1,X-PLC تصبح Contactor : عند تشغيل ال fanمراقبة حالة ال ال تعمل.fan وهي تعني ان ال "0" = Extension1,X مفصول فتكون ال Contactorوعندما يكون ال

#### Exhaust fan 3:

fan والذي بدوره يشغل ال 5 Contactor يؤدي الى تشغيل ال 2Y-PLC الى (PC (من : ارسال "1"fanالتحكم بال .fan والذي بدوره يفصل ال 5 Contactor يؤدي الى توقيف ال 2Yاما ارسال "0" الى تعمل. fan وهي تعني ان ال "1" = 2X-PLC تصبح Contactor : عند تشغيل ال fanمراقبة حالة ال ال تعمل. fan وهي تعني ان ال "0" = 2X مفصول فتكون ال Contactorوعندما يكون ال

7.4.6 توصيل ال Fans Supply مع ال PLC والتحكم بهم من خالل الحاسوب ) GUI )

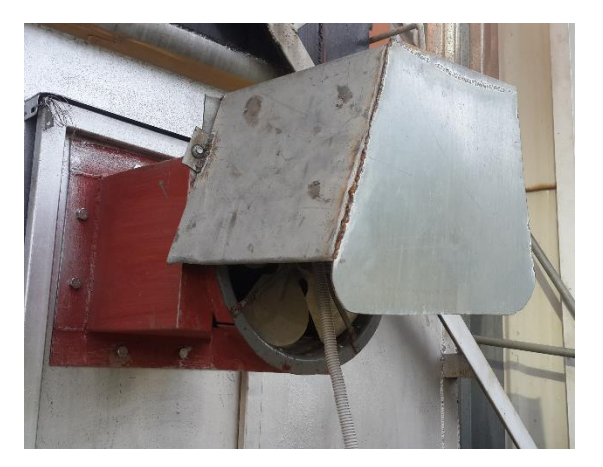

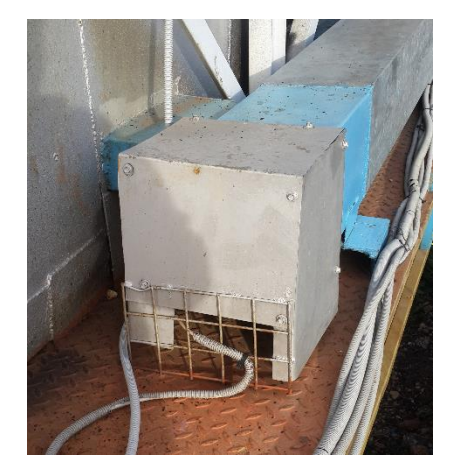

Supply fan 1 Supply fan 2

بشكل fans هو تزويد المحرقة بالهواء الستمرار عملية الحرق, لذلك يتم تشغيل ال "fans Supply"الهدف من ال عند بداية الحرق. (GUI(يدوي من خالل الحاسوب

7.4.6.1 طريقة توصيل ال fans مع ال PLC

(Relay1 for Supply fans)

(DVP16SP (Extension Unit))

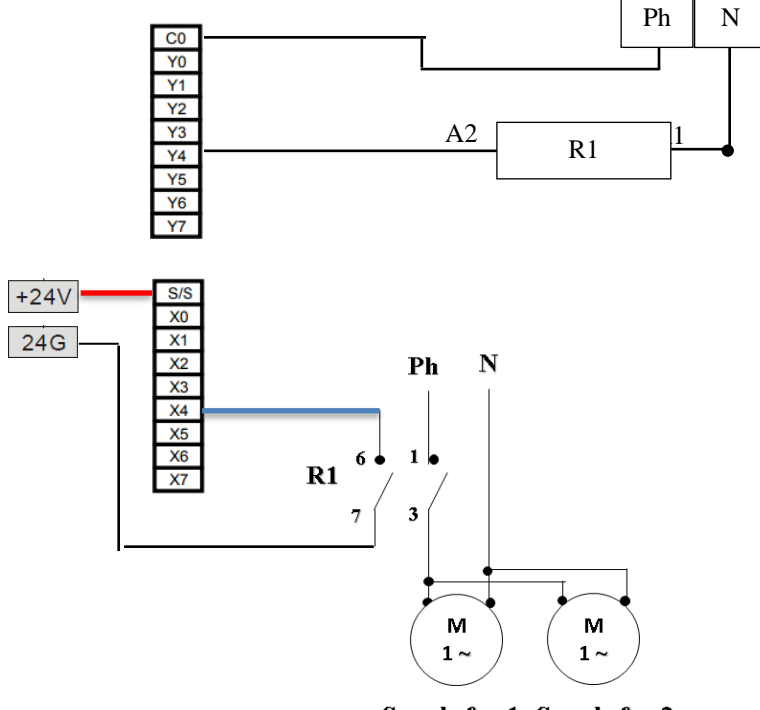

### 7.4.6.2 التحكم ومراقبة ال fans Supply:

( بواسطة ال interface User بشكل يدوي عن طريق الحاسوب )fans Supplyيتم التحكم ومراقبة ال على الشكل التالي : Modbus والذي 1 Relay يؤدي الى تشغيل ال Extension4,Y-PLC الى (PC (من : ارسال "1"fanالتحكم بال . fansبدوره يشغل ال .fans والذي بدوره يفصل ال 1 Relay يؤدي الى توقيف ال Extension4,Yاما ارسال "0" الى fans وهي تعني ان ال "1" = Extension4,X-PLC تصبح Relay : عند تشغيل ال fansمراقبة حالة ال تعمل. ال تعمل.fans وهي تعني ان ال "0" = Extension4,X مفصولة فتكون ال Relayوعندما يكون ال

## 7.4.7 توصيل "pump Cooling "مع ال PLC والتحكم بها من خالل الحاسوب ) GUI )

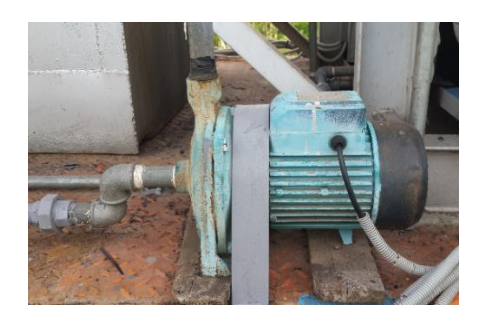

 بشكل Pump بالمياه لتبريد البخار لذلك يتم تشغيل ال Condenser تزويد ال "pump Cooling"الهدف من . "Turbine valve" او "Condenser valve" عندما يفتح ال (GUI)يدوي بواسطة الحاسوب

(Contactor 3 for cooling pump)

(DVP16SP (Extension Unit))

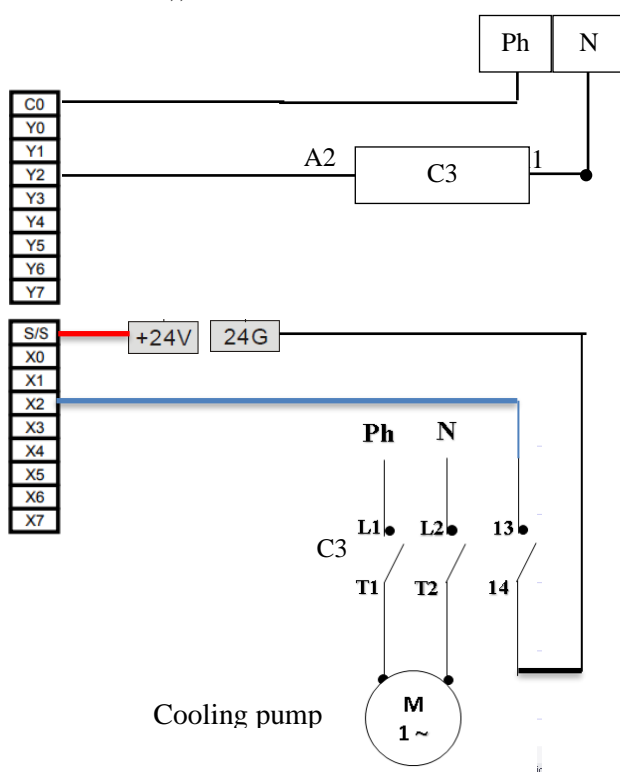

## 7.4.7.2 التحكم ومراقبة ال pump Cooling:

على الشكل Modbus )بواسطة ال GUIبشكل يدوي عن طريق الحاسوب ) pump Coolingيتم التحكم ومراقبة ال التالي:

والذي 3Contactor يؤدي الى تشغيل ال Extension2,Y-PLC الى (PC (من : ارسال "1"pumpالتحكم بال والذي بدوره يفصل 3Contactor يؤدي الى توقيف ال Extension2,Yاما ارسال "0" الى .pumpيشغل ال بدوره . pumpال

 pump وهي تعني ان ال "1" = Extension2,X-PLC تصبح Contactor : عند تشغيل ال pumpمراقبة حالة ال ال تعمل. pump وهي تعني ان ال "0" = Extension2,X مفصولة فتكون ال Contactorتعمل. وعندما يكون ال

## 7.4.8 توصيل ال "pump Water "مع ال PLC والتحكم بها من خالل الحاسوب ) GUI )

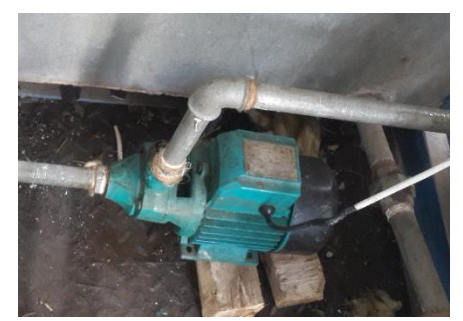

بشكل يدوي pump لذلك يتم تشغيل ال "Max-level "بالماء الى حدود Boiler هو مأل خزان ال "pump Water"الهدف من قبل تشغيل المحطة. (GUI(من خالل الحاسوب

7.4.8.1 طريقة توصيل ال " 1̴ pump water "مع ال PLC

(Contactor 4 for water pump  $\mid \cdot \rangle$ )

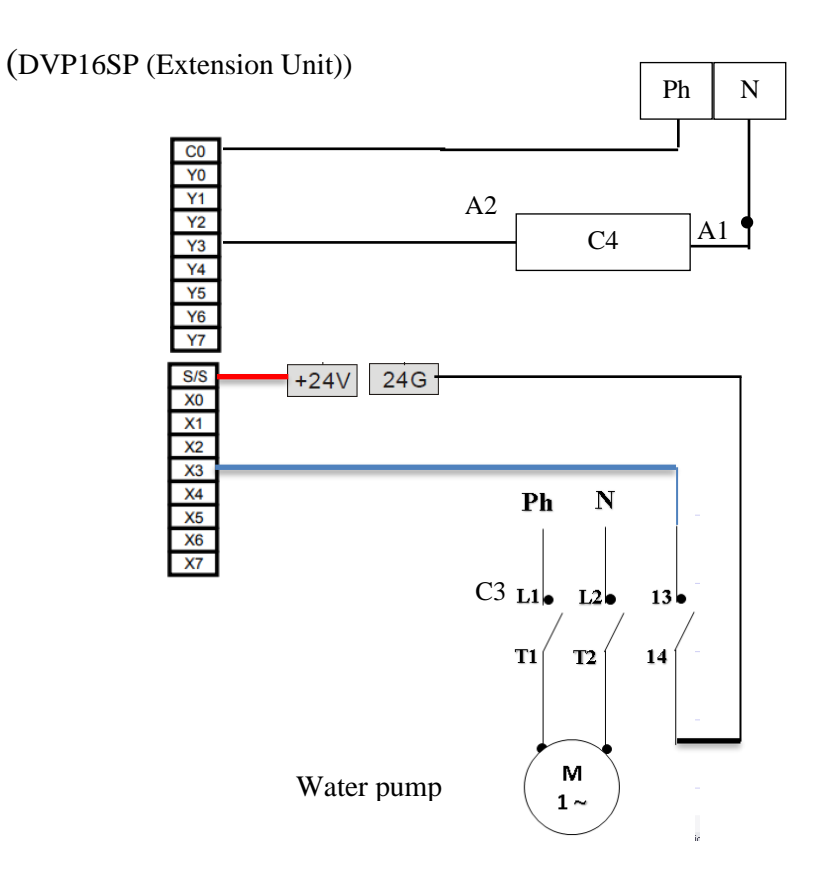

## 7.4.8.2 التحكم ومراقبة ال pump Water:

 Modbus )بواسطة ال interface Userبشكل يدوي عن طريق الحاسوب ) pump Waterيتم التحكم ومراقبة ال على الشكل التالي:

والذي 4contactor يؤدي الى تشغيل ال PLC-Y3,Extension الى (PC) من : ارسال "1"pumpالتحكم بال والذي بدوره يفصل Contactor4 يؤدي الى توقيف ال Y3,Extension . اما ارسال "0" الى pumpبدوره يشغل ال . pumpال

 pump وهي تعني ان ال "1" = Extension3,X-PLC تصبح Contactor : عند تشغيل ال pumpمراقبة حالة ال ال تعمل. pump وهي تعني ان ال "0" = Extension3,X مفصولة فتكون ال Contactorتعمل. وعندما يكون ال

## 7.4.9 توصيل ال "burner Fuel "مع ال PLC والتحكم بها من خالل الحاسوب ) GUI )

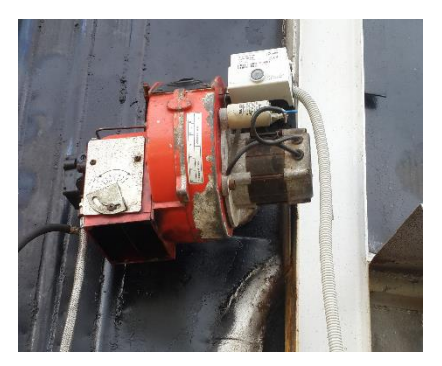

او تغذية عملية الحرق بالوقود لذلك يتم تشغيل هوبدأ عملية الحرق من خالل تشعيل النفايات**"burner Fuel"**الهدف من الحراق لبدأ عملية الحرق او عند الحاجة لتغذية عملية الحرق. (GUI(الحراق بشكل يدوي عن طريق الحاسوب

## 7.4.9.1 طريقة توصيل ال "burner Fuel "مع ال PLC

(Relay3 for Fuel burner)

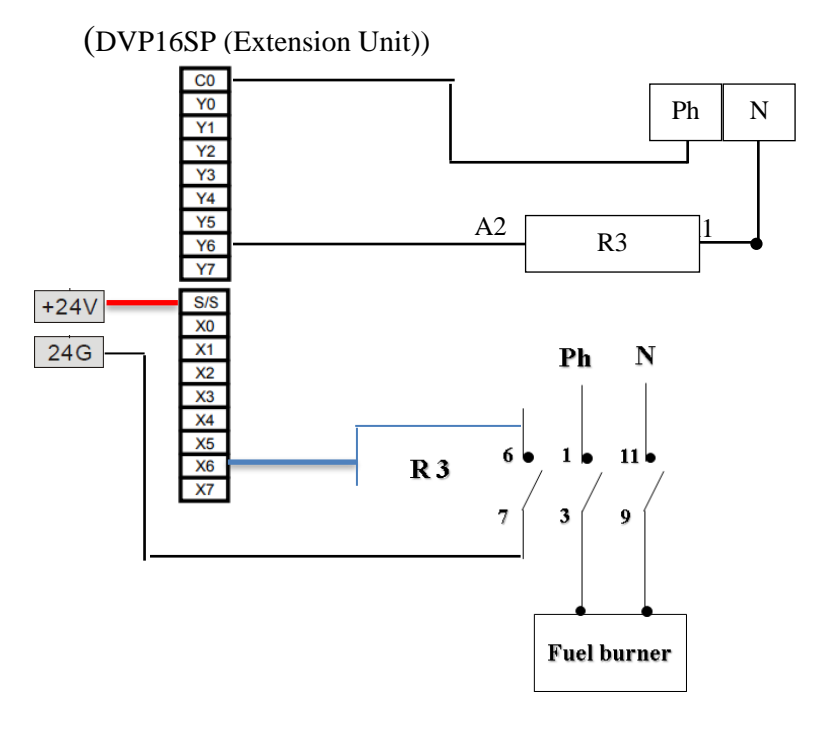

## 7.4.9.2 التحكم ومراقبة ال "burner Fuel":

)يجب ان نضغط عل الكباس الموجود عل الحراق لكي نستطيع التحكم به( Modbus )بواسطة ال GUI بشكل يدوي عن طريق الحاسوب )"burner Fuel"يتم التحكم ومراقبة ال على الشكل التالي:

يؤدي الى تشغيل ال PLC-Y6,Extension الى (PC) من : ارسال "Fuel burner"1" التحكم بال يؤدي الى توقيف ال Y6,Extension. اما ارسال "0" الى Fuel burner والذي بدوره يشغل ال Relay3 . burner Fuel والذي بدوره يفصل ال 3 Relay

وهي تعني ان "1" = PLC-X6,Extensionو تصبح Relay : عند تشغيل ال Fuel burnerوراقبة حالة ال موصول ليعمل.burner Fuelال

وهي تعني ان ال "O" = "0" مفصولة فتكون ال Relayوعندما تكون ال $\text{Relay}$ مفصول وال يعمل.

7.4.10 توصيل ال "Electro filter panel" مع ال PLC و التحكم بها من خلال الحاسوب (GUI)

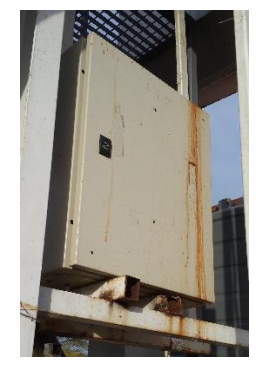

بشكل "Electro filter panel" تنقية الهواء الذي يخرج من المحرقة لذلك يتم تشغيل "Electro filer"الهدف من عند تشغيل المحرقة. (GUI(يدوي بواسطة الحاسوب

7.4.10.1 طريقة توصيل ال "panel filer Electro "مع ال PLC

(Relay2 for "Electro filer panel")

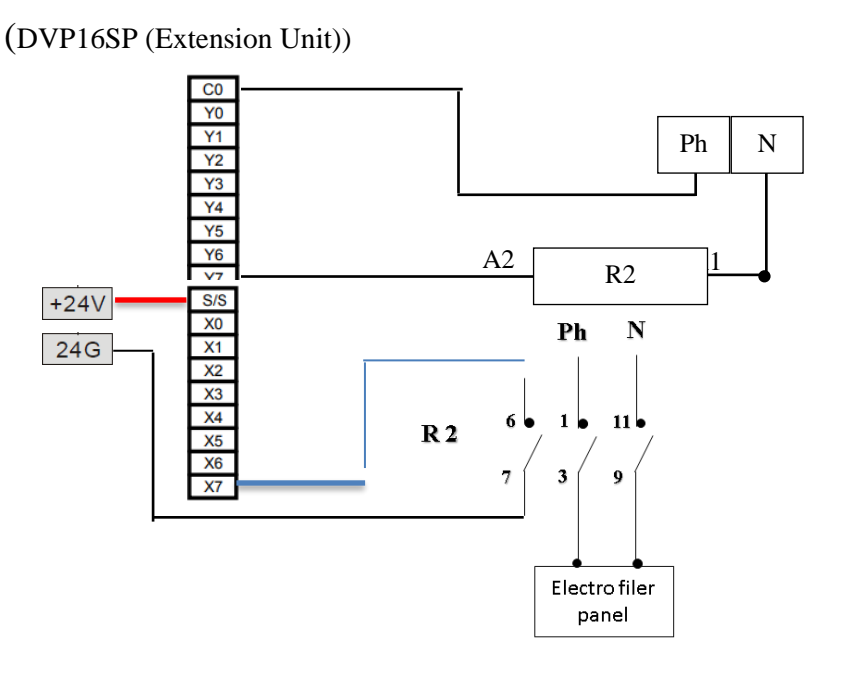

7.4.10.2 التحكم ومراقبة ال "Electro filer panel":

) بواسطة ال User interface بشكل يدوي عن طريق الحاسوب ("Electro filer panel"يتم التحكم ومراقبة ال على الشكل التالي: Modbus

يؤدي الى تشغيل ال PLC-Y7,Extension الى (PC) من : ارسال "1"'Plectro filer panel" التحكم بال . "Electro filer panel" والذي بدوره يشغل ال Relay2

والذي بدوره يفصل ال 2 Relay يؤدي الى توقيف ال Extension7,Yاما ارسال "0" الى

"Electro filer panel".

وهي تعني "1" = PLC-X7,Extension تصبح Relay : عند تشغيل ال "Electro filer panel"مراقبة حالة ال موصول ليعمل."Electro filer panel"ان ال

وعندما يكون ال "RelayوBelay وهي تعني ان ال "O" = "0" مفصولة فتكون ال $\text{Relay}$ وعندما يكون ال $\text{Relay}$ مفصول وال يعمل.

7.4.11 توصيل ال "Pump Tank Water Condenser "مع PLC والتحكم بها من خالل الحاسوب ) GUI )

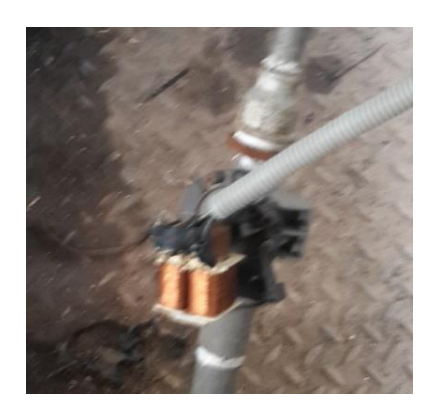

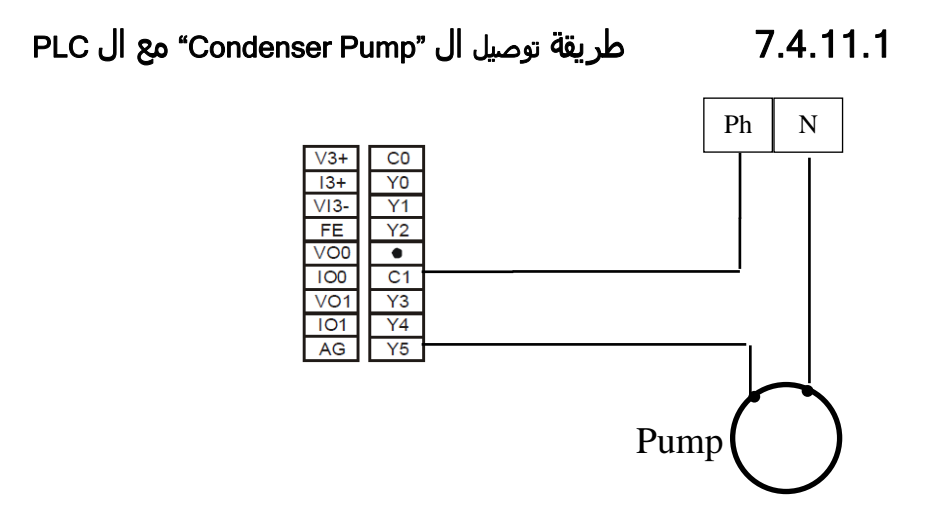

# "Condenser Water Tank Pump" بال التحكم 7.4.11.2

عن طريق الحاسوب بواسطة ال "Manual "بشكل يدوي "pump Condenser "يتم التحكم بال pump فتعمل ال ON 5Y فتصبح 5Y الى "1" )عند ارسال 5Y-PLC Address من خالل Modbus ( . pump فتفصل ال OFF 5Y فتصبح 5Yاما عند ارسال "0" الى

## "Level Control و" Water Steam Cycle Main Pump (3 phases pump)" ال توصيل 7.4.12 "Relay مع ال PLC والتحكم بهم

Water Steam Cycle Main Pump (3phases)

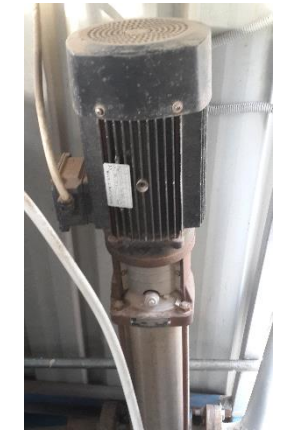

## Level Control Relay (PNSA 230 100)

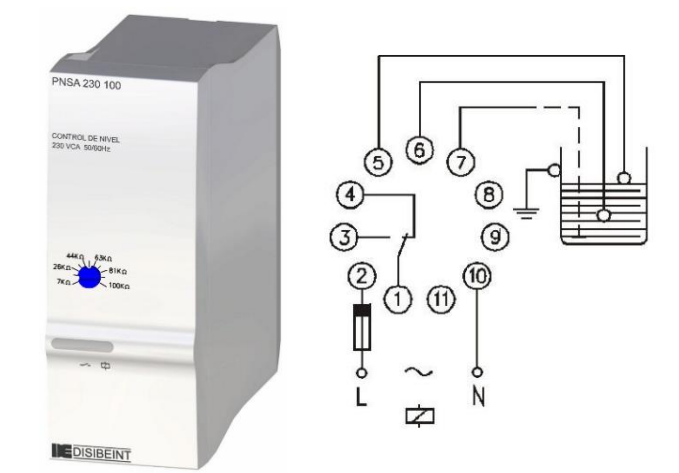

Level sensors

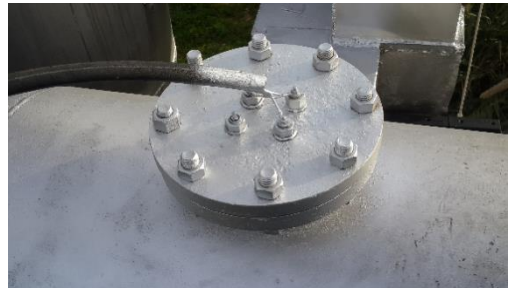

فاذا كان الخزان فارغ يتم تشغيل اذا كان ممتأل او فارغBoiler معرفة خزان ال Control Levelالهدف من بالماء حتى Boiler بشكل اوتوماتيكي لمأل خزان ال "(phase3 (Pump Main Cycle Steam Water "ال حدودLevel-Max .

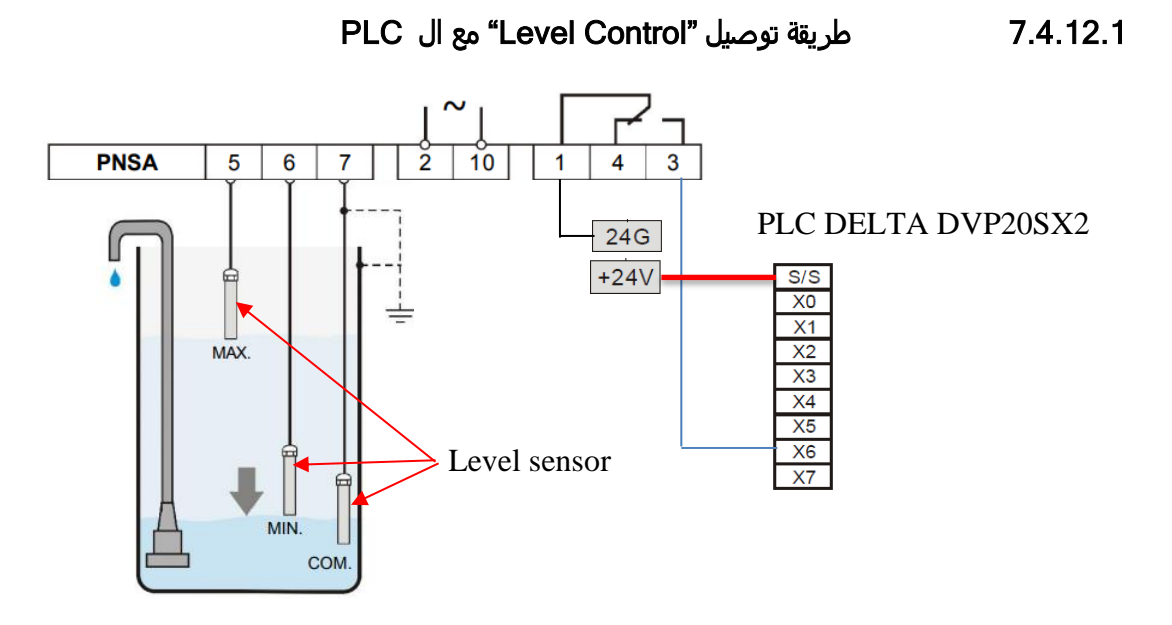

## 7.4.12.2 مراقبة مستوى الماء في "Boiler tank" عن طريق ال PLC

عندما ينخفض الماء في الخزان الى ما دون Min – sensor level يصبح المفتاح ال Relay -1 3 موصول وبالتالي-PLC "1"=6X وهي تعني ان الخزان فارغ. وعندما يمتأل الخزان الى حدود Max – sensor level فيصبح المفتاح ال Relay 3-1 مفصول وبالتالي "0"=6X-PLC وهي تعني ان الخزان ممتلأ.

## PLC ال مع" Water Steam Cycle Main Pump (3phase)" توصيل 7.4.12.3

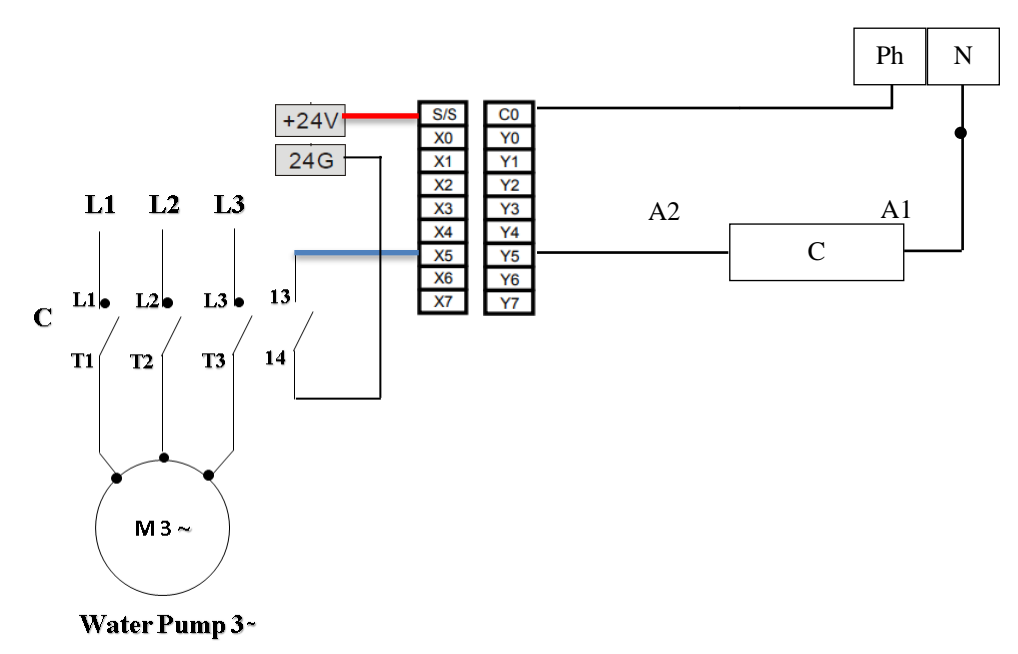

(DVP16SP-Extension Unit)

## "Water Steam Cycle Main Pump (3phase)" ال ومراقبة التحكم 7.4.12.4

يمكن التحكم بال "̴ 3 Pump "بشكل اوتوماتيكي عن طريق ال " Control Level ": فعند انخفاض الماء في الخزان تكون-PLC . Pump ال وتشتغل Contactor ال فيعمل" PLC-Y5,Extension" ON فيصبح X6 ="1"

اما عندما يمتأل الخزان فيصبح "0"= 6X-PLC وبالتالي OFF" Extension5,Y-PLC فيفصل ال Contactor وتتوقف ال . Pump

يمكن التحكم بال "̴ 3 Pump Water "بشكل يدوي عن طريق الحاسوب "GUI "بواسطة ال Modbus : للتشغيل اليدوي يجب ان نرسل"1" الى 50M-PLC لكي نستطيع التحكم بال Pump ومن ثم ارسال "1" الى ال51M-PLC فتصبح 5,Y-PLC" ON" Extension فيعمل ال Contactor وتشتغل ال Pump او ارسال "0" الى ال51M-PLC فيصبح 5,Y-PLC OFF" Extension فيفصل ال Contactor وتتوقف ال Pump.

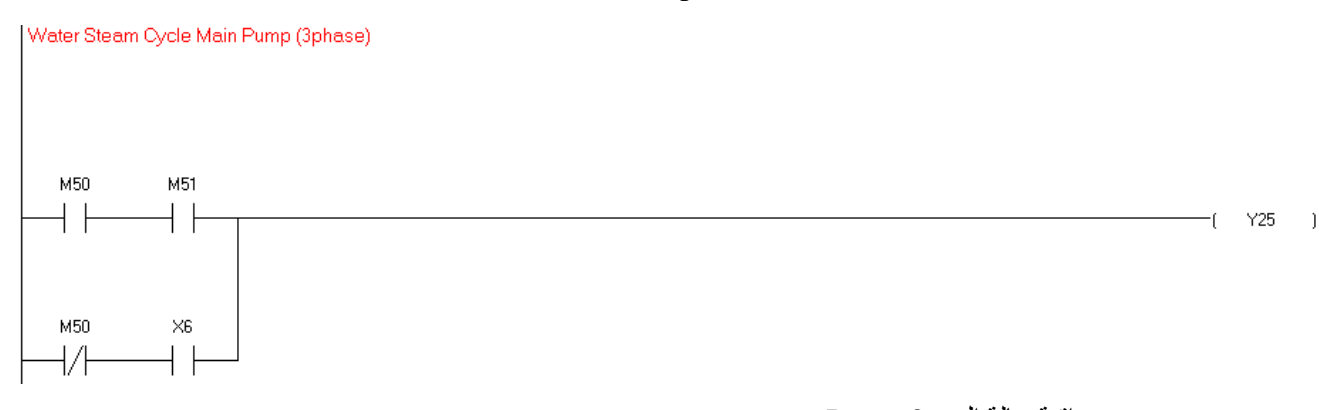

مراقبة حالة ال ~3 Pump عند تشغيل ال Contactor تصبح "1" = Extension5,X-PLC وهي تعني ان ال "Pump "تعمل. وعندما يكون ال Contactor مفصولة فتكون ال "0" = Extension5,X وهي تعني ان ال "Pump "ال تعمل.

#### 7.4.13 Electrofilter Current Monitoring

The electrofilter uses a high voltage potential between 2 coductors that charges the light polluted gas coming from previous filtering stage (and thus generates a small current at the secondary) and makes them heavy. These heavy particles will then drop down and thus significantly reduce the total pollution coming from the station.

To ensure the functionality of the electrofilter, a non-invasive current sensor is used to measure the current at the primary of the HV transformer. The current sensor used is shown below which has a linear curve and the following specs:

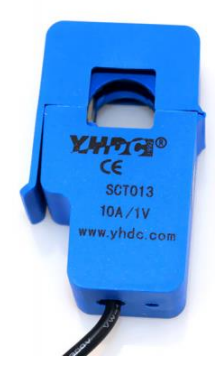

**Figure 1. YHDC Current Transformer**

### **Table 1. YHDC SCT013-010 Specs**

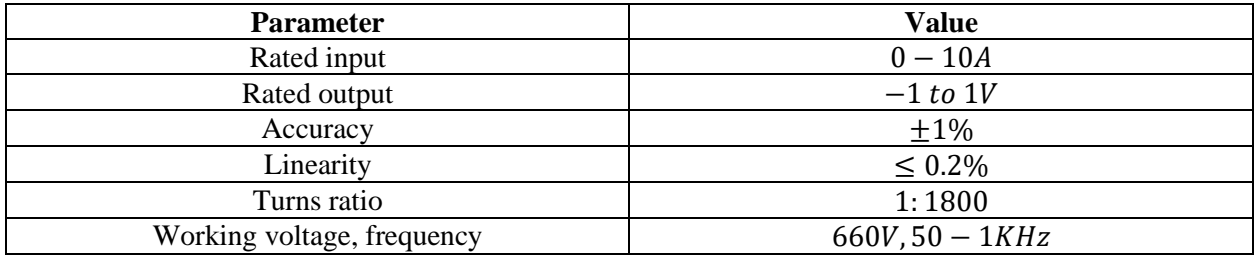

#### 7.4.13.1 Connecting the Current Sensor to Controller

The current sensor produces an output voltage between -1V and +1V which represents -10 A to +10A respectively. However, every controller accepts only positive analog numbers  $(0 - 5V)$  in case of Arduino) and (-10V-10V in case of PLC), so an offset is a must. The below circuit in figure 2 is designed to offset the readings coming from the current sensor.

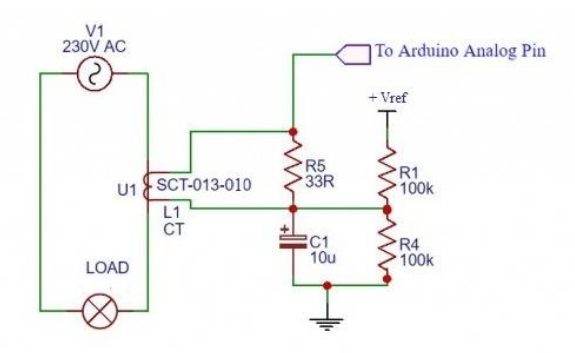

**Figure 2. Current Sensor with Offset Schematic**

R1 and R4 are used to divide the reference voltage by half. So, the voltage across the capacitor is:

$$
V_C = \frac{R_4}{R_1 + R_4} \times V_{ref} = \frac{1}{2} \times V_{ref}
$$
 (1)

If  $V_{ref} = 5V$ , the measurements from the current sensor will be offset by 2.5V. And thus, the output from the sensor will be between 1.5V and 3.5V. The reference voltage affects the selection of the burden resistor (R5) which is chosen according to:

$$
R_{burden}(\Omega) = \frac{A_{ref} \times n}{2\sqrt{2} \times I_{p_{max}}} \tag{2}
$$

Where:

- $\triangleright$   $A_{ref}$ : Reference voltage in V
- $\triangleright$  *n*: Current transformer number of turns (= 1800)
- $\blacktriangleright$   $I_{p_{max}}$ : Maximum primary current in A (= 10 A)

#### **Extracting RMS Readings**

The current sensor measures instantaneous current by converting the electrical field generated by the current passing through a conductor into voltage. The drawing below in Figure 3 shows the location of the current sensor in the real system. The CT is connected into the primary and the readings will be transformed to secondary by ideal transformer relation between the 2 windings as in equation (3) below.

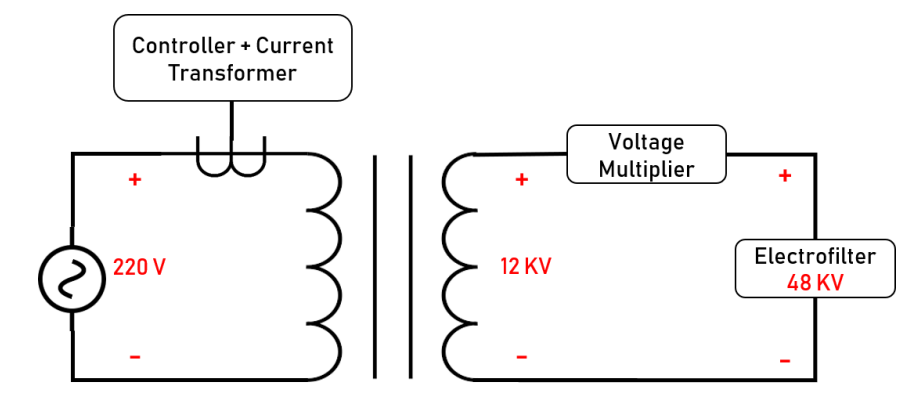

**Figure 3. System Diagram**

$$
\frac{V_1}{V_2} = \frac{I_2}{I_1} = \frac{n_1}{n_2}
$$
\n(3)

The procedure of extracting the current from the CT sensor is discussed in the flowchart below in figure 4.

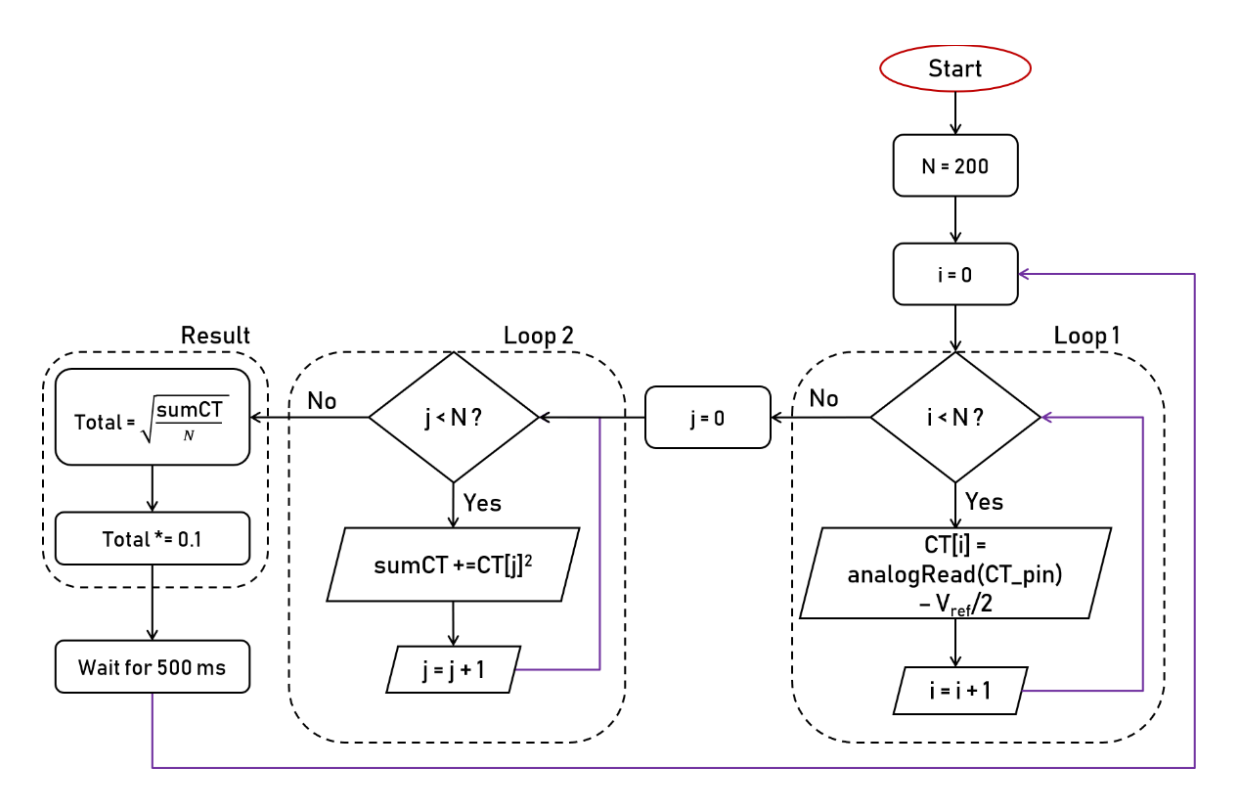

**Figure 4. Programming Flowchart**

In order to calculate the RMS current (which follows equation (4) below) from instantaneous current measurements, the code is divided into 3 sections as seen above:

$$
I_{RMS} = I_{cal} \times \frac{V_{ref}}{ADC_{res}} \sqrt{\frac{1}{N} \int_0^N \left( CT_{analog} - V_{analog}^{offset} \right)^2}
$$
(4)

- $\triangleright$  Loop 1: In this loop, 200 analog readings taken from the CT are subtracted from the offset value ( $V_{ref}$  / 2) and are saved in an array.
- $\triangleright$  Loop 2: The values of the voltages in the previous loop (generated by the CT with an offset) are squared and integrated.
- ➢ Result: In this section of the code, the RMS value of the current is calculated by doing a square-root of the integrated square voltages (which are image of the current) and then multiplied by the conversion factor  $\left(I_{cal}\right) = 0.1\frac{V}{4}$  $\frac{v}{A}$ ) which is given in the datasheet of the YHDC SCT013-010 CT.

#### **CT and Arduino Testing**

Before connecting the CT to PLC, it was tested by Arduino to ensure its functionality. The circuit in figure 2 was connected with  $V_{ref}$  was set to 5V, burden resistance was put to 50 ohms, and a load of 40 W (or 0.18 A) was tested. A commercial Ammeter was used to make sure the readings generated from the CT are correct.

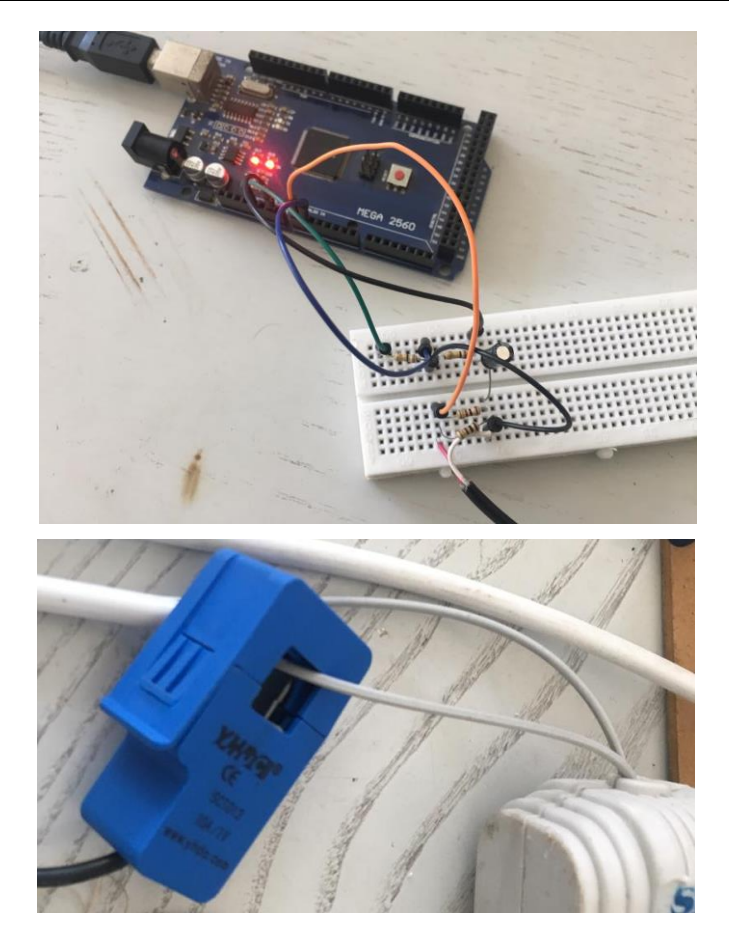

As can be seen from the results below, the CT connected to an Arduino gave the exact same current reading as a commercial ammeter.

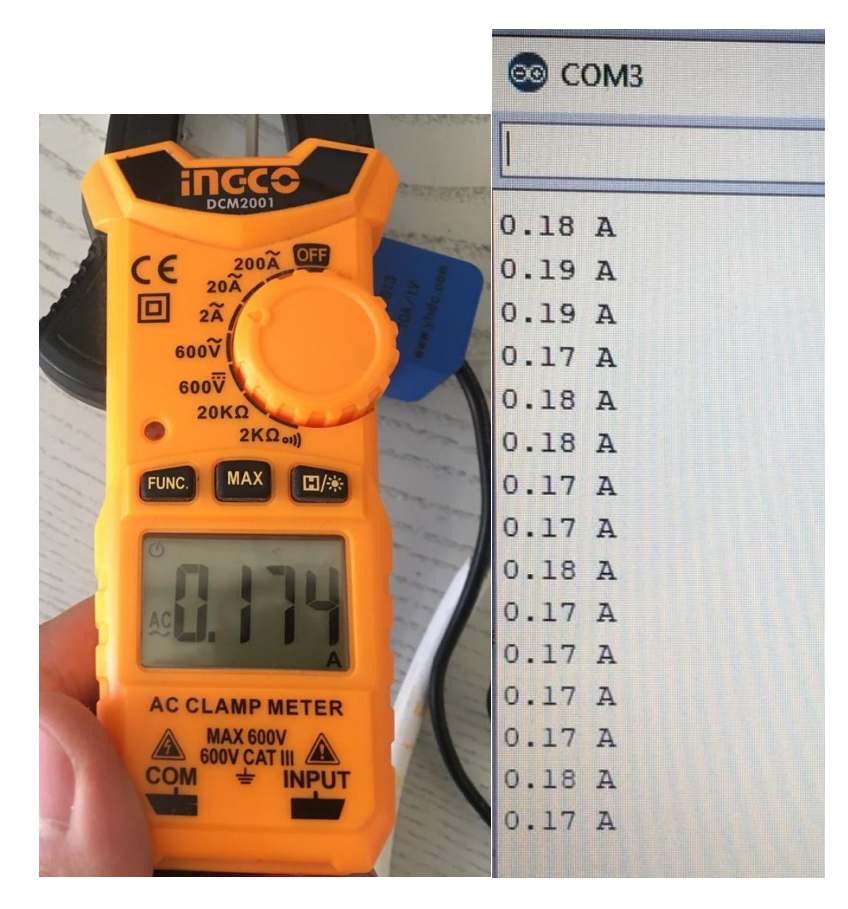

The Arduino code is listed below:

```
const unsigned int numReadings = 200; //samples to calculate Vrms.
```

```
int readingsVClamp[numReadings]; // samples of the sensor SCT-013-010
int readingsGND[numReadings]; // samples of the span
float SumSqGND = 0;float SumSqVClamp = 0;
float total = 0:
int PinVClamp = A0; // Sensor SCT-013-010
int PinVirtGND = A1;
void setup() {
  Serial.begin(115200);
  // initialize all the readings to 0:
 for (int this Reading = 0; this Reading < num Readings; this Reading + +) {
   readingsVClamp[thisReading] = 0;
  readingsGND[thisReading] = 0;
  }
}
void loop() {
 unsigned int i=0;
 SumSqGND = 0;SumSqVClamp = 0;
 total = 0:
 for (unsigned int i=0; i<numReadings; i++)
  {
   readingsVClamp[i] = analogRead(PinVClamp) - analogRead(PinVirtGND);
  delay(1); //
  }
  //Calculate Vrms
 for (unsigned int i=0; i<numReadings; i++)
  {
  SumSqVClamp = SumSqVClamp + sq((float)readingsVClamp[i]);
  }
  total = sqrt(SumSqVClamp/numReadings);
 total= (total * 0.1);
 Serial.println(String(total) + " A");
  delay(500); 
}
```
### **CT PLC**

The connections of the current sensor and the PLC are shown in the diagram below:

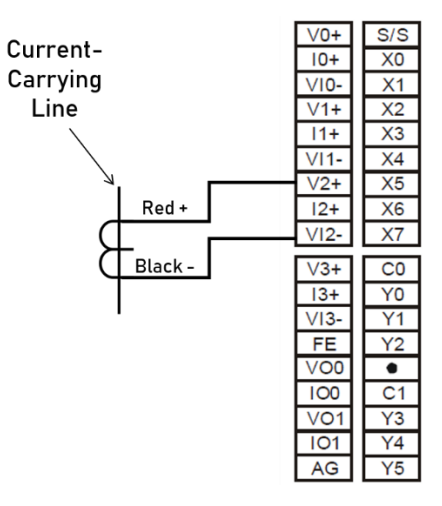

**Figure 5. CT with PLC Connections**

### **Experiment 1 (Not Recommended)**

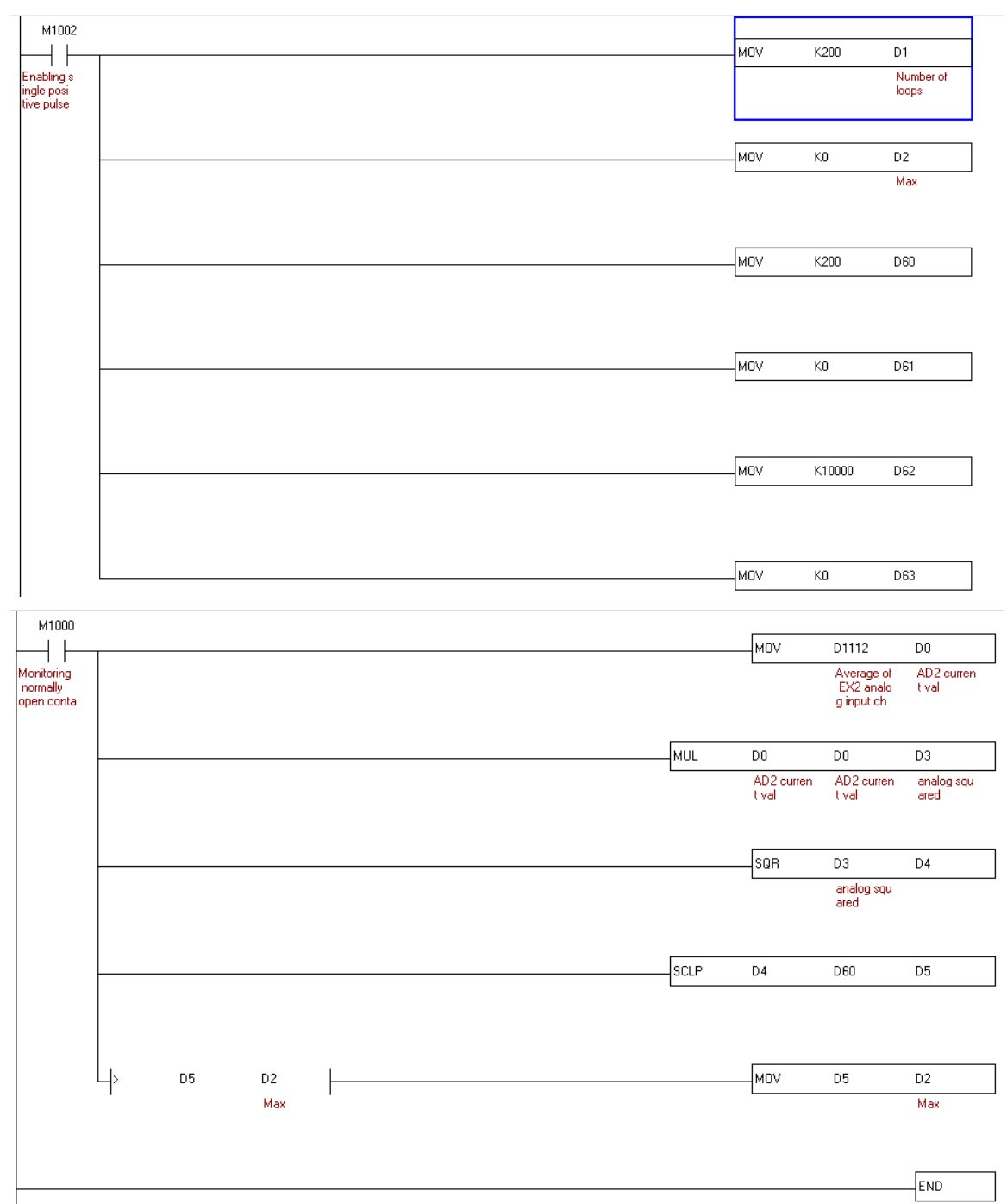

- ➢ M1002: Enables a positive pulse at the start of the PLC.
- ➢ MOV k0 D2: Set D2 to 0 which describes the max value later.
- ➢ MOV k200 D60: Set D60 to 200 which corresponds to 1V analog input max sensor

input  $\left(200 \text{ bit } \times \frac{10 \text{ V}}{2000 \text{ bit}}\right)$ .

- ➢ MOV k0 D61: Set D61 to 0 which corresponds to 0V analog input minimum sensor input.
- $\triangleright$  MOV k10000 D62: Set D62 to 10000 which corresponds to (1000 mV  $\times \frac{10A}{v}$  $\frac{0A}{V}$ ) that represents the desired upper limit scaling for input.
- ➢ MOV k0 D63: Set D3 to 0 which corresponds to the lower limit scaling for input.
- ➢ M1000: Monitoring normally open contact (closes when the PLC runs).
- ➢ MOV D1112 D0: Move the current readings from the AD2 (Analog input 2) to D0.
- $\triangleright$  MUL D0 D0 D3: D3 = D0<sup>2</sup>
- $\triangleright$  SQR D3 D4:  $D4 = \sqrt{D3}$
- ➢ SCLP D4 D60: Scale the square-rooted variable D4 to numbers between 0 and 10000.
- $>$  D5 D2: if D5 is greater than D2 (D2 represents the max value), put the max value equal to D5.

And finally, the value stored in D5 should be divided by  $\left(\frac{1}{1000}\right)$  $\frac{1}{1000 \times \sqrt{2}} \approx \frac{1}{1410}$  to get an estimated value of the RMS current.

### **Experiment 2 (Working Well)**

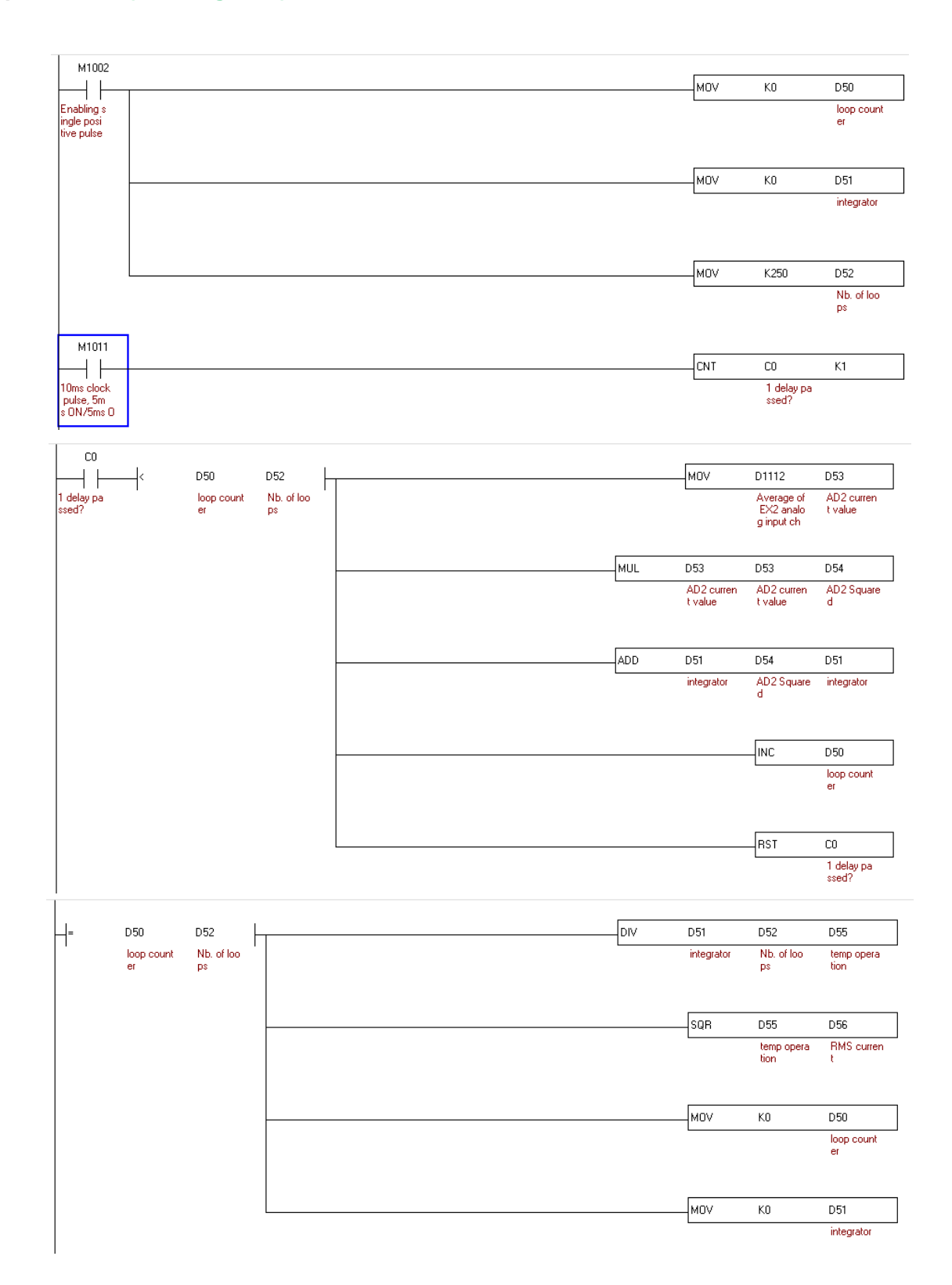

212

- M1002: Single positive pulse at the start of the PLC.
- MOV k0 D50 (Init step): set the loop counter variable to 0. Used to count the integral loops. Necessary for taking several actions.
- MOV k0 D51 (Init step): Begin the integrator with 0. This will be used to accumulate the voltages generated from the current transducer.
- MOV k250 D52 (Init step): Number of loops. The RMS current will be calculated every 250 loops.
- M1011: 10 ms clock pulse (5 ms ON and 5 ms OFF).
- CNT C0 k1: Enables a counter to only count for a single shot (each 10 ms). It is used to schedule the current readings at 10 ms.
- If 10 ms passed (C0 counts 1) and the loop counter is still less than the number of loops:
	- ➢ MOV D1112 D53: take a current measurement from AD2 and store it in D53.
	- $\triangleright$  MUL D53 D53 D54: D54 = D53<sup>2</sup>. The squared values of the voltages generated from the current sensor are stored in D54.
	- $\triangleright$  ADD D51 D54 D51: D51 = D51 + D54 =  $\int$  D54. Nothing but an integration process.
	- $\triangleright$  INC D50: Increment the loop timer by 1.
	- ➢ RST C0: Reset the counter.
- If the loop counter is equal to the number of loops:
	- $\triangleright$  DIV D51 D52 D55: D55 =  $\frac{D51}{D52}$  $\frac{D51}{D52} = \frac{integrator}{number\ of\ loo}$ number of loops.
	- > SQR D55 D56: D56 =  $Current_{RMS} = \sqrt{D55} = \sqrt{\frac{integrate}{Number of log}}$ *Integrator*<br>Number of loops
	- ➢ MOV k0 D50: Clear the loop counter.
	- $\triangleright$  MOV k0 D51: Clear the integrator.

The RMS current (D56) is the desired value to be read. It should be divided by 20 to have the full reading of the current. A typical result is shown below. The real RMS load current is approximately 0.2A. The RMS current calculated by the PLC is found to be 4 (k4). This number should be divided by 20  $(10\frac{A}{V} \times \frac{10V}{2000 \text{ bits}} = \frac{1A}{20 \text{ bits}})$  to give  $(4 \text{ bits } \times \frac{1A}{20 \text{ bits}} = 0.2A)$ .

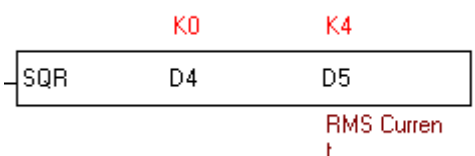

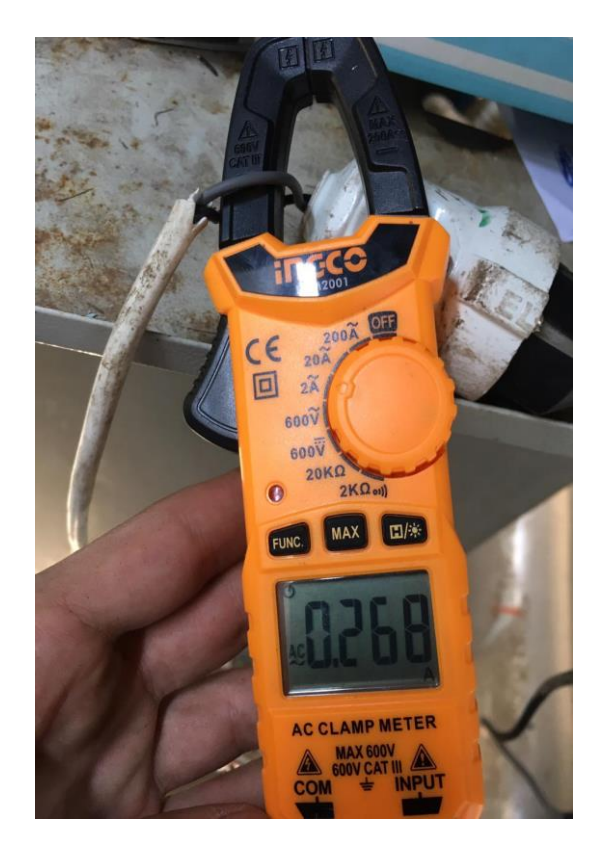

7.4.14 Boiler Pressure Control (BPC) by PLC & "Vijeo Designer"

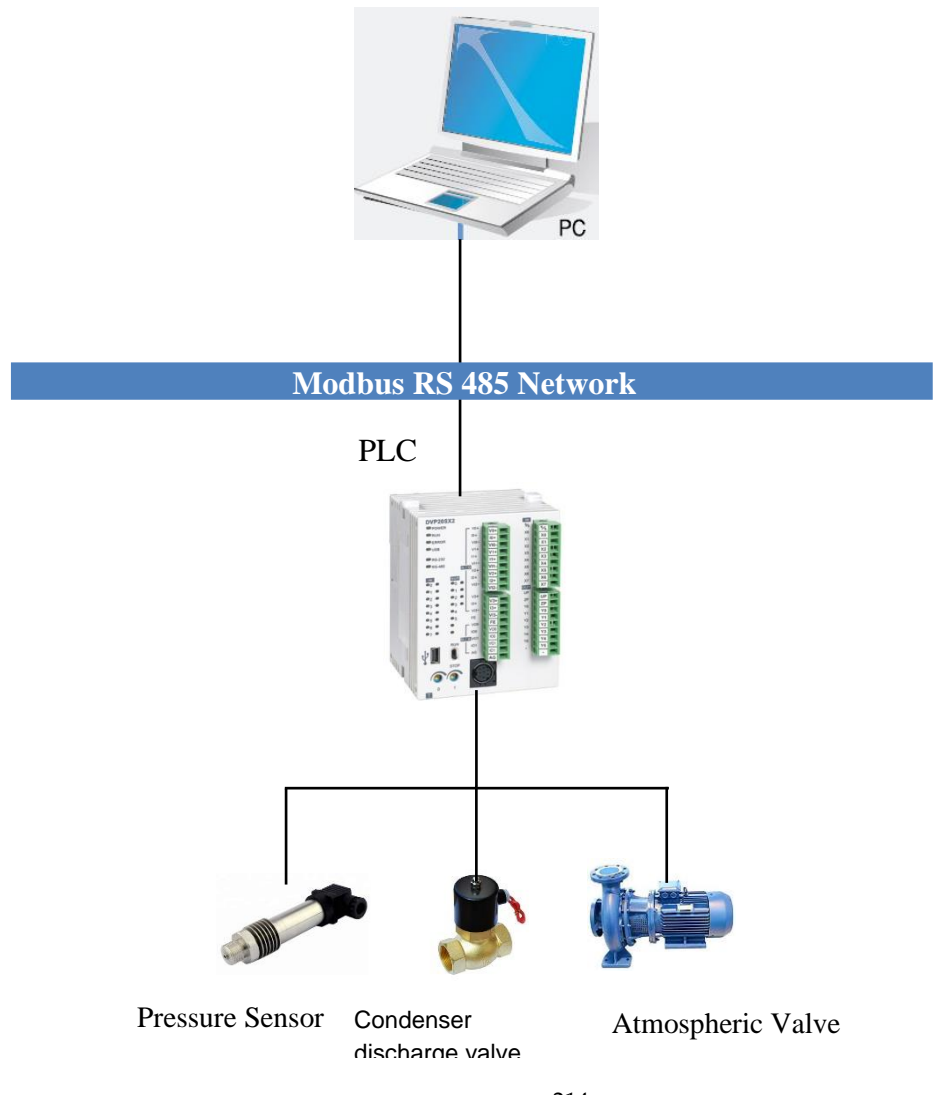

 يفتح bar 15( عندما يرتفع الضغط اىل PLC بشكل اوتوماتيكي بواسطة ال valvesيكون التحكم يف ال bar 15.5 اما عندما يصل الضغط اىل . valve يغلق bar 14.1 وعندما ينخفض الضغط اىل valve Condenser .Valve فيغلق ال 14.1 bar وعندما ينخفض الضغط الى atmospheric valveفيفتح

#### 7.4.14.1 Communication between Vijeo software and the PLC

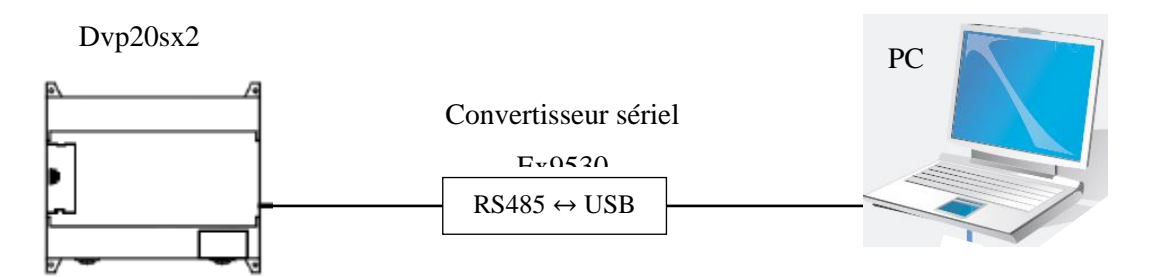

مع التعريف 9530Ex نحتاج لوصلة Vijeo مع برنامج ال PLCلربط ال

### 7.4.14.2 Configure the communication settings

The communication parameters are given in the following table:

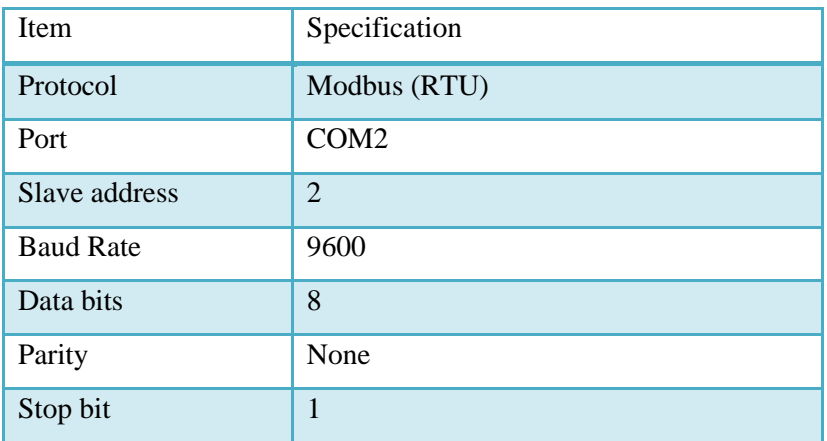

Application development

In this application, the Vijeo software :

Read the status of atmospheric valve

Read the status of condenser valve

Manual Control of atmospheric valve Manual Control of condenser valve Monitoring the pressure Write in the PLC default pressure for test

The Application Settings are given in the following table: Parameter

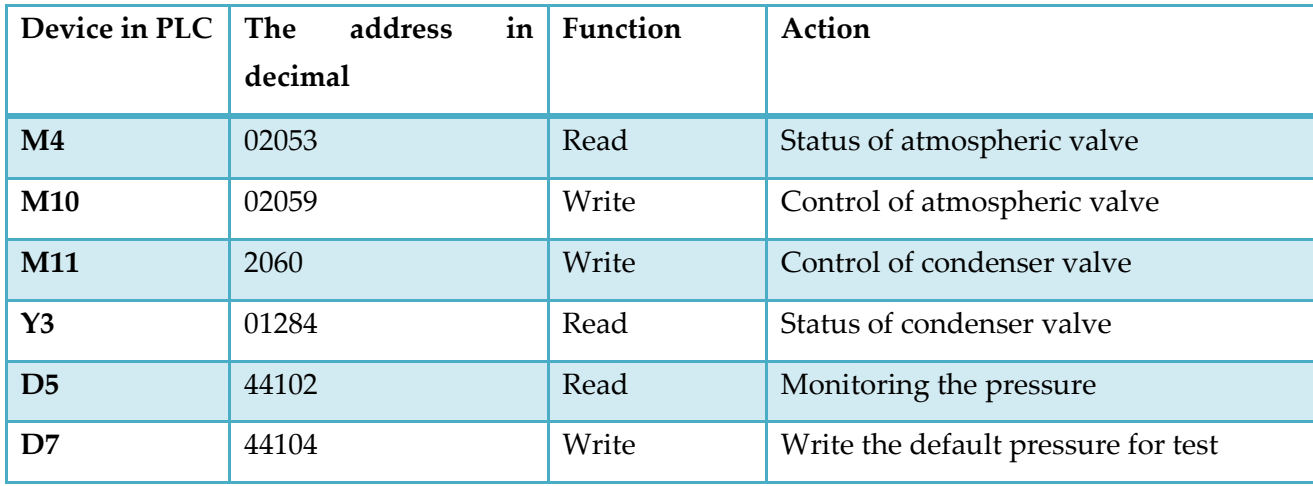

## 7.4.14.3 Create a Project in the Vijeo software for PC

1) Creation of a new project and one chooses Modbus RTU Protocol

2) Creating variables

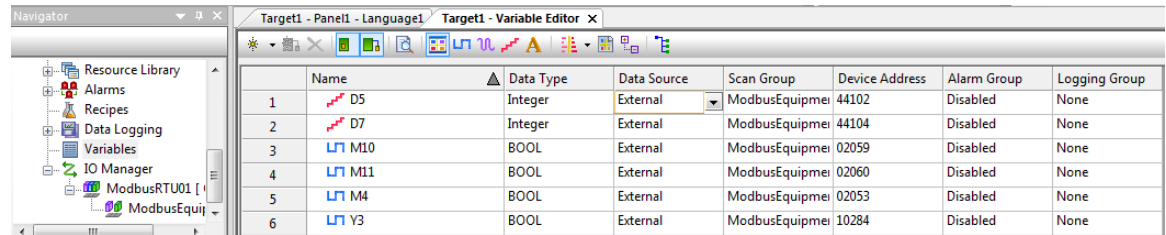

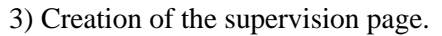

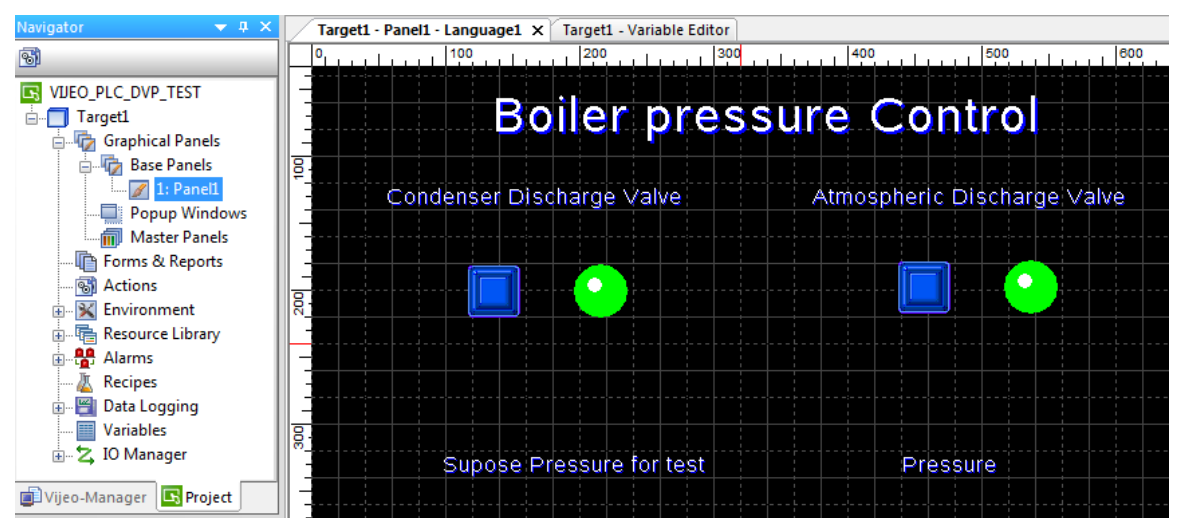
4) Definition of the communication parameters in the "Driver configuration" and "Equipment Configuration" windows ((the communication parameters in the "**IO Manager**" node from the "**Navigator**" window).

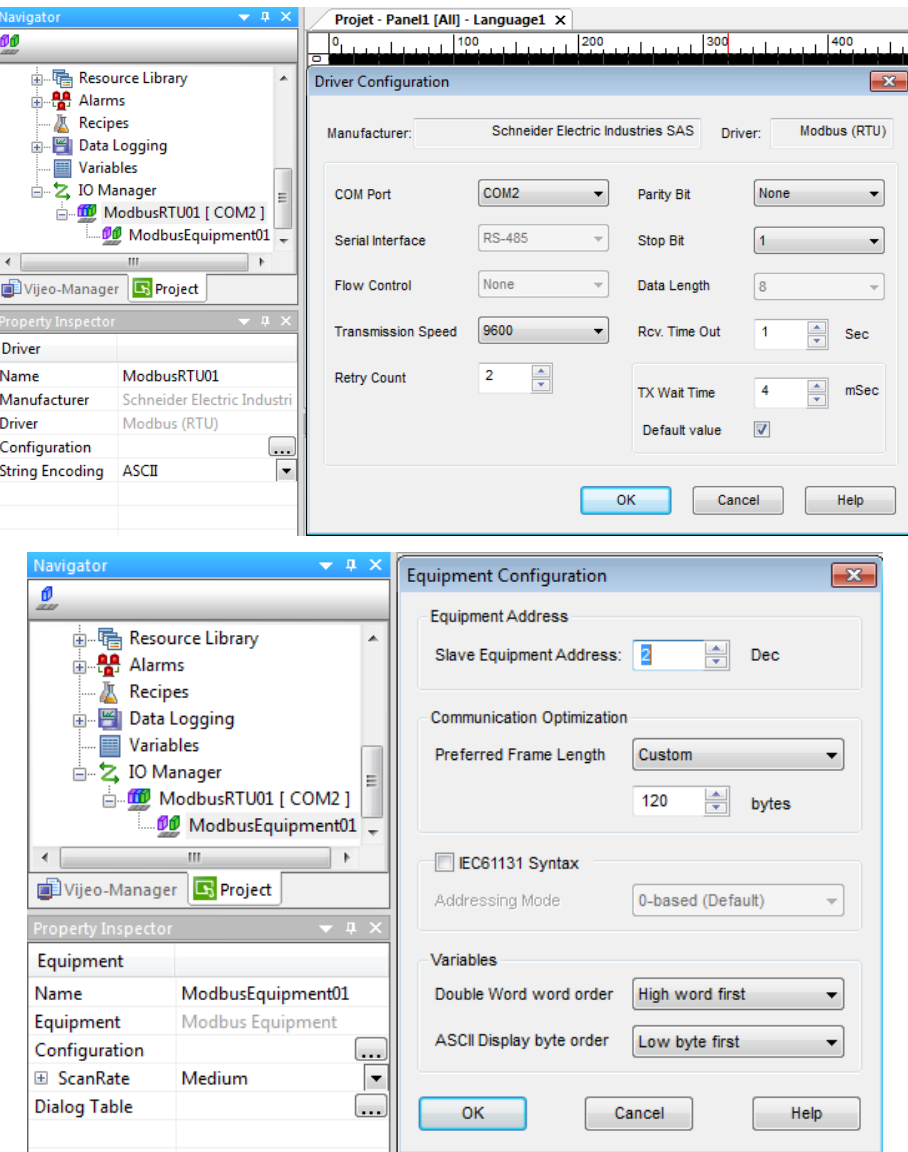

## 7.4.14.4 Create Project in the WPL soft for PLC

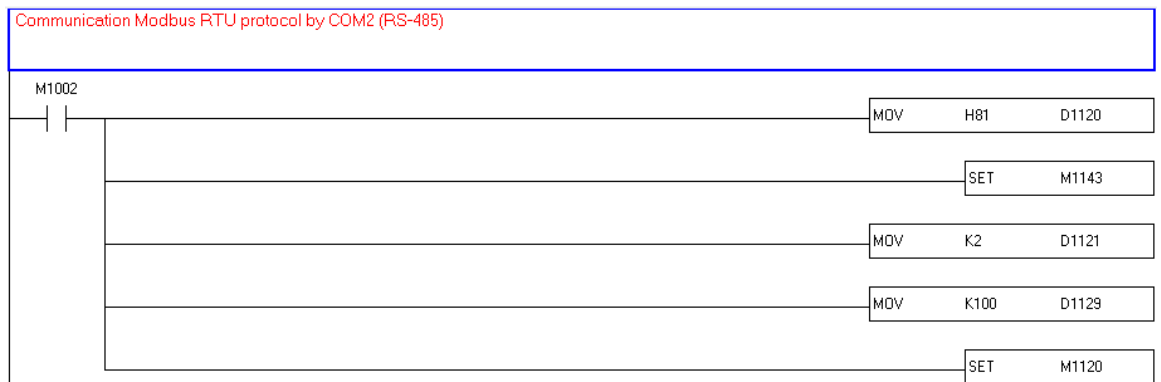

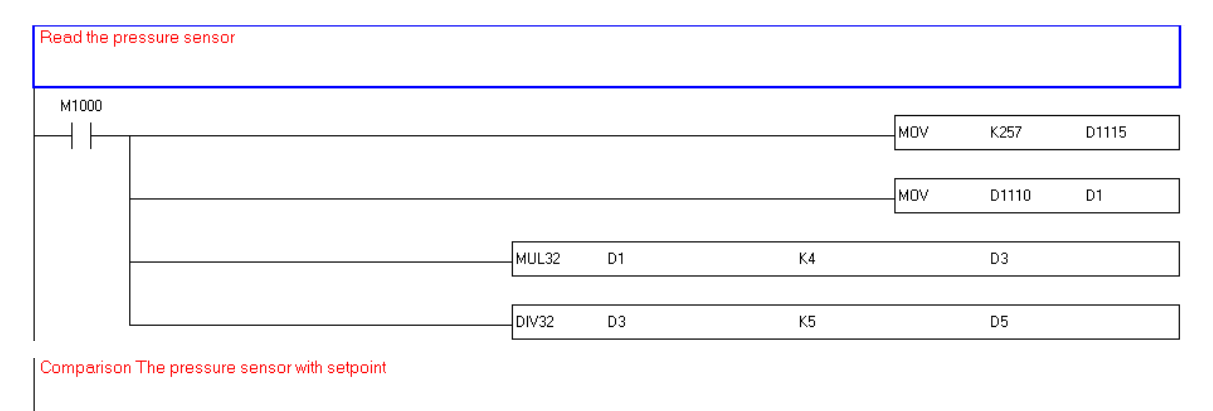

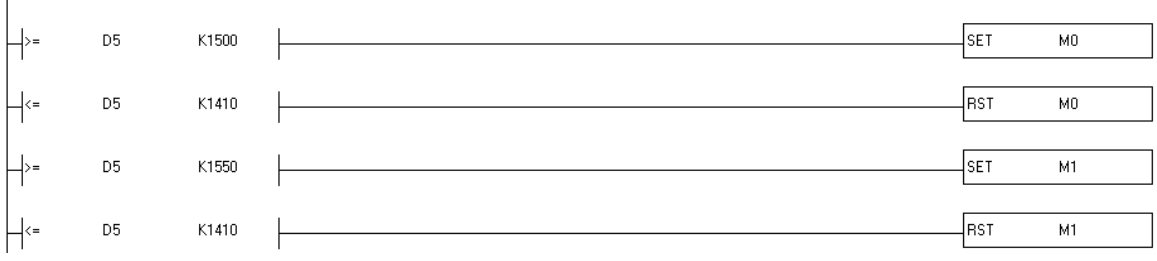

If the pressure  $> = 15$  bar, M0 ON & if the pressure  $\le$  =14.1 bar, M0 OFF

If the pressure  $> = 15,5$  bar, M1 ON & if the pressure  $\leq 14.1$  bar, M1 OFF

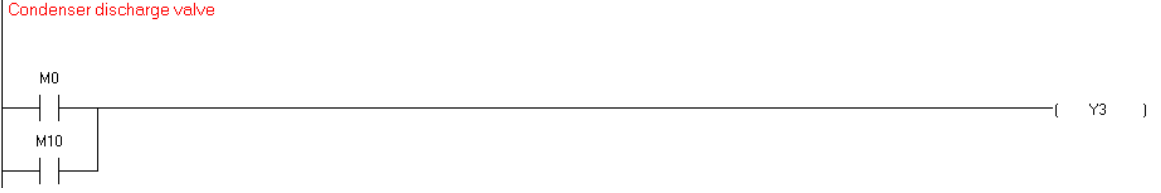

#### If M0 ON or M10 ON from User interface, Solenoid valve Open by Y3

#### Atmospheric discharge valve M1002 ∤мо∨ K2000 D10  $+ \;$   $\;$ Įмоv D10 D1116 M1000 моv D1111  $\overline{D11}$ D11 K1500 ╬  $M<sub>4</sub>$  $\overline{1}$  $M1$ M11  $\downarrow$ D11 K300 1/1 ₩  $Y1$  $\quad$  ) Ÿ1 ┤┠  $M<sub>2</sub>$  $\overline{1}$  $M1$  $Y1$  $D11$ K1600  $\vert \ \vert$  $M3$  $\quad$  ) ٠ſ M11  $\overline{+}$  $M<sub>2</sub>$  $\vert \ \vert$  $\sqrt{0}$  $\Box$ ۰ſ  $M3$  $+ \;$ END 132 / 15,872 Steps SX2 (PLC Station Address: 2)  $\overline{\phantom{a}}$

If D11 $>$  1500 (the PLC Read from potentiometer  $>$  7.5V), M4 ON (status of valve is open).

If M1 ON (the pressure  $>$  = 15.5 bar) or M11 ON from User interface & D11<1600 (if the valve is incomplete opening) & Y1 OFF, M3 ON (the valve is open by Y0)

If M1 OFF (the pressure <=14.1 bar) & M11 OFF from User interface & D11>300 (if the valve is incomplete closure), Y1 ON  $& M2$  ON (the valve is close by Y0  $& Y1$ )

Note: For test we replaced D5 (real pressure) by D7 (default Pressure from user)

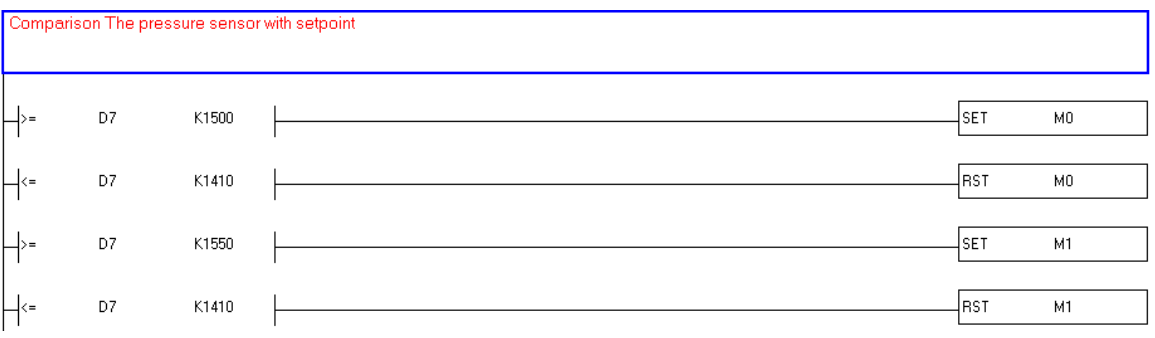

#### 7.4.14.5 Simulation

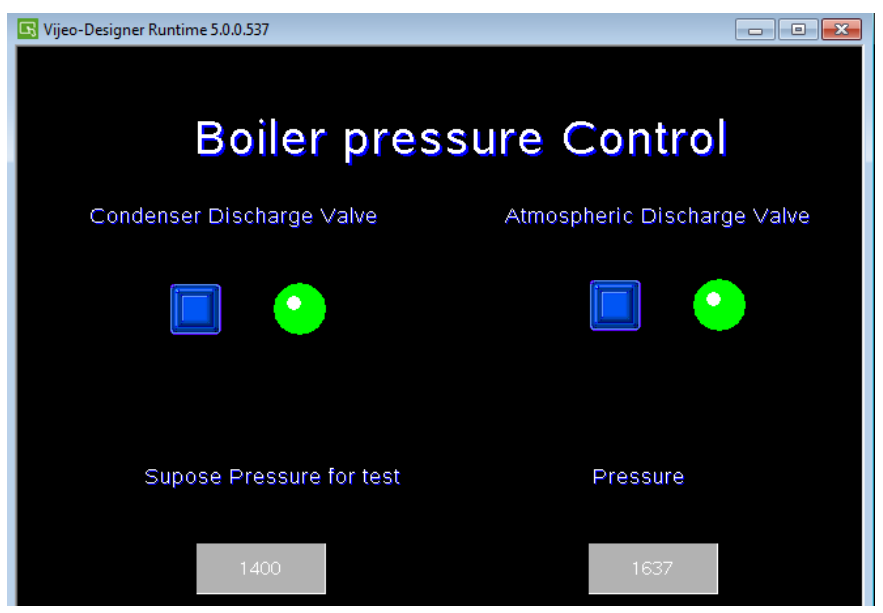

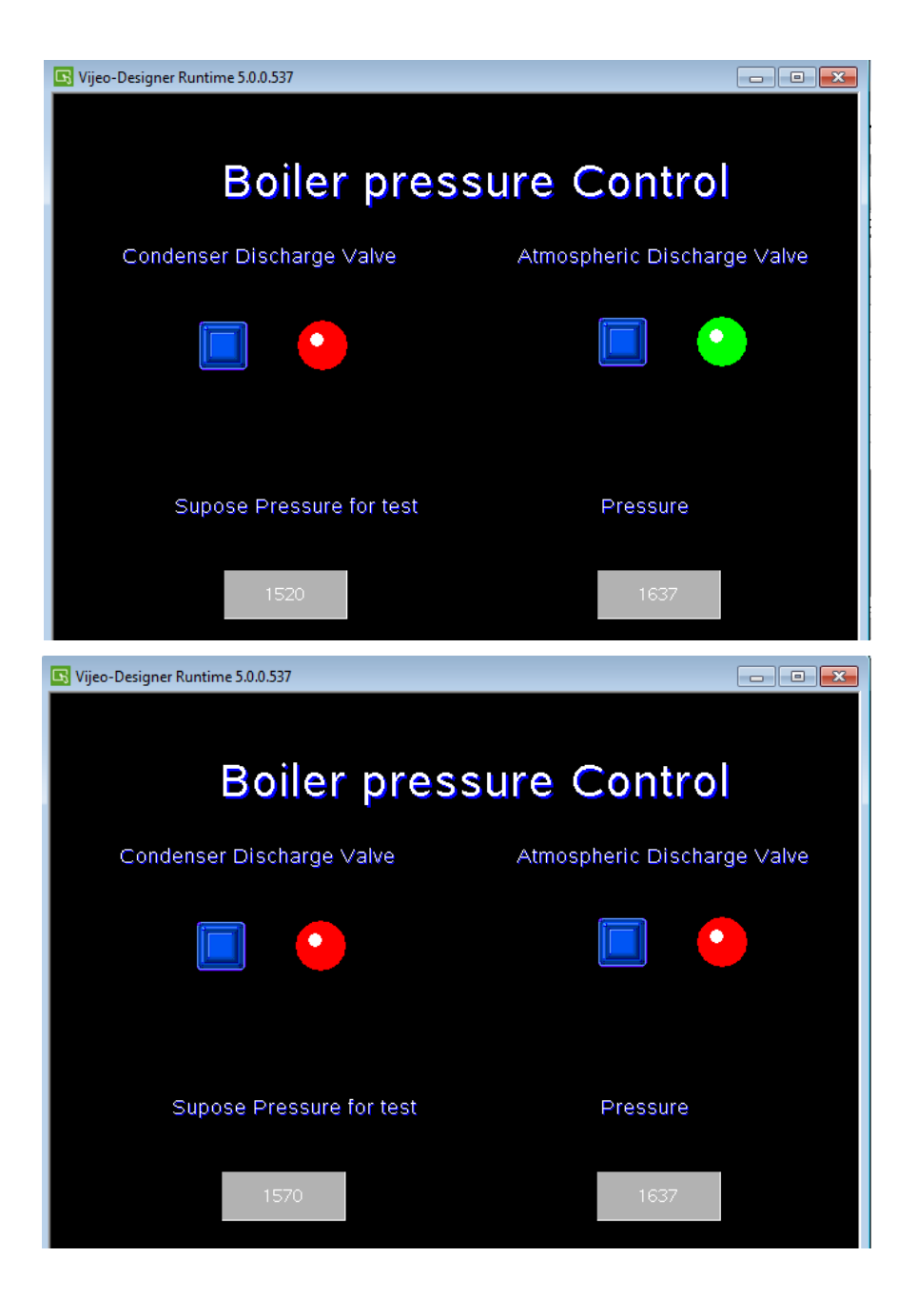

## 7.4.15 PLC Code

#### Code repository:

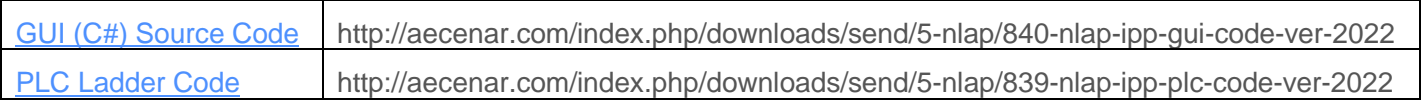

## 7.5 Graphical User Interface (GUI)

### 7.5.1 Introduction

The graphical user interface (GUI) is used to monitor and control the power plant.

It is developed in C# using visual studio 2017.

The main task of the GUI is to initiate and monitor the plants, intervening from time to time. The main control has the control unit with their PLCs.

The PC running the GUI is connected with the Control Unit via Modbus RTU (see figure below) using a USB to Serial adapter (see figure below). To establish working connection drivers are necessary. For driver installation instructions and more information see [Modbus-connection](file:///C:/Data/Abudi/Arbeit%20AECENAR/Control%20System/documents/documentation/201219_NLAP-PCS_PlatformSystem_GUI.doc%23_Modbus_connection) in the [Appendix](file:///C:/Data/Abudi/Arbeit%20AECENAR/Control%20System/documents/documentation/201219_NLAP-PCS_PlatformSystem_GUI.doc%23_Appendix).

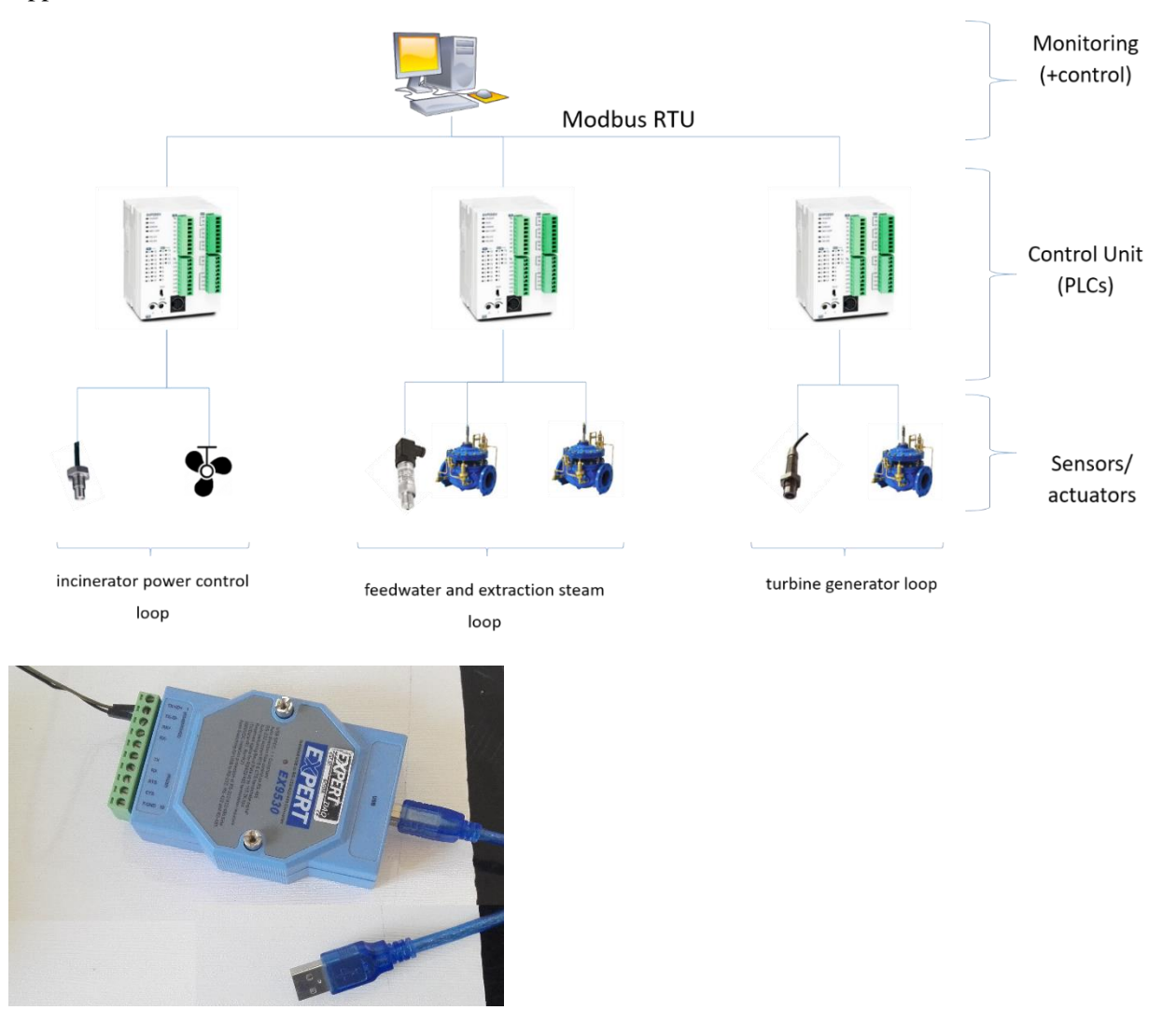

Most of the power plant is directly connected to the Control Unit and thus visible in the GUI and possibly also controllable. But a few things are not. Below the camera, which monitors the combustion chamber. More in the chapter [camera.](file:///C:/Data/Abudi/Arbeit%20AECENAR/Control%20System/documents/documentation/201219_NLAP-PCS_PlatformSystem_GUI.doc%23_Camera)

In this document we will see how the GUI-Software is structured, what it can do, and how it's started and used. In addition, the [source code](file:///C:/Data/Abudi/Arbeit%20AECENAR/Control%20System/documents/documentation/201219_NLAP-PCS_PlatformSystem_GUI.doc%23_Source_code) is included in the [appendix,](file:///C:/Data/Abudi/Arbeit%20AECENAR/Control%20System/documents/documentation/201219_NLAP-PCS_PlatformSystem_GUI.doc%23_Appendix) as well as other instructions that are helpful in the further development.

### 7.5.2 Software Structure

## 7.5.2.1 Class diagram

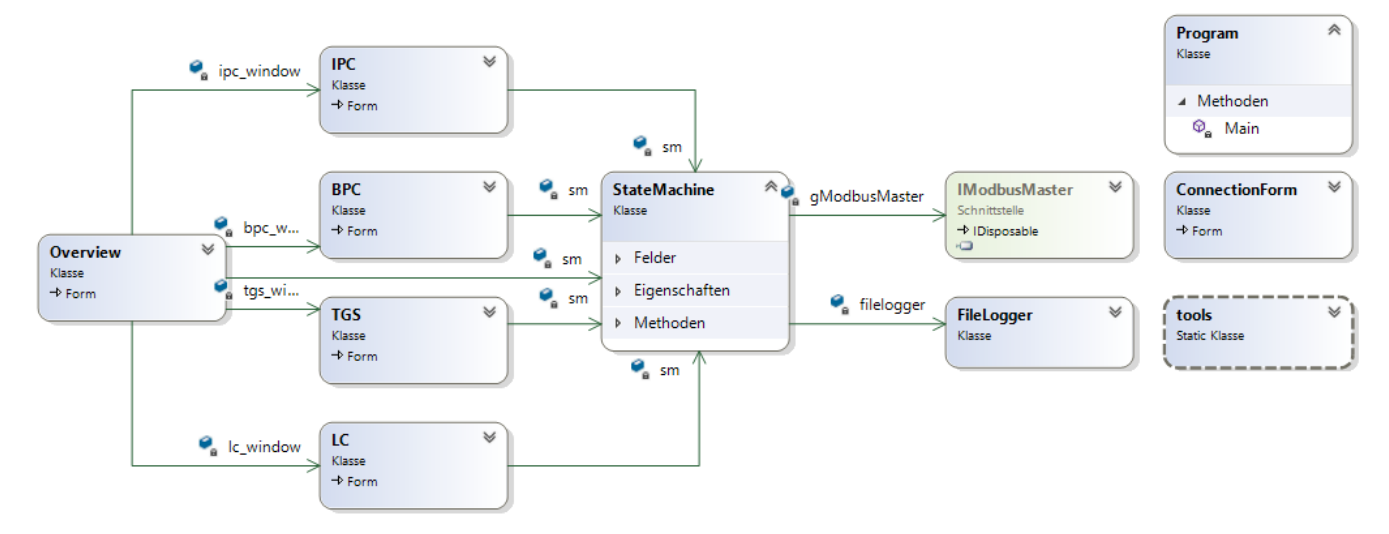

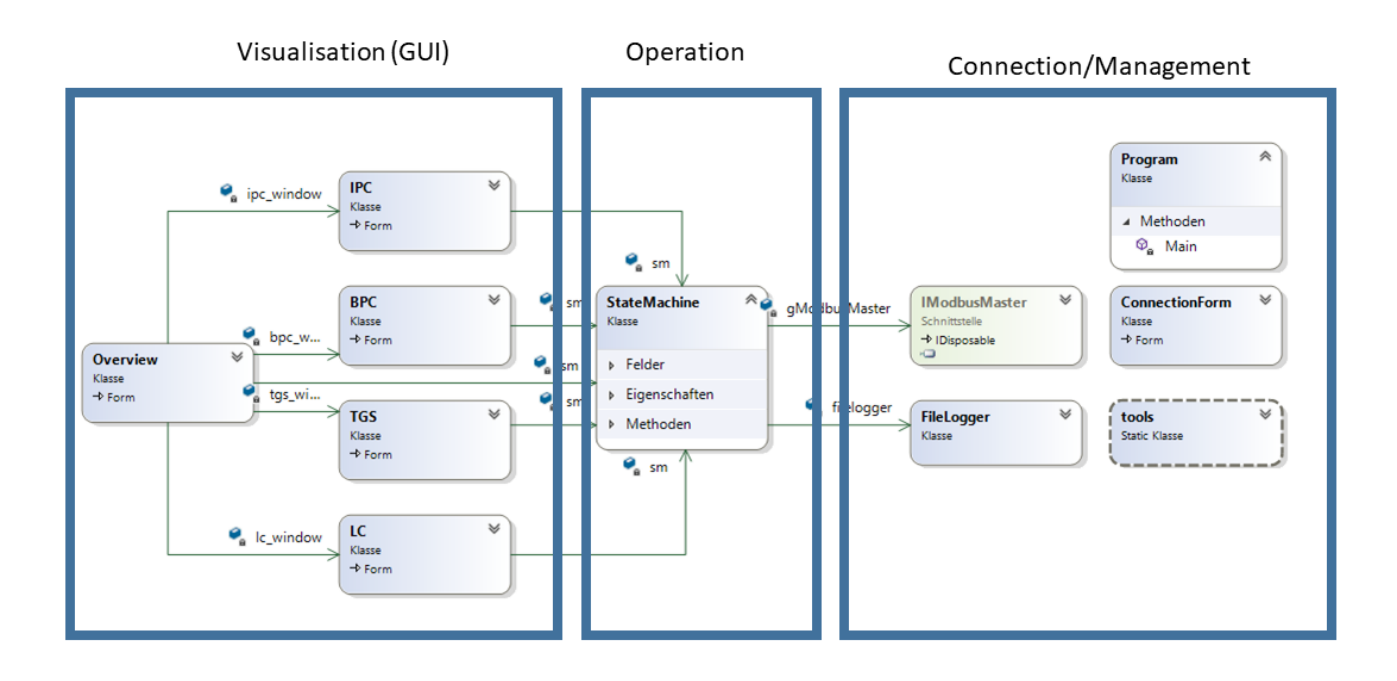

#### 7.5.2.2 Activity diagrams

The following diagram shows a simplified view of how the state machine works

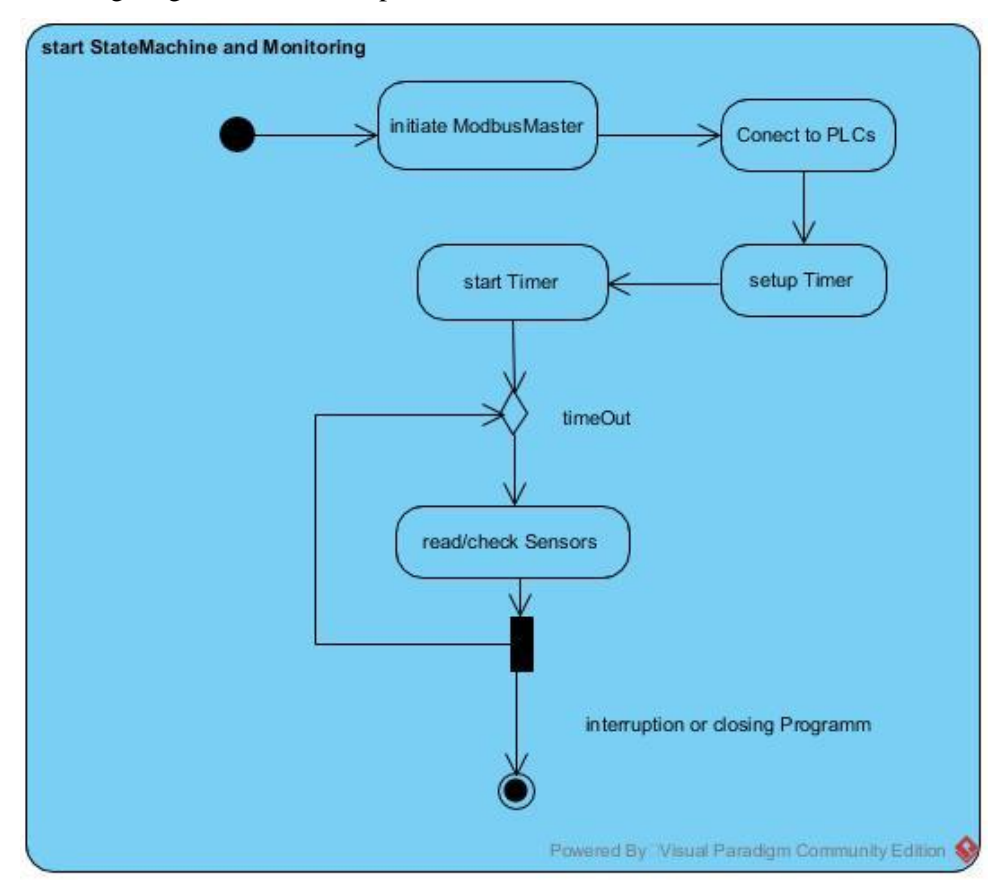

The following diagram shows how an GUI page works

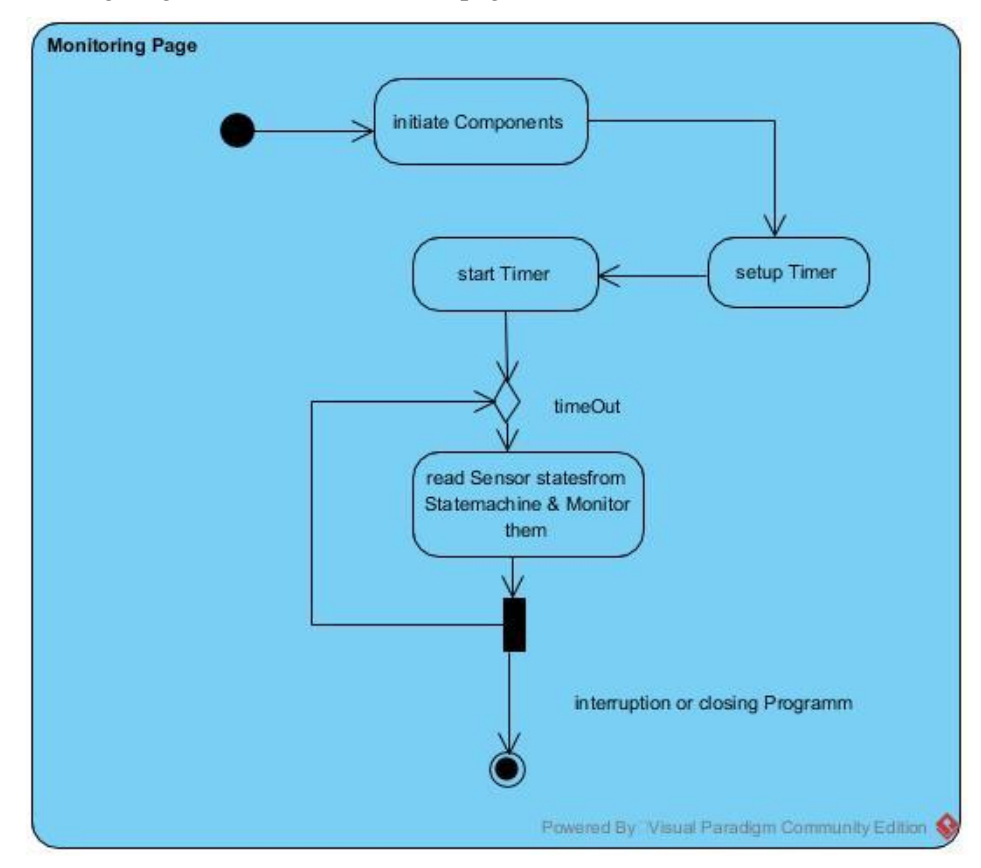

#### 7.5.2.3 Sequence diagrams

The following diagram shows an controlling interaction example (names may differ from code):

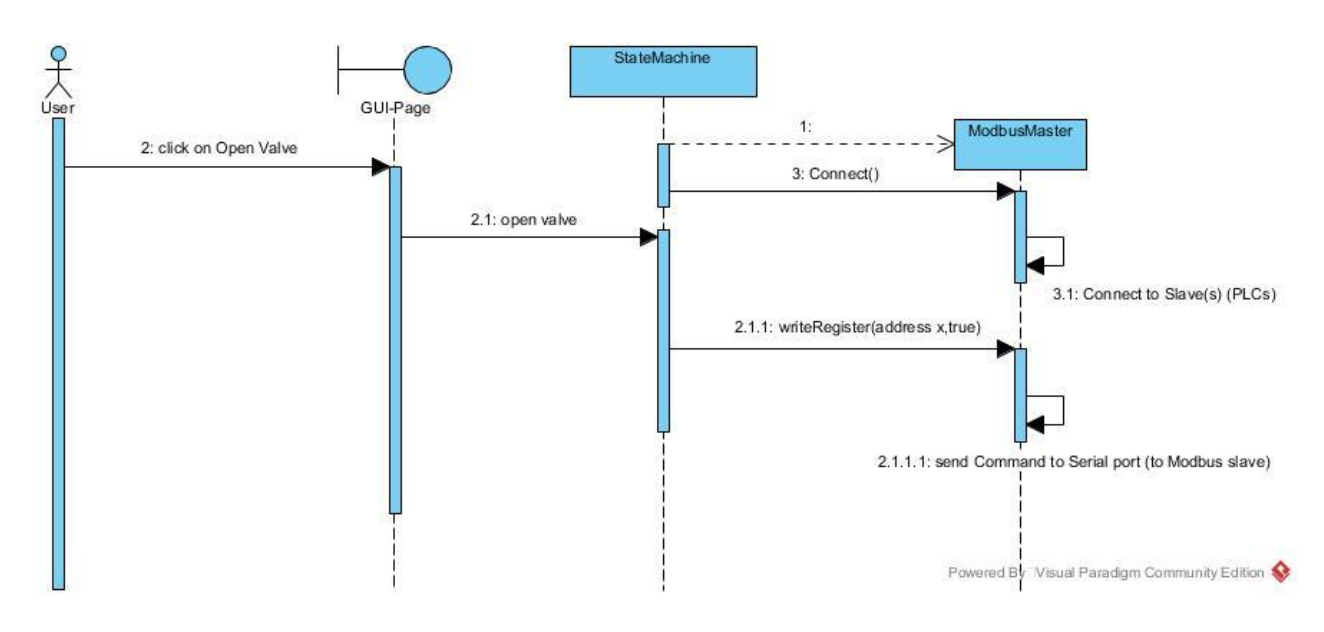

#### 7.5.3 Pages

#### 7.5.3.1 Overview

In the overview the most values/states of sensors and actuators are monitored. The control of some actuators is also possible (supply fan, exhaust fans, Fuel burner, cooling pump, water pump & condenser pump).

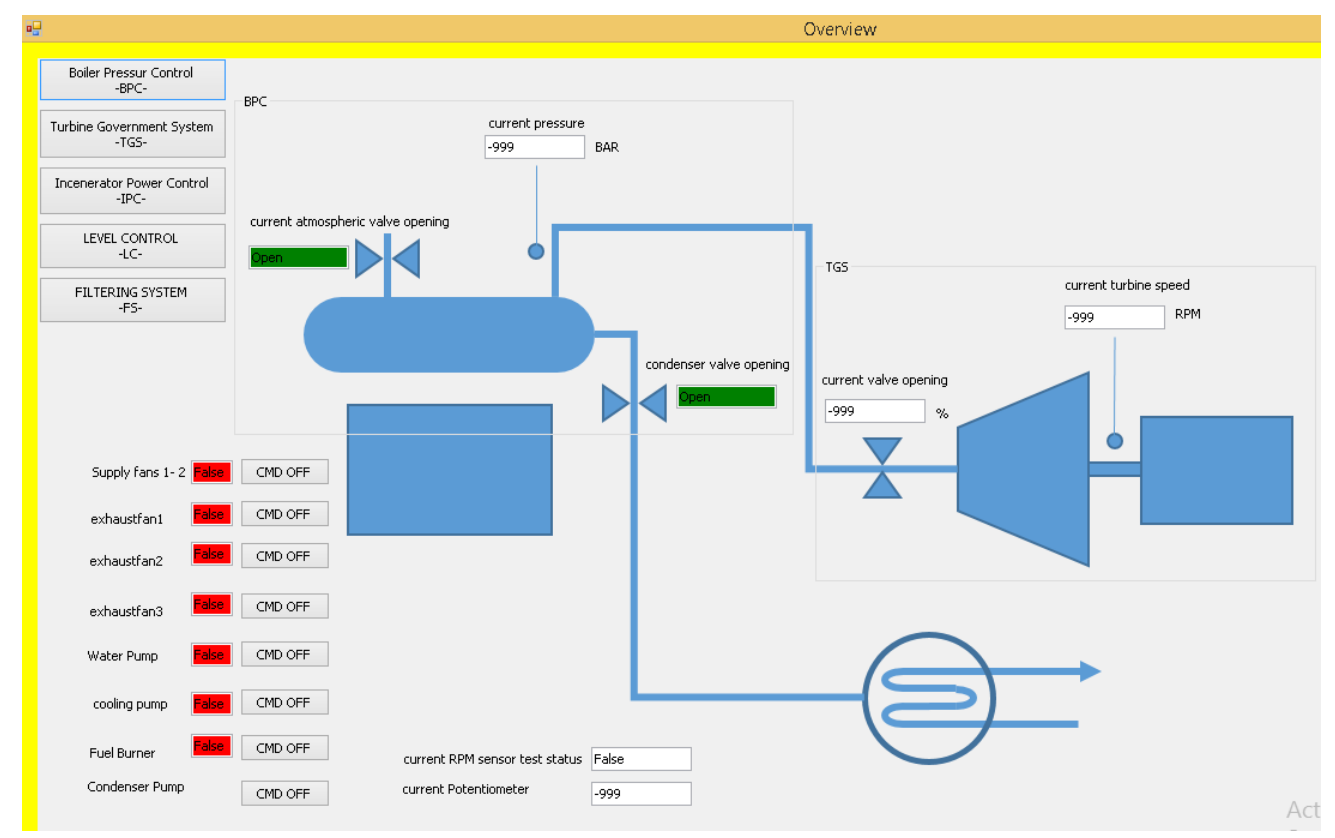

#### Color indication for states (Text fields):

For supply fan, exhaust fans, water pump, cooling pump, Fuel Burner:

-Red→False/OFF -Green→True/ON

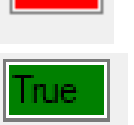

For atmospheric and condenser valves:

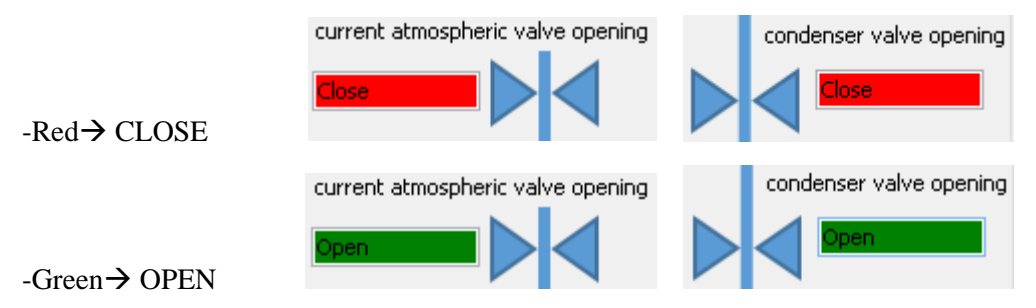

Color indication for control commands (Buttons):

For supply fan, exhaust fans, fresh water pump, cooling pump, Fuel Burner & Condenser pump: -Red→False/OFF Command is send (the state field should also be red (OFF))

 $-Green \rightarrow True/ON Command$  is send (the state field should also be green  $(ON)$ )

CMD ON

#### IMPORTANT NOTE:

- If the buttons have a different color than the statefields, that means something is wrong with the sensor or the actuator.
- If the buttons don't change the color by clicking, that means something is wrong with the connection.

From the overview you can reach the other pages by clicking on the respective buttons (left upper side).

#### 7.5.3.2 Other pages

#### **Boiler pressure Control (BPC)**

On this page, it's possible to view states of and control the atmospheric valve, condenser valve, and pressure. It is also possible to set different pressure setpoints (which affects the automatic opening and closing of the valves).

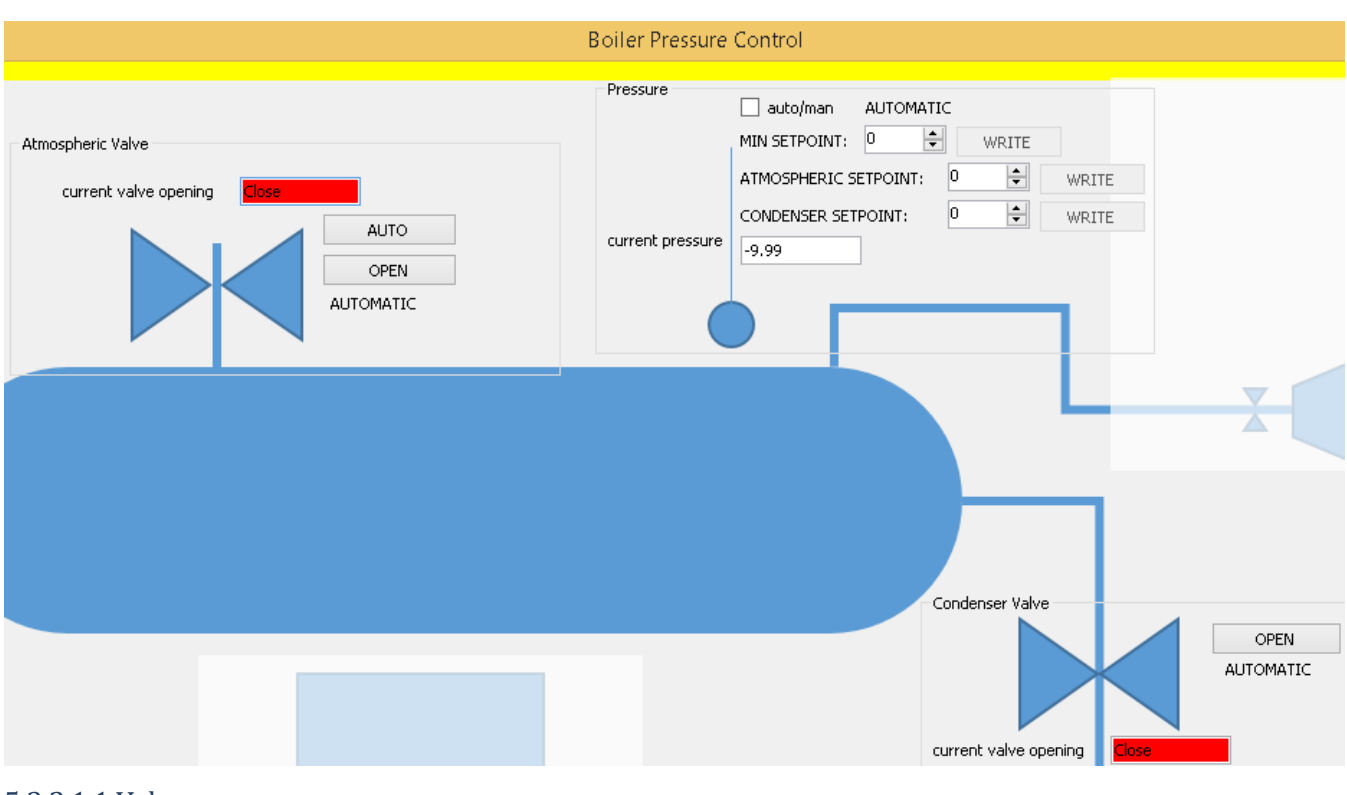

#### 5.3.2.1.1 Valves Color indication for states (Text fields):

For atmospheric and condenser valves:

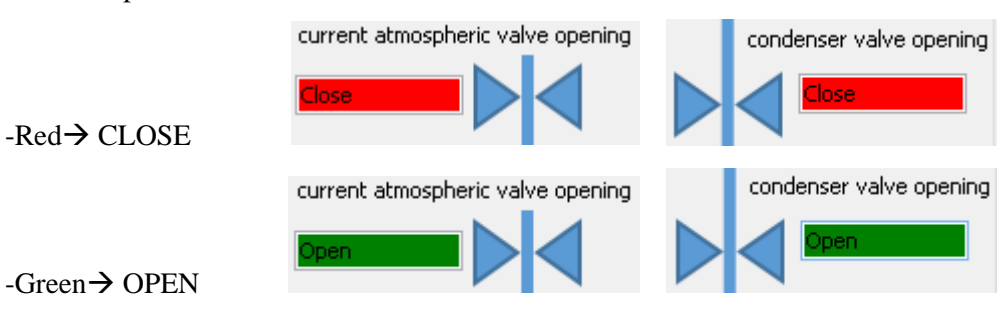

#### Control indications (Buttons):

By clicking the Buttons its possible to open the valves manually.

There can be 2 situations:

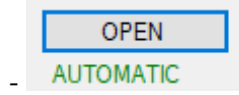

Thant means the valve is in AUTOMATIC mode. Clicking the button will open the valve manually and turn into MANUAL mode.

**AUTOMATIC** MANUAL OPEN CMD SENT

Thant means the valve is in MANUAL mode (and OPEN). The valve will never close until returning into AUTOMATIC mode. Clicking the button will return into AUTOMATIC mode.

#### IMPORTANT NOTE:

-

- If the label under the button indicates the MANUAL (OPEN) mode and the valve state (textbox) is not green (TRUE/OPEN), that means something is wrong with the sensor or the actuator.
- If the buttons and the labels among them don't change by clicking, that means something is wrong with the connection.

5.3.2.1.2Pressure

The current pressure is monitored in bar:

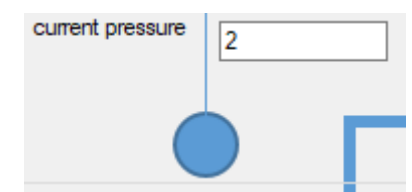

Considering the setpoints there are 2 modes:

- AUTOMATIC: the auto/man checkbox is not checked and label indicates *AUTOMATIC*. In this mode its not possible to set any setpoint manually. The valves (if they are in automatic-mode) will be controlled depending on the default pressure-setpoints saved in the PLC. For more details, see the PLC documentation.

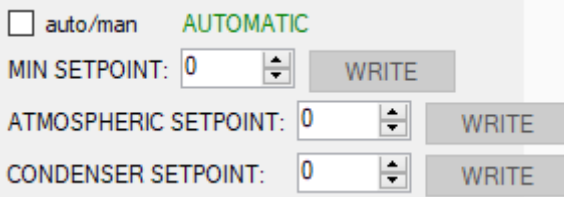

- MANUAL: the auto/man checkbox is checked and label indicates *MANUAL*. In this mode its possible to set the setpoints manually. By writing a setpoint, the valves (if they are in automatic-mode) will be controlled depending on the written setpoints. For more details, see the PLC documentation.

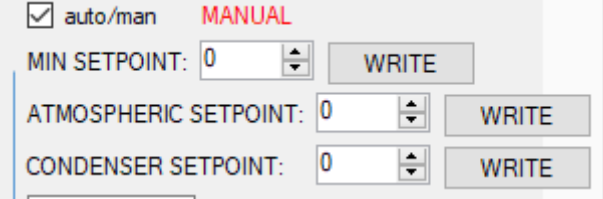

#### **Turbine governing system (TGS)**

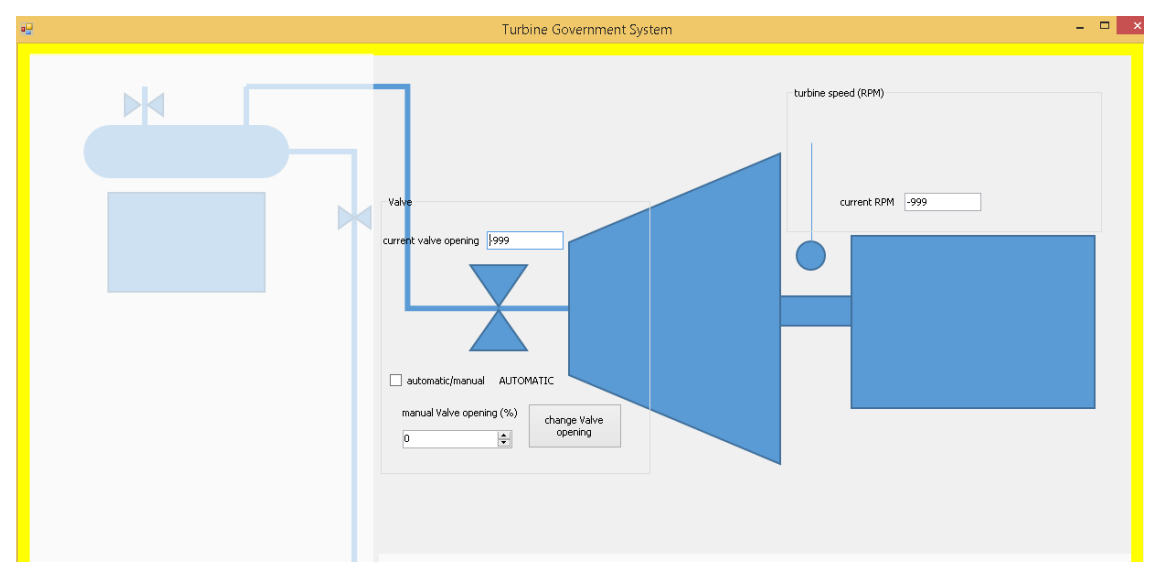

#### 5.3.2.2.1 Valve

The current valve opening is monitored in %:

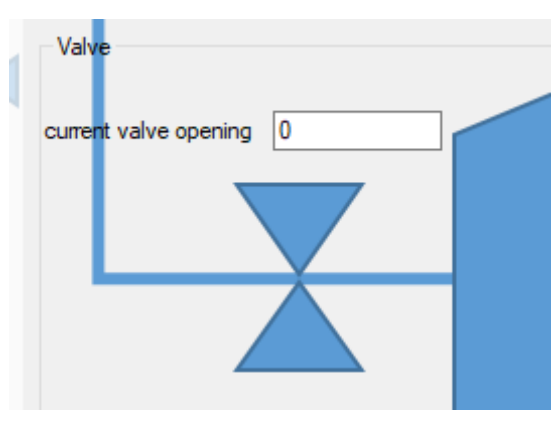

For the valve control there are 2 modes:

- AUTOMATIC: the auto/man checkbox is not checked and the label indicates *AUTOMATIC*. In this mode, it's not possible to set the valve opening manually. The valve will be controlled automatically depending on the turbine-speed-setpoint saved in the PLC (the setpoint can be either the default value or a manually written value. See [3.2.2.2-Turbine speed\)](file:///C:/Data/Abudi/Arbeit%20AECENAR/Control%20System/documents/documentation/201219_NLAP-PCS_PlatformSystem_GUI.doc%23_Turbine_speed). For more details, see the PLC documentation.

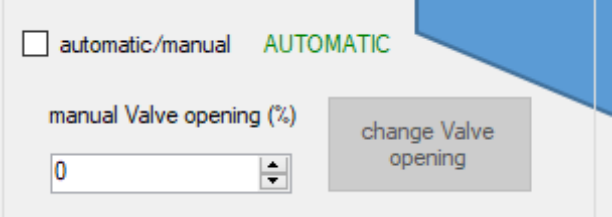

- MANUAL: the auto/man checkbox is checked and the label indicates *MANUAL*. In this mode, it's possible to control the valve manually by writing an opening % to the PLC. For more details, see the PLC documentation.

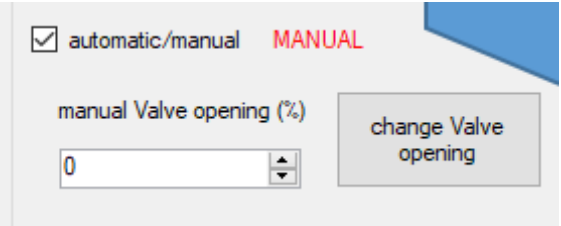

#### 5.3.2.2.2 Turbine speed

The current turbine speed is monitored in rpm:

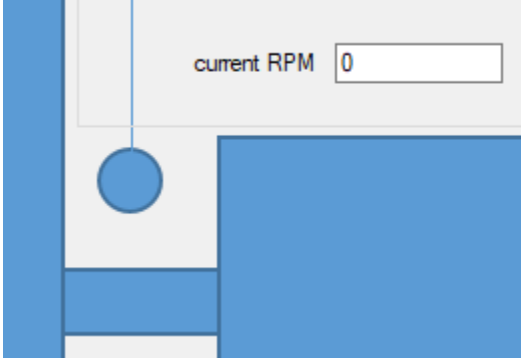

#### **Incinerator power control (IPC)**

On this page it's possible to view the state of and control:

Supply fan, exhaust fans, Fuel burner.

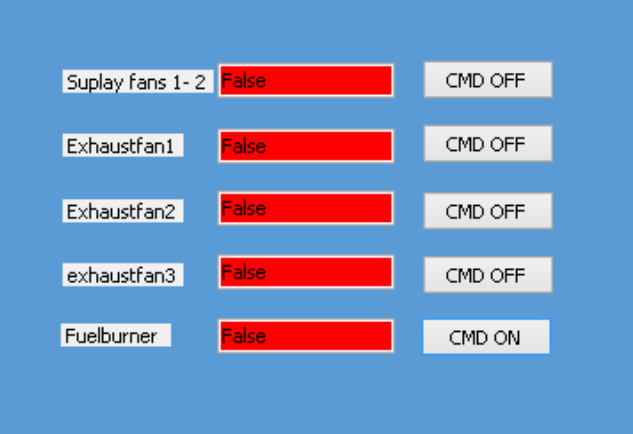

All works like in the [overview.](file:///C:/Data/Abudi/Arbeit%20AECENAR/Control%20System/documents/documentation/201219_NLAP-PCS_PlatformSystem_GUI.doc%23_Overview) For more indications how to control or what the color indicate, see overview.

#### **Level control (LC)**

On this page it's possible to view the state of and control:

Water Pump 1 phase, Water steam Cycle Pump 3 phase, and Boiler water level.

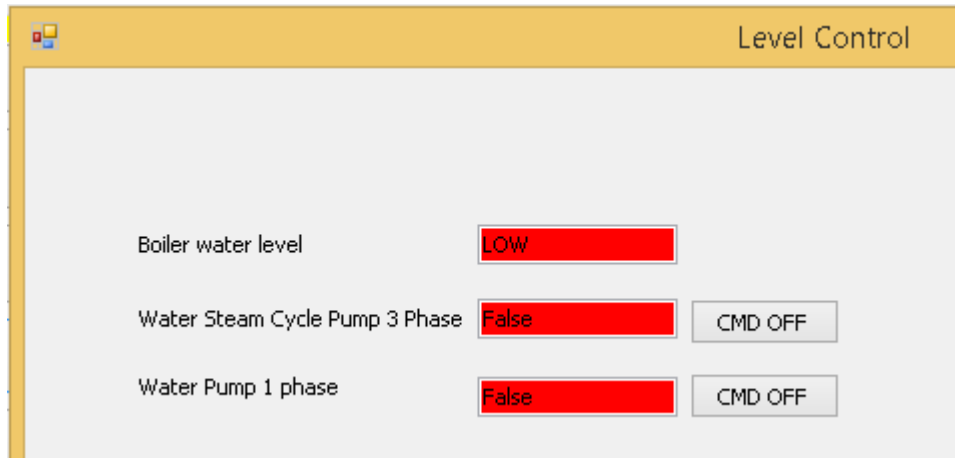

Color indication for states (Text fields):

For Water Pump 1 phase, Water steam Cycle Pump 3 phase:

-Red→False/OFF

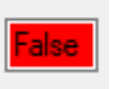

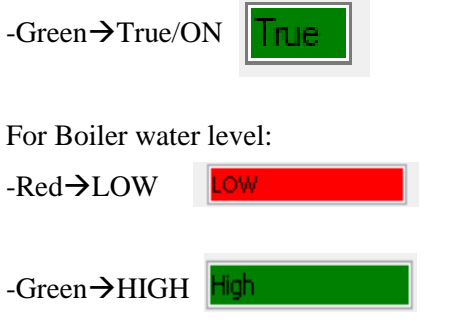

Color indication for control commands (Buttons):

For Water Pump 1 phase, Water steam Cycle Pump 3 phase:

-Red→False/OFF Command is send (the state field should also be red (OFF))

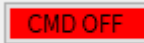

-Green→True/ON Command is send (the state field should also be green (ON))

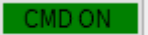

#### **Filtering System (FS)**

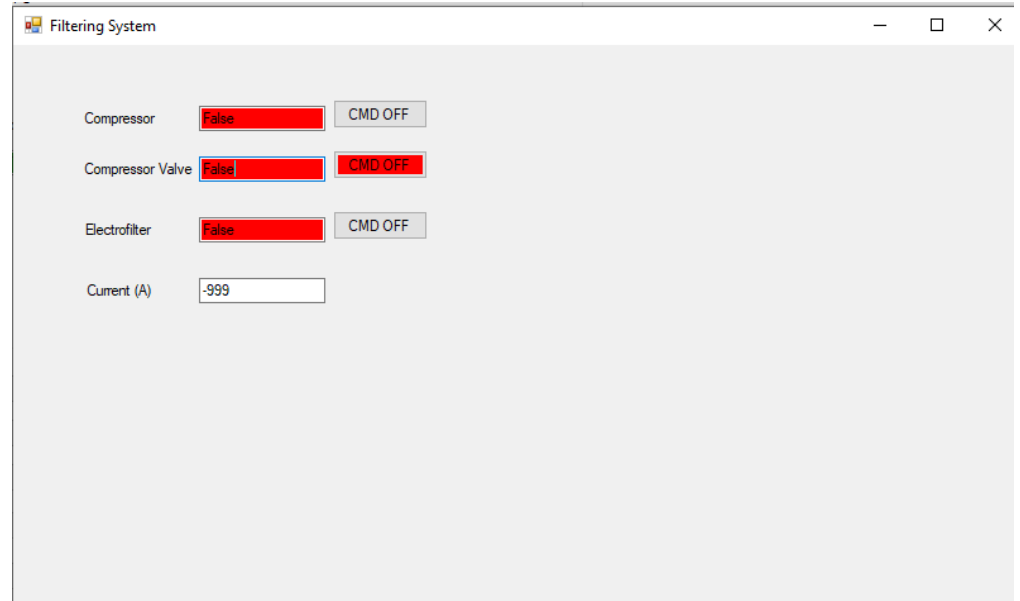

On this page, the state of the filtering actuators (compressor, compressor valve, and electrofilter) are shown. The "current" tab shows the current passing through the electrofilter. This section works as IPC section before.

#### 7.5.3.3 Settings window

This window appears after starting the GUI-program. Here some settings can be set.

Until the current version there is no settings.

#### 7.5.4 Use Instructions

To start the GUI double click on the binary executable 'ContSys.exe' in the release folder named 'release', or 'current release', or '<date>release', or 'release<date>'. Anyway, there must be a shortcut of the executable on the desktop (on the operation laptop).

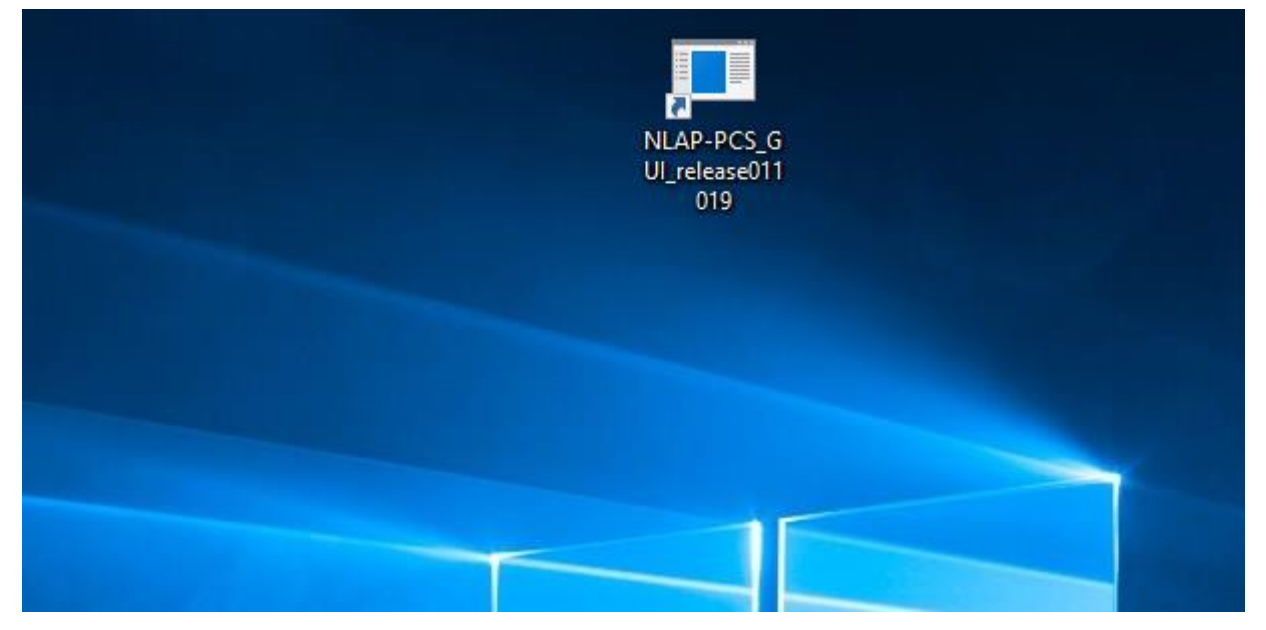

Once ran, the the settings window must appear.

For information how to set settings and what they mean see [Settings window.](file:///C:/Data/Abudi/Arbeit%20AECENAR/Control%20System/documents/documentation/201219_NLAP-PCS_PlatformSystem_GUI.doc%23_Settings_window)

After closing this window, you must be directed to the overview window.

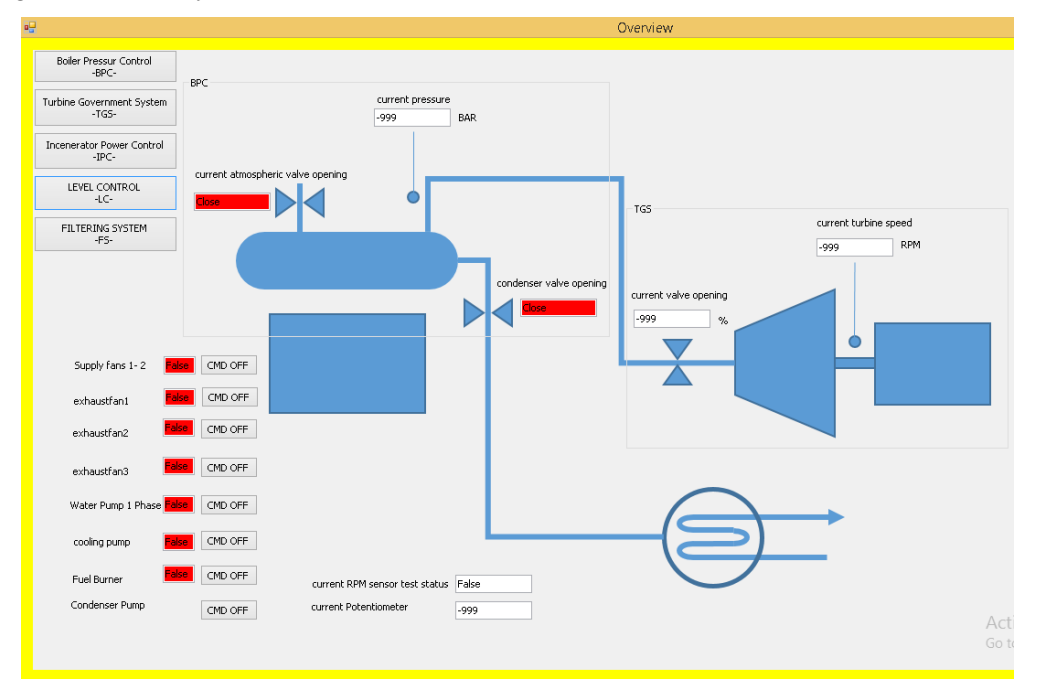

From there, to operate see [Overview](file:///C:/Data/Abudi/Arbeit%20AECENAR/Control%20System/documents/documentation/201219_NLAP-PCS_PlatformSystem_GUI.doc%23_Overview) in [Pages.](file:///C:/Data/Abudi/Arbeit%20AECENAR/Control%20System/documents/documentation/201219_NLAP-PCS_PlatformSystem_GUI.doc%23_Pages)

### 7.5.5 Logger

The logger records the read values of sensors and states. It writes them in a text file named *CS\_log.txt* (may change) located in *C:/ControlSystemData* (may change). The file and directory are created automatically in case they do not exist. Recording period: always when the values are read. (might change, see source code)

Current Version saves file at plain-text-file, so for further processing and analysis or visualization, the file content should be taken manually from the text-file.

Time format: DD.MM.YYYY HH:MM: SS. mS

Line format (maybe needed for parsing): time<tab><variable-name>:<tab><value><tab><nextvariable-name>………

Recording example: (in real one record is listed in one single line)

25.9.2019 14:50:59.622 bpc Current pressure: 1 bpc\_Current\_atmospheric\_valve\_opening: **False False** bpc\_Current\_condenser\_valve\_opening: tgs\_Current\_turbine\_speed: 60 tgs\_Current\_valve\_opening: 65522 Current exhaustfan1\_status: False Current\_exhaustfan2\_status: False ipc Current wastemotor status: **False** ipc Current supplyfan status: False Current coolingpump status: False Ic Current levelControl status: False

For more details, look in the source-code in the Appendix.

### 7.5.6 Camera

To keep the inside of the incinerator in look, an IP camera is put in front from the outside.

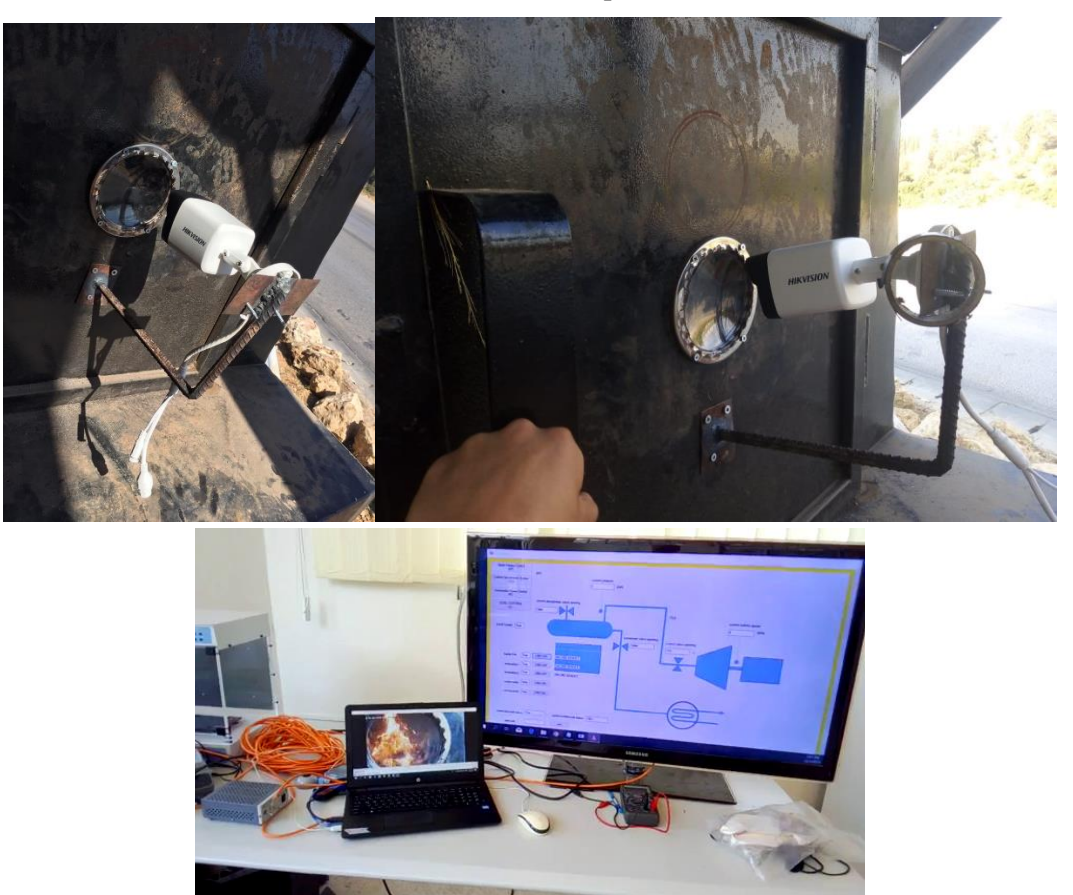

The camera is not integrated in the GUI-program. The camera is independently accessed per the local network.

For configurations enter the camera-ip address in the browser (ip: 192.168.1.64 username: admin pass: admin12345). There you can also view the stream.

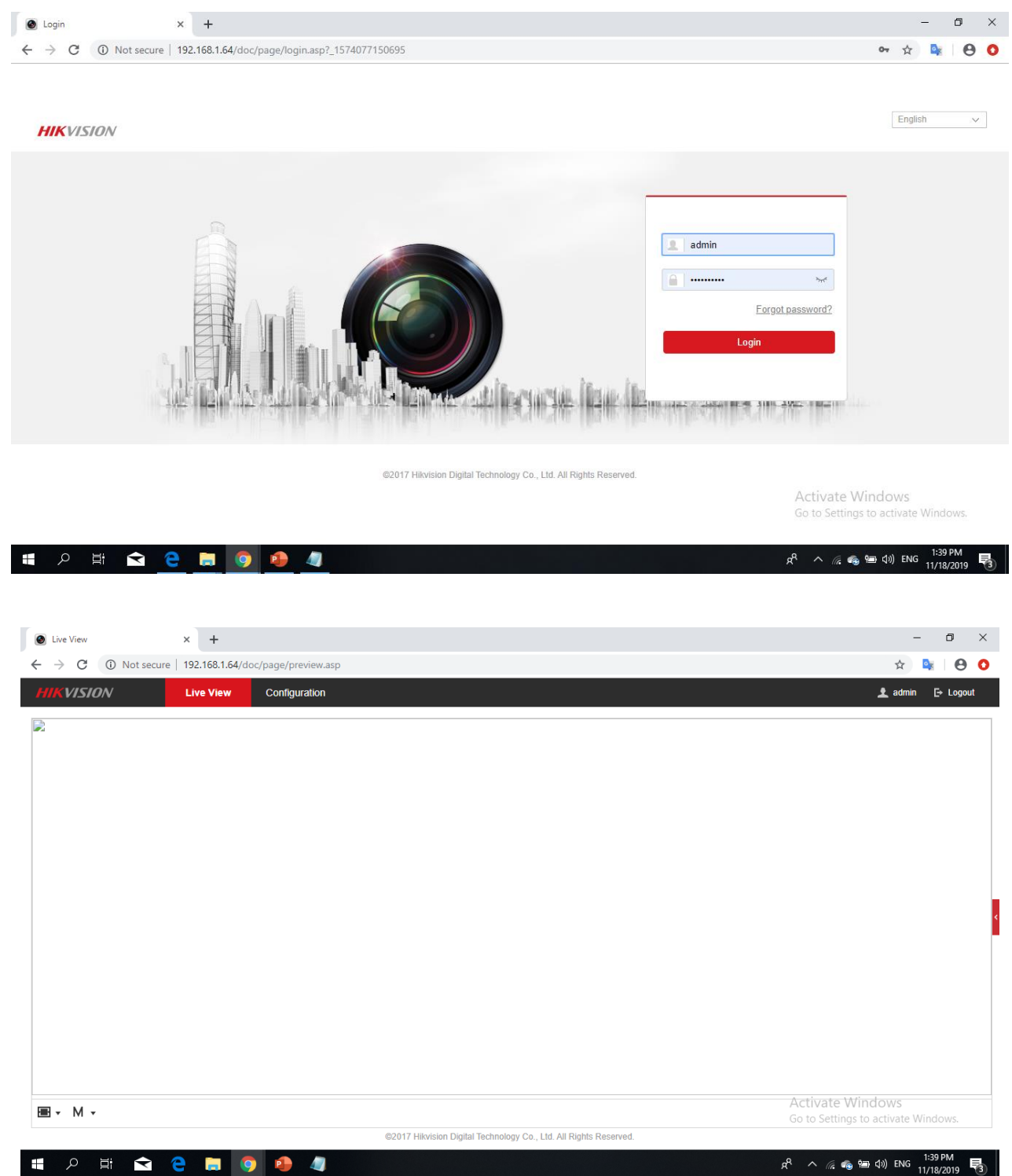

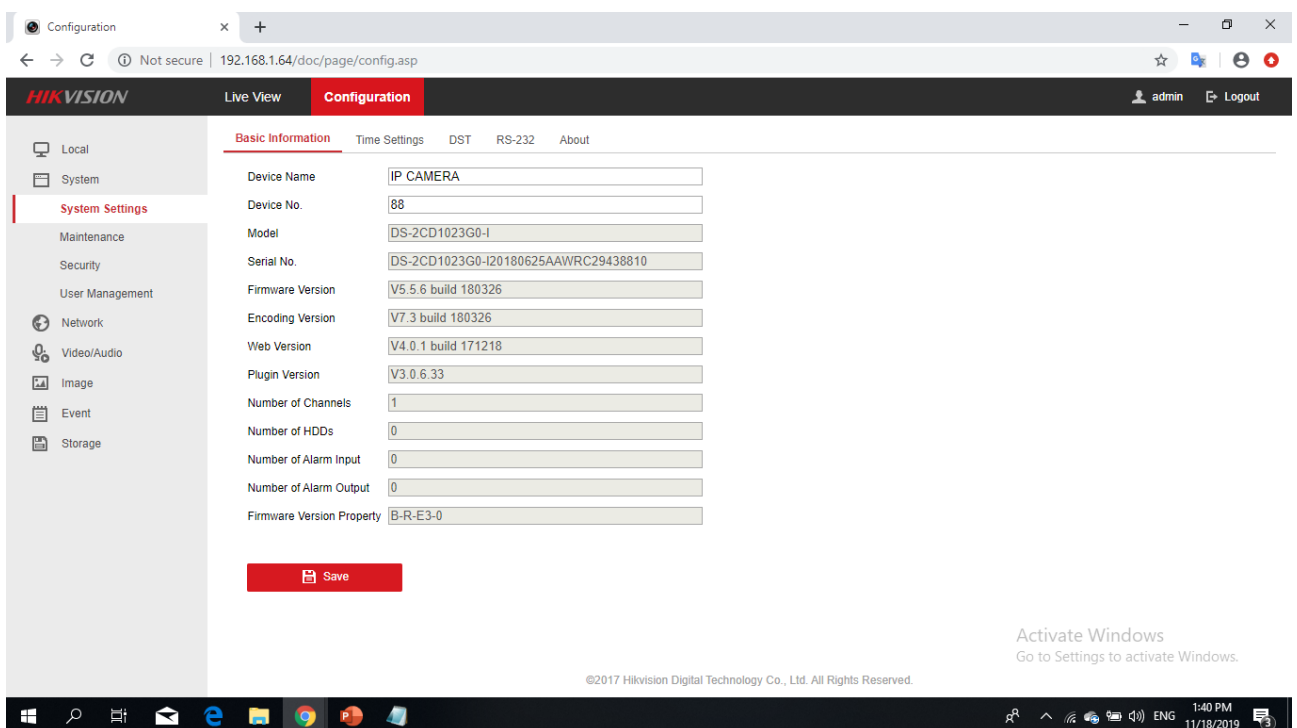

Another and better way to stream is through the direct streaming address using a streaming software like VLC.

There are 2 ways:

## 7.5.6.1 Manually enter the address in VLC:

Steps:

1- open VLC media player

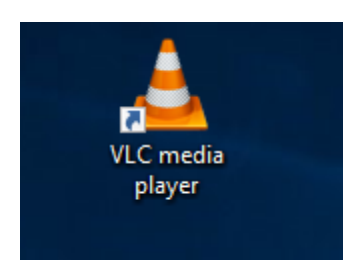

2- copy the address: rtsp://admin:admin12345@192.168.1.64:554/Streaming/channels/101 (possible addresses are in the text file "camera addresses.txt" on the Desktop)

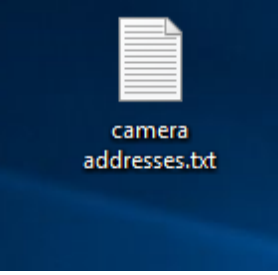

3- paste it into VLC (Ctr+V) and press Enter (otherwise you can click on Media->open nwtwork stream and paste the link there)

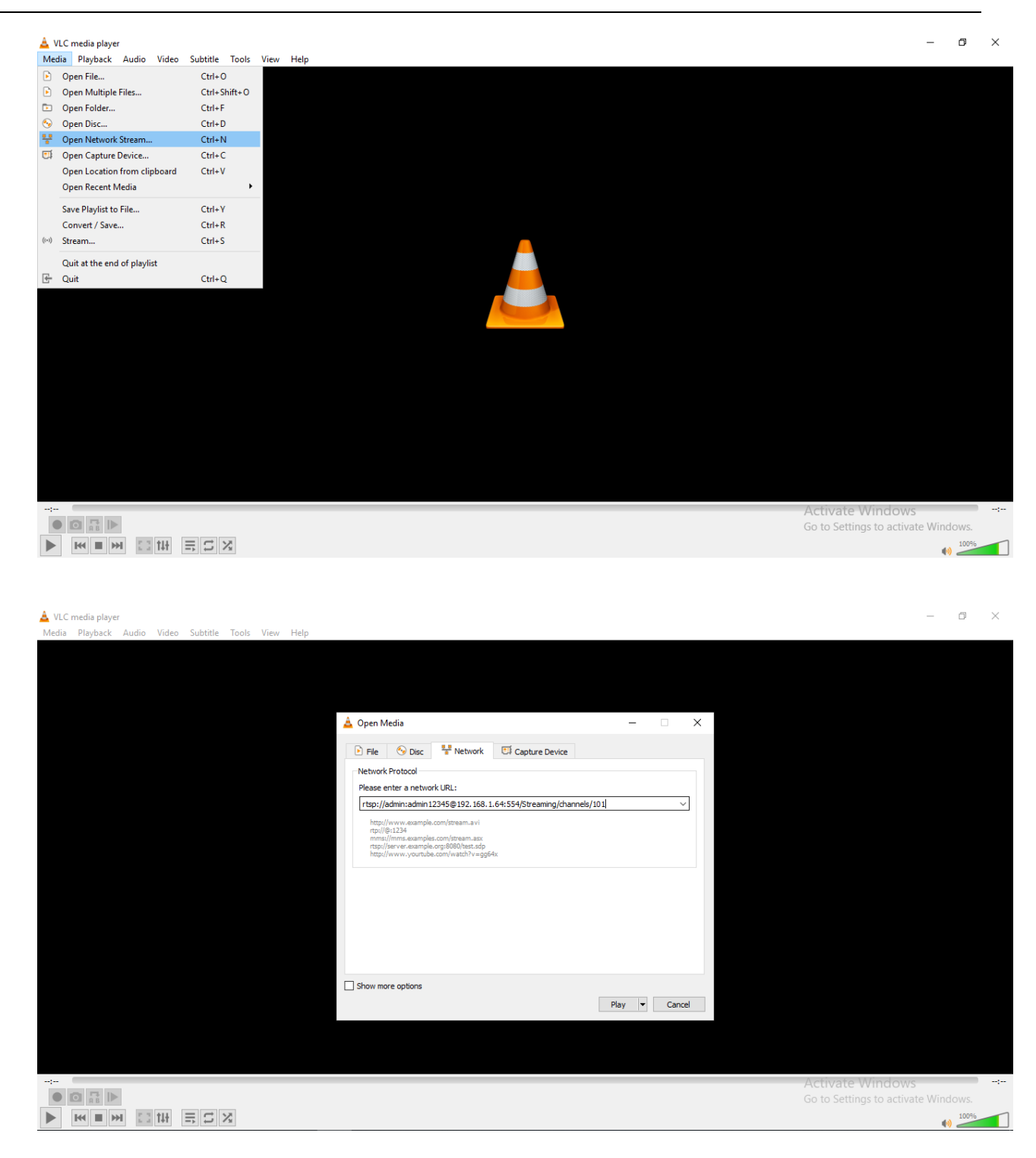

### 7.5.6.2 Use the script:

Steps:

1- Double Click the script "camera.bat" on the Desktop

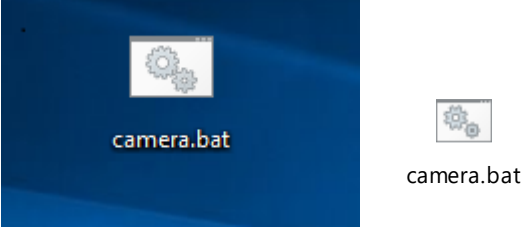

2- VLC will open....

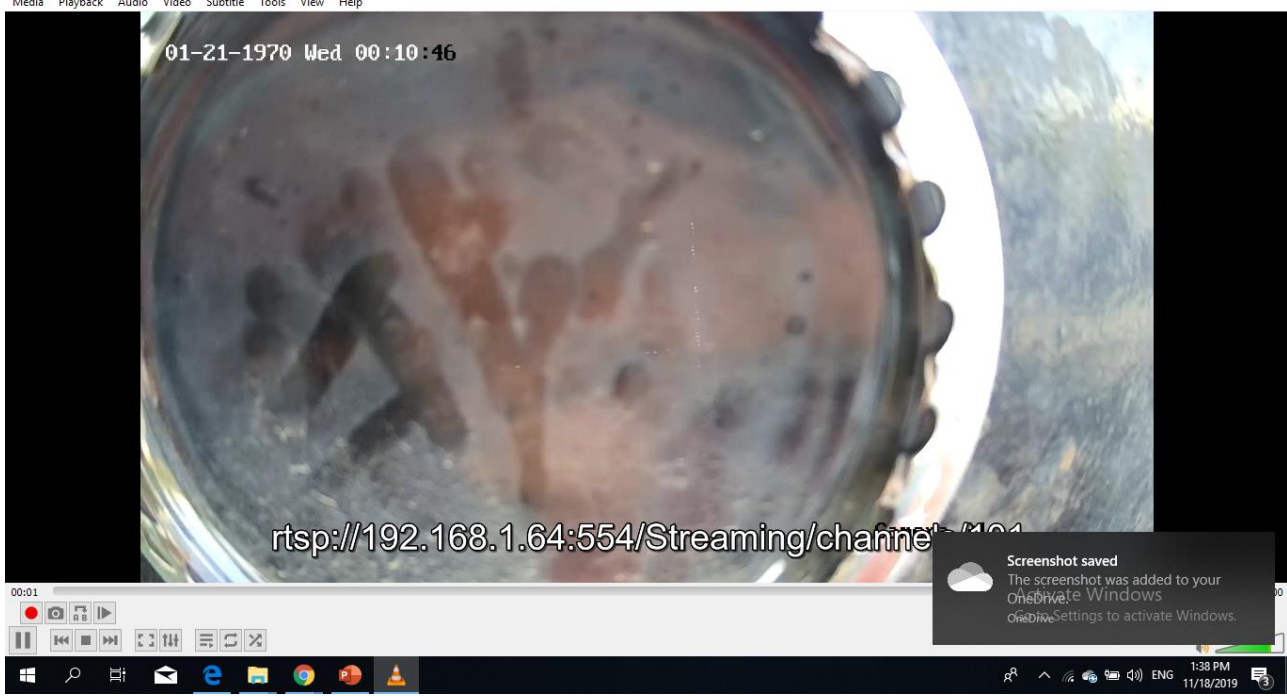

For more possibilities and configurations see the camera [manual.](file:///C:/Data/Abudi/Arbeit%20AECENAR/Control%20System/documents/documentation/201219_NLAP-PCS_PlatformSystem_GUI.doc%23_Camera_manual)

#### 7.5.7 Appendix

#### 7.5.7.1 Source code

Code repository:

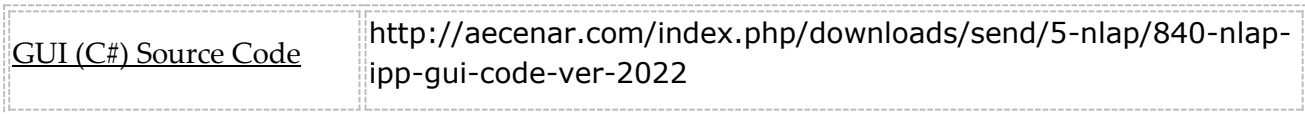

#### 7.5.7.2 Modbus connection

For a good introduction and understanding of the Modbus protocol and addressing, the following webpage is useful:

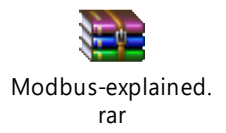

#### **RTU/ASCI**

The Modbus protocol can be used in asci or in RTU mode. In which one is used depending on the PLC programming. Currently used in code: RTU.

To change that, change the variable 'rtu\_or\_asci' in StateMachine.cs.

#### **Modbus driver**

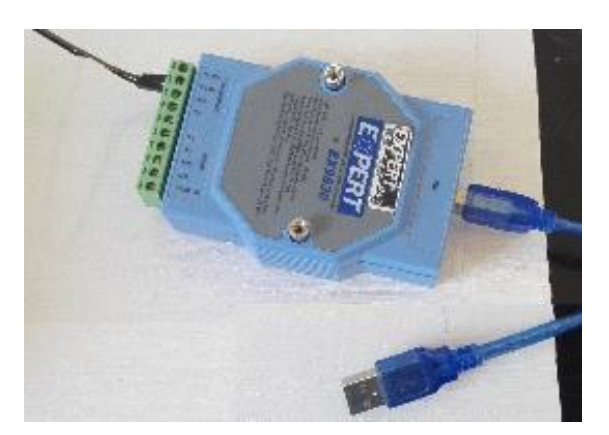

On Windows 7(like our NLAP-laptop), this adapter (Ex9530) needs a manual installation of the driver.

Driver name: Prolific USB-to-serial comm Port

Driver file:

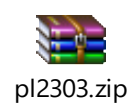

Installation:

- 1-Install the driver from the zip file
- 2-Check in device manager and check connection in GUI. If all ok you are done
- 3-Open device manager
- 4-Right click on the new device (adapter must be connected) either in Ports (COM & LPT) or in unknown devices. -> update driver
- 5-Choose the second field (choose from computer…)
- 6-Choose the second field (pick from a list…)
- 7-Double-click on the new-installed driver.
- 8-Done (no more problem mark if there was one)

Com port must be set to "COM 2" (important because of the plc-programming):

- 1- In device manager on the device:
- 2- Right-click->properties
- 3- In "Port settings" tap:
- 4- Click on "advanced"
- 5- Choose "COM2" from drop list in Com Port number.
- 6- Ok->you are done

#### **Modbus addresses**

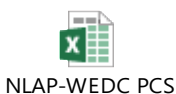

A List of all Modbus-addresses used are listen in the following excel List: (MODBUS-addresse:

#### 7.5.7.3 Development instructions

To make the further development easier some checklists or protocols list the steps for adding/removing sensors/actuators and changing the GUI background.

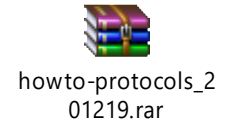

## 7.5.7.4 Camera manual

Search here for the current manual (model:  $\frac{1}{2}$ ):

<https://www.hikvision.com/en/support/document-center/user-manual/>

## 8 Operation of Plant / Test specifications

#### 8.1 Steps to get the plant operating

للفحص القادم :

- تعبئة 10 شواالت من احلطب يف احملرقة
	- تعبئة خزان التسخني ابملياه
- توصيل الكهرابء عال PC و احملطة + اضائة ال GUI
- التاكد من ان مراوح السحب و الضخ تعمل و ال valves الكهرابئية تفتح و نظام التربيد
- فتح السكر اليدوي للمكثف و الرتبني و التاكد من ان السكر الكهرابئي لالثنني مغلق من GUI
	- تشغيل احملرقة بتشعيل قش فقط و تسكري البوابة ابحكام
	- تشغيل املراوح كاملة )مالحظة :اسم املروحة اجلانبية على ال GUI : motor waste)
- البدا مبراقبة النار و ساعات الضغط و ساعة احلرارة و مراقبة الضغط على ال GUI و تسجيل كل االرقام مع التوقيت الزمين و الصور مباشرة
	- تصوير كل خطوة خبطوة
	- مراقبة النار و زايدة احلطب عند احلاجة من خالل ال duct الذي سيتم تعديله للتمكن من إدخال اخلشب عربه دون أي مشكلة
		- عند الوصول للضغط املناسب 14 ابر نبدا بفتح السكر الكهرابئي للتفريغ اخلارجي لثوان
		- االنتظار ملعاودة ارتفاع الضغط و فتح السكر الكهرابئي للمكثف + تشغيل نظام التربيد مباشرة
			- تسكري السكر الكهرابئي للمكثف و فتح السكر الكهرابئي للرتبني عند ضغط 14 ابر
				- مراقبة و تدوين و تصوير كل املعلومات و اخلطوات
					- مراقبة حركة الرتبني و ال RPM GUI
				- تسكري كل سكر كهرابئي و اطفاء كل املراوح الطفاء احلريق

8.2 نتشغيل ال turbine عال 8.2 bar 7 8

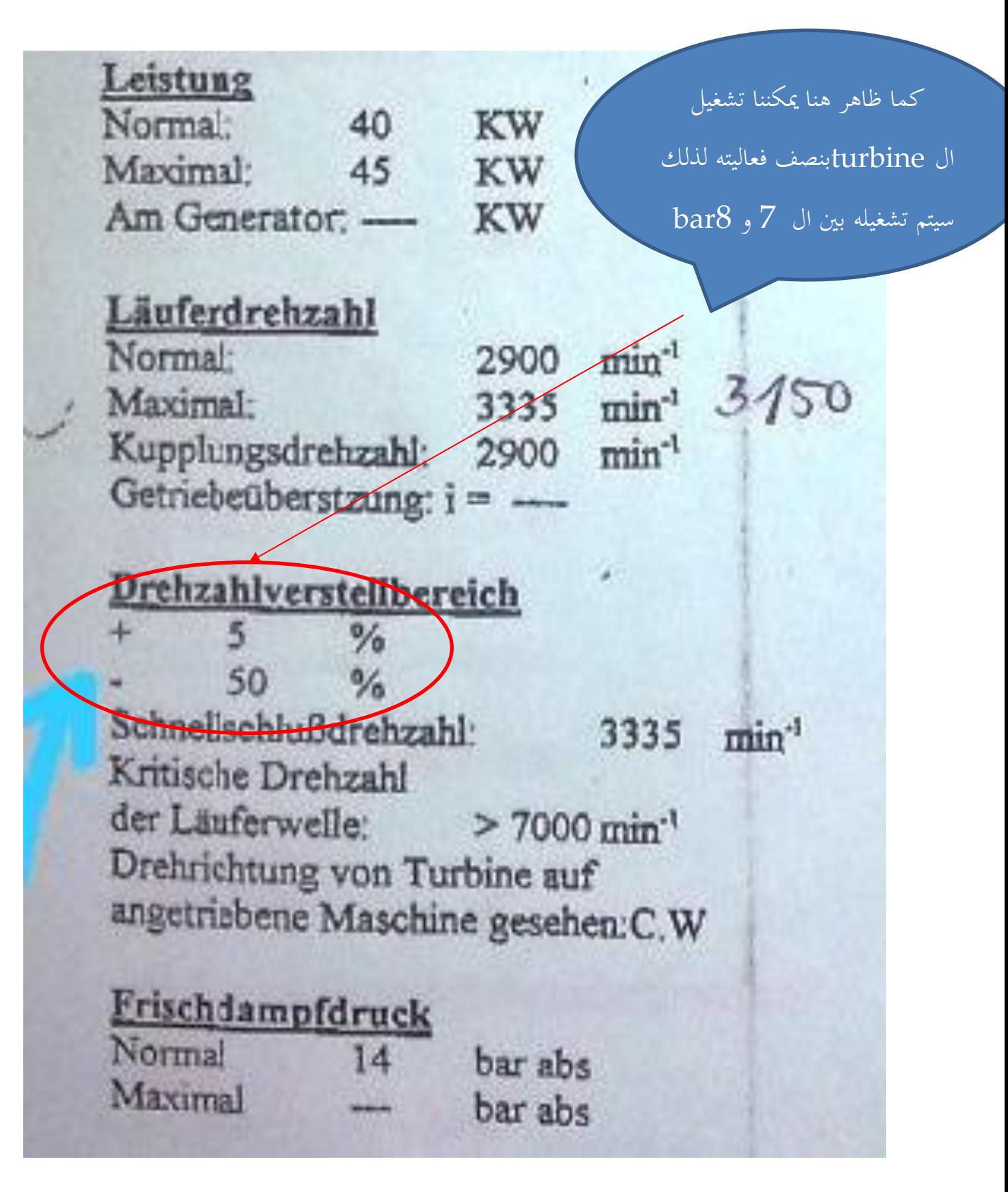

## 9 System tests

9.1 Test 1

## 9.2 النتيجة و ماذا يجب ان ينجز :

- يجب تقوية النار
- التاكد من دقة االرقام الظاهرة على الشاشة
	- تركيب الكامرا
- صيانة مدخل النفايات اللذي في االعلى + تصميم الحزام الناقل

## Test 2 Steam Cycle : 5 November 2021 9.3

## 9.3.1 احضار حطب لضمان حريق فعال و نظيف

9.3.2 استخدام الحطب او الخشب الصناعي لضمان احتراق طويل . تم شراء 50 شوال. تم وضع ما يقارب ال10 شواالت في هذه التجربة

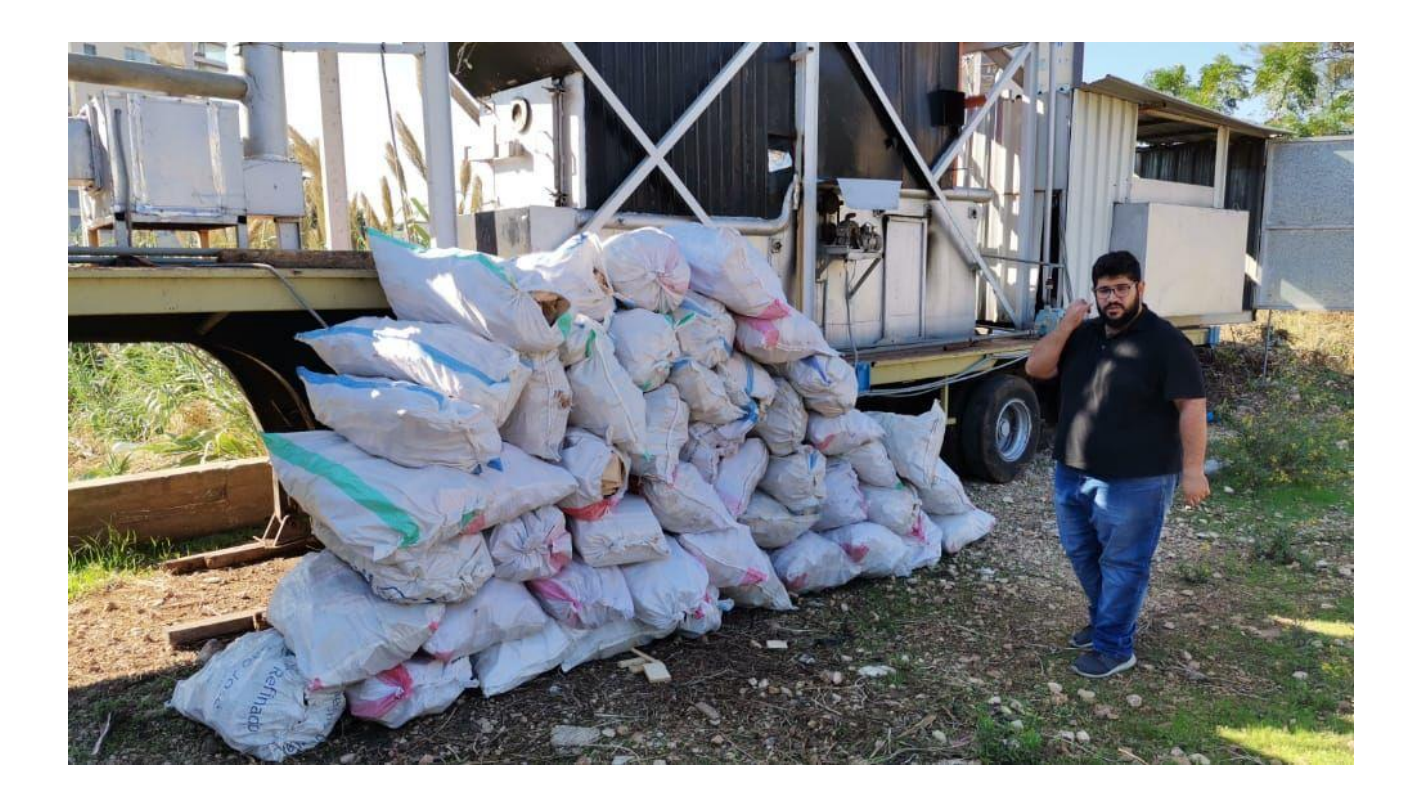

9.3.3 تعبئة المحرقة بالحطب و توزيعه بطريقة مناسبة

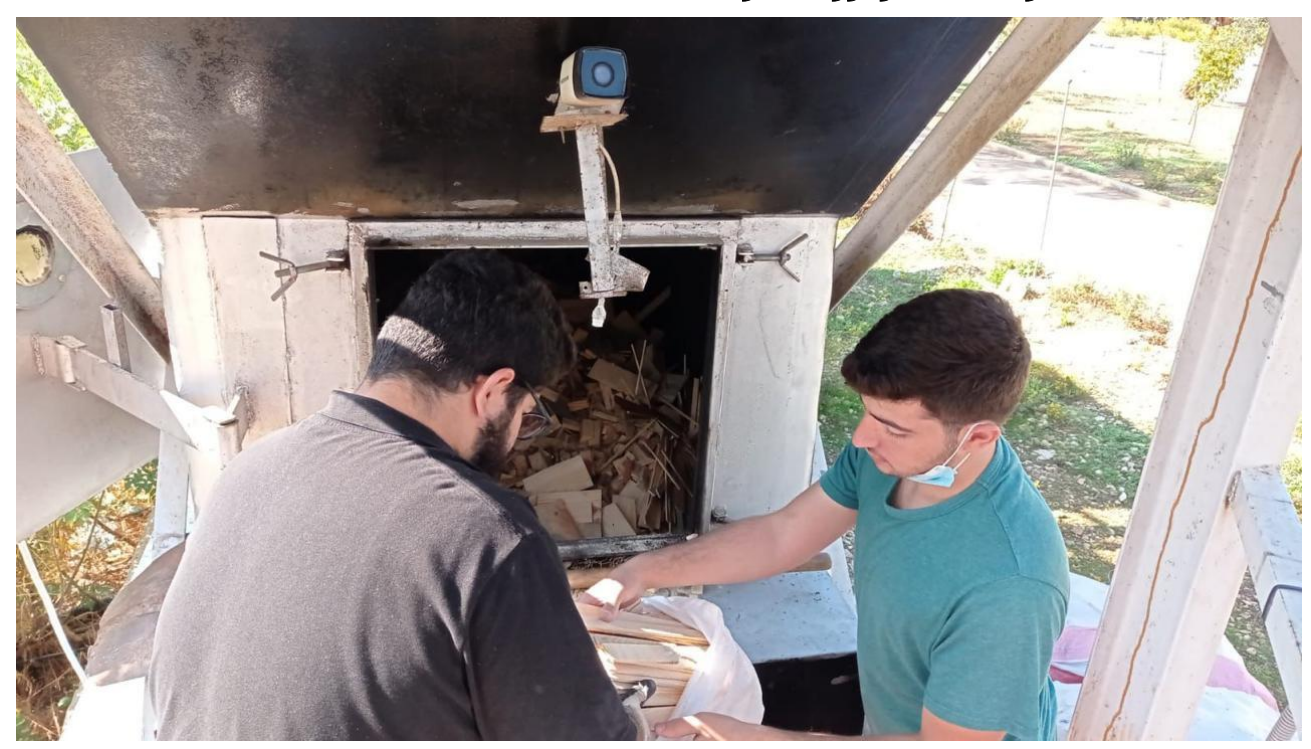

## 9.3.4 بدا التجربة

9.3.4.1 مراقبة الضغط على الساعات و توثيقها لحظة بلحظة

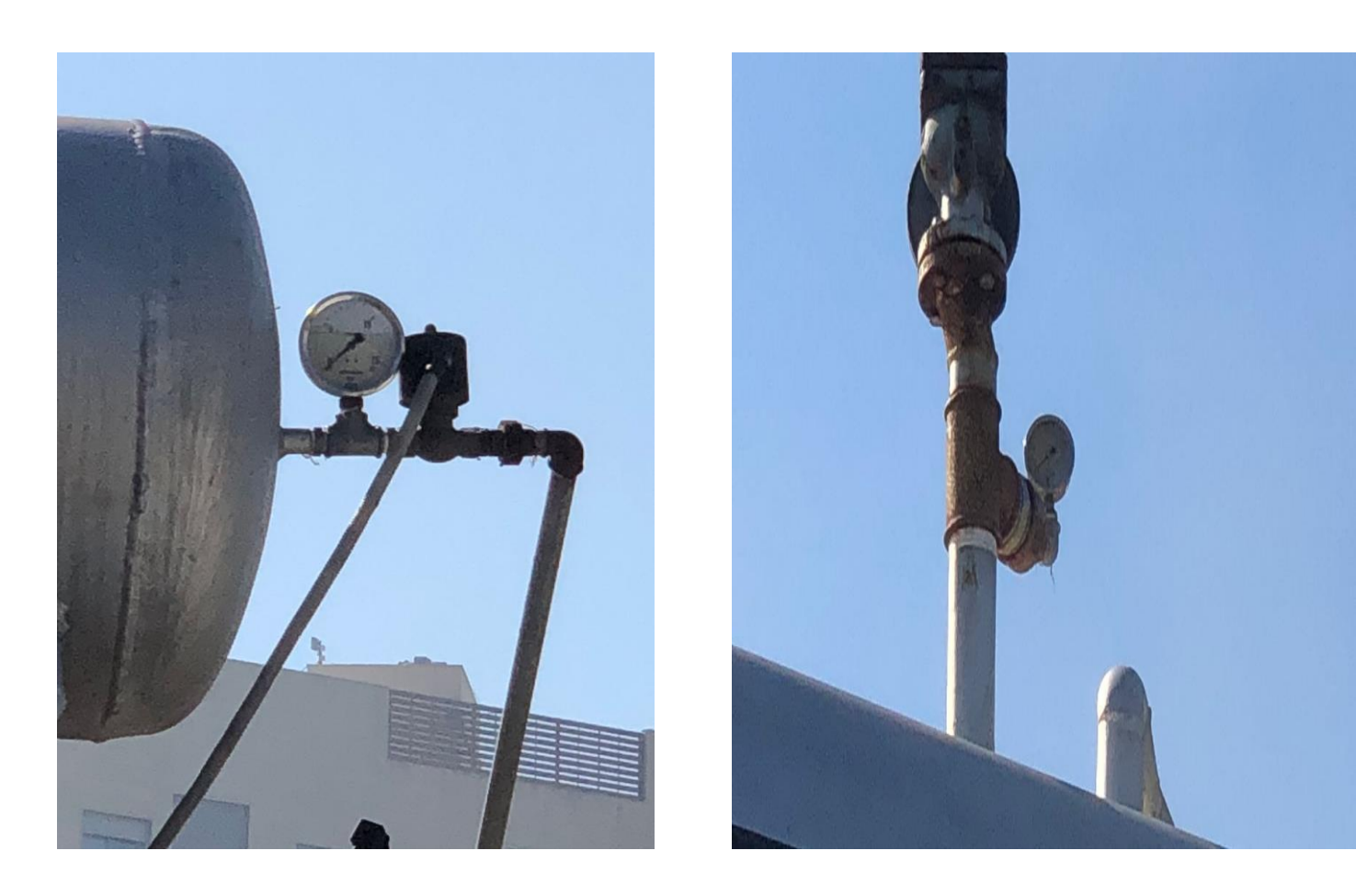

9.3.4.2 مراقبة النار و تقويتها عند الحاجة عبر وضع المزيد من الحطب

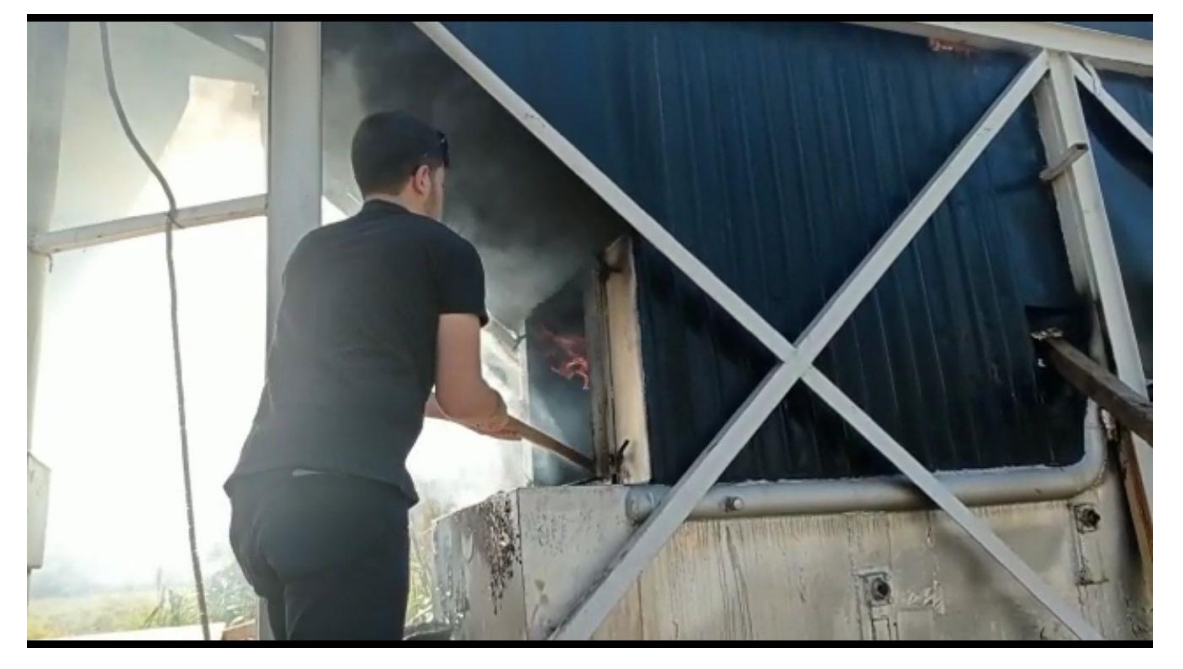

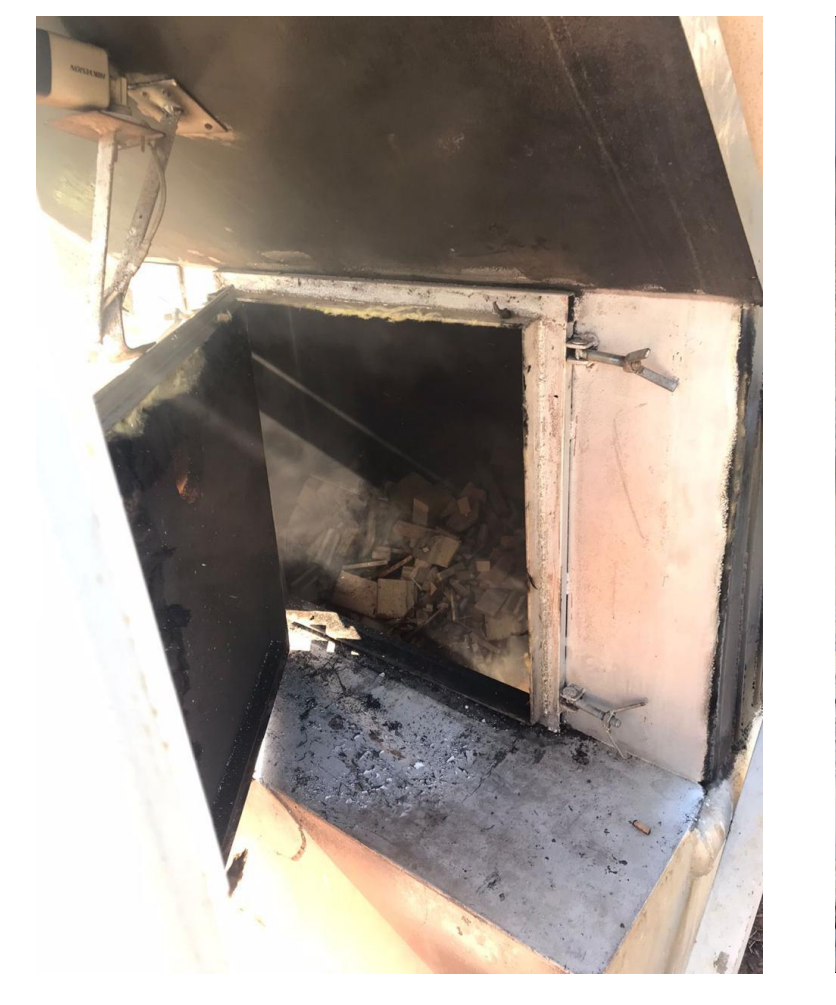

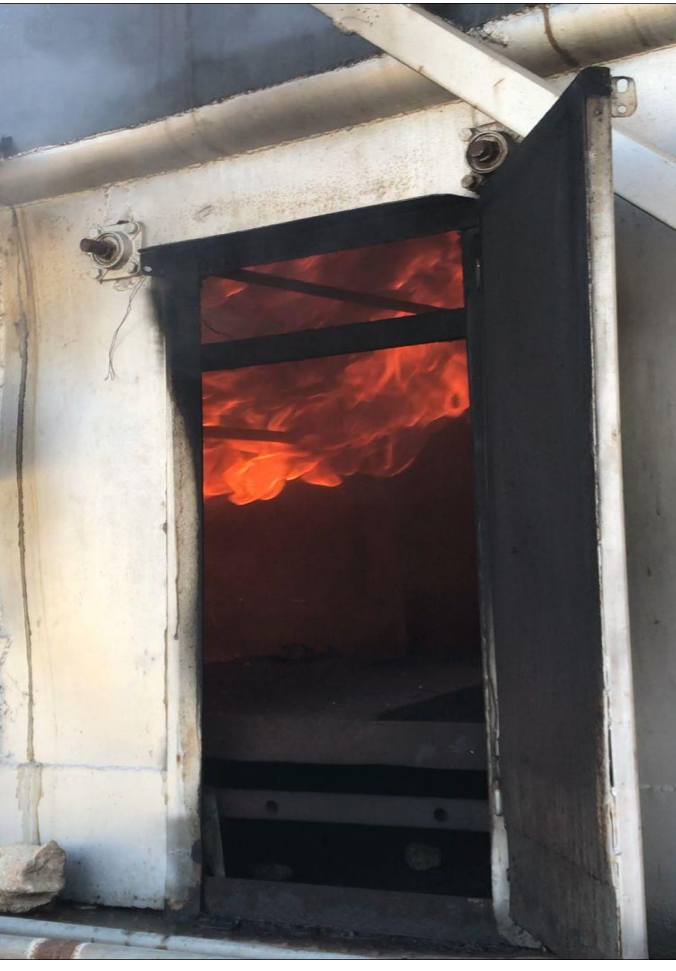

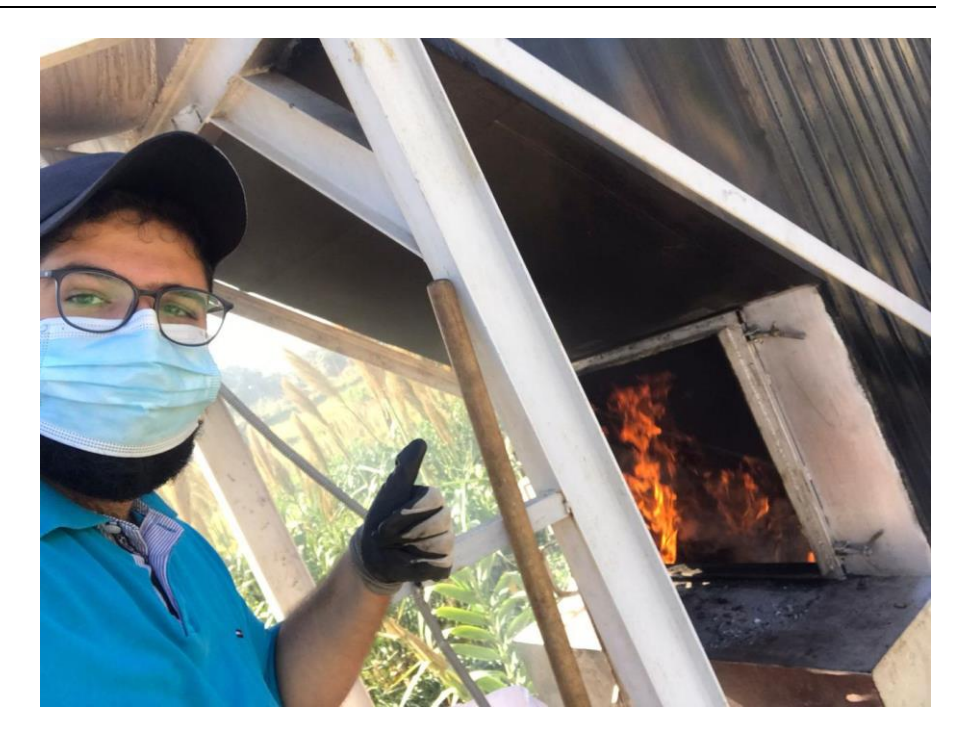

- 9.3.4.3 تجربة فتح الباب االمامي و الجانبي للمحطة لدعم الحريق بالهواء و مراقبة اختالف الضغط و قوة الحريق
	- 9.3.4.4 مختصر التجربة مع االرقام و المالحظات

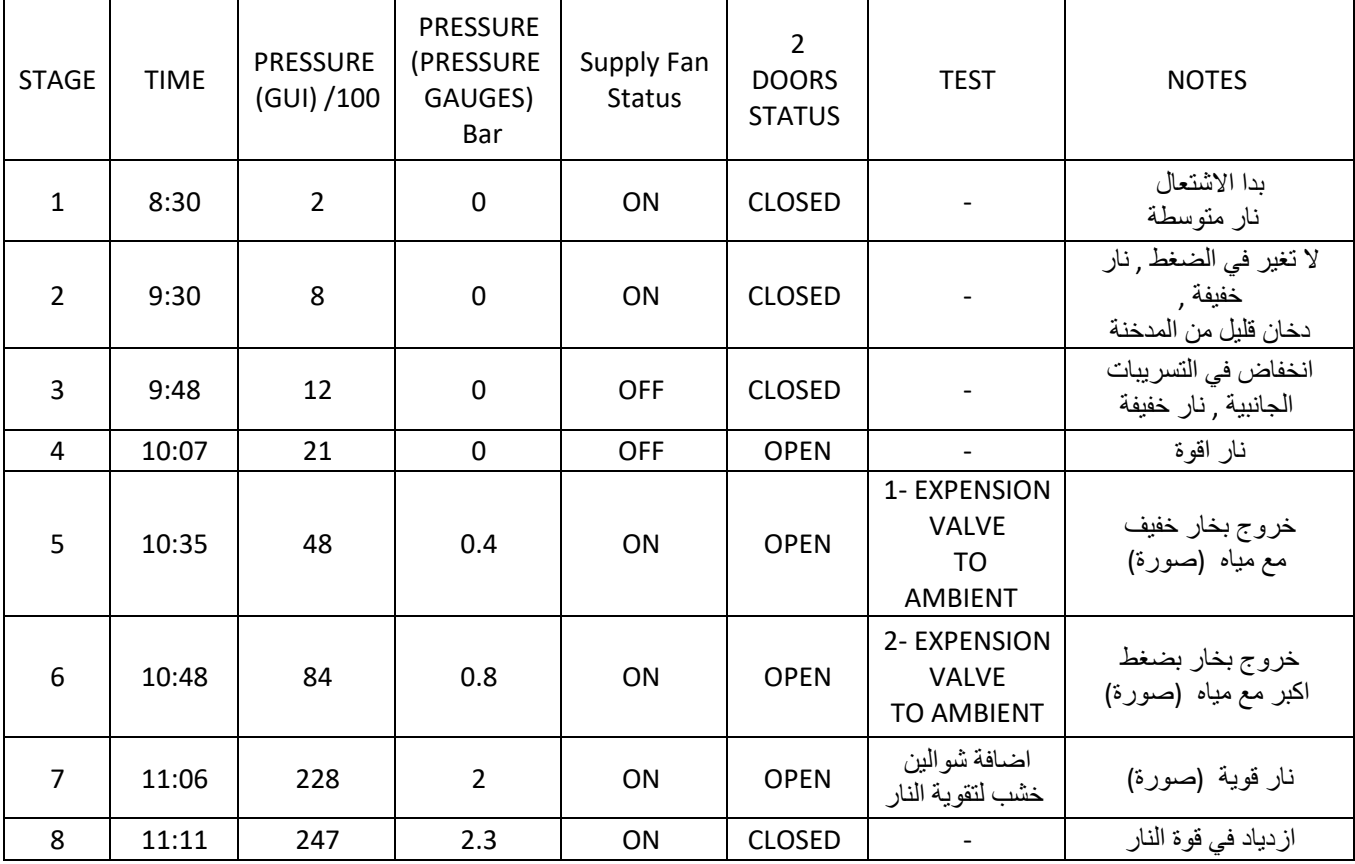

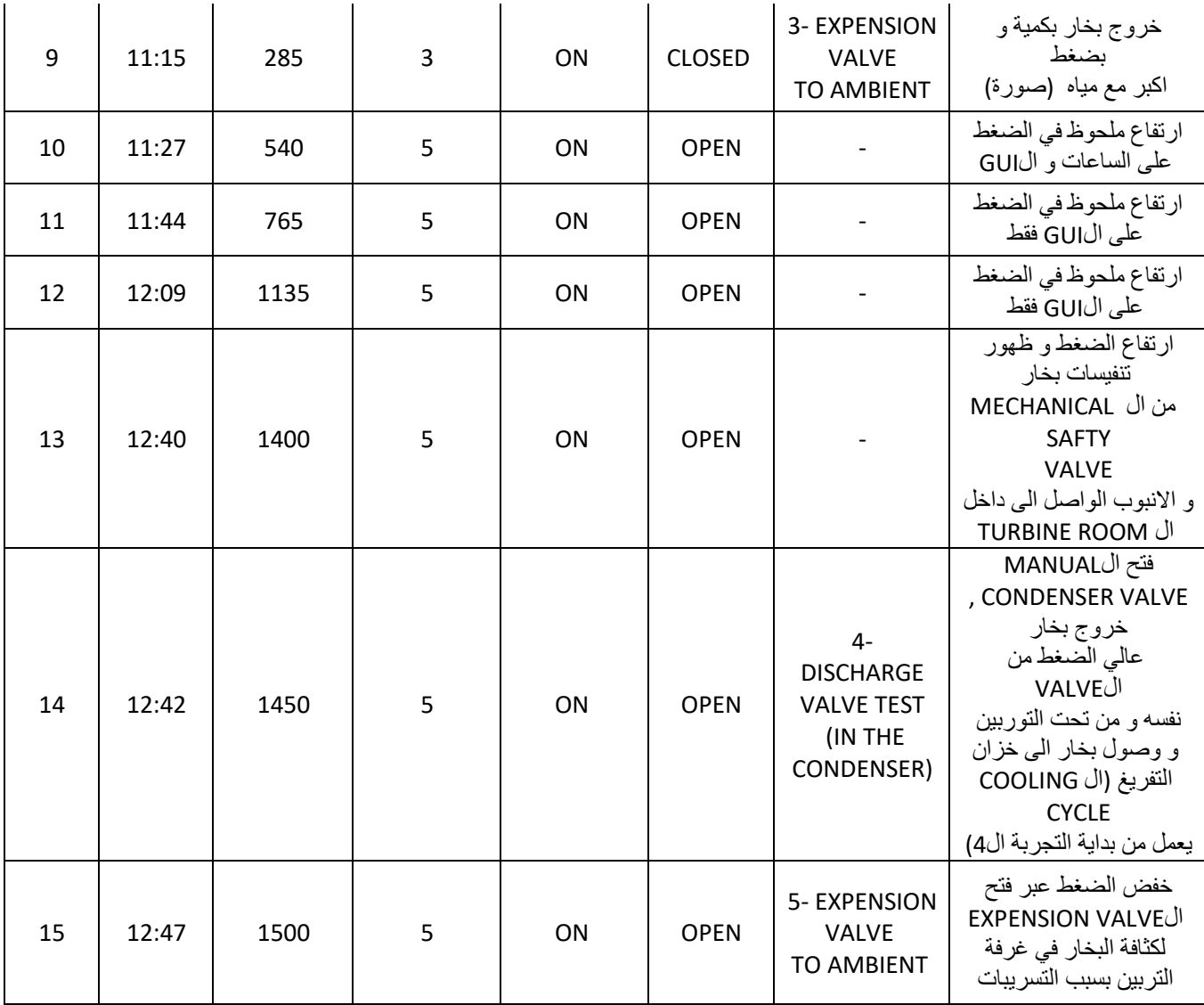

# **Stage 5 : Test 1 expension valve to the ambient**

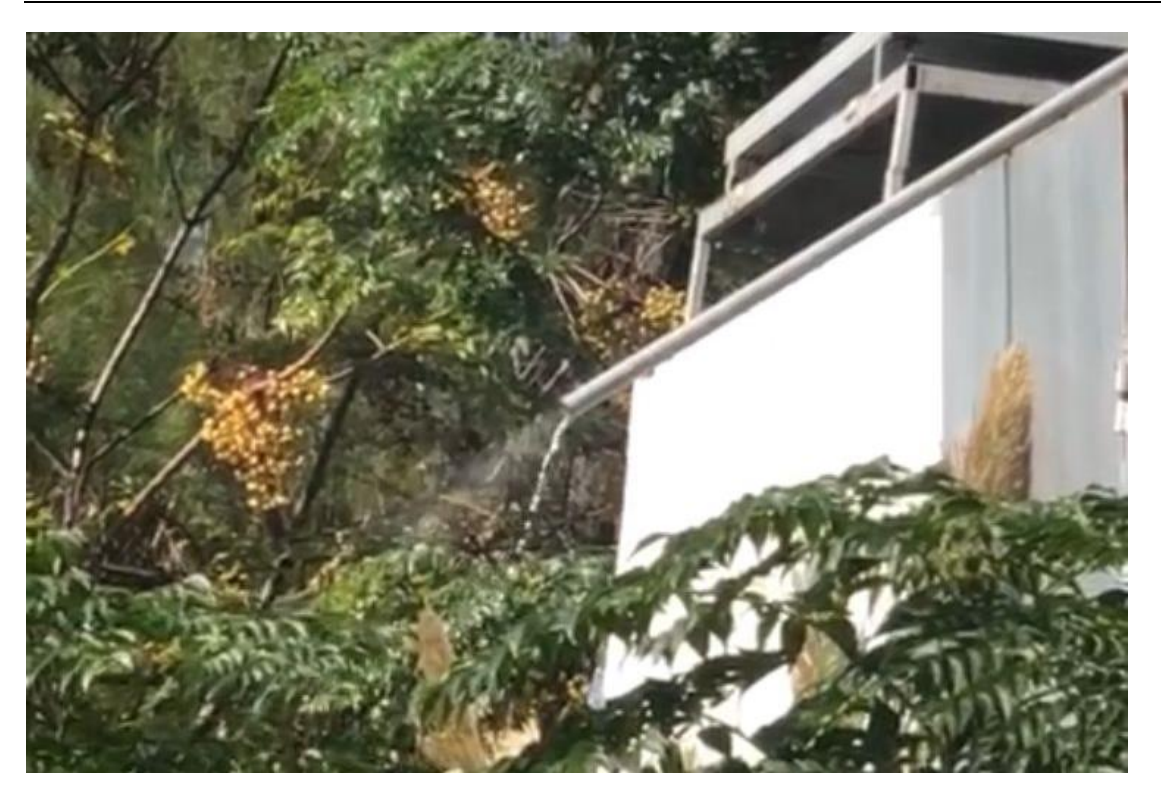

**Stage 6 : Test 2** 

## **expension valve to the ambient**

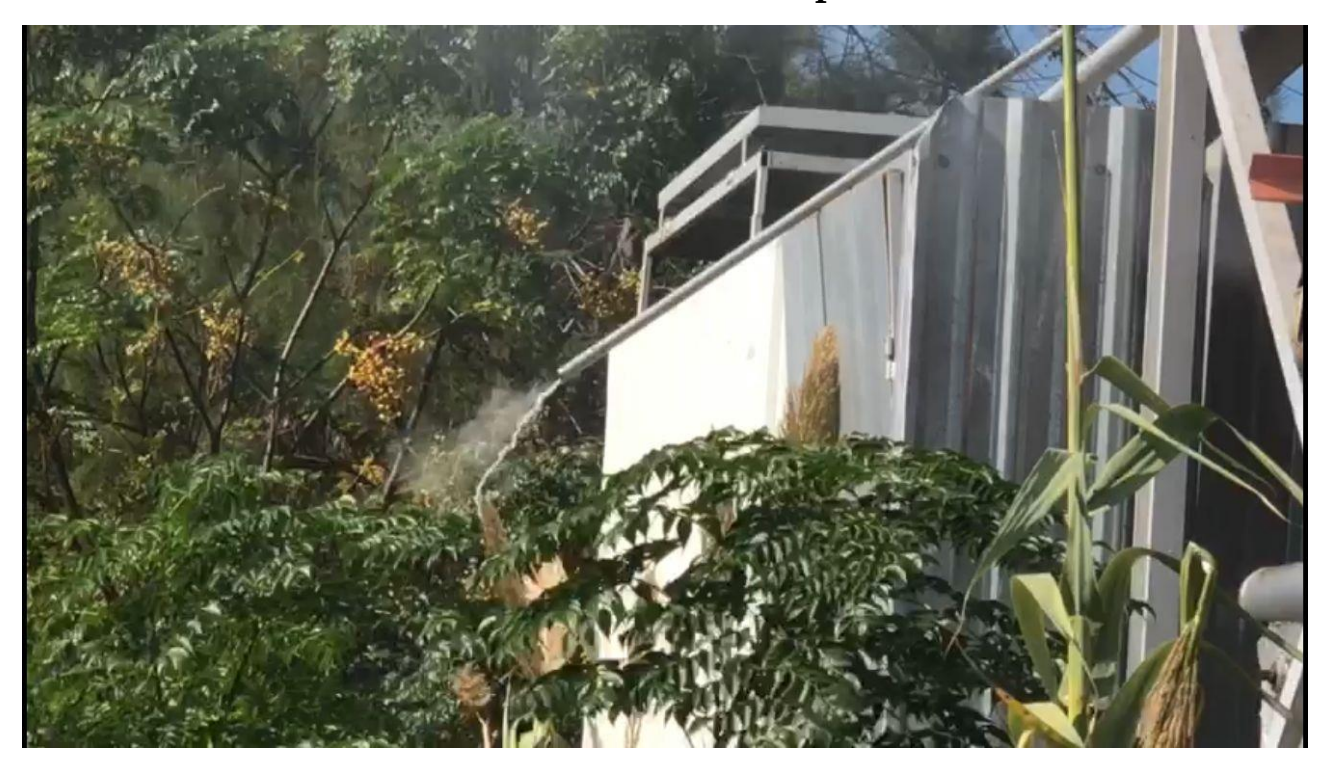

**: 7 Stageاضافة شوالني خشب** 

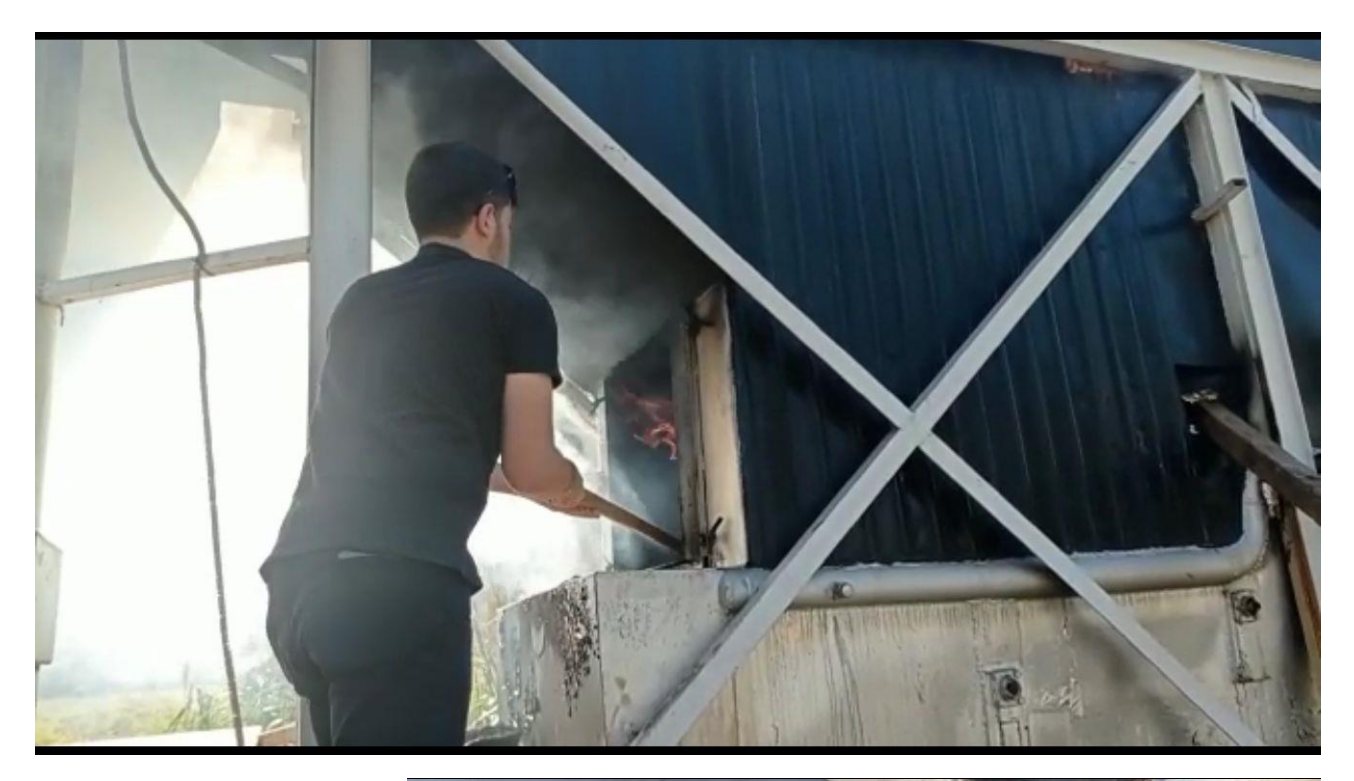

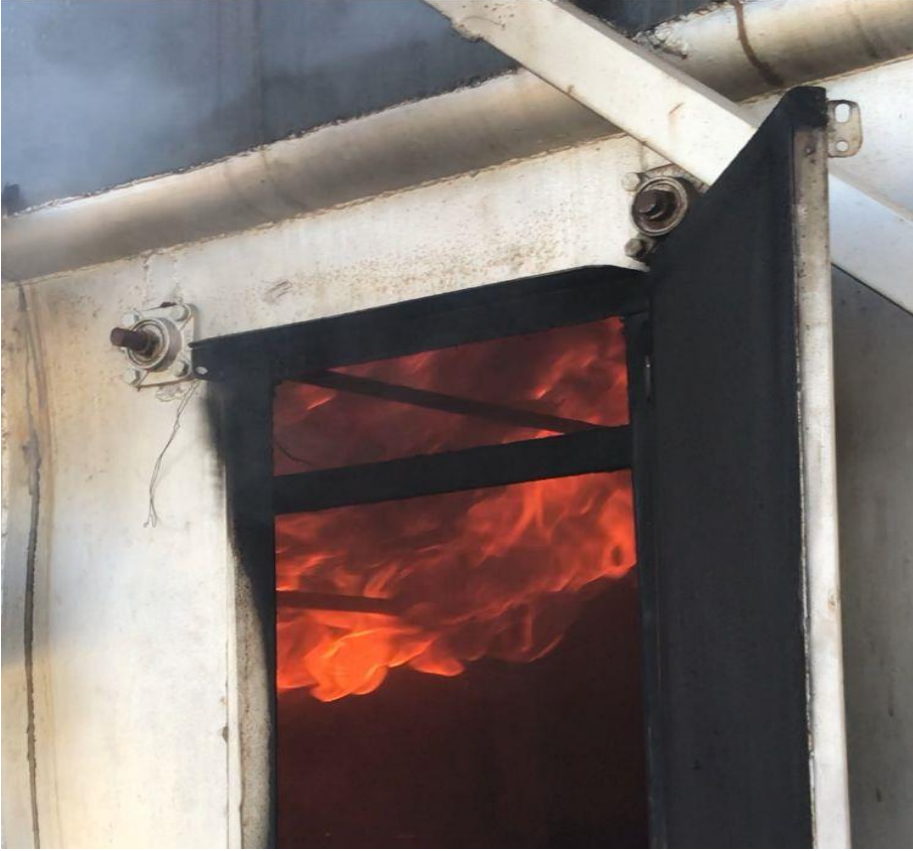

**Stage9: Test 3 expension valve to the ambient** 

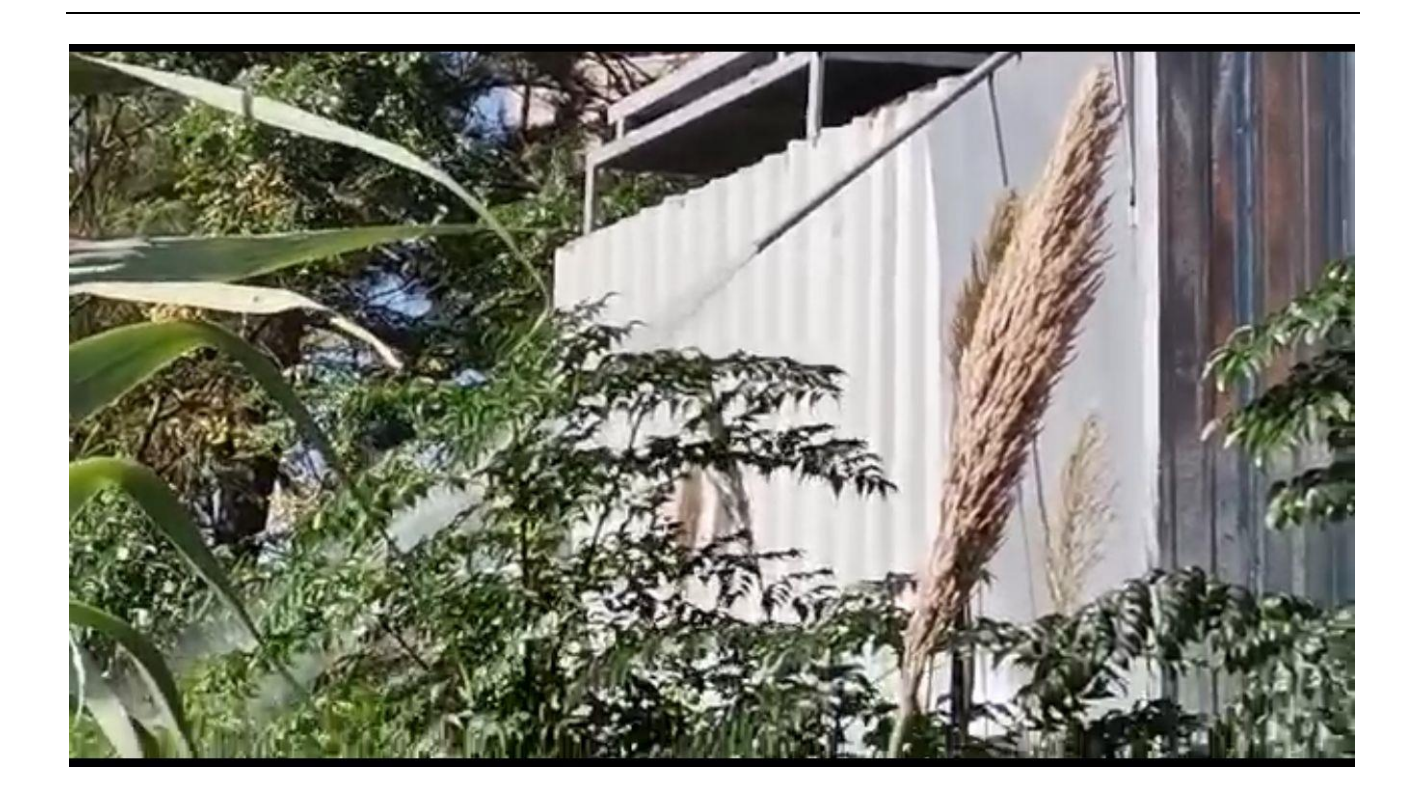

## **Stage13: Steam leakage from the mechanical safty valve**

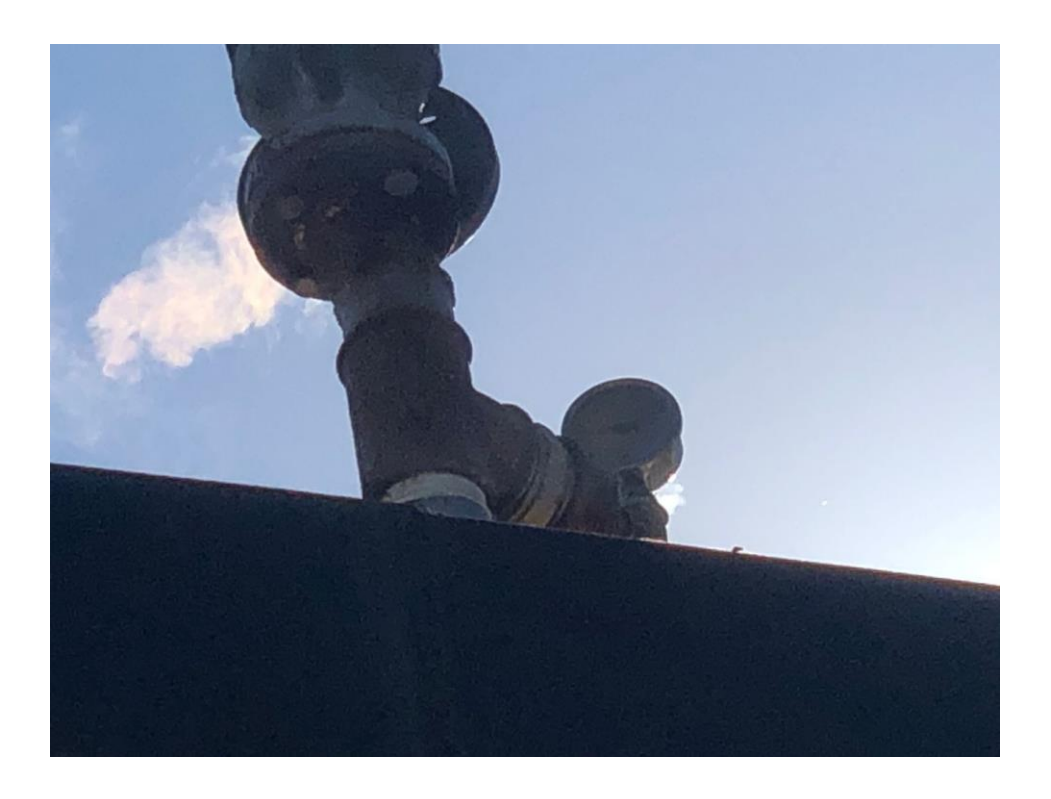

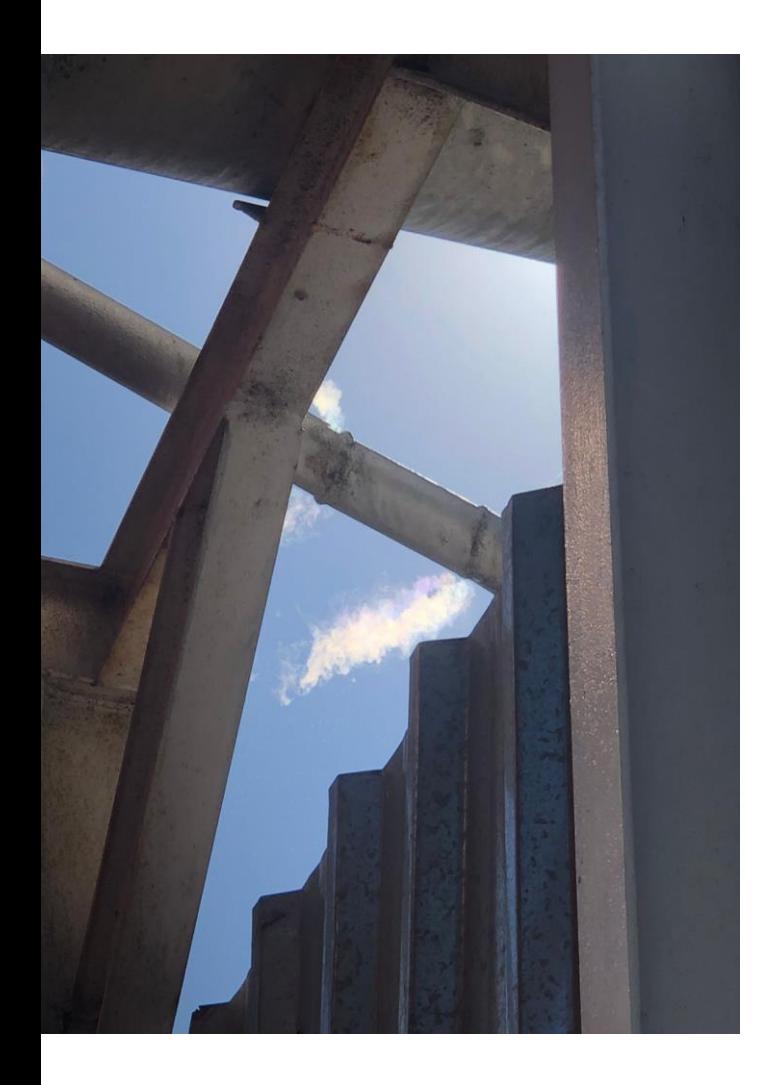

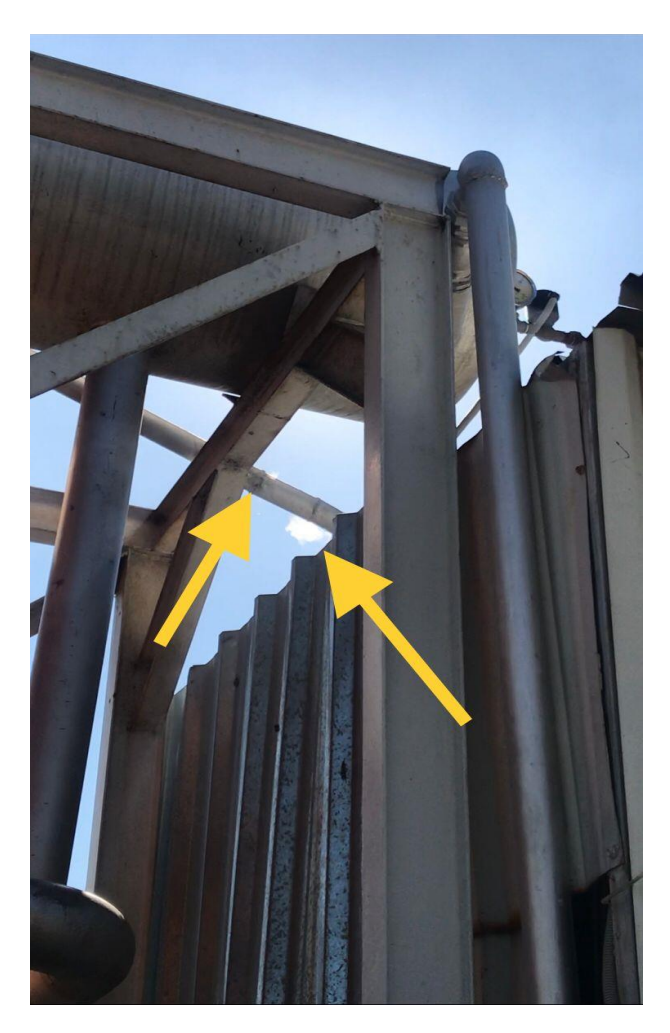

**Steam leakage** 

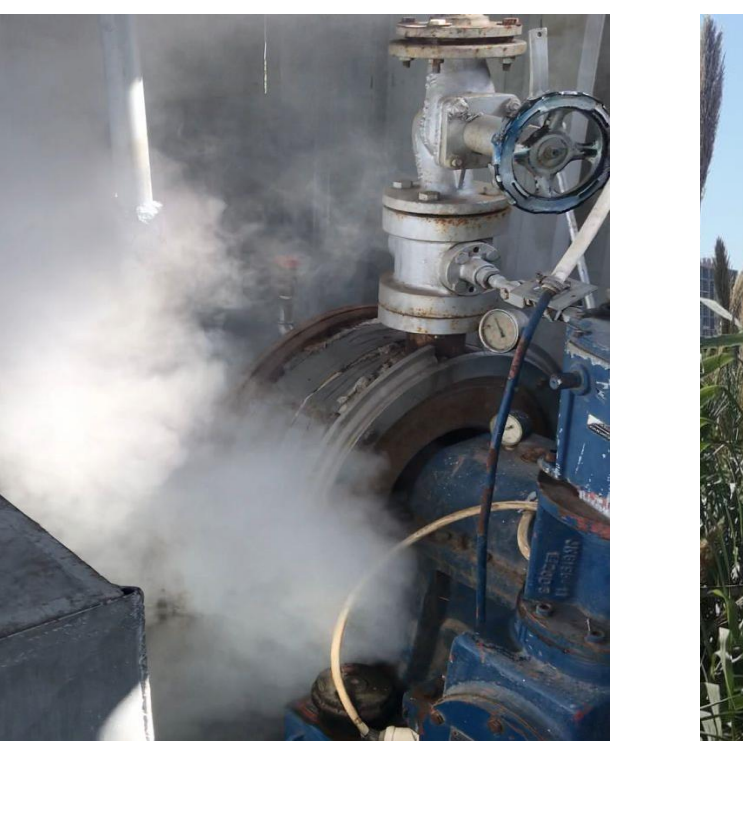

## **Stage 14 : Test 4 – Discharge valve test in the condenser**

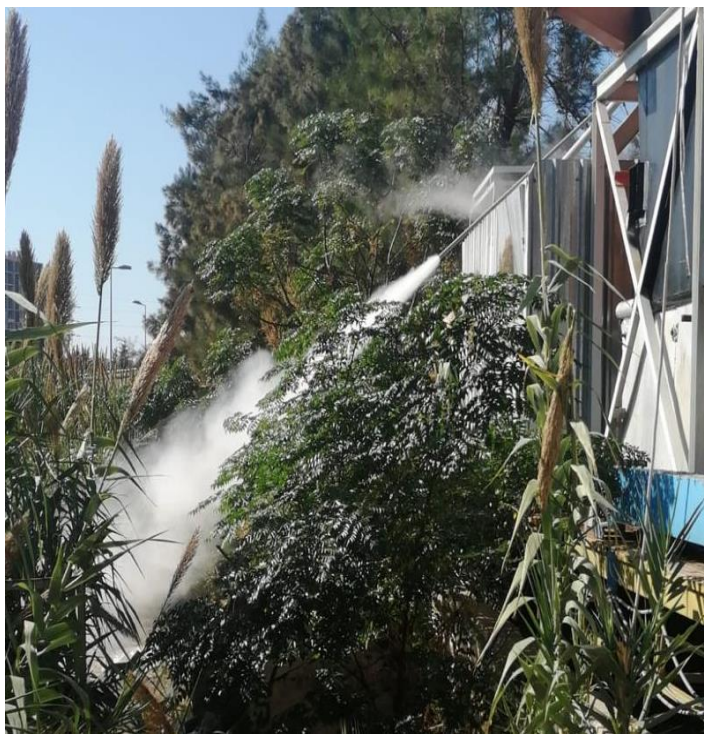

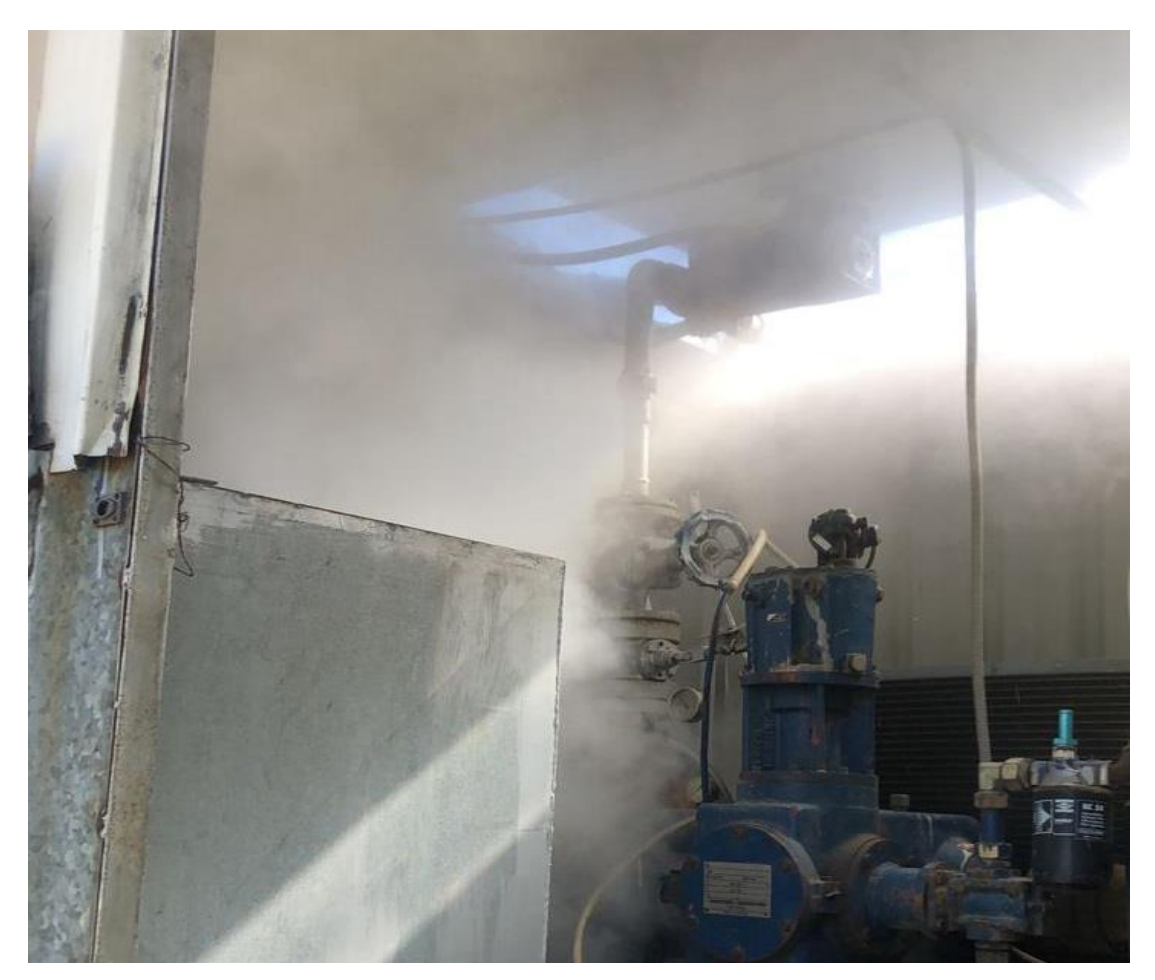

**Stage 15** Steam leakage under the turbine (between the condenser and the turbine)

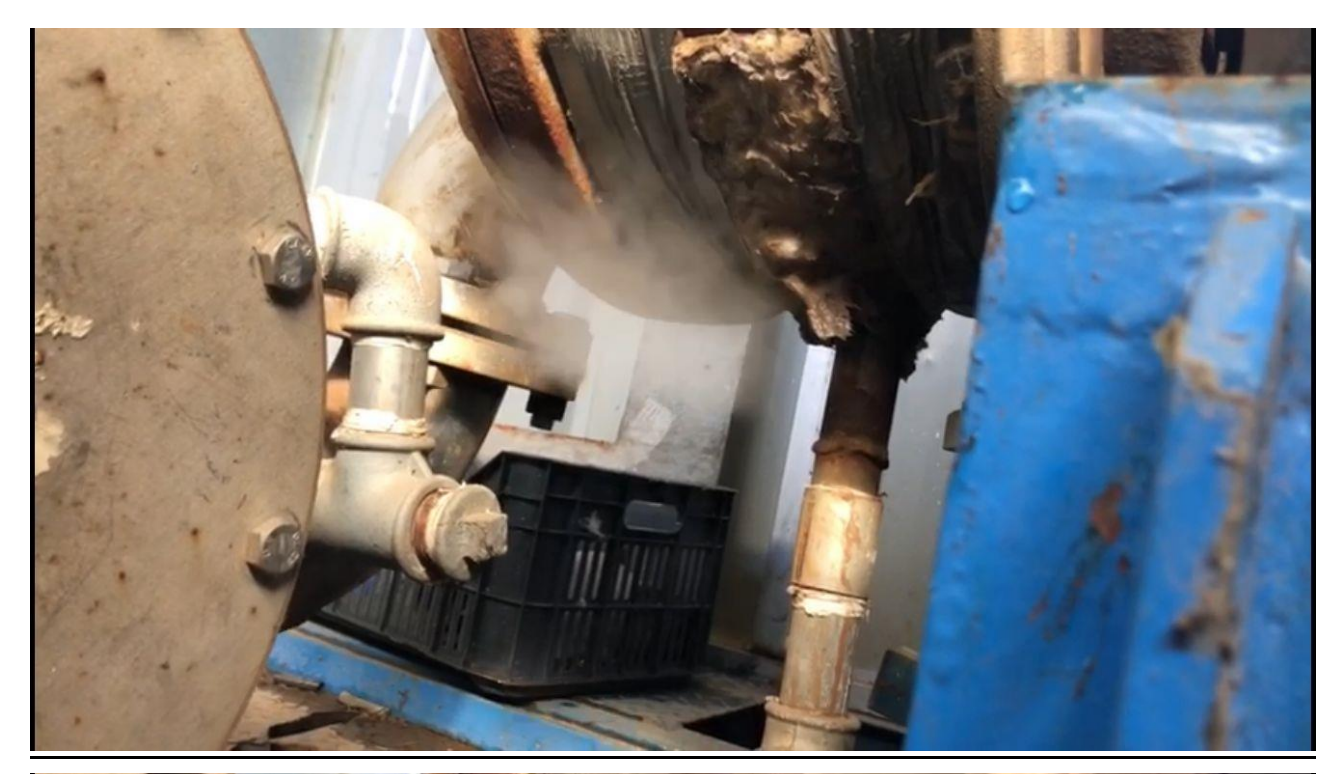

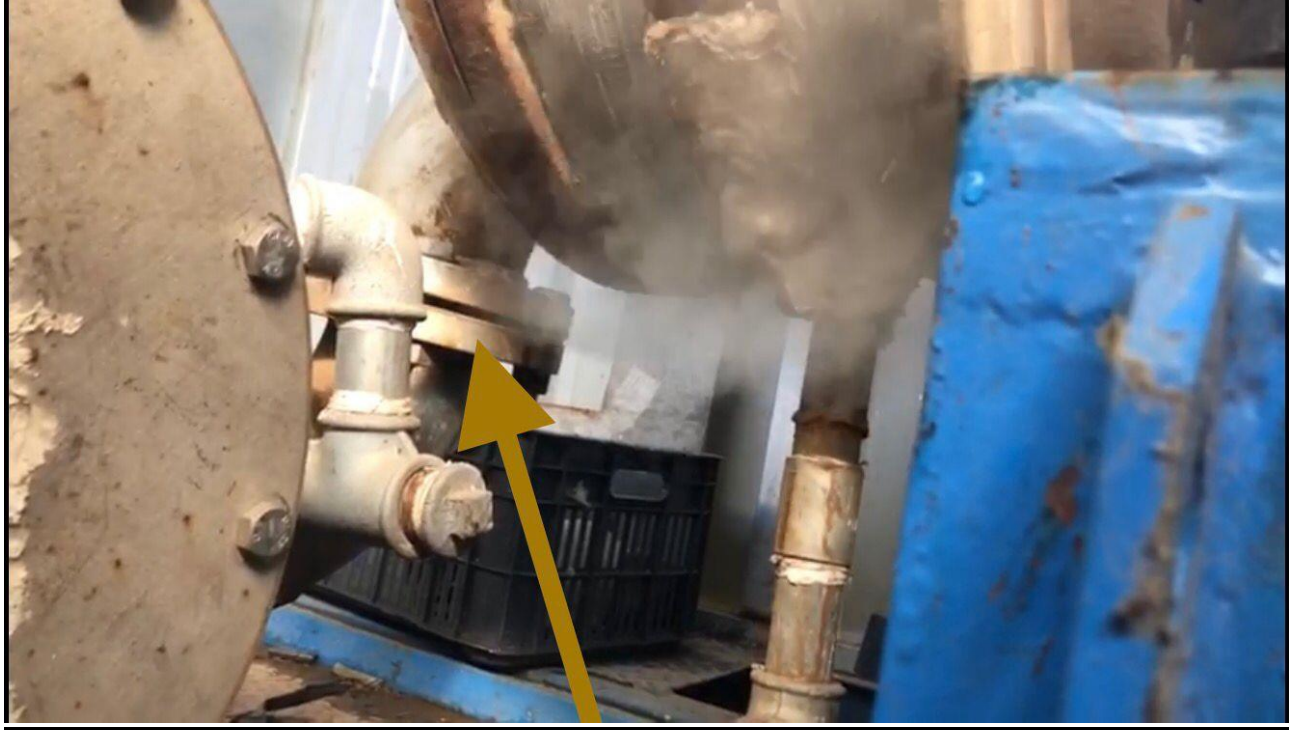
TO DO (date 9-11-2021) 9.3.5

- استبدال ال valve manual condenser لوجود تسريبات
- اعادة تعديل اتجاه انبوب التفريغ الخارجي الى االعلى عوضا عن االتجاه الجانبي
	- تغيير ال gauges pressure عدد 2
	- فحص ال valve safty mechanical يدويا عبر مكنة ضغط
	- condenser discharge valve (controlled by ال فحص (GUI قد تكون مبرمجة لتفتح على Bar 14
		- تقوية نظام التبريد عبر اضافة pump
		- تشغيل الpump الصغيرة التي تسحب البخار من ال condenser لخزان التفريغ
		- معالجة تسريبات انابيب البخار المتجهة الى غرفة التفريغ
			- معالجة تسريبات البخار من تحت التربين
			- تعديل ارقام الضغط على الGUI ( 100/ )
		- زيادة ال 2O للحرق عبر تركيب مراوح او شفاط على الباب الجانبي

- صيانة الكابالت

- تركيب درج لغرفة التربين
- تنظيف المحرقة من الداخل
- electrofilter and earthing ال تشغيل -
- فحص المروحة المركبة اول ال exhaust
- manual temperature sensor تركيب
	- تثبيت نظام التبريد
- فحص و تشغيل الvalve expension turbine

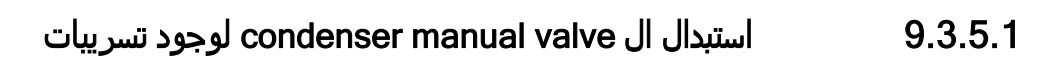

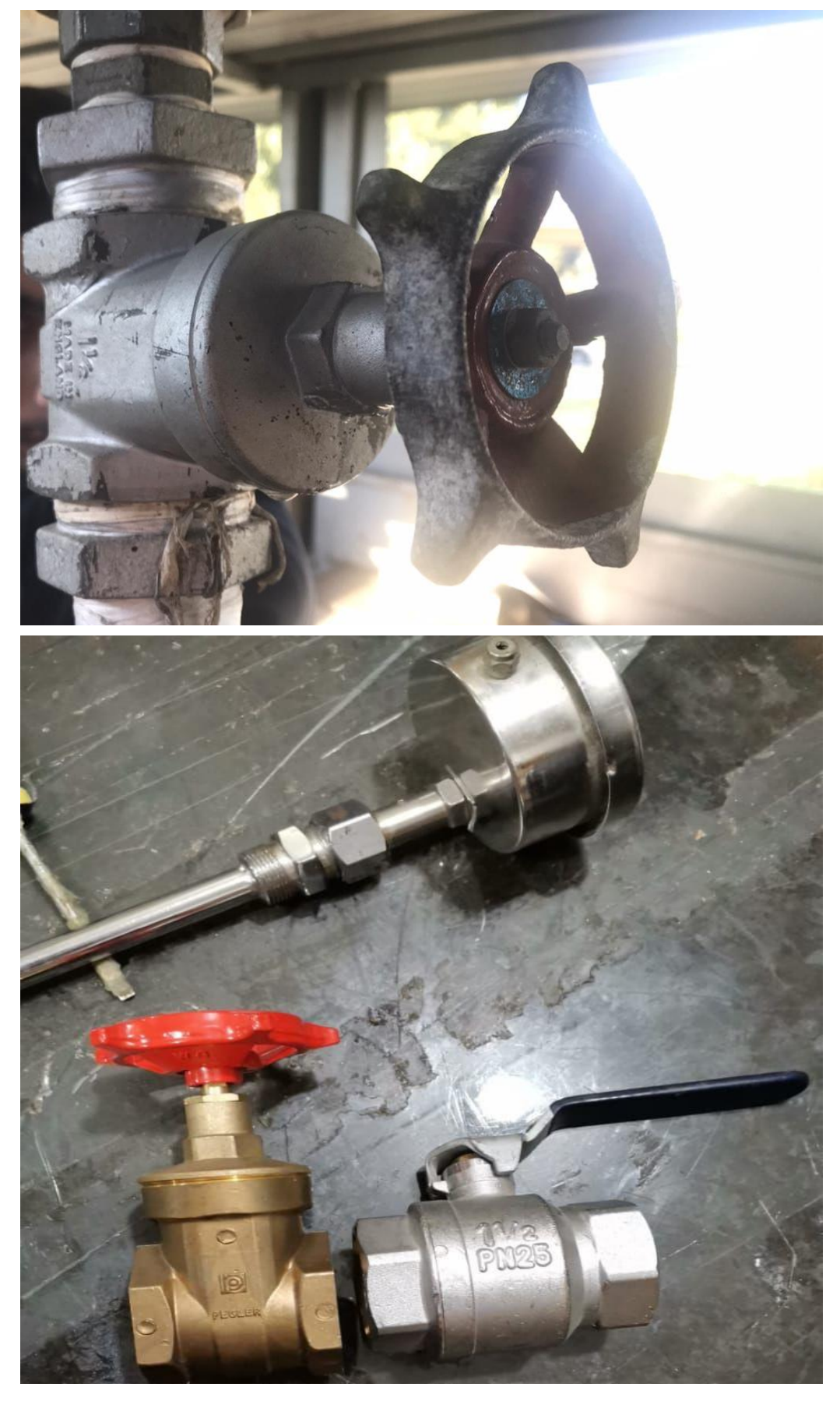

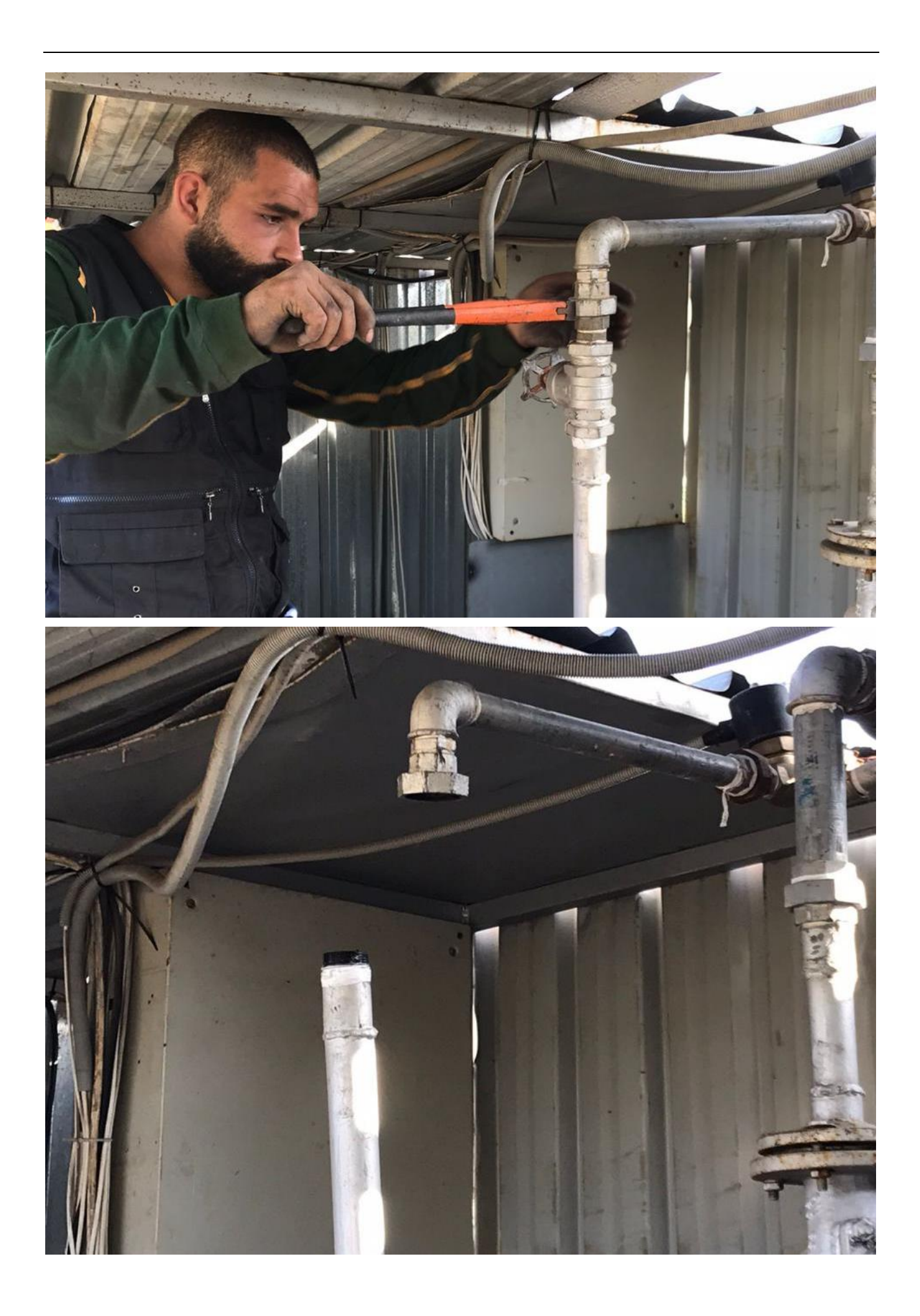

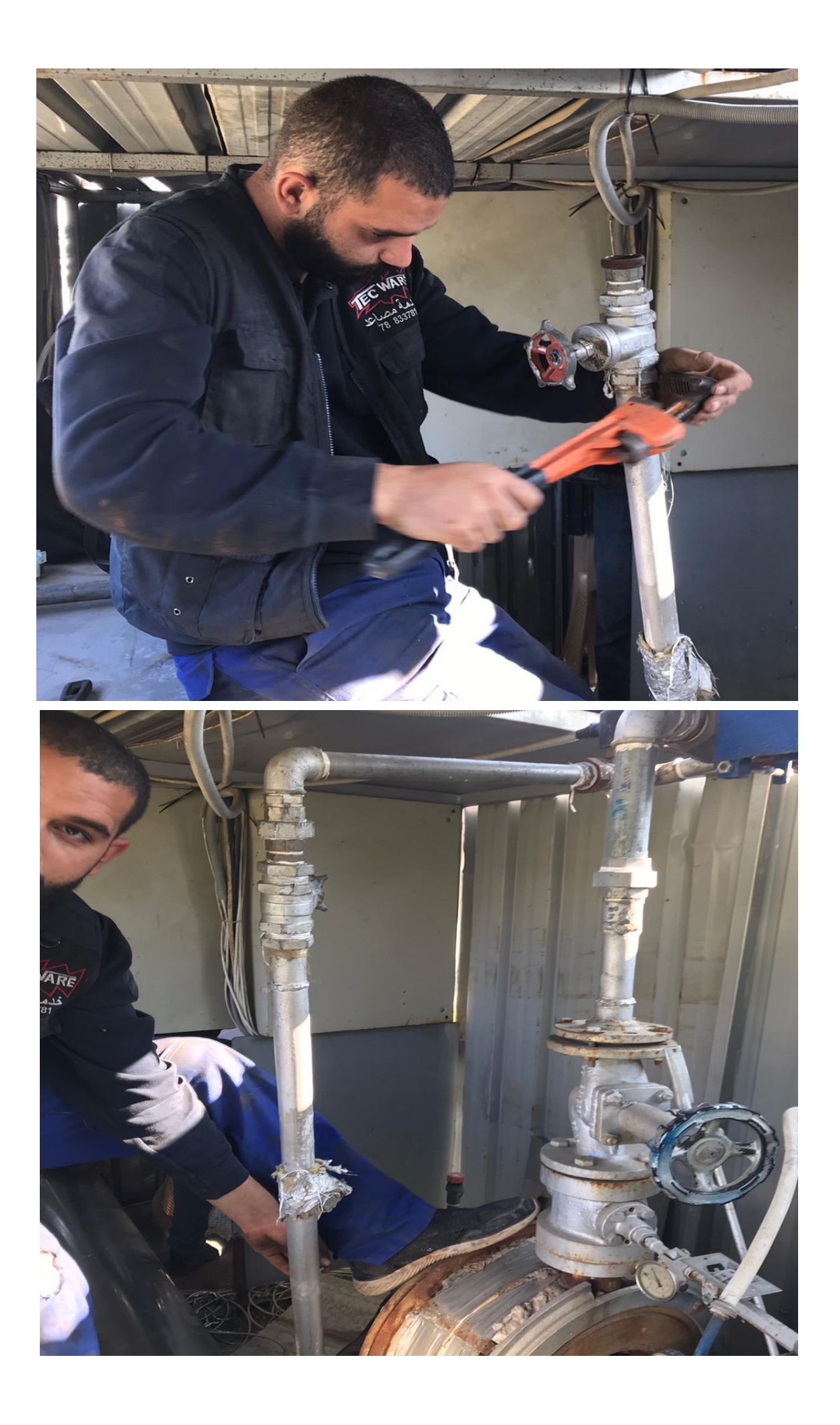

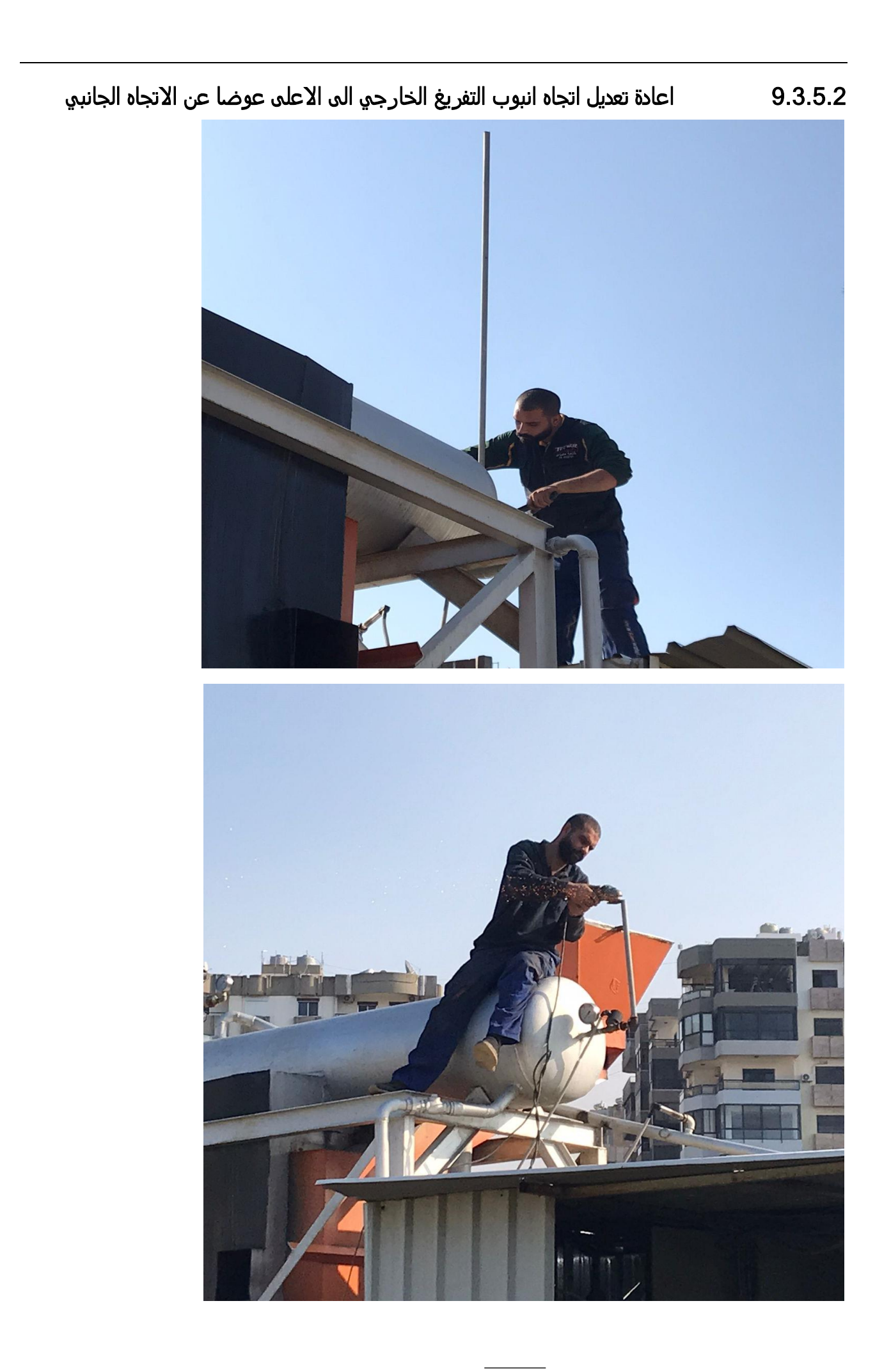

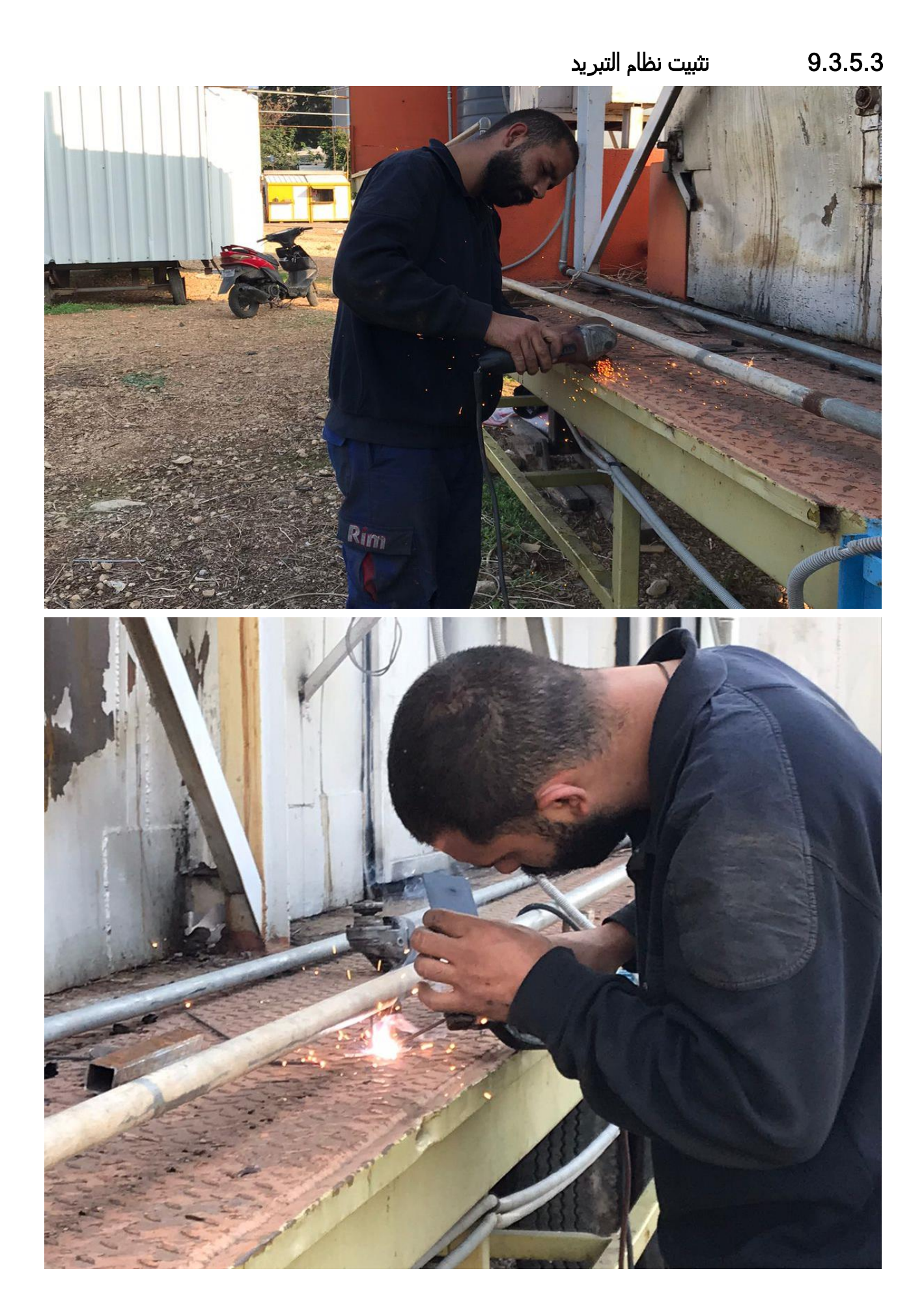

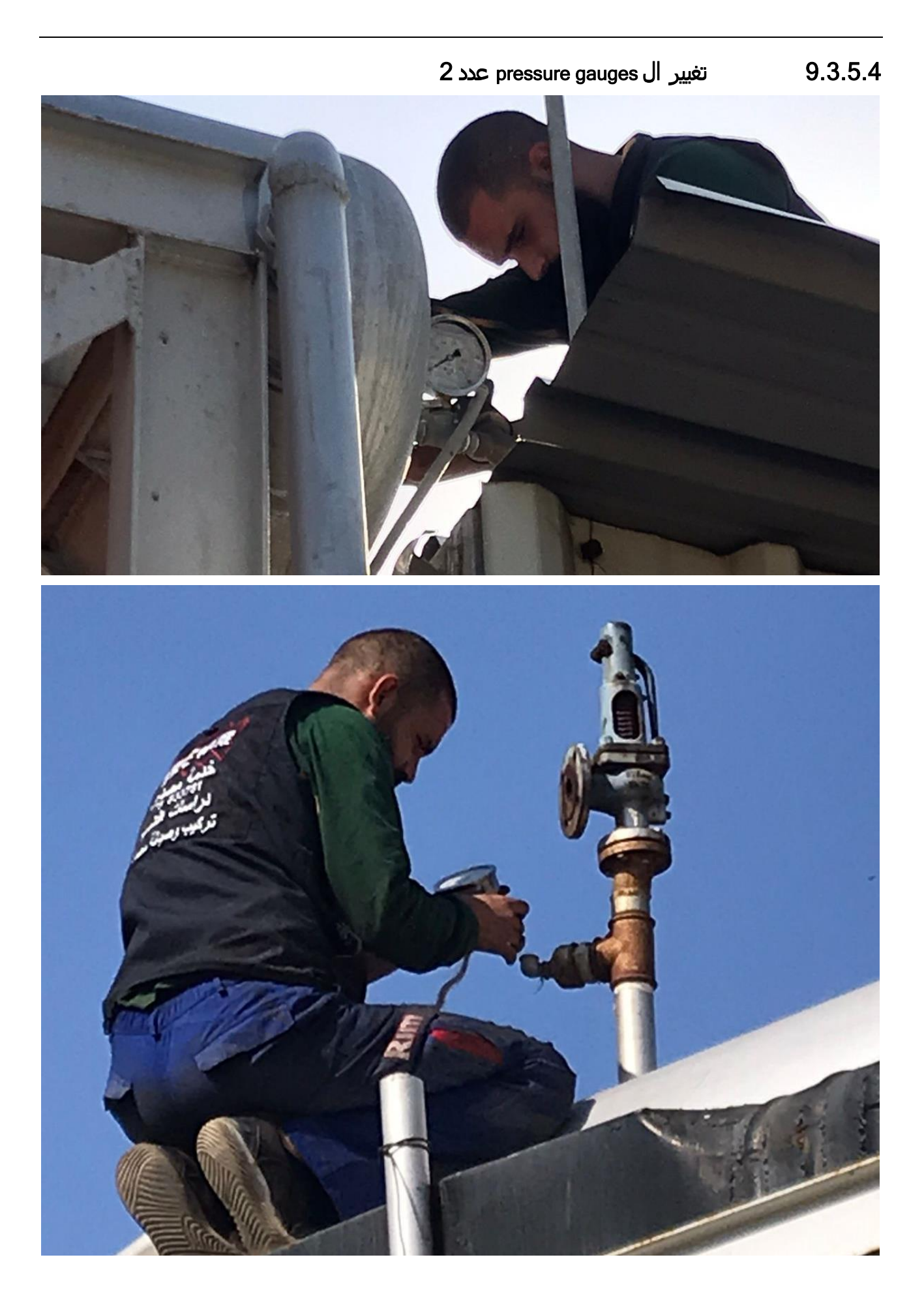

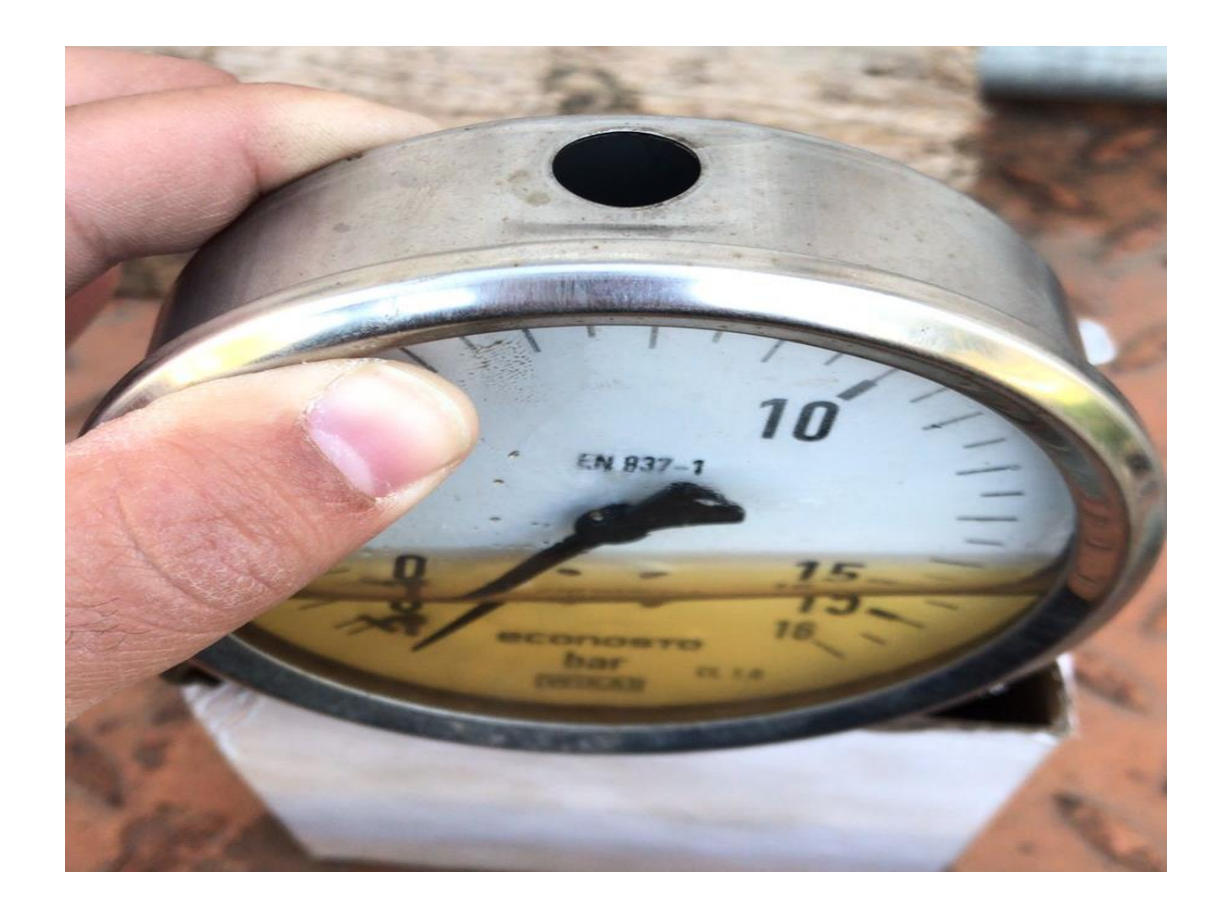

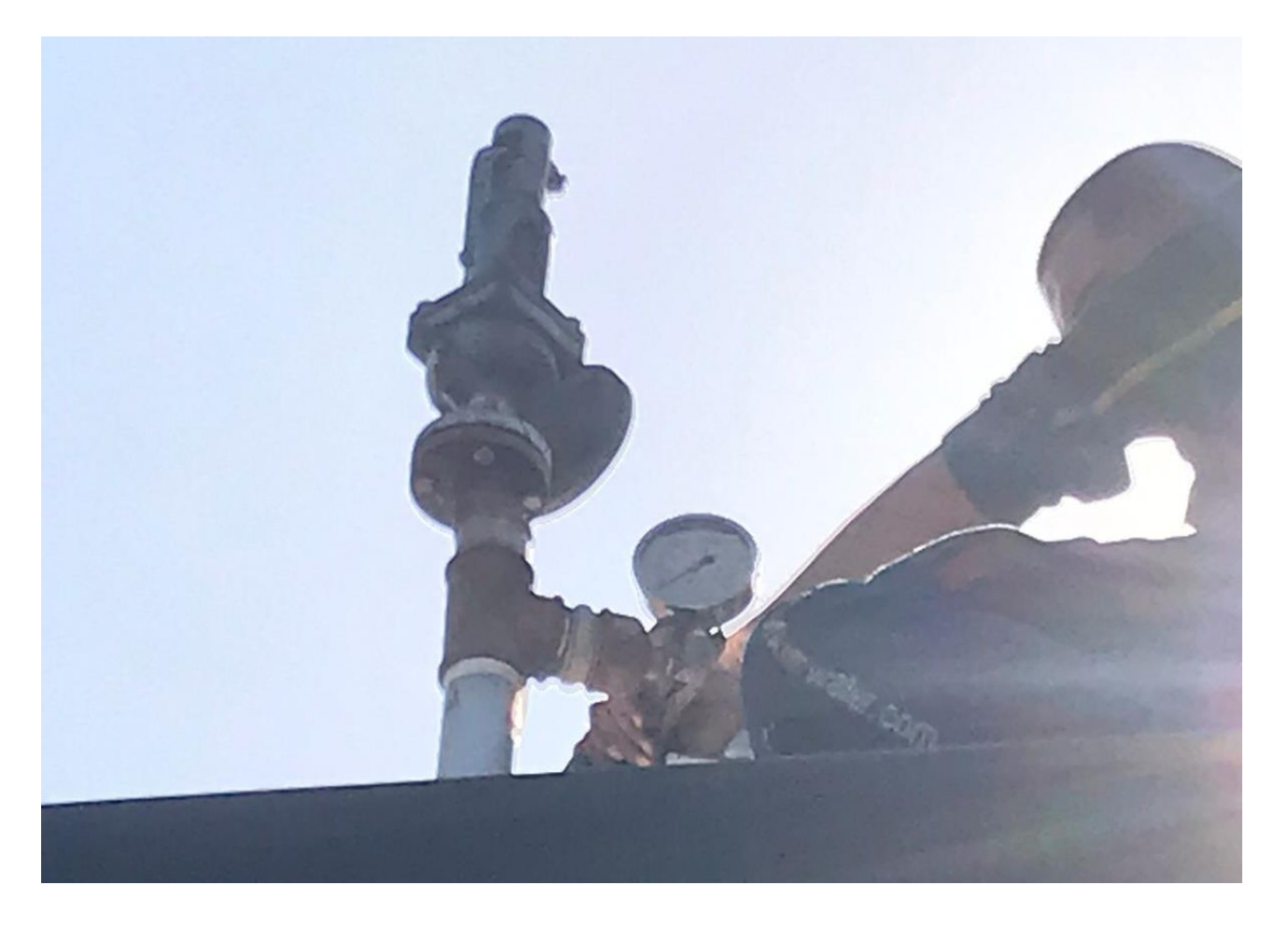

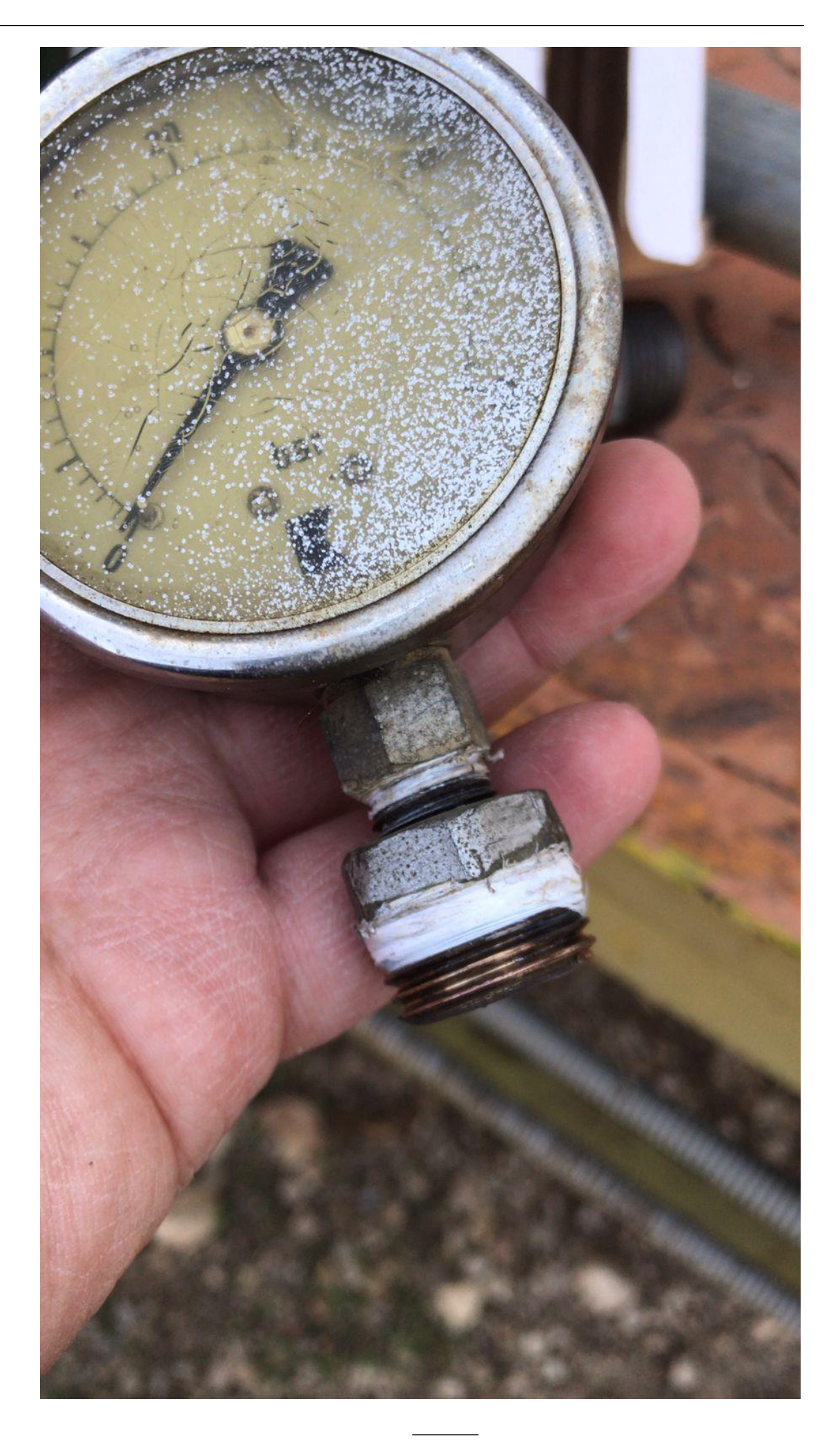

9.3.5.5 فحص ال valve safty mechanical يدويا عبر مكنة ضغط

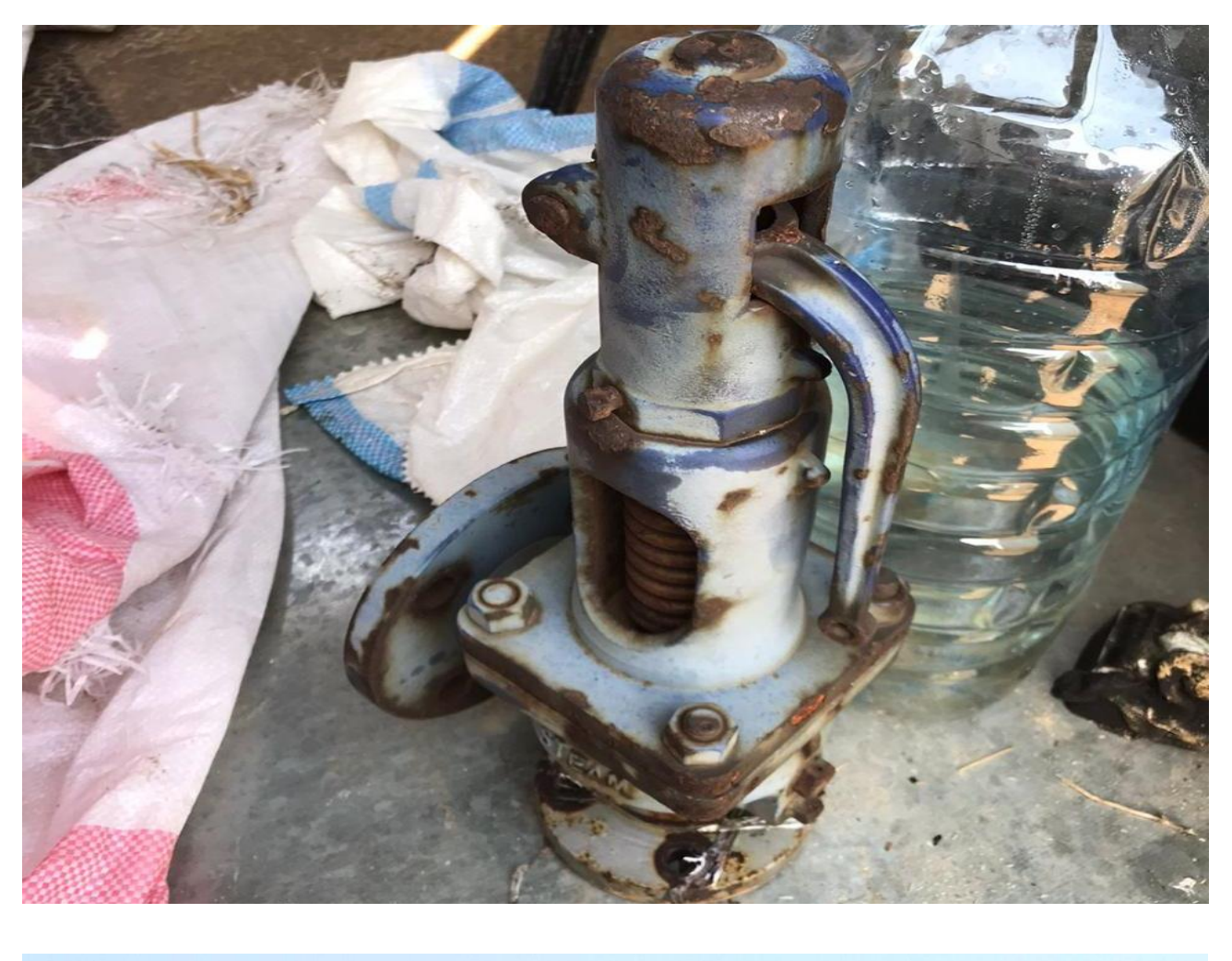

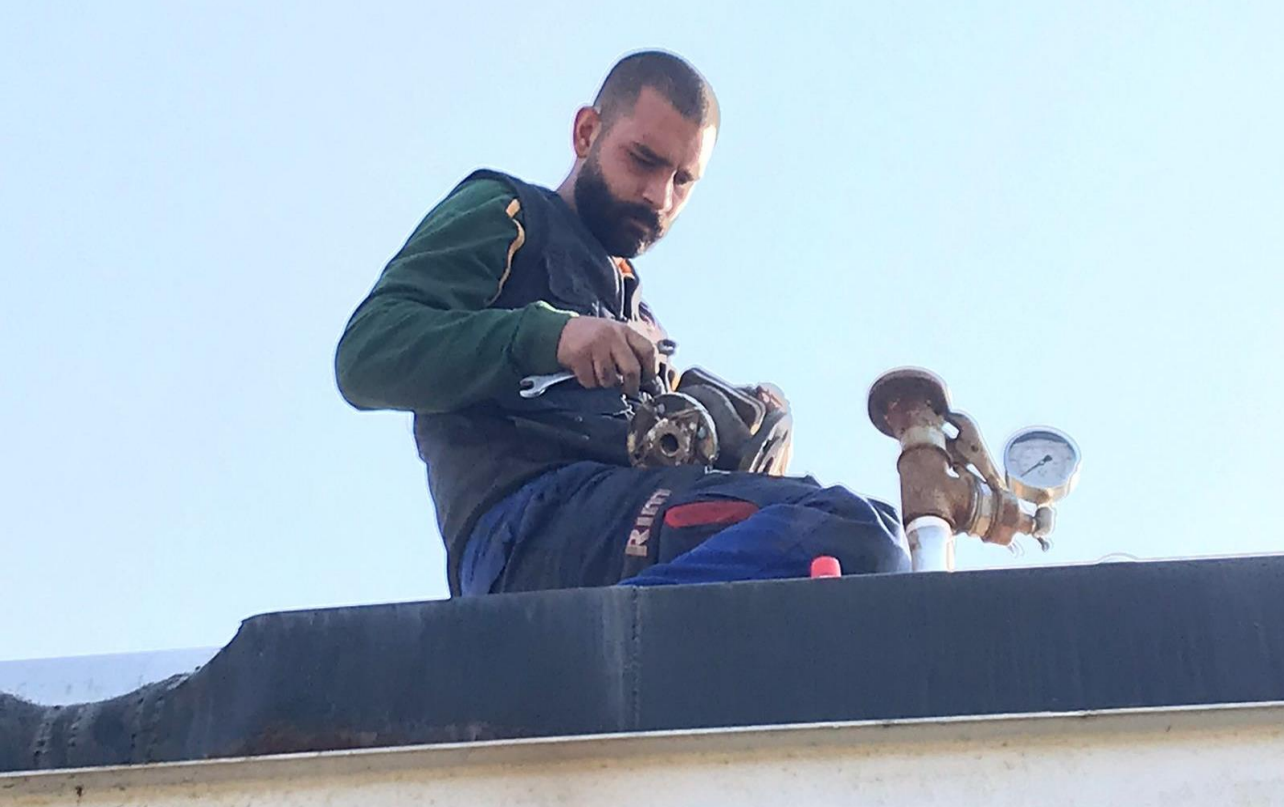

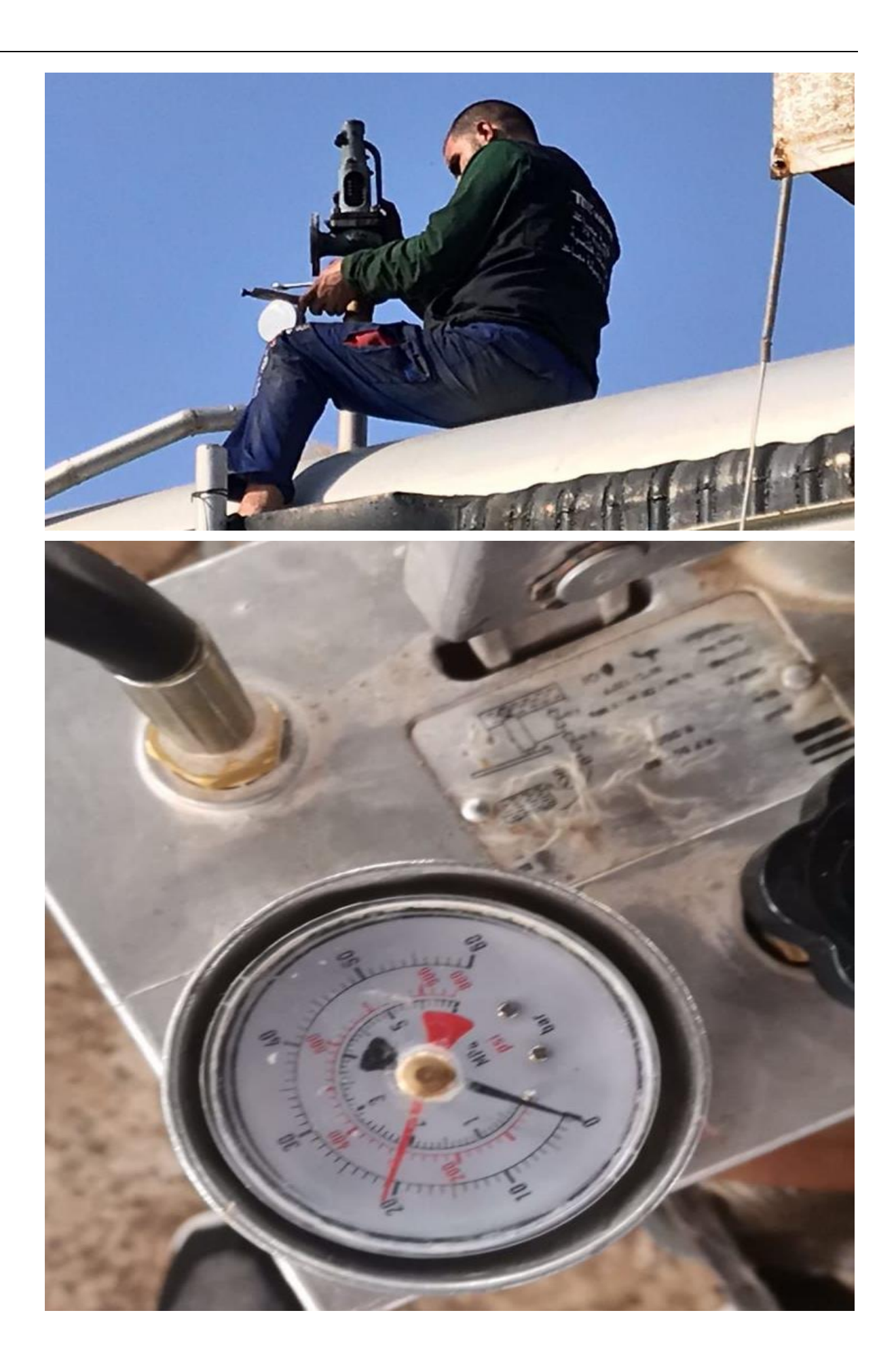

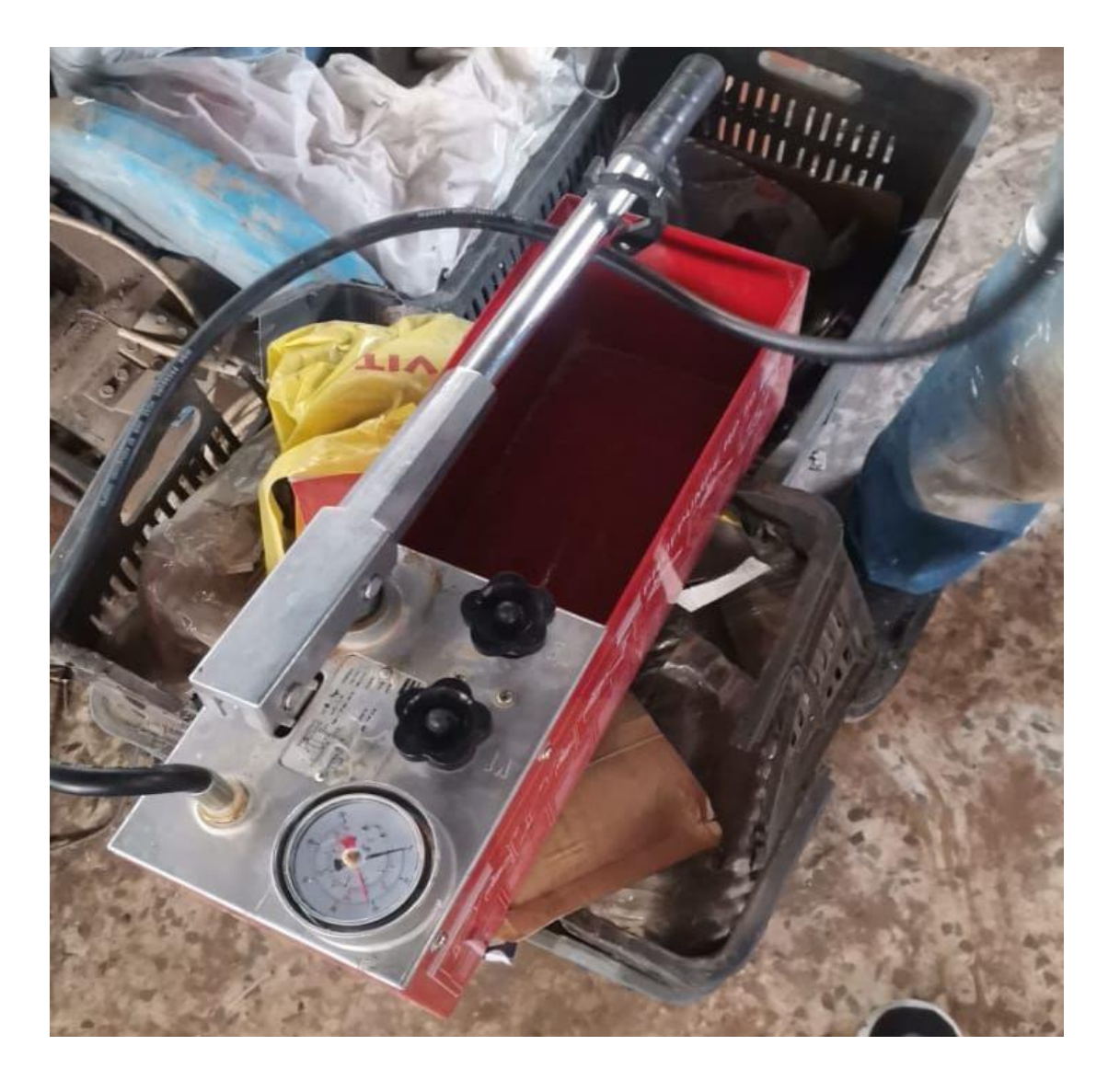

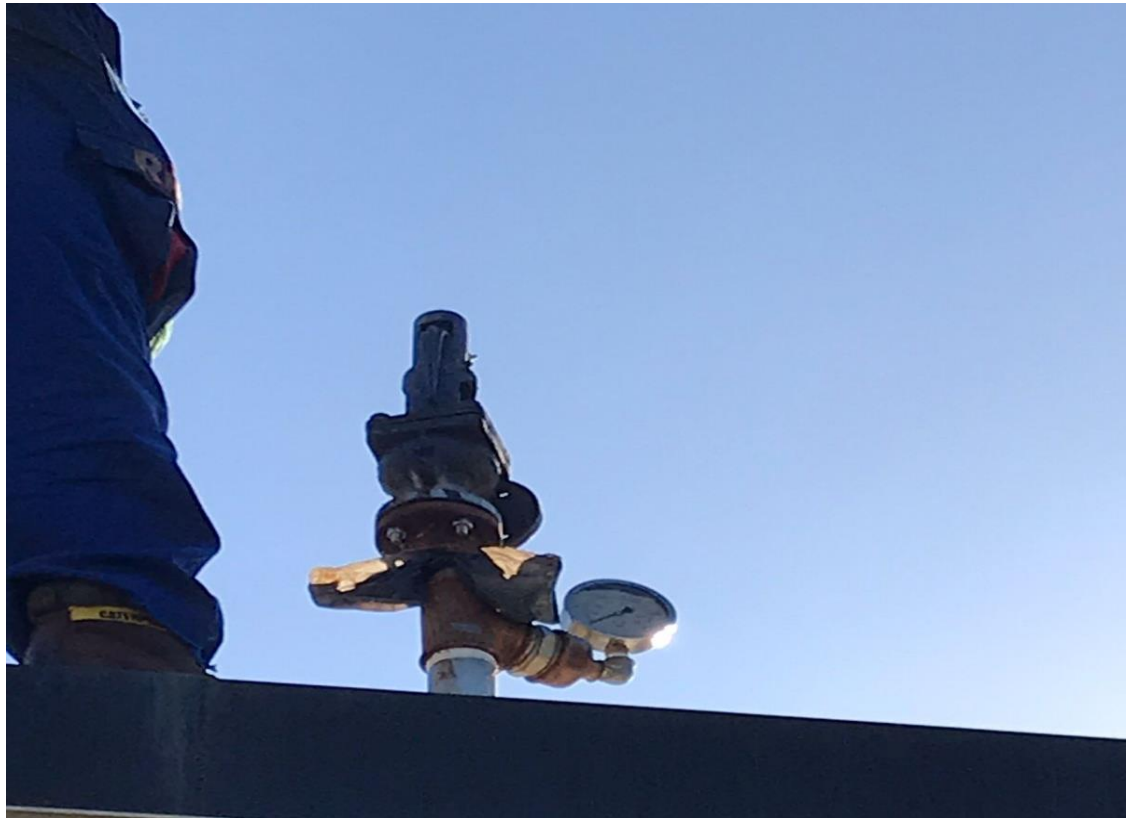

9.3.5.6 فحص ال (GUI by controlled (valve discharge condenser قد تكون مبرمجة لتفتح على Bar 14

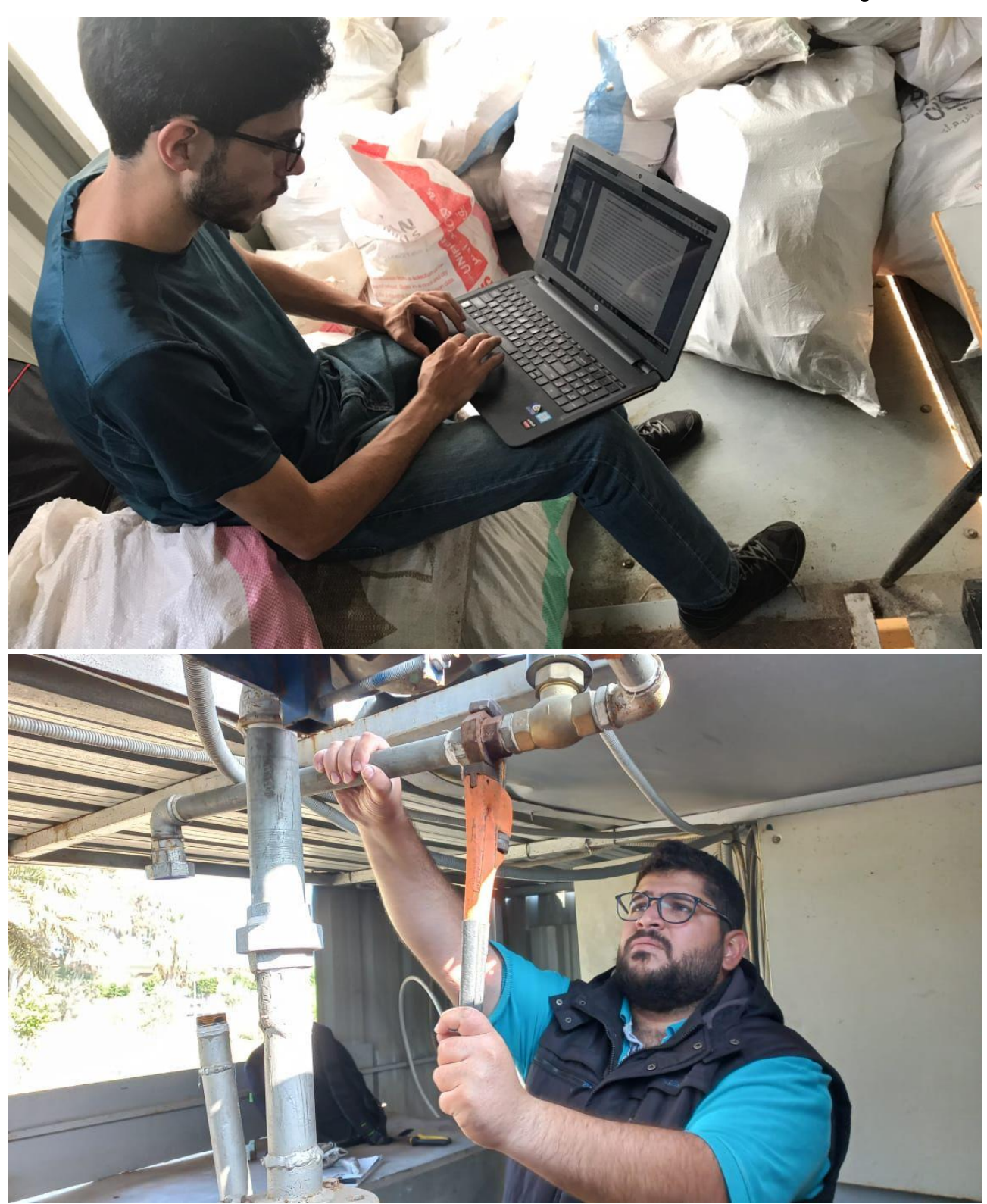

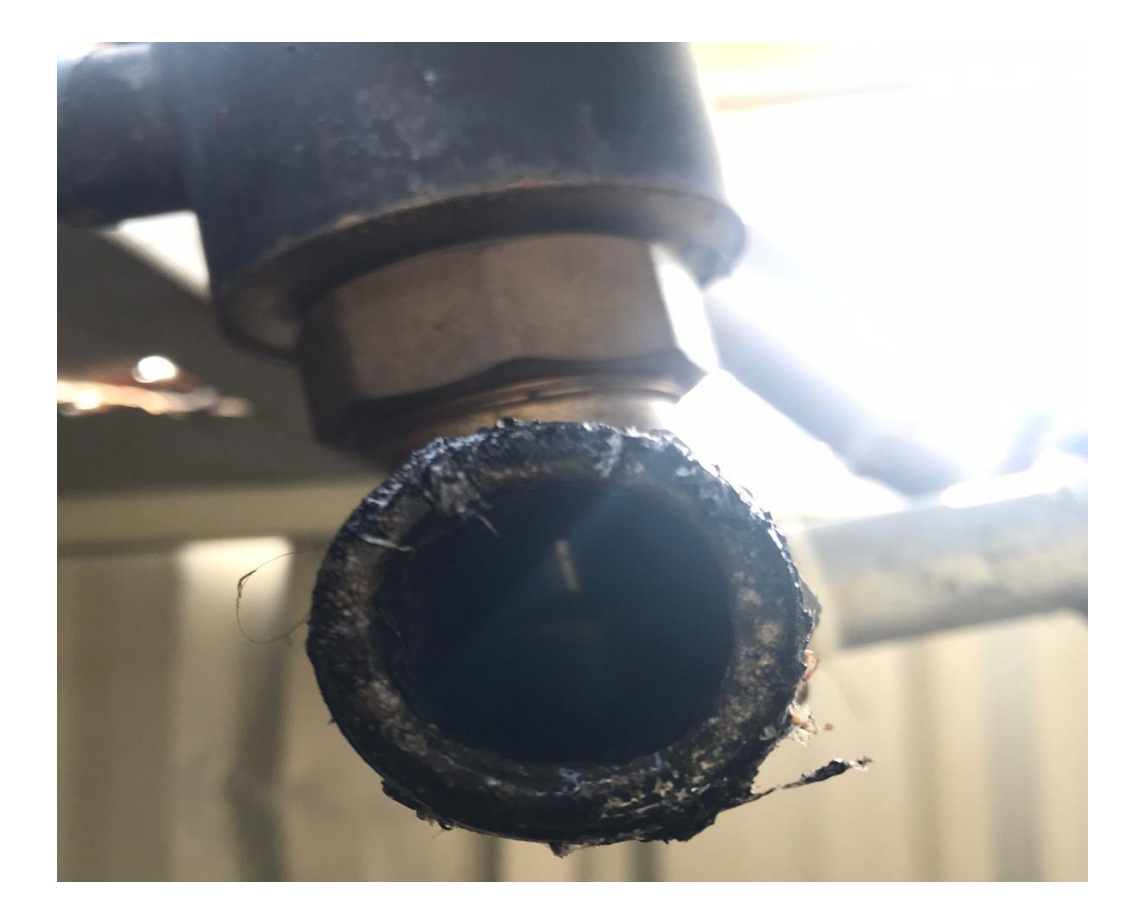

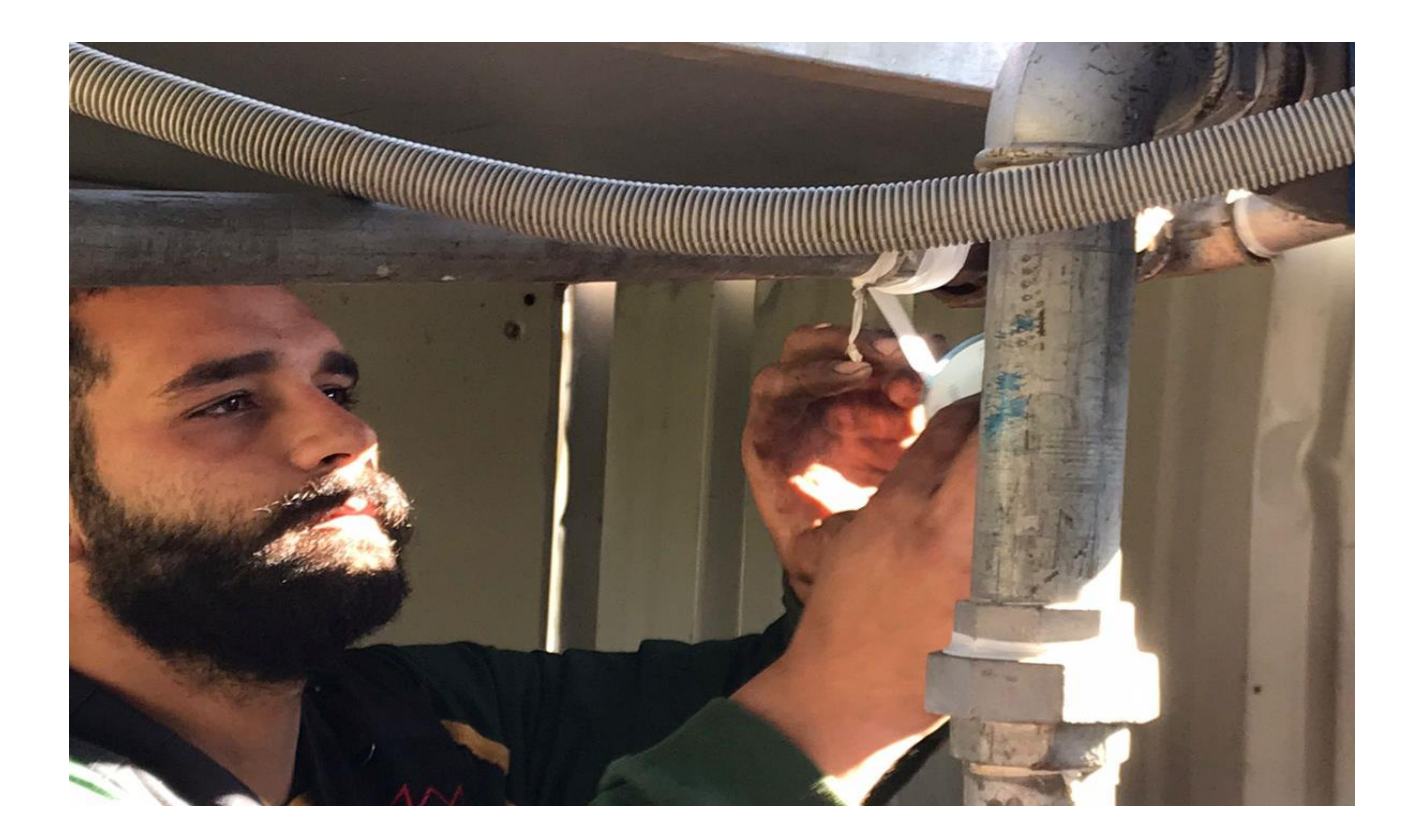

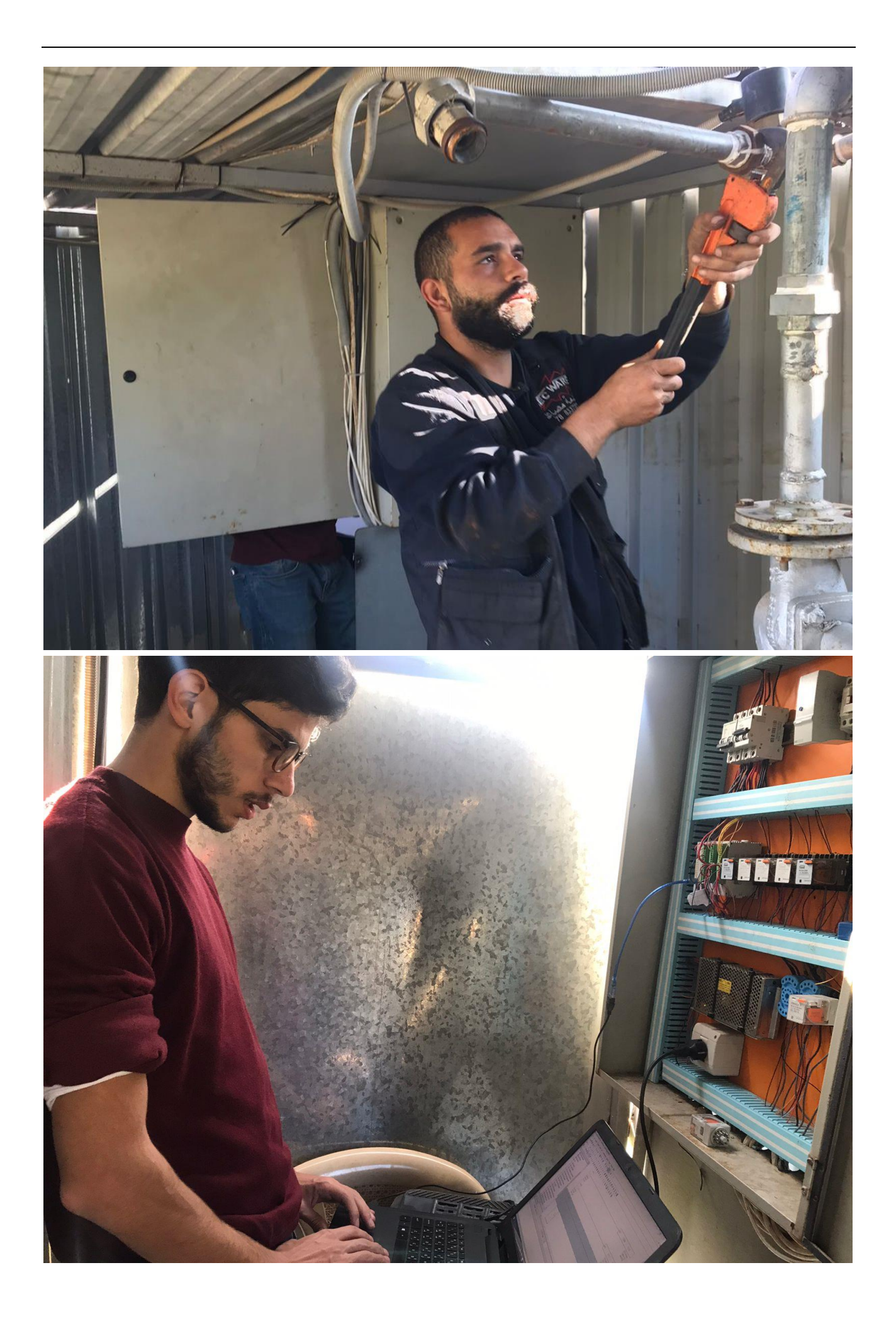

9.3.5.7 تشغيل ال pump الصغيرة التي تسحب البخار من ال condenser لخزان التفريغ

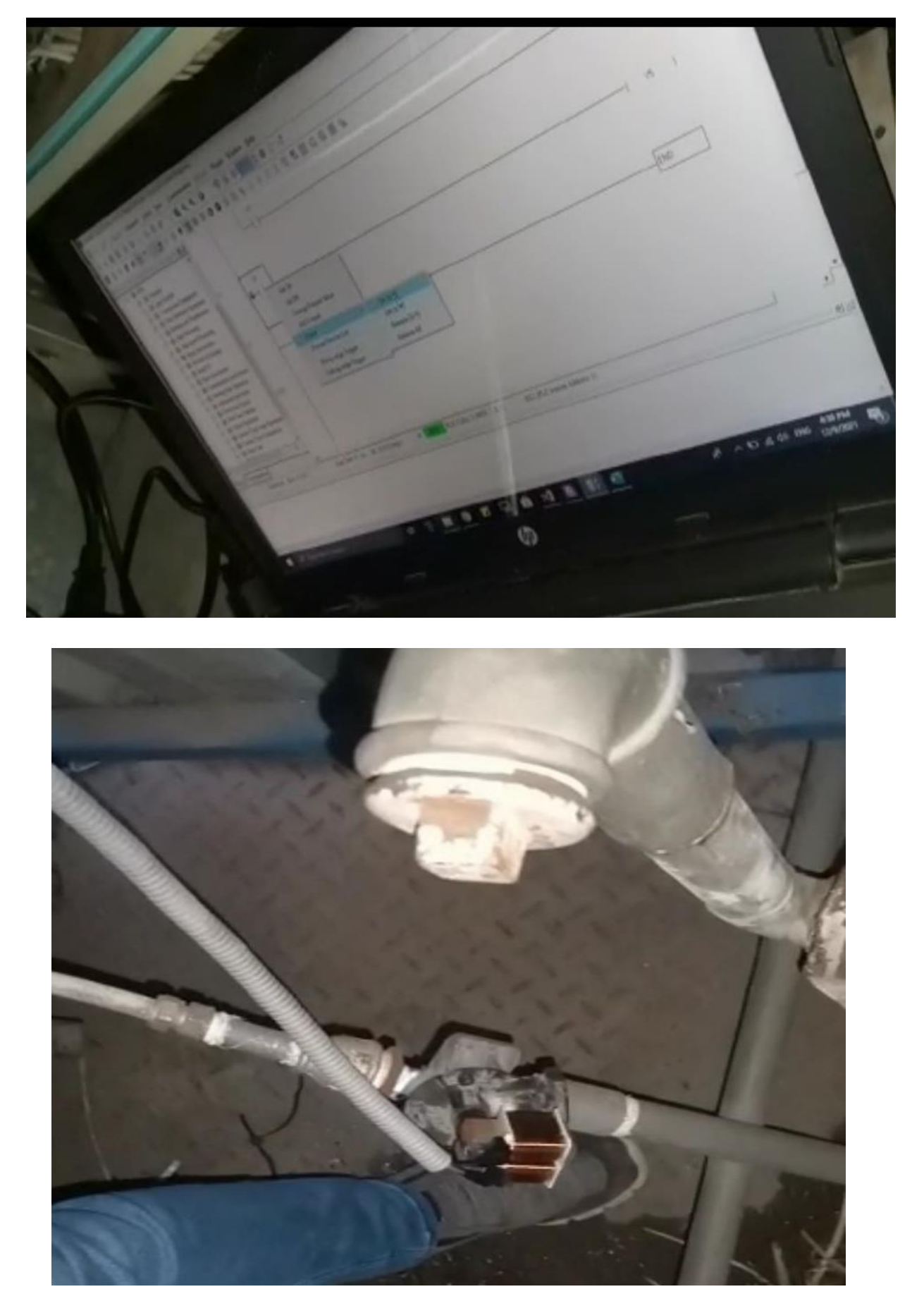

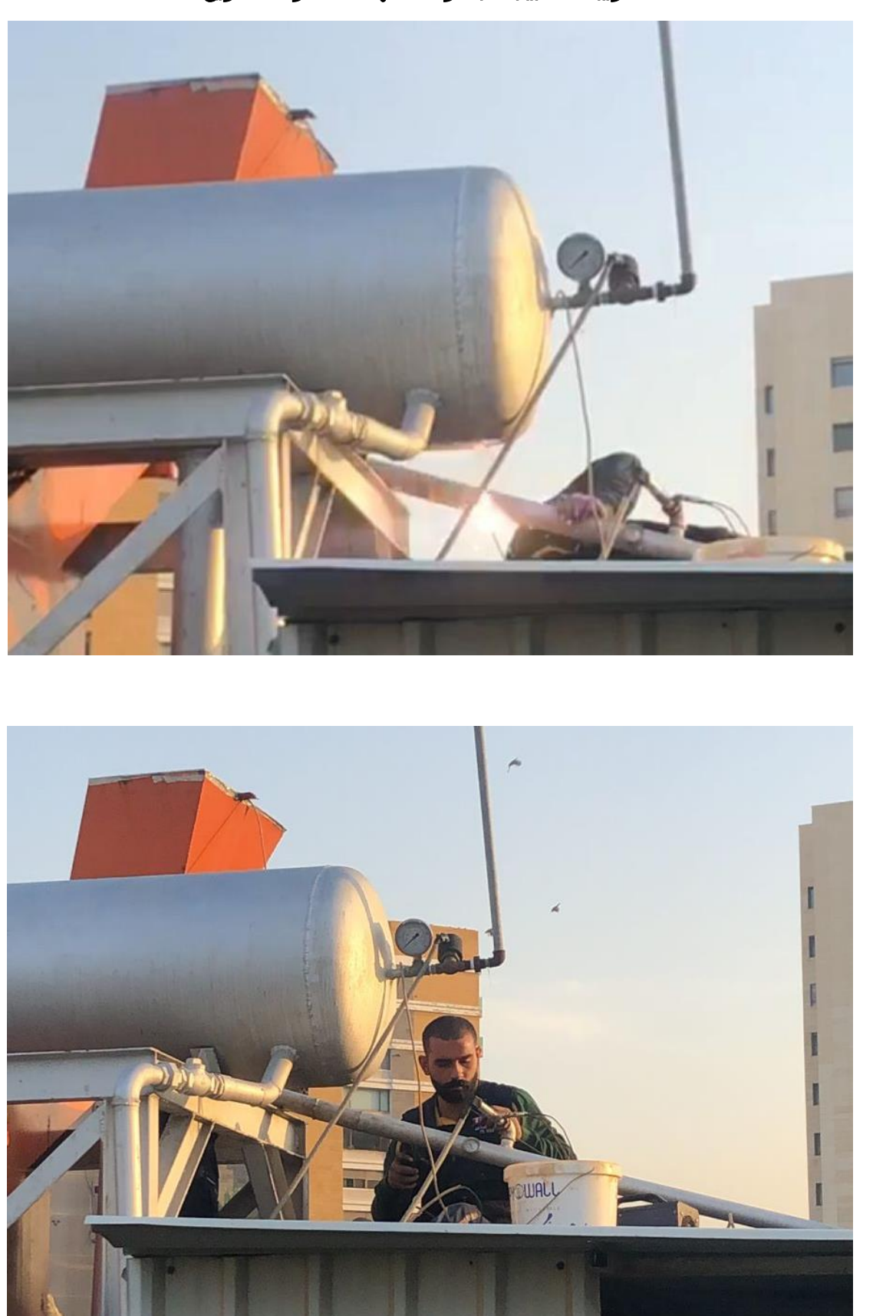

## 9.3.5.9 معالجة تسريبات البخار من تحت التربين

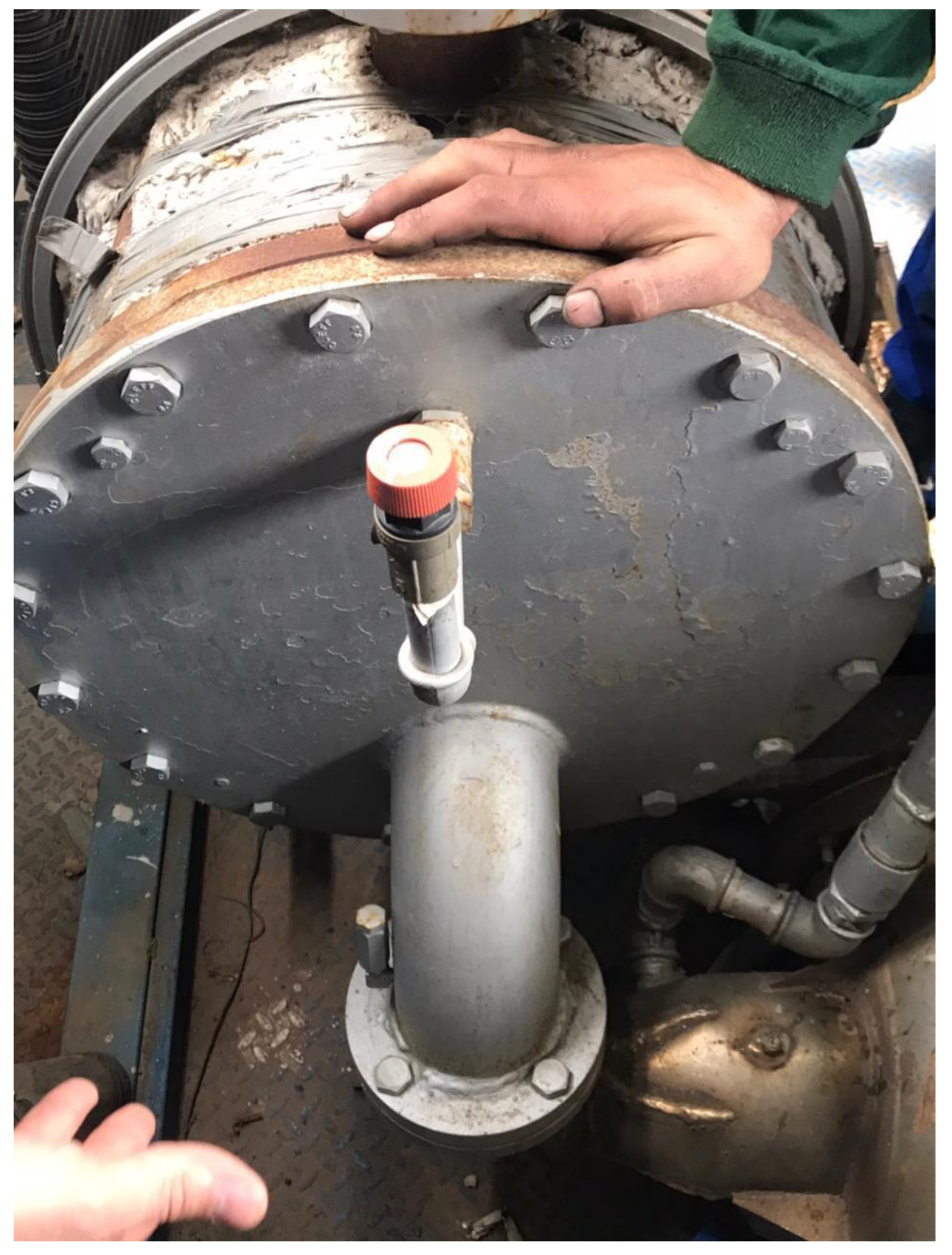

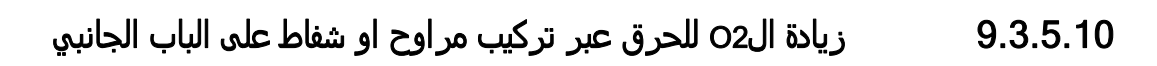

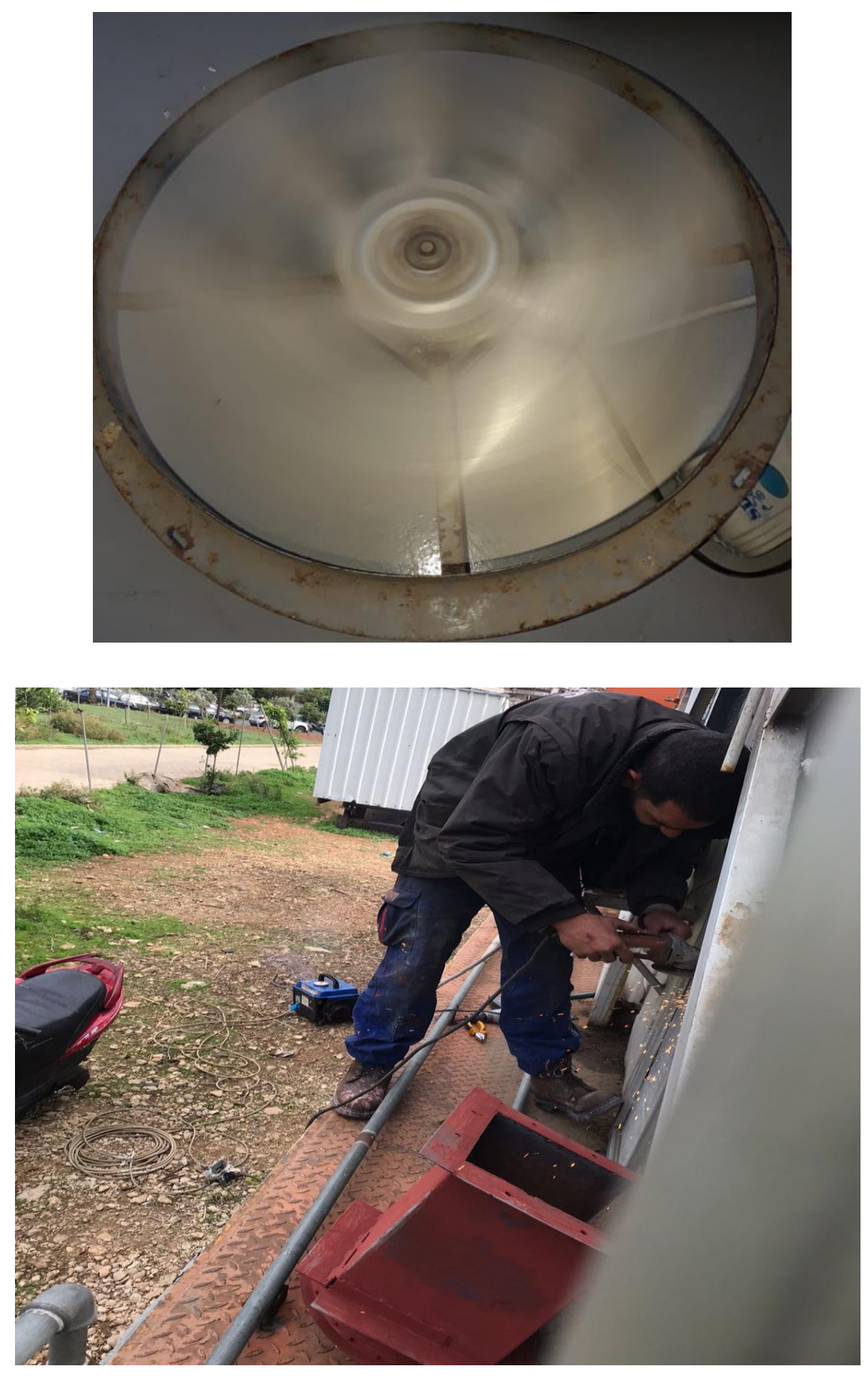

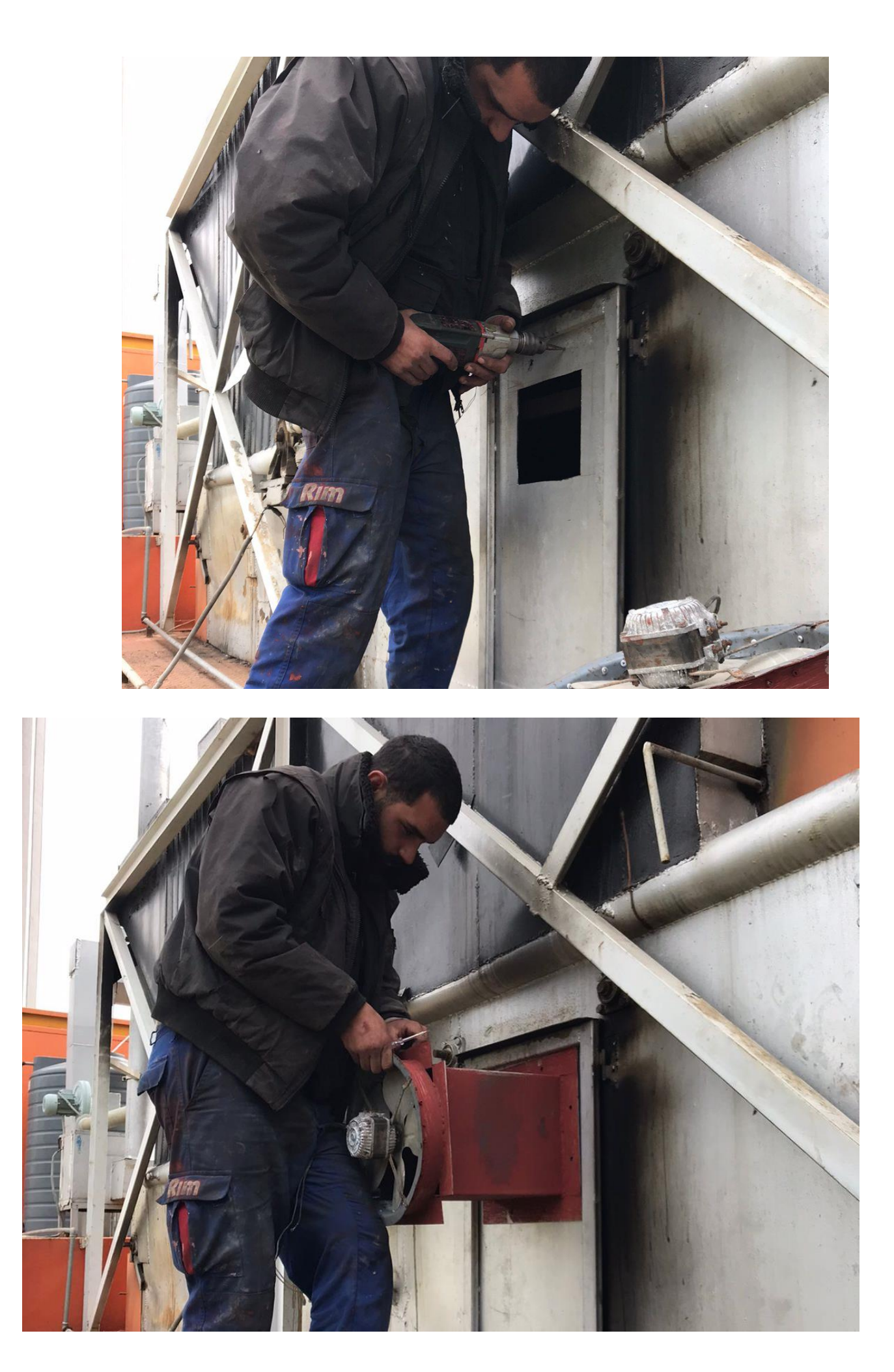

## 9.3.5.11 عزل مياه األمطار عن المروحة الجانبية

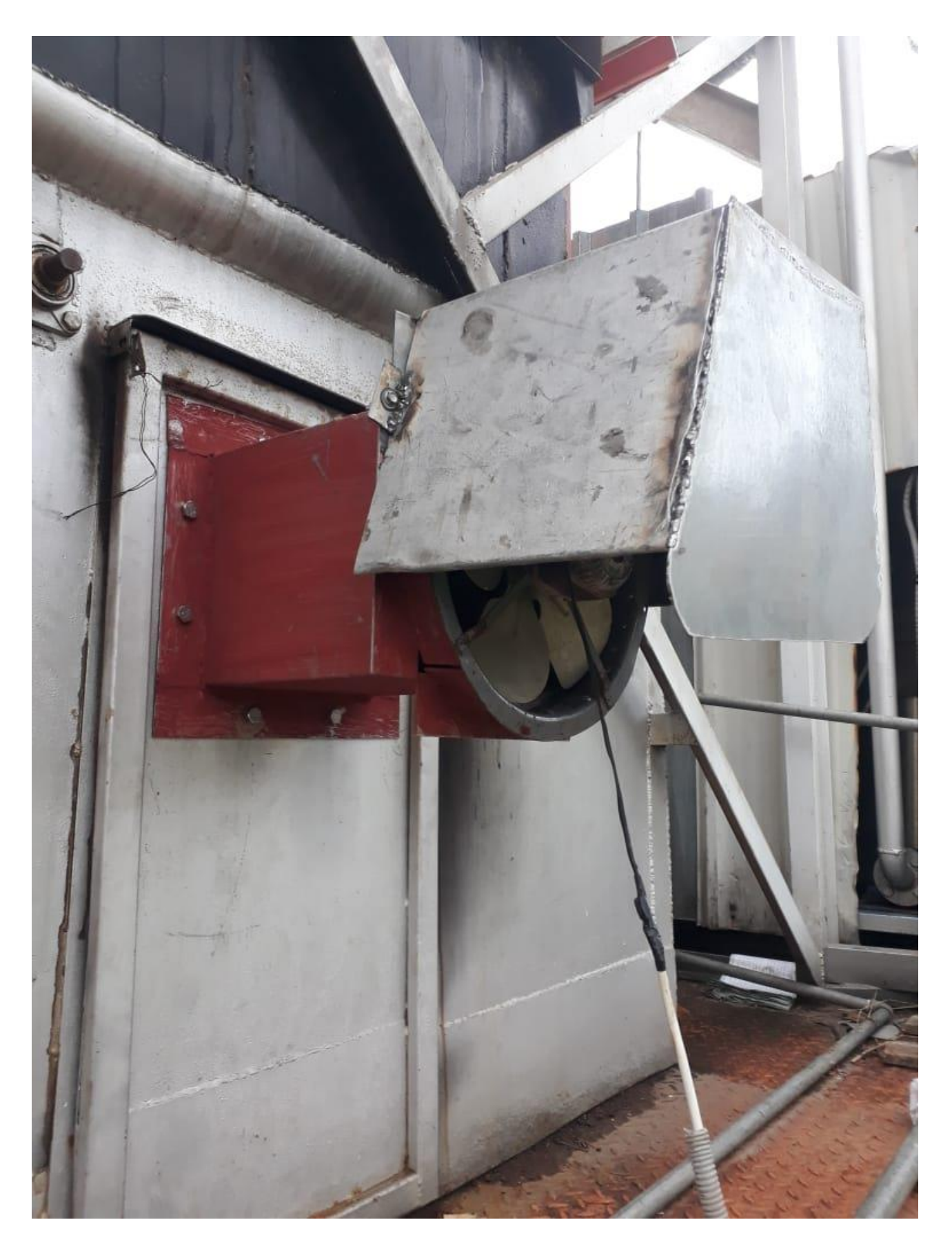

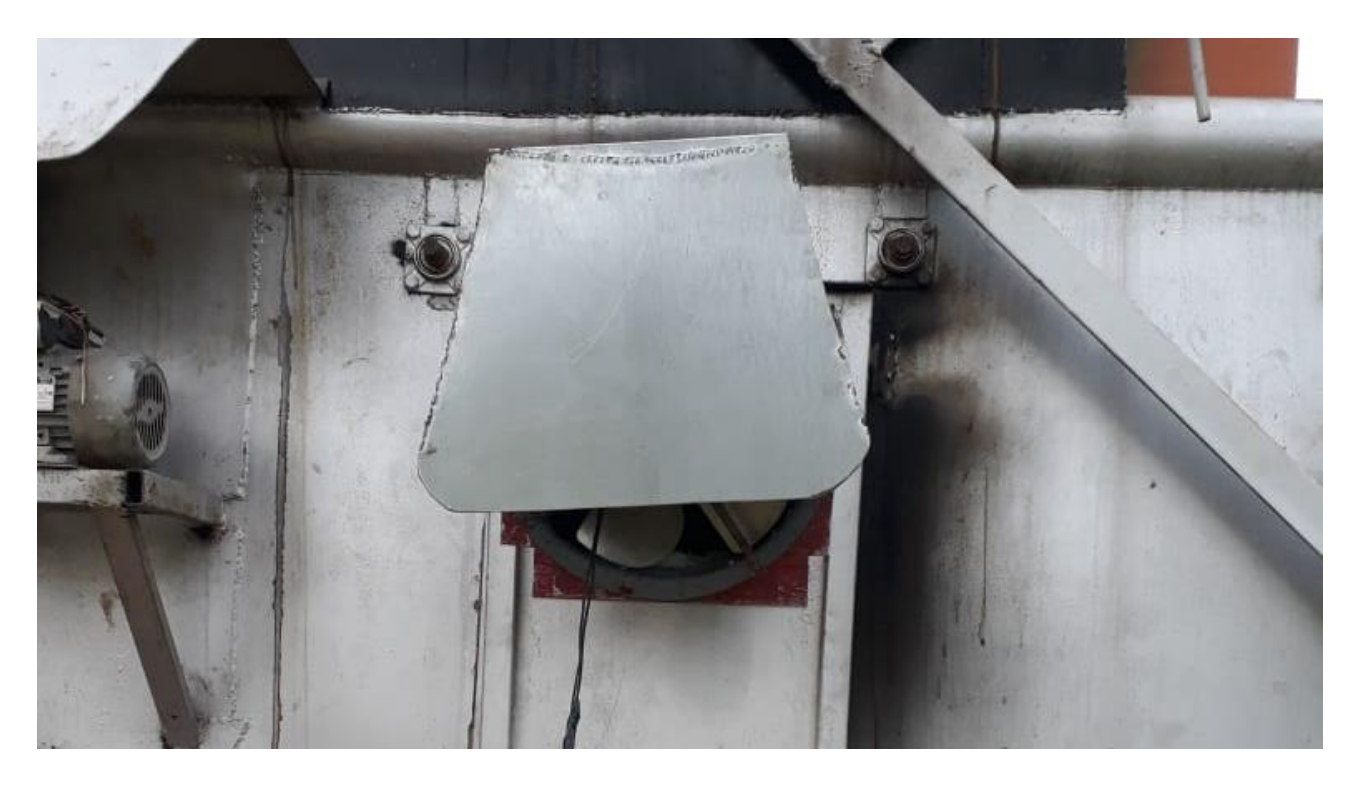

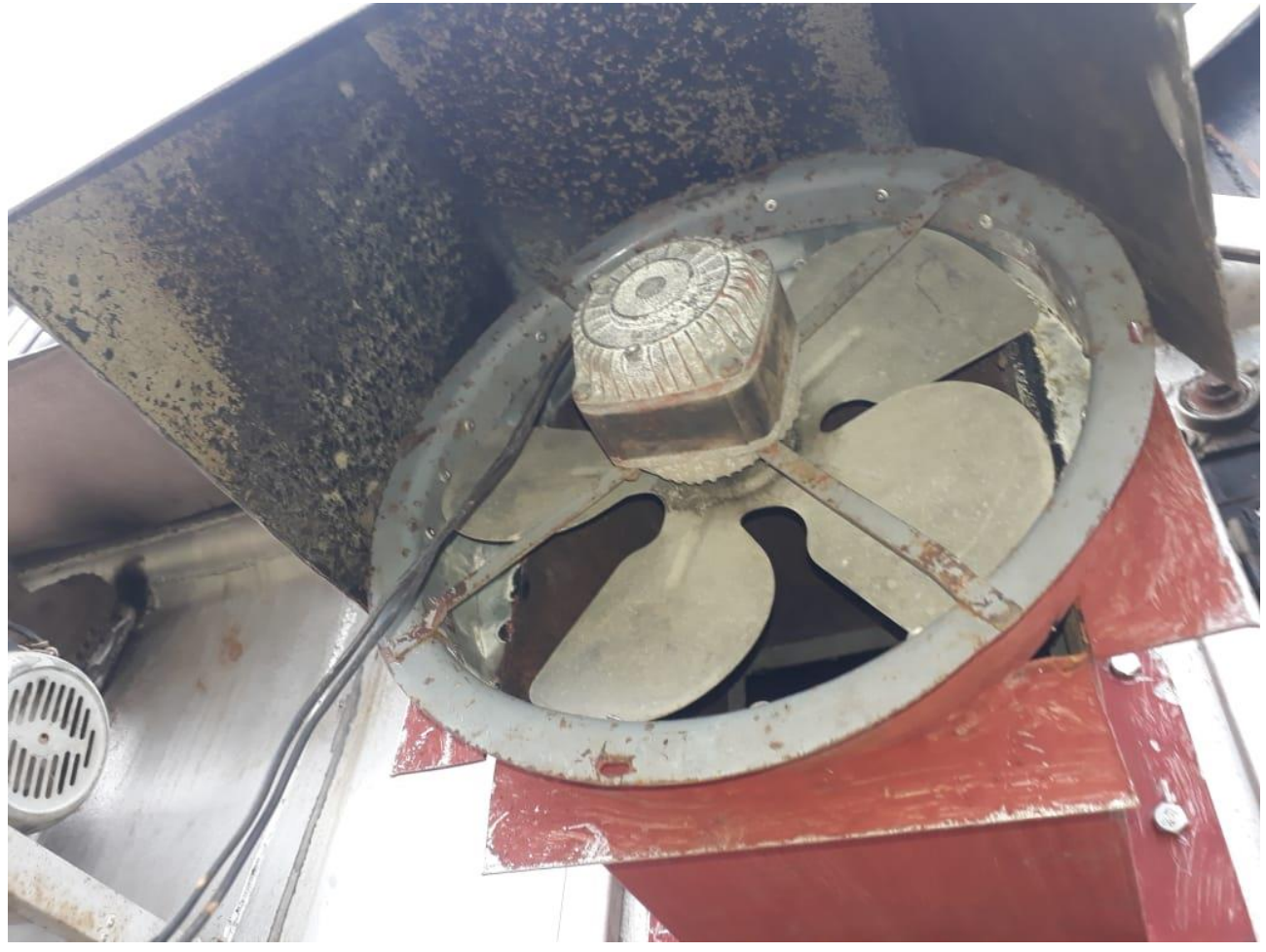

## electrofilter and earthing ال تشغيل 9.3.5.12

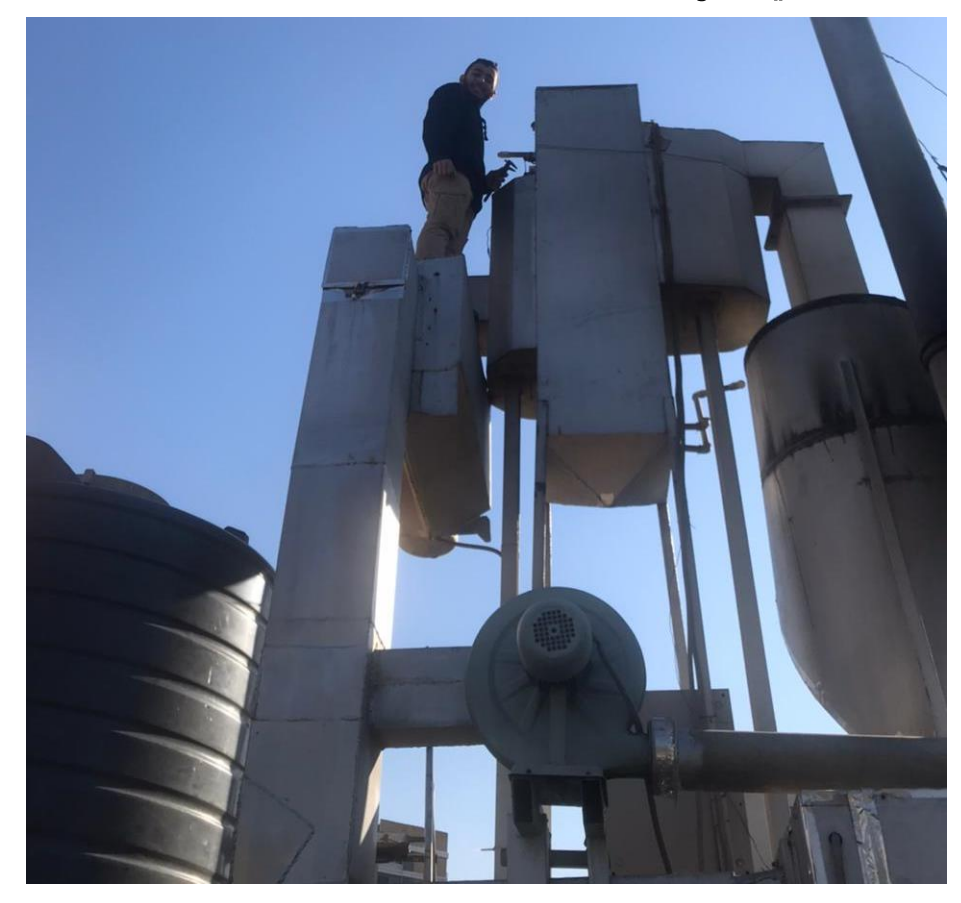

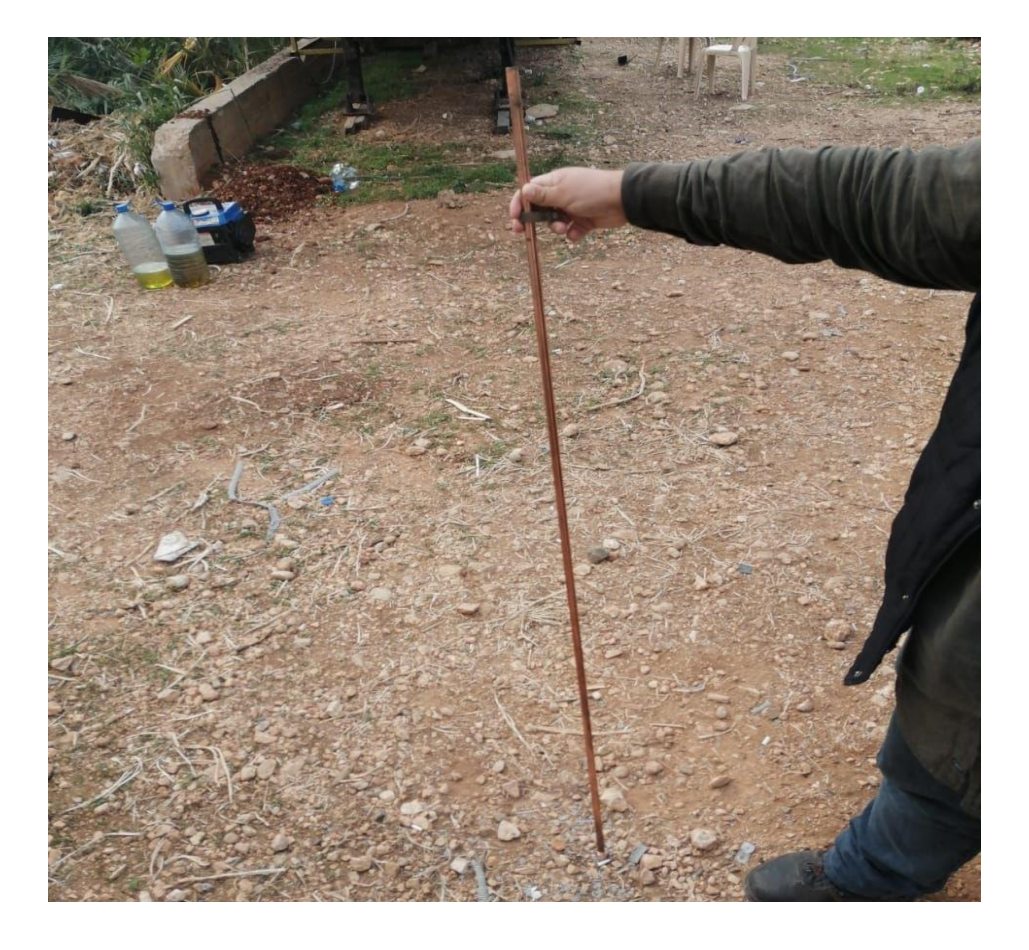

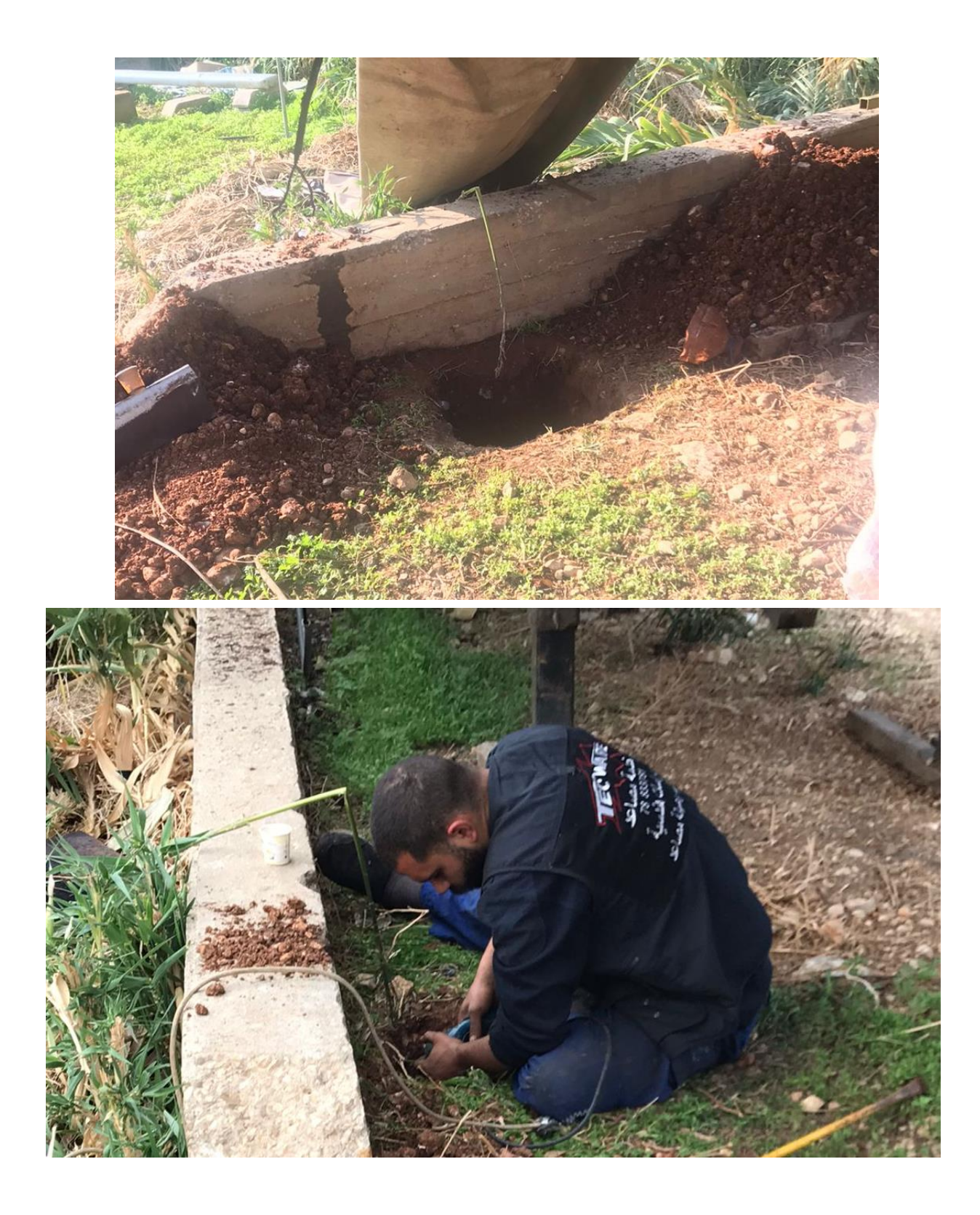

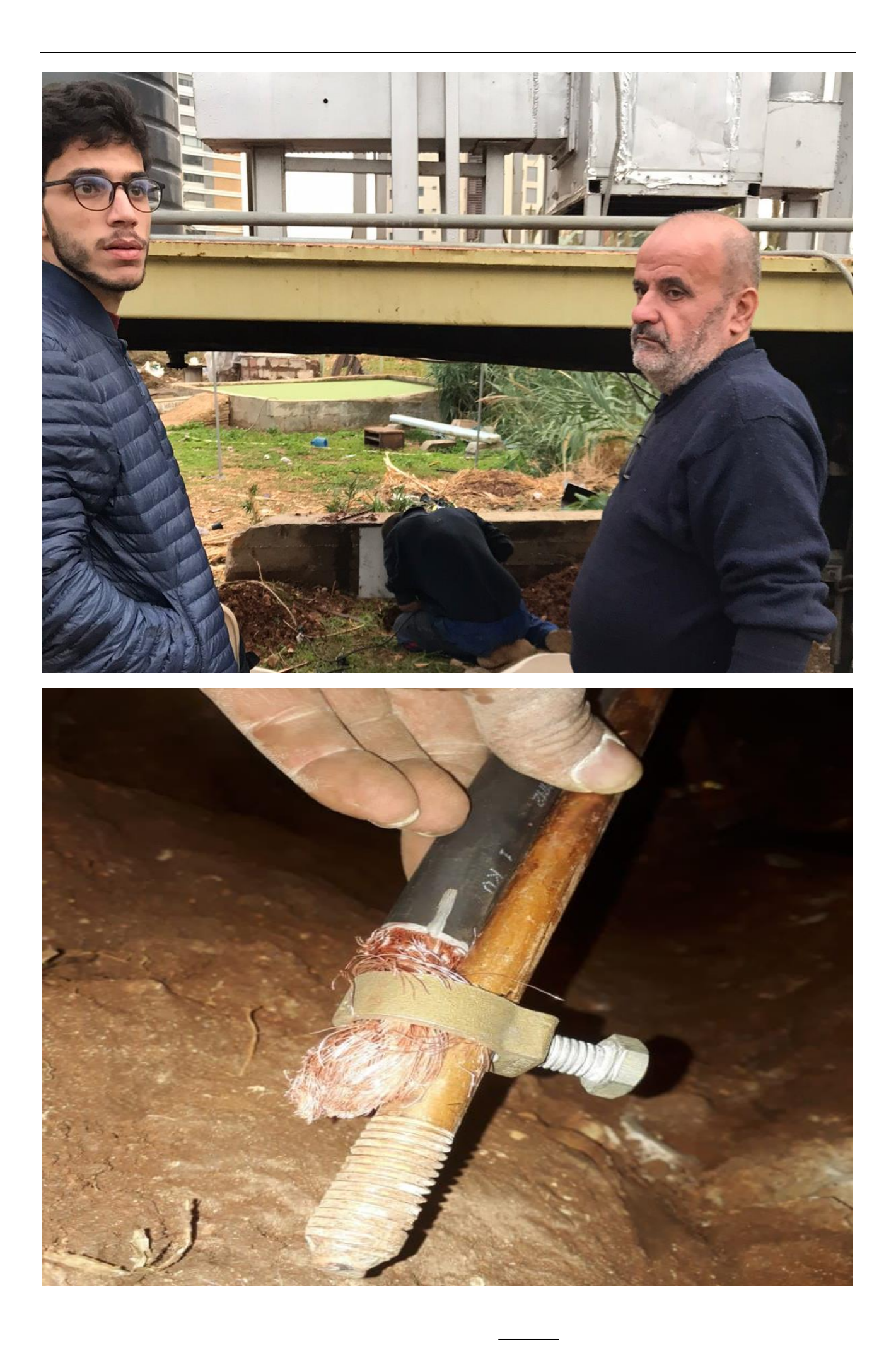

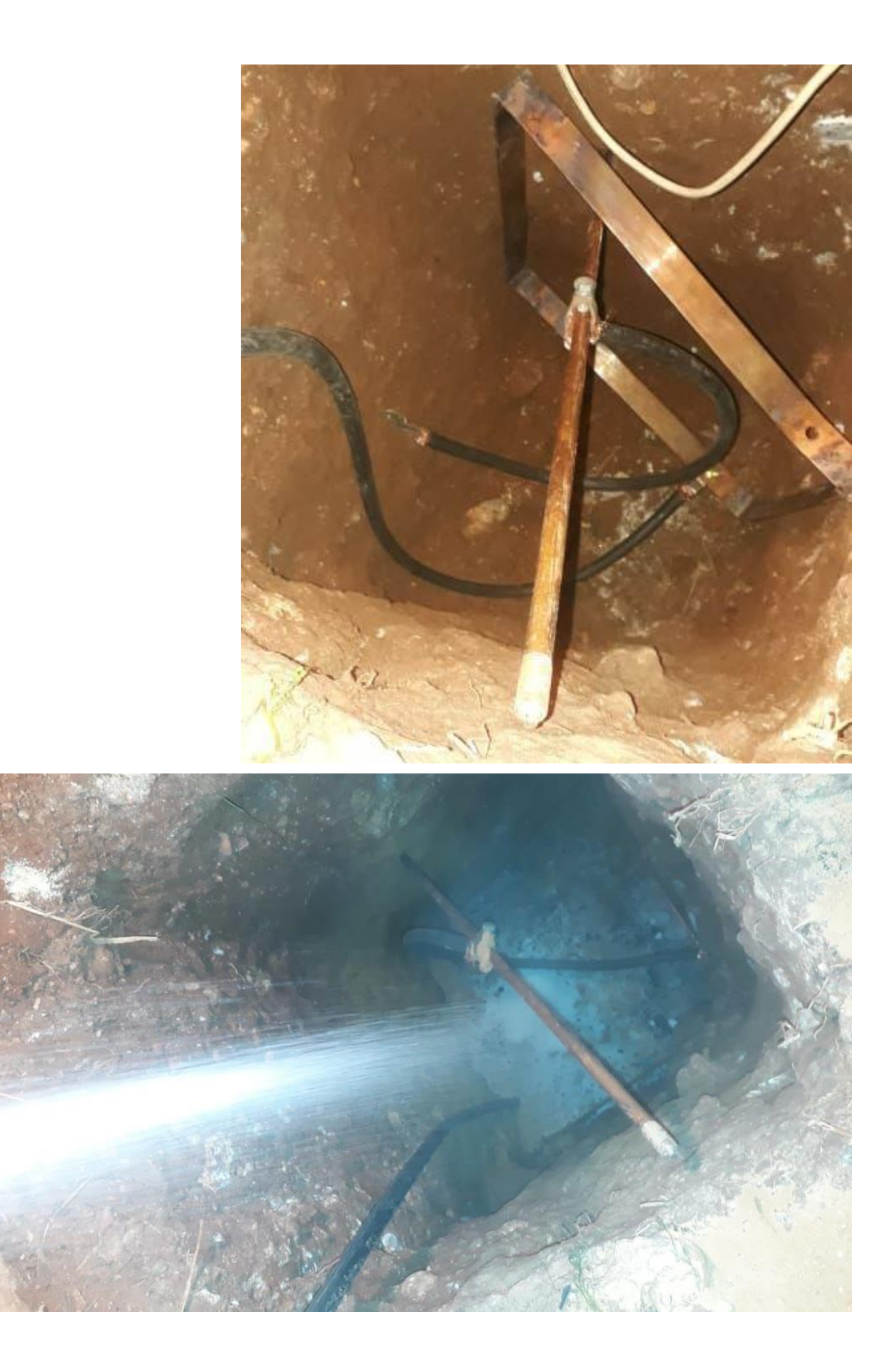

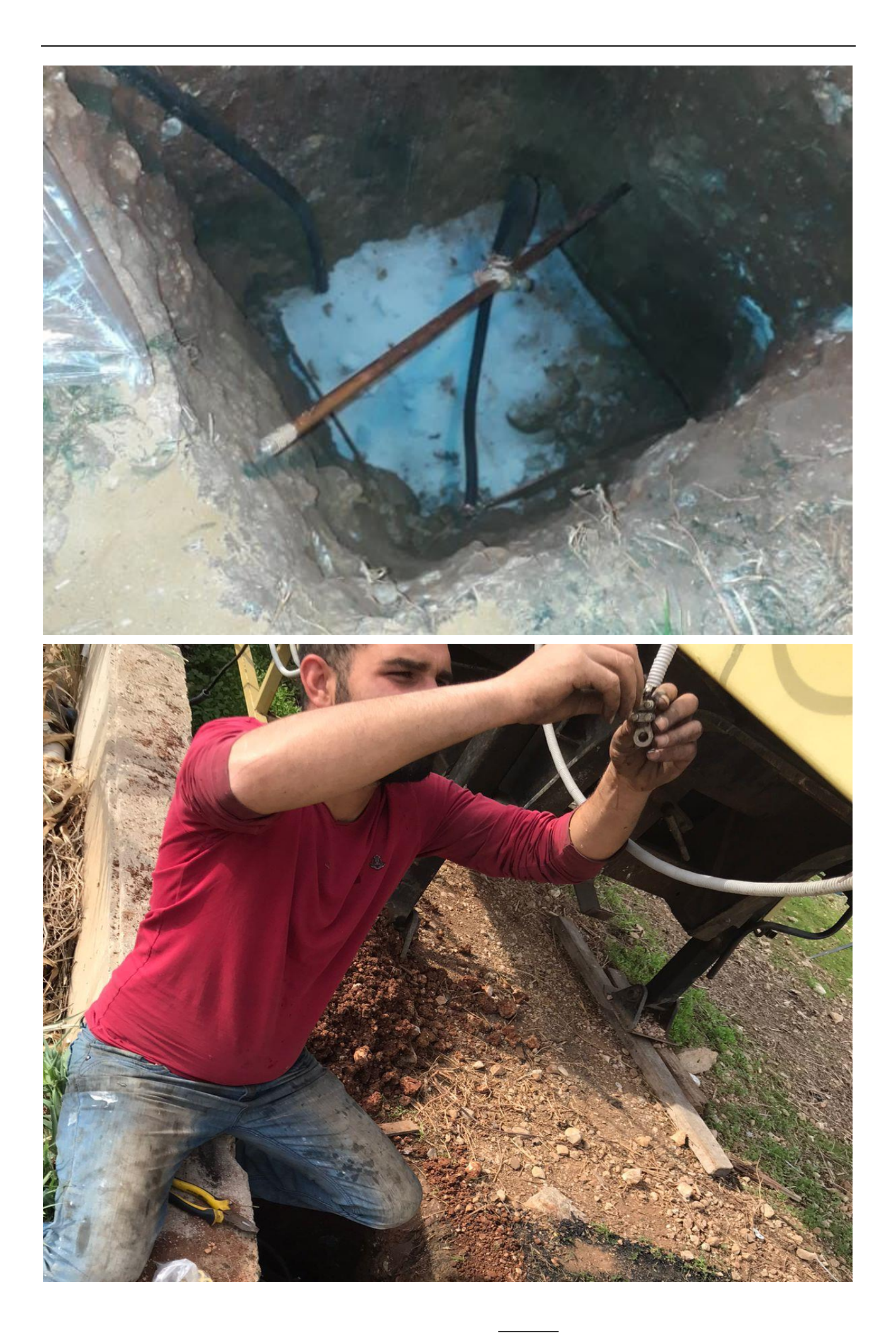

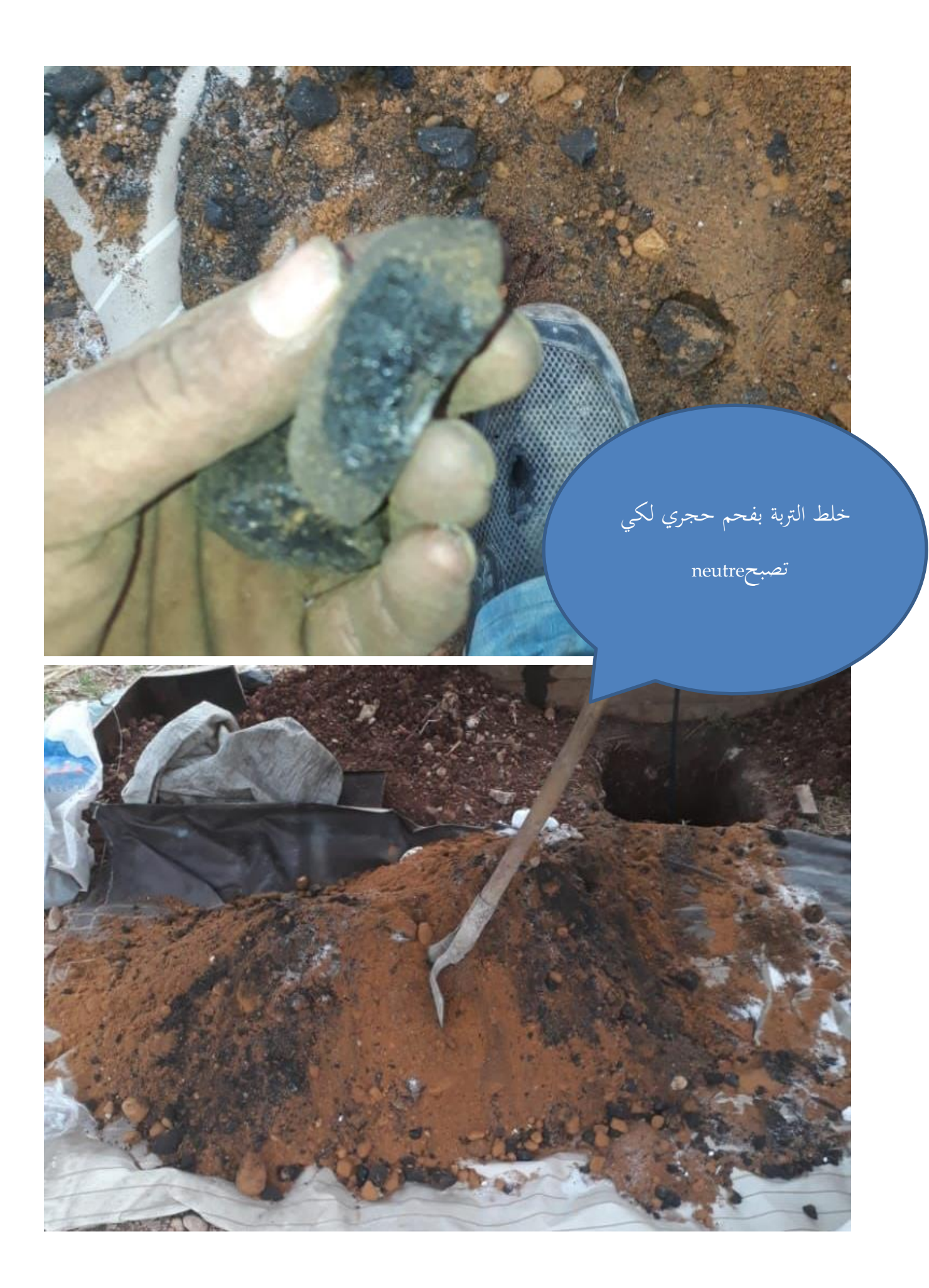

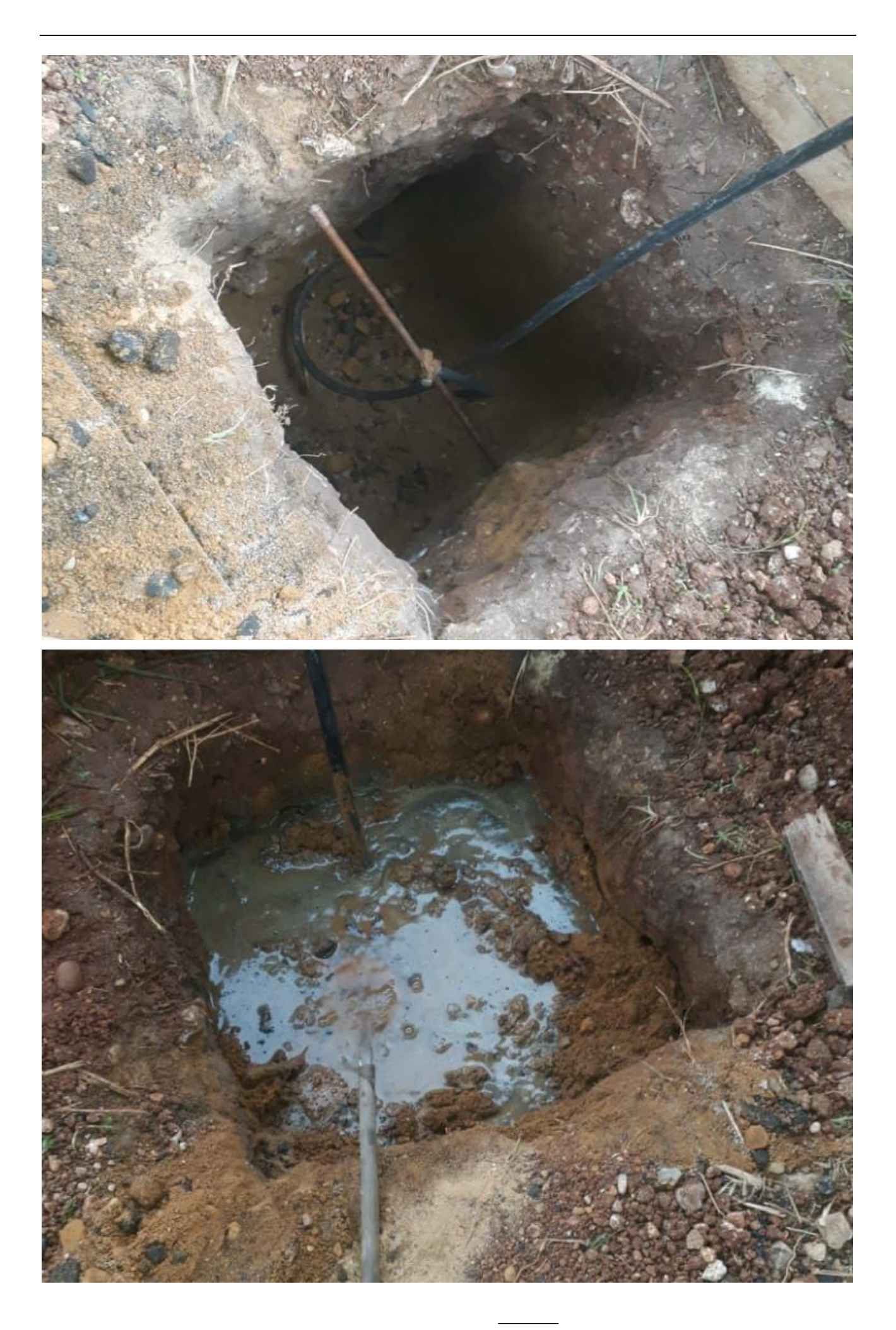

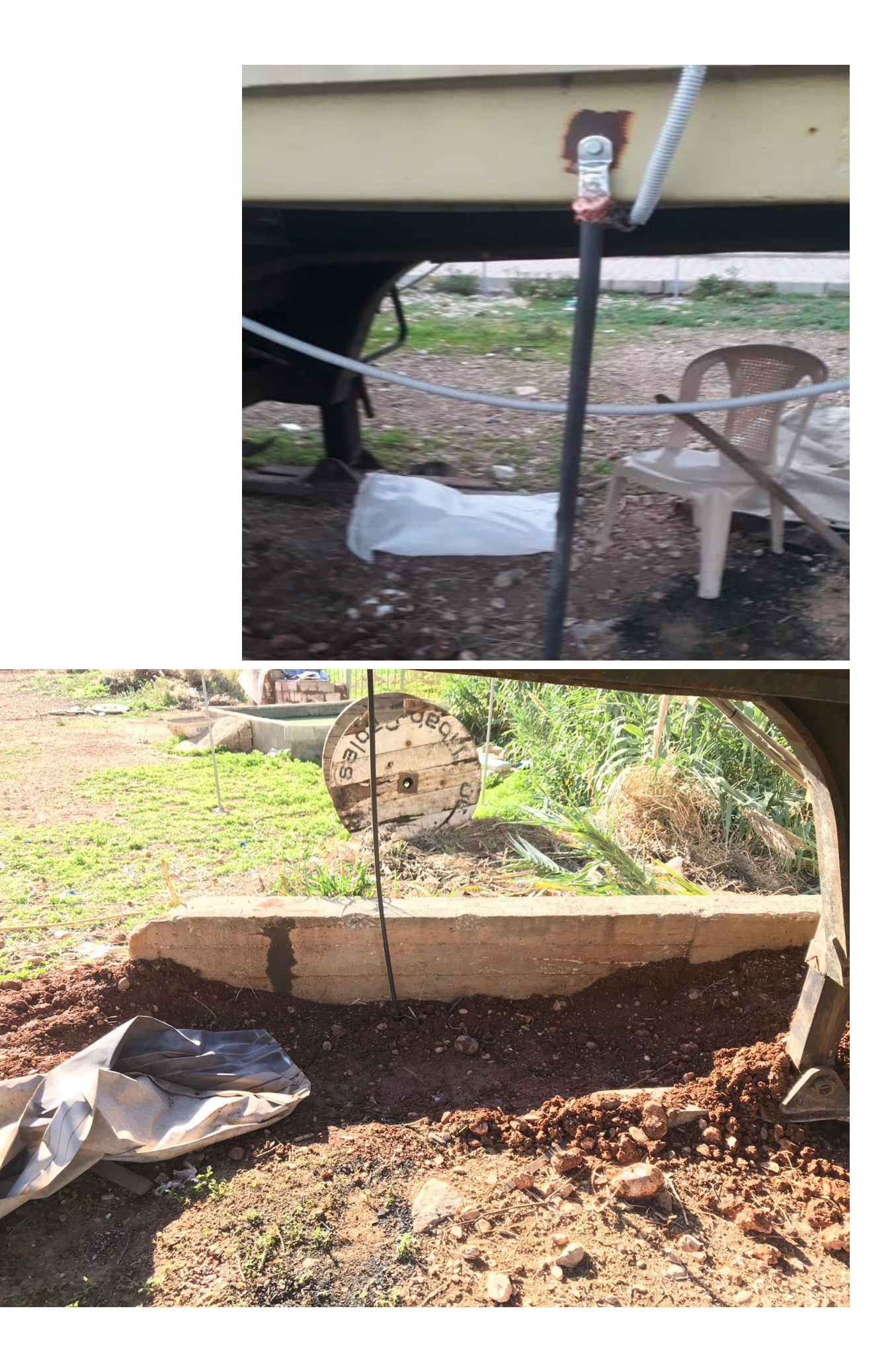

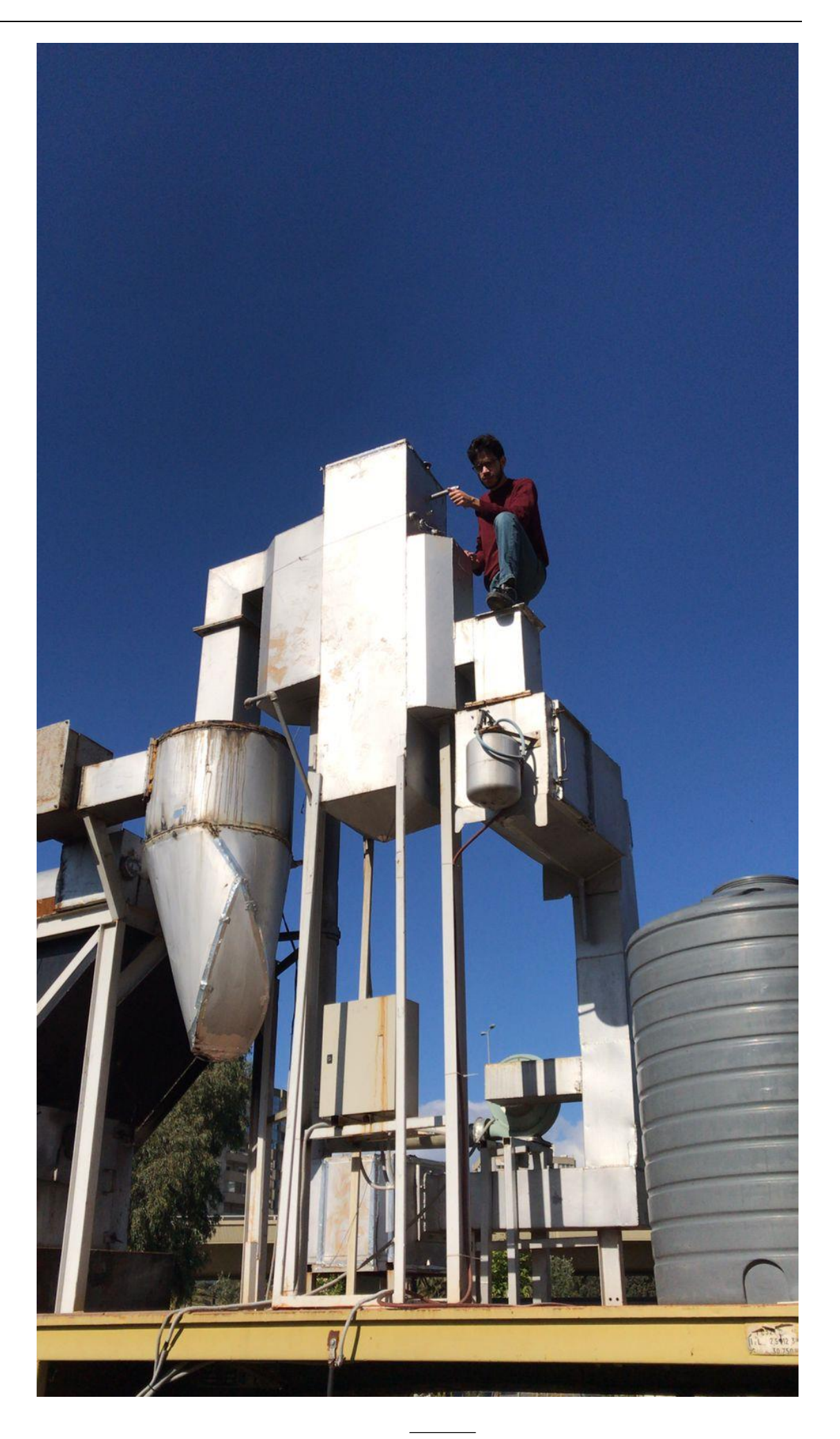

9.3.5.13 تركيب درج لغرفة التربين

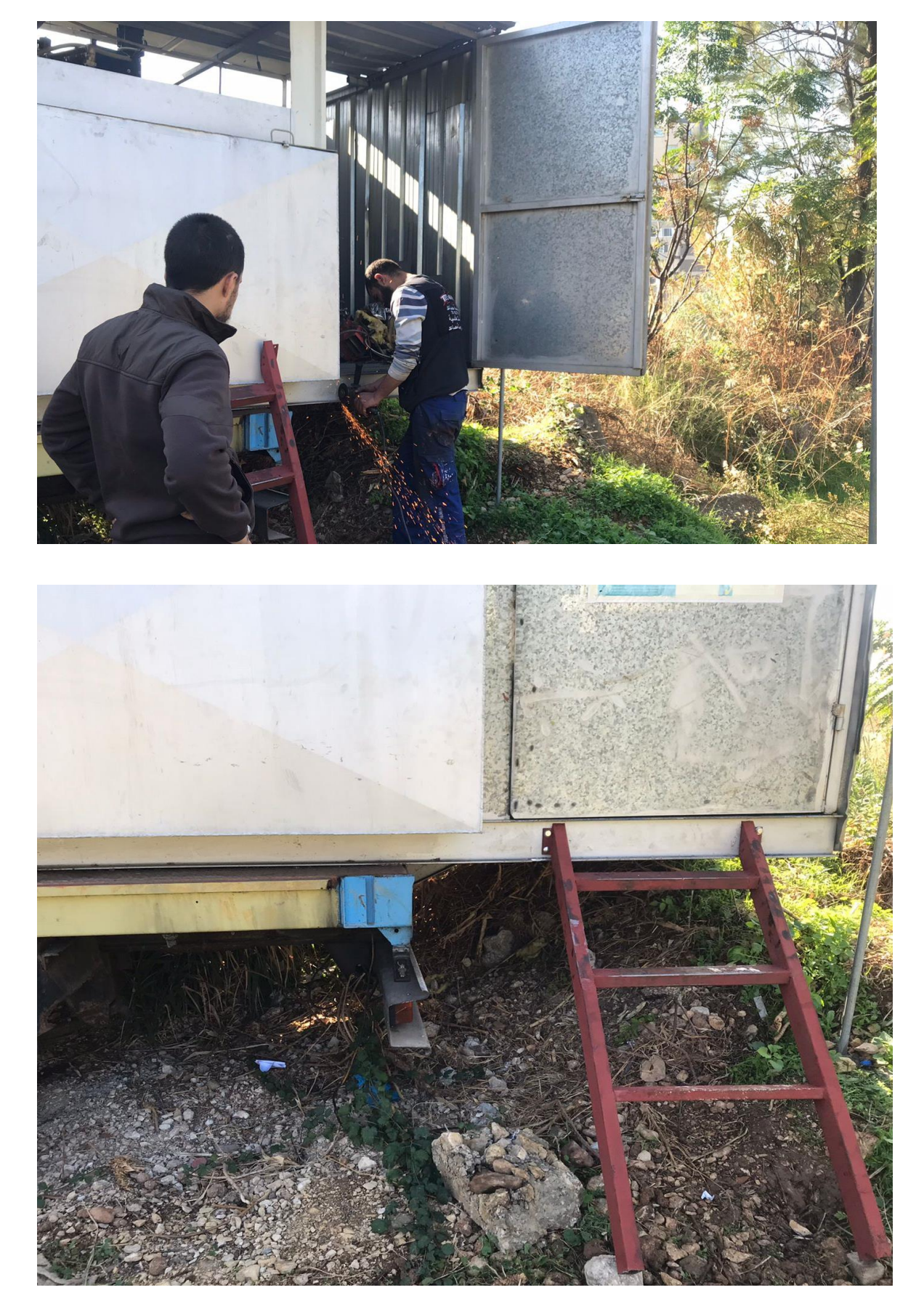

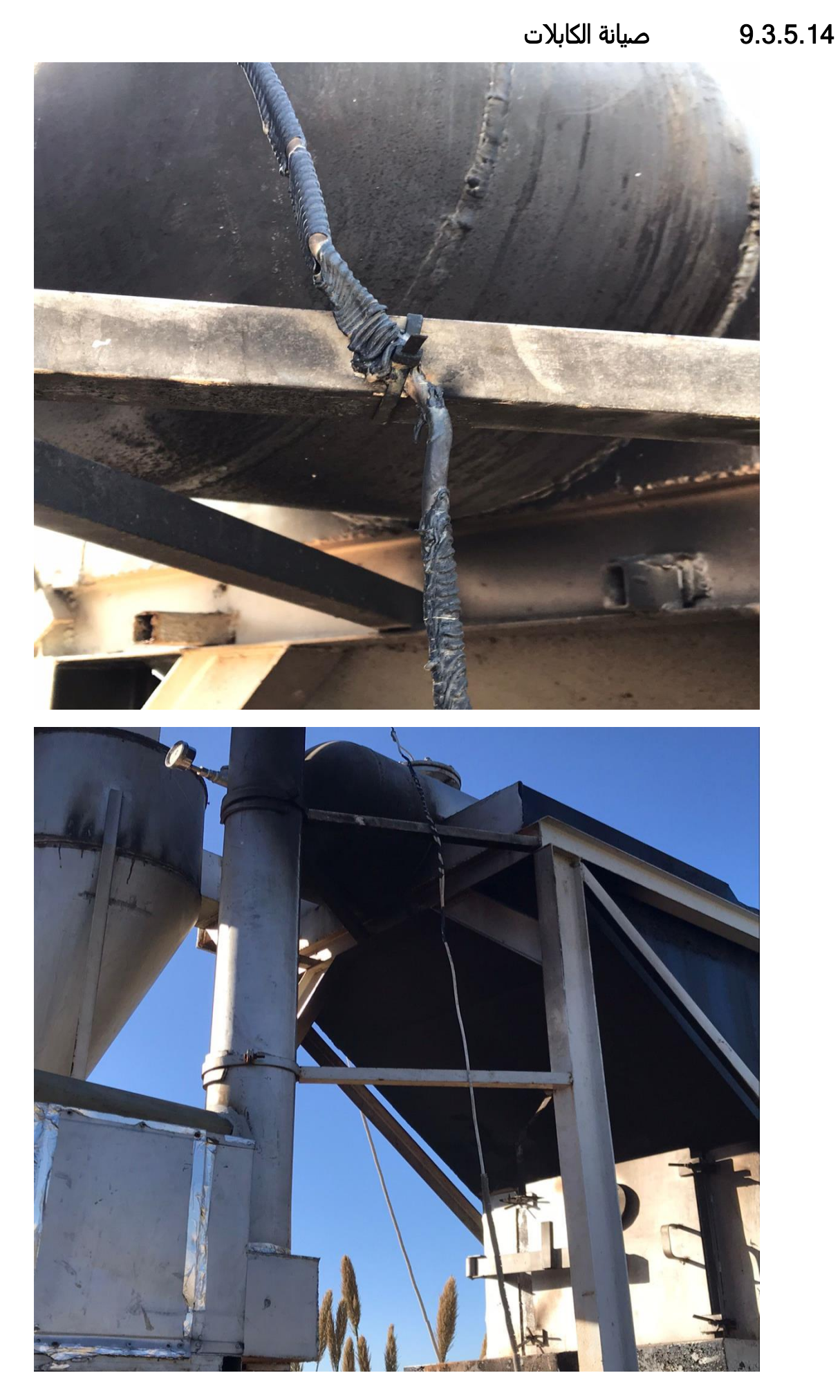

285

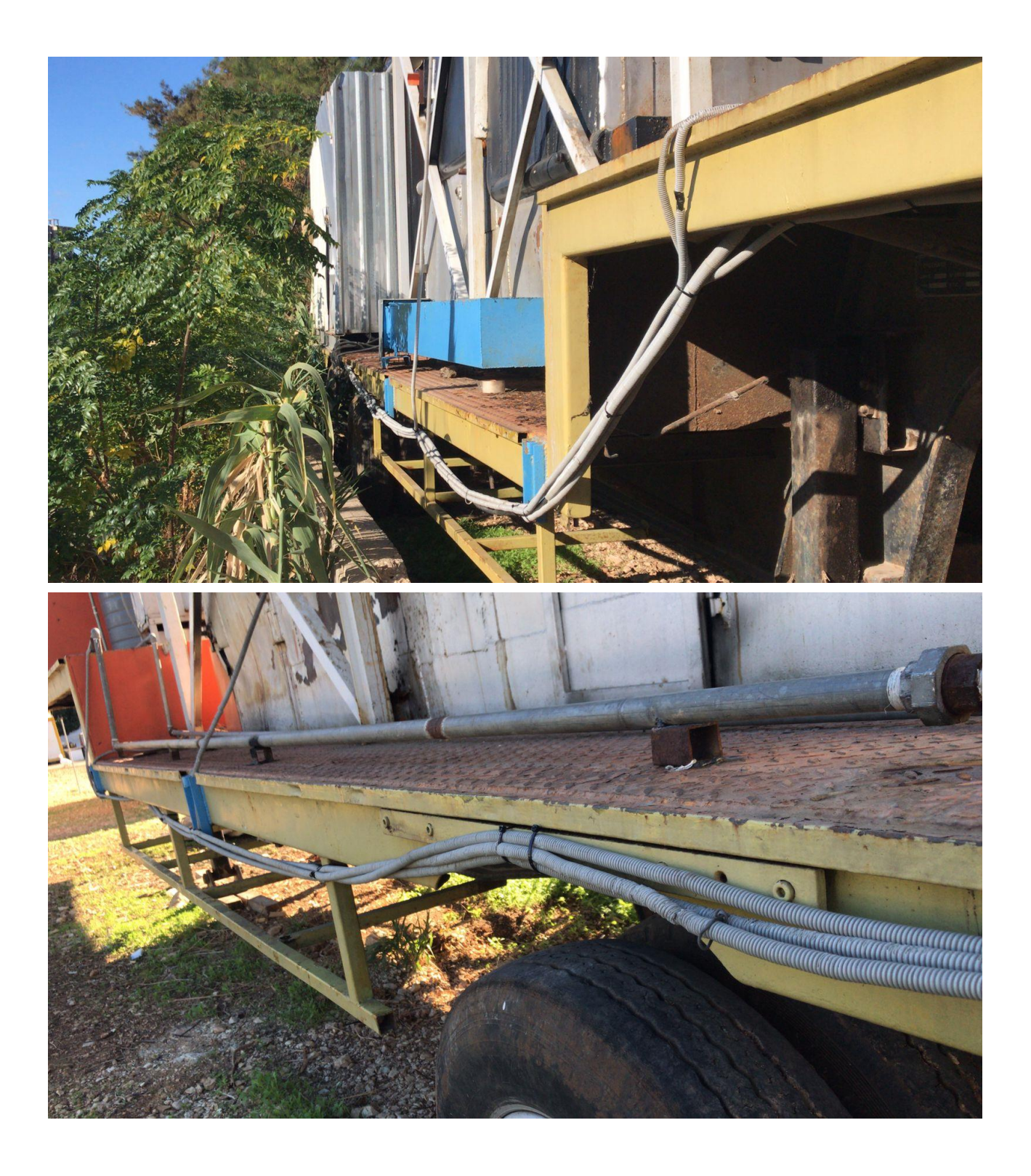

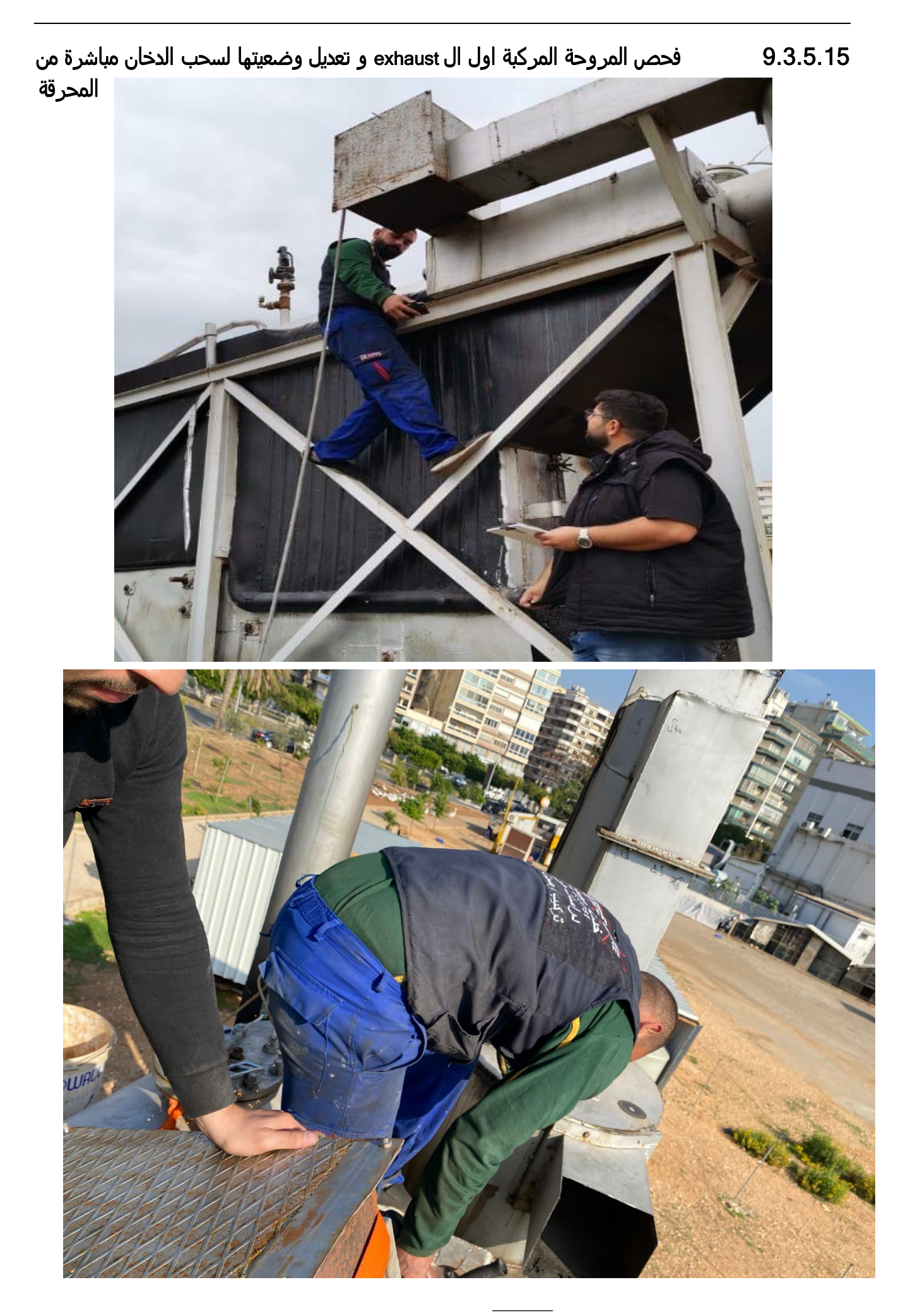

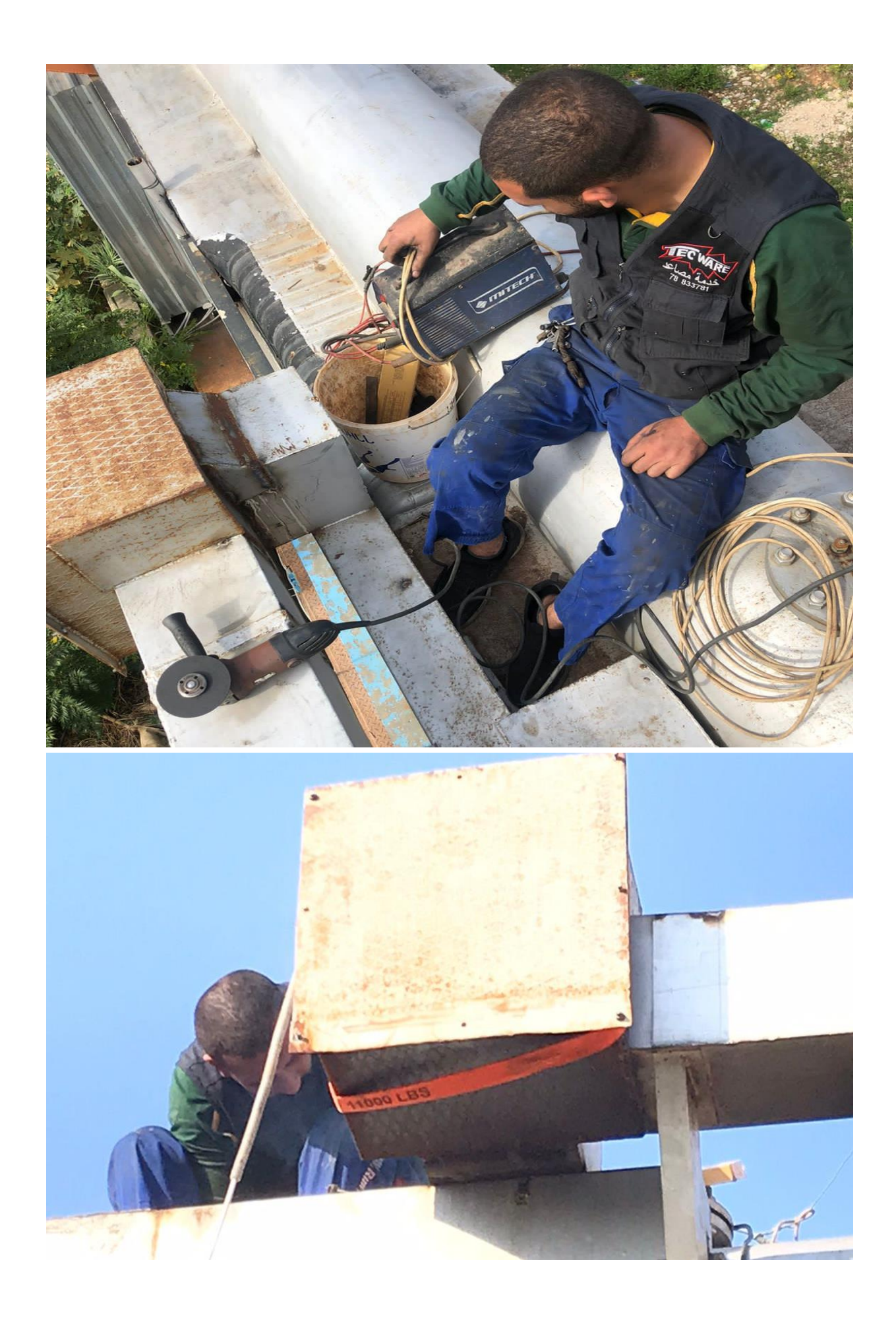
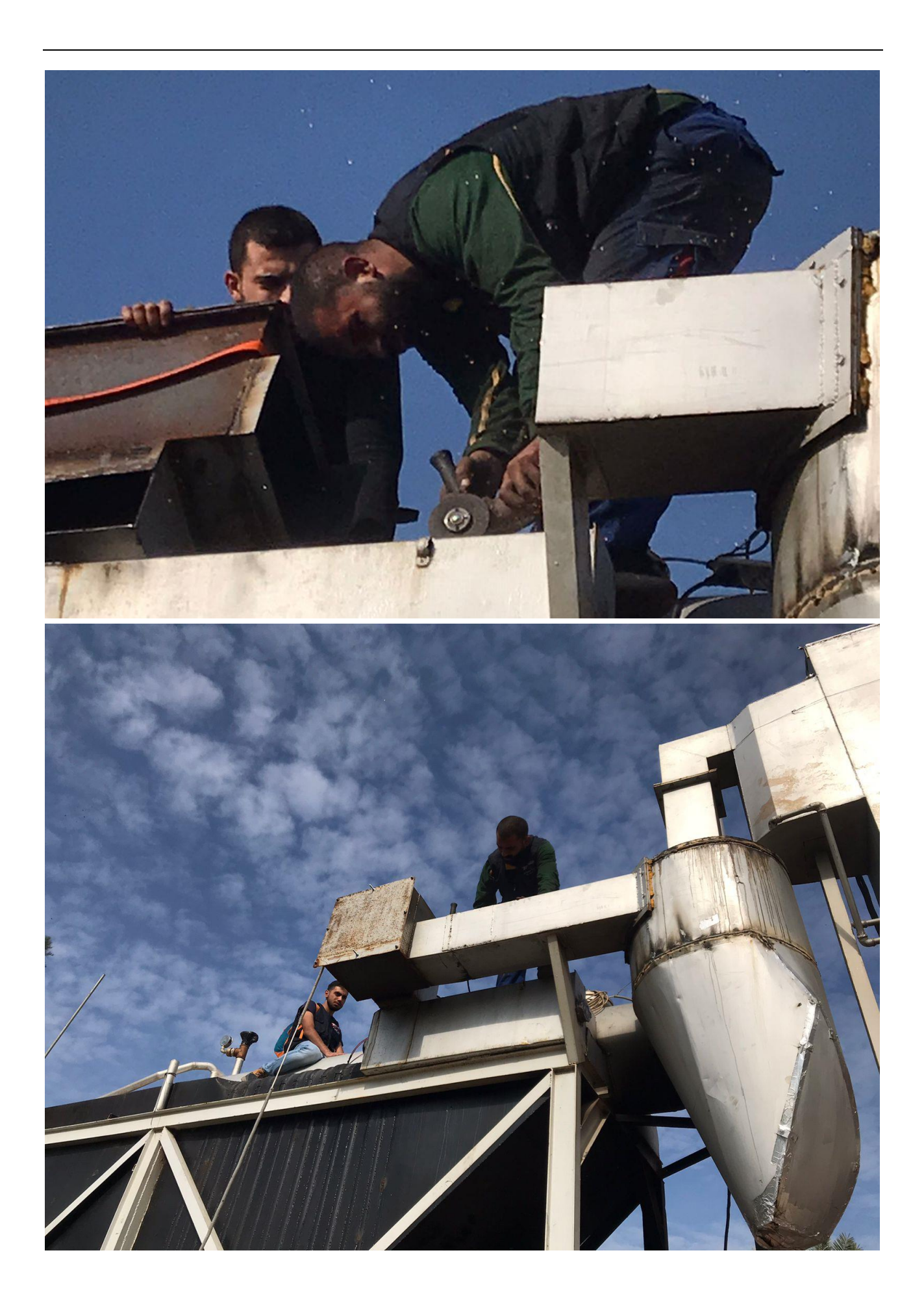

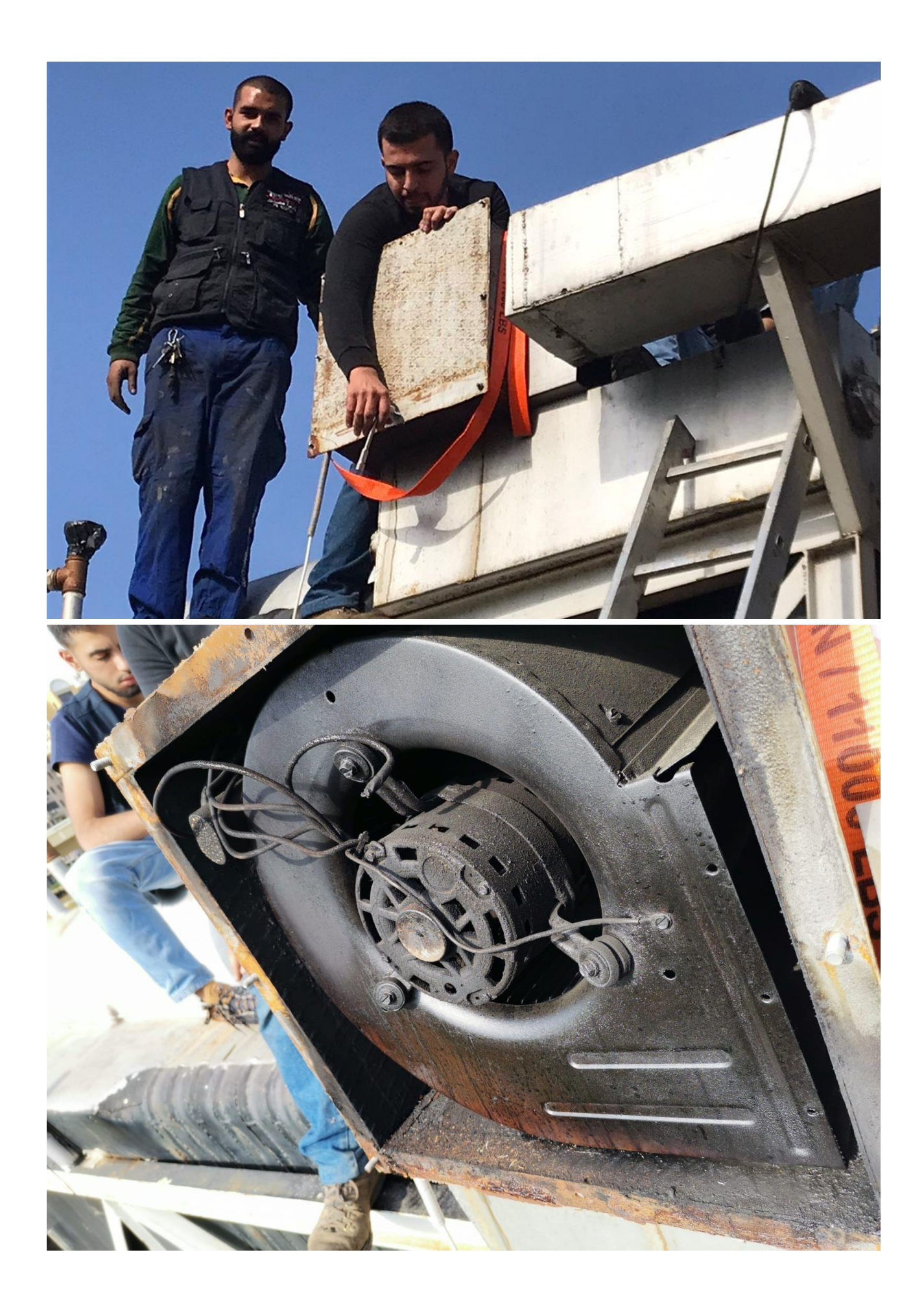

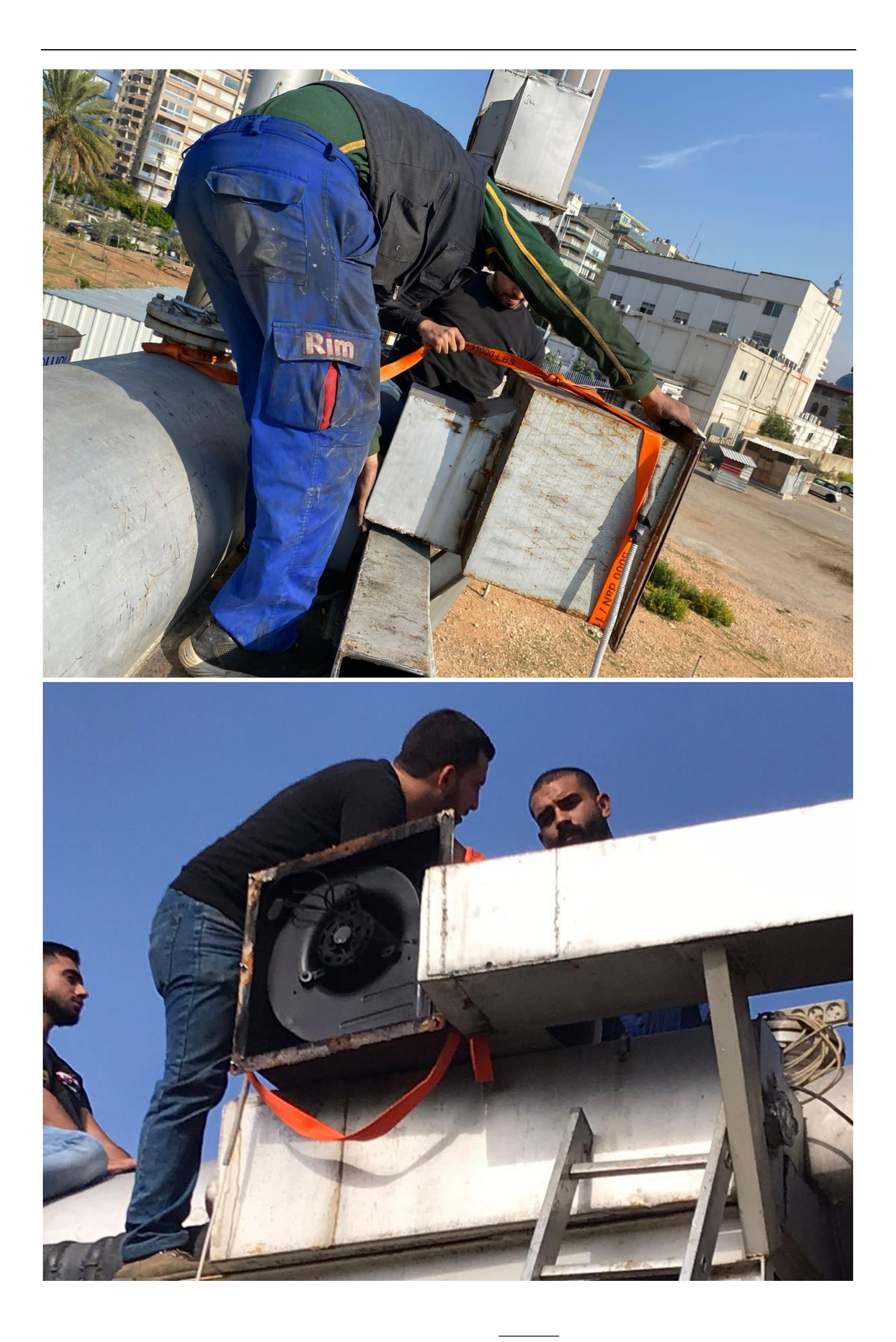

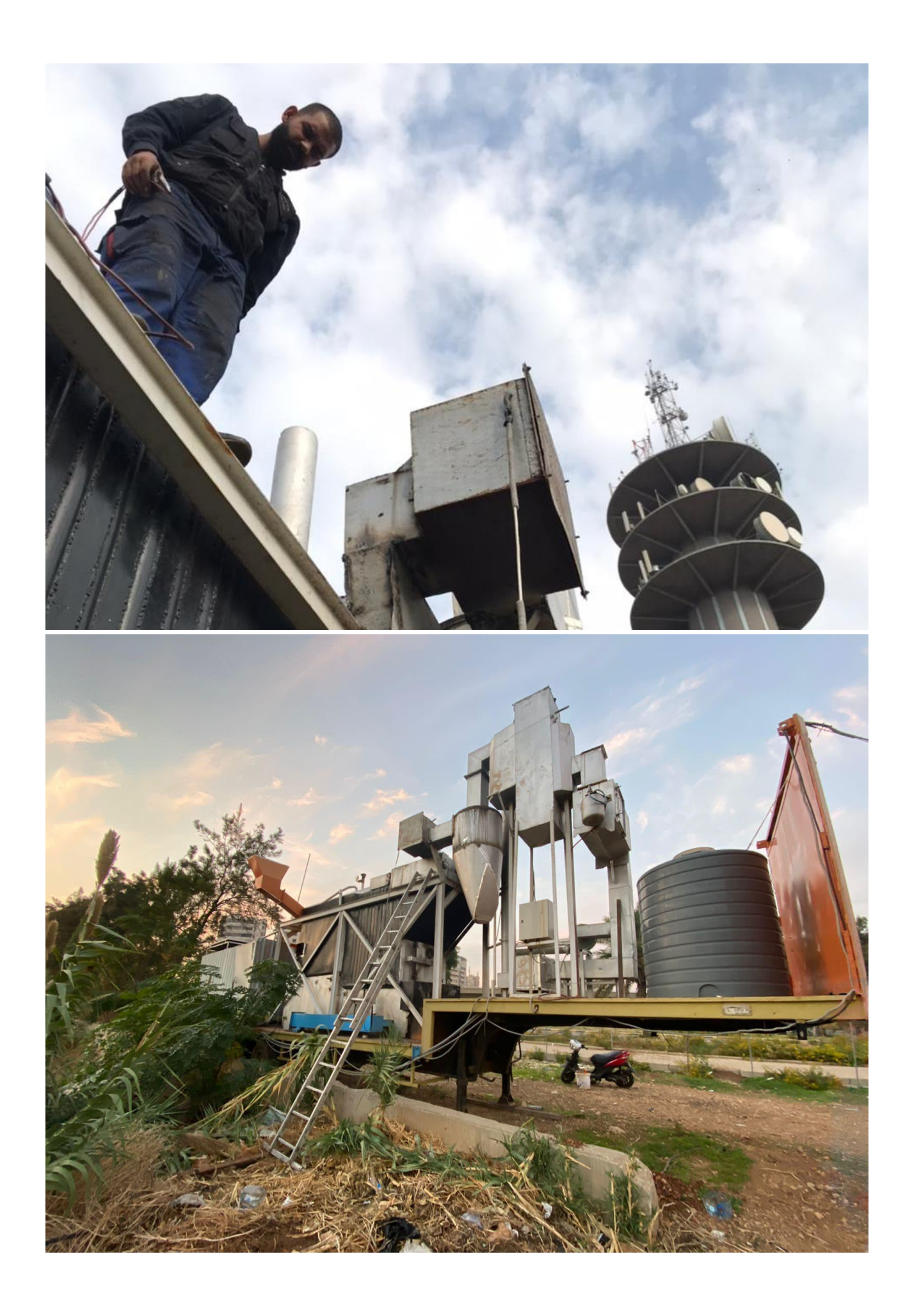

## temperature gauge تركيب 9.3.5.16

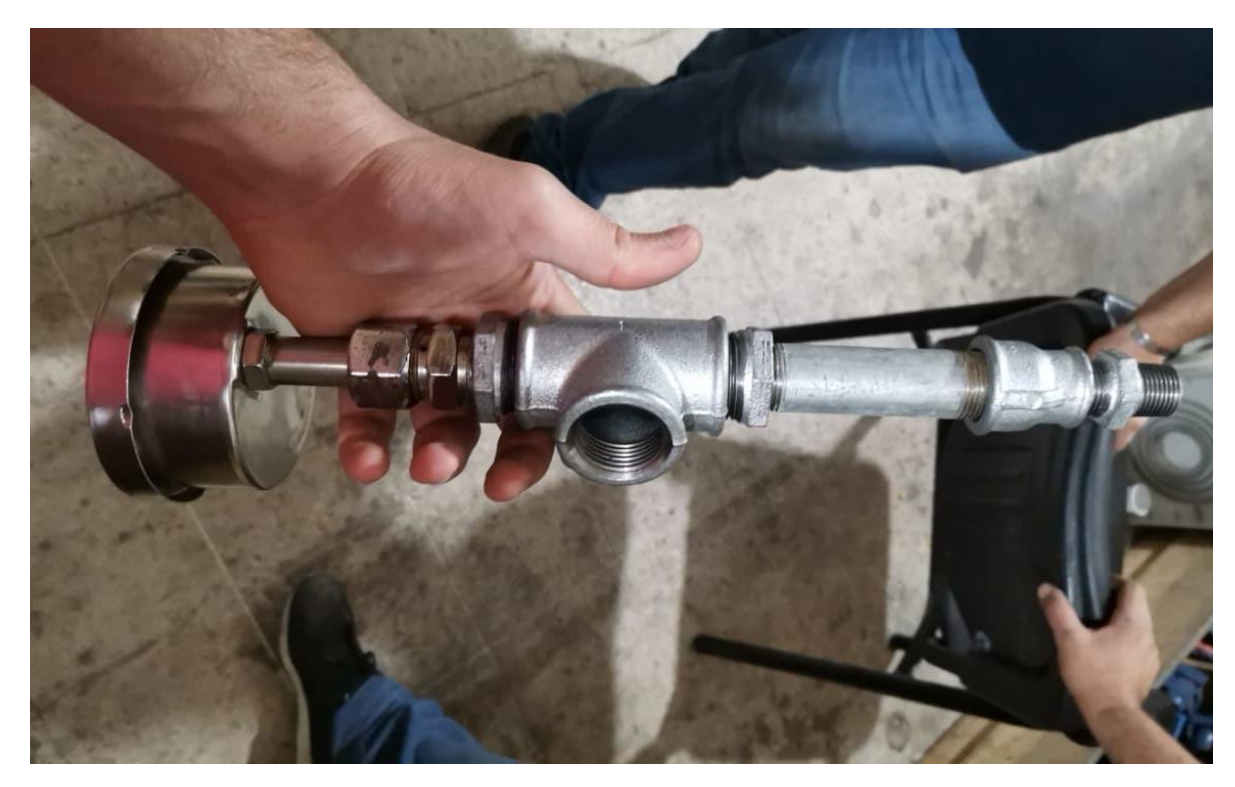

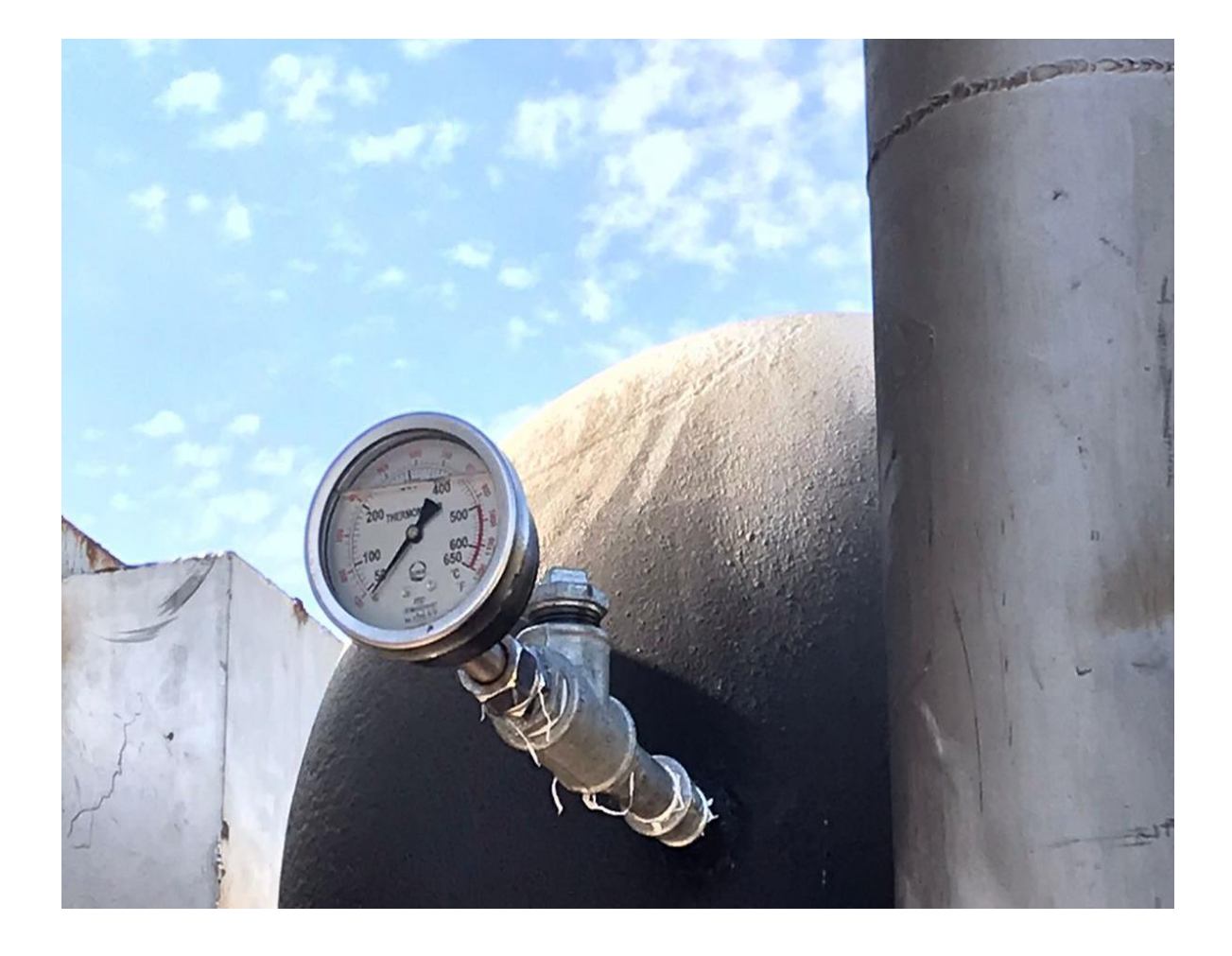

## 9.3.5.17 فحص و تشغيل ال valve expension turbine

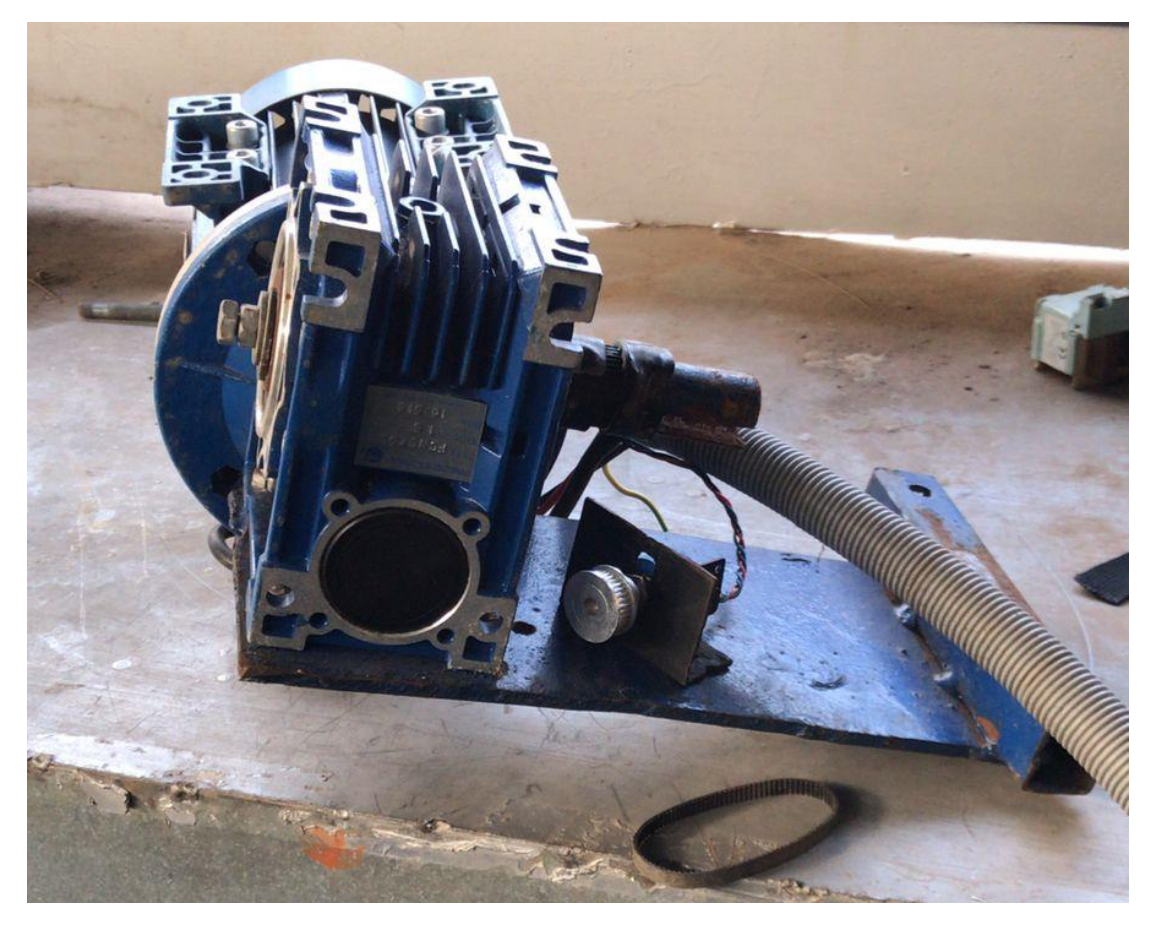

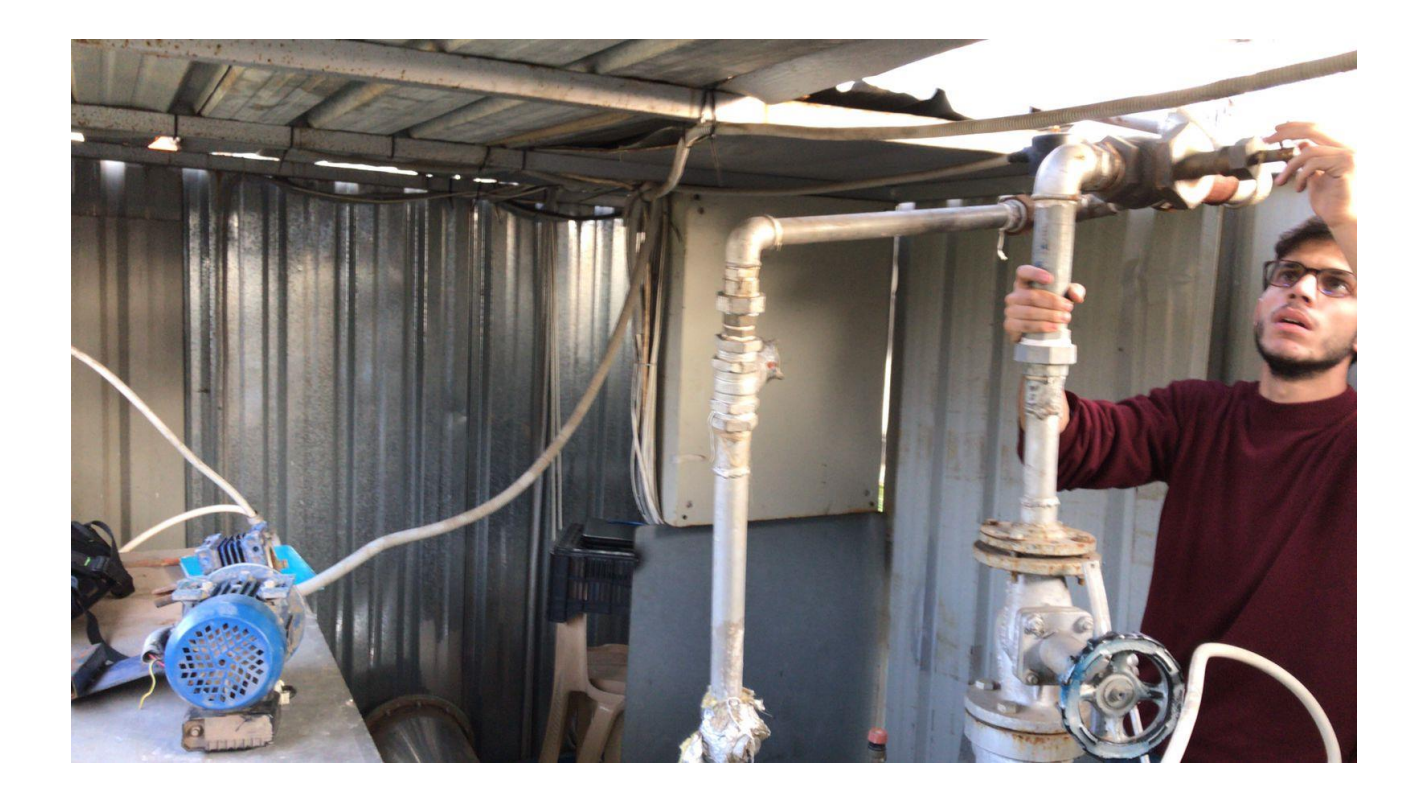

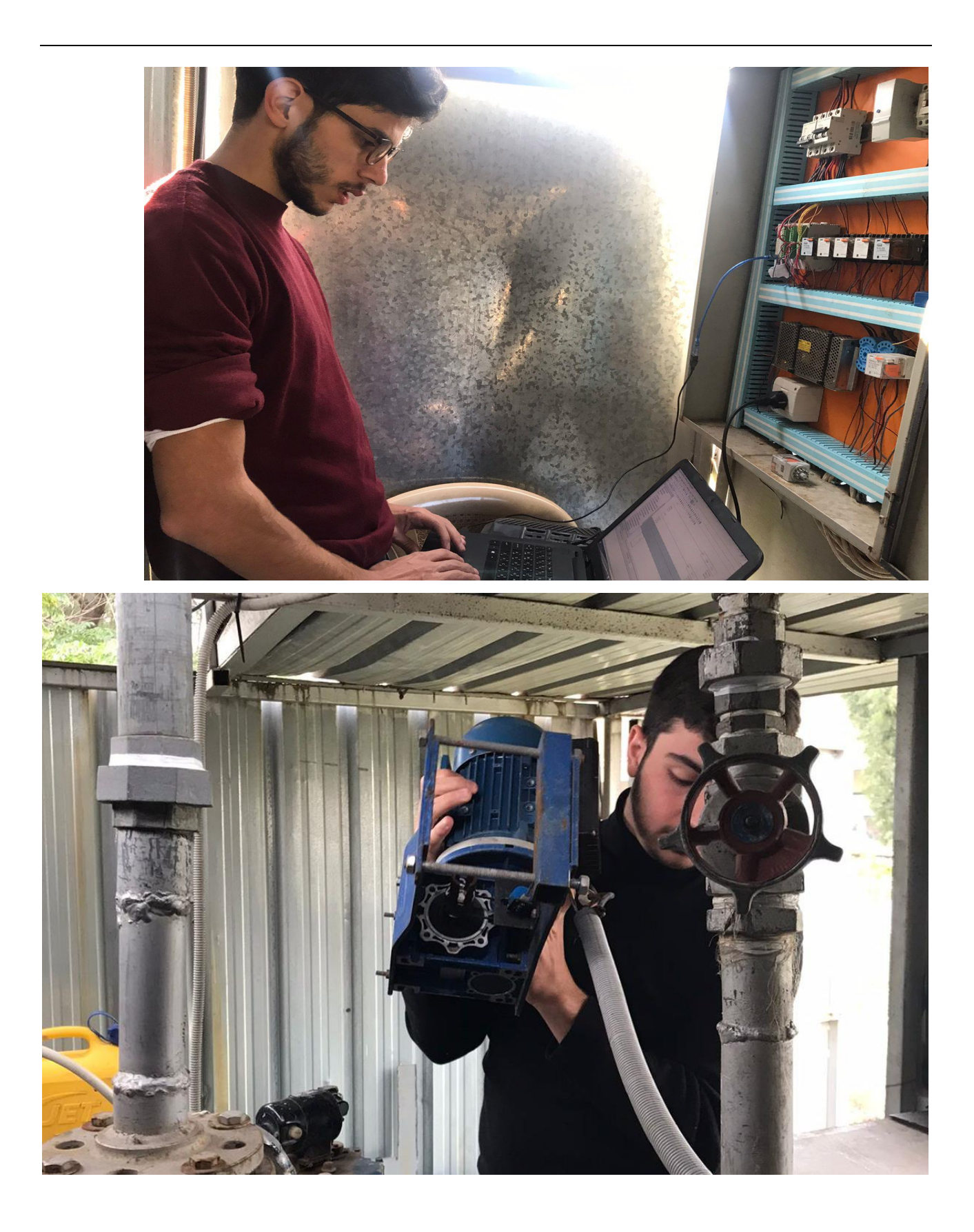

9.3.5.18

# 9.3.5.19 تنظيف المحرقة و تجهيزها لالختبار

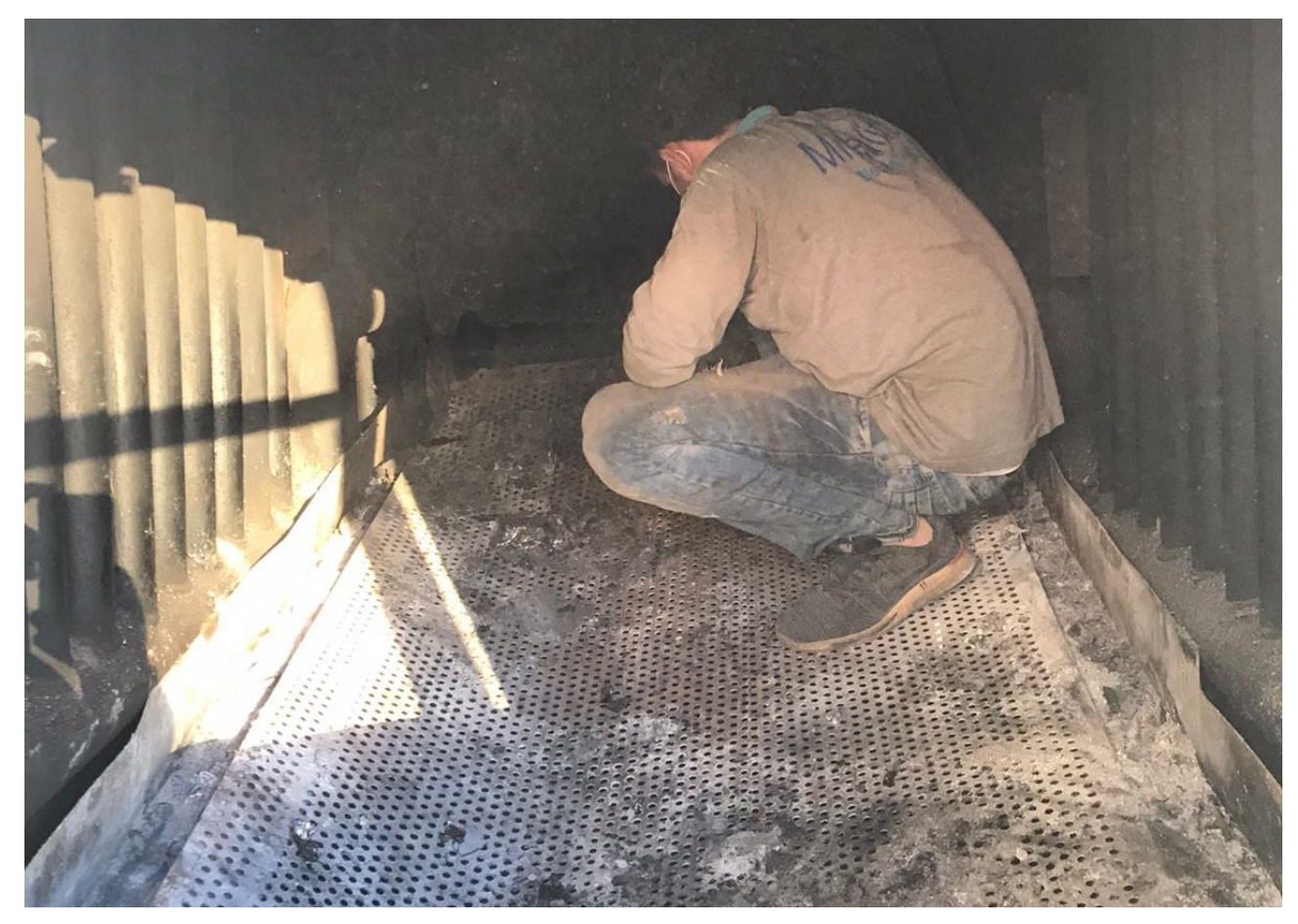

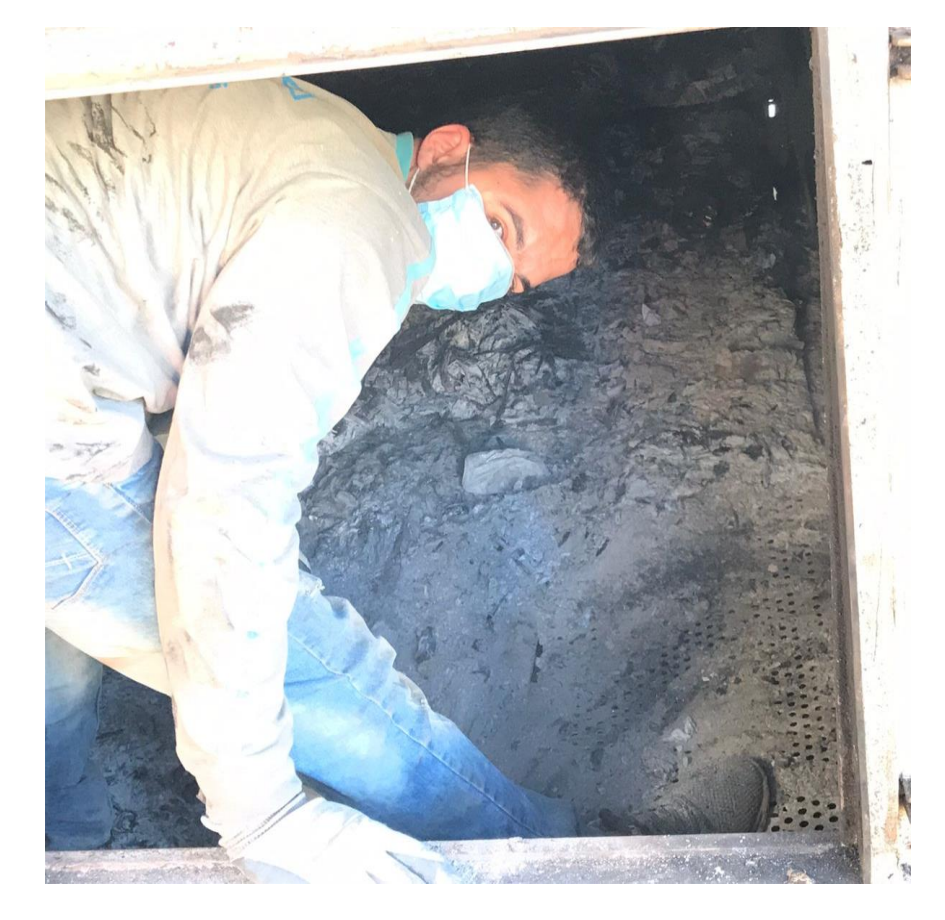

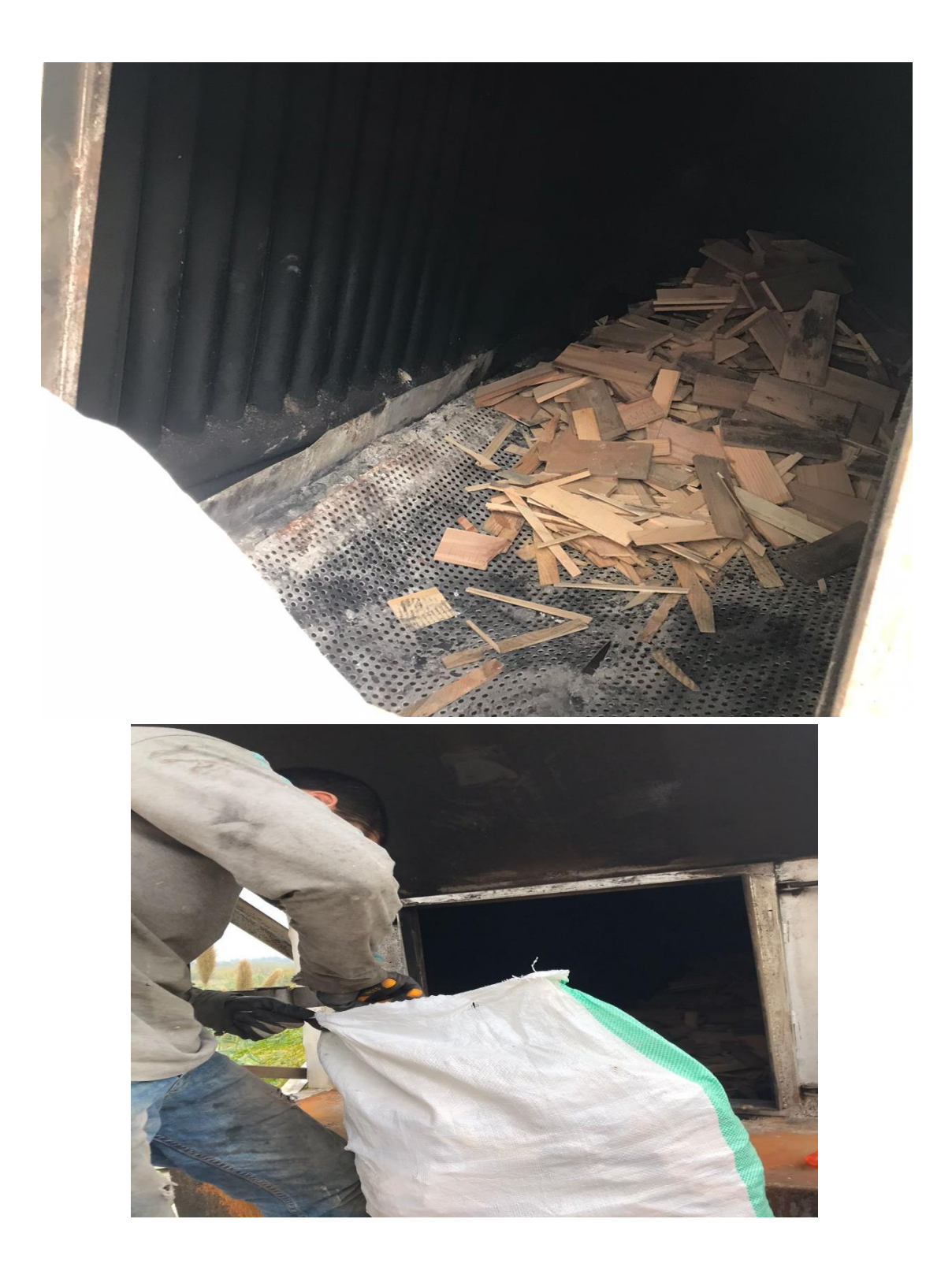

#### 9.4 ال test الذي أجري يوم 21/1/2022

خلال التجربة التي قمنا بَما يوم الجمعة الواقع في ٢٠٢٢/١/٢١ واجهنا مشاكل عدّة منها أربعة رئيسية: ١ -تحريب البخار عبر الأساطل من أماكن عدة ٢ ـتسريب الدخان من معظم ارجاء المحطة حيث أن الشفط لم يكن كافٍ (تسطيم الفلتر الواقع مباشرة بعد الإلكترو فلتر لمجرى الدخان( ٣ -إحرتاق ال fan exhaust املوضوعة مباشرة بني احملرقة والsyclone ٤ -إحتراق الحرّاق كل ما جرى في تلك التجربة مدون عبر الفيديوهات ، سيتم توضيح المشاكل عبر إرفاق بعض الصور

هنا يوجد تسريب خبار من قطع الوصل،لأن الأنبوب غير مستقيم لذلك جيب جتليس قطع الوصل لكيال يهرب مرة أخرى

 $\overline{\phantom{a}}$ 

هنا كان يوجد مادة جوان )سيليكون حراري نوعاً ما) ،إنفجر أثناء ال التجربة لذلك جيب أن نضع عازل حراري يستحمل الضغط واحلرارة املطلوبني

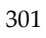

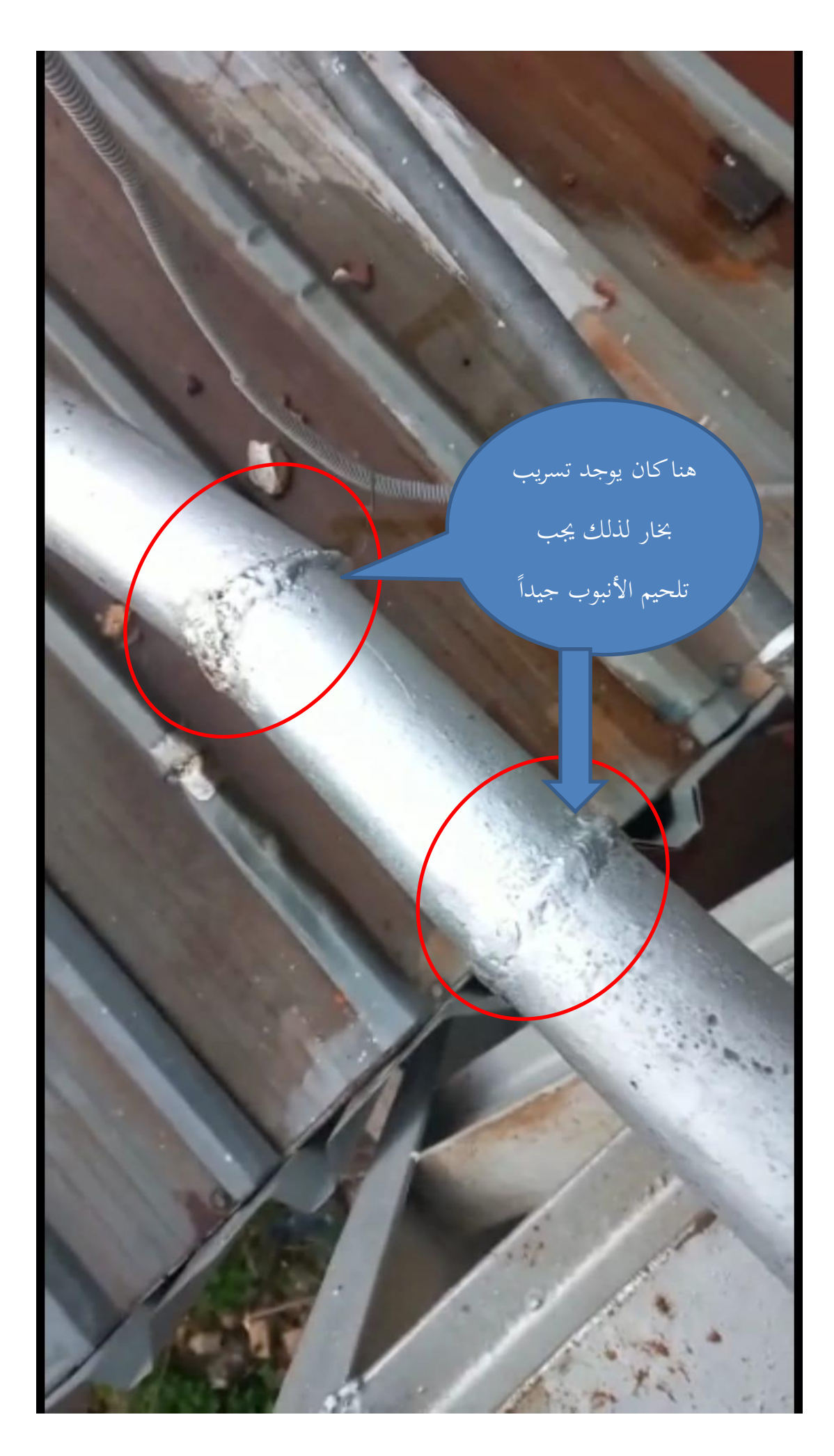

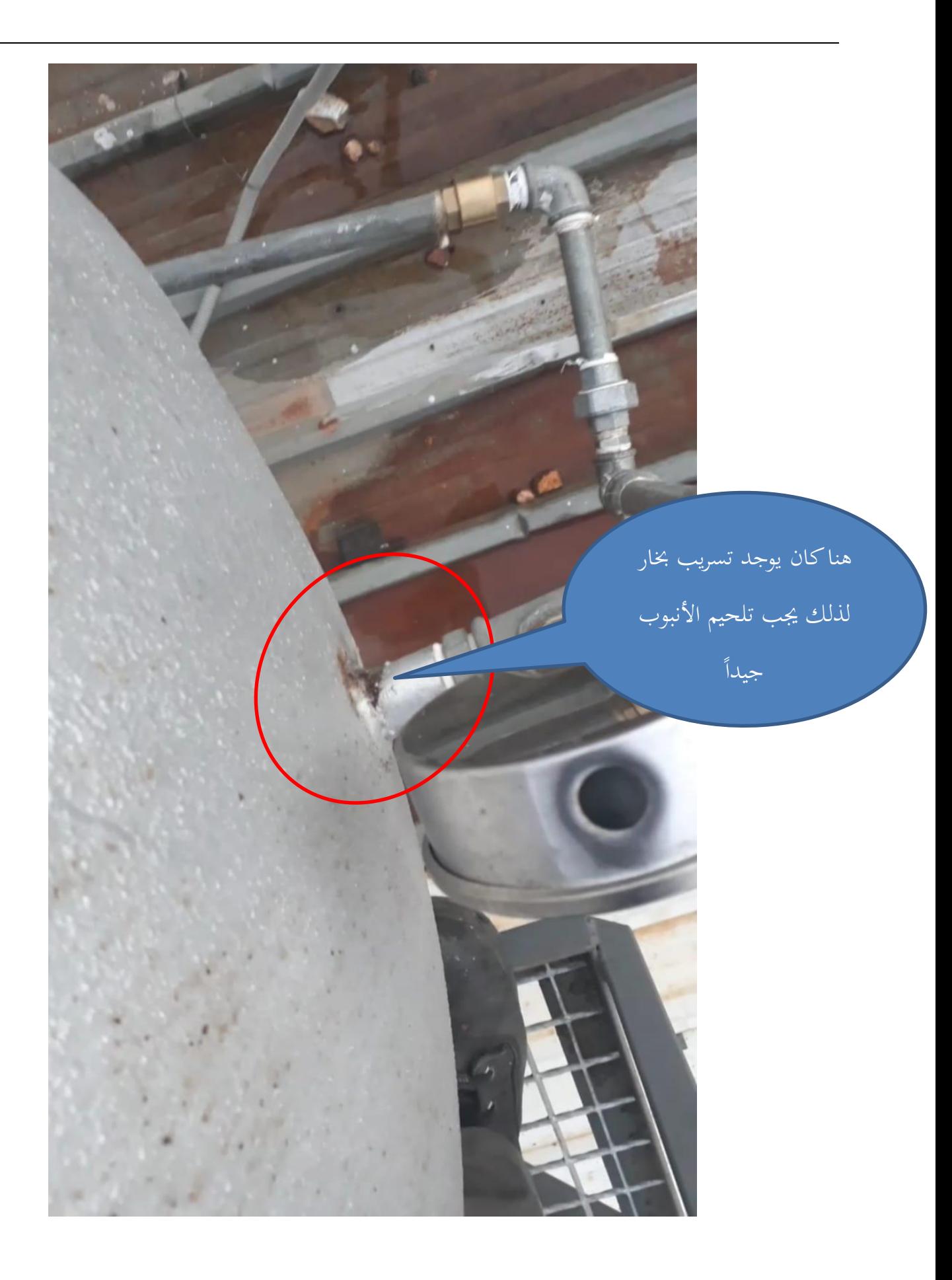

هنا نرى البخار يتصاعد بكثافة من غرفة التوربني ،ونرى حساس احلركة املوضوع على التوربين يظهر ضوءاً أحمر وهذا دليل على أن التوربني بدأ ابلدوران ولكن الضغط مل يكن كافيا لتوليد الطاقة الكهرابئية

## 9.4.2 تسريب الدخان

إن السبب الرئيسي في تسريب الدخان هو أن المدخنة الرئيسية لم تخرج دخان أبداً ذلك بسبب  $\overline{a}$ الفلتر المعطل الذي كان بعد الإلكترو فلتر مباشرة.

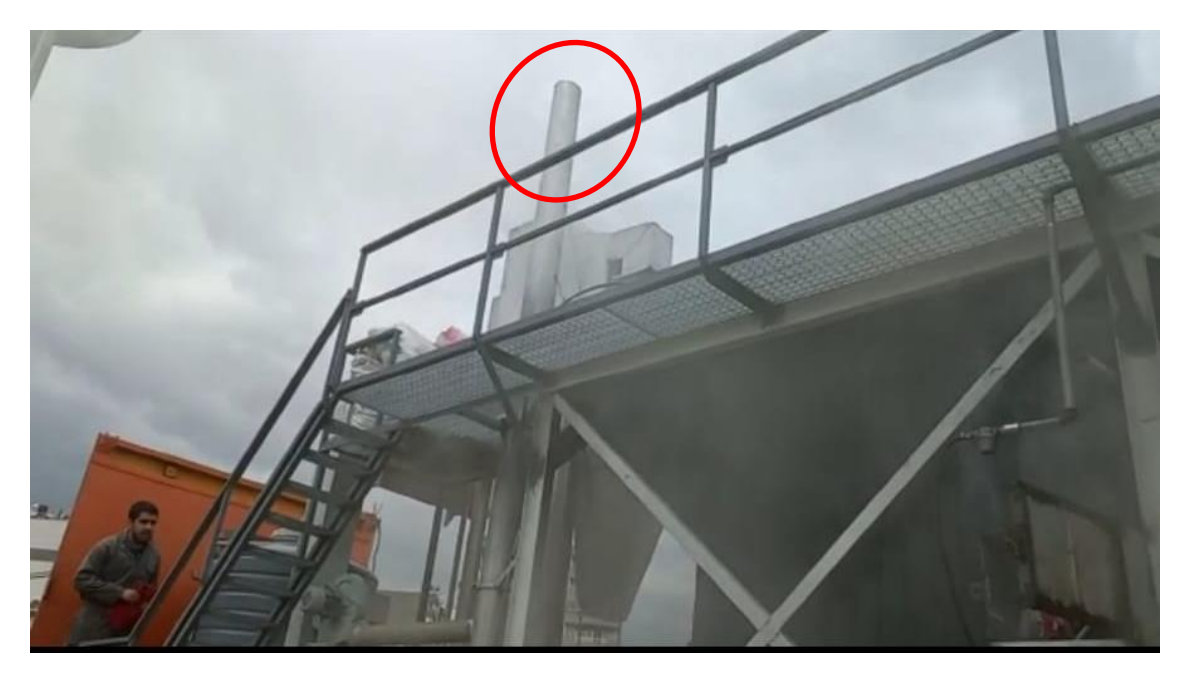

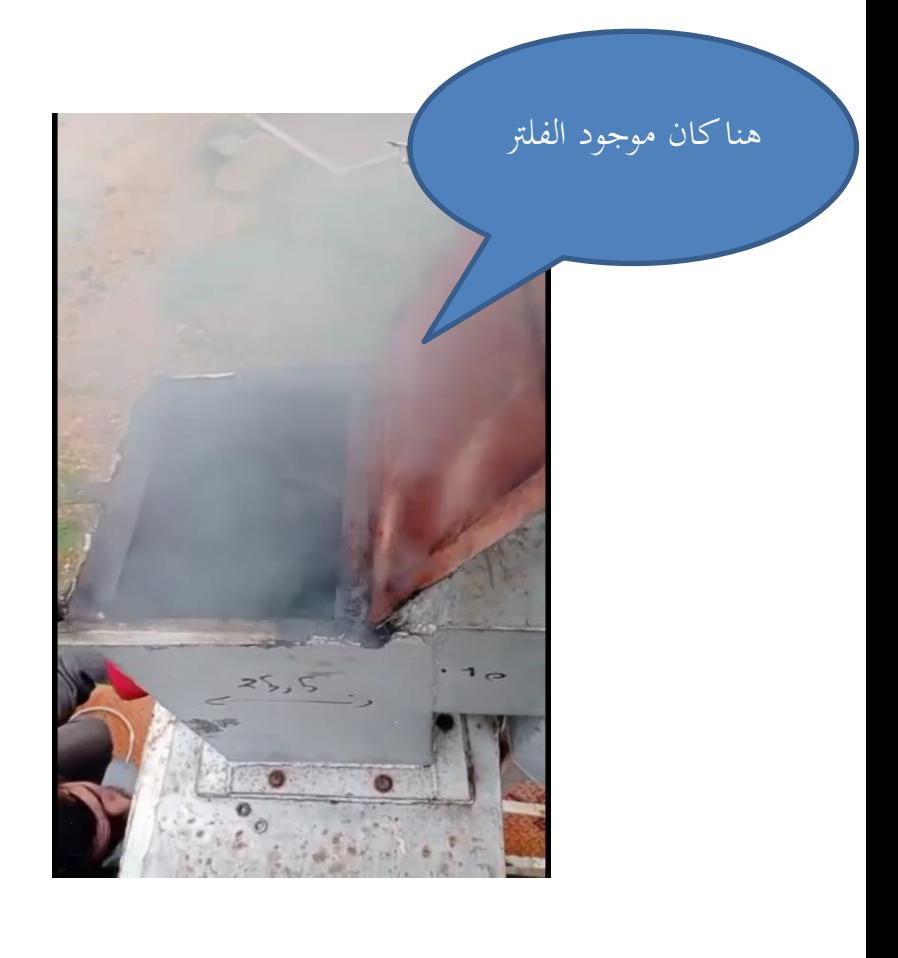

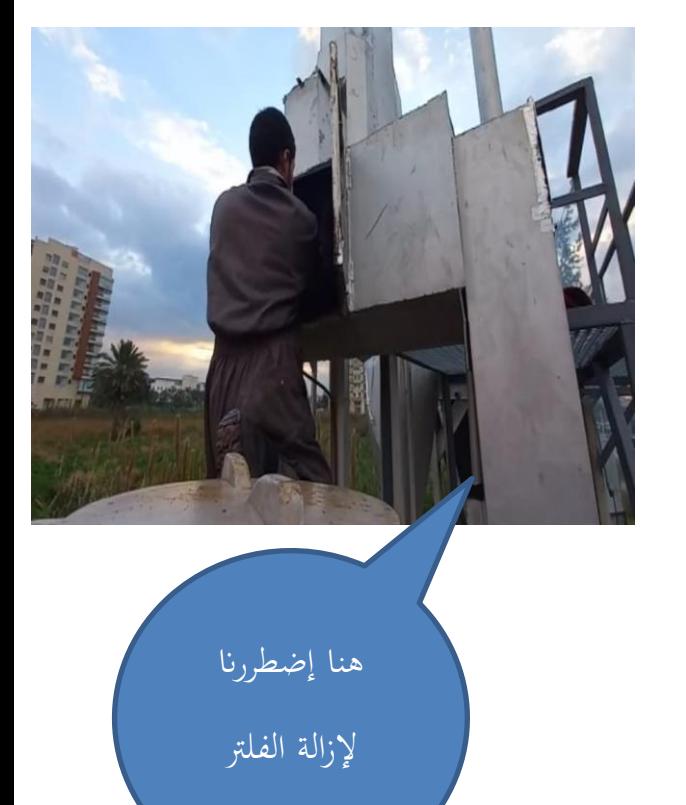

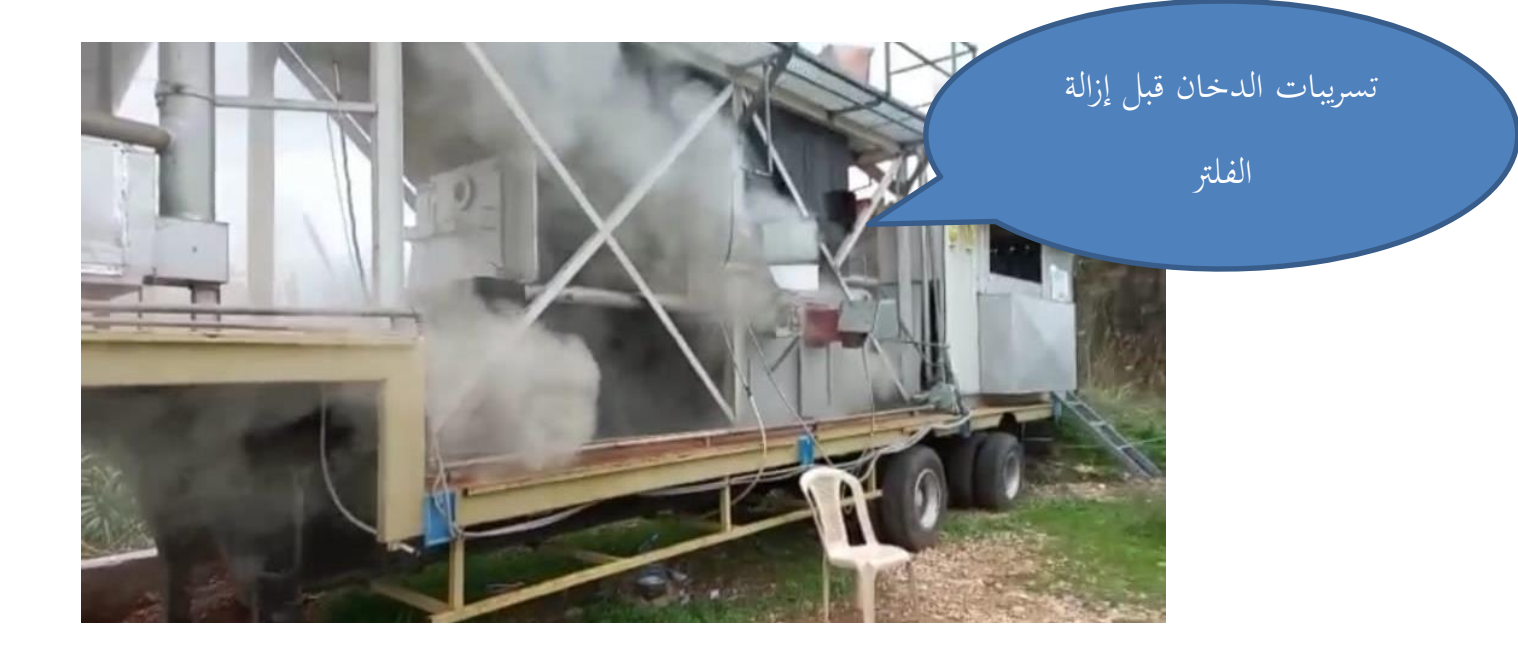

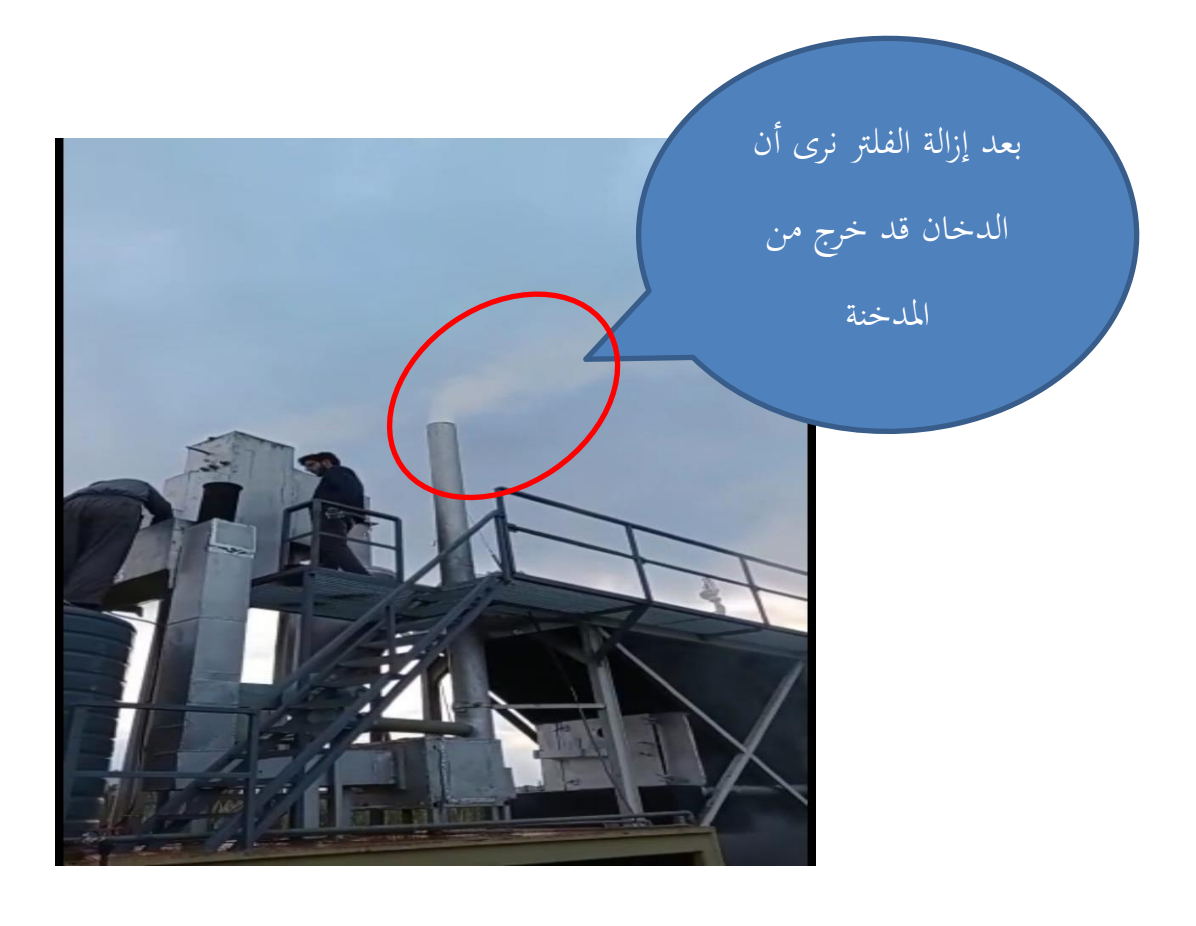

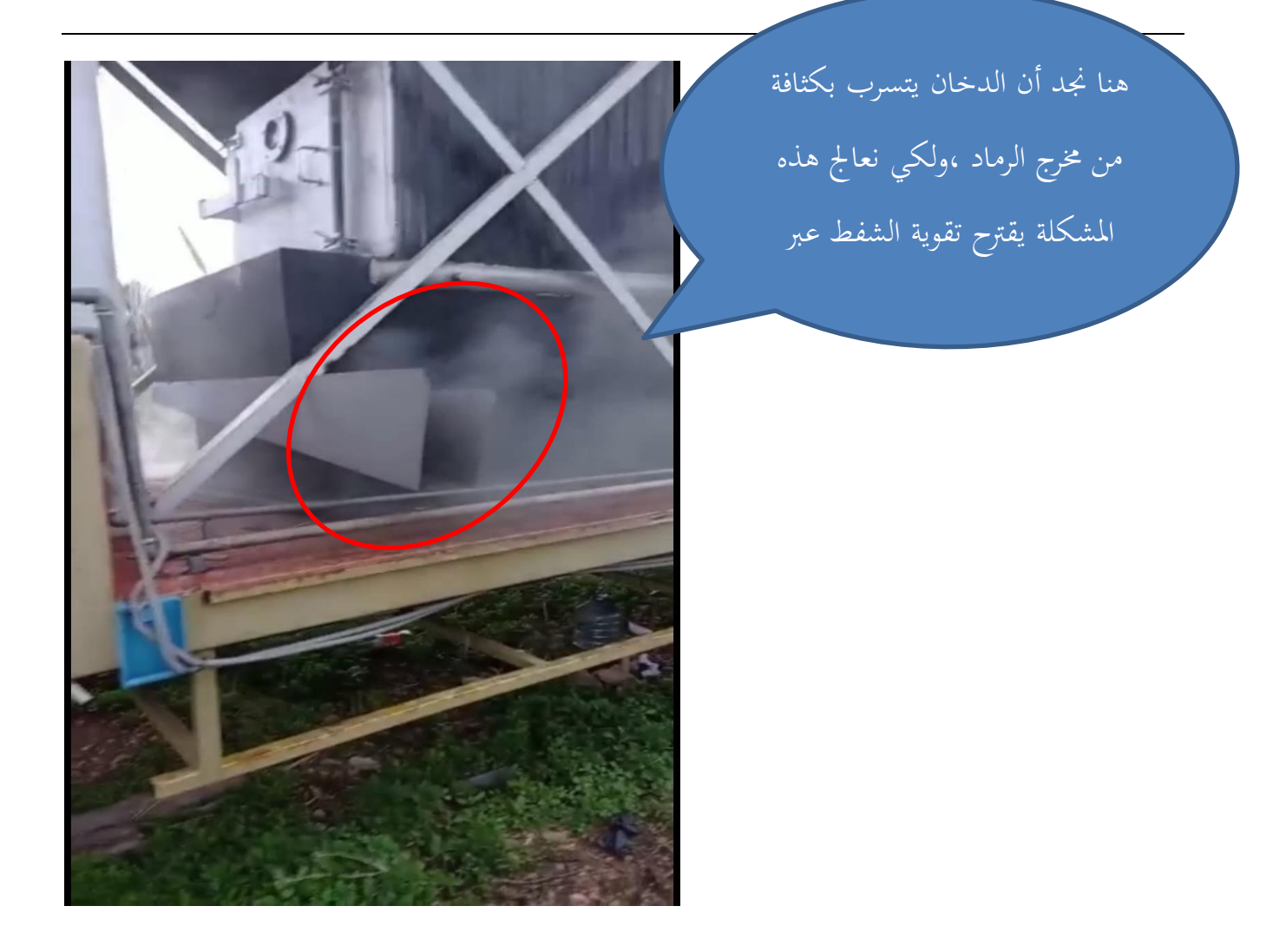

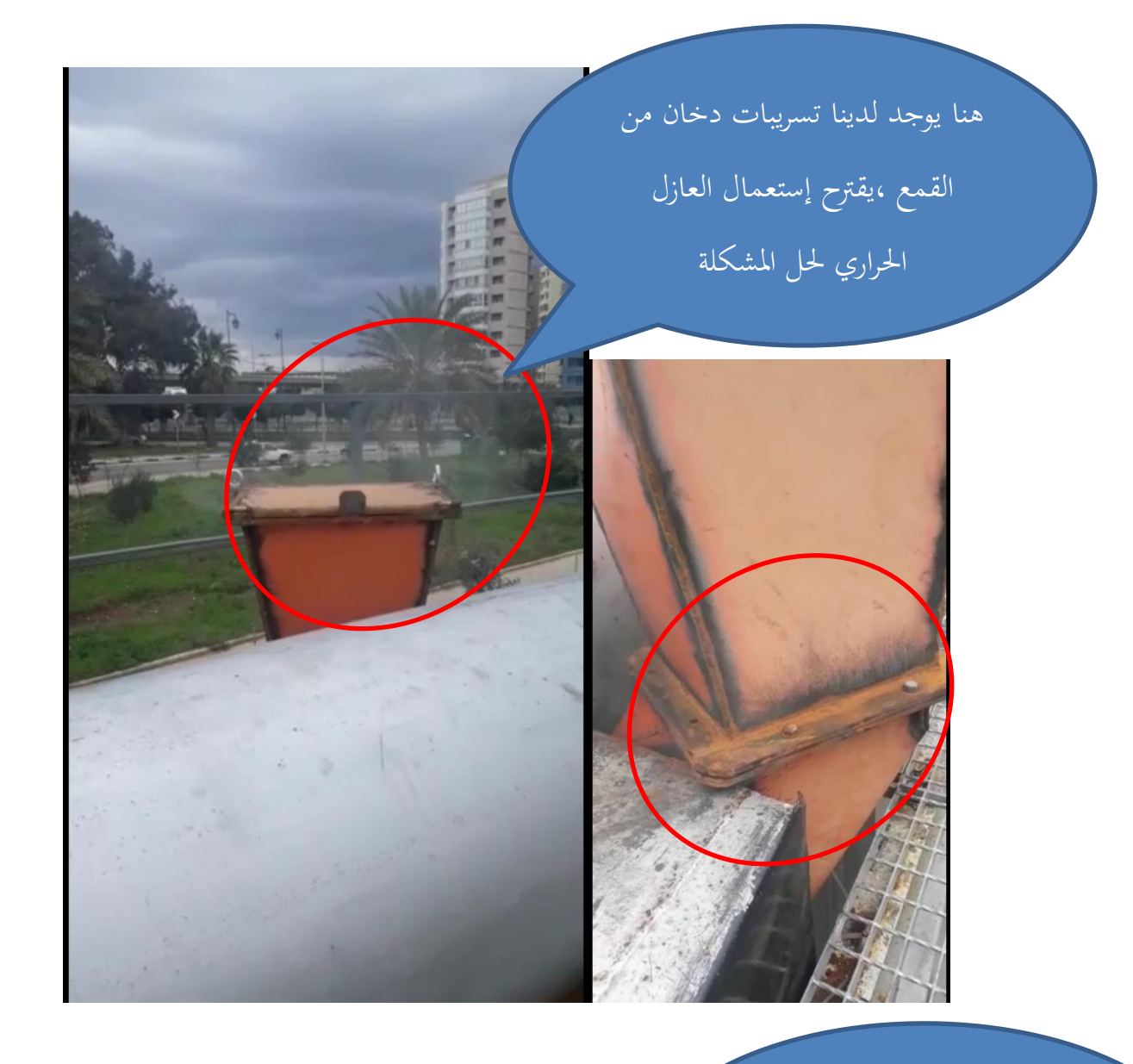

هنا يوجد لدينا تسريبات دخان من

الباب،يقرتح إغالق الباب إبحكام

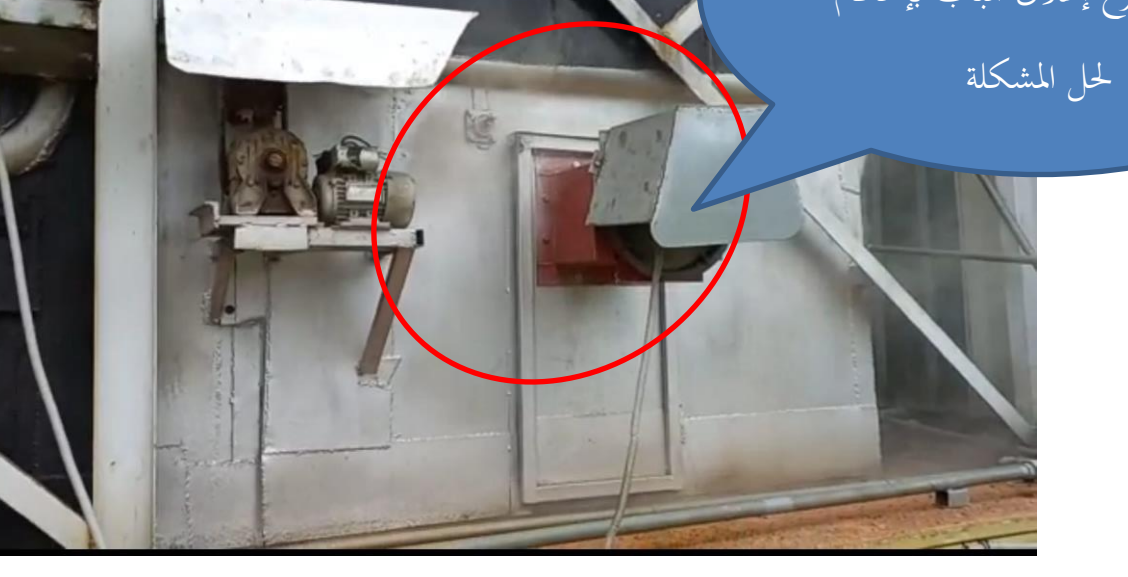

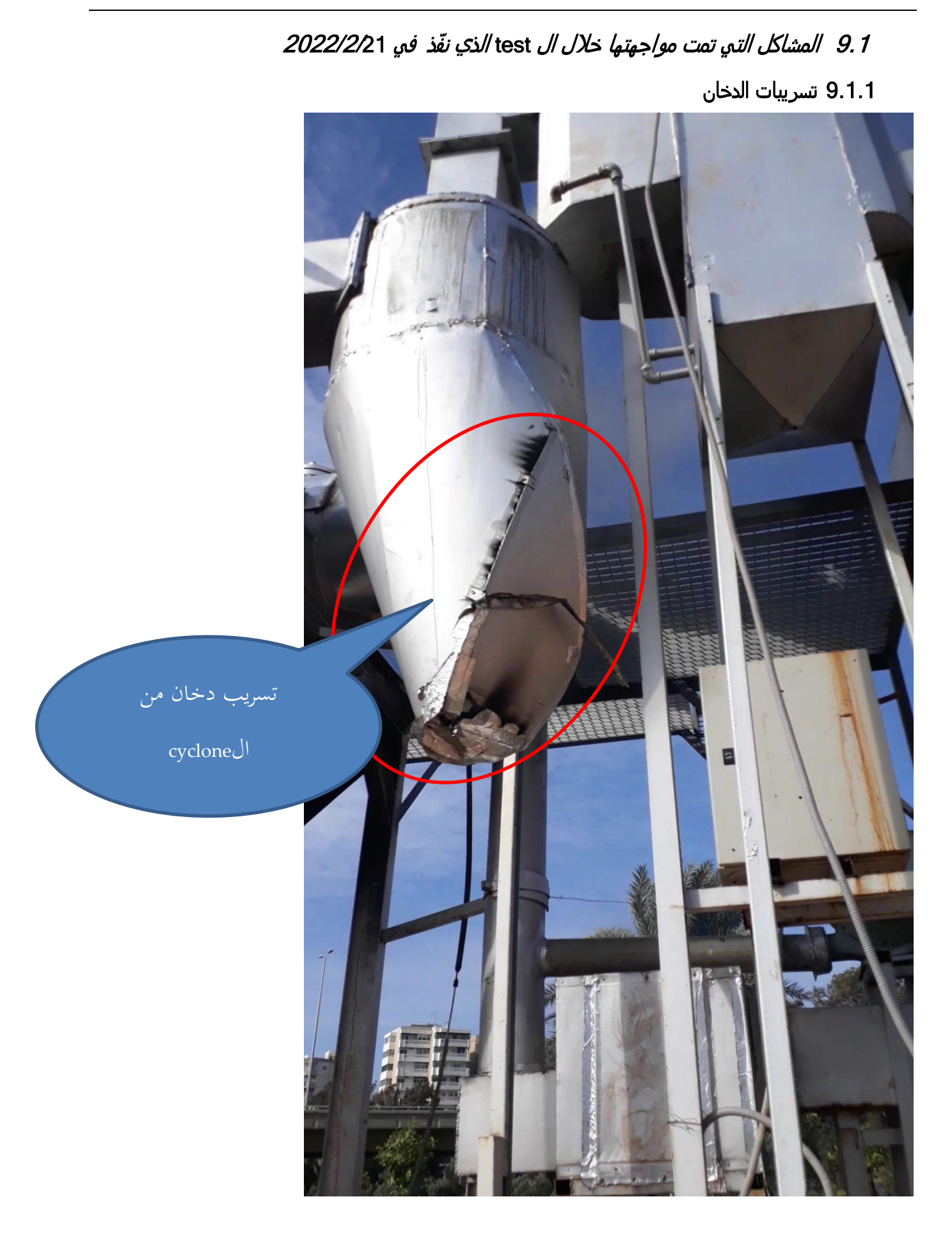

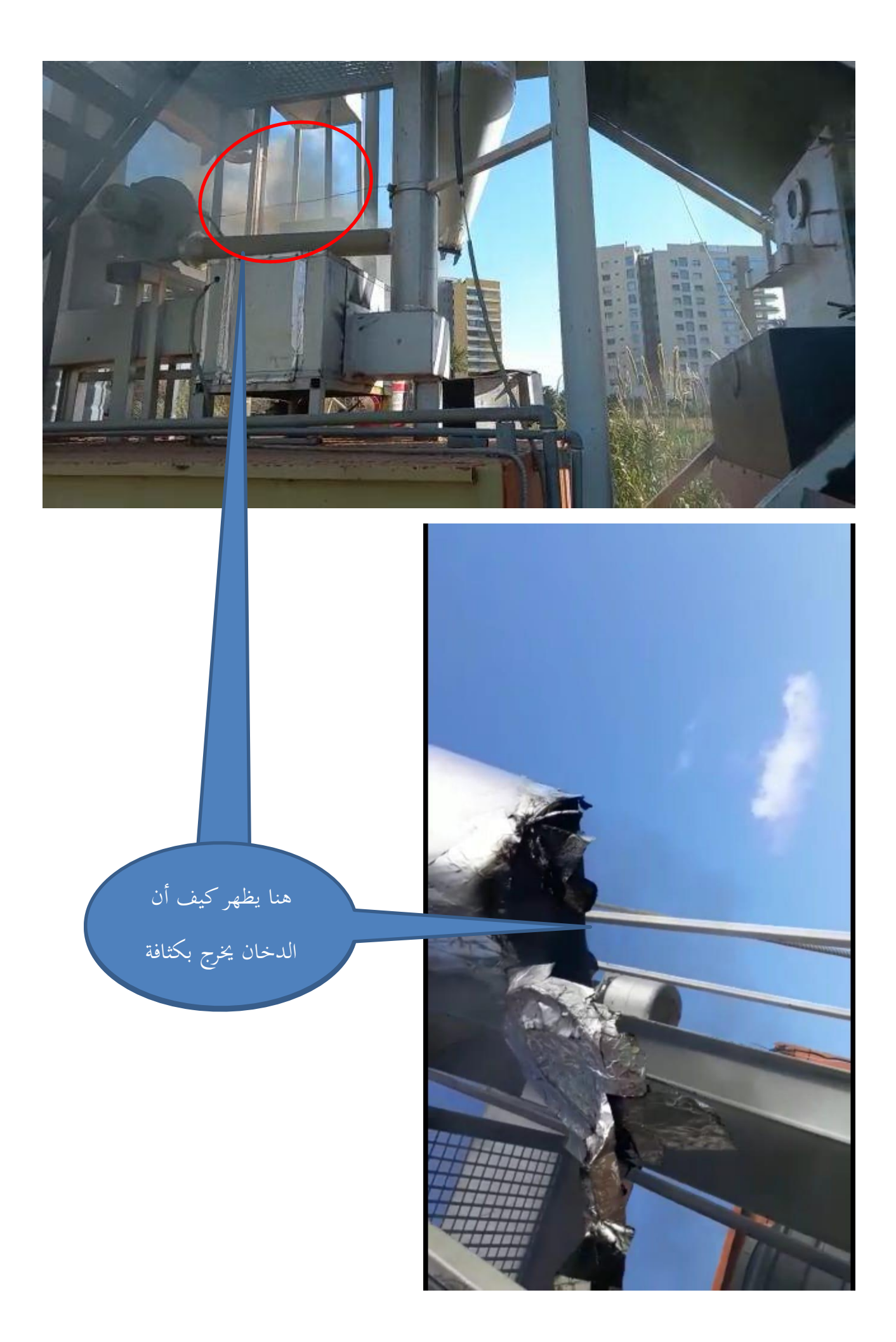

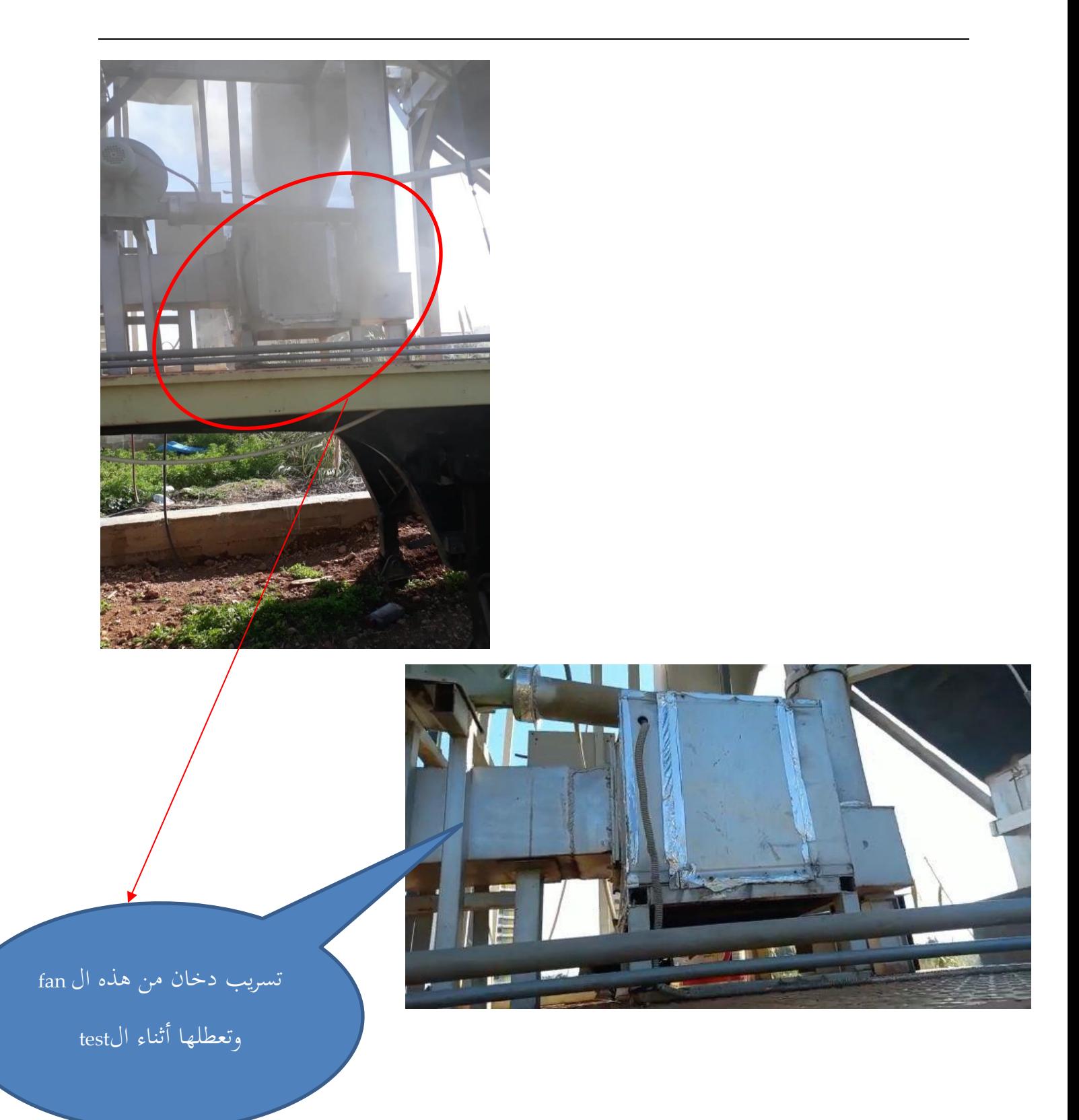

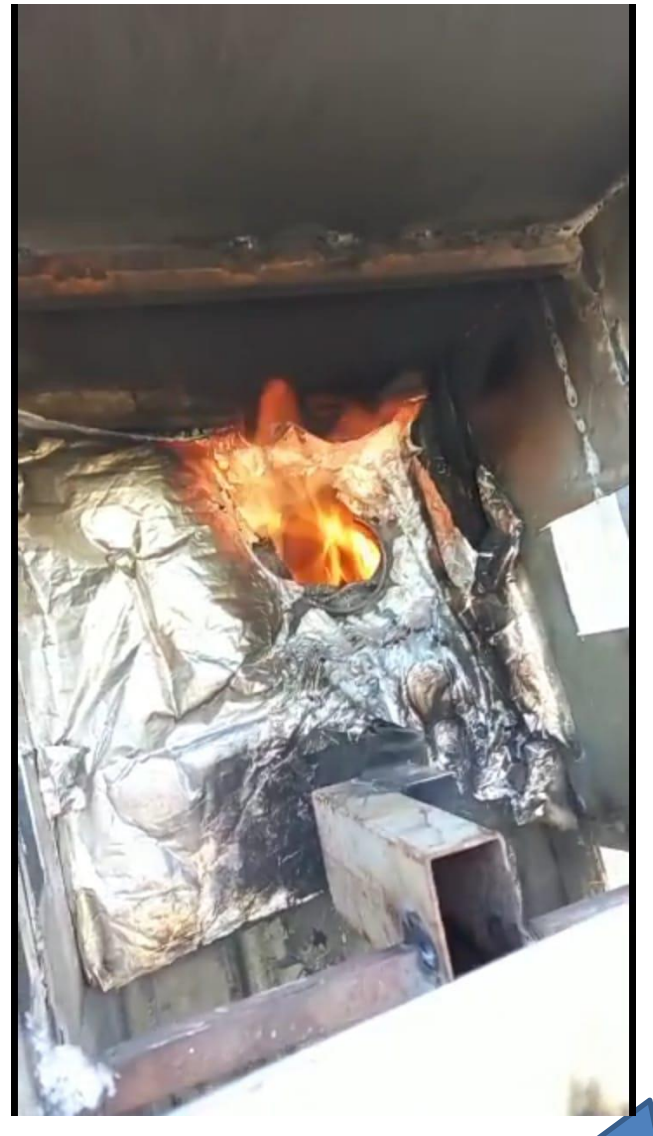

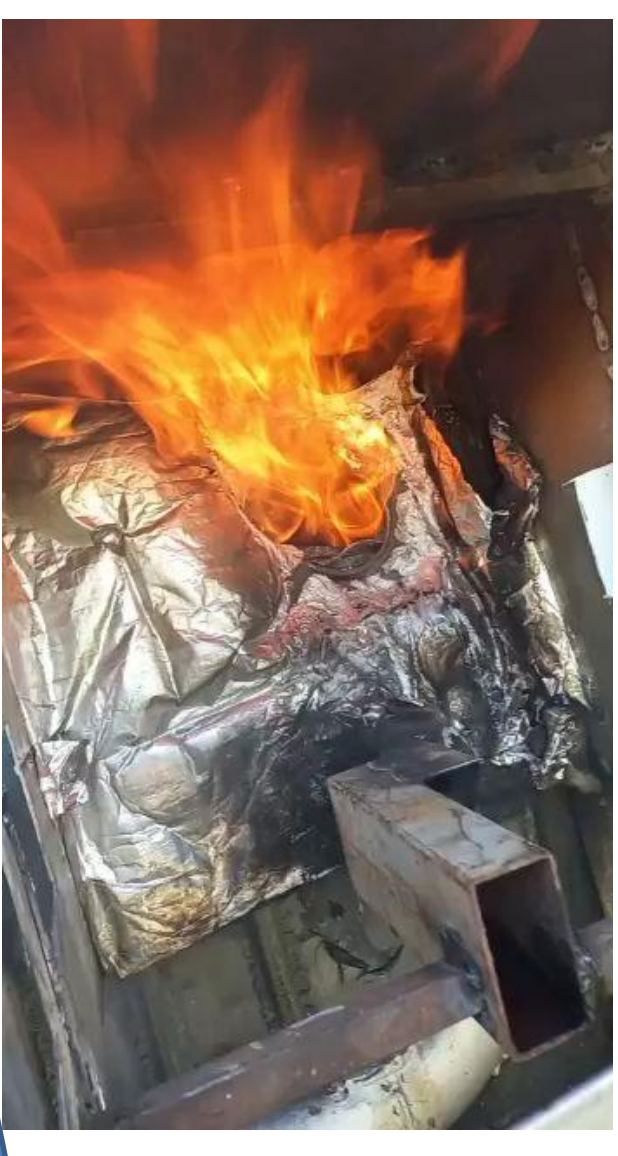

أدى تسريب النار إلحرتاق العزل احلراري فاضطرران إلنتزاع احلراق من أجل احلفاظ

عليه

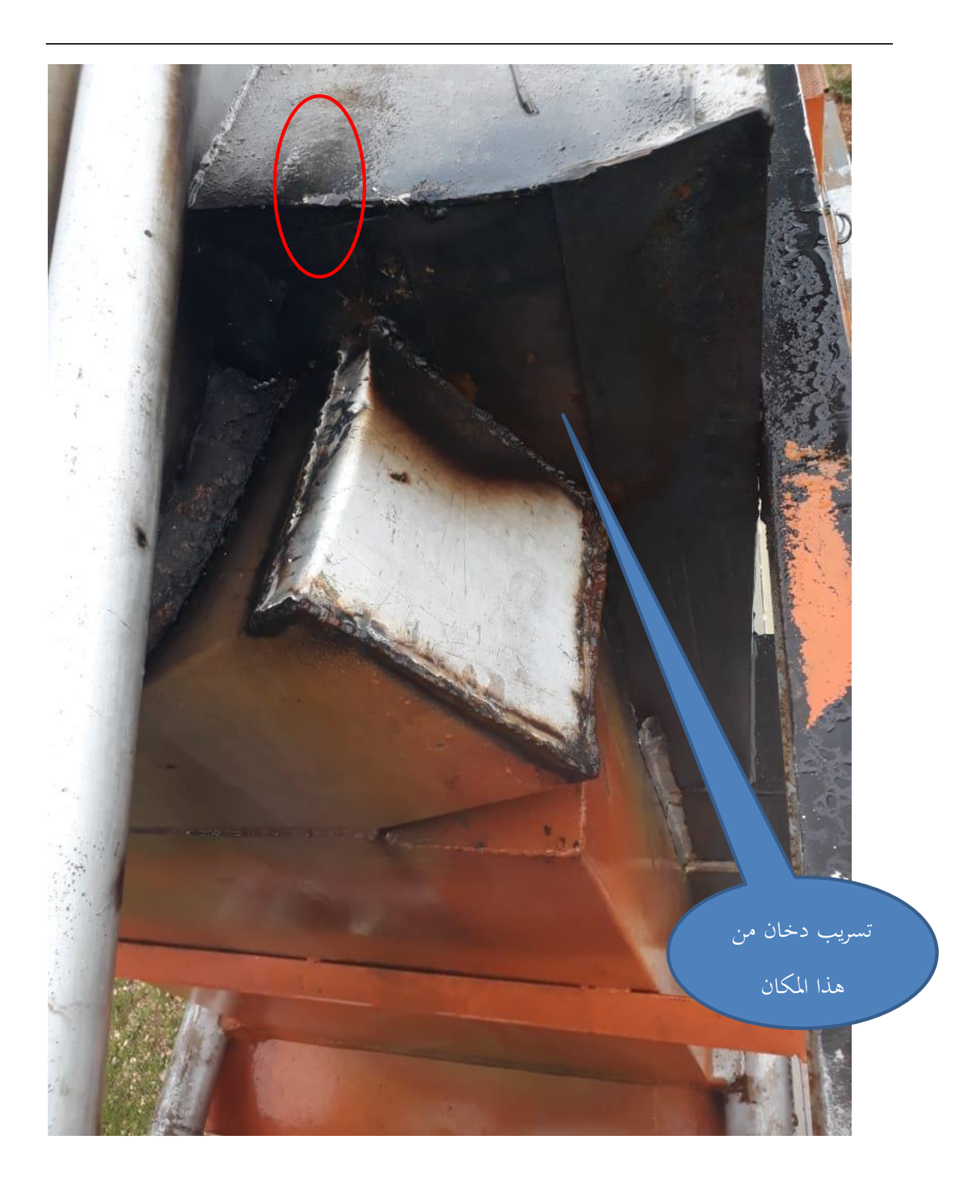

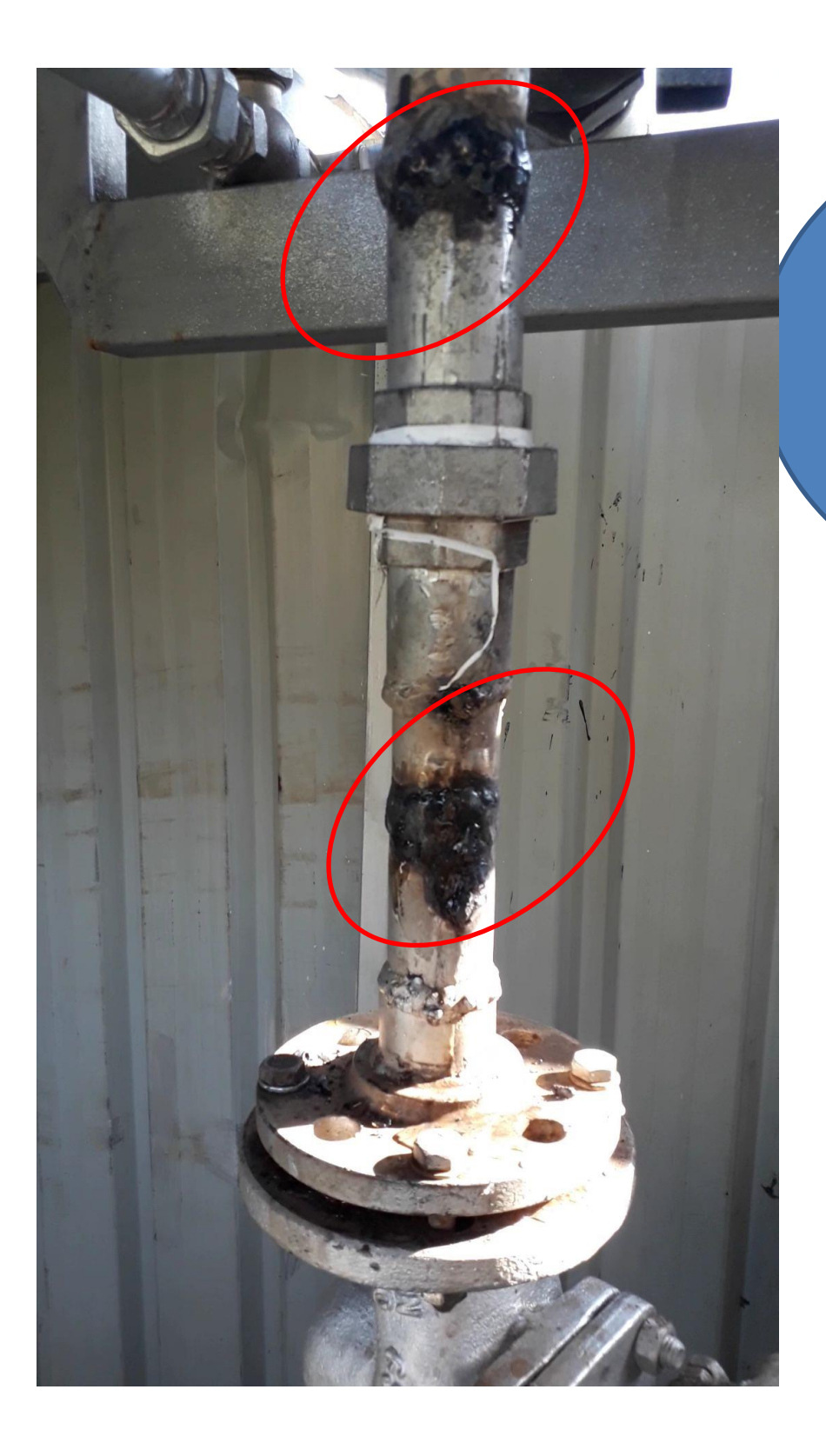

تسريب خبار من مكان التلحيمات بسبب رداءة التلحيم والقسطل ،لذلك جيب إستبدال القسطل

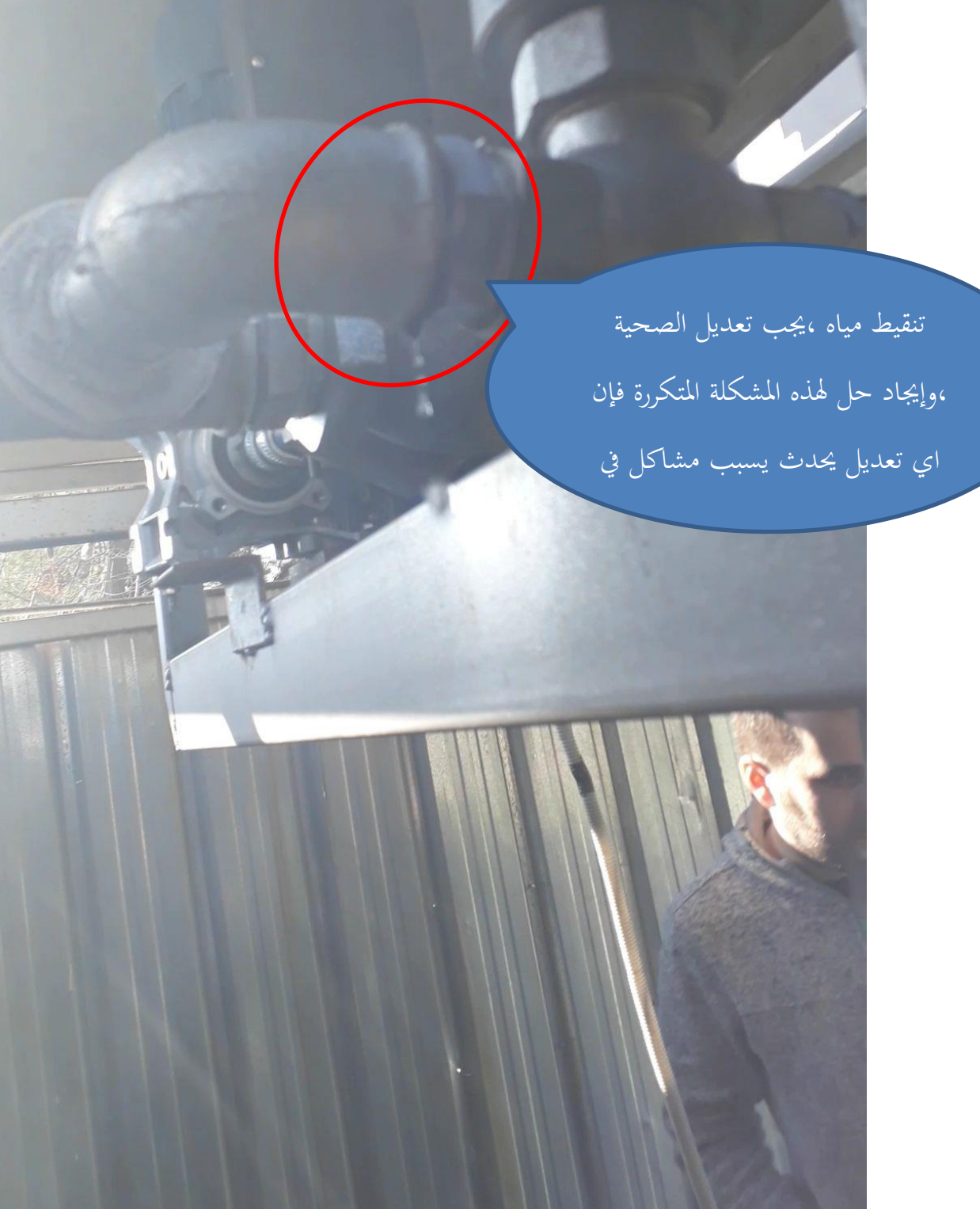

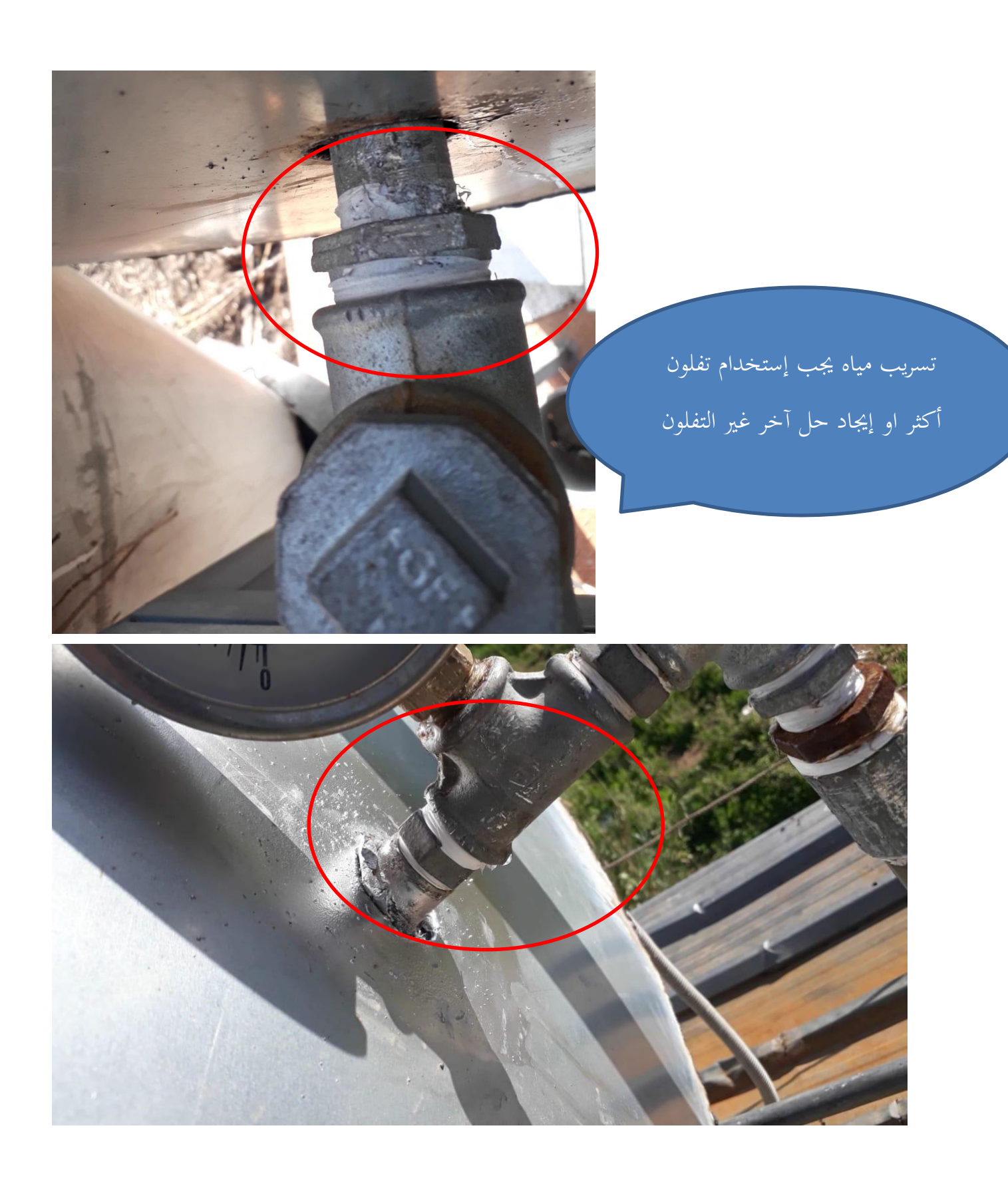

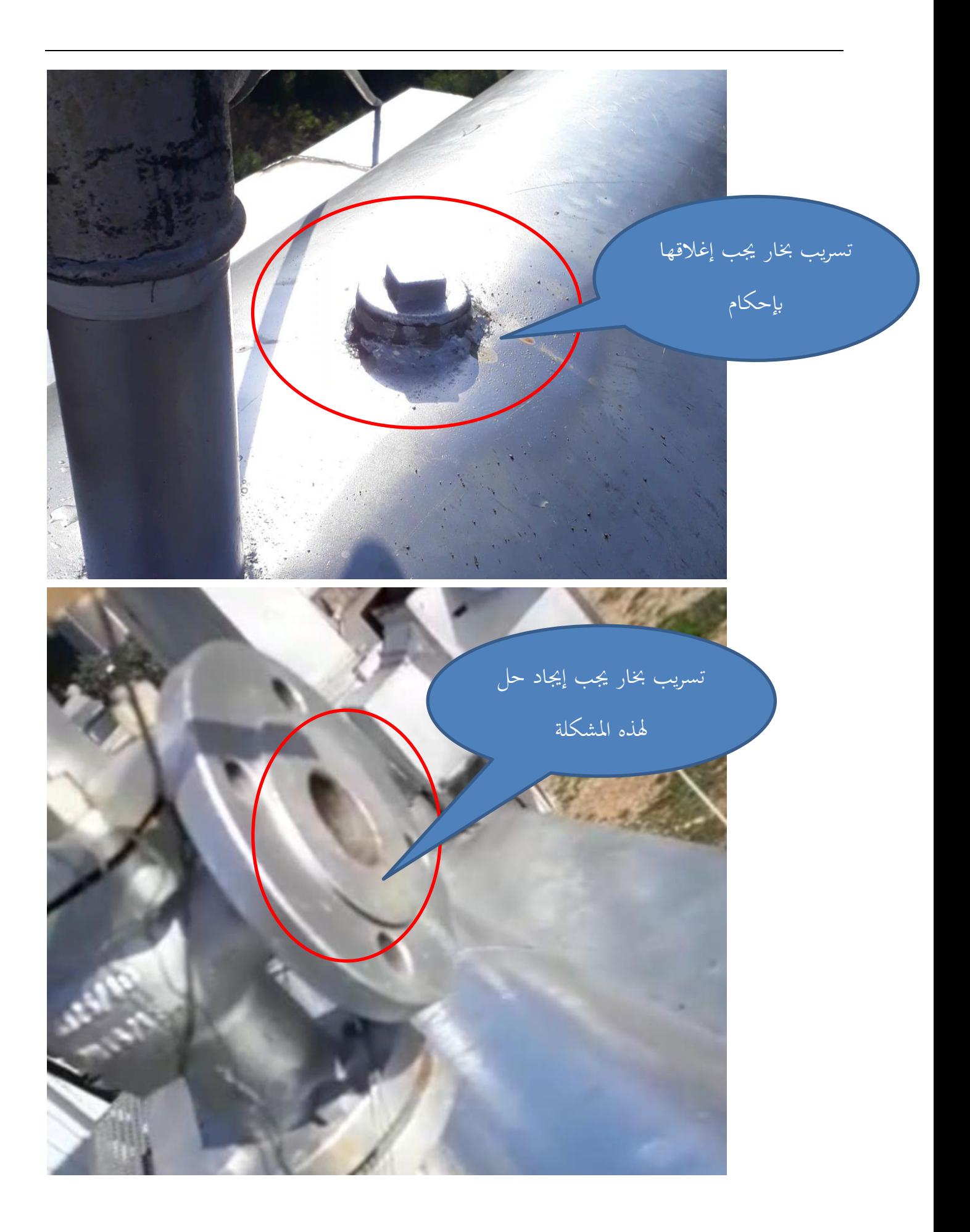

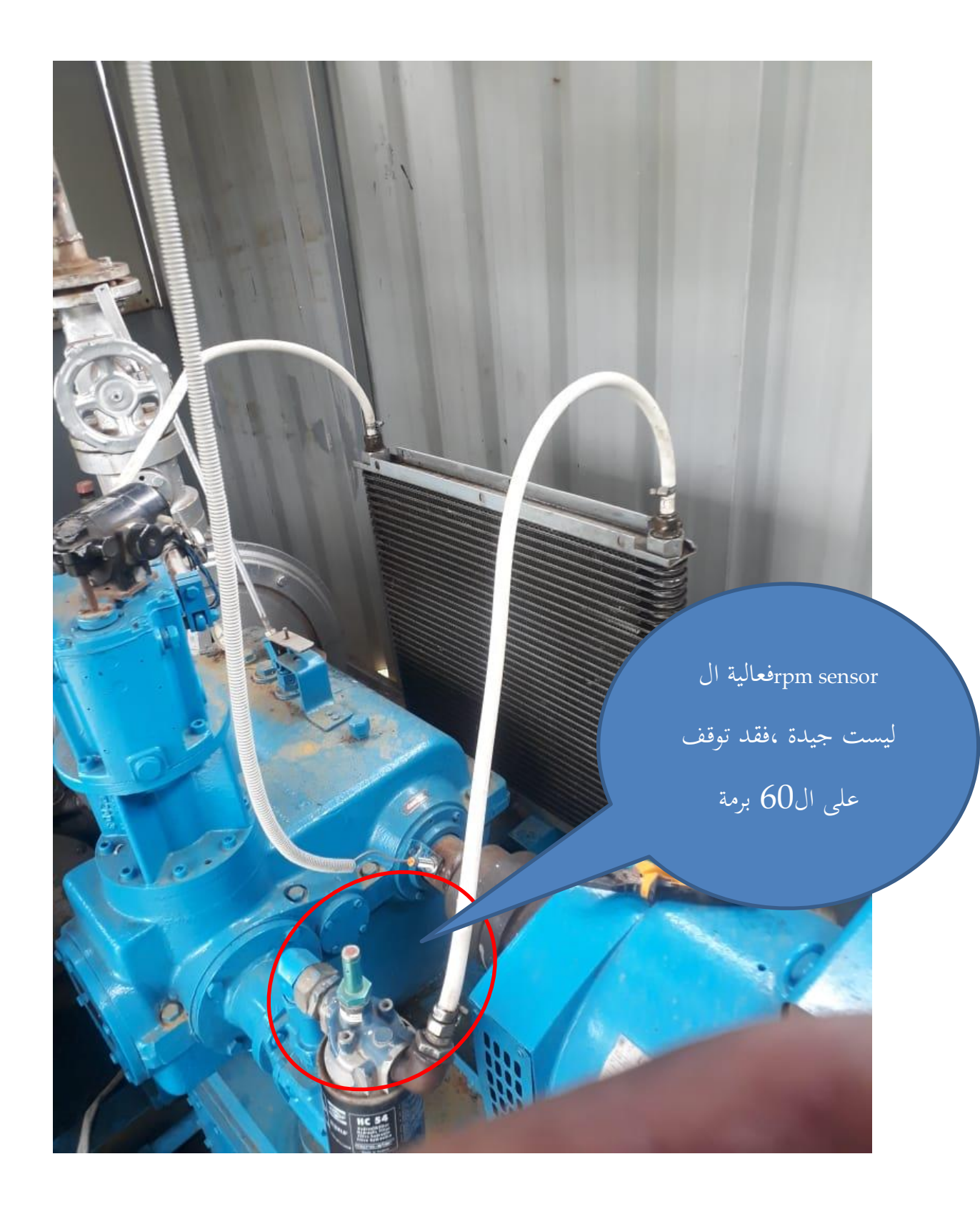

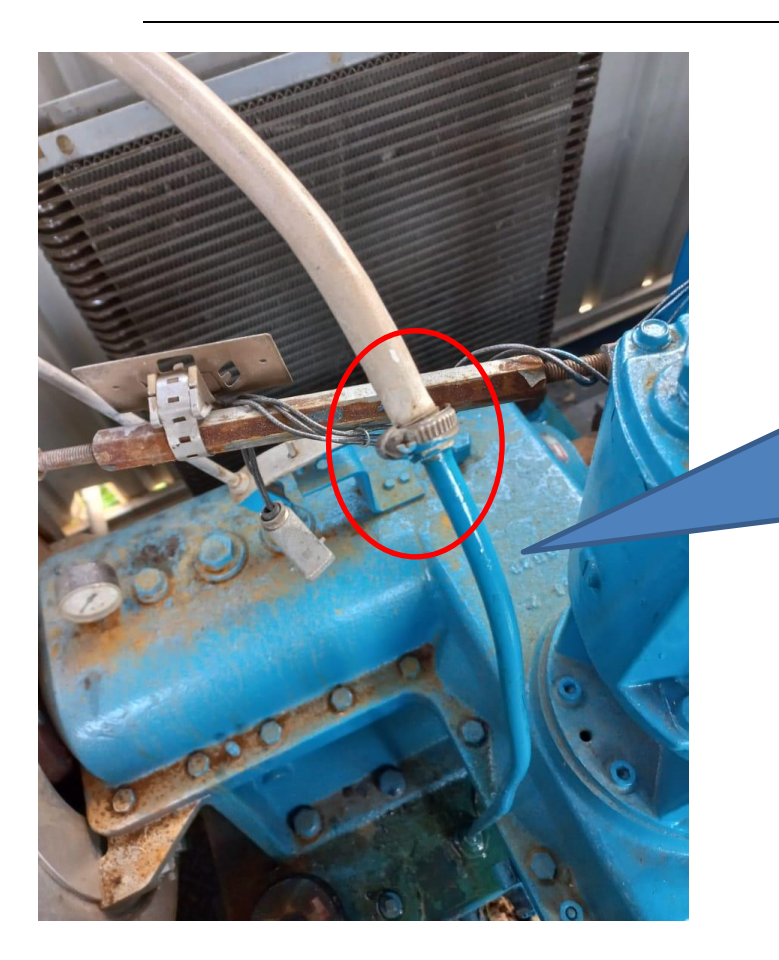

تسريب زيت من أانبيب التي تصل بين <sub>pex</sub>ال من radiatorوال turbineال اجلهتني

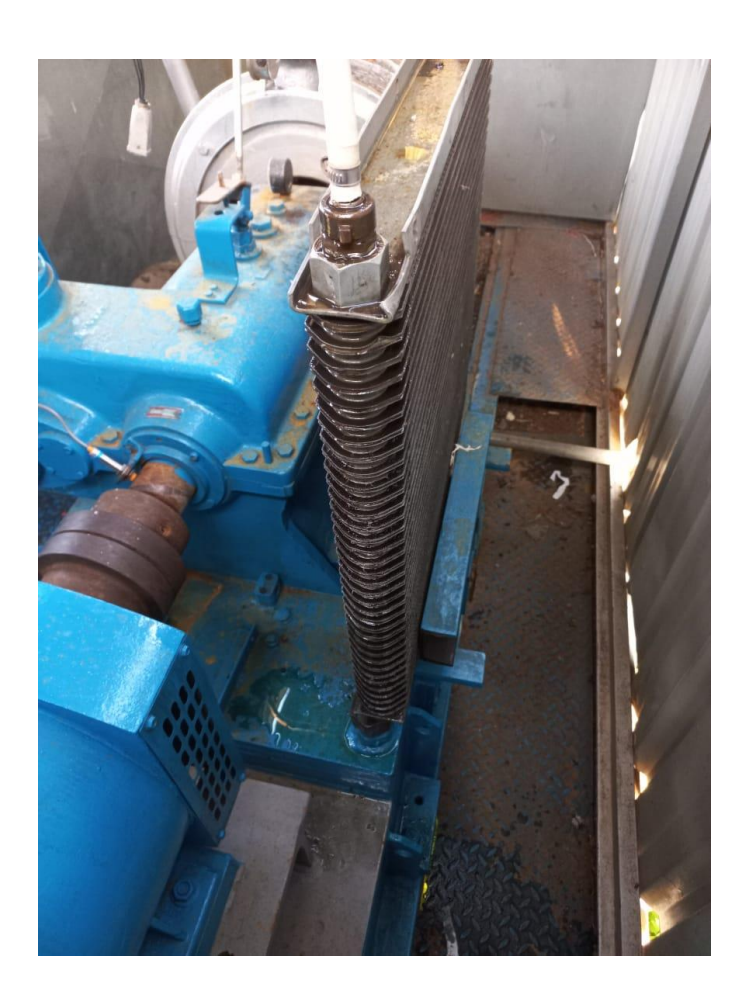

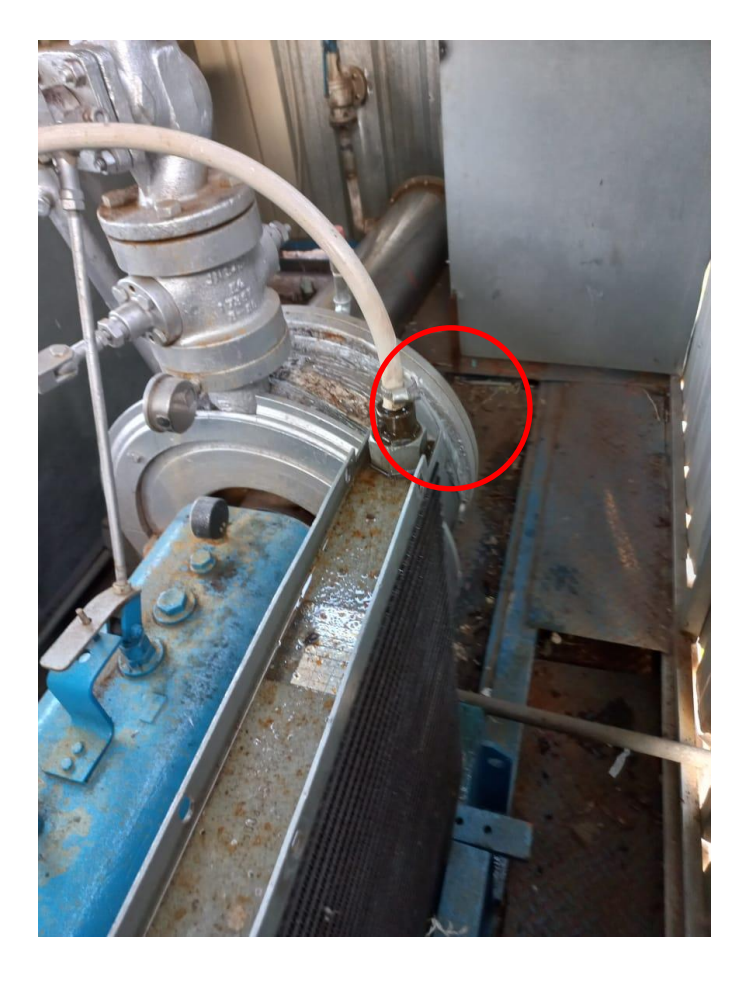

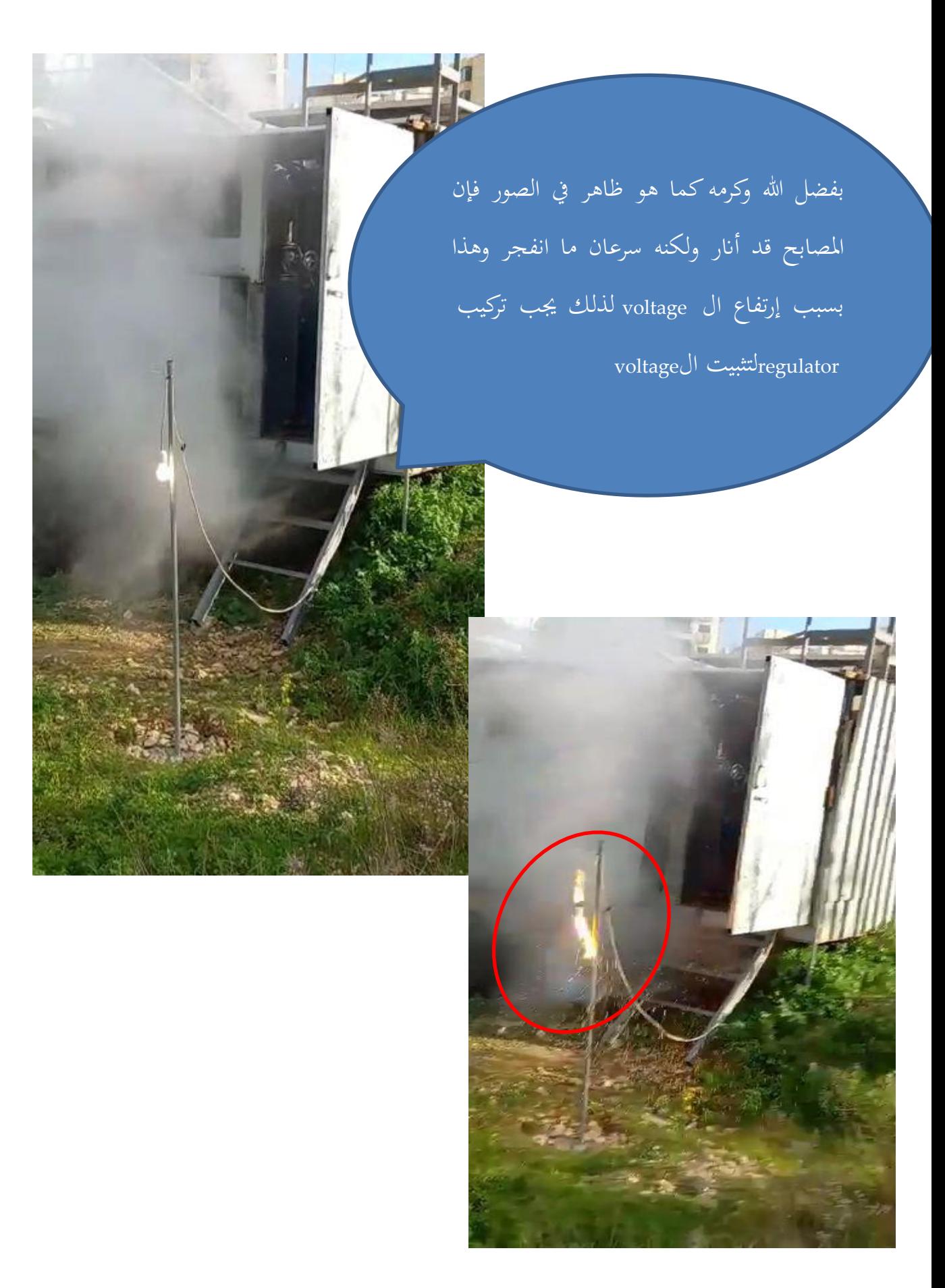

9.2 ال test الذي أجري يوم السبت الواقع فيه /26 /3 2022

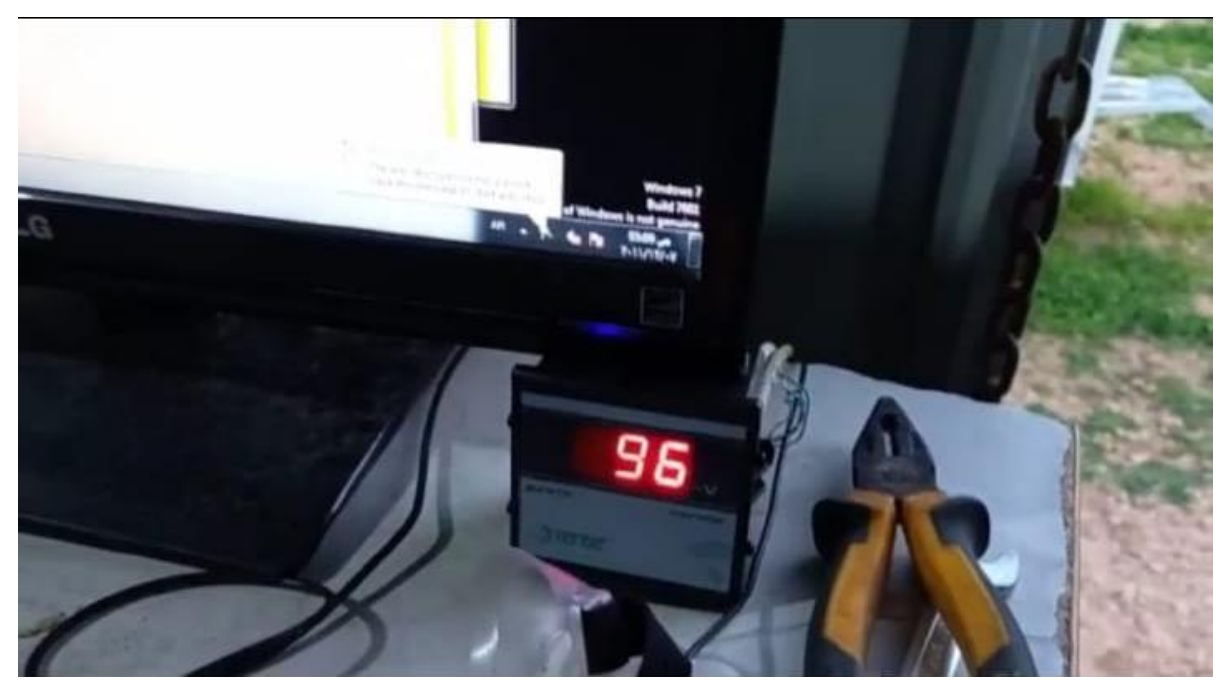

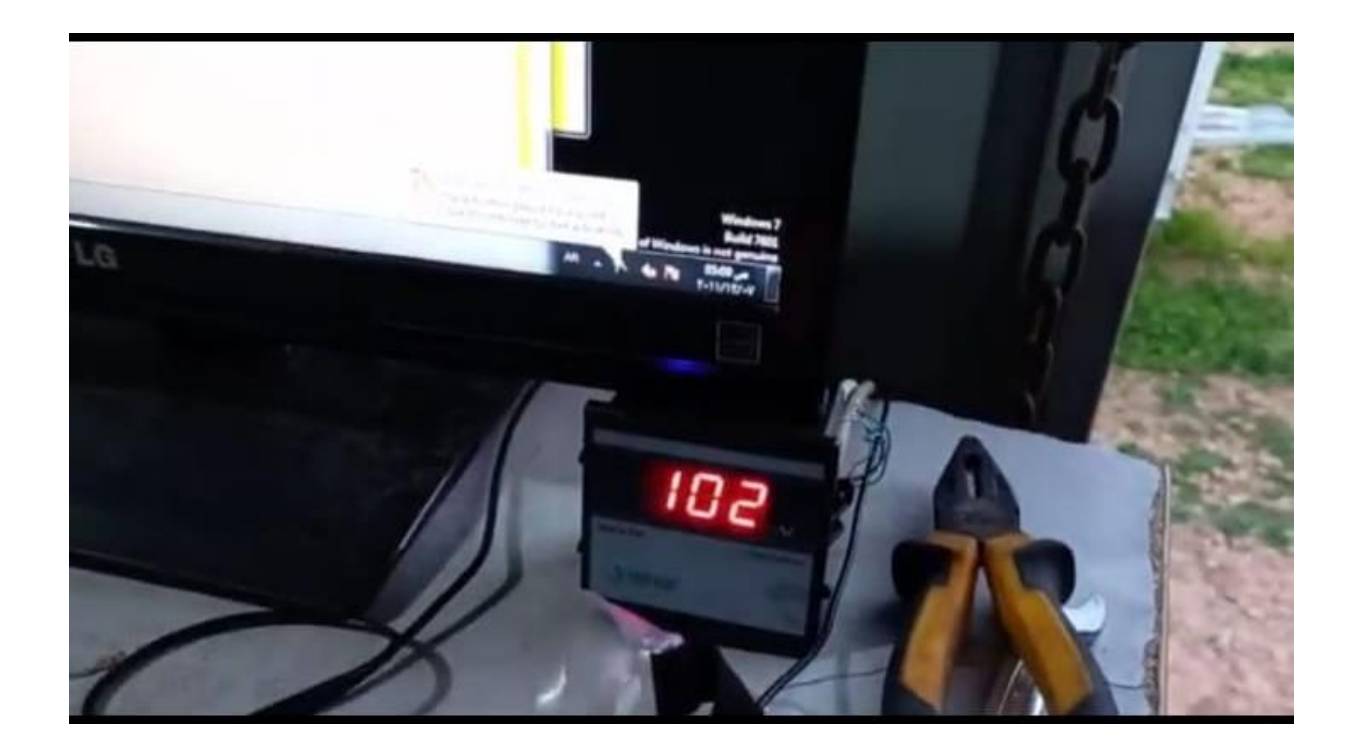

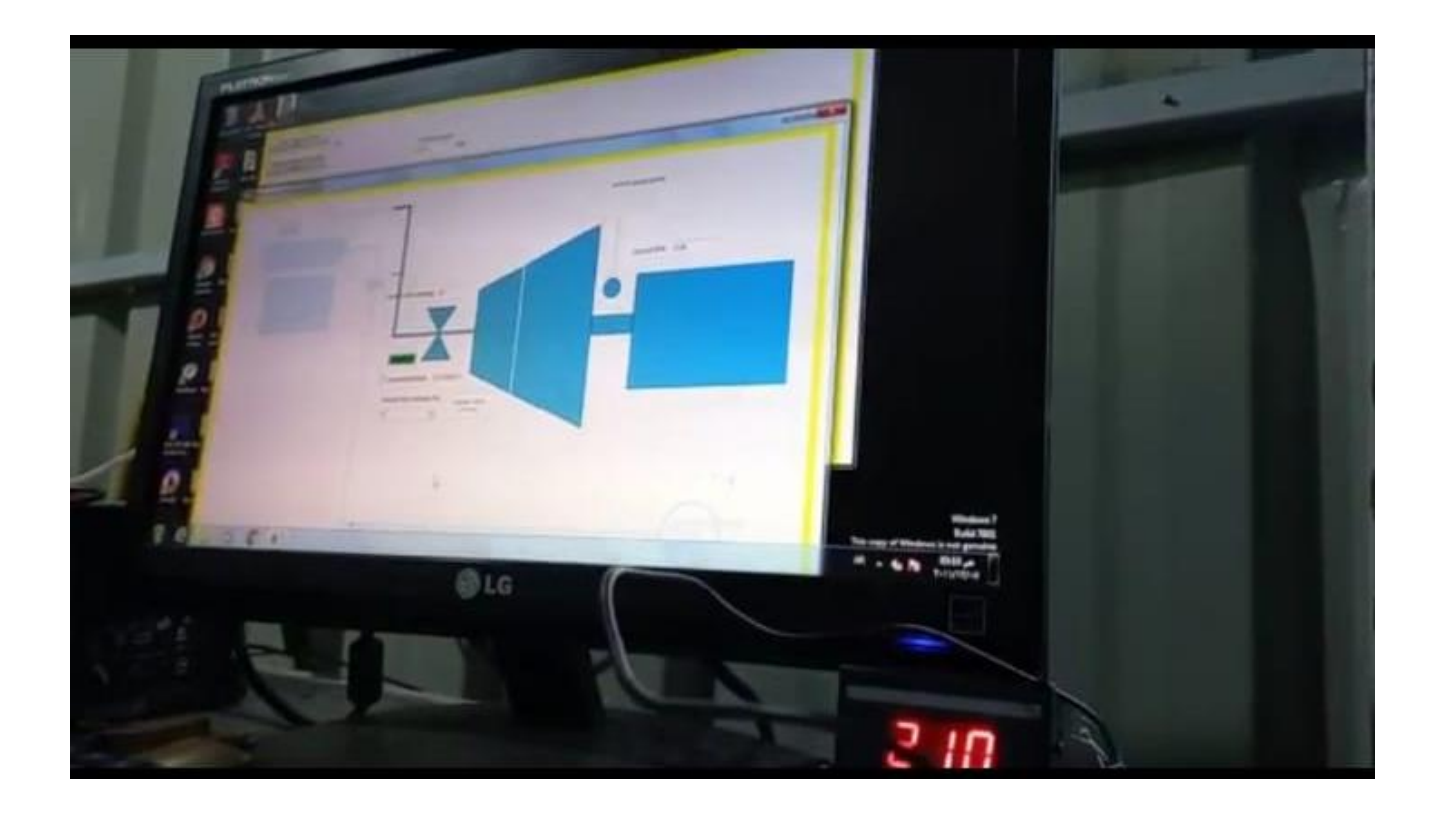

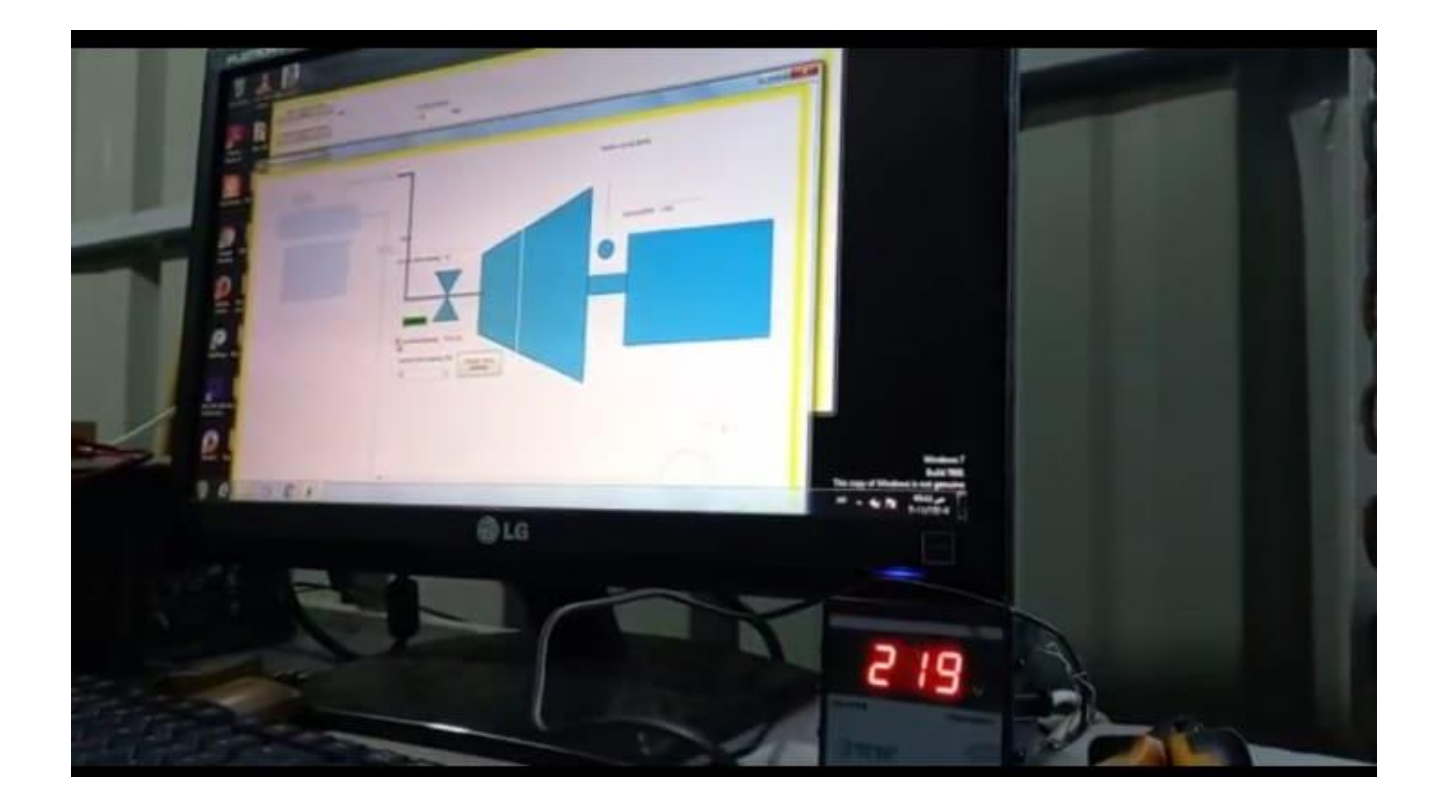

إن أهم مشكلة واجهتنا خالل هذا ال test ،هي أن الكهرابء وصلت مرة واحدة لل 230 Vفقط فعدما كنا نفتح البخار على ال turbine كان الضغط ينزل بسرعة وإن ال voltage يتغير بشكل كبري نزوال وصعودا كما هو ظاهر ابلصور،وإن ال valve turbine governementال تفتح أكرت من %٥٠ والتغلق ابلكامل ،لذلك جيب إستبدال هذه ال valve أبخرى جديدة

@LG

235

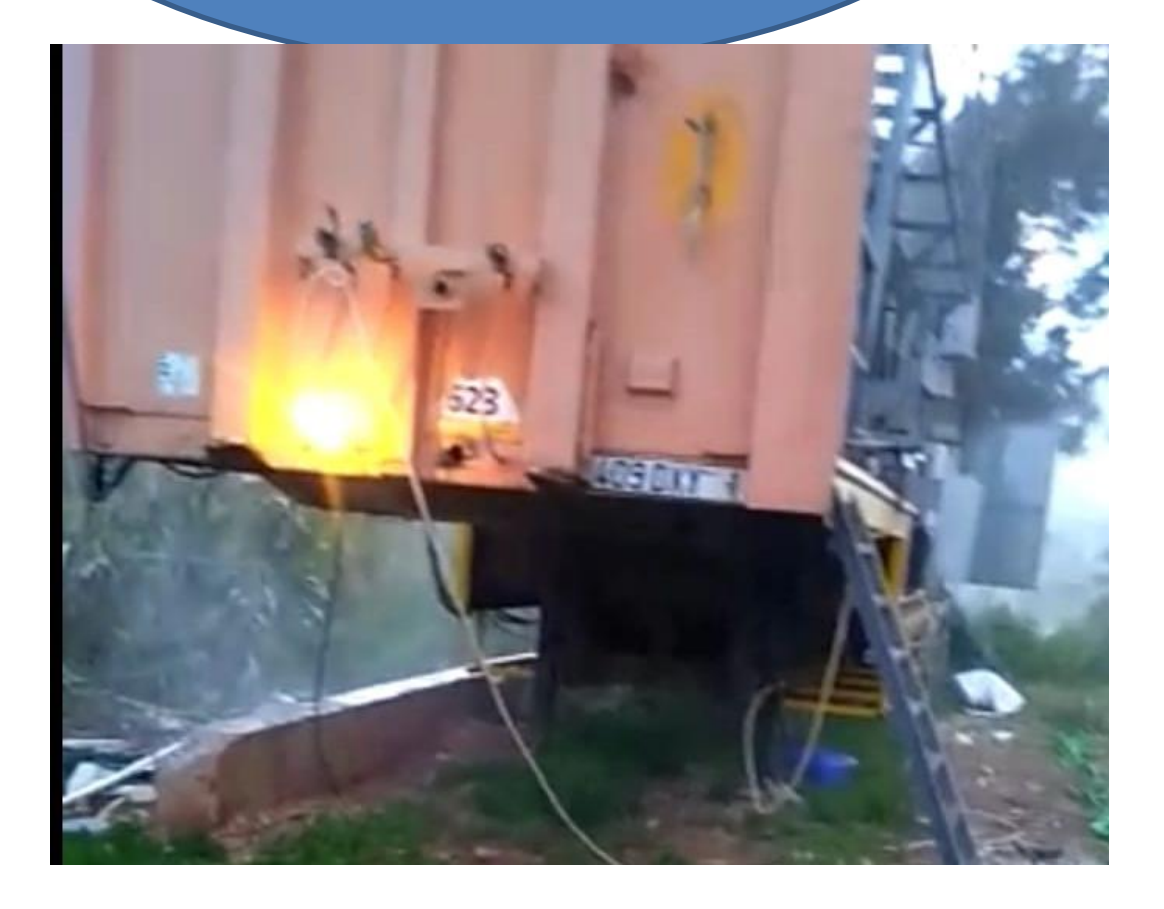

هنا فتحت ال condensor valve saftyوهذا يدل على الضغط يف ال condensor قد جتاوز ال4 bar ، والسبب هنا يعود لعدم تشغيل ال pump cooling قبل فتح البخار عال condensorلذلك جيب احلذر،ولكن السبب

الرئيسي هو أن ال condensor صغري نوعا ما
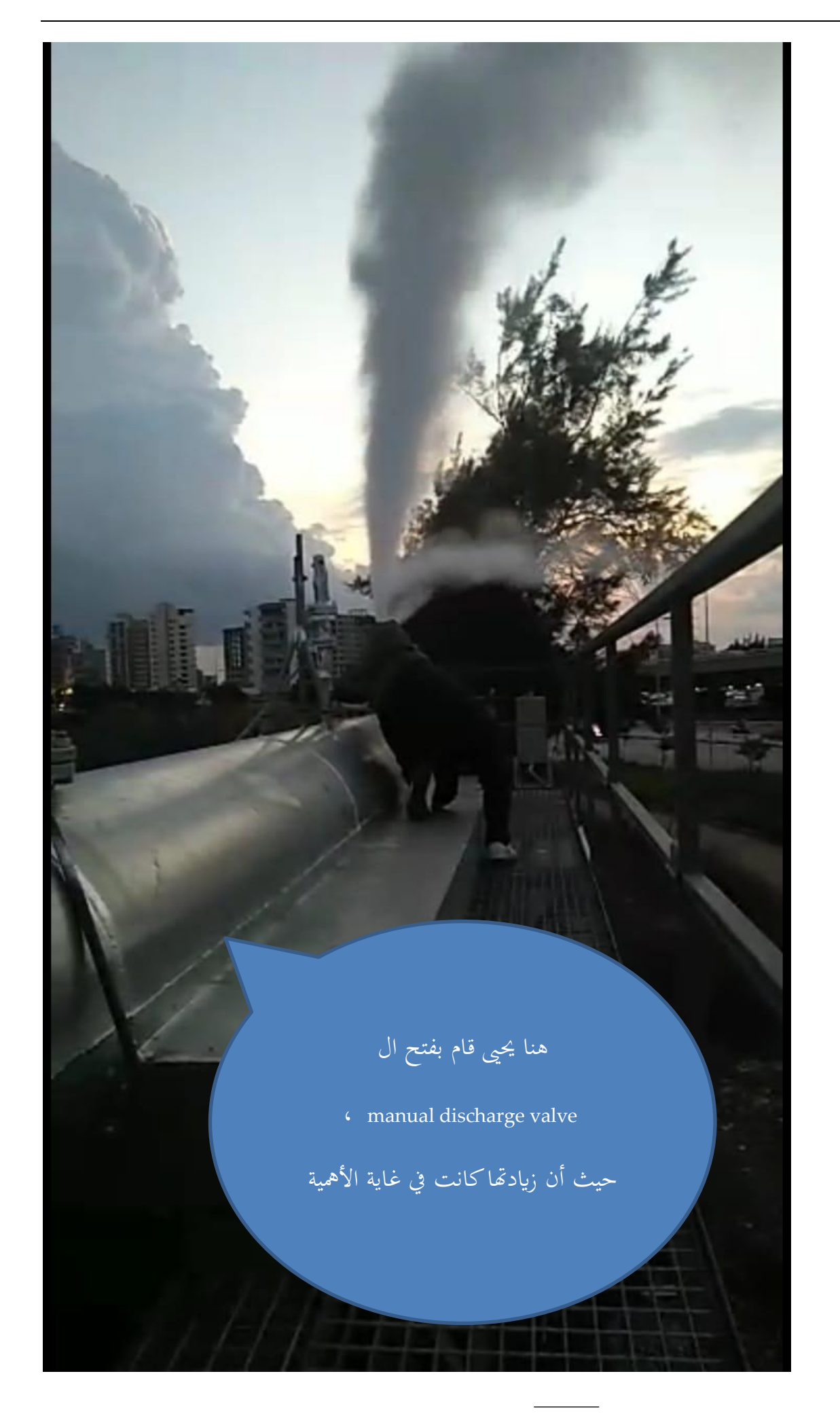

9.3 ال test الواقع فيه /31 /3 2022

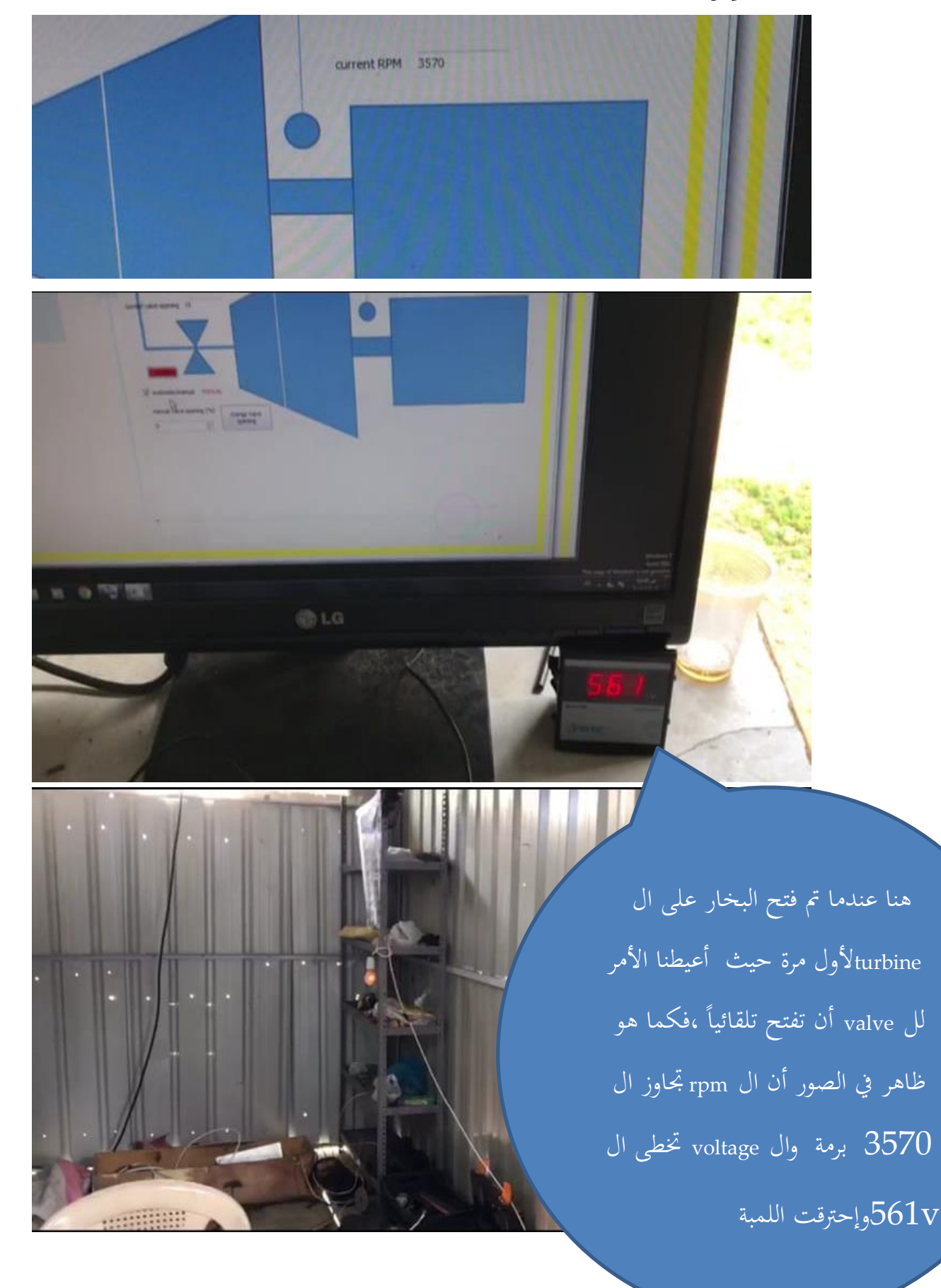

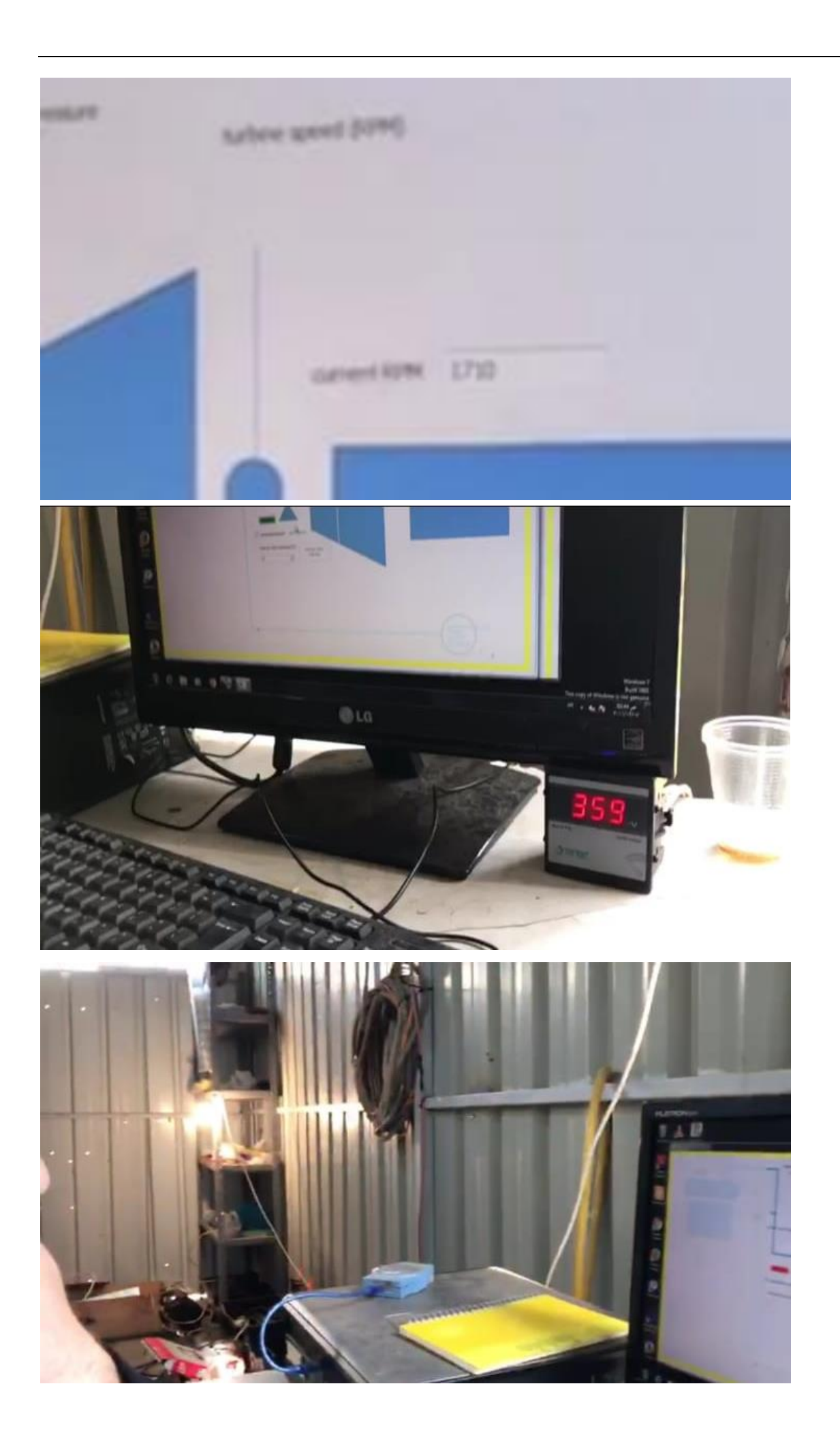

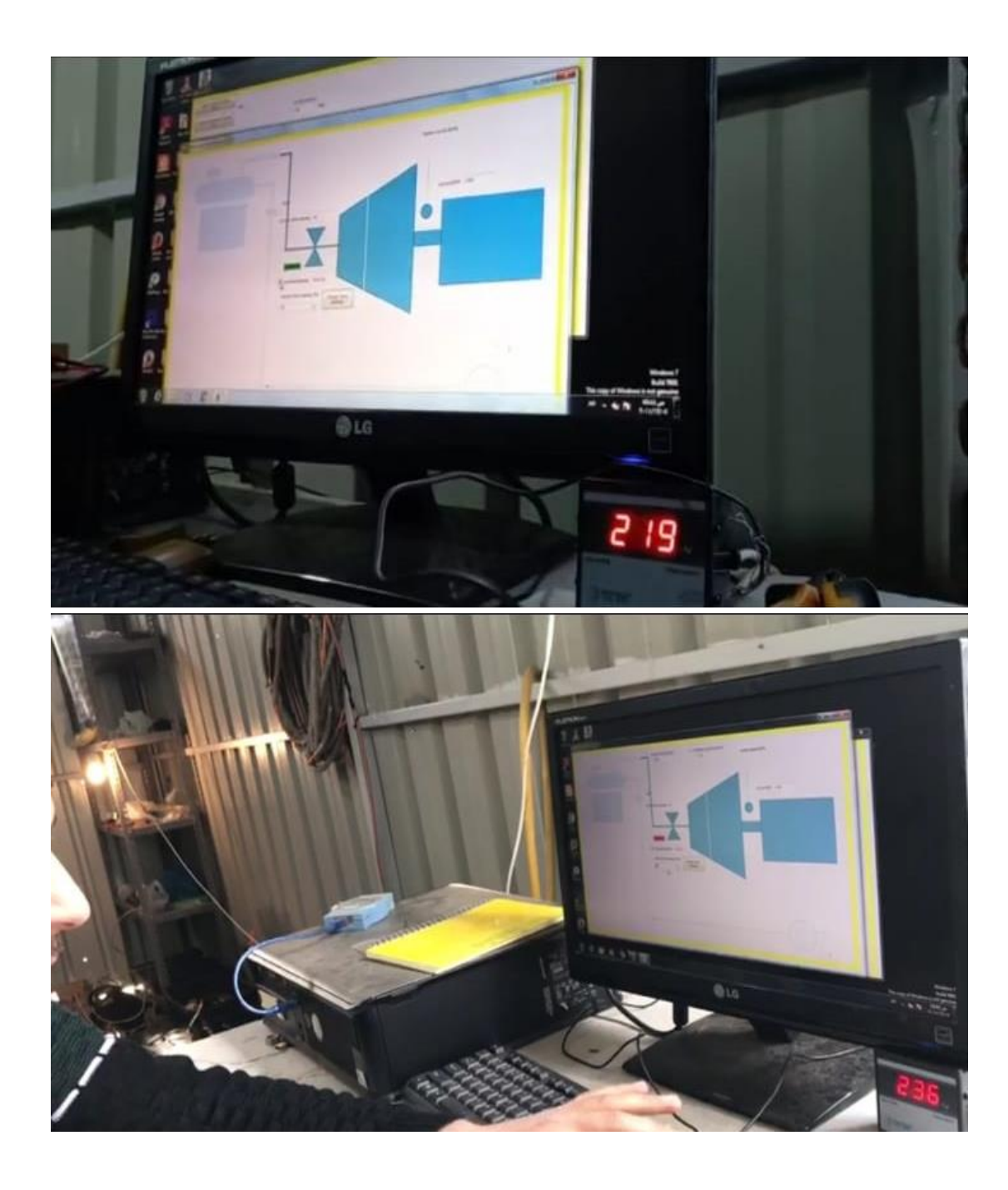

χö  $\frac{\hbar\omega_{\rm{max}}}{\hbar\omega_{\rm{max}}}$ **D**LG هنا كان الضغط حوايل 8.3 bar ،ال voltage 253V ،نال Valve مفتوح ،%18 وصل ال rpm لل 1900 برمة ،هنا ال Valve جيب أن يغلق تلقائيا لأنه مبرمج على ان لا يتخطى ال rpmال 1800 برمة ولكن سرعة إستيعابه كانت بطيئة فلذلك كان يتخطى ال 1800 برمة

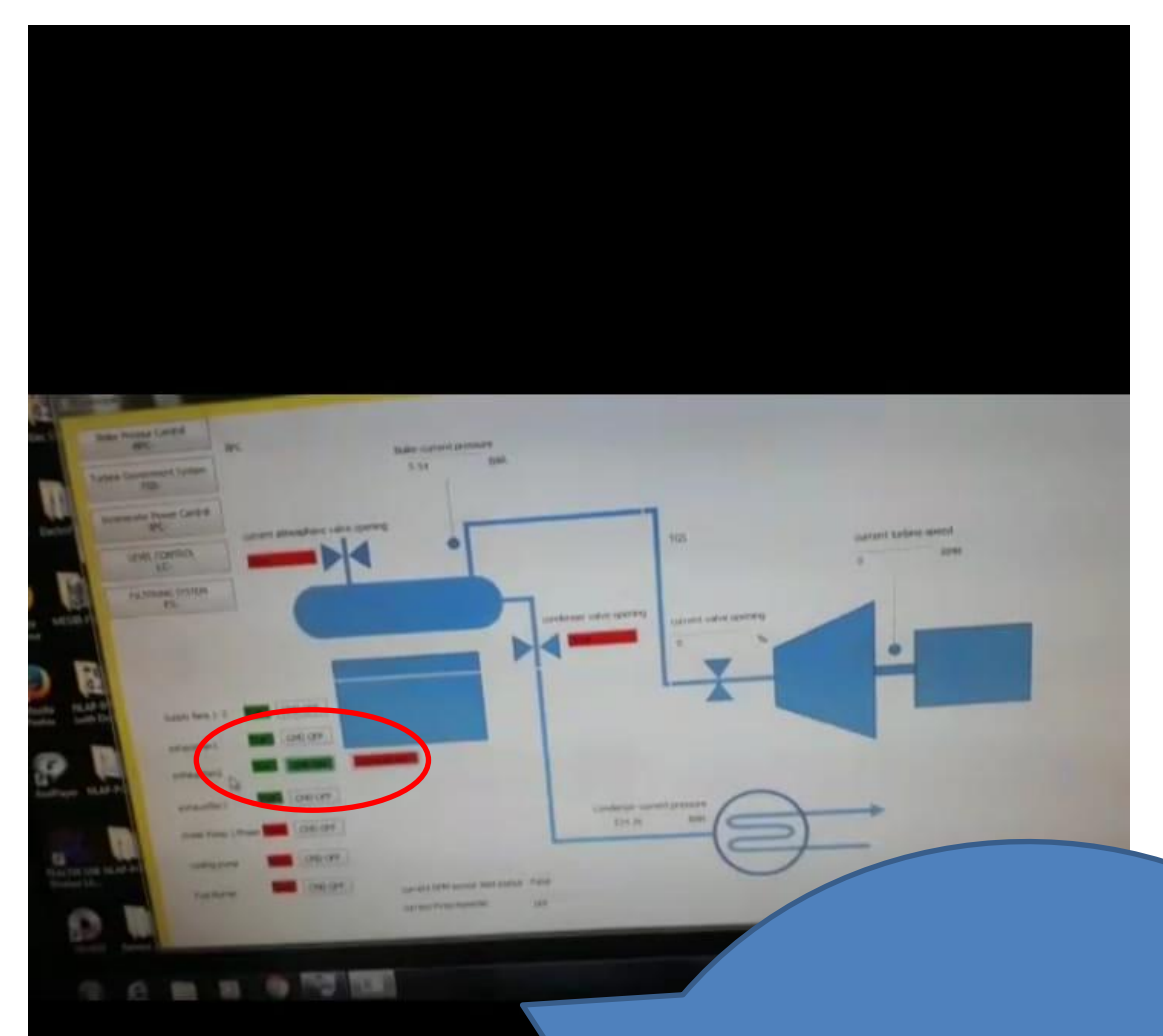

هنا عندما كانت الكهراب حول ال 220 V ،حاولنا تشغيل ال 2 fan exhaust على الكهربا التي تم توليدها، الجيد في الأمر أن ال fanإشتغلت ولكن ال Voltage كان يتدىن بسرعة لذلك كانت تتوقف عن العمل

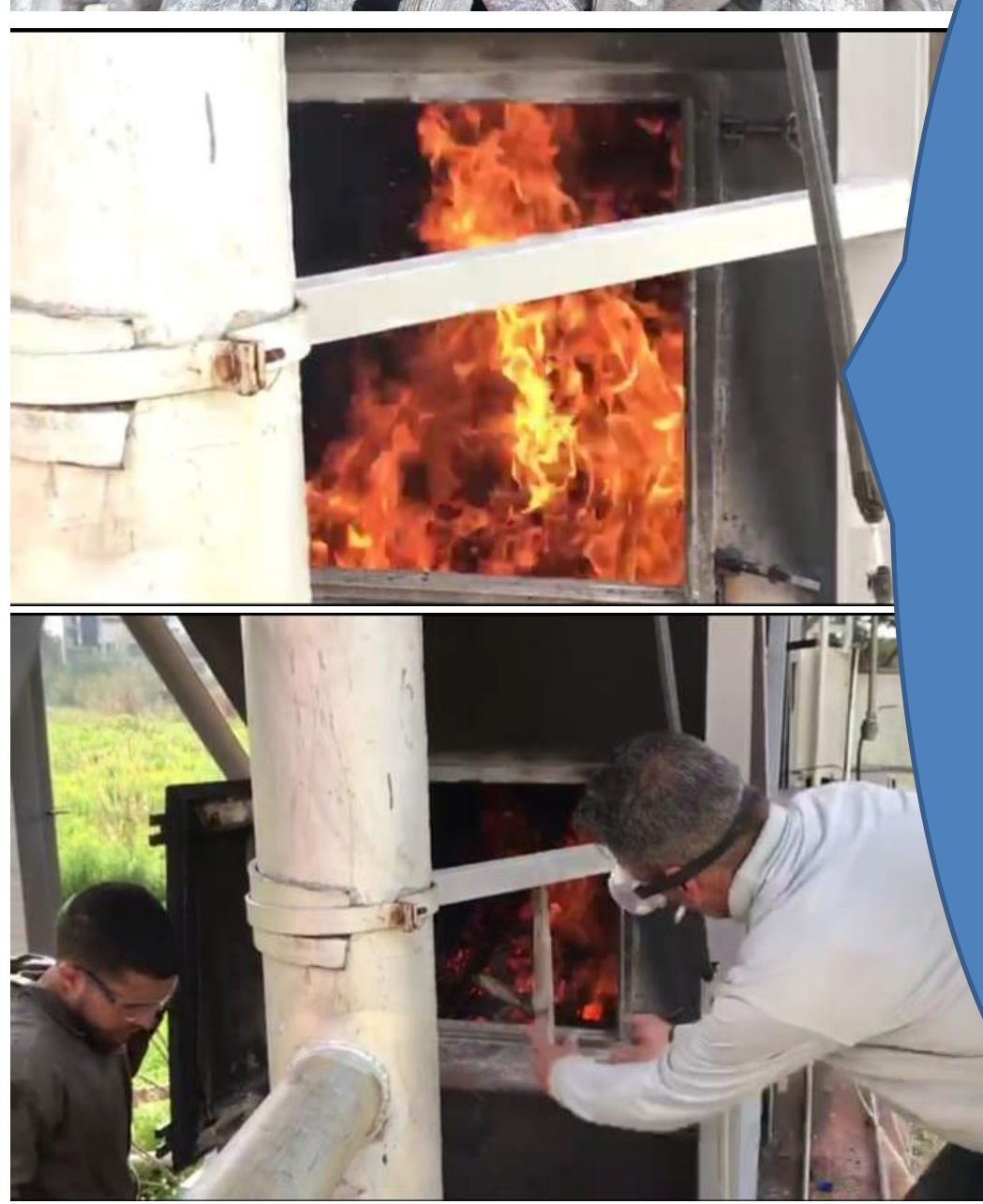

كما هو ظاهر ابلصور فإن المحرقة كان ممتلئة بالخشب ولكن ابلرغم من كمية اخلشب الكبرية إال أن هذا مل يكن كاف للوصول لل لذلك أجبرنا أن  $7$ bar نزود المحرقة بالخشب خلال ، وجيب أن يؤخذ testال هذا بعني اإلعتبار ف حنن حقا أمام تحد كبير أن ننتقل من حرق اخلشب حلرق

النفايات المفروزة

**إن املشاكل الت واجهتنا يف هذا ال testهي نفسها الت واجهتنا يف ال test الذي قبله ولكن** 

**بتقدم بسيط عم قبل لذلك فإن اخلطوات املطلوبة هي:**

- motorized turbine valve تركيب•
- إيجاد طريقة إلستمرارية النار تحت ال boiler لتعويض البخار المستخدم
	- تشغيل اإللكترو فلتر

### test 9.4 الواقع فيه 2022/4/26

### Test Specifications :

- Waste Inlet (Plastics) usage.
- Condenser Open-Cycle Bypass / Condenser Pressure.
- Bag house filter test after installation.

تجهيزات ما قبل التجربة :

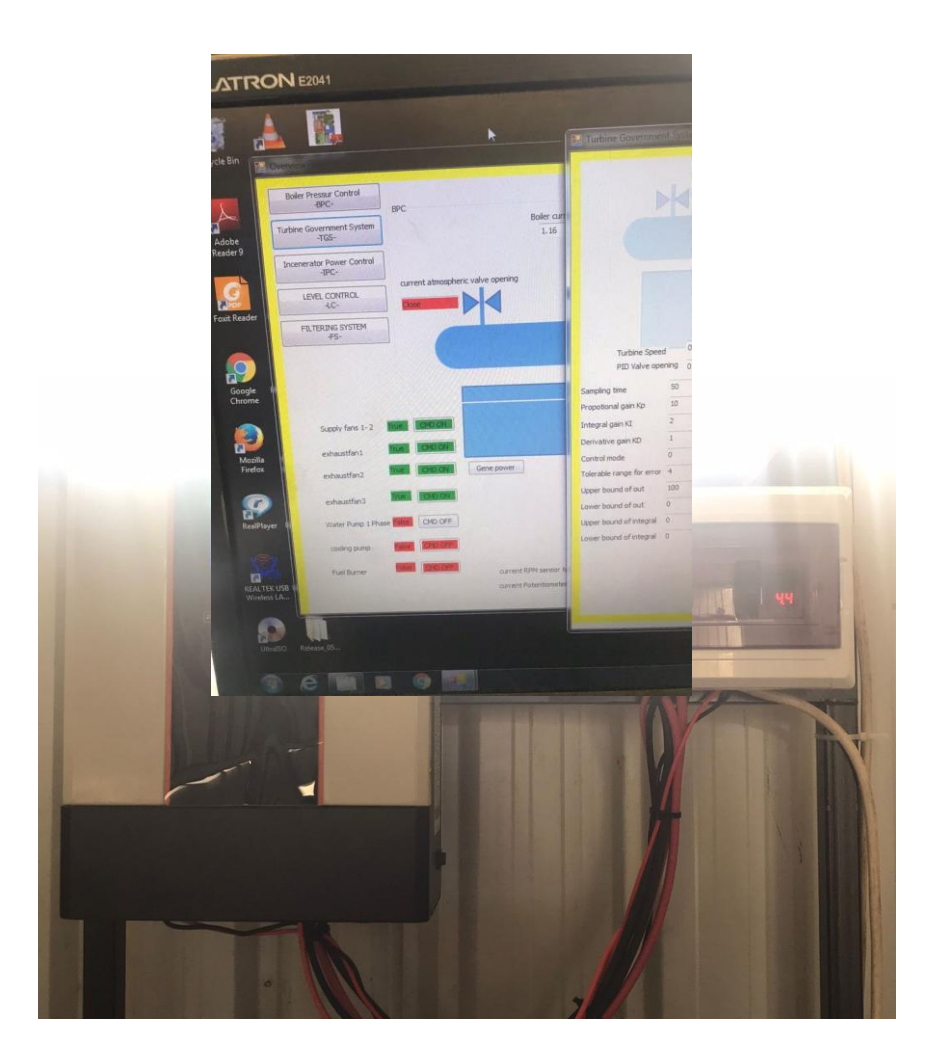

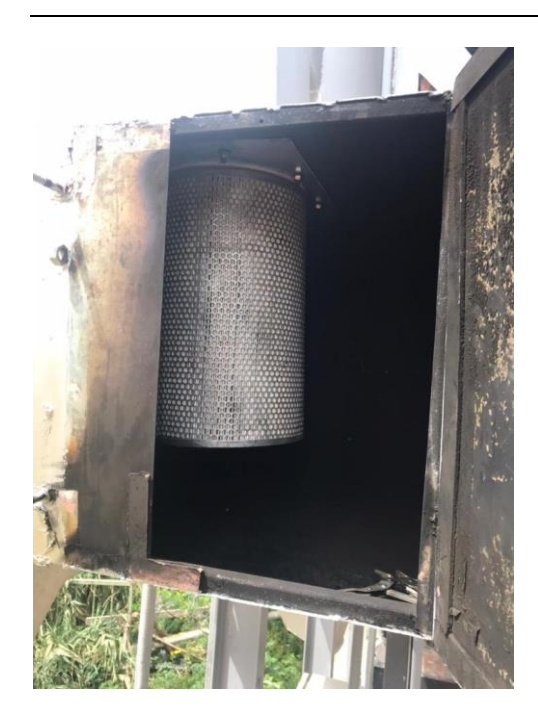

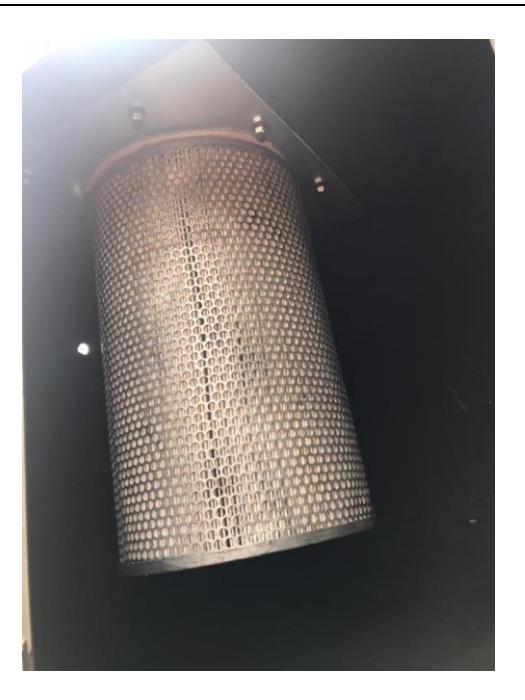

## Excel file of the test results :

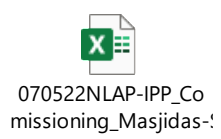

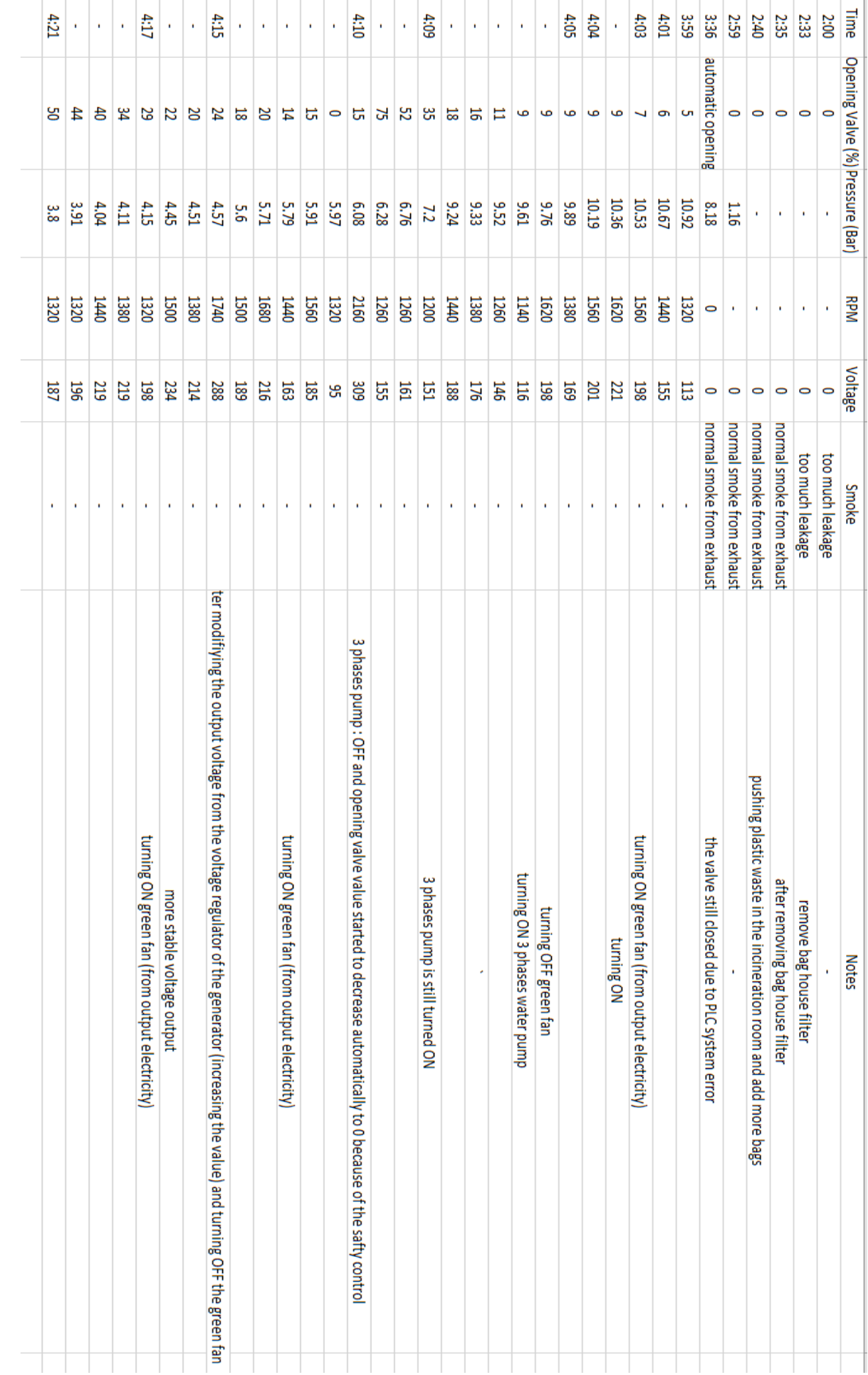

#### Results Table :

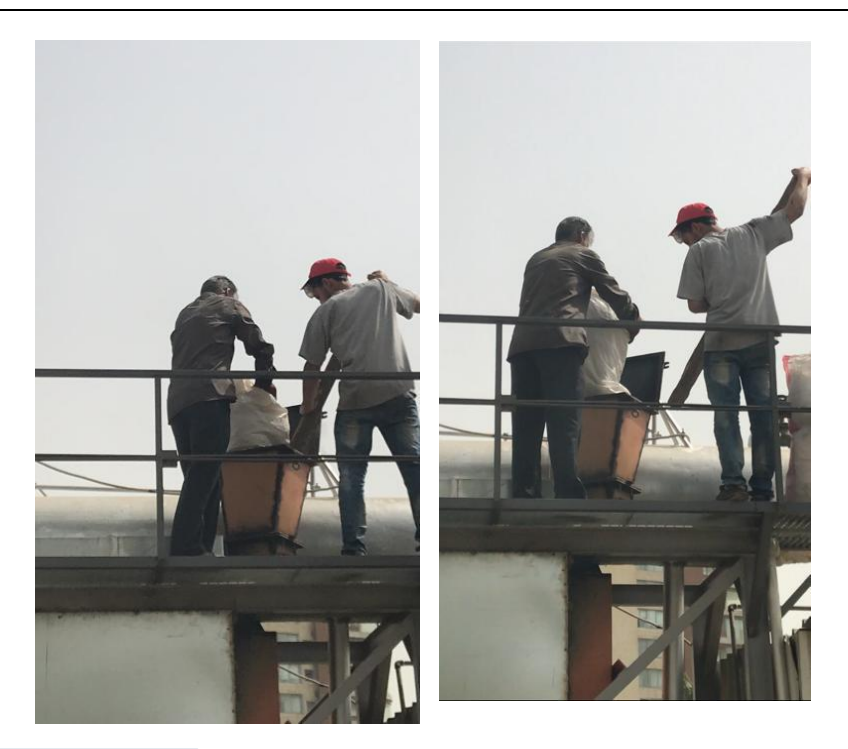

 bagالتسرابت قبل ازاله ال house filter

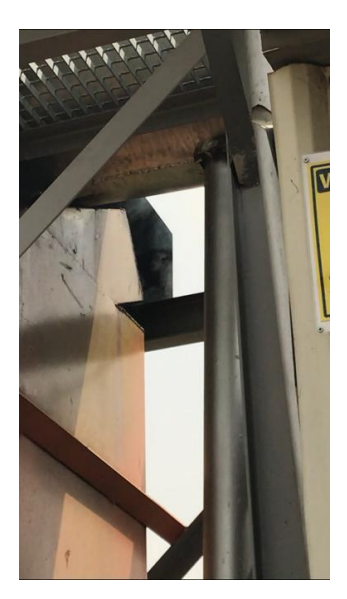

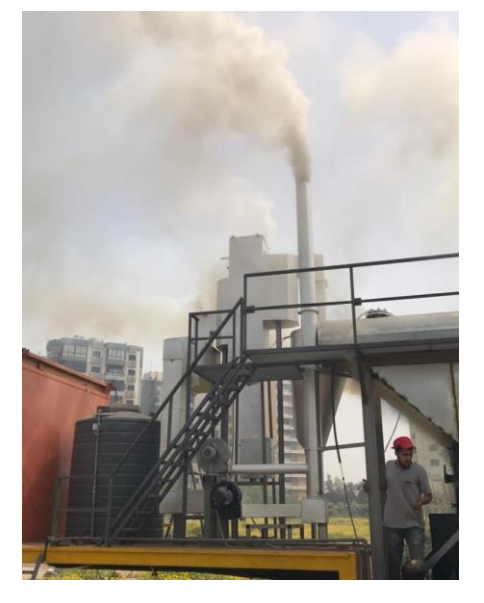

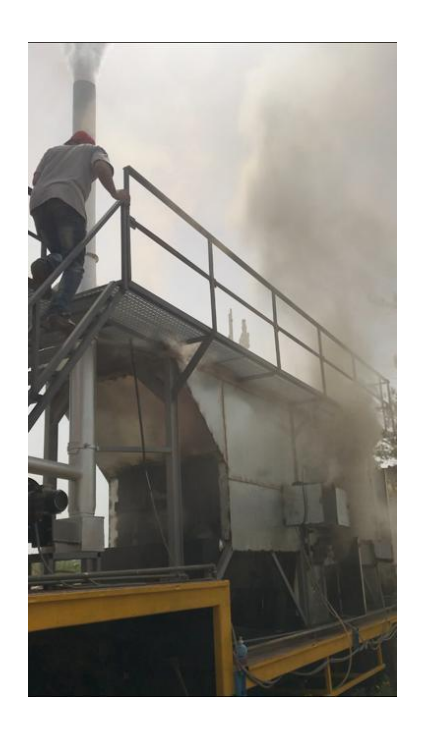

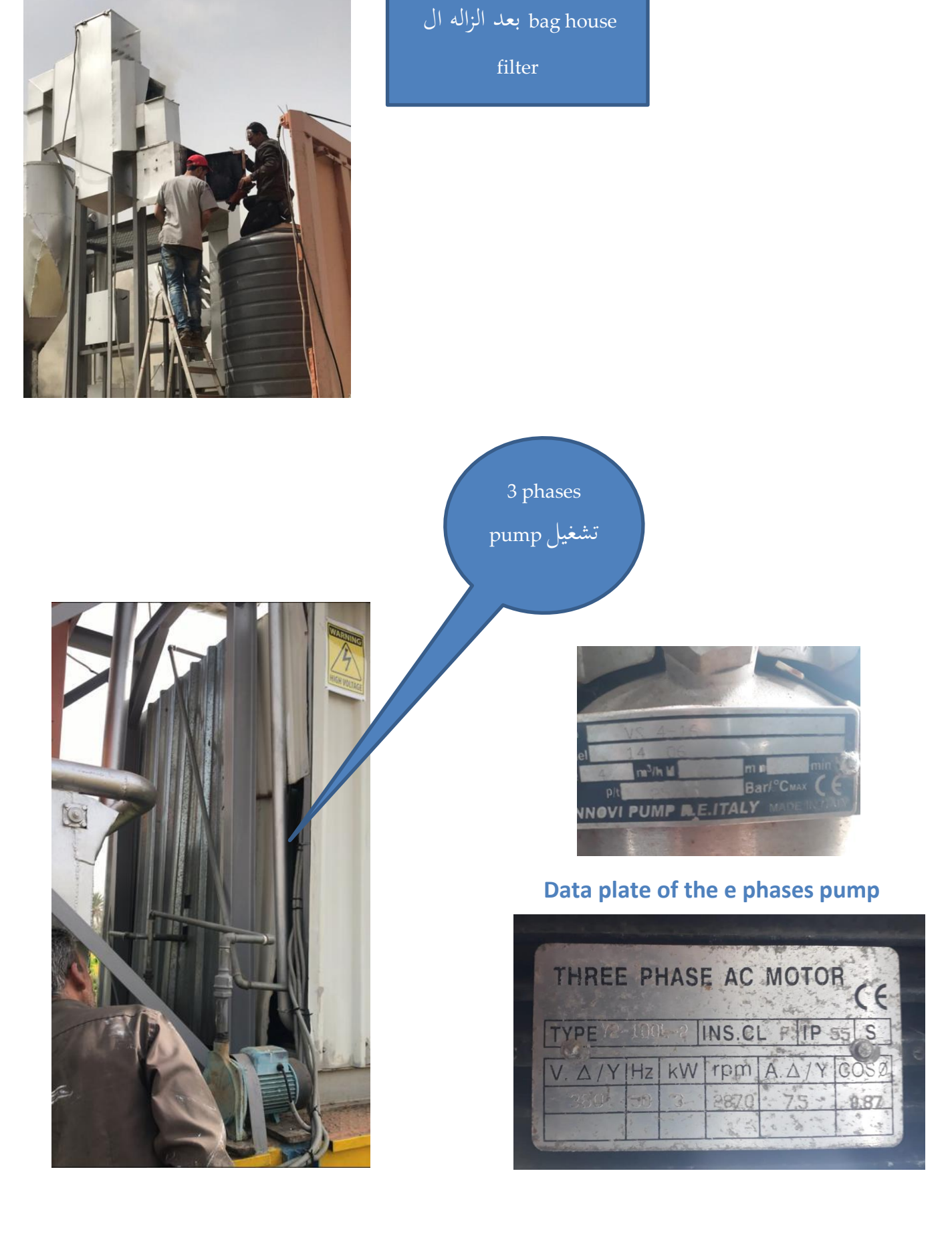

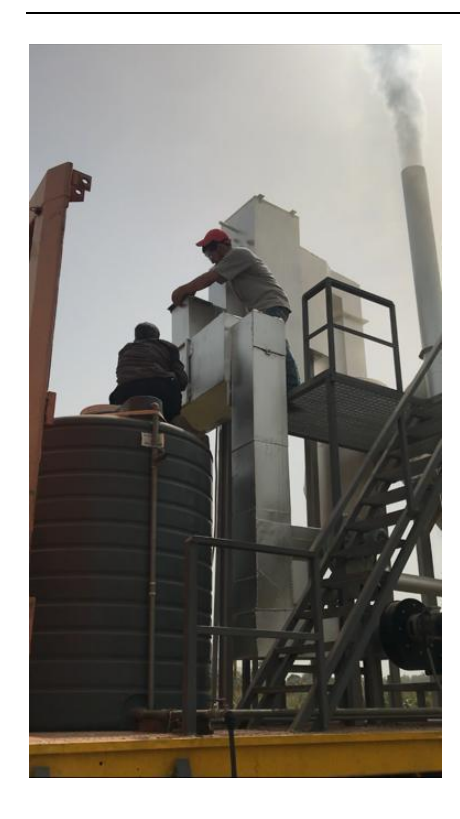

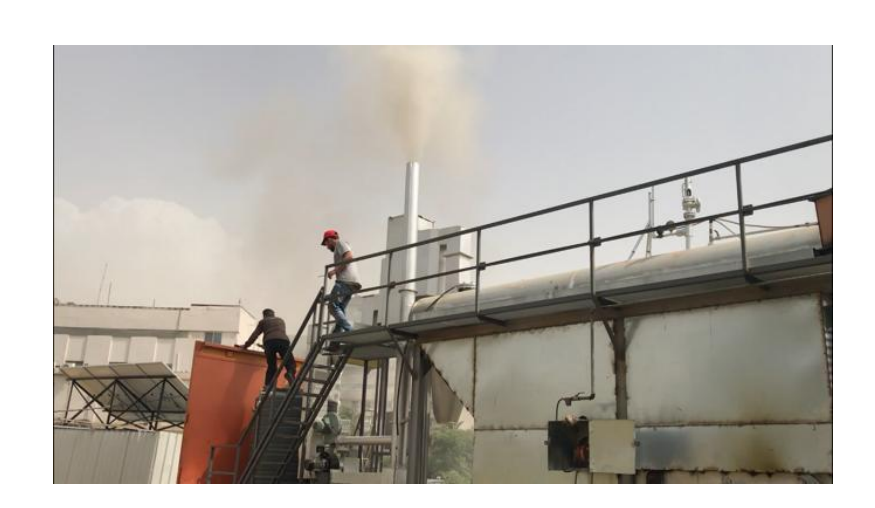

#### Notes after the test :

- PID issues (not working)
- Maximum pressure in the condenser was 2.81 Bar
- The insulation of the incineration chamber was very efficient in heat storage
- The usage of the bag house filter is not preferable (cause smoke flow blockage)
- Finishing the Electro-filter + testing
- Waste inlet location decision and modification
- More regulation testing for the voltage output
- Check for any more smoke leakage

# Facility issues

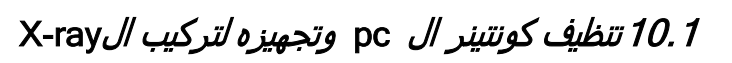

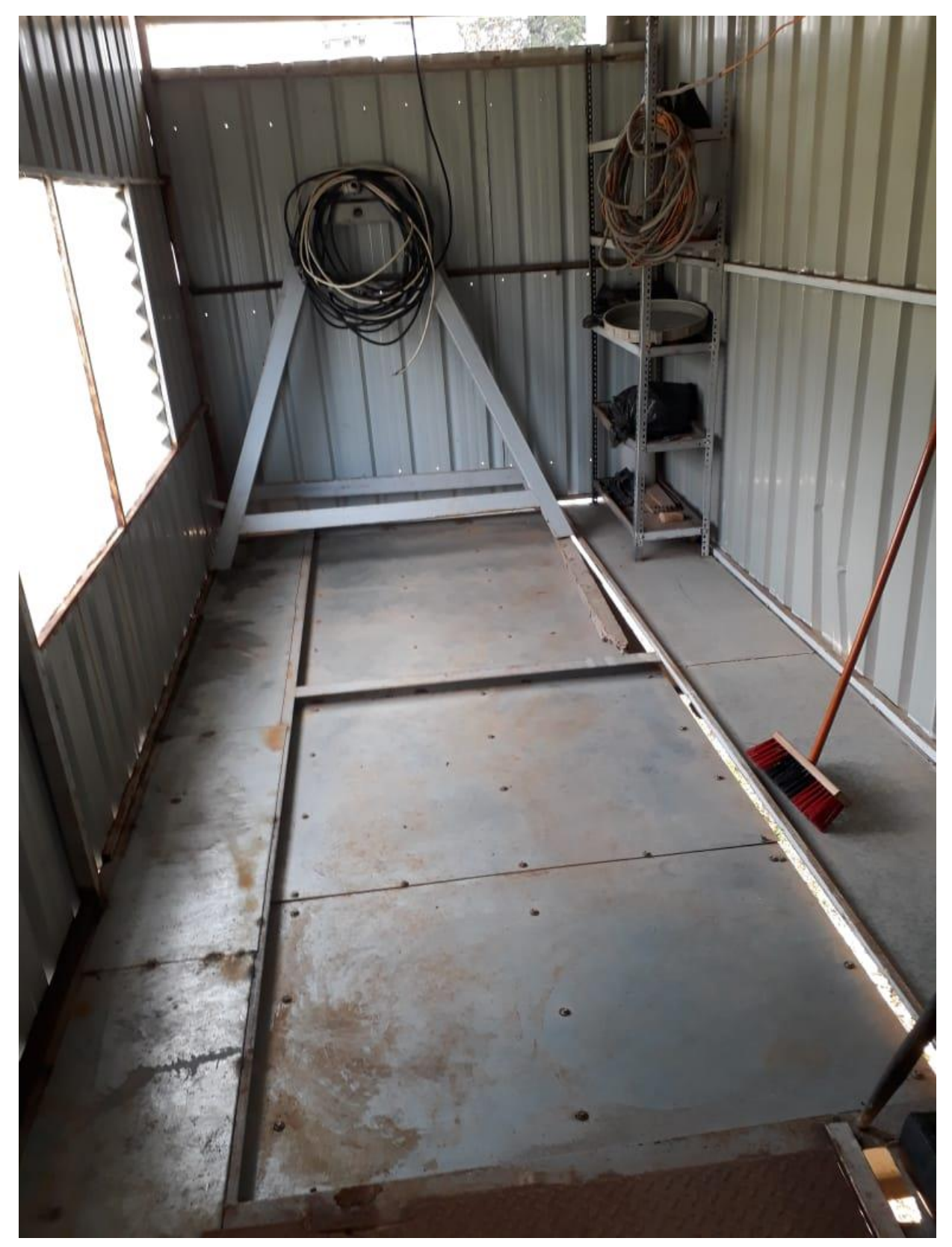

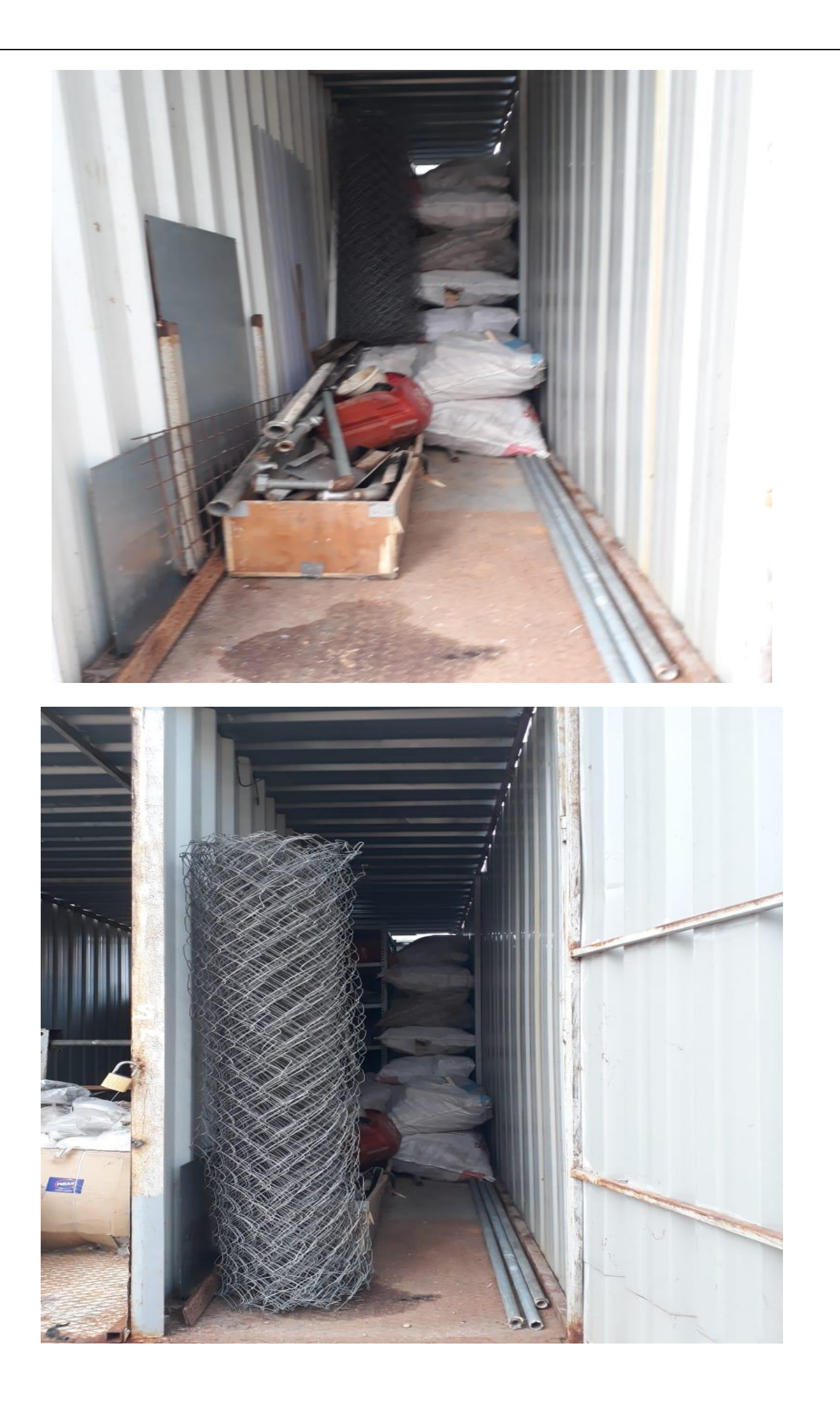

10.1دهان الكونتينرات

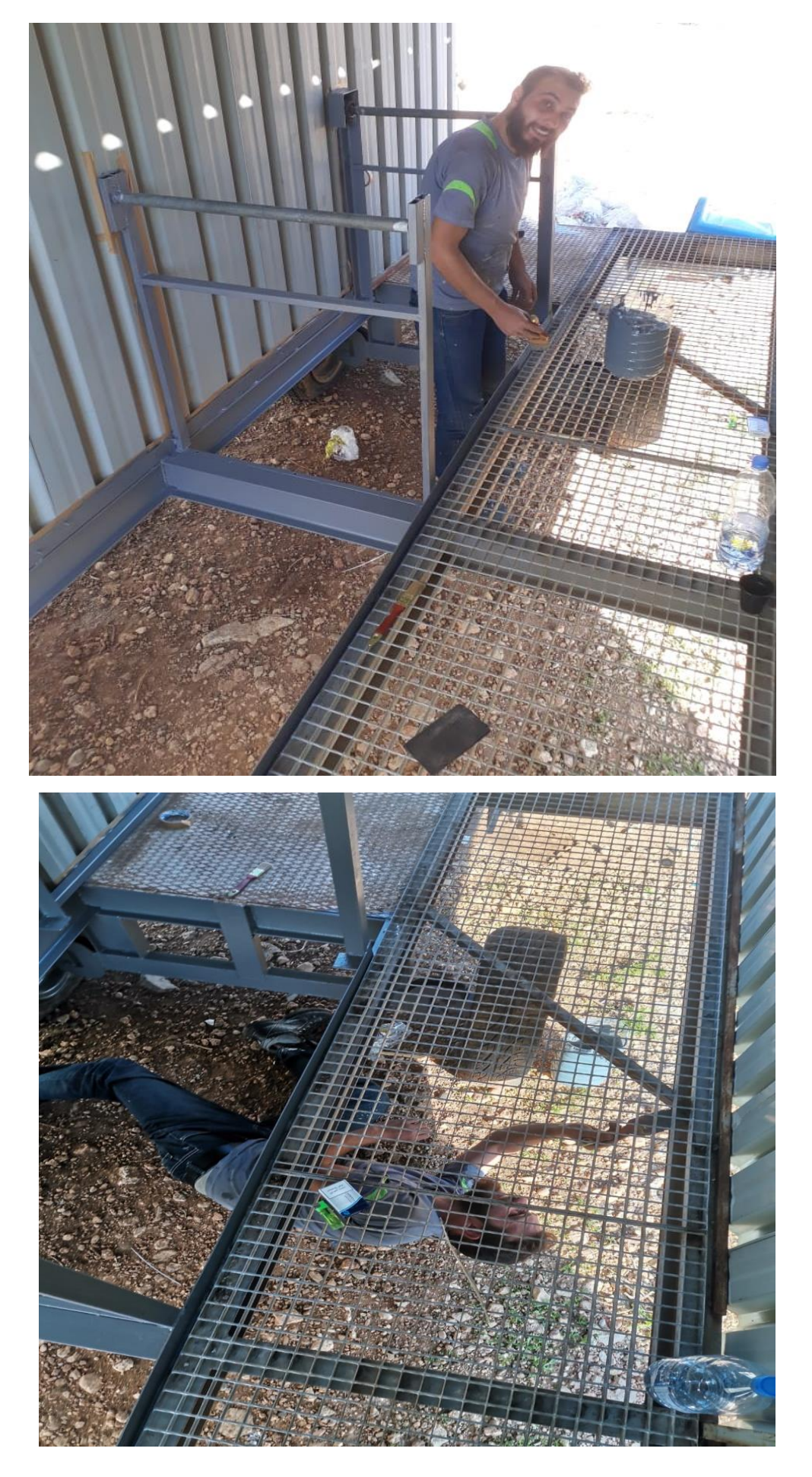

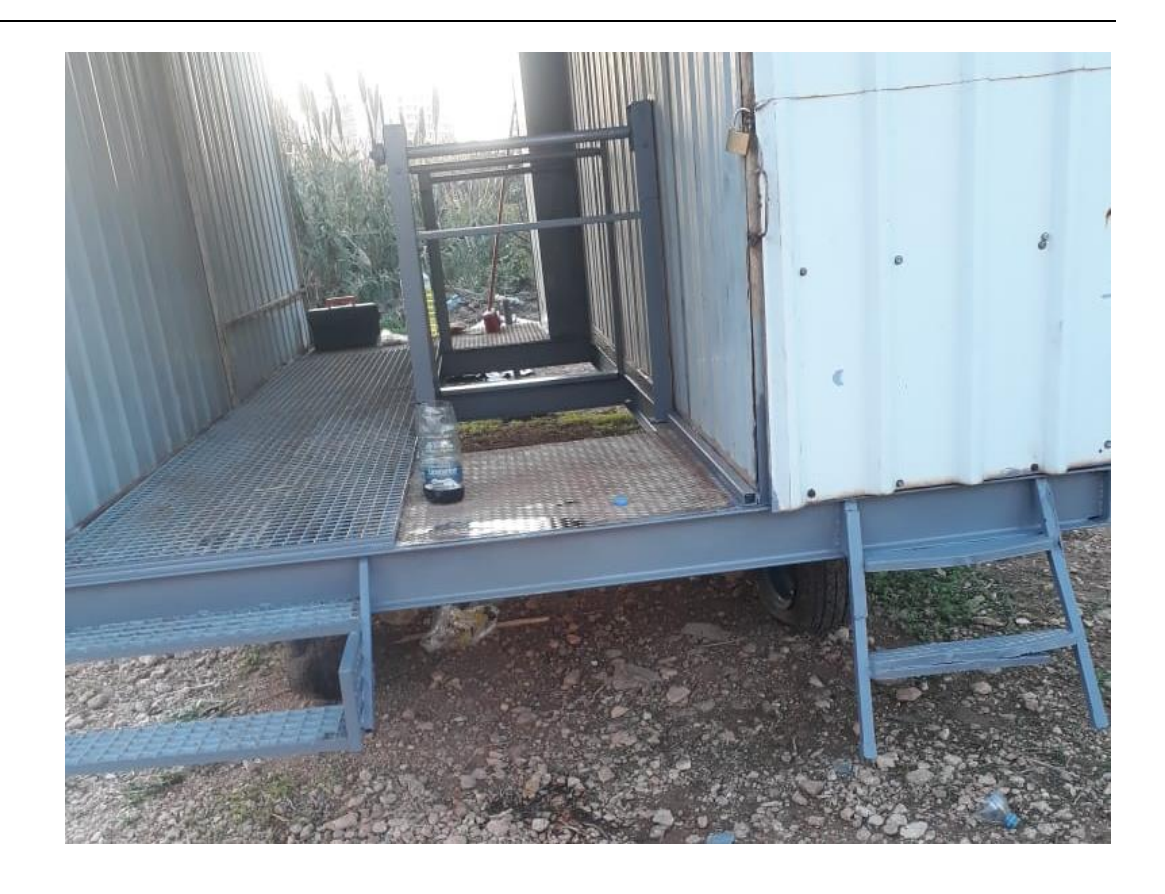

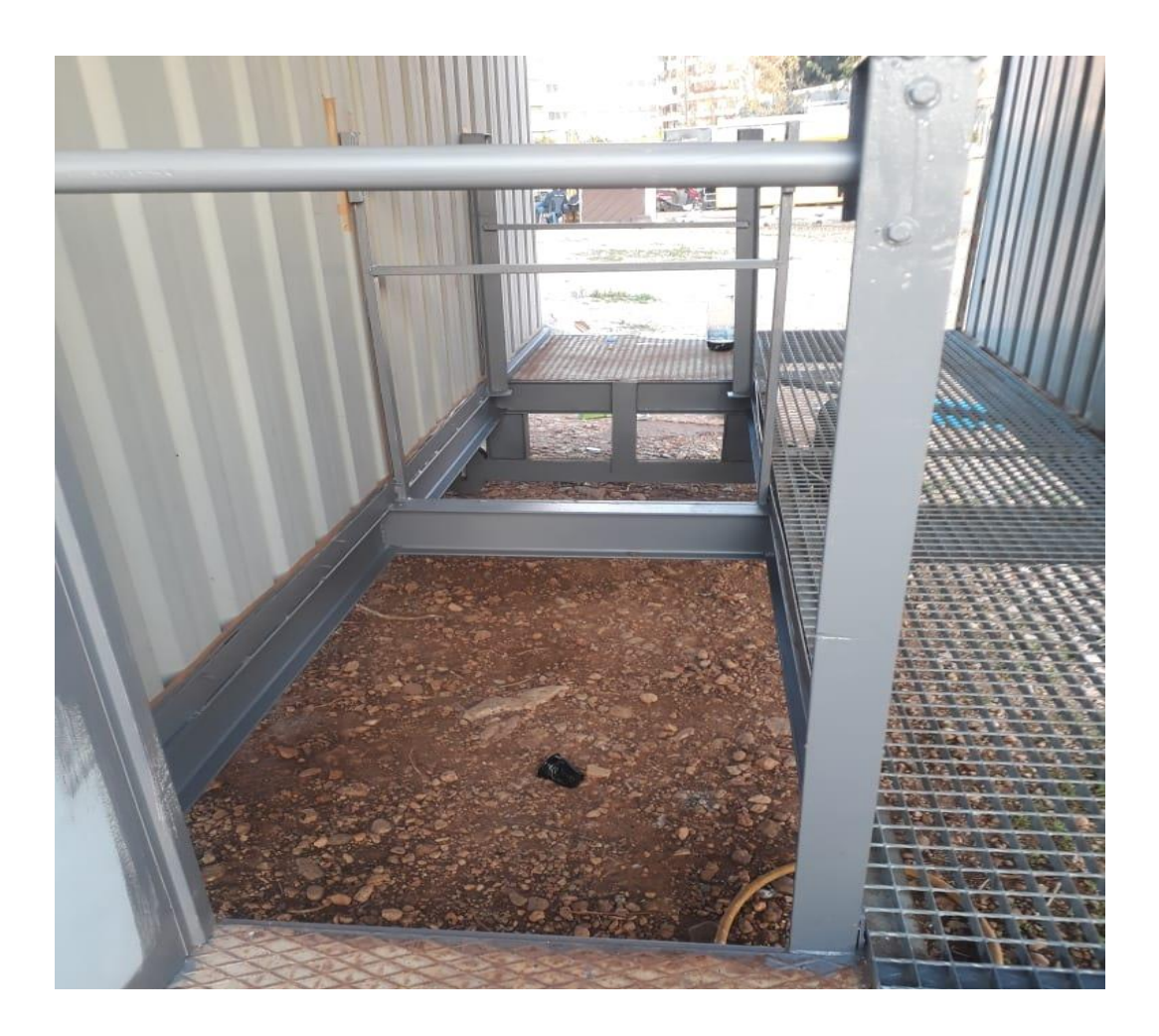

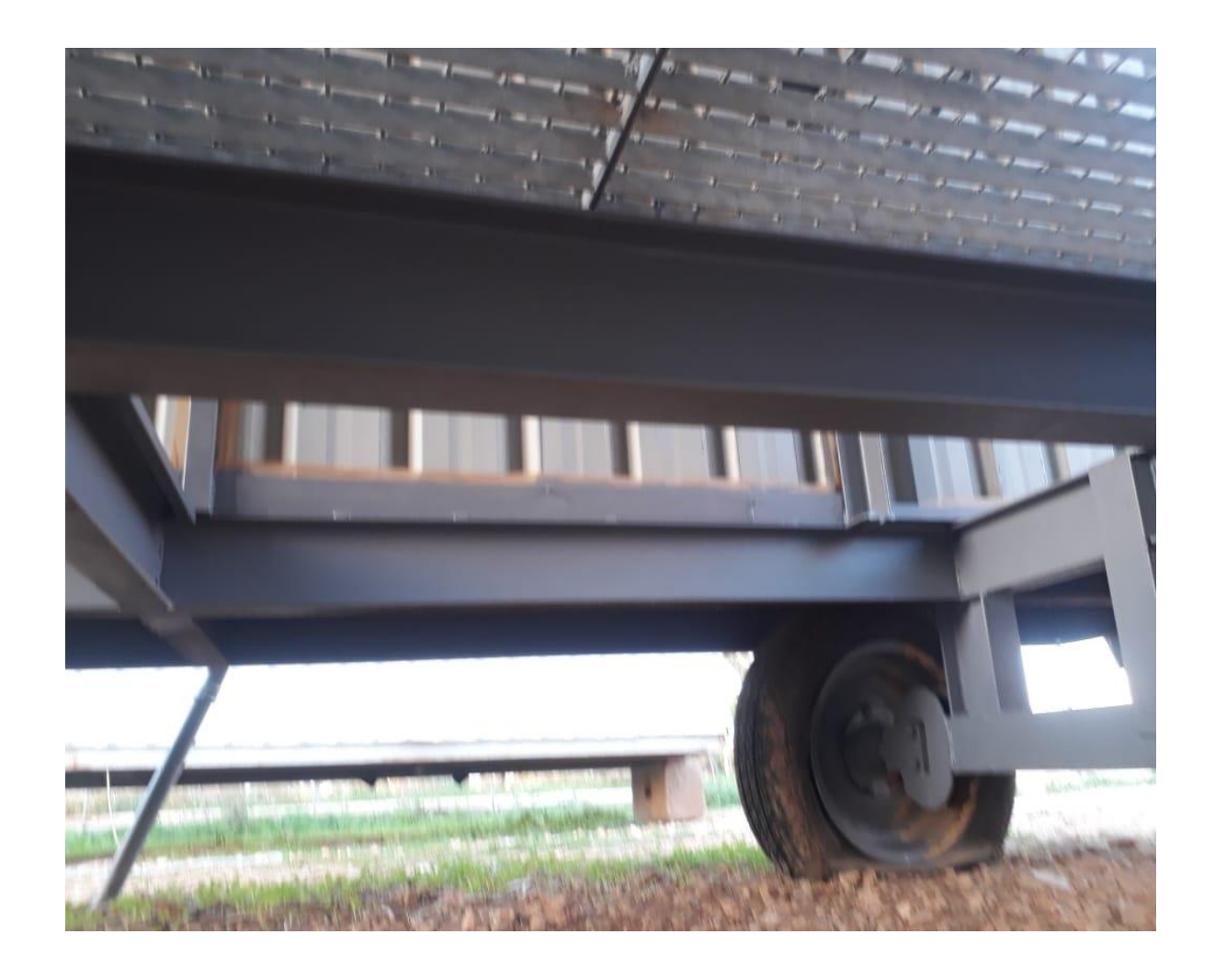

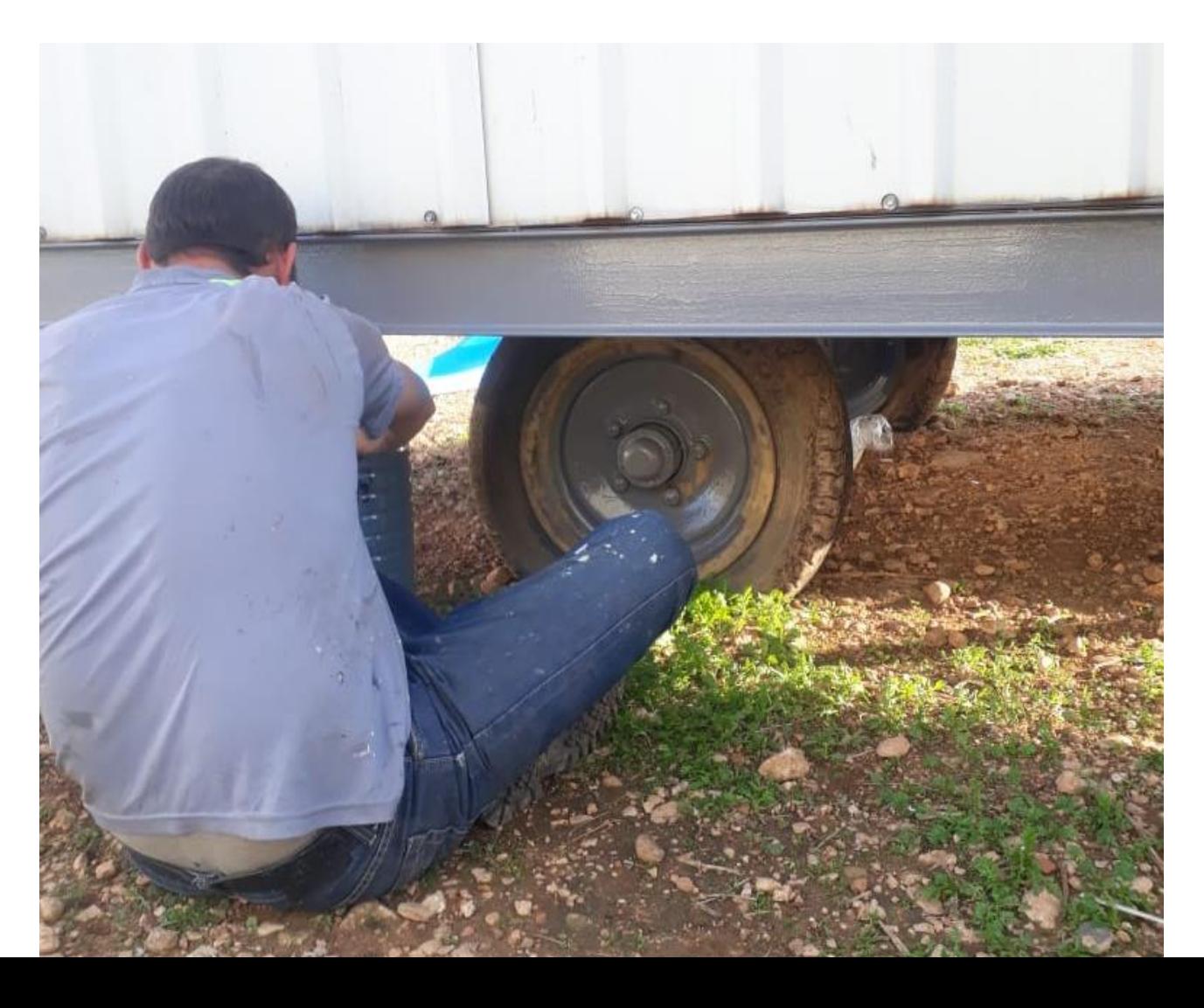

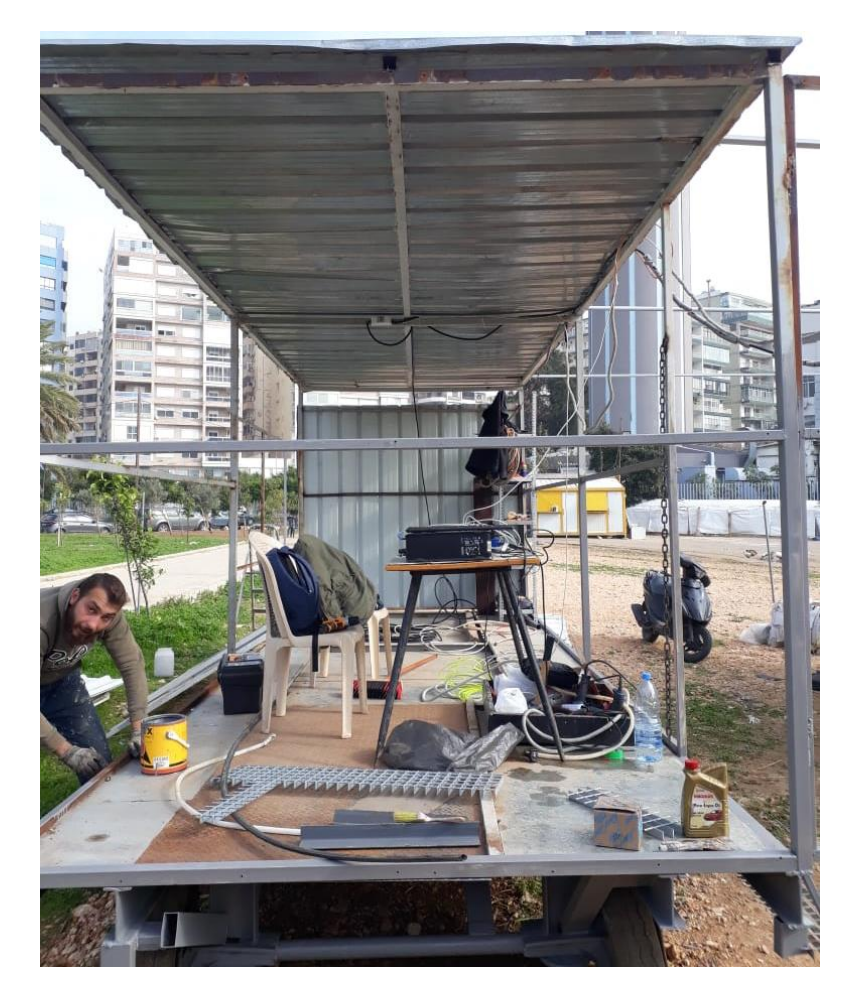

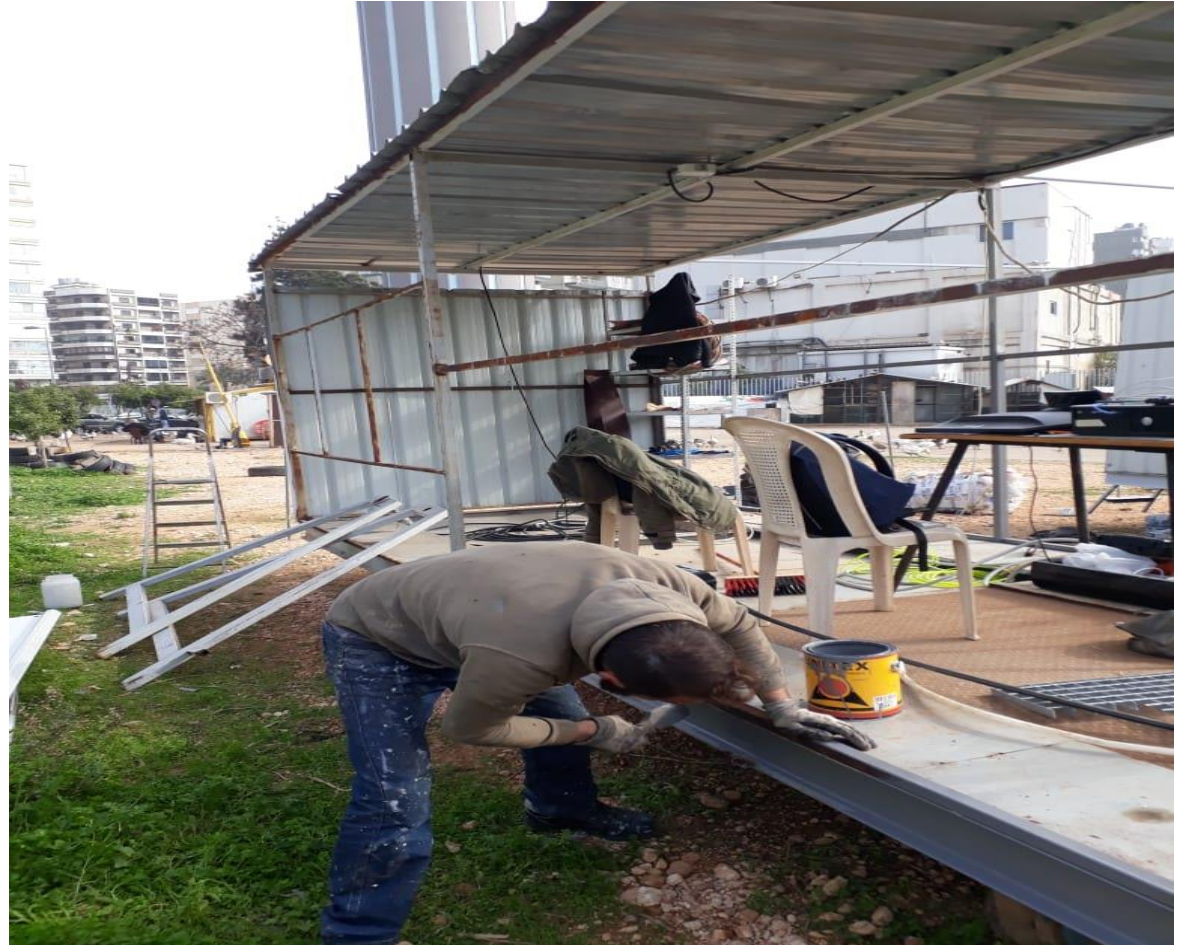

AECENA القالعواليب دُ X-RAY X-RAY GENERATION Introduction Laske .<br>و العمل الكهروماني على اللغة العقر العباسية الأخوذ من يجيع من 11 يكون إلى 14 يجود من من الماء.<br>و 113 رايسين (113 – 1133 من إلى 123 – 1138 من إليهانت و البلاد 128 من الى 127 من الماء التي توت: "الماء" .<br>In Alexi Expediate a number of compagnent if phenomena is 17 and the property of the Company of the Company of ting tarm at restore, convergent fing to<br>With 128 fire X ray reveal<br>Yolkyans 1)<br>tane ray (spraked y), in a pr ealbragh)<br>11 weren and 20 kK ل الإمبراطي الكهر ومناطيس على الجود الوروب بكون طراة الومن قال من حوال عادة<br>م 1954 - 1965 1974 , refers in the high formerse almission gettle reduktional a photon of<br>corresponds to begannize above about 30 published (+ 3 = 10 30:14)  $X - 0$ Sources الصنادر **Name After plant** الحملية من التعريض Protecting Against Exposure it remains an improvision. The constant of multistant experience increased and decreating with the<br>class the "class times". The stap three can be catcalched exists the following exactions. This flare<br>activities is one is, tine to be gont in the ned<br>reflect exposer, The brift .<br>الجمهوري بر سياستون في كالا ساد تعرف التي يتوسعون شماليل السياق بتعديل بعد البلا البلاد بالسياس بر بعد الإلتوس<br>التالي سياس المؤيلين بكل بعاد الرئي بموقع الأمر بالارتباط بسياسة برياضات بكر الا سياسية والسياسي الإلتان الإ بالان<br>المحلي الديمي بعد (1947)<br>المايا جماعي بعد (1947) 2.<br>Detection of the functions tight  $\label{eq:2} \begin{split} &\text{Doisson} \text{ } \text{dim} \text{ } \text{dim} \text$ X-RAY DETECTION **Behavior** (448) tisk targe fractions of in<br>visible light photoas, br  $-5.4$ بر الوليد بن ملال المولاد الالكويد عن الطعام المطاعمة إلا ادامة على الطعالمات وإرمز الطو عنات عمل البرورات مع<br>[مواجهة ما الدين والتي تما المناسبة عنوان الولاد التي صرف الطعاء بالمناطق من مواجها من والمناطق المادية المواج<br> لوعداء في من عرضها السامي أحد البلادي الاستثناء المتحال الإنتاج وأصلة إلى الإيلاء عن لا يزاد وأن أو المالية ال<br>الورادا عن استخلالها إن الحد من الطبقاء، لاجا اللذ الى تقلب مردت مالة الولاد أو التحسية منه الأولى المتحا سالي **Contract made** The quartum of cte the i  $4.48$ .<br>In the villame of GDS and the galaxies using the motoristic listing<br>ISC an increase on 1255AD draws and a state ABI for christing and 10803 اللہ 1942ء کو انہاں سے سے دیکھار<br>تاکید میں اقتصادی میں مقدار میں اور ver drast breaker Teme ox/off all the system (2204)<br>zum Tump nehds: Tums ox/off the support party<br>sholler: The controller want is Architec (190, A (1932.)) Cable X-RAY Control system .<br>In the basic main of the property of the settlement of the settlement of the contribution of the contribution of the contribution of the contribution of the contribution of the contribution of the contribution of the con  $\infty$  $\overline{\phantom{a}}$ User End<br>Gidi<br>The Cut .<br>Aleplant sk The system can be shorted into 2 schoologe one<br>where the 3.7 appearing is set, and the concrete<br>controls are set. E MATLAB The *The T*  $\mathbf{z} =$  $= -41$ lig 1. bring  $0.2 - 6$ 

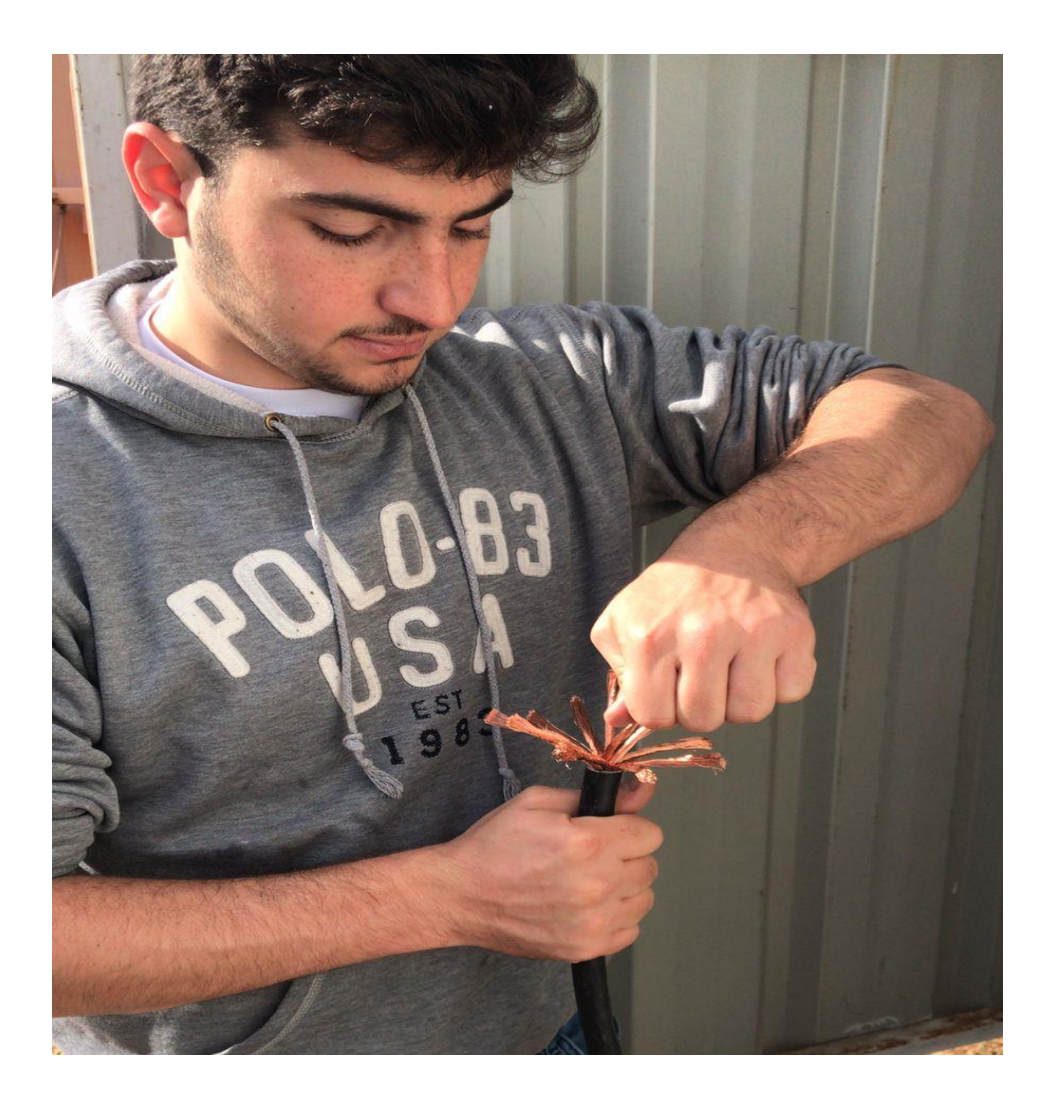

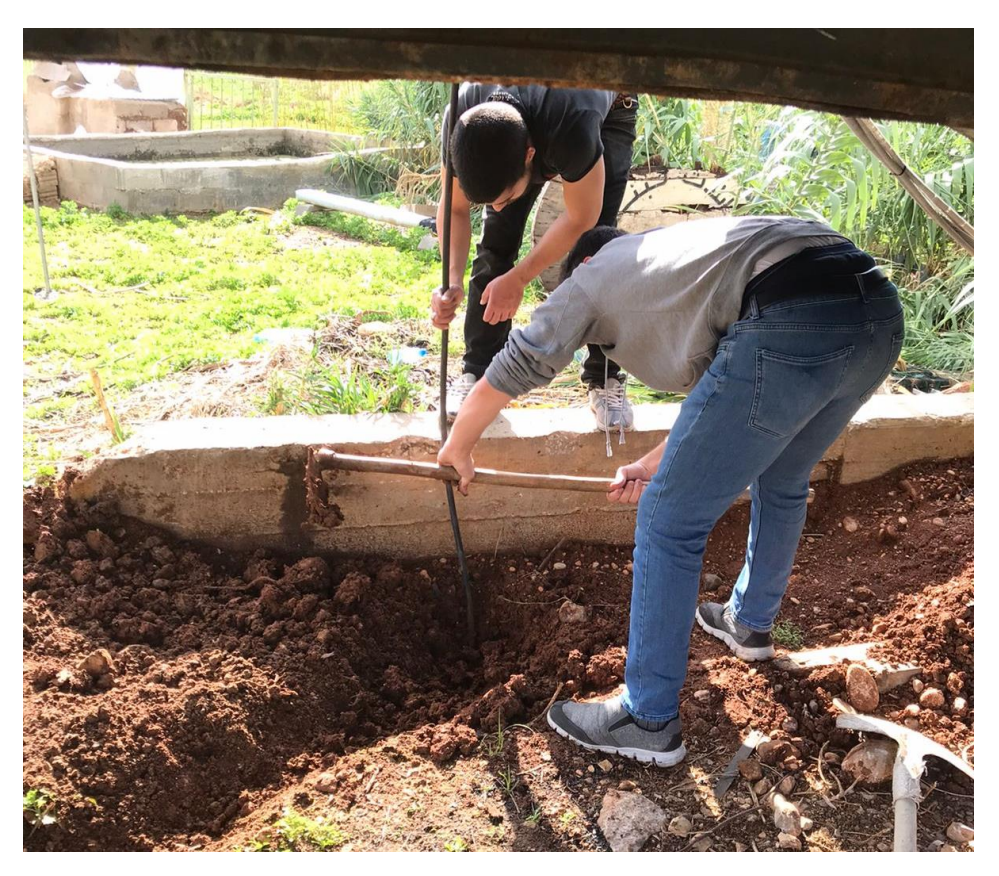

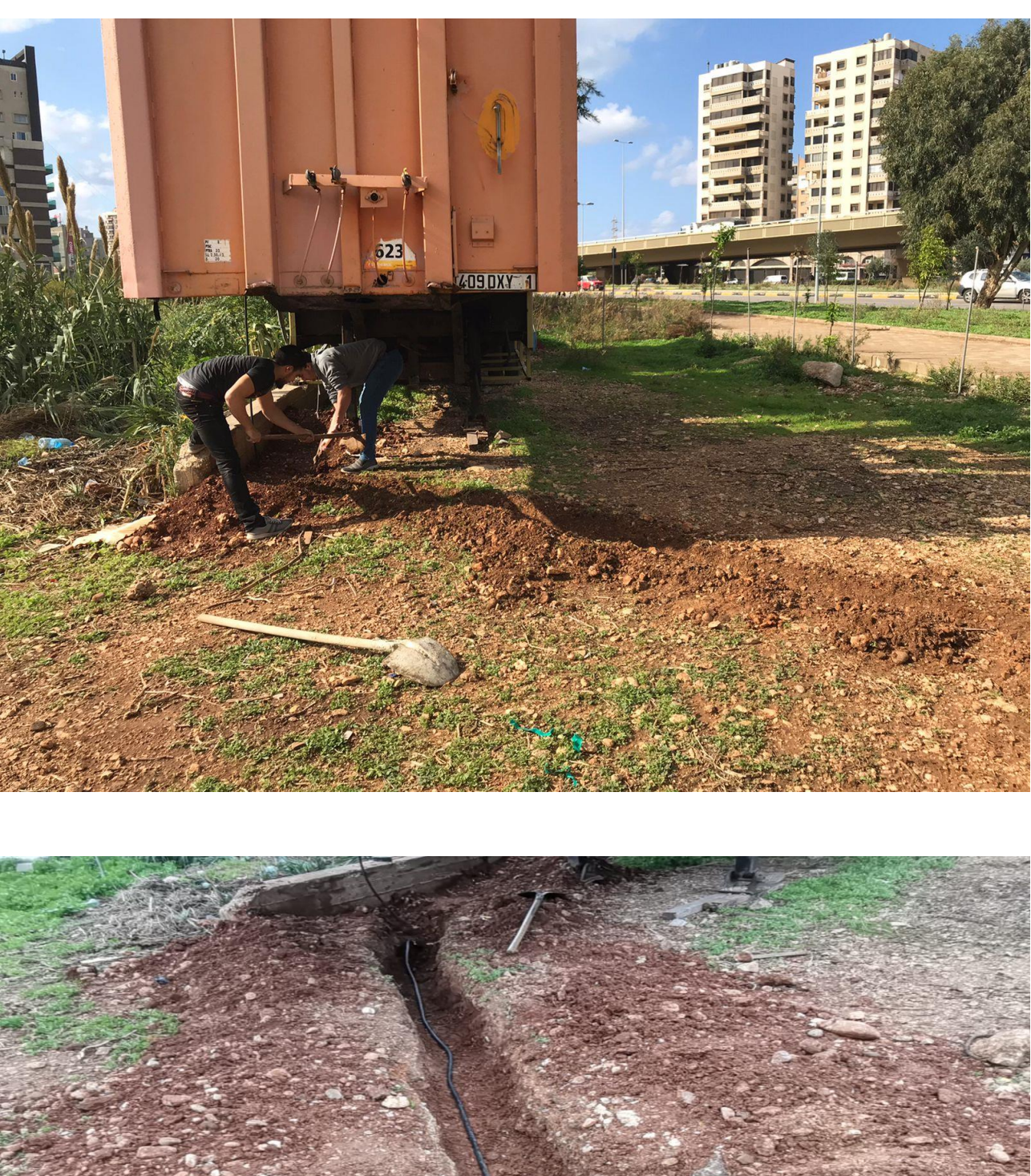

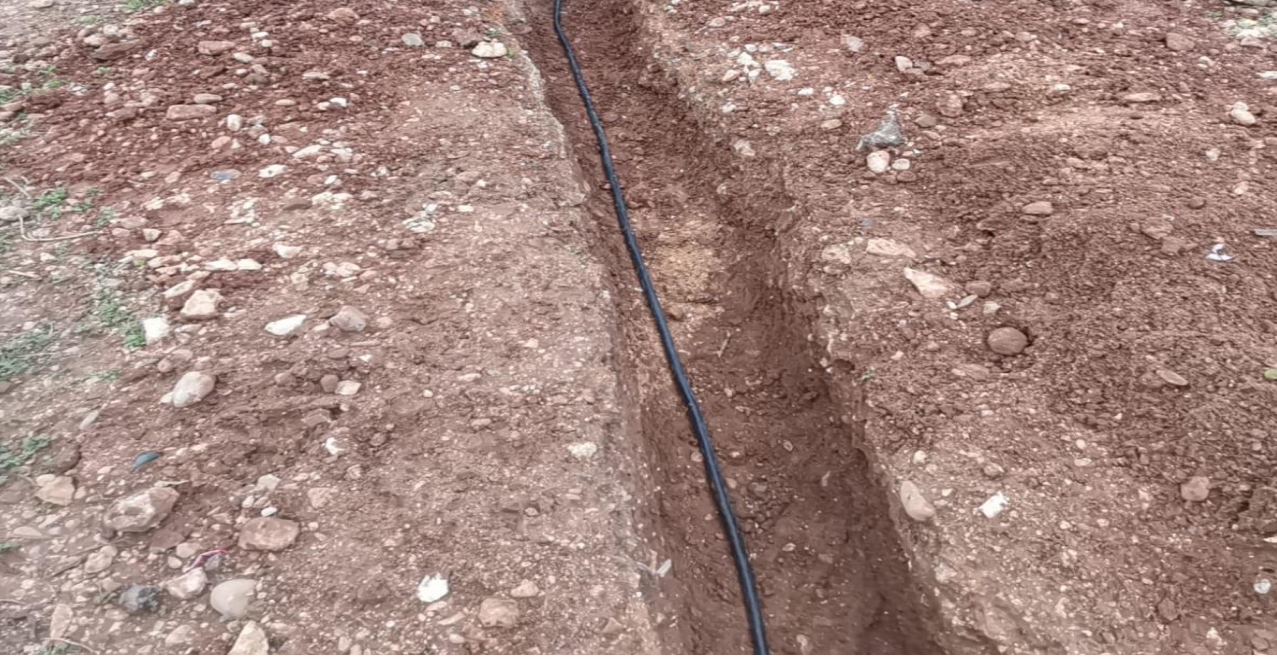

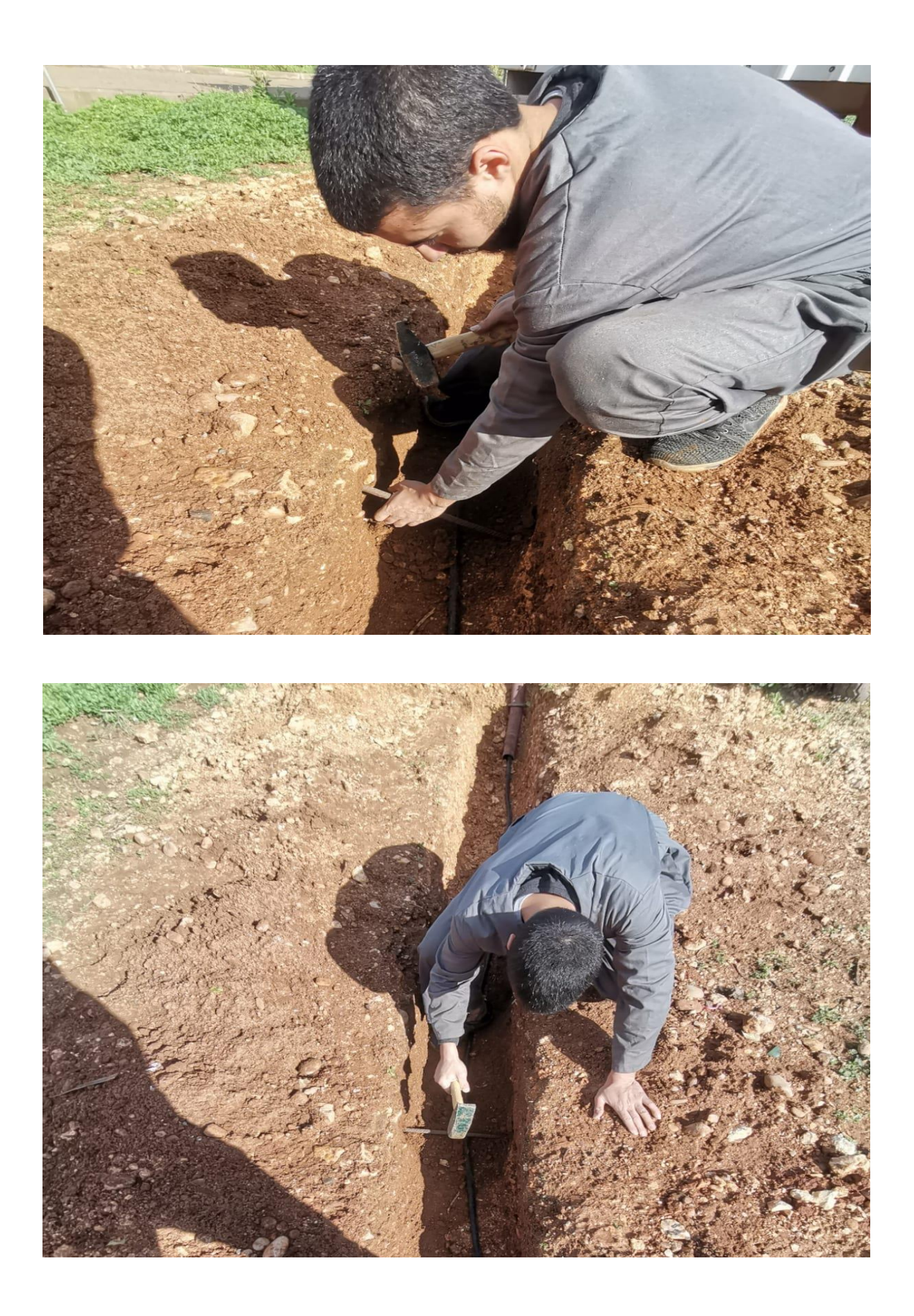

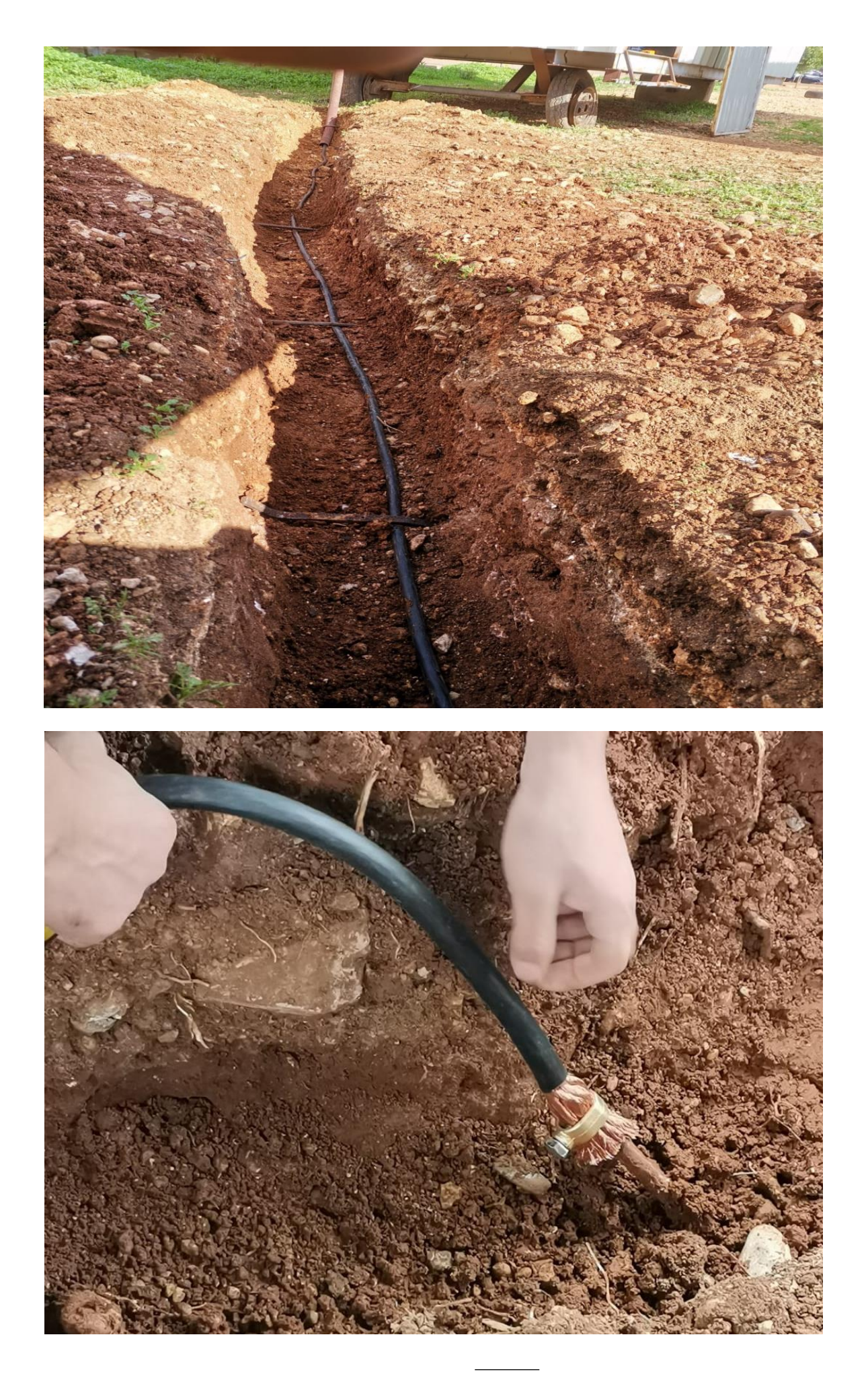

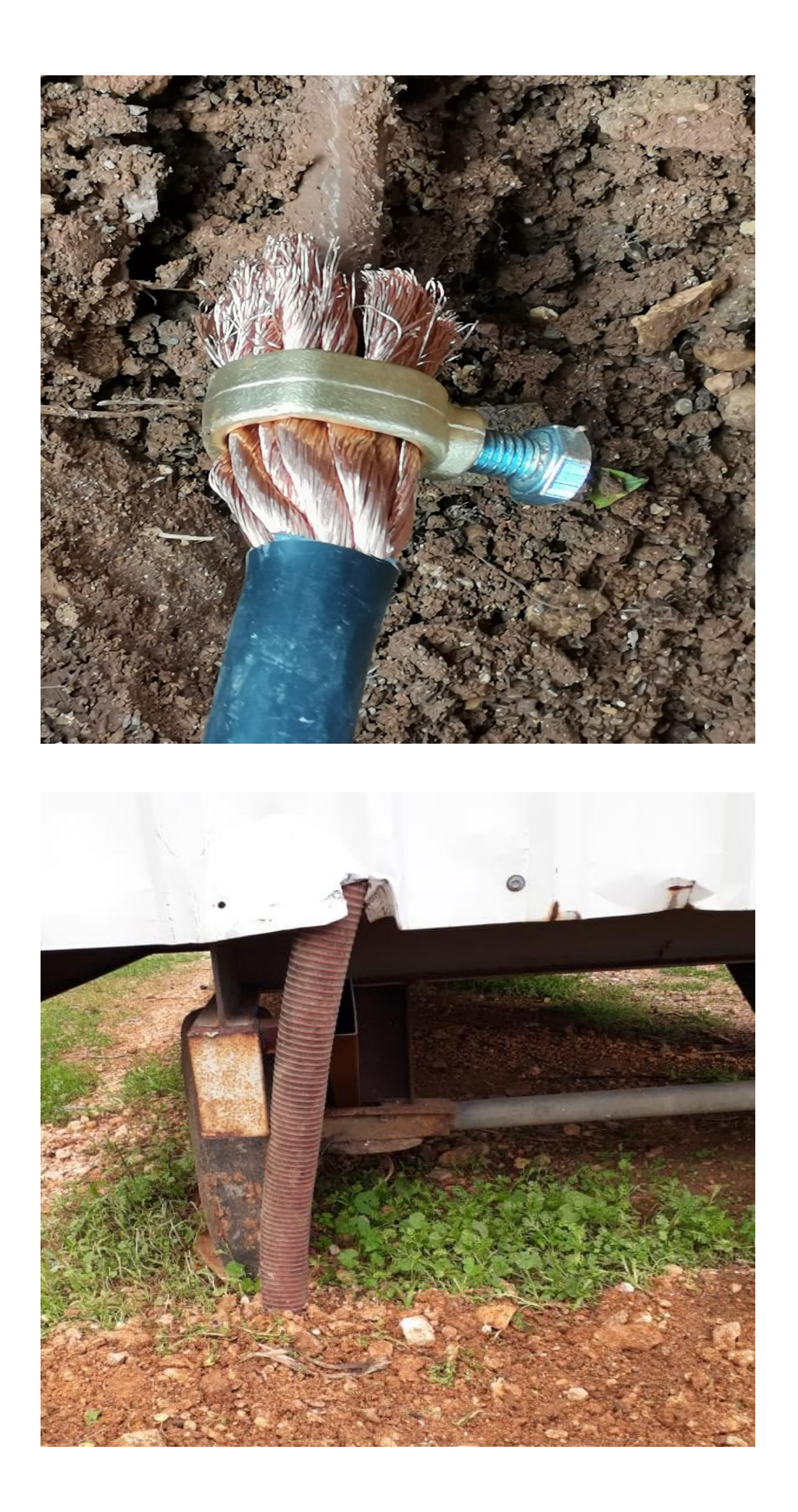

10.3تركيب طاقة شمسية

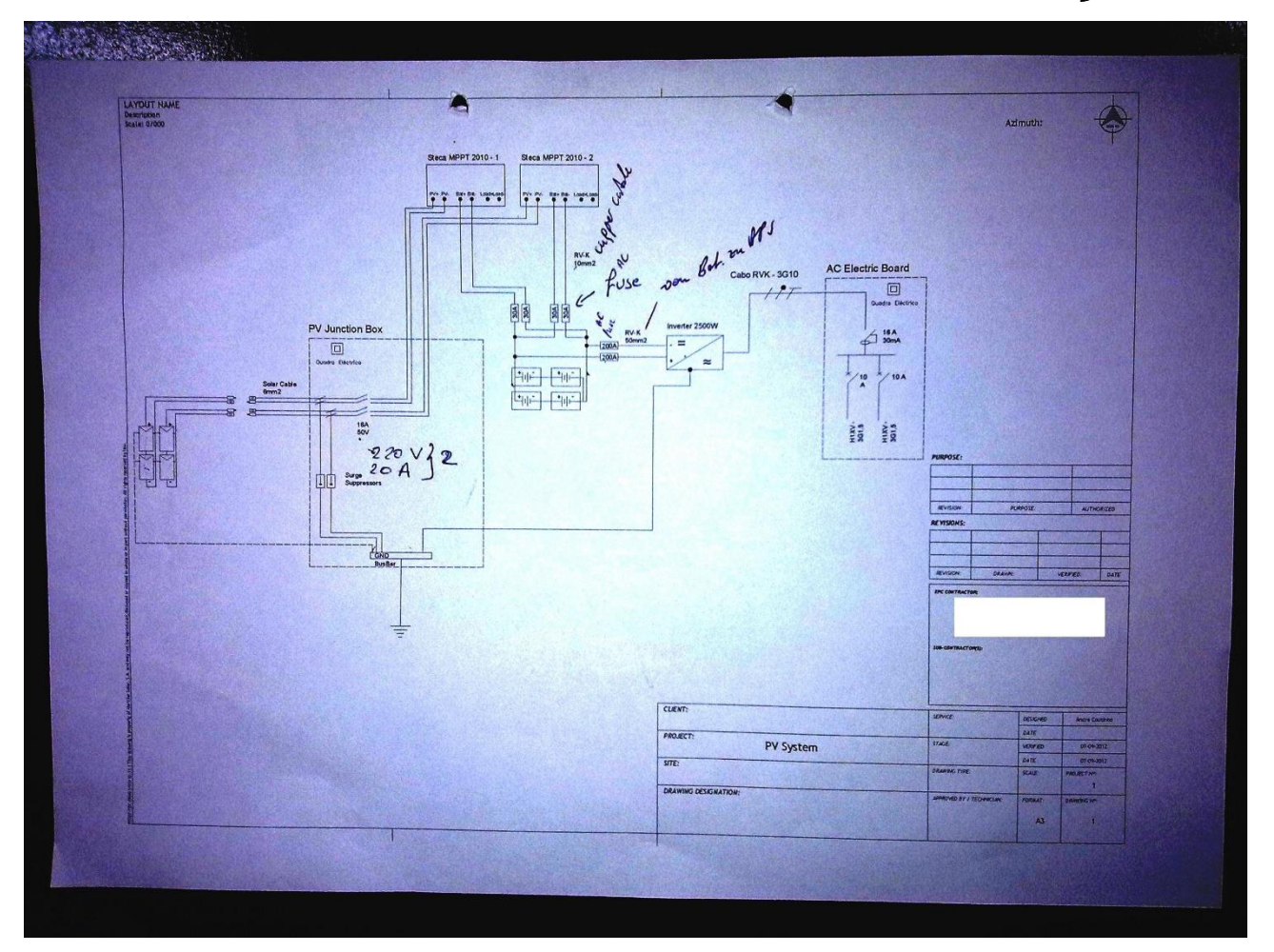

10.4تصليح بوابة كونتينر ال PC

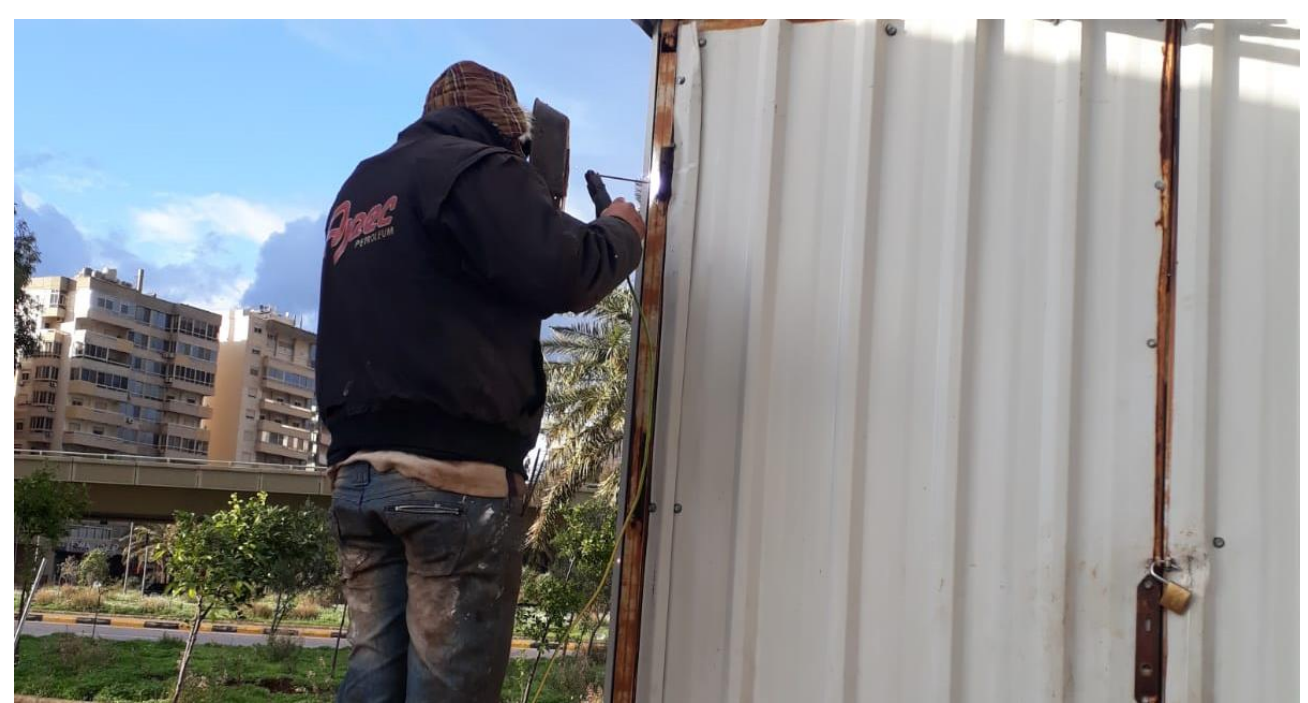

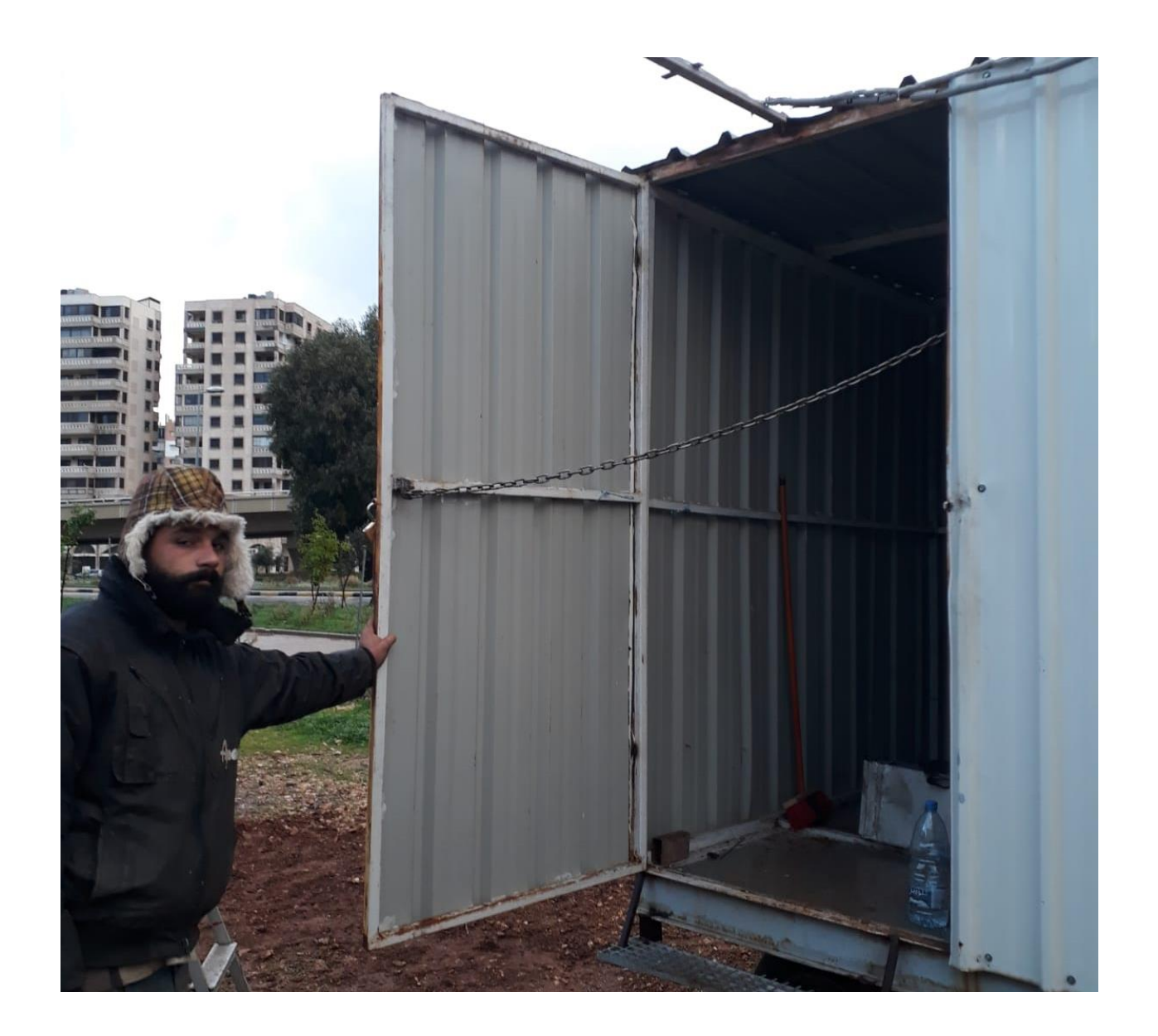

## May 2022

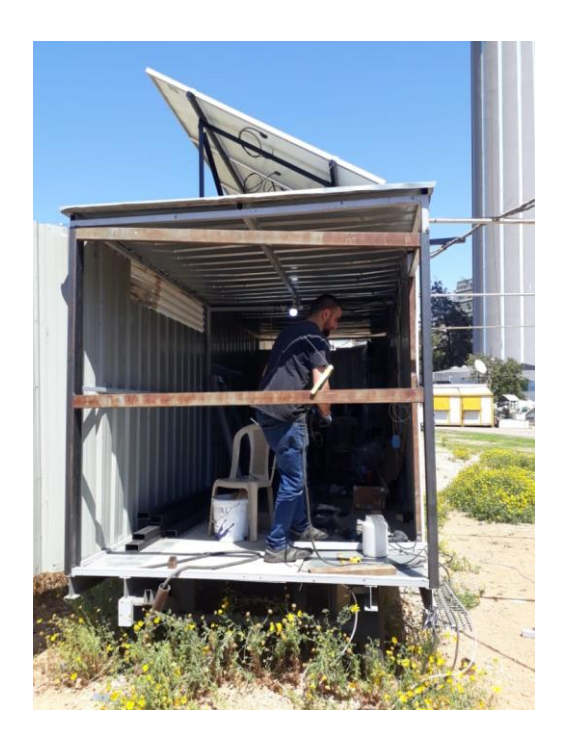

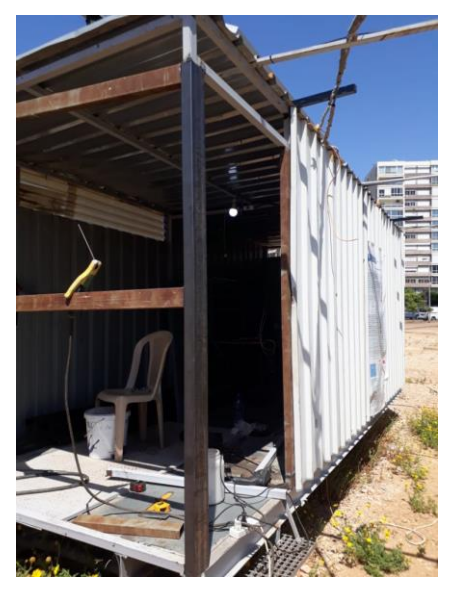

10.5صيانة و دعم غرفة الكنترول

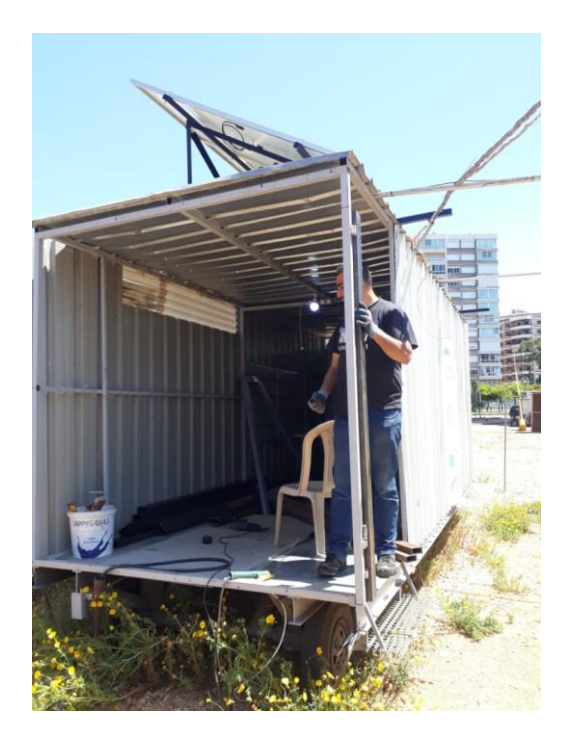

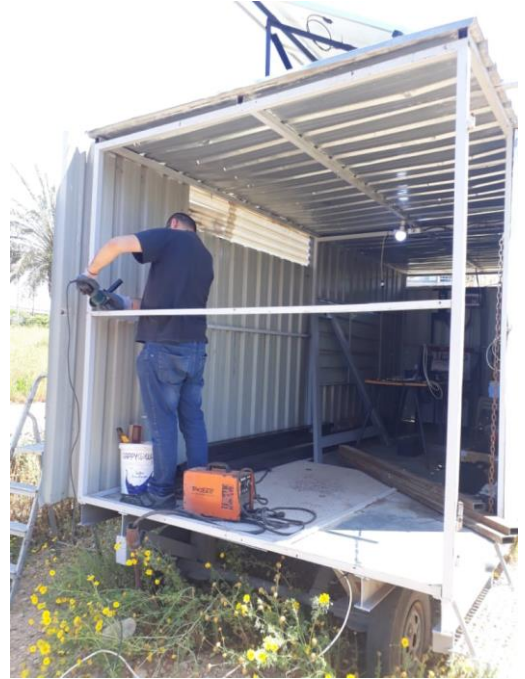

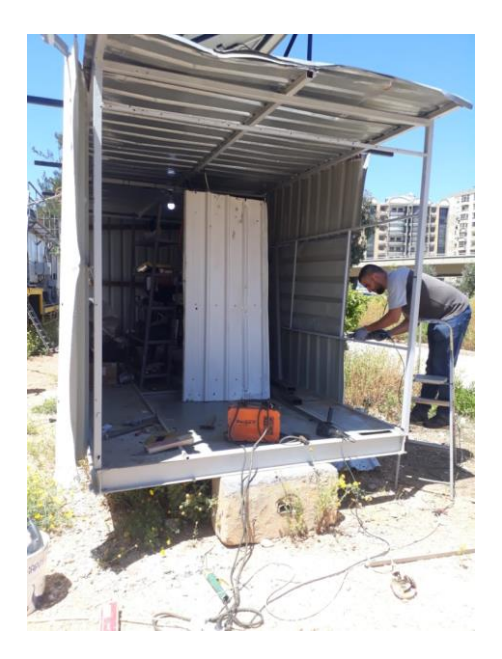

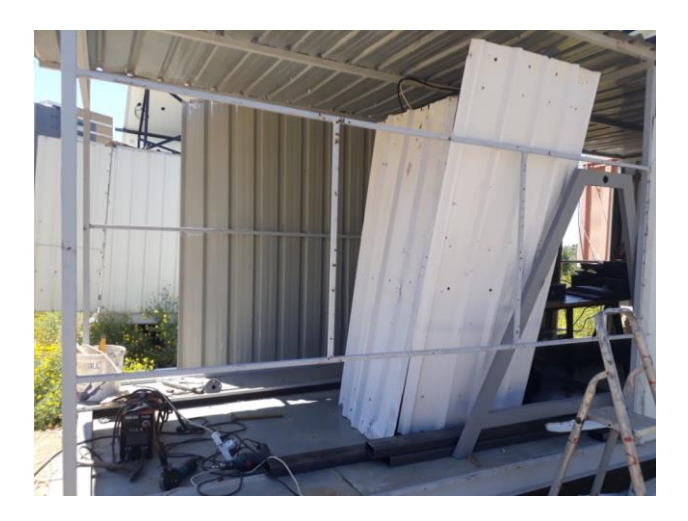

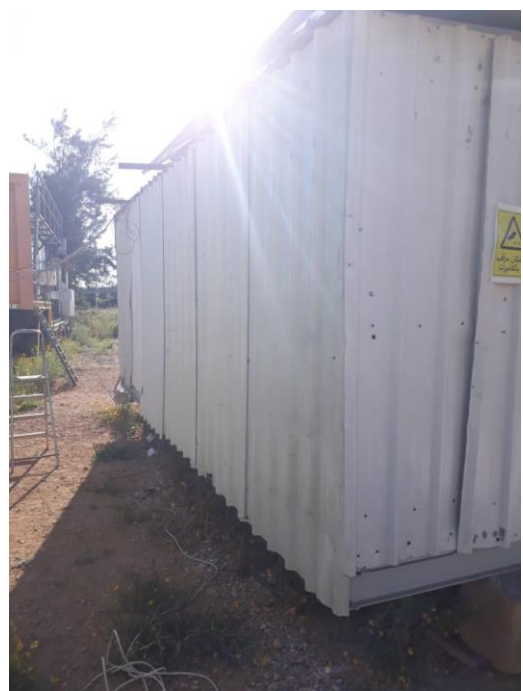

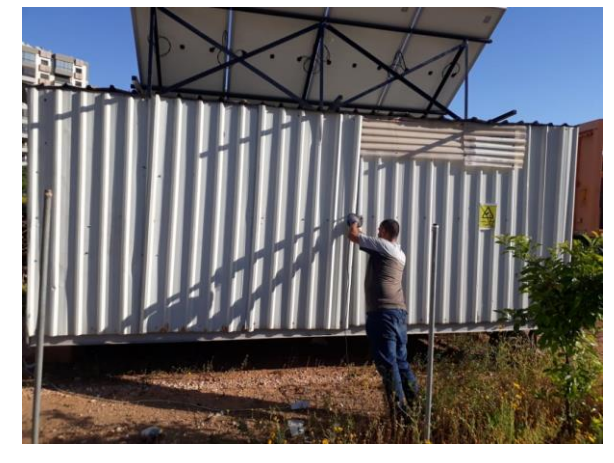

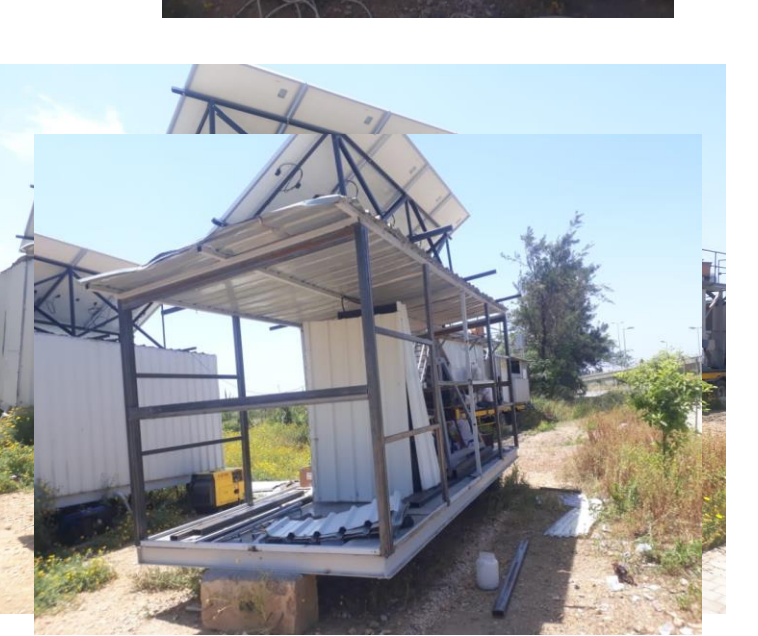

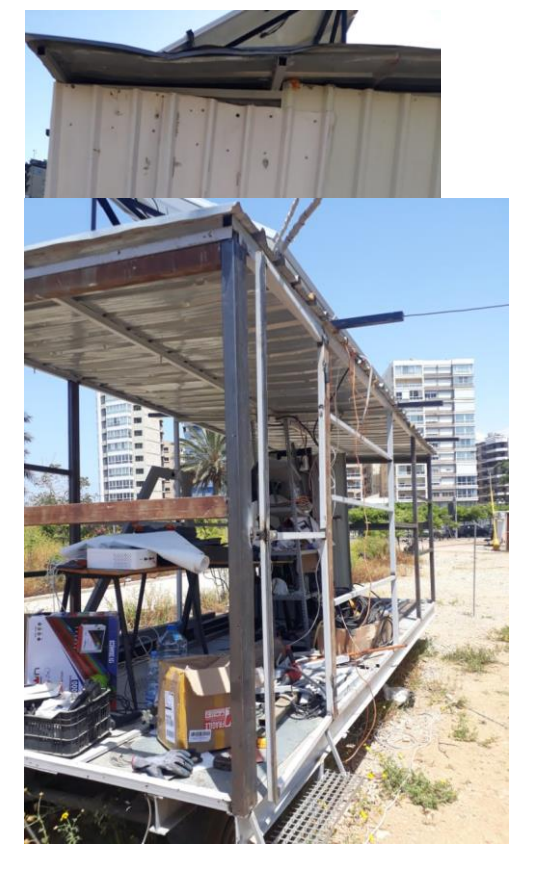

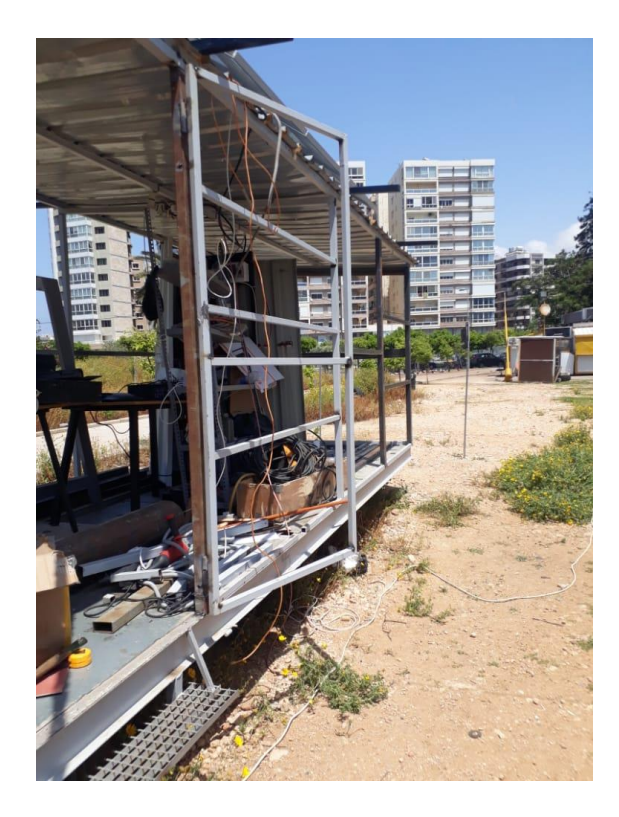

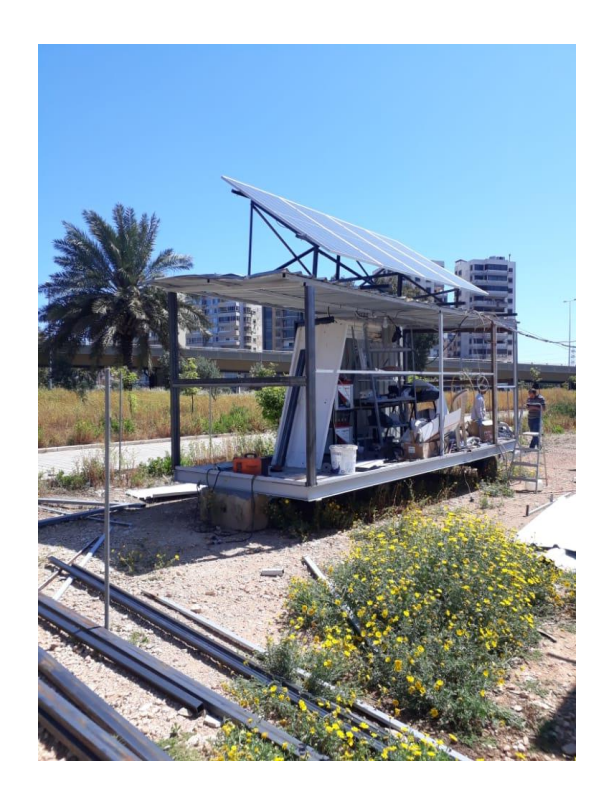

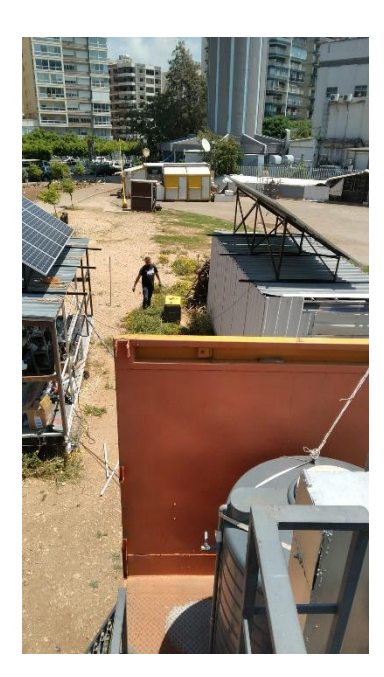

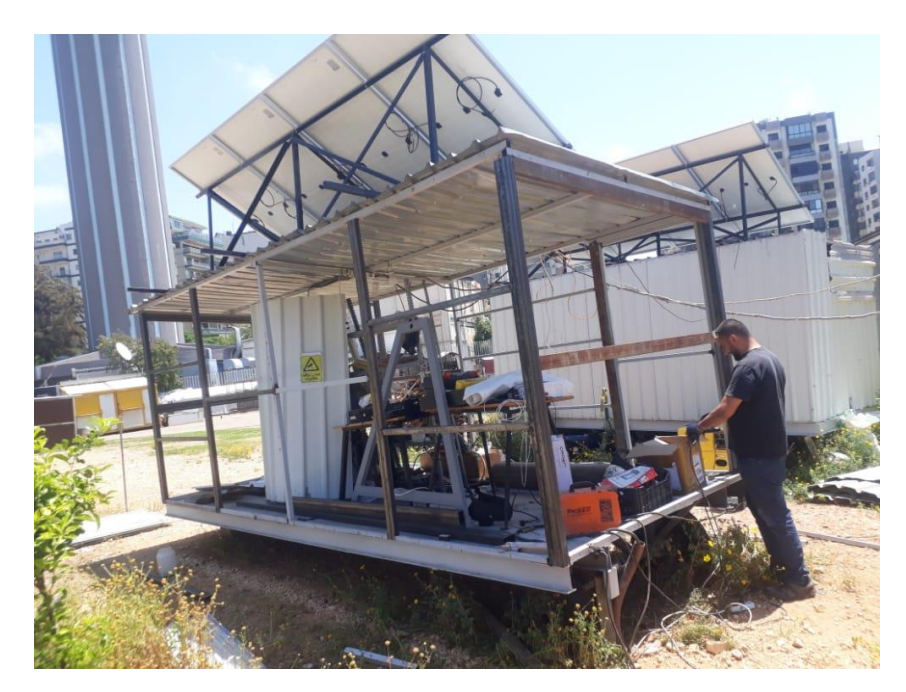

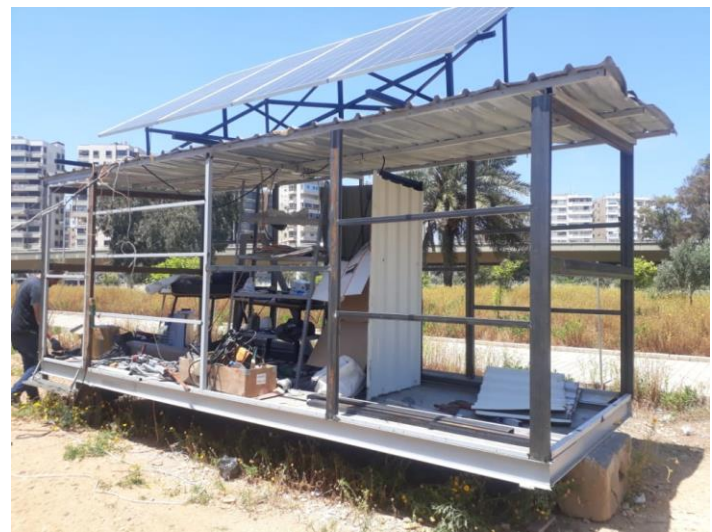

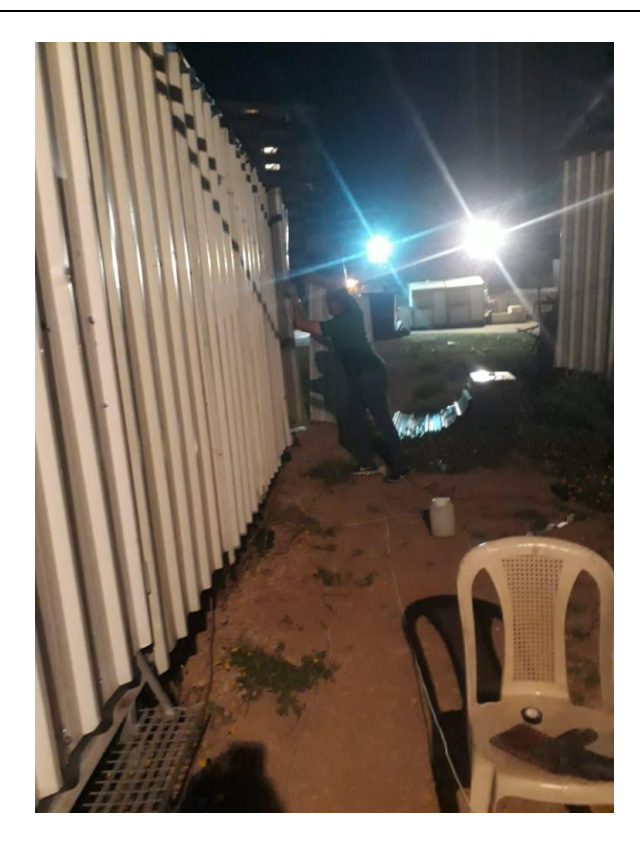

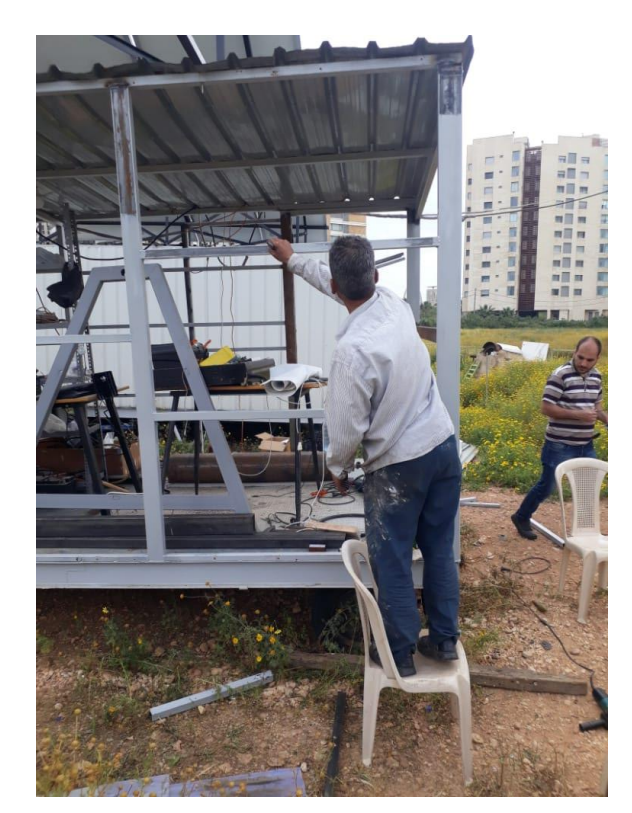

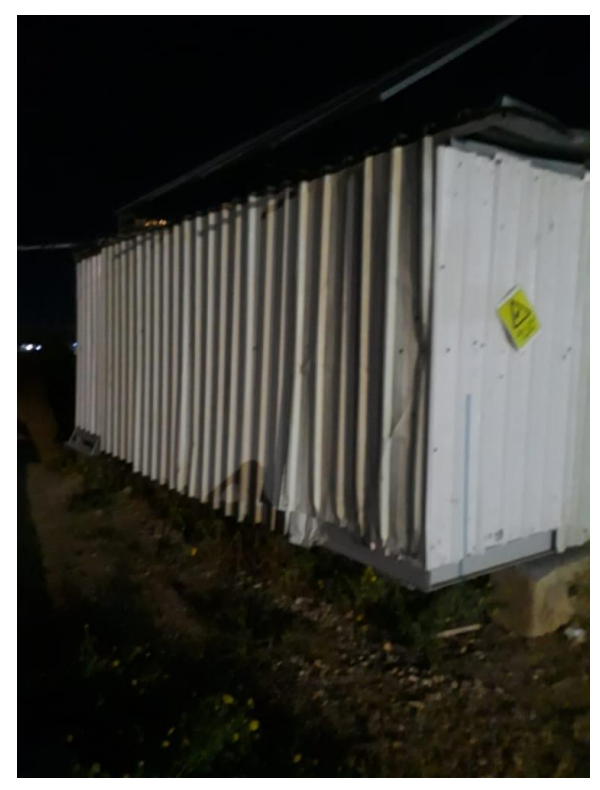

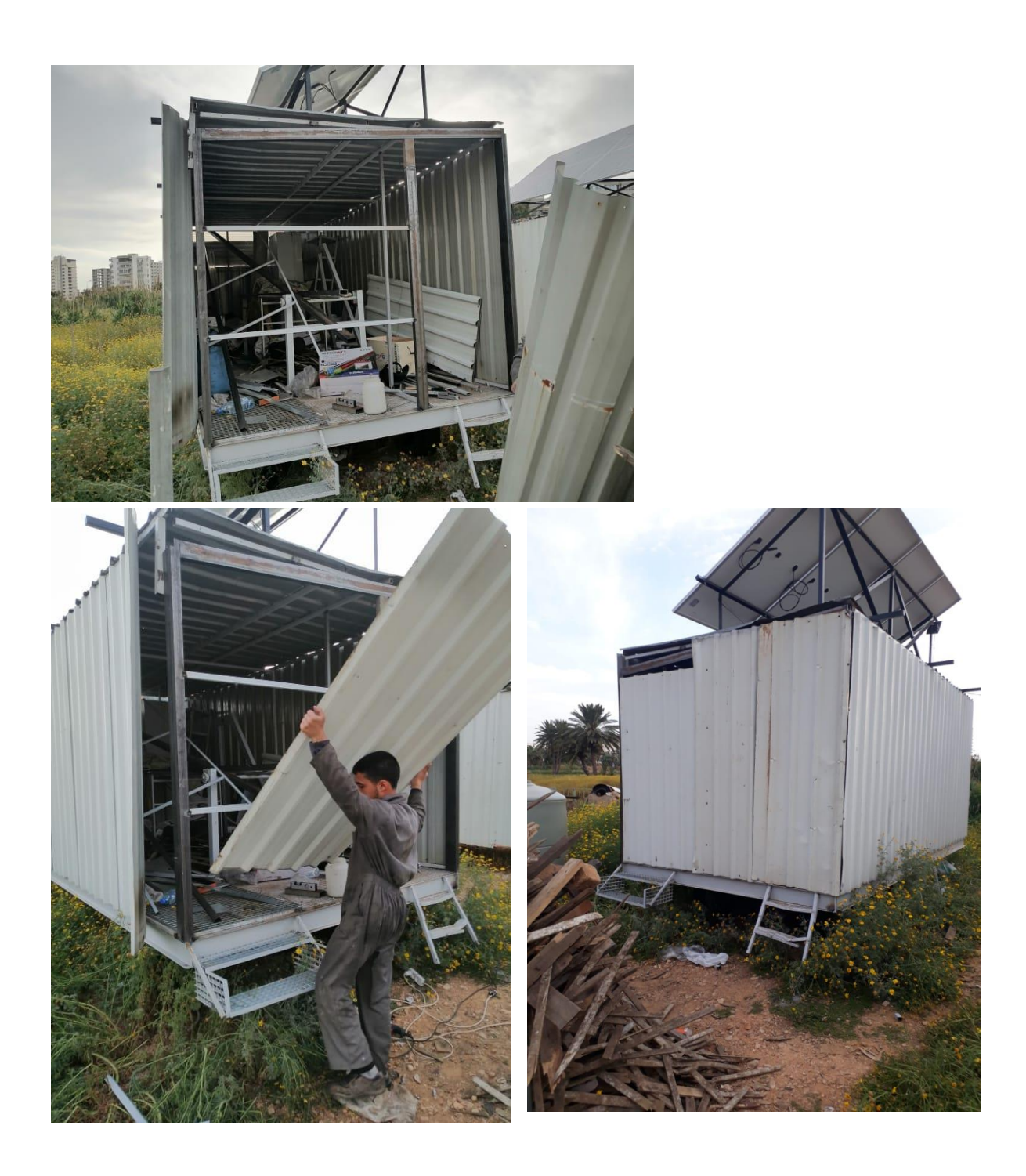

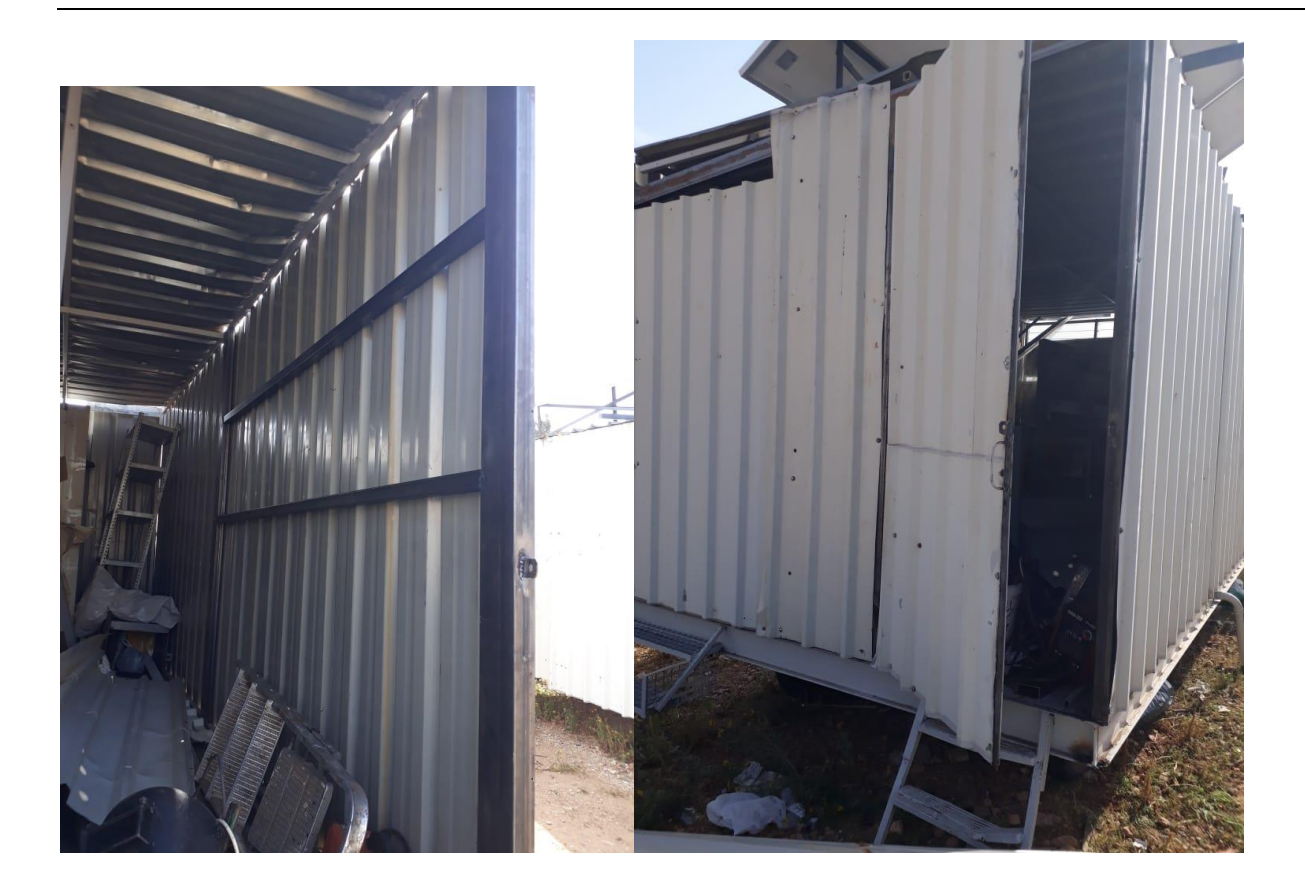

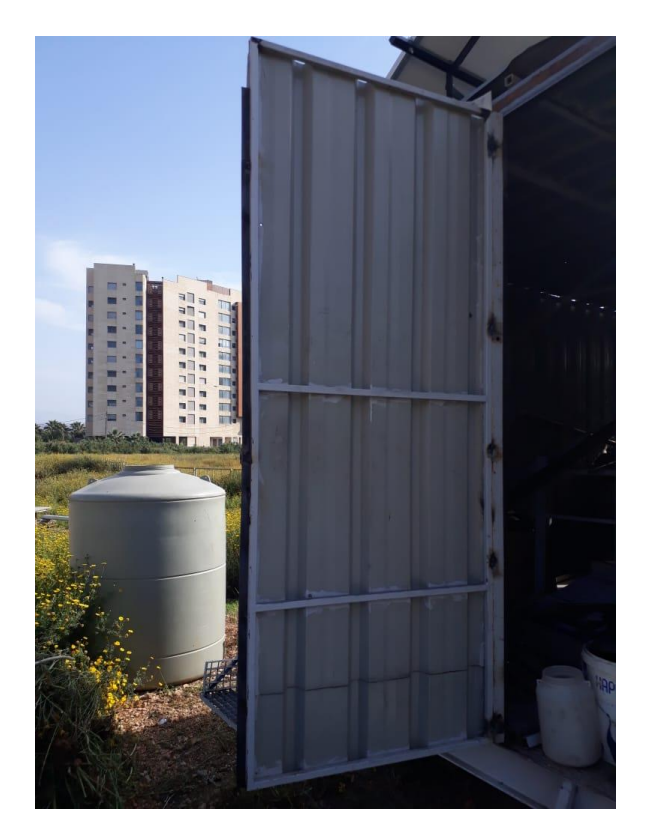

# 10.1تعليق ملصقات التحذير

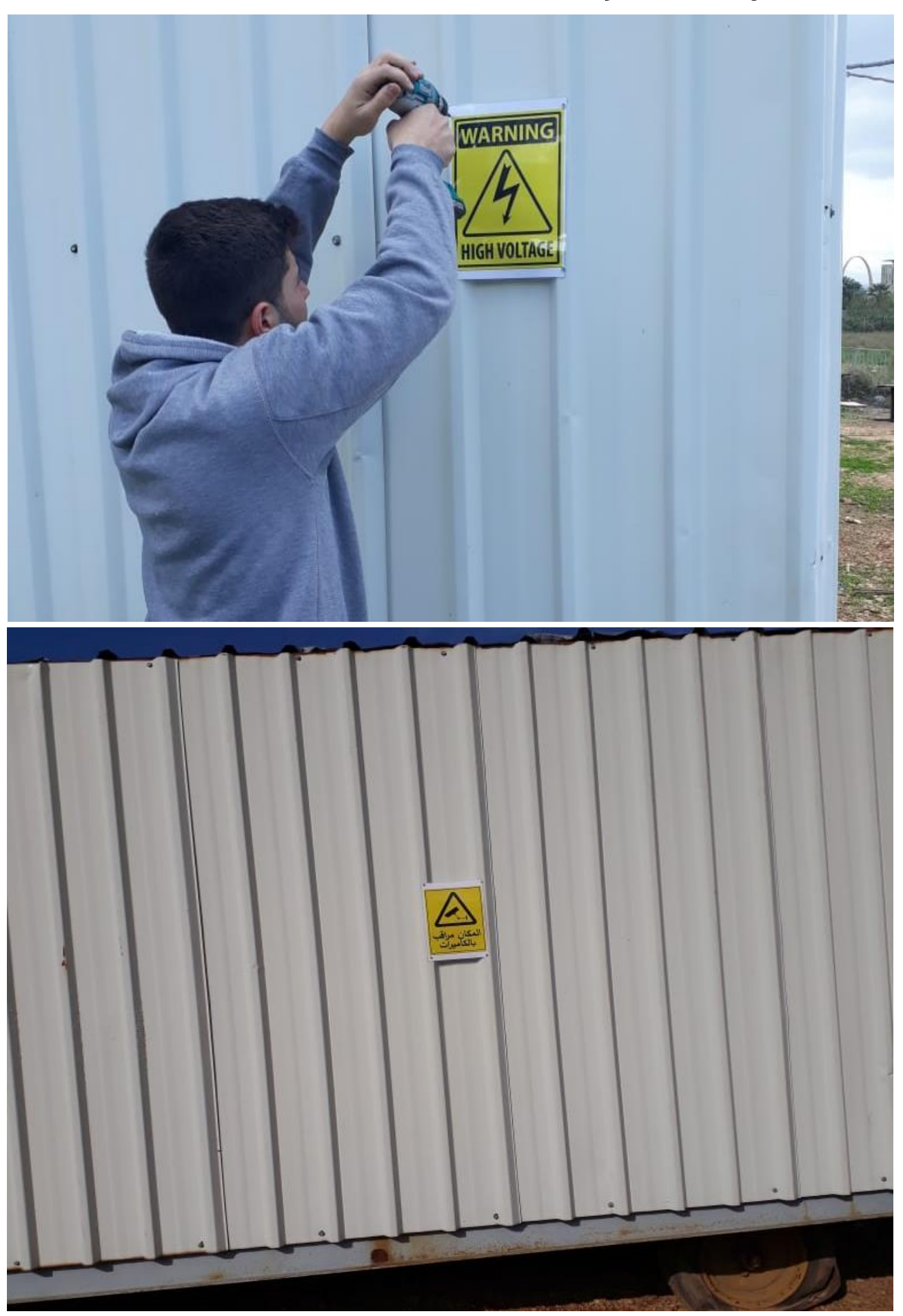
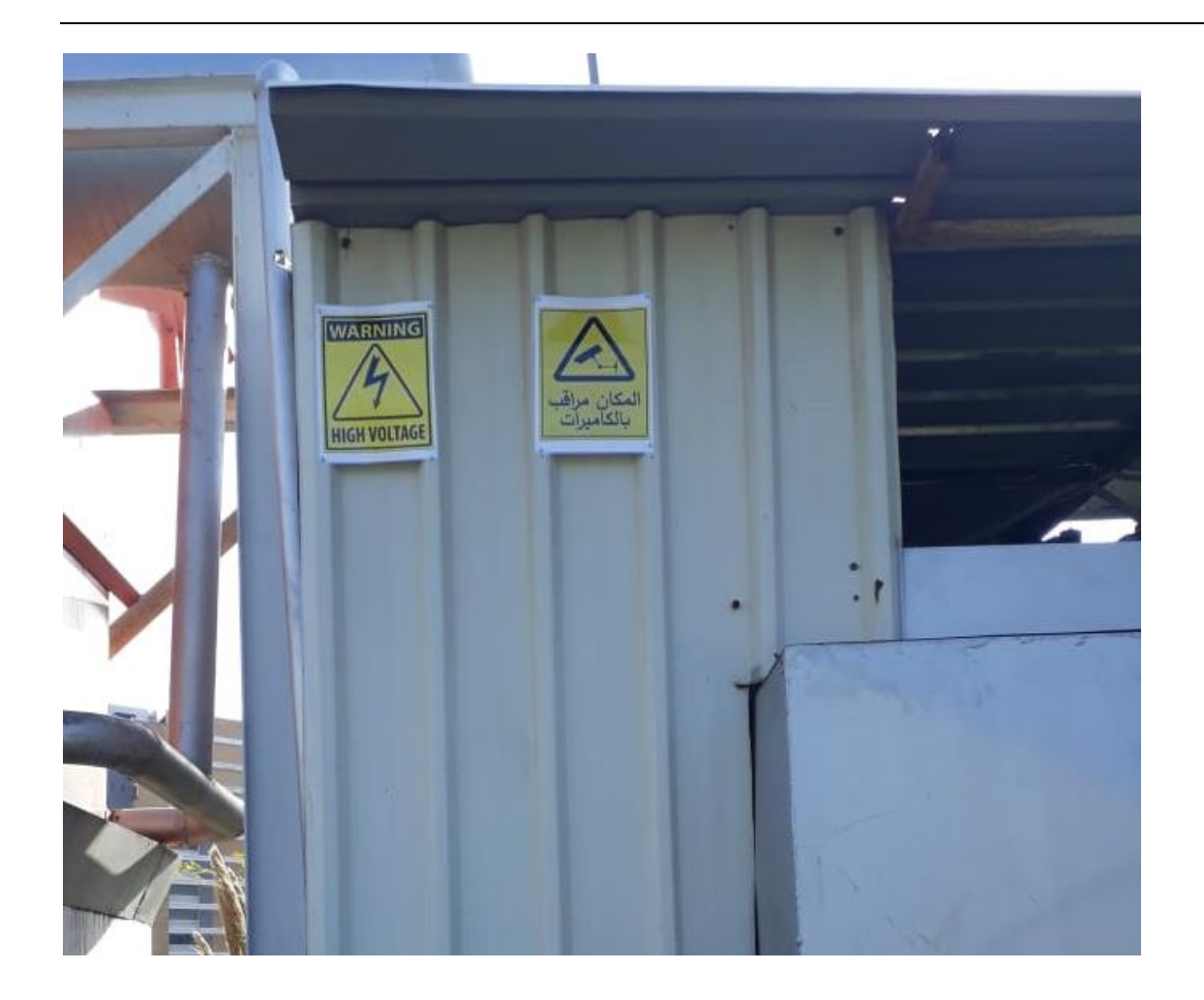

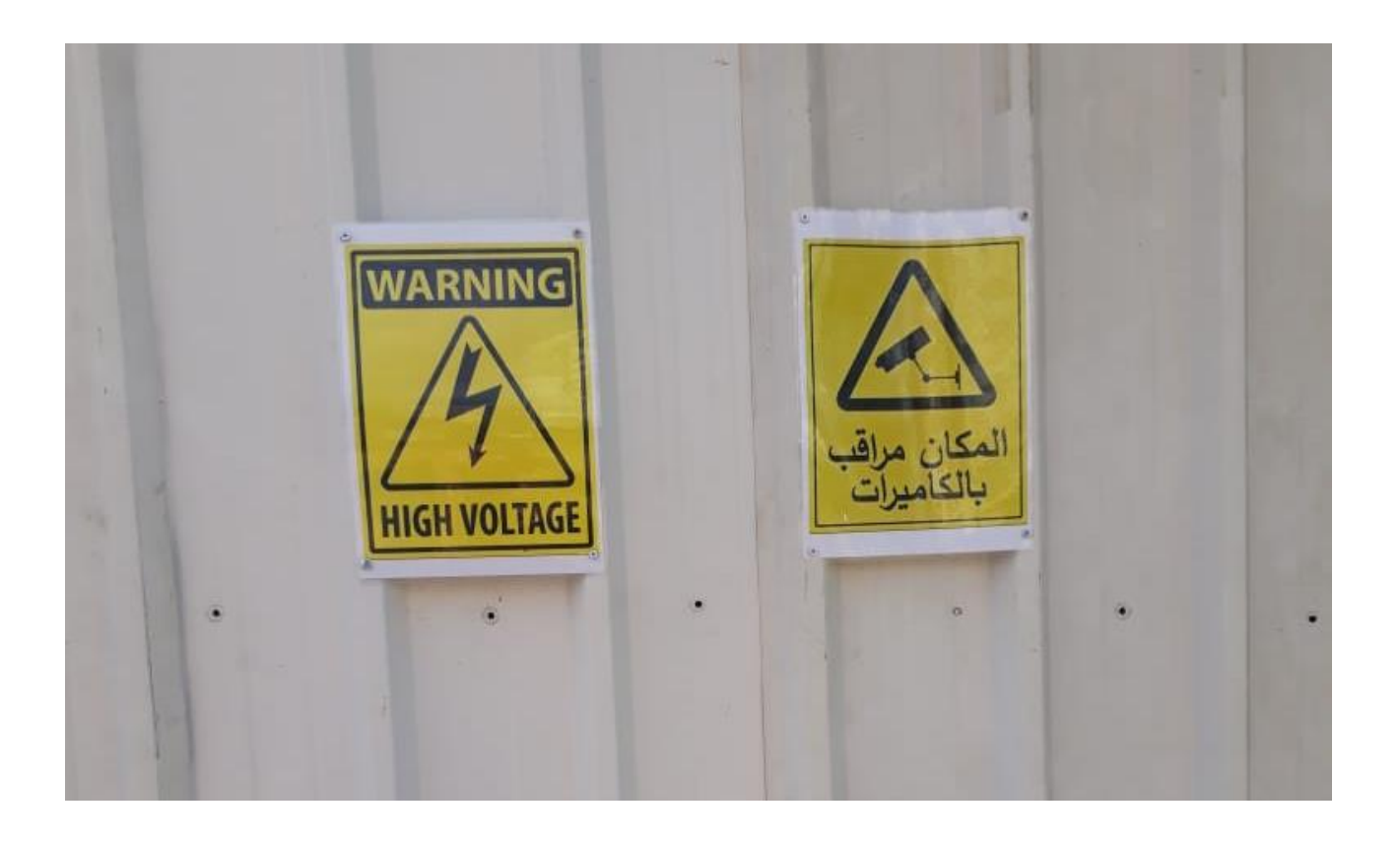

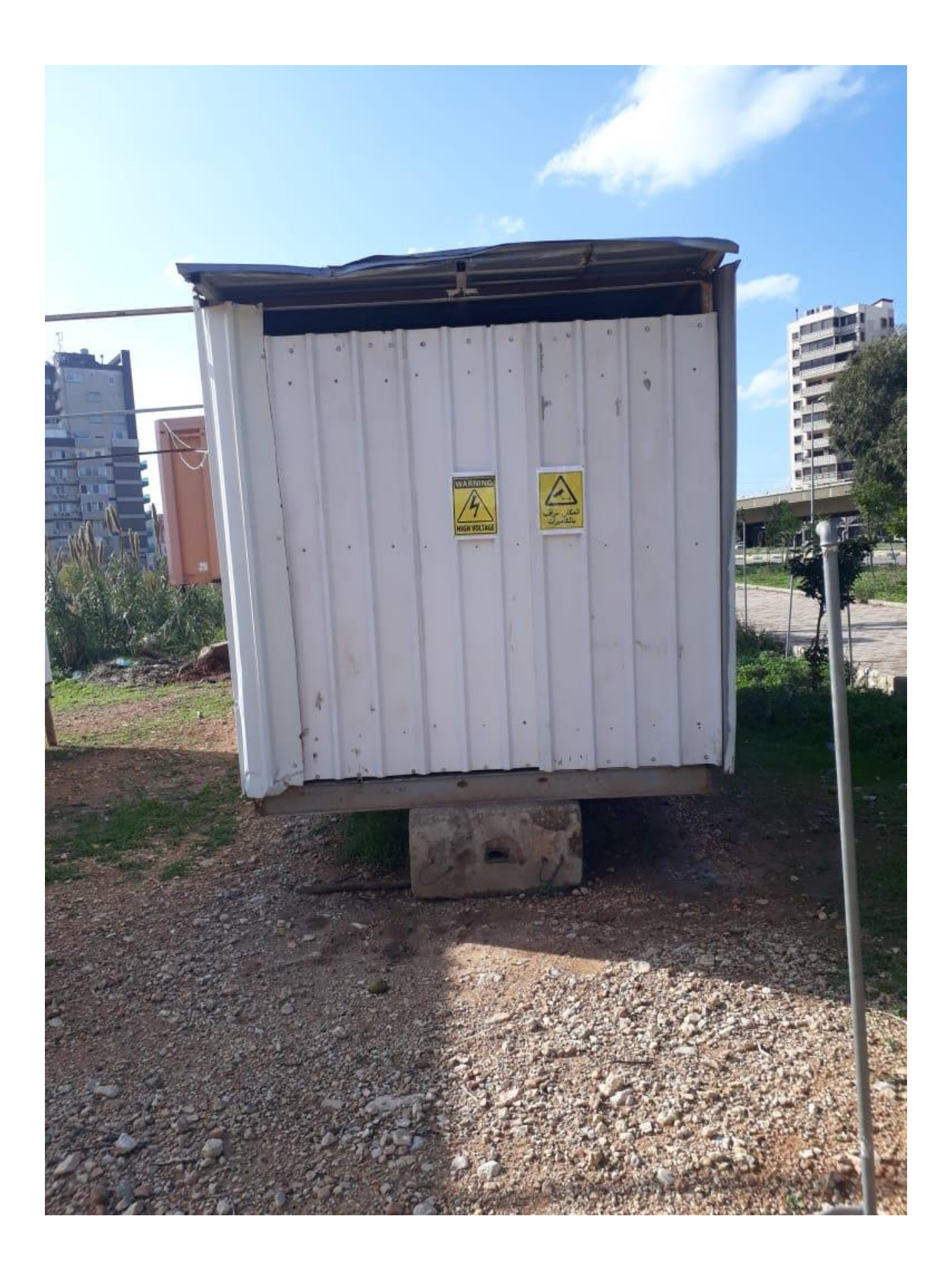

## 11 Procurement

## 11.1 Materials in November

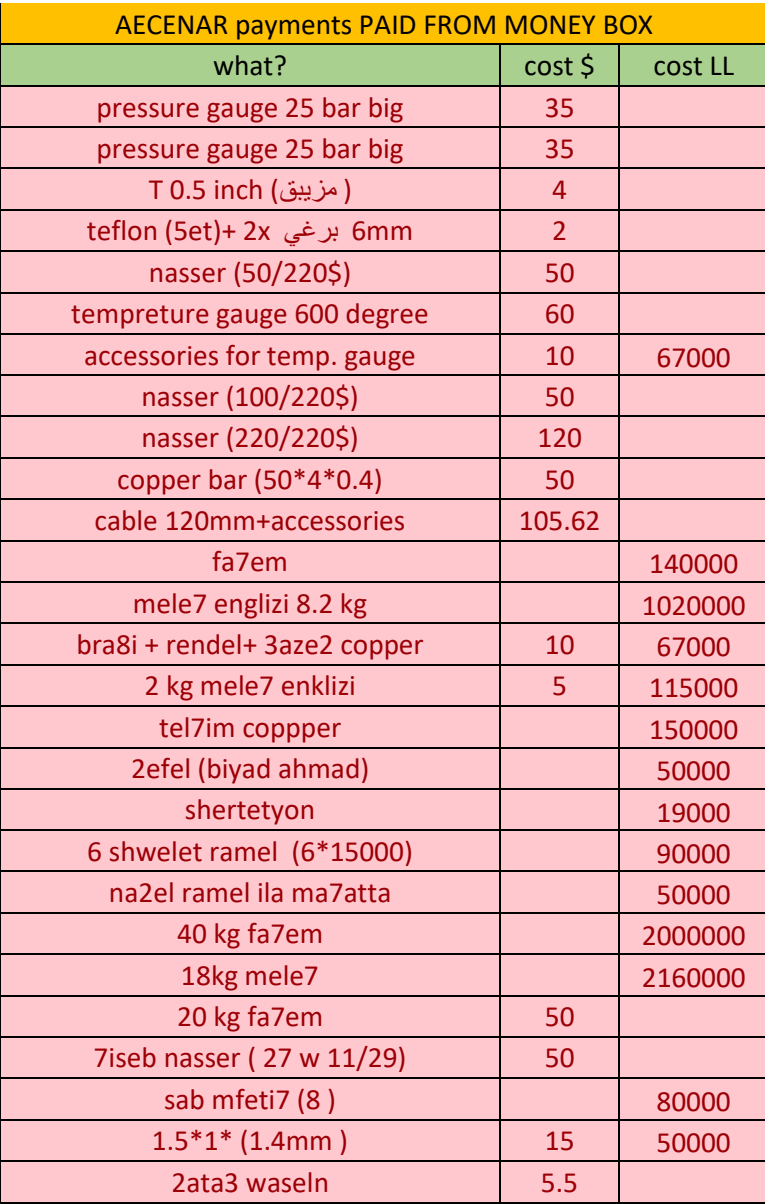

## 11.2 Phones numbers

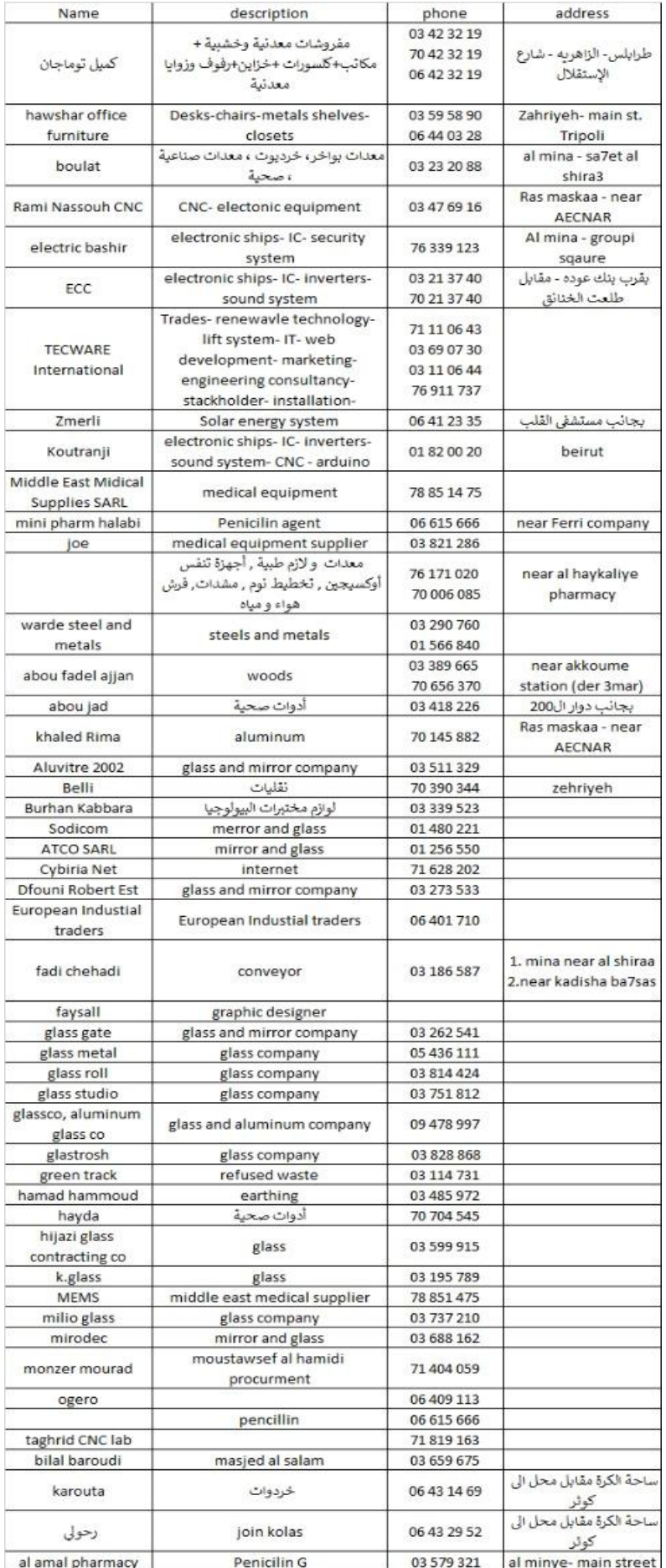

## 12 Show room / training center

See posters in chapter "System Specification" (Chapter 4)